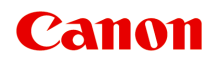

# **G2000 series Online handleiding**

**Printerfuncties** Overzicht Afdrukken Scannen Problemen oplossen

Nederlands (Dutch)

## **Inhoud**

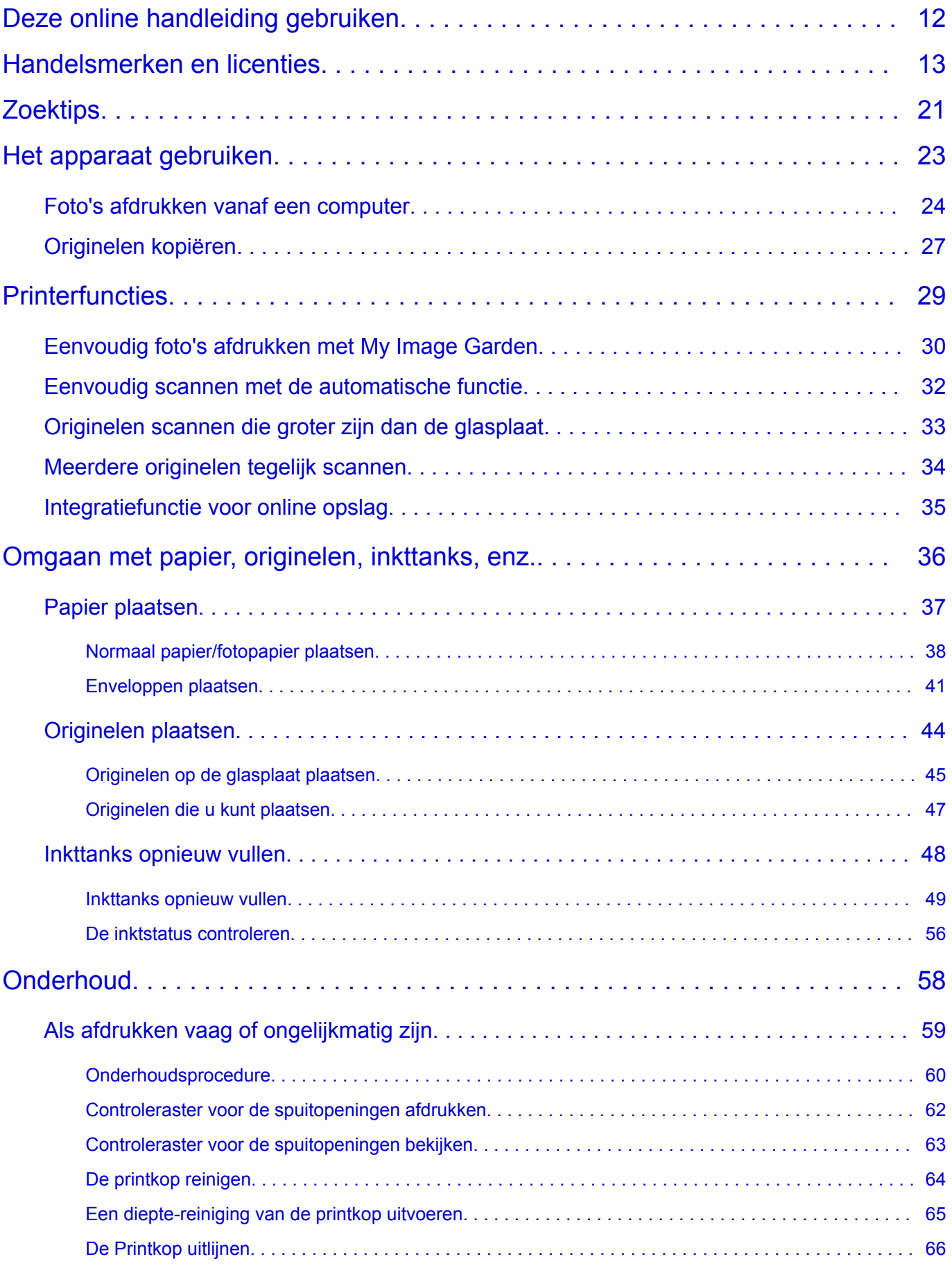

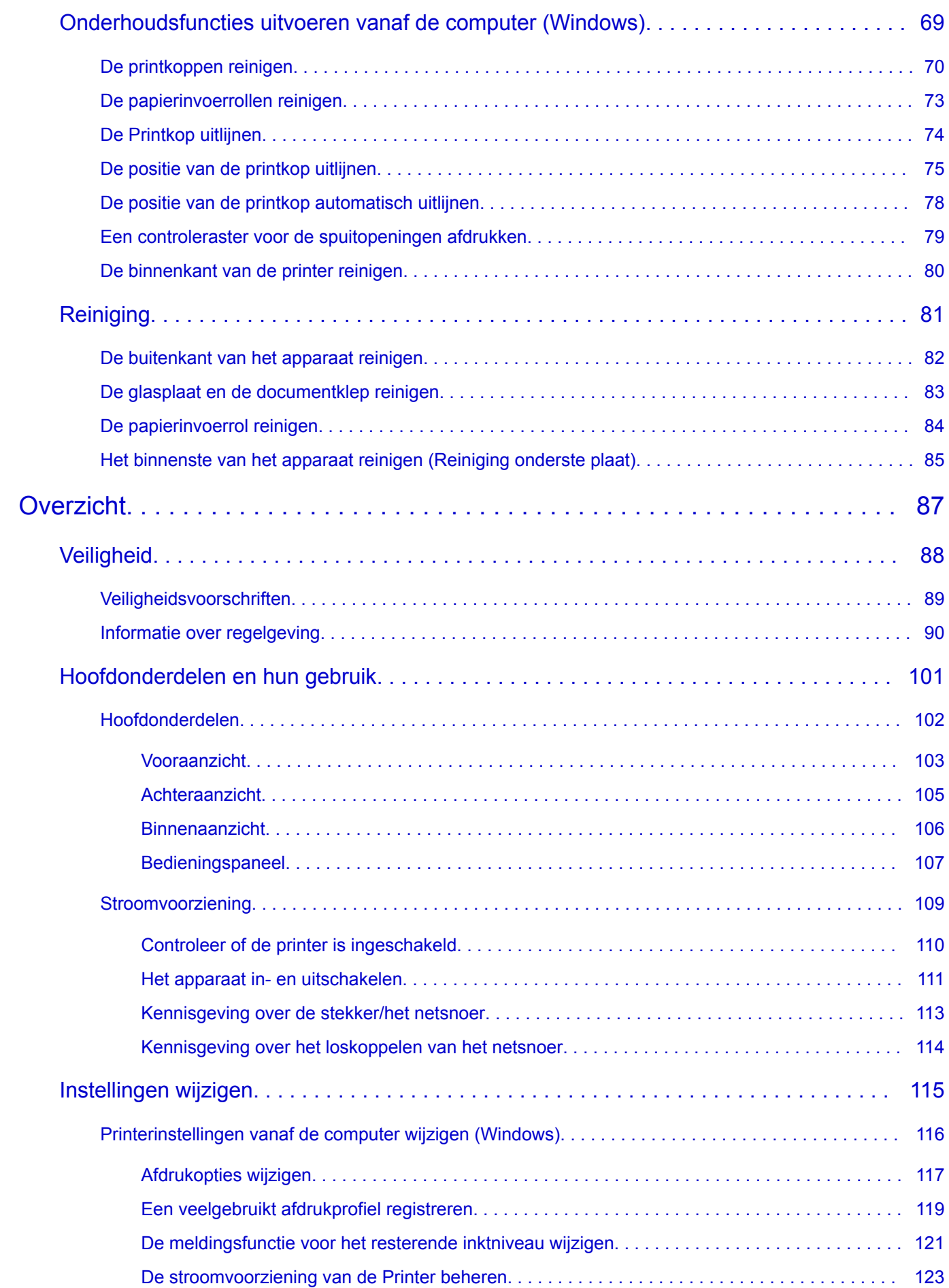

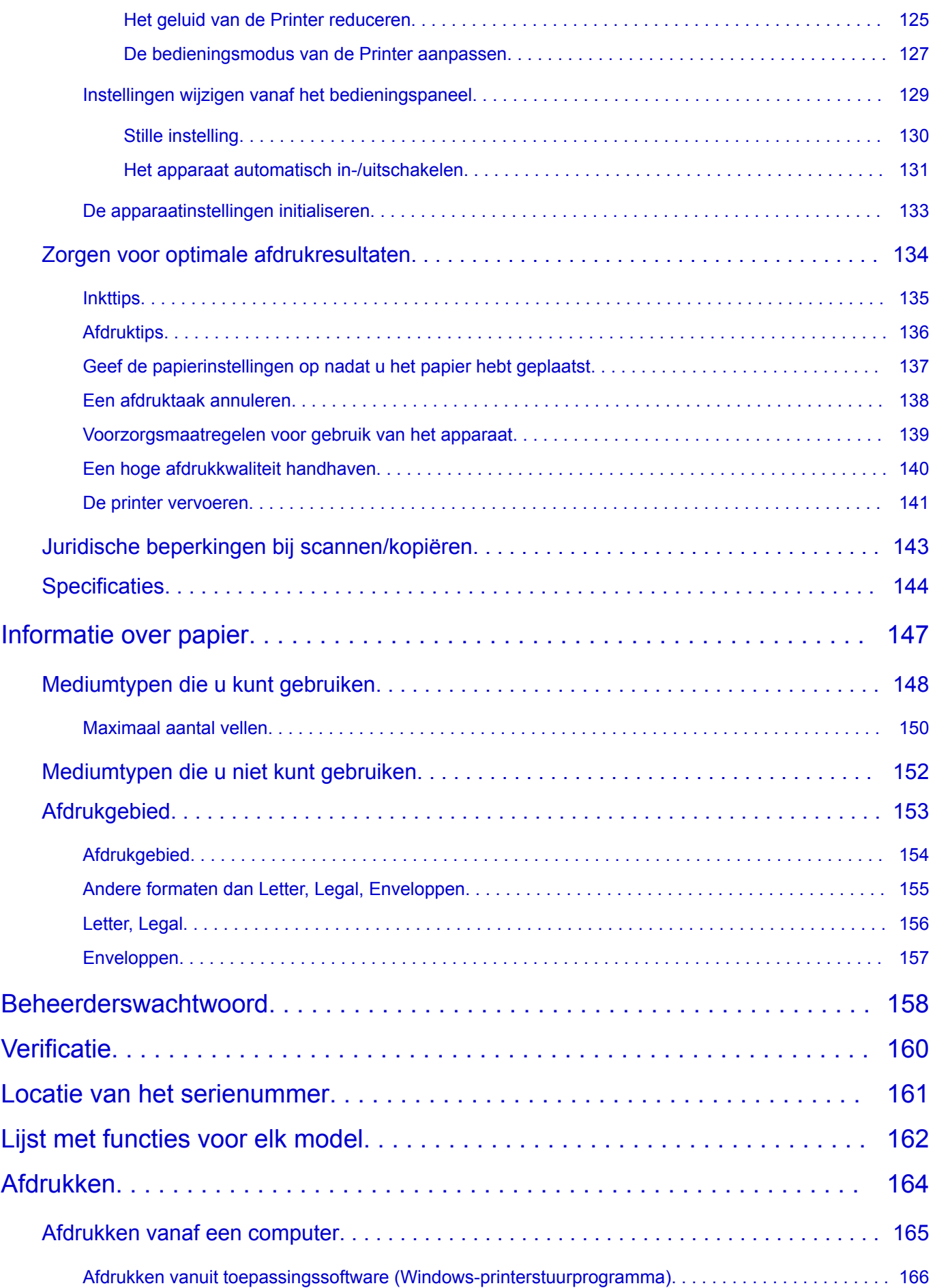

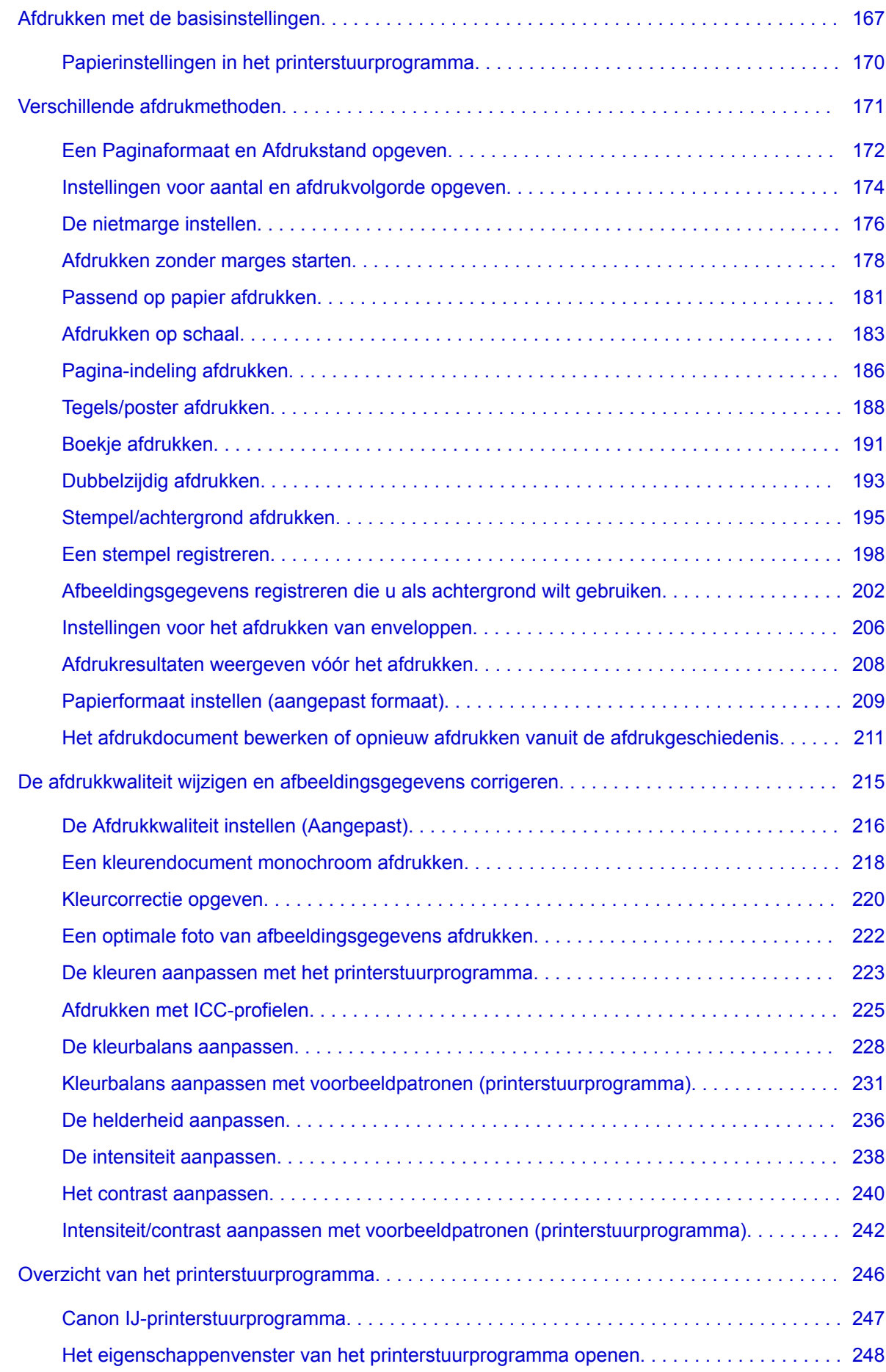

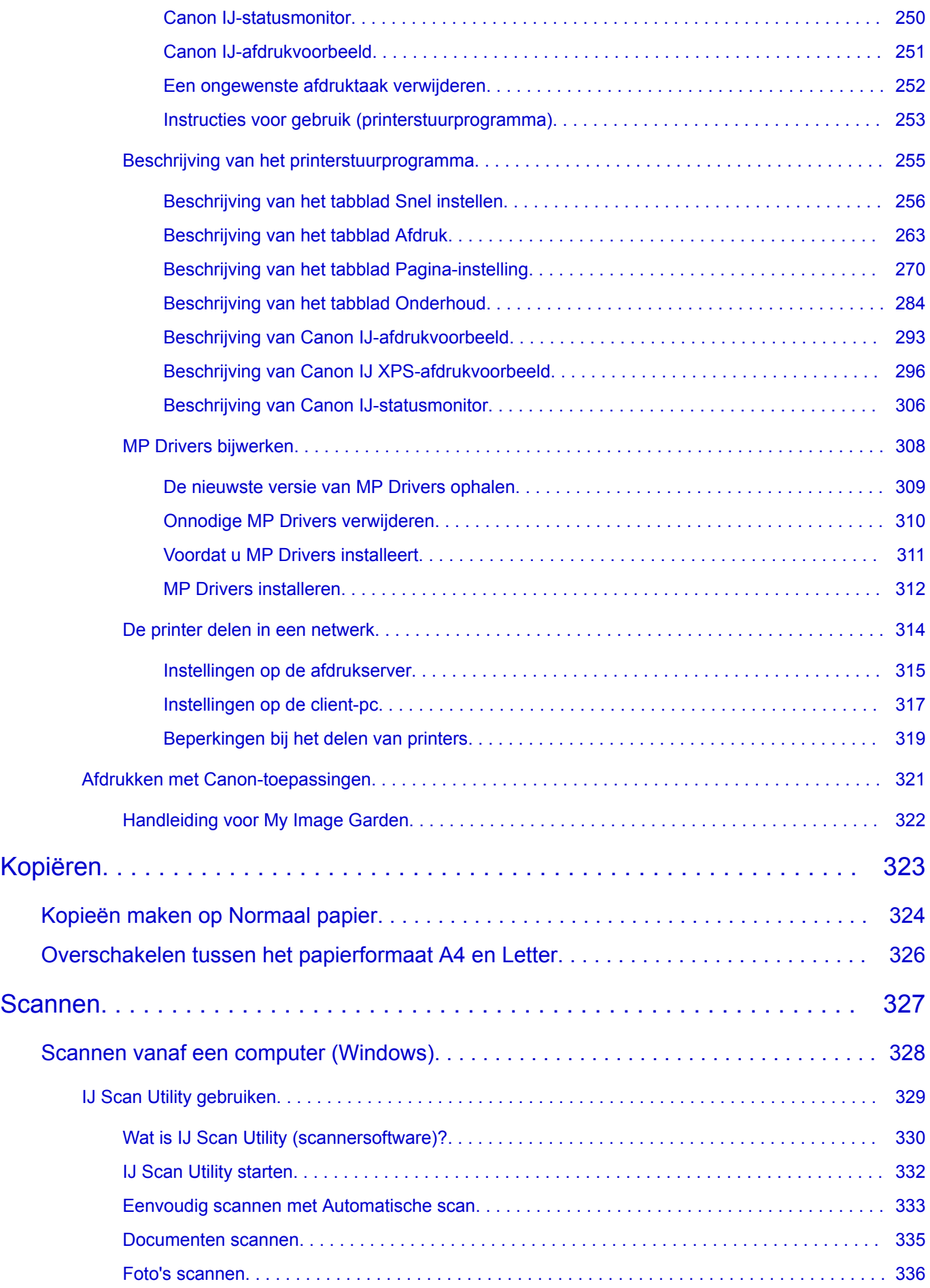

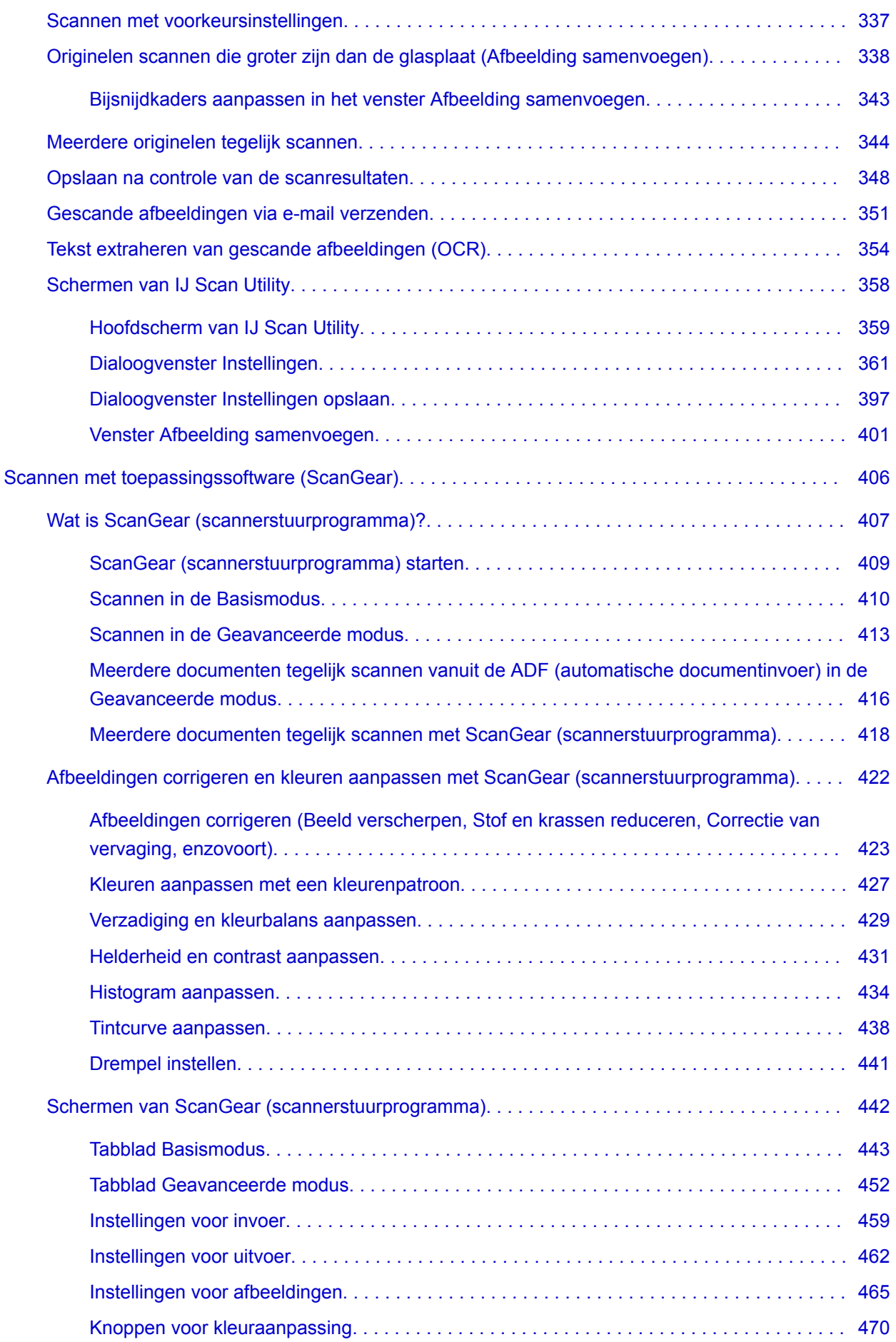

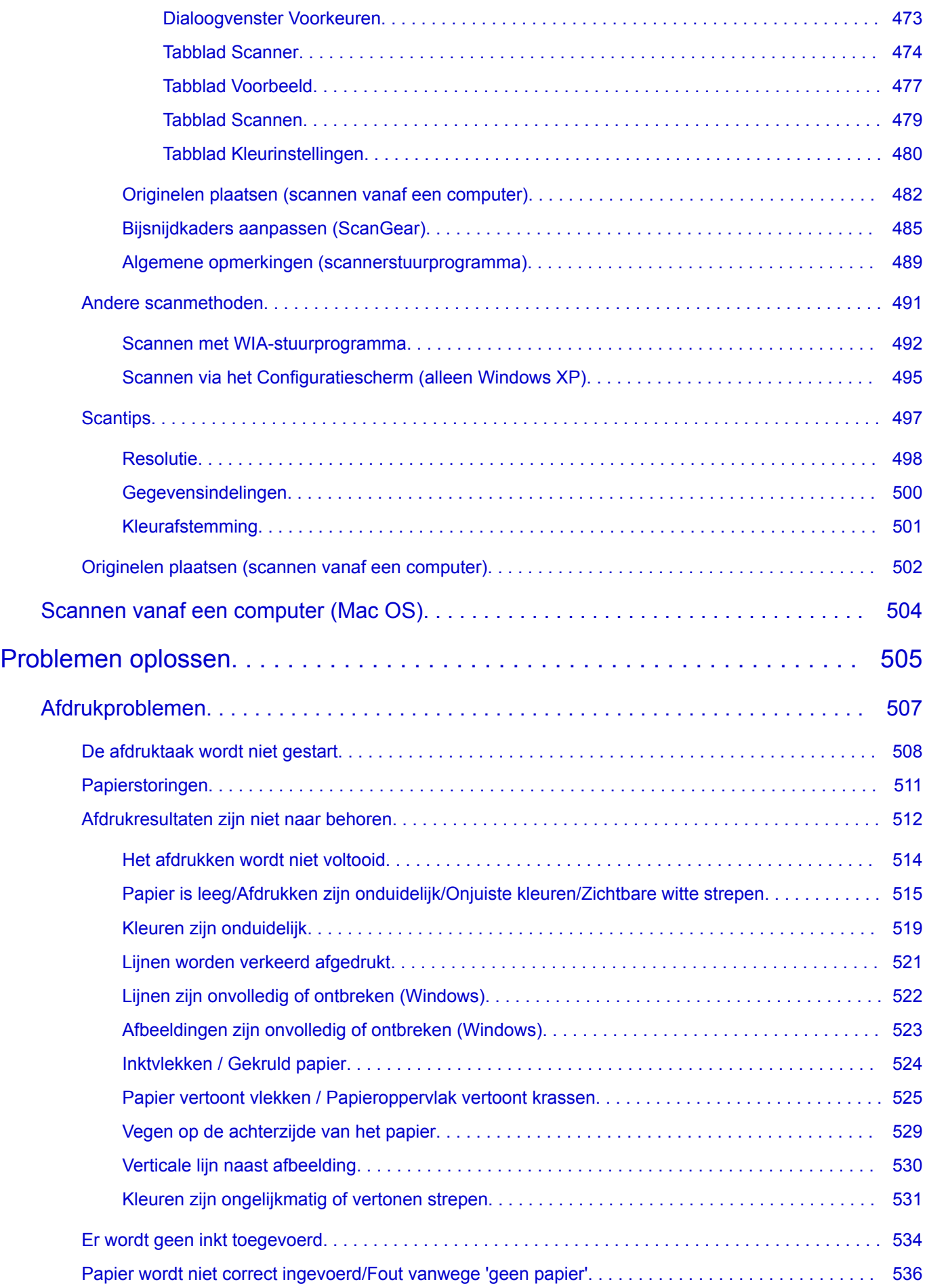

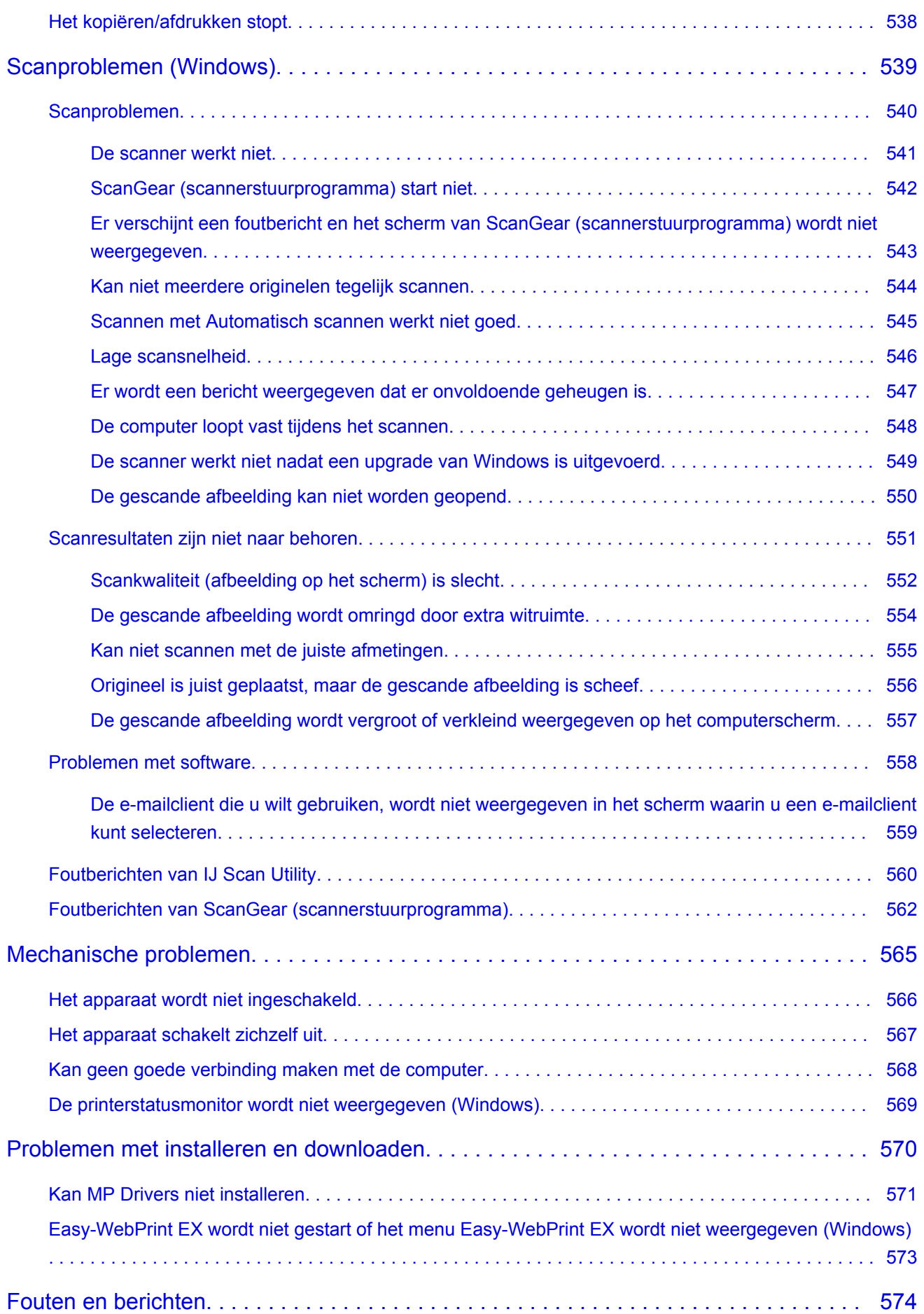

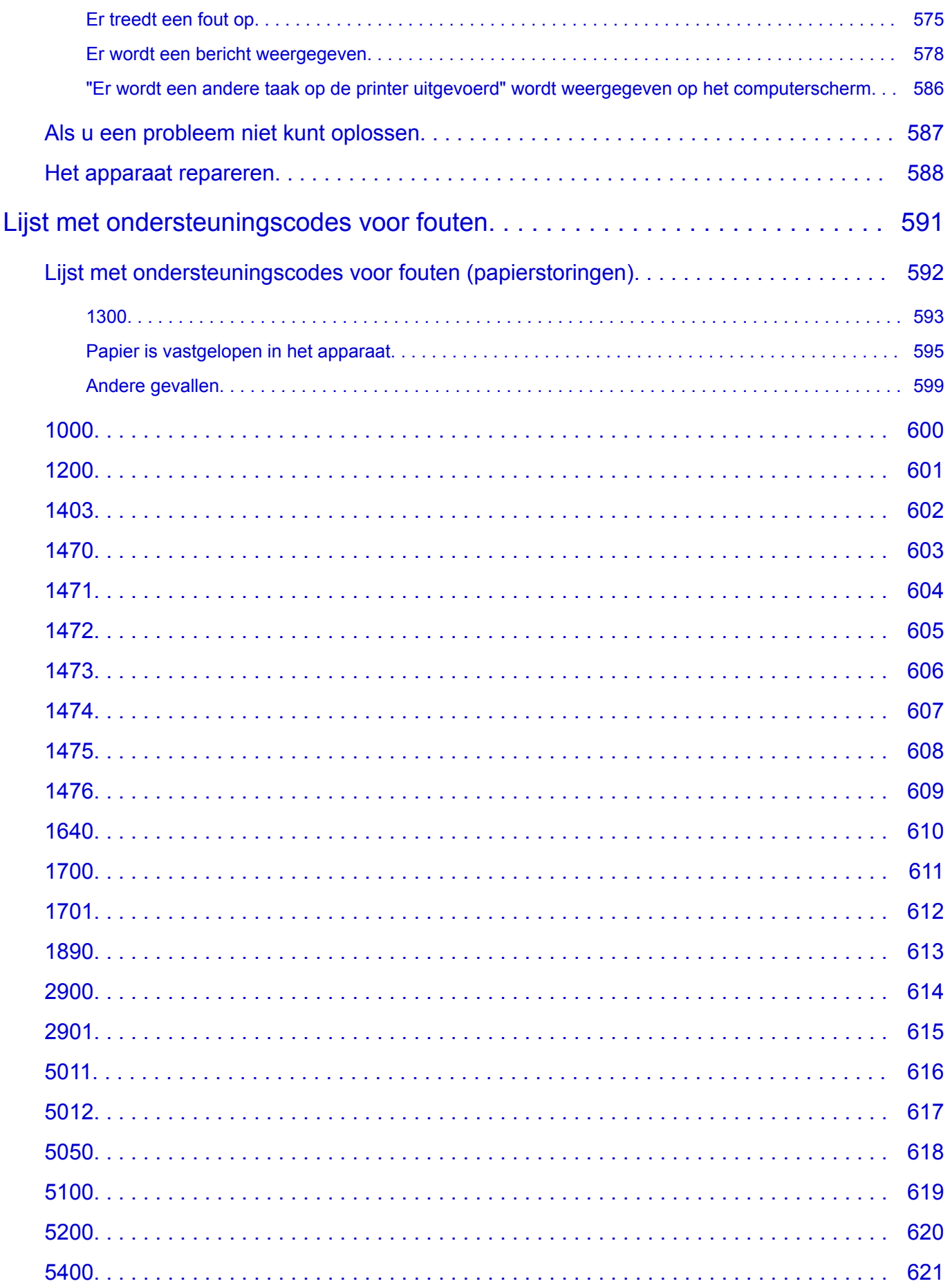

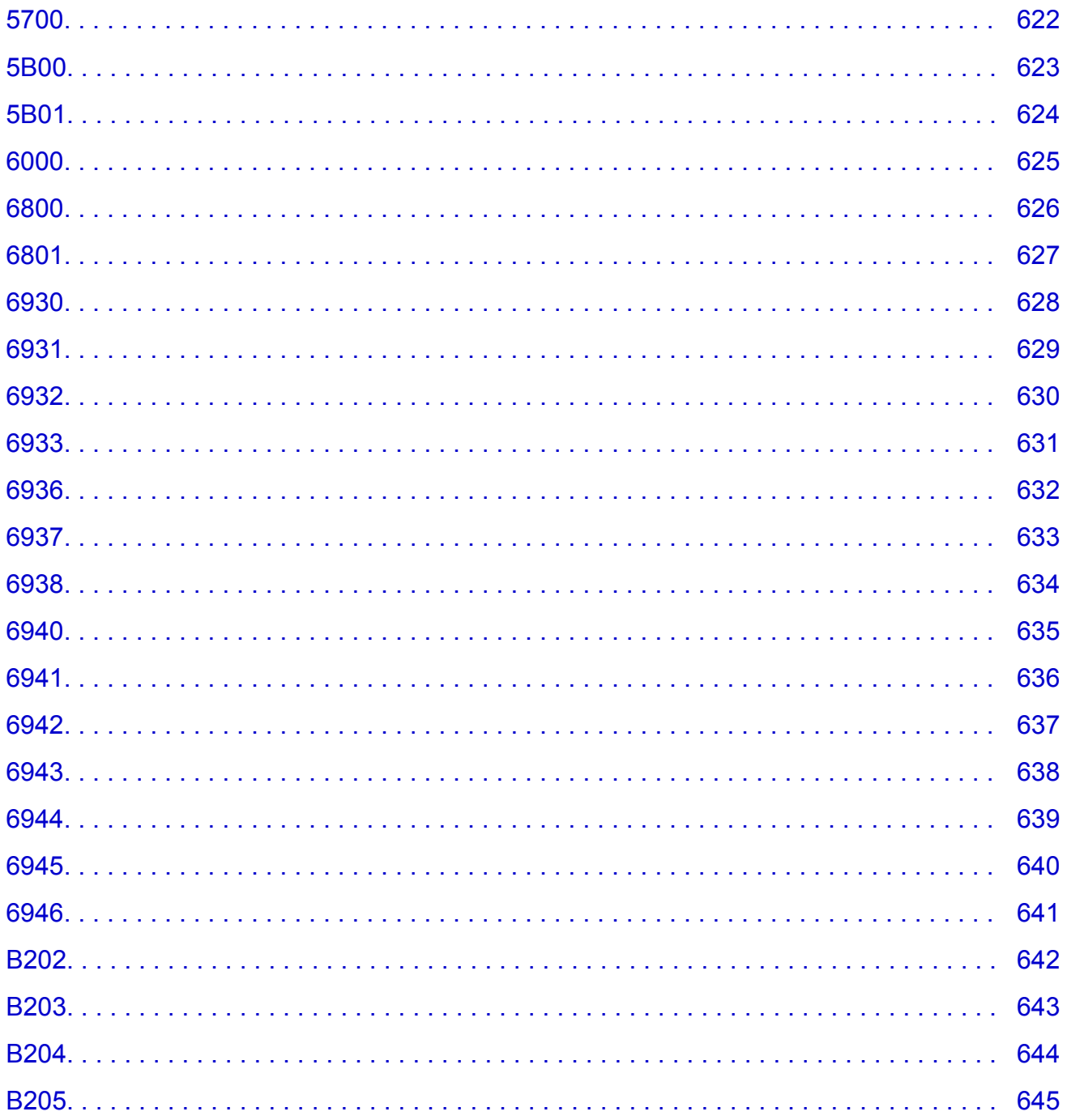

## <span id="page-11-0"></span>**Deze online handleiding gebruiken**

- **Symbolen in dit document**
- Gebruikers van aanraakgevoelige apparaten (Windows)

### **Symbolen in dit document**

### **Waarschuwing**

Instructies die u moet volgen om te voorkomen dat er als gevolg van een onjuiste bediening van het apparaat gevaarlijke situaties ontstaan die mogelijk tot ernstig lichamelijk letsel of zelfs de dood kunnen leiden. Deze instructies zijn essentieel voor een veilige werking van het apparaat.

### **Let op**

Instructies die u moet volgen om lichamelijk letsel of materiële schade als gevolg van een onjuiste bediening van het apparaat te voorkomen. Deze instructies zijn essentieel voor een veilige werking van het apparaat.

### **Belangrijk**

Instructies met belangrijke informatie. Lees deze instructies om schade en letsel of een onjuist gebruik van het product te voorkomen.

### **DE** Opmerking

Instructies inclusief opmerkingen bij handelingen en extra toelichtingen.

### **Basisbeginselen**

Instructies betreffende de basishandelingen van uw product.

### **DESP** Opmerking

• De pictogrammen hangen af van uw product.

## **Gebruikers van aanraakgevoelige apparaten (Windows)**

Voor handelingen via aanraking vervangt u 'klikken met de rechtermuisknop' in dit document door de handeling die is ingesteld in het besturingssysteem. Als de handeling voor uw besturingssysteem bijvoorbeeld is ingesteld op 'aanraken en vasthouden', vervangt u 'klikken met de rechtermuisknop' door 'aanraken en vasthouden'.

## <span id="page-12-0"></span>**Handelsmerken en licenties**

- Microsoft is een gedeponeerd handelsmerk van Microsoft Corporation.
- Windows is een handelsmerk of gedeponeerd handelsmerk van Microsoft Corporation in de Verenigde Staten en/of andere landen.
- Windows Vista is een handelsmerk of gedeponeerd handelsmerk van Microsoft Corporation in de Verenigde Staten en/of andere landen.
- Internet Explorer is een handelsmerk of gedeponeerd handelsmerk van Microsoft Corporation in de Verenigde Staten en/of andere landen.
- Mac, Mac OS, AirPort, Safari, Bonjour, iPad, iPhone en iPod touch zijn handelsmerken van Apple Inc., geregistreerd in de V.S. en andere landen. App Store, AirPrint en het AirPrint logo zijn handelsmerken van Apple Inc.
- IOS is een handelsmerk of gedeponeerd handelsmerk van Cisco in de Verenigde Staten en/of andere landen, en wordt gebruikt onder licentie.
- Google Cloud Print, Google Chrome, Chrome OS, Chromebook, Android, Google Play en Picasa zijn gedeponeerde handelsmerken of handelsmerken van Google Inc.
- Adobe, Flash, Photoshop, Photoshop Elements, Lightroom, Adobe RGB en Adobe RGB (1998) zijn gedeponeerde handelsmerken of handelsmerken van Adobe Systems Incorporated in de Verenigde Staten en/of andere landen.
- Bluetooth is een handelsmerk van Bluetooth SIG, Inc., V.S. en gebruiksrecht van dit product is verleend aan Canon Inc.

### **DESP** Opmerking

• De officiële naam van Windows Vista is Microsoft Windows Vista-besturingssysteem.

Copyright (c) 2003-2004, Apple Computer, Inc. All rights reserved.

Redistribution and use in source and binary forms, with or without modification, are permitted provided that the following conditions are met:

- 1. Redistributions of source code must retain the above copyright notice, this list of conditions and the following disclaimer.
- 2. Redistributions in binary form must reproduce the above copyright notice, this list of conditions and the following disclaimer in the documentation and/or other materials provided with the distribution.
- 3. Neither the name of Apple Computer, Inc. ("Apple") nor the names of its contributors may be used to endorse or promote products derived from this software without specific prior written permission.

THIS SOFTWARE IS PROVIDED BY APPLE AND ITS CONTRIBUTORS "AS IS" AND ANY EXPRESS OR IMPLIED WARRANTIES, INCLUDING, BUT NOT LIMITED TO, THE IMPLIED WARRANTIES OF MERCHANTABILITY AND FITNESS FOR A PARTICULAR PURPOSE ARE DISCLAIMED. IN NO EVENT SHALL APPLE OR ITS CONTRIBUTORS BE LIABLE FOR ANY DIRECT, INDIRECT, INCIDENTAL, SPECIAL, EXEMPLARY, OR CONSEQUENTIAL DAMAGES (INCLUDING, BUT NOT LIMITED TO, PROCUREMENT OF SUBSTITUTE GOODS OR SERVICES; LOSS OF USE, DATA, OR PROFITS; OR BUSINESS INTERRUPTION) HOWEVER CAUSED AND ON ANY THEORY OF LIABILITY, WHETHER IN CONTRACT, STRICT LIABILITY, OR TORT INCLUDING NEGLIGENCE OR OTHERWISE) ARISING IN ANY WAY OUT OF THE USE OF THIS SOFTWARE, EVEN IF ADVISED OF THE POSSIBILITY OF SUCH DAMAGE.

Apache License

#### Version 2.0, January 2004

### http://www.apache.org/licenses/ TERMS AND CONDITIONS FOR USE, REPRODUCTION, AND DISTRIBUTION

1. Definitions.

"License" shall mean the terms and conditions for use, reproduction, and distribution as defined by Sections 1 through 9 of this document.

"Licensor" shall mean the copyright owner or entity authorized by the copyright owner that is granting the License.

"Legal Entity" shall mean the union of the acting entity and all other entities that control, are controlled by, or are under common control with that entity. For the purposes of this definition, "control" means (i) the power, direct or indirect, to cause the direction or management of such entity, whether by contract or otherwise, or (ii) ownership of fifty percent (50%) or more of the outstanding shares, or (iii) beneficial ownership of such entity.

"You" (or "Your") shall mean an individual or Legal Entity exercising permissions granted by this License.

"Source" form shall mean the preferred form for making modifications, including but not limited to software source code, documentation source, and configuration files.

"Object" form shall mean any form resulting from mechanical transformation or translation of a Source form, including but not limited to compiled object code, generated documentation, and conversions to other media types.

"Work" shall mean the work of authorship, whether in Source or Object form, made available under the License, as indicated by a copyright notice that is included in or attached to the work (an example is provided in the Appendix below).

"Derivative Works" shall mean any work, whether in Source or Object form, that is based on (or derived from) the Work and for which the editorial revisions, annotations, elaborations, or other modifications represent, as a whole, an original work of authorship. For the purposes of this License, Derivative Works shall not include works that remain separable from, or merely link (or bind by name) to the interfaces of, the Work and Derivative Works thereof.

"Contribution" shall mean any work of authorship, including the original version of the Work and any modifications or additions to that Work or Derivative Works thereof, that is intentionally submitted to Licensor for inclusion in the Work by the copyright owner or by an individual or Legal Entity authorized to submit on behalf of the copyright owner. For the purposes of this definition, "submitted" means any form of electronic, verbal, or written communication sent to the Licensor or its representatives, including but not limited to communication on electronic mailing lists, source code control systems, and issue tracking systems that are managed by, or on behalf of, the Licensor for the purpose of discussing and improving the Work, but excluding communication that is conspicuously marked or otherwise designated in writing by the copyright owner as "Not a Contribution."

"Contributor" shall mean Licensor and any individual or Legal Entity on behalf of whom a Contribution has been received by Licensor and subsequently incorporated within the Work.

2. Grant of Copyright License. Subject to the terms and conditions of this License, each Contributor hereby grants to You a perpetual, worldwide, non-exclusive, no-charge, royalty-free, irrevocable copyright license to reproduce, prepare Derivative Works of, publicly display, publicly perform, sublicense, and distribute the Work and such Derivative Works in Source or Object form.

- 3. Grant of Patent License. Subject to the terms and conditions of this License, each Contributor hereby grants to You a perpetual, worldwide, non-exclusive, no-charge, royalty-free, irrevocable (except as stated in this section) patent license to make, have made, use, offer to sell, sell, import, and otherwise transfer the Work, where such license applies only to those patent claims licensable by such Contributor that are necessarily infringed by their Contribution(s) alone or by combination of their Contribution(s) with the Work to which such Contribution(s) was submitted. If You institute patent litigation against any entity (including a cross-claim or counterclaim in a lawsuit) alleging that the Work or a Contribution incorporated within the Work constitutes direct or contributory patent infringement, then any patent licenses granted to You under this License for that Work shall terminate as of the date such litigation is filed.
- 4. Redistribution. You may reproduce and distribute copies of the Work or Derivative Works thereof in any medium, with or without modifications, and in Source or Object form, provided that You meet the following conditions:
	- 1. You must give any other recipients of the Work or Derivative Works a copy of this License; and
	- 2. You must cause any modified files to carry prominent notices stating that You changed the files; and
	- 3. You must retain, in the Source form of any Derivative Works that You distribute, all copyright, patent, trademark, and attribution notices from the Source form of the Work, excluding those notices that do not pertain to any part of the Derivative Works; and
	- 4. If the Work includes a "NOTICE" text file as part of its distribution, then any Derivative Works that You distribute must include a readable copy of the attribution notices contained within such NOTICE file, excluding those notices that do not pertain to any part of the Derivative Works, in at least one of the following places: within a NOTICE text file distributed as part of the Derivative Works; within the Source form or documentation, if provided along with the Derivative Works; or, within a display generated by the Derivative Works, if and wherever such third-party notices normally appear. The contents of the NOTICE file are for informational purposes only and do not modify the License. You may add Your own attribution notices within Derivative Works that You distribute, alongside or as an addendum to the NOTICE text from the Work, provided that such additional attribution notices cannot be construed as modifying the License.

You may add Your own copyright statement to Your modifications and may provide additional or different license terms and conditions for use, reproduction, or distribution of Your modifications, or for any such Derivative Works as a whole, provided Your use, reproduction, and distribution of the Work otherwise complies with the conditions stated in this License.

- 5. Submission of Contributions. Unless You explicitly state otherwise, any Contribution intentionally submitted for inclusion in the Work by You to the Licensor shall be under the terms and conditions of this License, without any additional terms or conditions. Notwithstanding the above, nothing herein shall supersede or modify the terms of any separate license agreement you may have executed with Licensor regarding such Contributions.
- 6. Trademarks. This License does not grant permission to use the trade names, trademarks, service marks, or product names of the Licensor, except as required for reasonable and customary use in describing the origin of the Work and reproducing the content of the NOTICE file.
- 7. Disclaimer of Warranty. Unless required by applicable law or agreed to in writing, Licensor provides the Work (and each Contributor provides its Contributions) on an "AS IS" BASIS, WITHOUT WARRANTIES OR CONDITIONS OF ANY KIND, either express or implied, including, without limitation, any warranties or conditions of TITLE, NON-INFRINGEMENT, MERCHANTABILITY, or FITNESS FOR A PARTICULAR PURPOSE. You are solely responsible for determining the

appropriateness of using or redistributing the Work and assume any risks associated with Your exercise of permissions under this License.

- 8. Limitation of Liability. In no event and under no legal theory, whether in tort (including negligence), contract, or otherwise, unless required by applicable law (such as deliberate and grossly negligent acts) or agreed to in writing, shall any Contributor be liable to You for damages, including any direct, indirect, special, incidental, or consequential damages of any character arising as a result of this License or out of the use or inability to use the Work (including but not limited to damages for loss of goodwill, work stoppage, computer failure or malfunction, or any and all other commercial damages or losses), even if such Contributor has been advised of the possibility of such damages.
- 9. Accepting Warranty or Additional Liability. While redistributing the Work or Derivative Works thereof, You may choose to offer, and charge a fee for, acceptance of support, warranty, indemnity, or other liability obligations and/or rights consistent with this License. However, in accepting such obligations, You may act only on Your own behalf and on Your sole responsibility, not on behalf of any other Contributor, and only if You agree to indemnify, defend, and hold each Contributor harmless for any liability incurred by, or claims asserted against, such Contributor by reason of your accepting any such warranty or additional liability.

END OF TERMS AND CONDITIONS

---- Part 1: CMU/UCD copyright notice: (BSD like) -----

Copyright 1989, 1991, 1992 by Carnegie Mellon University

Derivative Work - 1996, 1998-2000

Copyright 1996, 1998-2000 The Regents of the University of California

All Rights Reserved

Permission to use, copy, modify and distribute this software and its documentation for any purpose and without fee is hereby granted, provided that the above copyright notice appears in all copies and that both that copyright notice and this permission notice appear in supporting documentation, and that the name of CMU and The Regents of the University of California not be used in advertising or publicity pertaining to distribution of the software without specific written permission.

CMU AND THE REGENTS OF THE UNIVERSITY OF CALIFORNIA DISCLAIM ALL WARRANTIES WITH REGARD TO THIS SOFTWARE, INCLUDING ALL IMPLIED WARRANTIES OF MERCHANTABILITY AND FITNESS. IN NO EVENT SHALL CMU OR THE REGENTS OF THE UNIVERSITY OF CALIFORNIA BE LIABLE FOR ANY SPECIAL, INDIRECT OR CONSEQUENTIAL DAMAGES OR ANY DAMAGES WHATSOEVER RESULTING FROM THE LOSS OF USE, DATA OR PROFITS, WHETHER IN AN ACTION OF CONTRACT, NEGLIGENCE OR OTHER TORTIOUS ACTION, ARISING OUT OF OR IN CONNECTION WITH THE USE OR PERFORMANCE OF THIS SOFTWARE.

---- Part 2: Networks Associates Technology, Inc copyright notice (BSD) -----

Copyright (c) 2001-2003, Networks Associates Technology, Inc

All rights reserved.

Redistribution and use in source and binary forms, with or without modification, are permitted provided that the following conditions are met:

\* Redistributions of source code must retain the above copyright notice, this list of conditions and the following disclaimer.

\* Redistributions in binary form must reproduce the above copyright notice, this list of conditions and the following disclaimer in the documentation and/or other materials provided with the distribution.

\* Neither the name of the Networks Associates Technology, Inc nor the names of its contributors may be used to endorse or promote products derived from this software without specific prior written permission.

THIS SOFTWARE IS PROVIDED BY THE COPYRIGHT HOLDERS AND CONTRIBUTORS ``AS IS'' AND ANY EXPRESS OR IMPLIED WARRANTIES, INCLUDING, BUT NOT LIMITED TO, THE IMPLIED WARRANTIES OF MERCHANTABILITY AND FITNESS FOR A PARTICULAR PURPOSE ARE DISCLAIMED. IN NO EVENT SHALL THE COPYRIGHT HOLDERS OR CONTRIBUTORS BE LIABLE FOR ANY DIRECT, INDIRECT, INCIDENTAL, SPECIAL, EXEMPLARY, OR CONSEQUENTIAL DAMAGES (INCLUDING, BUT NOT LIMITED TO, PROCUREMENT OF SUBSTITUTE GOODS OR SERVICES; LOSS OF USE, DATA, OR PROFITS; OR BUSINESS INTERRUPTION) HOWEVER CAUSED AND ON ANY THEORY OF LIABILITY, WHETHER IN CONTRACT, STRICT LIABILITY, OR TORT (INCLUDING NEGLIGENCE OR OTHERWISE) ARISING IN ANY WAY OUT OF THE USE OF THIS SOFTWARE, EVEN IF ADVISED OF THE POSSIBILITY OF SUCH DAMAGE.

---- Part 3: Cambridge Broadband Ltd. copyright notice (BSD) -----

Portions of this code are copyright (c) 2001-2003, Cambridge Broadband Ltd.

All rights reserved.

Redistribution and use in source and binary forms, with or without modification, are permitted provided that the following conditions are met:

\* Redistributions of source code must retain the above copyright notice, this list of conditions and the following disclaimer.

\* Redistributions in binary form must reproduce the above copyright notice, this list of conditions and the following disclaimer in the documentation and/or other materials provided with the distribution.

\* The name of Cambridge Broadband Ltd. may not be used to endorse or promote products derived from this software without specific prior written permission.

THIS SOFTWARE IS PROVIDED BY THE COPYRIGHT HOLDER ``AS IS'' AND ANY EXPRESS OR IMPLIED WARRANTIES, INCLUDING, BUT NOT LIMITED TO, THE IMPLIED WARRANTIES OF MERCHANTABILITY AND FITNESS FOR A PARTICULAR PURPOSE ARE DISCLAIMED. IN NO EVENT SHALL THE COPYRIGHT HOLDER BE LIABLE FOR ANY DIRECT, INDIRECT, INCIDENTAL, SPECIAL, EXEMPLARY, OR CONSEQUENTIAL DAMAGES (INCLUDING, BUT NOT LIMITED TO, PROCUREMENT OF SUBSTITUTE GOODS OR SERVICES; LOSS OF USE, DATA, OR PROFITS; OR BUSINESS INTERRUPTION) HOWEVER CAUSED AND ON ANY THEORY OF LIABILITY, WHETHER IN CONTRACT, STRICT LIABILITY, OR TORT (INCLUDING NEGLIGENCE OR OTHERWISE) ARISING IN ANY WAY OUT OF THE USE OF THIS SOFTWARE, EVEN IF ADVISED OF THE POSSIBILITY OF SUCH DAMAGE.

---- Part 4: Sun Microsystems, Inc. copyright notice (BSD) -----

Copyright c 2003 Sun Microsystems, Inc., 4150 Network Circle, Santa Clara, California 95054, U.S.A. All rights reserved.

Use is subject to license terms below.

This distribution may include materials developed by third parties.

Sun, Sun Microsystems, the Sun logo and Solaris are trademarks or registered trademarks of Sun Microsystems, Inc. in the U.S. and other countries.

Redistribution and use in source and binary forms, with or without modification, are permitted provided that the following conditions are met:

\* Redistributions of source code must retain the above copyright notice, this list of conditions and the following disclaimer.

\* Redistributions in binary form must reproduce the above copyright notice, this list of conditions and the following disclaimer in the documentation and/or other materials provided with the distribution.

\* Neither the name of the Sun Microsystems, Inc. nor the names of its contributors may be used to endorse or promote products derived from this software without specific prior written permission.

THIS SOFTWARE IS PROVIDED BY THE COPYRIGHT HOLDERS AND CONTRIBUTORS ``AS IS'' AND ANY EXPRESS OR IMPLIED WARRANTIES, INCLUDING, BUT NOT LIMITED TO, THE IMPLIED WARRANTIES OF MERCHANTABILITY AND FITNESS FOR A PARTICULAR PURPOSE ARE DISCLAIMED. IN NO EVENT SHALL THE COPYRIGHT HOLDERS OR CONTRIBUTORS BE LIABLE FOR ANY DIRECT, INDIRECT, INCIDENTAL, SPECIAL, EXEMPLARY, OR CONSEQUENTIAL DAMAGES (INCLUDING, BUT NOT LIMITED TO, PROCUREMENT OF SUBSTITUTE GOODS OR SERVICES; LOSS OF USE, DATA, OR PROFITS; OR BUSINESS INTERRUPTION) HOWEVER CAUSED AND ON ANY THEORY OF LIABILITY, WHETHER IN CONTRACT, STRICT LIABILITY, OR TORT (INCLUDING NEGLIGENCE OR OTHERWISE) ARISING IN ANY WAY OUT OF THE USE OF THIS SOFTWARE, EVEN IF ADVISED OF THE POSSIBILITY OF SUCH DAMAGE.

---- Part 5: Sparta, Inc copyright notice (BSD) -----

Copyright (c) 2003-2009, Sparta, Inc

All rights reserved.

Redistribution and use in source and binary forms, with or without modification, are permitted provided that the following conditions are met:

\* Redistributions of source code must retain the above copyright notice, this list of conditions and the following disclaimer.

\* Redistributions in binary form must reproduce the above copyright notice, this list of conditions and the following disclaimer in the documentation and/or other materials provided with the distribution.

\* Neither the name of Sparta, Inc nor the names of its contributors may be used to endorse or promote products derived from this software without specific prior written permission.

THIS SOFTWARE IS PROVIDED BY THE COPYRIGHT HOLDERS AND CONTRIBUTORS ``AS IS'' AND ANY EXPRESS OR IMPLIED WARRANTIES, INCLUDING, BUT NOT LIMITED TO, THE IMPLIED WARRANTIES OF MERCHANTABILITY AND FITNESS FOR A PARTICULAR PURPOSE ARE DISCLAIMED. IN NO EVENT SHALL THE COPYRIGHT HOLDERS OR CONTRIBUTORS BE LIABLE FOR ANY DIRECT, INDIRECT, INCIDENTAL, SPECIAL, EXEMPLARY, OR CONSEQUENTIAL DAMAGES (INCLUDING, BUT NOT LIMITED TO, PROCUREMENT OF SUBSTITUTE GOODS OR SERVICES; LOSS OF USE, DATA, OR PROFITS; OR BUSINESS INTERRUPTION) HOWEVER CAUSED AND ON ANY THEORY OF LIABILITY, WHETHER IN CONTRACT, STRICT LIABILITY, OR TORT (INCLUDING NEGLIGENCE OR OTHERWISE) ARISING IN ANY WAY OUT OF THE USE OF THIS SOFTWARE, EVEN IF ADVISED OF THE POSSIBILITY OF SUCH DAMAGE.

---- Part 6: Cisco/BUPTNIC copyright notice (BSD) -----

Copyright (c) 2004, Cisco, Inc and Information Network Center of Beijing University of Posts and Telecommunications.

All rights reserved.

Redistribution and use in source and binary forms, with or without modification, are permitted provided that the following conditions are met:

\* Redistributions of source code must retain the above copyright notice, this list of conditions and the following disclaimer.

\* Redistributions in binary form must reproduce the above copyright notice, this list of conditions and the following disclaimer in the documentation and/or other materials provided with the distribution.

\* Neither the name of Cisco, Inc, Beijing University of Posts and Telecommunications, nor the names of their contributors may be used to endorse or promote products derived from this software without specific prior written permission.

THIS SOFTWARE IS PROVIDED BY THE COPYRIGHT HOLDERS AND CONTRIBUTORS ``AS IS'' AND ANY EXPRESS OR IMPLIED WARRANTIES, INCLUDING, BUT NOT LIMITED TO, THE IMPLIED WARRANTIES OF MERCHANTABILITY AND FITNESS FOR A PARTICULAR PURPOSE ARE DISCLAIMED. IN NO EVENT SHALL THE COPYRIGHT HOLDERS OR CONTRIBUTORS BE LIABLE FOR ANY DIRECT, INDIRECT, INCIDENTAL, SPECIAL, EXEMPLARY, OR CONSEQUENTIAL DAMAGES (INCLUDING, BUT NOT LIMITED TO, PROCUREMENT OF SUBSTITUTE GOODS OR SERVICES; LOSS OF USE, DATA, OR PROFITS; OR BUSINESS INTERRUPTION) HOWEVER CAUSED AND ON ANY THEORY OF LIABILITY, WHETHER IN CONTRACT, STRICT LIABILITY, OR TORT (INCLUDING NEGLIGENCE OR OTHERWISE) ARISING IN ANY WAY OUT OF THE USE OF THIS SOFTWARE, EVEN IF ADVISED OF THE POSSIBILITY OF SUCH DAMAGE.

---- Part 7: Fabasoft R&D Software GmbH & Co KG copyright notice (BSD) -----

Copyright (c) Fabasoft R&D Software GmbH & Co KG, 2003 oss@fabasoft.com

Author: Bernhard Penz

Redistribution and use in source and binary forms, with or without modification, are permitted provided that the following conditions are met:

\* Redistributions of source code must retain the above copyright notice, this list of conditions and the following disclaimer.

\* Redistributions in binary form must reproduce the above copyright notice, this list of conditions and the following disclaimer in the documentation and/or other materials provided with the distribution.

\* The name of Fabasoft R&D Software GmbH & Co KG or any of its subsidiaries, brand or product names may not be used to endorse or promote products derived from this software without specific prior written permission.

THIS SOFTWARE IS PROVIDED BY THE COPYRIGHT HOLDER ``AS IS'' AND ANY EXPRESS OR IMPLIED WARRANTIES, INCLUDING, BUT NOT LIMITED TO, THE IMPLIED WARRANTIES OF MERCHANTABILITY AND FITNESS FOR A PARTICULAR PURPOSE ARE DISCLAIMED. IN NO EVENT SHALL THE COPYRIGHT HOLDER BE LIABLE FOR ANY DIRECT, INDIRECT, INCIDENTAL, SPECIAL, EXEMPLARY, OR CONSEQUENTIAL DAMAGES (INCLUDING, BUT NOT LIMITED TO, PROCUREMENT OF SUBSTITUTE GOODS OR SERVICES; LOSS OF USE, DATA, OR PROFITS; OR BUSINESS INTERRUPTION) HOWEVER CAUSED AND ON ANY THEORY OF LIABILITY, WHETHER IN CONTRACT, STRICT LIABILITY, OR TORT (INCLUDING NEGLIGENCE OR OTHERWISE) ARISING

IN ANY WAY OUT OF THE USE OF THIS SOFTWARE, EVEN IF ADVISED OF THE POSSIBILITY OF SUCH DAMAGE.

Het volgende is alleen van toepassing op producten die Wi-Fi ondersteunen.

(c) 2009-2013 by Jeff Mott. All rights reserved.

Redistribution and use in source and binary forms, with or without modification, are permitted provided that the following conditions are met:

\* Redistributions of source code must retain the above copyright notice, this list of conditions, and the following disclaimer.

\* Redistributions in binary form must reproduce the above copyright notice, this list of conditions, and the following disclaimer in the documentation or other materials provided with the distribution.

\* Neither the name CryptoJS nor the names of its contributors may be used to endorse or promote products derived from this software without specific prior written permission.

THIS SOFTWARE IS PROVIDED BY THE COPYRIGHT HOLDERS AND CONTRIBUTORS "AS IS," AND ANY EXPRESS OR IMPLIED WARRANTIES, INCLUDING, BUT NOT LIMITED TO, THE IMPLIED WARRANTIES OF MERCHANTABILITY AND FITNESS FOR A PARTICULAR PURPOSE, ARE DISCLAIMED. IN NO EVENT SHALL THE COPYRIGHT HOLDER OR CONTRIBUTORS BE LIABLE FOR ANY DIRECT, INDIRECT, INCIDENTAL, SPECIAL, EXEMPLARY, OR CONSEQUENTIAL DAMAGES (INCLUDING, BUT NOT LIMITED TO, PROCUREMENT OF SUBSTITUTE GOODS OR SERVICES; LOSS OF USE, DATA, OR PROFITS; OR BUSINESS INTERRUPTION) HOWEVER CAUSED AND ON ANY THEORY OF LIABILITY, WHETHER IN CONTRACT, STRICT LIABILITY, OR TORT (INCLUDING NEGLIGENCE OR OTHERWISE) ARISING IN ANY WAY OUT OF THE USE OF THIS SOFTWARE, EVEN IF ADVISED OF THE POSSIBILITY OF SUCH DAMAGE.

Typ trefwoorden in het zoekvenster en klik op (Zoeken).

U kunt zoeken naar doelpagina's in deze handleiding.

Voorbeeld: '(modelnaam van uw product) papier plaatsen'

## <span id="page-20-0"></span>**Zoektips**

U kunt in het zoekvenster trefwoorden invoeren om te zoeken naar doelpagina's.

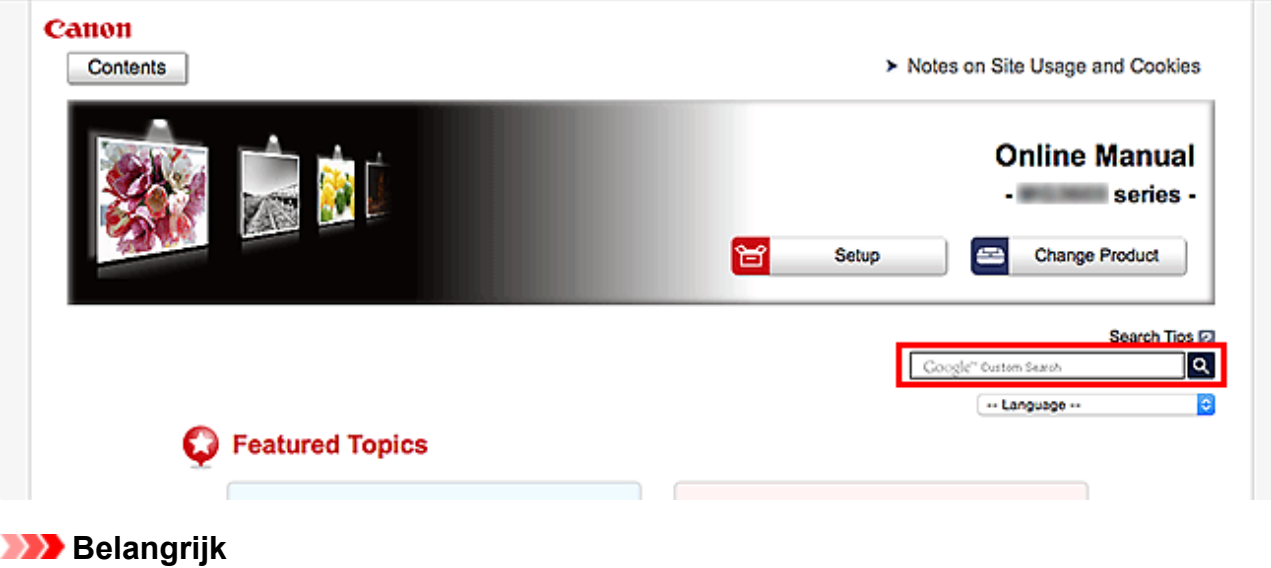

• Deze functie is mogelijk niet beschikbaar in sommige landen/regio's.

### **DD** Opmerking

- Het weergegeven scherm kan verschillen.
- Als u vanaf deze pagina zoekt zonder de modelnaam van uw product of de naam van uw toepassing in te voeren, worden alle producten doorzocht die door deze handleiding worden ondersteund. Als u het aantal zoekresultaten wilt beperken, voegt u de modelnaam van uw product of de naam van uw toepassing toe aan de trefwoorden.

#### • **Zoeken naar functies**

Voer de modelnaam van uw product in plus een trefwoord voor de functie waarover u informatie zoekt

Voorbeeld: als u wilt weten hoe u papier moet plaatsen Voer in het zoekvenster ´(modelnaam van uw product) papier plaatsen´ in en voer een zoekopdracht uit

#### • **Fouten oplossen**

Voer de modelnaam van uw product en een ondersteuningscode in

Voorbeeld: als de volgende foutmelding verschijnt Voer in het zoekvenster ´(modelnaam van uw product) 1003´ in en voer een zoekopdracht uit

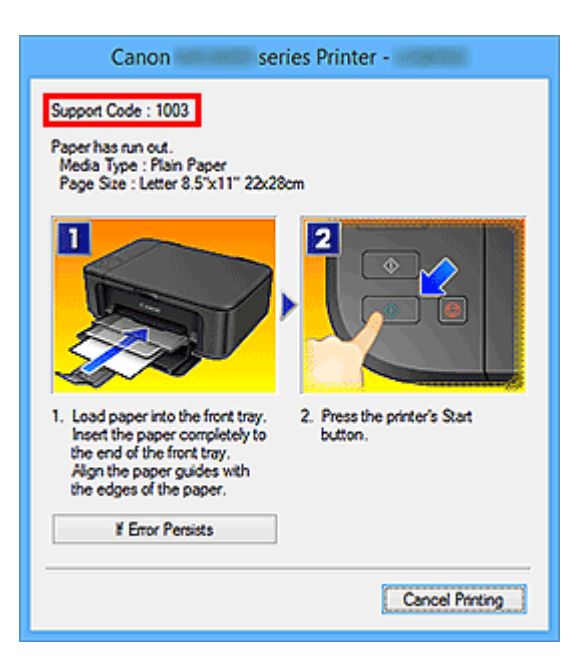

## **DD** Opmerking

• Het weergegeven scherm hangt af van uw product.

#### • **Zoeken naar toepassingsfuncties**

Voer de naam van uw toepassing in plus een trefwoord voor de functie waarover u informatie zoekt

Voorbeeld: als u wilt weten hoe u collages kunt afdrukken met My Image Garden Voer in het zoekvenster "My Image Garden collage" in en voer een zoekopdracht uit

#### • **Zoeken naar referentiepagina's**

Voer de naam van uw model en de titel van een referentiepagina in\*

\* U kunt referentiepagina's makkelijker vinden door ook de functienaam in te voeren.

Voorbeeld: als u de pagina wilt bekijken waarnaar wordt verwezen in de volgende zin van een scanprocedure

Raadpleeg voor meer informatie het tabblad Kleurinstellingen voor uw model vanuit de startpagina van de *Online handleiding*.

Voer in het zoekvenster '(modelnaam van uw product) scannen tabblad Kleurinstellingen' in en voer een zoekopdracht uit

## <span id="page-22-0"></span>**Het apparaat gebruiken**

- **[Foto's afdrukken vanaf een computer](#page-23-0)**
- **[Originelen kopiëren](#page-26-0)**

## <span id="page-23-0"></span>**Foto's afdrukken vanaf een computer**

In dit gedeelte wordt beschreven hoe u foto's kunt afdrukken met My Image Garden.

In dit gedeelte worden vensters gebruikt die worden weergegeven wanneer het besturingssysteem Windows 8.1 (hierna Windows 8.1 genoemd) wordt gebruikt.

- 1. Open de papiersteun (A).
- 2. Trek de papieruitvoerlade (B) uit en open het verlengstuk van de uitvoerlade (C).

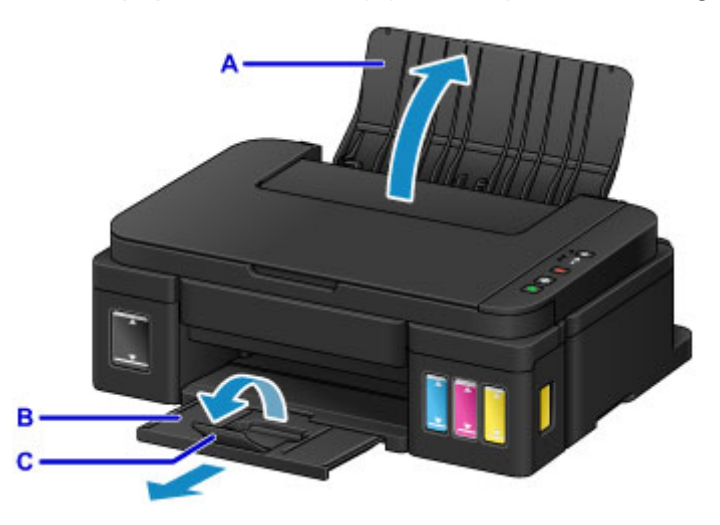

- 3. Plaats papier MET DE AFDRUKZIJDE NAAR U TOE GERICHT.
- 4. Lijn de papiergeleiders (D) uit met de papierbreedte.

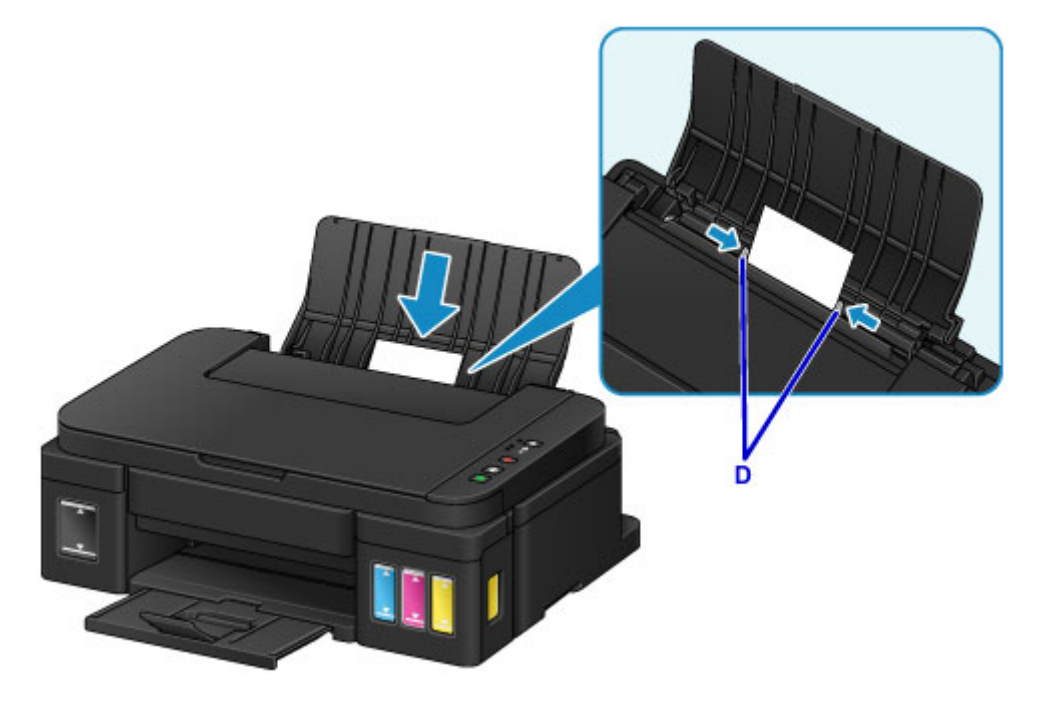

5. Klik op het pictogram My Image Garden (E) in Quick Menu.

Het scherm **Hulpmenu (Guide Menu)** wordt weergegeven.

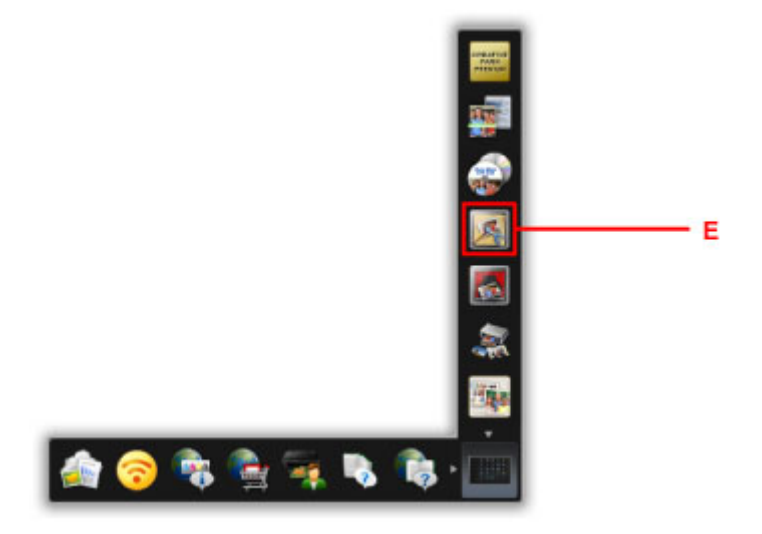

### **DE** Opmerking

- Hoeveel en welke soorten pictogrammen worden weergegeven, hangt af van uw regio, de geregistreerde printer/scanner en de geïnstalleerde toepassingen.
- 6. Klik op het pictogram **Foto's afdrukken (Photo Print)** (F).

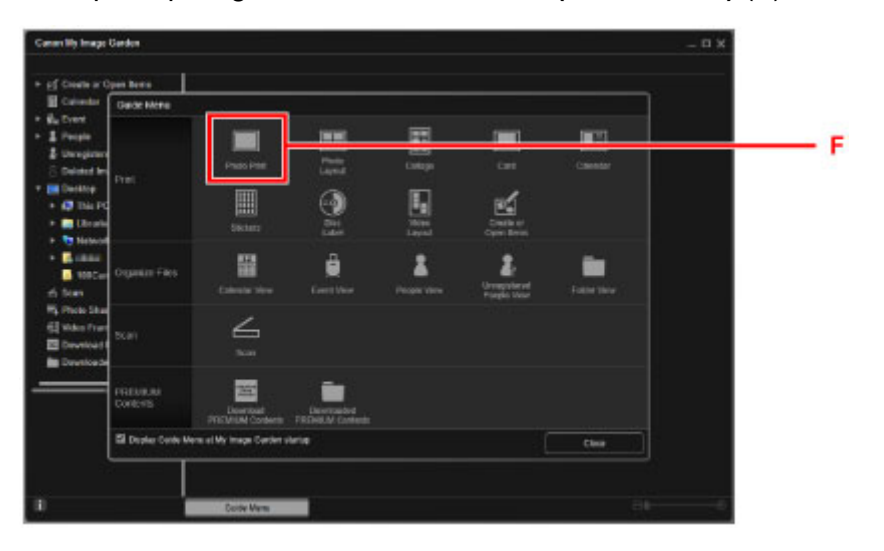

- 7. Klik op de map (G) met de foto's die u wilt afdrukken.
- 8. Klik op de foto's (H) die u wilt afdrukken.

#### **Voor Windows:**

Om twee of meer foto´s tegelijk te selecteren, klikt u op de foto´s terwijl u de Ctrl-toets ingedrukt houdt.

#### **Voor Mac OS:**

Om twee of meer foto´s tegelijk te selecteren, klikt u op de foto´s terwijl u de opdrachttoets ingedrukt houdt.

9. Klik op **Afdrukken (Print)** (I).

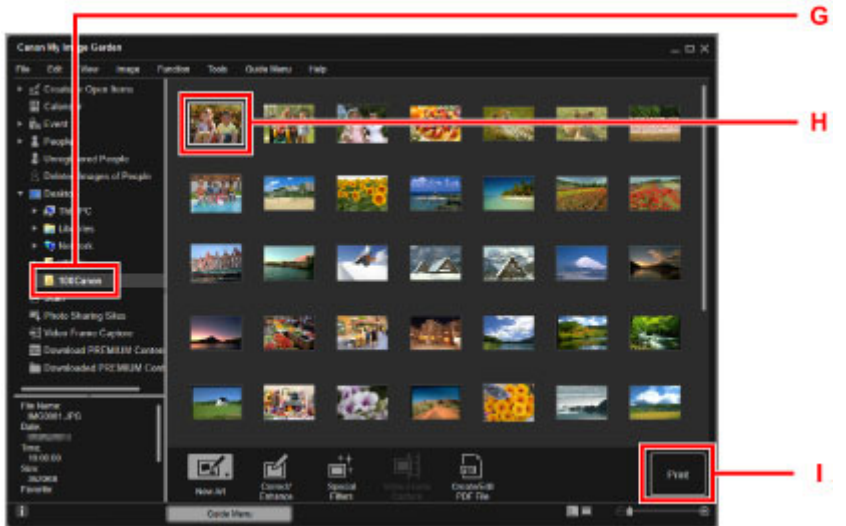

- 10. Geef het aantal exemplaren, de naam van het apparaat, het mediumtype enzovoort (J) op.
- 11. Klik op **Afdrukken (Print)** (K).

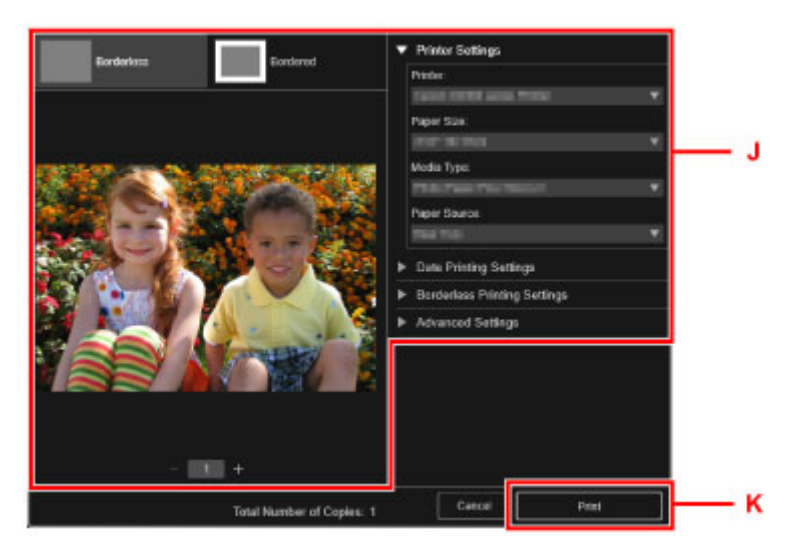

**Voor Mac OS:**

Klik op **OK** en klik vervolgens op **Afdrukken (Print)** in het bevestigingsbericht.

### **DD** Opmerking

- Met My Image Garden kunt u afbeeldingen op uw computer, zoals foto´s van een digitale camera, op meerdere manieren gebruiken.
	- **Handleiding voor My Image Garden (Windows)**
	- **Handleiding voor My Image Garden (Mac OS)**

## <span id="page-26-0"></span>**Originelen kopiëren**

In dit gedeelte wordt beschreven hoe u originelen plaatst en deze op gewoon papier kopieert.

- 1. Open de papiersteun (A).
- 2. Trek de papieruitvoerlade (B) uit en open het verlengstuk van de uitvoerlade (C).

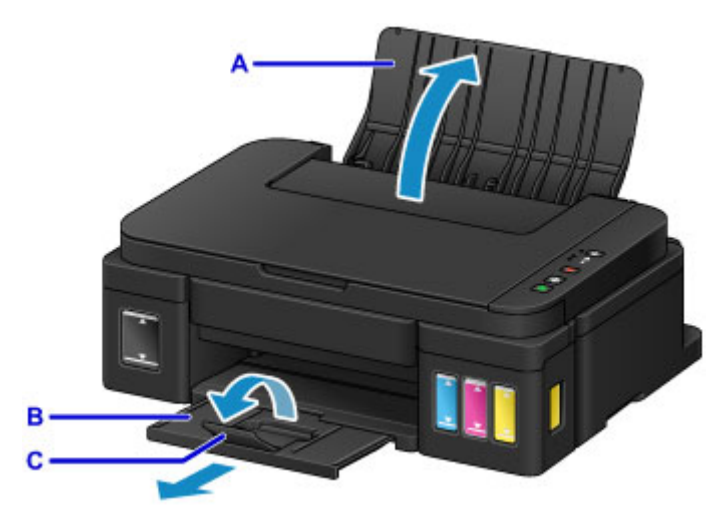

- 3. Plaats papier MET DE AFDRUKZIJDE NAAR U TOE GERICHT.
- 4. Lijn de papiergeleiders (D) uit met de papierbreedte.

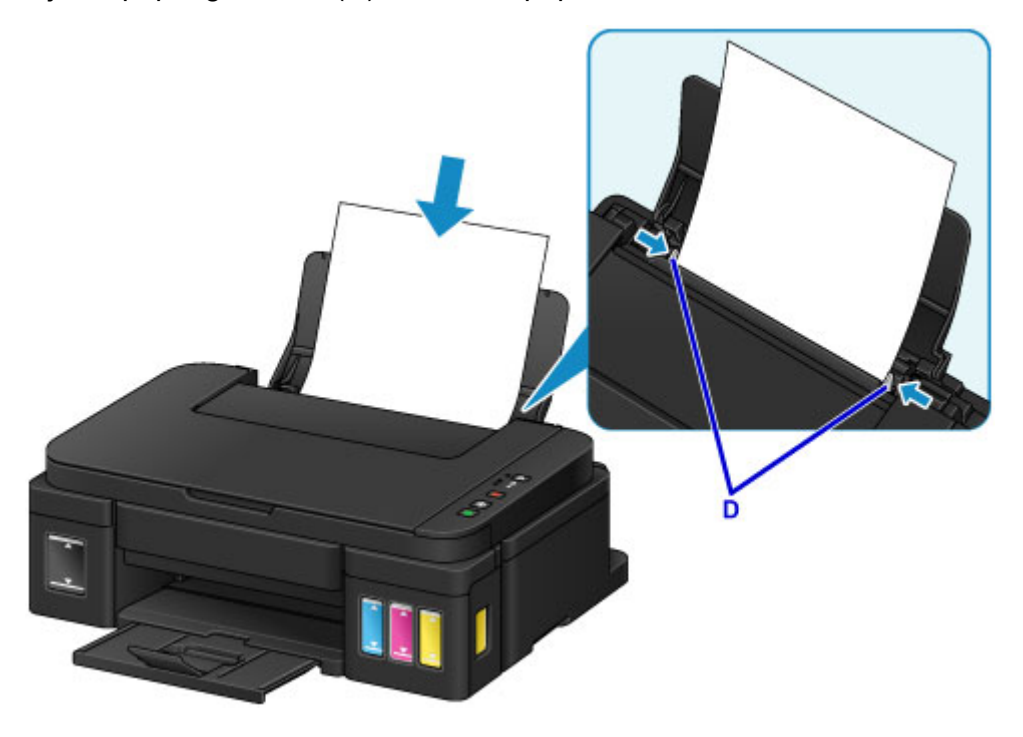

5. Open de documentklep (E).

6. Plaats het origineel MET DE TE KOPIËREN ZIJDE NAAR BENEDEN en lijn het uit met de positiemarkering (F).

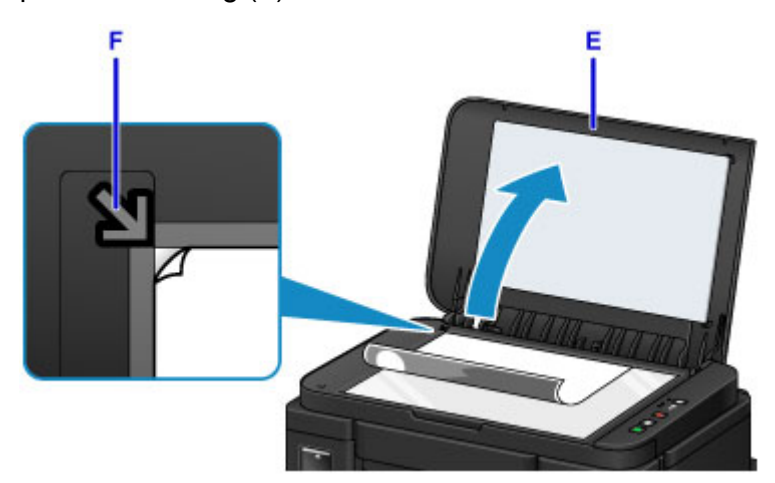

- 7. Sluit de documentklep voorzichtig.
- 8. Druk op de knop **Zwart (Black)** of op de knop **Kleur (Color)** (G).

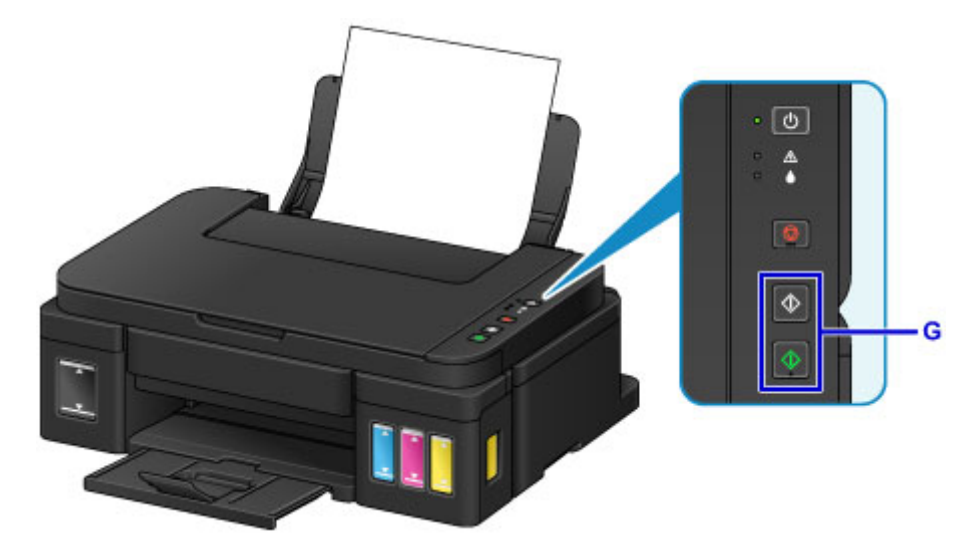

### **Belangrijk**

• Wacht met het openen van de documentklep totdat het kopiëren is voltooid.

### **Opmerking**

• Raadpleeg [Kopiëren](#page-322-0) voor meer informatie over kopieerfuncties.

## <span id="page-28-0"></span>**Printerfuncties**

- **[Eenvoudig foto's afdrukken met My Image Garden](#page-29-0)**
- **[Eenvoudig scannen met de automatische functie](#page-31-0)**
- **[Originelen scannen die groter zijn dan de glasplaat](#page-32-0)**
- **[Meerdere originelen tegelijk scannen](#page-33-0)**
- **[Integratiefunctie voor online opslag](#page-34-0)**

## <span id="page-29-0"></span>**Eenvoudig foto's afdrukken met My Image Garden**

## **Eenvoudig afbeeldingen ordenen**

In My Image Garden kunt u de namen van personen en gebeurtenissen bij foto's opslaan. U kunt foto's eenvoudig ordenen, omdat u deze niet alleen per map kunt weergeven, maar ook per agenda, gebeurtenis en persoon. Hierdoor kunt u de doelfoto's eenvoudig vinden als u er later naar zoekt.

<Agendaweergave>

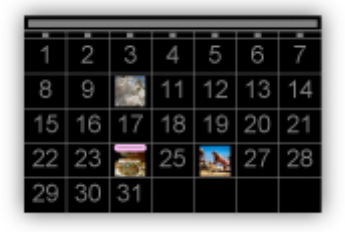

<Personenweergave>

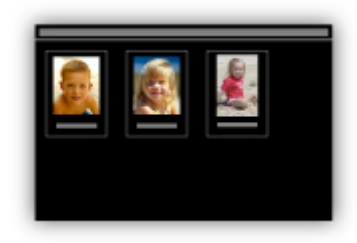

## **Aanbevolen items in een diapresentatie weergeven**

Op basis van de informatie die bij foto's is opgeslagen, worden met Quick Menu automatisch de foto's op uw computer geselecteerd en aanbevolen items gemaakt, zoals collages en kaarten. De gemaakte items worden in een diapresentatie weergegeven.

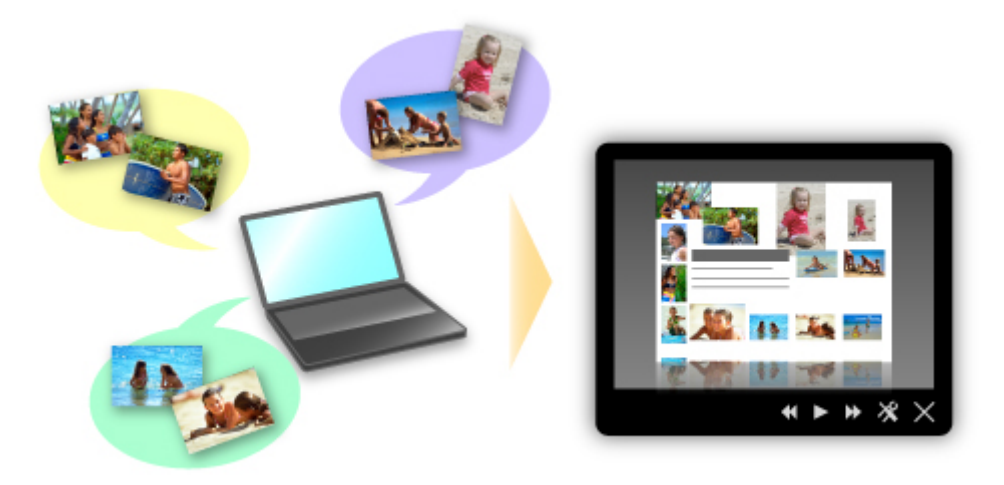

Als er een item is dat u bevalt, kunt u dit eenvoudig in slechts twee stappen afdrukken.

- 1. Selecteer in Image Display van Quick Menu het item dat u wilt afdrukken.
- 2. Druk het item af met My Image Garden.

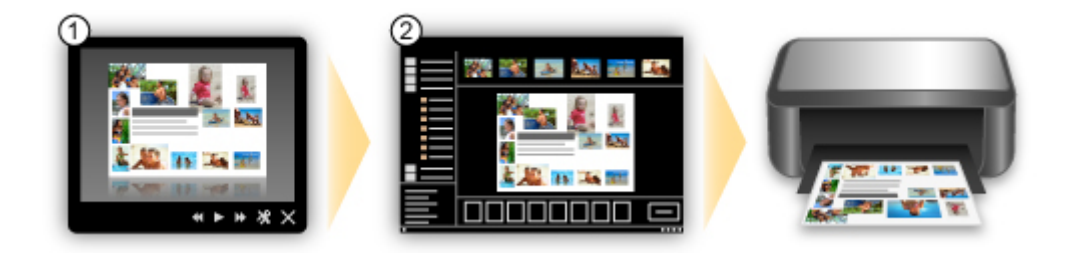

## **Automatisch foto's plaatsen**

U kunt eenvoudig schitterende items maken, omdat de geselecteerde foto's automatisch op thema worden geplaatst.

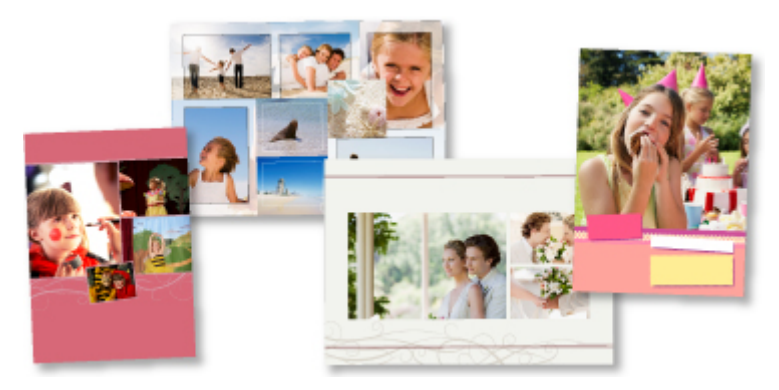

## **Diverse andere functies**

My Image Garden biedt een groot aantal andere nuttige functies.

Ga naar de volgende pagina's voor meer informatie.

- De mogelijkheden van My Image Garden (Windows)
- De mogelijkheden van My Image Garden (Mac OS)

## <span id="page-31-0"></span>**Eenvoudig scannen met de automatische functie**

Met de automatische functie van IJ Scan Utility kunt u eenvoudig scannen door automatisch het itemtype te detecteren.

Ga naar de volgende pagina's voor meer informatie.

- **E**envoudig scannen met Automatische scan (Windows)
- **Example 3** Eenvoudig scannen met Automatische scan (Mac OS)

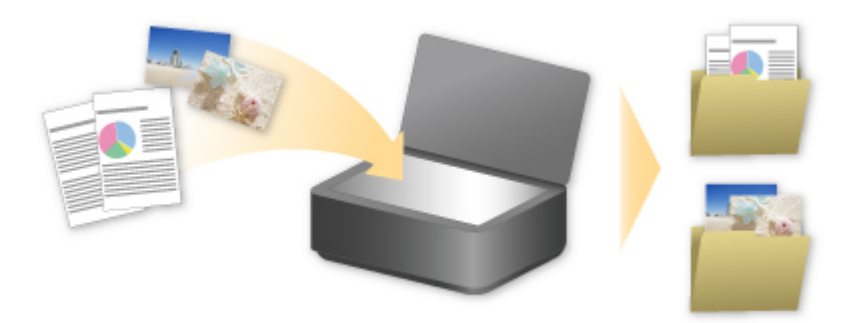

## <span id="page-32-0"></span>**Originelen scannen die groter zijn dan de glasplaat**

Met de samenvoegfunctie van IJ Scan Utility kunt u de linker- en rechterhelft scannen van een item dat groter is dan de glasplaat en deze vervolgens tot één afbeelding samenvoegen. Items scannen die maximaal ongeveer twee keer zo groot zijn dan de glasplaat worden ondersteund.

Ga naar de volgende pagina's voor meer informatie.

[Originelen scannen die groter zijn dan de glasplaat \(Afbeelding samenvoegen\)](#page-337-0) (Windows) Originelen scannen die groter zijn dan de glasplaat (Afbeelding samenvoegen) (Mac OS)

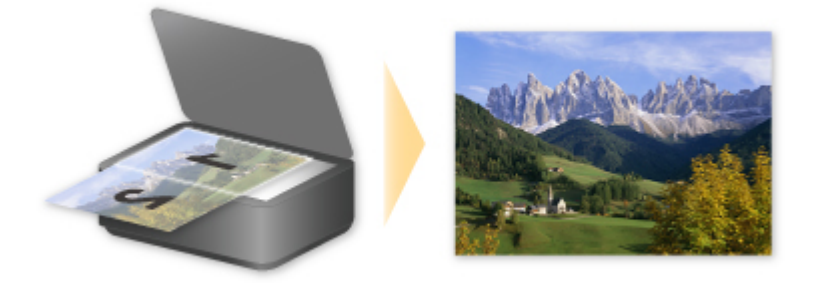

## <span id="page-33-0"></span>**Meerdere originelen tegelijk scannen**

Met IJ Scan Utility kunt u twee of meer foto's (kleine items) die op de glasplaat zijn geplaatst tegelijk scannen en elke afbeelding apart opslaan.

Ga naar de volgende pagina's voor meer informatie.

- **[Meerdere originelen tegelijk scannen](#page-343-0) (Windows)**
- Meerdere originelen tegelijk scannen (Mac OS)

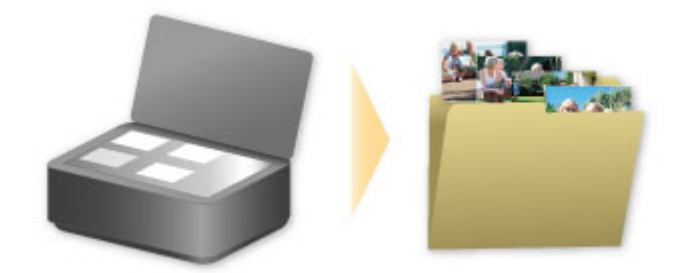

## <span id="page-34-0"></span>**Integratiefunctie voor online opslag**

De printer kan worden geïntegreerd met online opslagservices zoals Evernote.

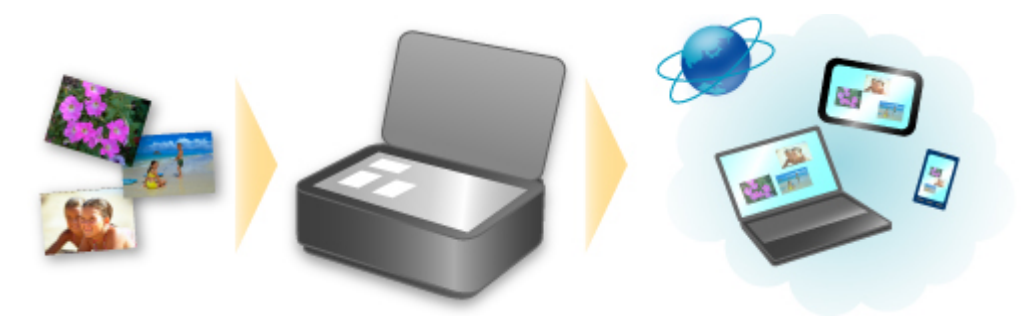

## **Integratie met het online notitieprogramma 'Evernote'**

Als een Evernote-clienttoepassing op uw computer is geïnstalleerd, kunt u gescande afbeeldingen importeren in de toepassing en uploaden naar de server van Evernote.

Vanaf bijvoorbeeld andere computers of smartphones kan door de geüploade afbeeldingen worden gebladerd.

Als u Evernote wilt gebruiken, moet u een account aanmaken. Raadpleeg de pagina 'Account aanmaken (Create Account)' van Evernote voor het aanmaken van een account.

#### **Instellingen**

#### **Voor Windows:**

Selecteer in het dialoogvenster Instellingen van IJ Scan Utility het item dat u wilt instellen en selecteer vervolgens Evernote voor **Naar een toepassing sturen (Send to an application)** in **Instellingen voor de toepassing (Application Settings)**.

Raadpleeg voor meer informatie 'Dialoogvenster Instellingen' voor uw model vanuit de startpagina van de *Online handleiding*.

#### **Voor Mac OS:**

Selecteer in het dialoogvenster met instellingen van IJ Scan Utility het item dat u wilt instellen en selecteer vervolgens Evernote voor **Naar een toepassing sturen (Send to an application)** in **Instellingen voor de toepassing (Application Settings)**.

Raadpleeg voor meer informatie 'Dialoogvenster Instellingen' voor uw model vanuit de startpagina van de *Online handleiding*.

### **Belangrijk**

• De servicefuncties van Evernote kunnen zonder voorafgaande kennisgeving worden gewijzigd of beëindigd.

## <span id="page-35-0"></span>**Omgaan met papier, originelen, inkttanks, enz.**

- **[Papier plaatsen](#page-36-0)**
	- [Normaal papier/fotopapier plaatsen](#page-37-0)
	- [Enveloppen plaatsen](#page-40-0)
- **[Originelen plaatsen](#page-43-0)**
	- [Originelen op de glasplaat plaatsen](#page-44-0)
	- [Originelen die u kunt plaatsen](#page-46-0)

## **[Inkttanks opnieuw vullen](#page-47-0)**

- [Inkttanks opnieuw vullen](#page-48-0)
- [De inktstatus controleren](#page-55-0)
## **Papier plaatsen**

- **[Normaal papier/fotopapier plaatsen](#page-37-0)**
- **[Enveloppen plaatsen](#page-40-0)**

## <span id="page-37-0"></span>**Normaal papier/fotopapier plaatsen**

U kunt normaal papier of fotopapier plaatsen.

### **Belangrijk**

• Als u normaal papier voor een proefafdruk uitknipt tot bijvoorbeeld 10 x 15 cm (4 x 6 inch), 13 x 18 cm (5 x 7 inch), 13 x 13 cm (5 x 5 inch), of Kaart 55 x 91 mm (2,17 x 3,58 inch), kan het papier vastlopen.

## **DE** Opmerking

- Wij raden aan om origineel fotopapier van Canon te gebruiken voor het afdrukken van foto's. Raadpleeg [Mediumtypen die u kunt gebruiken](#page-147-0) voor meer informatie over origineel Canon-papier.
- U kunt normaal kopieerpapier of Canon Red Label Superior WOP111/Canon Océ Office Colour Paper SAT213 gebruiken.

Raadpleeg [Mediumtypen die u kunt gebruiken](#page-147-0) voor het paginaformaat en het papiergewicht dat u kunt gebruiken voor dit apparaat.

1. Bereid het papier voor.

Lijn de randen van het papier uit. Als de randen van het papier zijn omgekruld, maakt u deze plat.

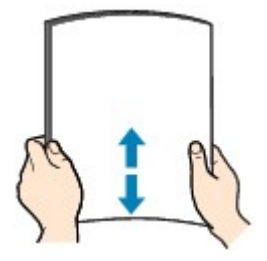

### **DESP** Opmerking

- Lijn de randen van het papier netjes uit voordat u het papier plaatst. Als u dit niet doet, kan het papier vastlopen.
- Als het papier gekruld is, buigt u de gekrulde hoeken in de tegenovergestelde richting naar elkaar toe totdat het papier plat is.

Zie 'Herstel het gekrulde papier voordat u het papier plaatst.' in [Papier vertoont vlekken /](#page-524-0) [Papieroppervlak vertoont krassen](#page-524-0) voor meer informatie over het herstellen van gekruld papier.

- Als u Photo Paper Plus Halfglans SG-201 gebruikt, plaatst u telkens één vel papier ook al is het gekruld. Als u het papier oprolt om het plat te maken, kan dit scheuren in het oppervlak van het papier veroorzaken en de afdrukkwaliteit verslechteren.
- 2. Open de papiersteun (A).
- 3. Trek de papieruitvoerlade (B) uit en open het verlengstuk van de uitvoerlade (C).

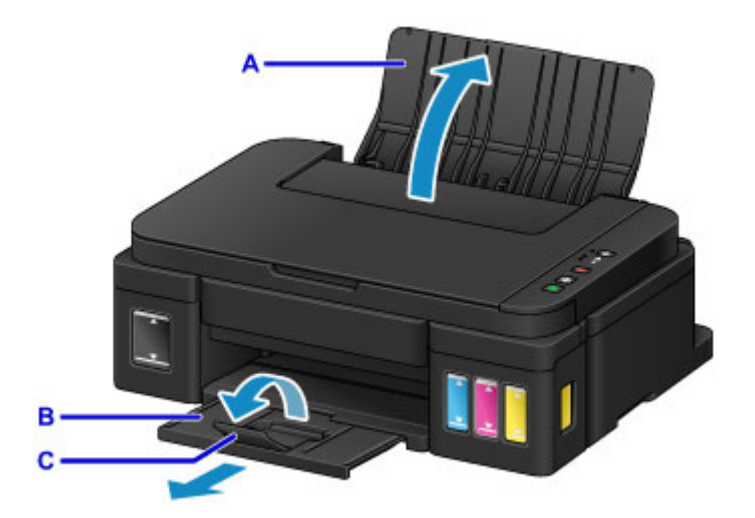

- 4. Schuif de papiergeleiders (D) open en plaats het papier in het midden van de achterste lade MET DE AFDRUKZIJDE NAAR U TOE GERICHT.
- 5. Schuif de papiergeleiders (D) tegen de zijkanten van de papierstapel.

Schuif de papiergeleiders niet te hard tegen het papier. Dan wordt het papier misschien niet goed ingevoerd.

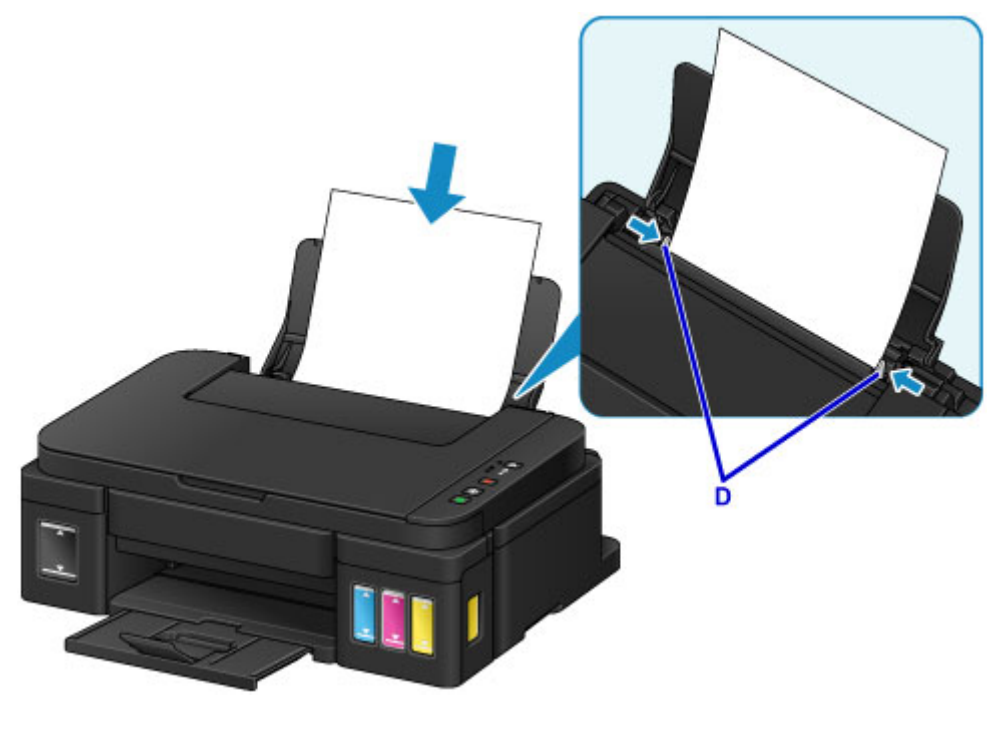

## **Belangrijk**

• Plaats het papier altijd in de lengterichting (E). Wanneer u papier in de breedterichting plaatst (F), kan het papier vastlopen.

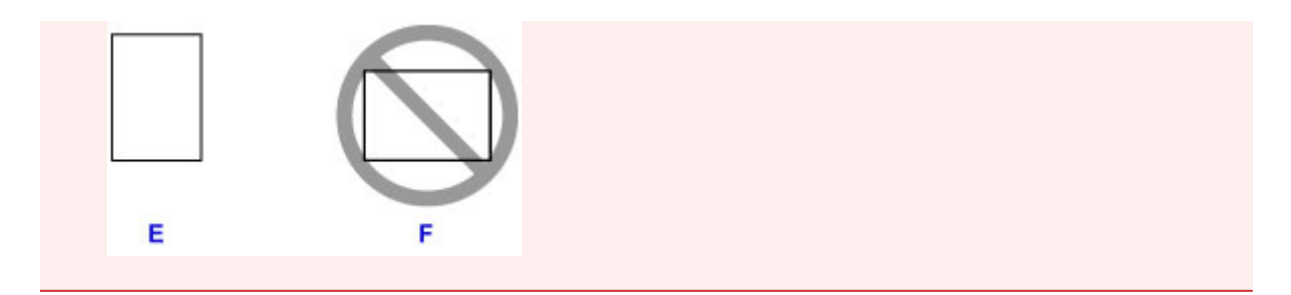

## **Opmerking**

• Plaats het papier niet hoger dan de markering voor de maximumcapaciteit (G).

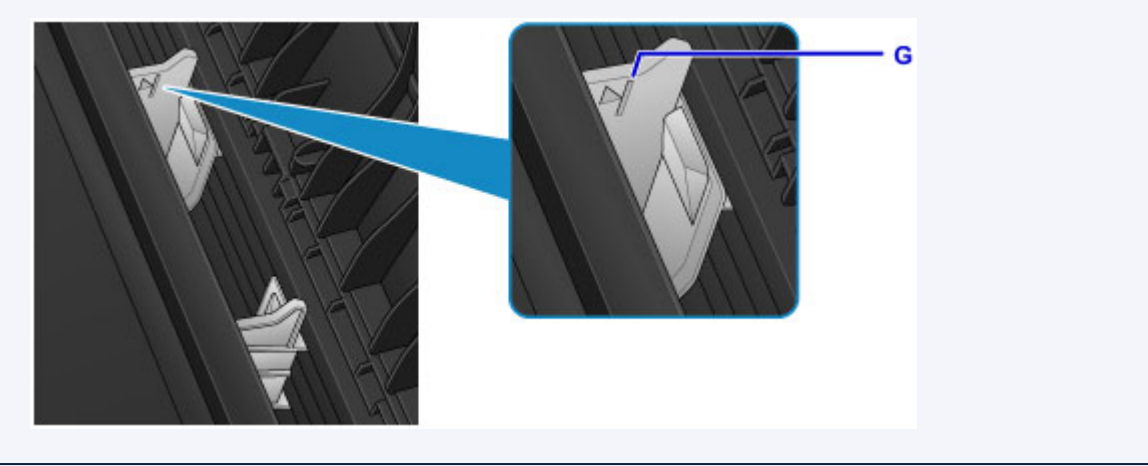

## **Opmerking**

• Wanneer u afdrukt, selecteert u het formaat en type van het geplaatste papier in het venster met afdrukinstellingen van het printerstuurprogramma.

## <span id="page-40-0"></span>**Enveloppen plaatsen**

U kunt DL-enveloppen en COM10-enveloppen plaatsen.

Het adres wordt automatisch geroteerd en afgedrukt aan de hand van de richting van de envelop, zoals opgegeven in het printerstuurprogramma.

#### **Belangrijk**

- Afdrukken van enveloppen vanuit het bedieningspaneel wordt niet ondersteund.
- De volgende enveloppen kunt u niet gebruiken. Deze kunnen in het apparaat vast blijven zitten of ertoe leiden dat het apparaat niet meer naar behoren werkt.
	- Enveloppen met een reliëf of een behandeld oppervlak
	- Enveloppen met een dubbele klep
	- Enveloppen waarvan de lijmkleppen al vochtig zijn gemaakt en plakken
- 1. Bereid enveloppen voor.
	- Druk de hoeken en randen van de enveloppen omlaag om deze zo plat mogelijk te maken.

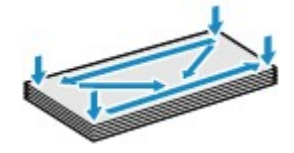

• Als de enveloppen gekruld zijn, houdt u de tegenoverliggende hoeken vast en buigt u deze voorzichtig in de tegengestelde richting.

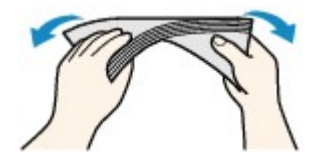

- Als de klep van de envelop is gevouwen, maakt u deze plat.
- Gebruik een pen om de bovenrand van de envelop in de invoerrichting plat te strijken en de vouw scherper te maken.

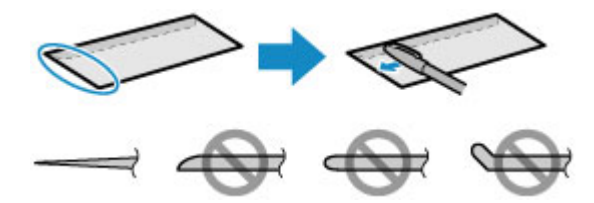

Hierboven ziet u een zijaanzicht van de bovenrand van de envelop.

**Belangrijk** 

- De enveloppen kunnen vastlopen in het apparaat als ze niet plat zijn of als de hoeken niet zijn uitgelijnd. Zorg ervoor dat het papier niet meer dan 3 mm (0,1 inch) is opgekruld of opgebold.
- 2. Open de papiersteun (A).
- 3. Trek de papieruitvoerlade (B) uit en open het verlengstuk van de uitvoerlade (C).

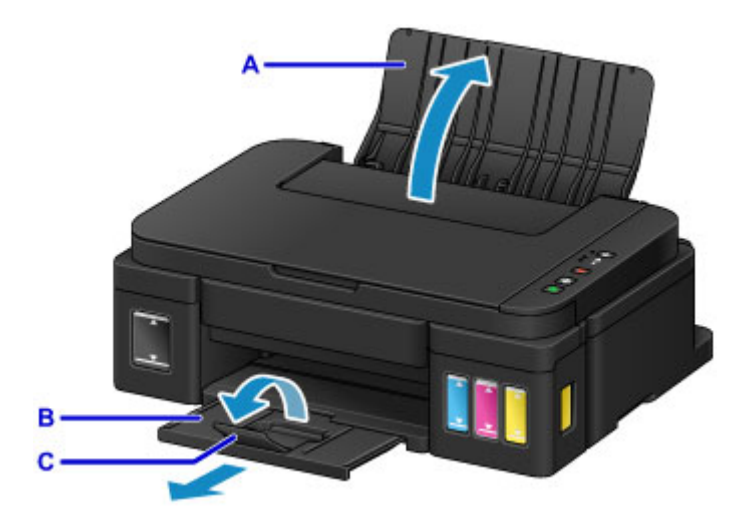

4. Schuif de papiergeleiders (D) open en plaats de enveloppen in het midden van de achterste lade MET DE ADRESZIJDE NAAR U TOE GERICHT.

De gevouwen klep van de envelop bevindt zich naar beneden gericht aan de linkerzijde.

Er kunnen maximaal 10 enveloppen tegelijk worden geplaatst.

5. Schuif de papiergeleiders (D) tegen de zijkanten van de enveloppen.

Schuif de papiergeleiders niet te hard tegen de enveloppen. De enveloppen worden dan misschien niet goed ingevoerd.

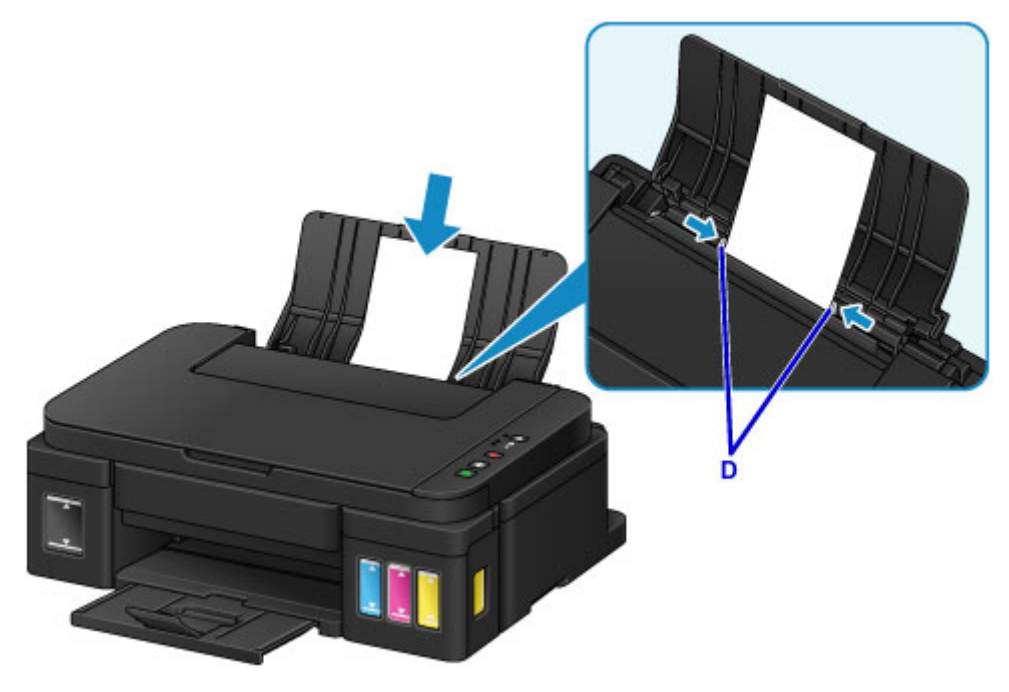

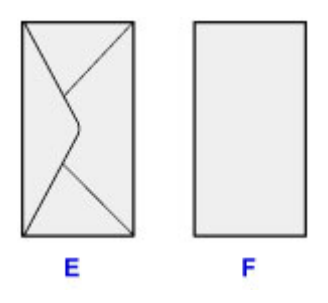

- E: Achterzijde
- F: Adreszijde

## **Opmerking**

• Plaats de enveloppen niet hoger dan de markering voor de maximumcapaciteit (G).

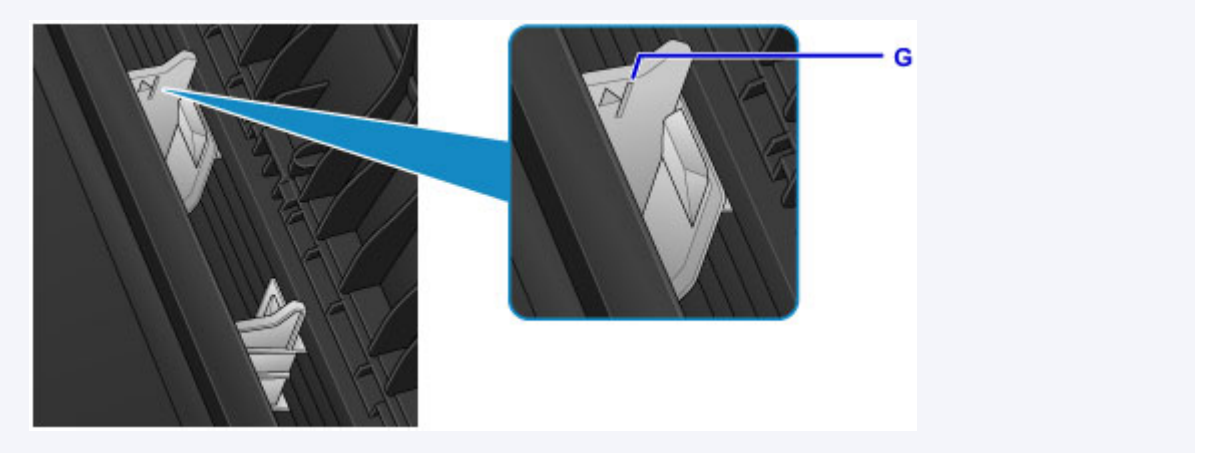

## **Opmerking**

• Wanneer u afdrukt, selecteert u het formaat en type van de geplaatste enveloppen in het venster met afdrukinstellingen van het printerstuurprogramma.

## **Originelen plaatsen**

- **[Originelen op de glasplaat plaatsen](#page-44-0)**
- **[Originelen die u kunt plaatsen](#page-46-0)**

## <span id="page-44-0"></span>**Originelen op de glasplaat plaatsen**

- 1. Open de documentklep.
- 2. Plaats het origineel MET DE TE SCANNEN ZIJDE NAAR BENEDEN op de glasplaat.
	- **N** [Originelen die u kunt plaatsen](#page-46-0)

Lijn de hoek van het origineel uit met de positiemarkering  $\mathbf{\mathfrak{D}}$ .

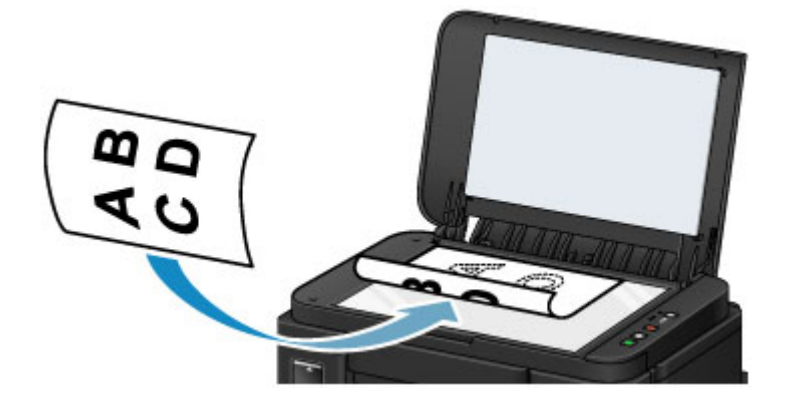

## **Belangrijk**

- Let op het volgende wanneer u het origineel op de glasplaat legt.
	- Plaats geen voorwerpen die zwaarder zijn dan 2,0 kg (4,4 lb) op de glasplaat.
	- Oefen geen druk van meer dan 2,0 kg (4,4 lb) uit op de glasplaat, bijvoorbeeld bij het aandrukken van het origineel.

Als u het bovenstaande niet in acht neemt, kan er een storing optreden in de scanner of kan de glasplaat breken.

• Het apparaat kan het grijze gedeelte (A) (1 mm (0,04 inch) vanaf de randen van de glasplaat) niet scannen.

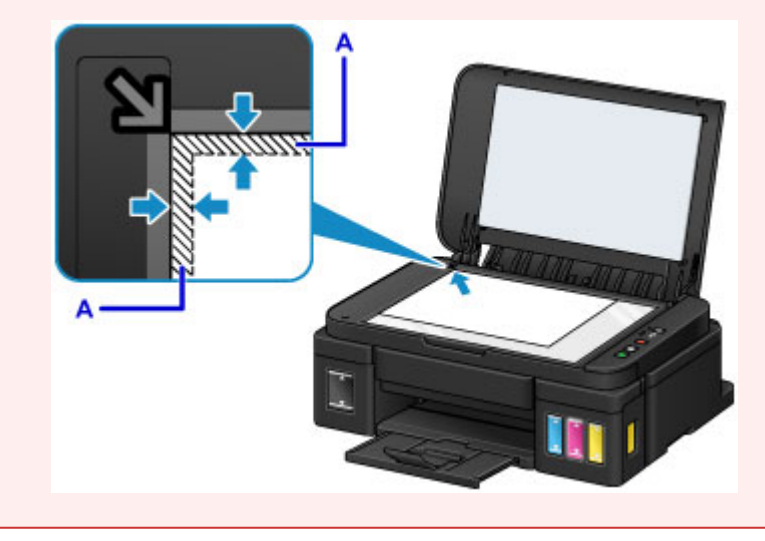

3. Sluit de documentklep voorzichtig.

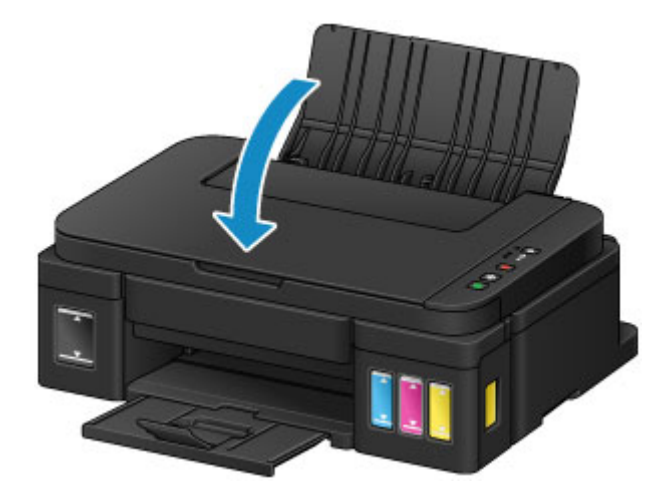

## **Belangrijk**

• Let erop dat u de documentklep sluit nadat u het origineel op de glasplaat hebt geplaatst, voordat u begint met kopiëren of scannen.

## <span id="page-46-0"></span>**Originelen die u kunt plaatsen**

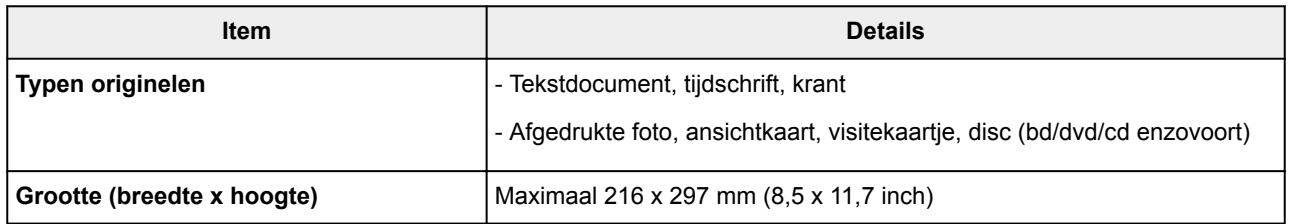

## **Inkttanks opnieuw vullen**

- **[Inkttanks opnieuw vullen](#page-48-0)**
- **[De inktstatus controleren](#page-55-0)**

## <span id="page-48-0"></span>**Inkttanks opnieuw vullen**

Controleer het resterende inktniveau aan de hand van de inkttankaanduiding op de voorzijde van het apparaat. Als het inktniveau in de buurt van de ondergrenslijn (A) komt, vult u de inkttank bij.

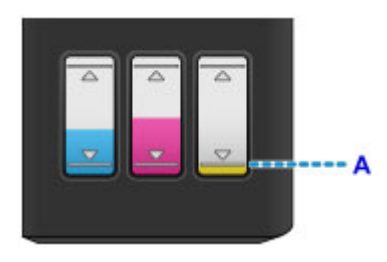

## **D** Opmerking

- Als de functie voor het melden van het resterende inktniveau (meldingsfunctie voor resterend inktniveau) is ingeschakeld, informeren het **Inkt (Ink)**-lampje en het **Alarm**-lampje u over de fout als er een fout met de resterende ink optreedt. Controleer de status van het **Inkt (Ink)**-lampje en het **Alarm**lampje, en neem de juiste maatregelen.
	- **E**r treedt een fout op

Zie hieronder voor meer informatie over de meldingsfunctie voor het resterende inktniveau.

- [De meldingsfunctie voor het resterende inktniveau wijzigen](#page-120-0) (Windows)
- De meldingsfunctie voor het resterende inktniveau wijzigen (Mac OS)
- Zie [Onderhoudsprocedure](#page-59-0) als de afdrukken vaag worden of als er witte strepen verschijnen terwijl de inkttanks toch voldoende inkt bevatten.
- Voor voorzorgsmaatregelen bij de omgang met inktflessen raadpleegt u [Opmerkingen over inktflessen](#page-53-0).

### **Vulprocedure**

Volg de onderstaande stappen wanneer u een inkttank opnieuw moet vullen.

### **Belangrijk**

- Zorg dat de printer na de eerste installatie horizontaal blijft staan en NIET ondersteboven of op zijn kant wordt gezet, aangezien in dat geval inkt in de printer kan lekken.
- Als de meldingsfunctie voor het resterende inktniveau is ingeschakeld, vult u alle vier de inkttanks totdat ze vol zijn. Als de teller voor het resterende inktniveau opnieuw wordt ingesteld wanneer de inkttanks niet vol zijn, kan het apparaat het resterende inktniveau niet correct detecteren.
- 1. Zorg dat het apparaat is ingeschakeld.
- 2. Open de scaneenheid / klep (B) helemaal totdat deze stopt.

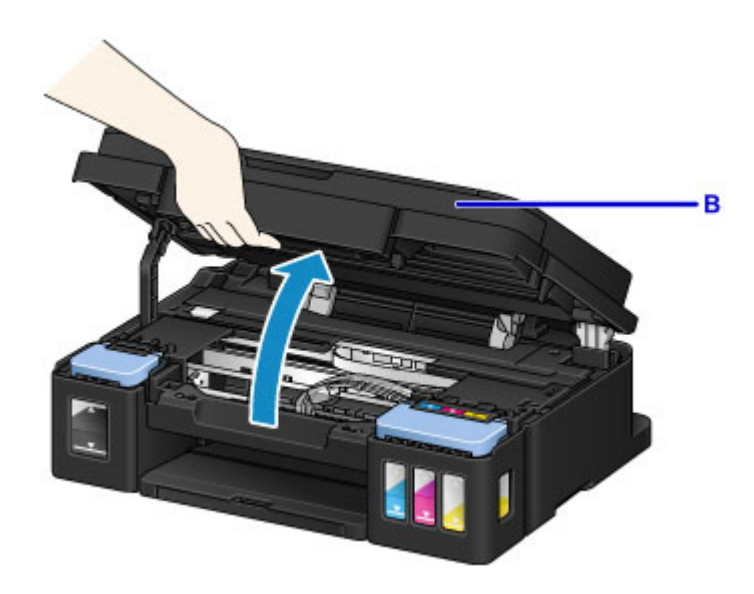

#### **Belangrijk**

- Leg geen voorwerpen op de documentklep. Deze kunnen in de achterste lade vallen wanneer de scaneenheid / klep wordt geopend en ertoe leiden dat het apparaat niet meer naar behoren werkt.
- Raak de slangetjes of andere onderdelen in het apparaat niet aan.
- 3. Open het klepje over de inkttanks.

Als u de zwarte inkttank wilt bijvullen, opent u het linkerklepje over de inkttank (C).

Als u de kleureninkttanks wilt vullen, opent u het rechterklepje over de inkttanks (D).

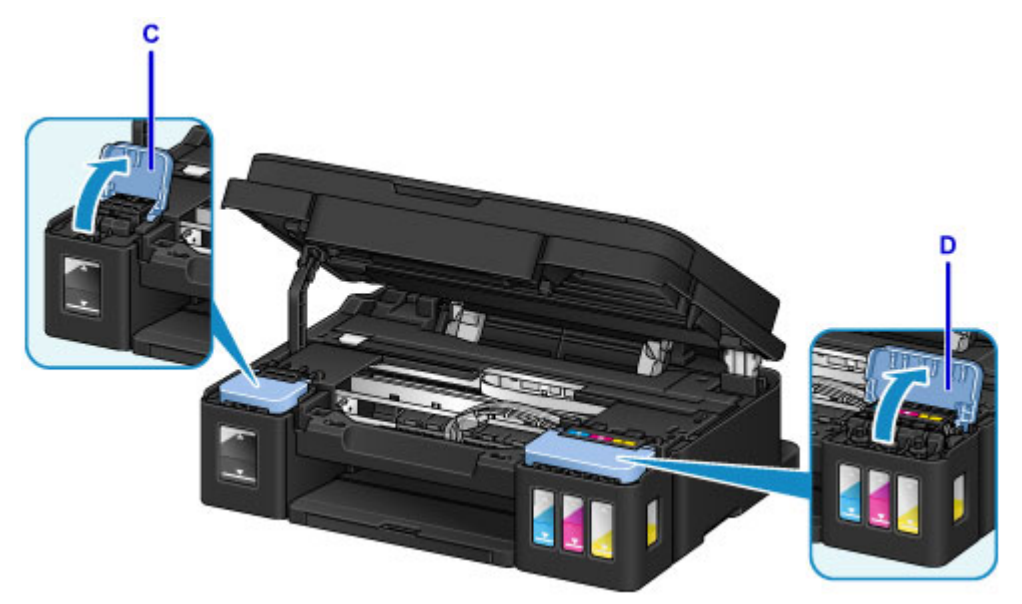

4. Verwijder het tankkapje (E) van de inkttank die u wilt bijvullen.

Plaats het verwijderde tankkapje op de bovenste houder voor het tankkapje (F).

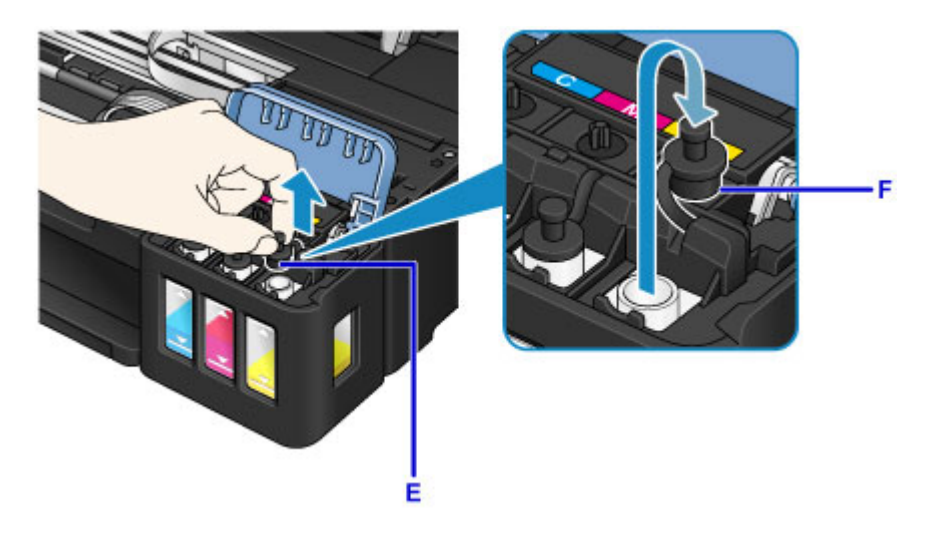

## **Belangrijk**

- Verwijder het tankkapje voorzichtig van de inkttank. Inkt op de binnenkant van het tankkapje kan spatten wanneer u het kapje verwijdert.
- 5. Haal een nieuwe inktfles uit de verpakking.

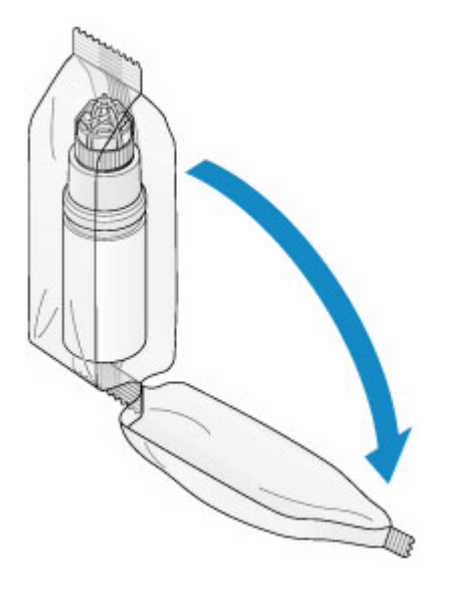

6. Houd de inktfles rechtop en draai aan het fleskapje (G) om dit te verwijderen.

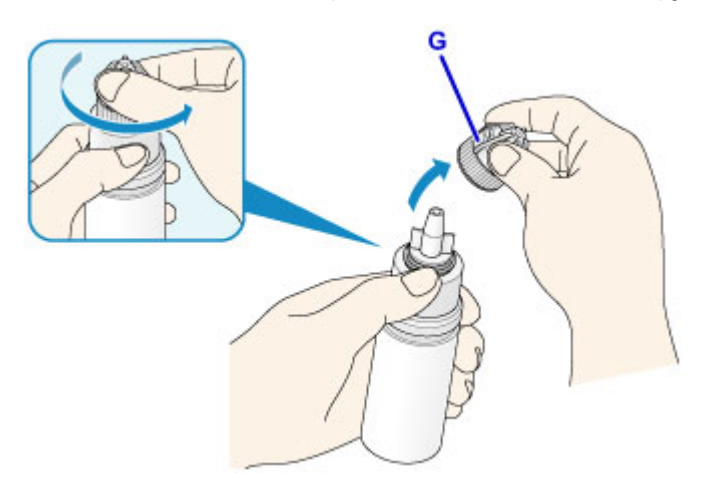

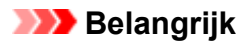

- Let op dat u niet in de zijkanten van de inktfles knijpt wanneer u het fleskapje verwijdert. Houd de inktfles zoals in de bovenstaande afbeelding. Als u de zijkanten van de inktfles indrukt, zal er inkt spatten.
- Schud niet met de inktfles. Er kan inkt spatten wanneer u het kapje opent.
- Zelfs als de inktfles gedeukt is, kan de inkt in de fles nog steeds zonder problemen worden gebruikt.
- 7. Vul de inkttank opnieuw.

Terwijl u de spuitopening van de inktfles uitlijnt met de flesgeleider (H) op het apparaat, plaatst u de spuitopening in de inlaat (I).

Houd de inktfles vervolgens ondersteboven en knijp in de zijkanten van de inktfles om de inkttank te vullen.

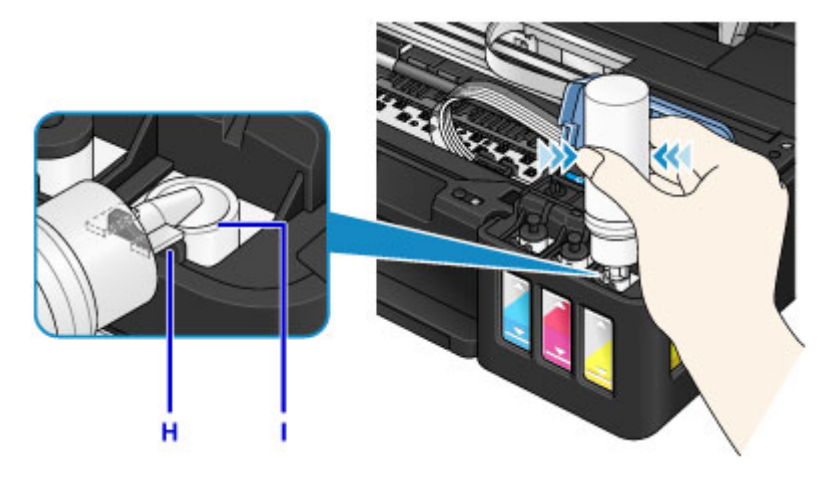

#### **Belangrijk**

- Zorg dat u elke inkttank vult met inkt uit een inktfles met de juiste kleur inkt.
- Wanneer u inkttanks vult, mag u niet te hard in de zijkanten van de fles knijpen. Er kan dan inkt spatten.
- Vul de inkttank niet boven de bovengrenslijn op de inkttank (J). Inkt boven deze lijn kan overstromen, wat kan leiden tot een defect of schade aan het apparaat en kan verhinderen dat het apparaat correct werkt.

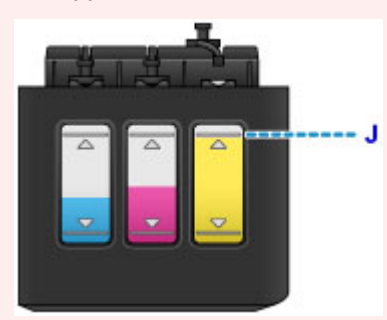

- Houd bij het weggooien van lege inktflessen rekening met de plaatselijke regelgeving met betrekking tot afvalverwerking.
- 8. Plaats het tankkapje (E) op de inlaat van de inkttank.

Zorg dat het tankkapje goed is geplaatst.

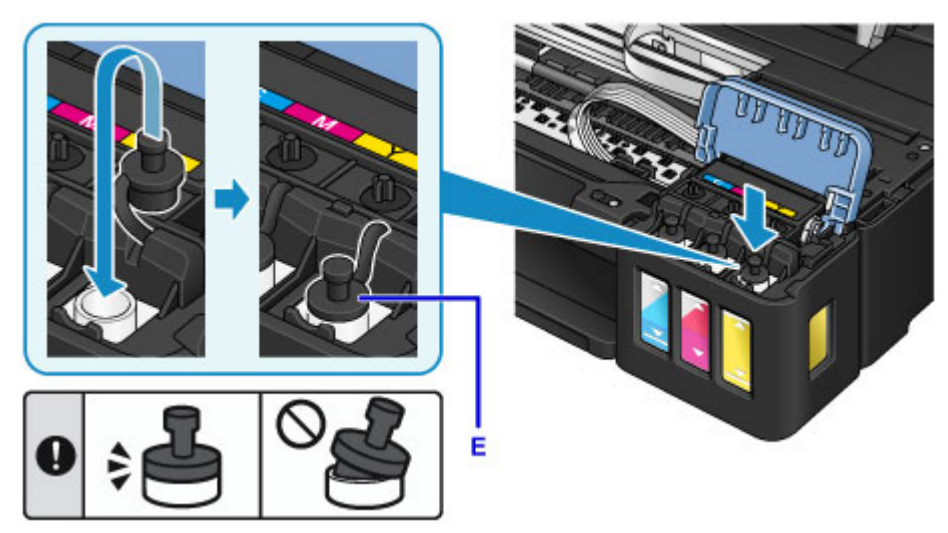

### **DESP** Opmerking

- Wanneer u het tankkapje plaatst, moet u erop letten dat u het rubber van het tankkapje niet verdraait.
- 9. Sluit het klepje over de inkttanks.

#### **Belangrijk**

- Als u het klepje over de inkttanks niet goed kunt sluiten, controleer dan of u bent vergeten tankkapjes op de inkttanks te plaatsen. Als het tankkapje op de houder voor het tankkapje achterblijft, kan het klepje over de inkttanks niet worden gesloten.
- 10. Til de scaneenheid / klep eenmaal op en sluit hem voorzichtig.

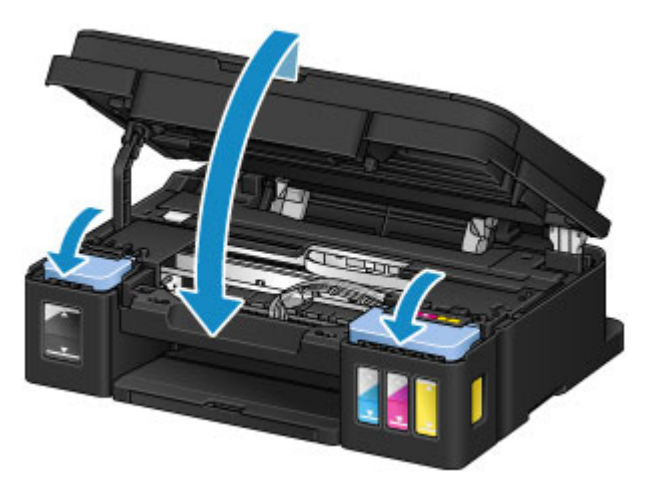

### **DED** Opmerking

- Als de meldingsfunctie voor het resterende inktniveau is ingeschakeld, branden het **Inkt (Ink)** lampje en het **Alarm**-lampje wanneer de inkt opraakt. Deze instelling is standaard ingeschakeld.
- Als de lampjes branden, doet u het volgende.
	- Als u de meldingsfunctie voor het resterende inktniveau ingeschakeld wilt laten

<span id="page-53-0"></span>Houd de knop **Zwart (Black)** of de knop **Kleur (Color)** ten minste 5 seconden ingedrukt. Het **Alarm**-lampje gaat uit en de teller voor het resterende inktniveau wordt opnieuw ingesteld.

• Als u de meldingsfunctie voor het resterende inktniveau wilt uitschakelen

Druk de knop **Zwart (Black)** of de knop **Kleur (Color)** omlaag en laat hem direct los. Het **Alarm**-lampje gaat uit en de meldingsfunctie voor het resterende inktniveau wordt uitgeschakeld.

• U kunt de meldingsfunctie voor het resterende inktniveau ook instellen of de teller voor het resterende inktniveau opnieuw instellen vanaf de computer.

[De meldingsfunctie voor het resterende inktniveau wijzigen](#page-120-0) (Windows)

De meldingsfunctie voor het resterende inktniveau wijzigen (Mac OS)

### **Belangrijk**

• Als de meldingsfunctie voor het resterende inktniveau is uitgeschakeld, controleert u de resterende inktniveaus en vult u de inkttanks zo nodig opnieuw. Als u blijft afdrukken terwijl de inkt zich onder de ondergrenslijn van een inkttank bevindt, zal de afdrukkwaliteit mogelijk ontoereikend zijn of kan dit leiden tot een defect of schade aan het apparaat.

## **DE** Opmerking

- Als het **Alarm**-lampje knippert, neemt u de juiste maatregelen.
	- **E**r treedt een fout op
- Het apparaat kan hierbij geluid maken.

### **Opmerkingen over inktflessen**

#### **Belangrijk**

- Houd buiten het bereik van kinderen.
- Drink geen inkt.
- Let goed op dat er geen inkt in uw ogen of mond komt. (Als inkt in contact komt met de ogen of wordt ingeslikt, spoelt u met water en raadpleegt u direct een arts).
- Wanneer u inktflessen opbergt, sluit de fleskapjes dan helemaal en zet de flessen rechtop. Als de inktflessen worden neergelegd, kan er inkt lekken.
- Let er bij het vullen van inkttanks goed op dat er geen inkt spat op de omringende omgeving.
- De inkt kan permanente vlekken veroorzaken op kleding of andere eigendommen. De inktvlekken kunnen mogelijk niet worden uitgewassen.
- Gebruik inktflessen en de inkt erin alleen om tanks te vullen van door Canon opgegeven printers.
- Laat geen inktflessen achter op plaatsen waar ze worden blootgesteld aan hoge temperaturen, zoals in de buurt van vuur, een verwarming of in een auto. De flessen kunnen vervormen waardoor inkt kan lekken of de inktkwaliteit kan afnemen.
- Stel inktflessen niet bloot aan schokken. Hierdoor kunnen inktflessen beschadigd raken of de fleskapjes losraken, waardoor er inkt kan lekken.
- Breng inkt niet over in andere houders. Dit kan leiden tot onopzettelijk inslikken, ongeschikt gebruik of een slechte inktkwaliteit.
- Meng inkt niet met water of andere inkt. Hierdoor kan de printer beschadigd raken.
- Vul de inkttanks snel bij. Laat inkttanks niet staan met het kapje eraf.

• Zodra een inktfles is geopend, mag u deze niet laten staan met het fleskapje eraf. De inkt droogt uit waardoor het apparaat mogelijk niet correct werkt wanneer een inkttank opnieuw wordt gevuld met deze fles.

### **DD** Opmerking

• Mogelijk wordt toch kleureninkt verbruikt wanneer u een document in zwart-wit afdrukt of wanneer u hebt aangegeven een zwart-witafdruk te willen maken. Beide soorten inkt worden ook verbruikt bij reiniging en diepte-reiniging van de printkop, wat nodig kan zijn om ervoor te zorgen dat het apparaat goed werkt.

Als een inkttank leeg is, vul deze dan direct opnieuw.

**[Inkttips](#page-134-0)** 

## <span id="page-55-0"></span>**De inktstatus controleren**

Controleer de inktstatus aan de hand van de inkttankaanduiding op de voorzijde van het apparaat.

Wanneer de inkt de bovengrenslijn (A) bereikt, is de tank vol.

Wanneer de inkt zich in de buurt van de ondergrenslijn (B) bevindt, is de inkt bijna op. Vul de inkttank opnieuw.

## **DE** Opmerking

• Als u het resterende inktniveau wilt controleren, bekijkt u zelf de resterende inkt in de inkttank.

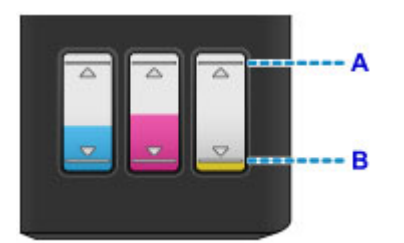

### **Belangrijk**

• Als u doorgaat met afdrukken terwijl het resterende inktniveau zich onder de lijn voor de ondergrens bevindt, kan de printer een bepaalde hoeveelheid inkt verbruiken om weer te kunnen afdrukken en bovendien beschadigd raken.

## **DESP** Opmerking

• Dit apparaat heeft een functie voor het melden van het resterende inktniveau, de meldingsfunctie voor resterend inktniveau genoemd. Als de meldingsfunctie voor het resterende inktniveau is ingeschakeld, vult u alle inkttanks bij totdat de inkt de bovengrenslijn (A) bereikt. Als de inkt de bovengrenslijn niet bereikt, wordt het resterende inktniveau niet correct gedetecteerd.

[De meldingsfunctie voor het resterende inktniveau wijzigen](#page-120-0) (Windows)

- De meldingsfunctie voor het resterende inktniveau wijzigen (Mac OS)
- Als een fout over resterende inkt optreedt, knipperen het **Inkt (Ink)**-lampje en het **Alarm**-lampje om u op de hoogte te stellen van de fout. Tel het aantal malen dat het **Inkt (Ink)**-lampje knippert en neem de juiste maatregelen.

#### **[Er treedt een fout op](#page-574-0)**

- De functie voor melding van het resterende inktniveau werkt vanaf de eerste afdruk tot het moment dat een van de inkten de lijn voor de ondergrens op de inkttank heeft bereikt. De functie voor melding van het resterende inktniveau werkt alleen goed als elke inkttank voor het afdrukken is gevuld met de volledige inhoud van de overeenkomstige kleureninktfles die bij de printer is geleverd. Als na de eerste keer vullen een van de inkttanks wordt bijgevuld voordat het resterende inktniveau de lijn voor de ondergrens heeft bereikt, werkt de functie voor melding van het resterende inktniveau mogelijk niet nauwkeurig meer. Als u een inkttank wilt hervullen voordat het resterende inktniveau de lijn voor de ondergrens heeft bereikt, volgt u de procedure in de handleiding.
- Om er zeker van te zijn dat u een uitstekende afdrukkwaliteit krijgt en om de printkop te helpen beschermen, is er nog een bepaalde hoeveelheid inkt in de inkttank aanwezig wanneer de printer aangeeft dat de inkttank opnieuw moet worden gevuld. Deze hoeveelheid inkt wordt niet meegerekend bij de geschatte paginaopbrengst van de inktfles.

## **Als de meldingsfunctie voor het resterende inktniveau is ingeschakeld**

U kunt controleren of de inkt op is aan de hand van het **Inkt (Ink)**-lampje.

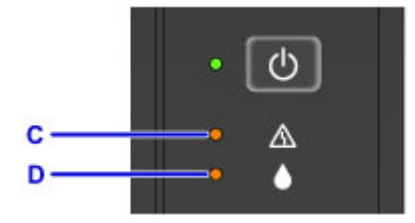

#### C: **Alarm**-lampje

D: **Inkt (Ink)**-lampje

#### **Inkt (Ink)-lampje brandt en Alarm-lampje brandt:**

De kleureninkt en/of de zwarte inkt is op.

Vul de inkttanks met inkt.

### **DE** Opmerking

• Zie hieronder voor meer informatie over de meldingsfunctie voor het resterende inktniveau.

[De meldingsfunctie voor het resterende inktniveau wijzigen](#page-120-0) (Windows)

De meldingsfunctie voor het resterende inktniveau wijzigen (Mac OS)

## **Onderhoud**

- **[Als afdrukken vaag of ongelijkmatig zijn](#page-58-0)**
- **[Onderhoudsfuncties uitvoeren vanaf de computer \(Windows\)](#page-68-0)**
- **Onderhoudsfuncties uitvoeren vanaf de computer (Mac OS)**
- **[Reiniging](#page-80-0)**

## <span id="page-58-0"></span>**Als afdrukken vaag of ongelijkmatig zijn**

- **[Onderhoudsprocedure](#page-59-0)**
- **[Controleraster voor de spuitopeningen afdrukken](#page-61-0)**
- **[Controleraster voor de spuitopeningen bekijken](#page-62-0)**
- **[De printkop reinigen](#page-63-0)**
- **[Een diepte-reiniging van de printkop uitvoeren](#page-64-0)**
- **[De Printkop uitlijnen](#page-65-0)**

## <span id="page-59-0"></span>**Onderhoudsprocedure**

Als de afdrukresultaten vaag zijn, kleuren niet correct worden afgedrukt of als u niet tevreden bent over de afdrukresultaten (bijvoorbeeld omdat lijnen niet evenwijdig worden afgedrukt), voert u de onderstaande onderhoudsprocedure uit.

## **Belangrijk**

• Spoel de printkop niet af en veeg deze niet schoon. Dit kan cartridgeproblemen veroorzaken.

## **DEX** Opmerking

• Controleer het resterende inktniveau.

Als de inkt bijna op is, neemt u de juiste maatregelen.

#### **[De inktstatus controleren](#page-55-0)**

- Als het **Alarm**-lampje brandt of knippert, raadpleegt u [Er treedt een fout op](#page-574-0).
- Stel de afdrukkwaliteit hoger in via de instellingen van het printerstuurprogramma. Hierdoor kunnen de afdrukresultaten verbeteren.

[De afdrukkwaliteit wijzigen en afbeeldingsgegevens corrigeren](#page-214-0) (Windows) ■ De afdrukkwaliteit wijzigen en afbeeldingsgegevens corrigeren (Mac OS)

## **Onduidelijke of ongelijkmatige afdrukresultaten:**

Stap 1 Druk het controleraster voor de spuitopeningen af.

Vanaf het apparaat

**N** [Controleraster voor de spuitopeningen afdrukken](#page-61-0)

#### Vanaf de computer

- [Een controleraster voor de spuitopeningen afdrukken](#page-78-0) (Windows)
- **Example 20 Example 20 Example 20 Example 20 Example 20 Example 20 Example 20 Example 20 Example 20 Example 20 Example 20 Example 20 Example 20 Example 20 Example 20 Example 20 Example 20 Example 20 Example 20 Example 20 E**

**Stap 2** [Bekijk het controleraster voor de spuitopeningen.](#page-62-0)

**Als er lijnen ontbreken of er horizontale witte strepen voorkomen in dit raster:**

Stap 3 Reinig de printkop.

Vanaf het apparaat

[De printkop reinigen](#page-63-0)

Vanaf de computer

- [De printkoppen reinigen](#page-69-0) (Windows)
- De printkoppen reinigen (Mac OS)

Druk na het reinigen van de printkop het controleraster voor spuitopeningen af en controleer dit: ➡ Stap 1

#### **Als het probleem niet is opgelost nadat u stap 1 tot en met stap 3 tweemaal hebt uitgevoerd:**

**Stap 4** Voer een diepte-reiniging van de printkop uit.

Vanaf het apparaat

**[Een diepte-reiniging van de printkop uitvoeren](#page-64-0)** 

Vanaf de computer

**[De printkoppen reinigen](#page-69-0) (Windows)** 

De printkoppen reinigen (Mac OS)

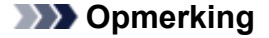

• Als het probleem niet is opgelost nadat u een dieptereiniging van de printkop hebt uitgevoerd, voert u een systeemreiniging vanaf een computer uit.

**[De printkoppen reinigen](#page-69-0) (Windows)** 

De printkoppen reinigen (Mac OS)

Indien de fout zich blijft voordoen, is de printkop mogelijk beschadigd. Neem contact op met het ondersteuningscentrum.

## **Als de afdrukresultaten niet gelijkmatig zijn (de evenwijdige lijnen zijn bijvoorbeeld niet correct afgedrukt):**

**Stap Lijn de printkop uit.** 

Vanaf het apparaat

**[De Printkop uitlijnen](#page-65-0)** 

Vanaf de computer

[De positie van de printkop automatisch uitlijnen](#page-77-0) (Windows)

De positie van de printkop automatisch uitlijnen (Mac OS)

## <span id="page-61-0"></span>**Controleraster voor de spuitopeningen afdrukken**

Druk het controleraster voor de spuitopeningen af om te bepalen of de inkt op de juiste wijze uit de spuitopening van printkop wordt gespoten.

### **DESP** Opmerking

• Als de inkt bijna op is, wordt het controleraster niet goed afgedrukt. [Vul inkttanks](#page-48-0) die bijna leeg zijn.

#### **U moet het volgende voorbereiden: één vel normaal papier van A4- of Letter-formaat**

- 1. Controleer of het apparaat aan staat.
- 2. Plaats één vel normaal papier van A4- of Letter-formaat in de achterste lade.
- 3. Trek de papieruitvoerlade uit en open het verlengstuk van de uitvoerlade.
- 4. Houd de knop **Stoppen (Stop)** ingedrukt totdat het **Alarm**-lampje eenmaal knippert en laat de knop daarna direct los.

Het controleraster voor de spuitopening wordt afgedrukt.

Voer geen andere handelingen taken uit totdat het apparaat het controleraster heeft afgedrukt.

5. [Bekijk het controleraster voor de spuitopeningen.](#page-62-0)

## <span id="page-62-0"></span>**Controleraster voor de spuitopeningen bekijken**

Bekijk het controleraster voor de spuitopeningen en reinig zo nodig de printkop.

1. Controleer of er lijnen ontbreken in raster A en controleer of raster B horizontale witte strepen bevat.

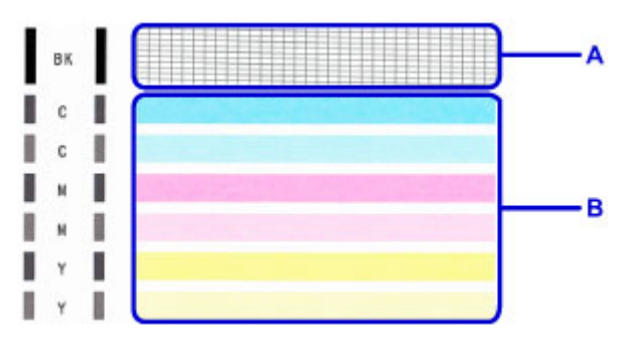

Als er lijnen ontbreken in raster A:

De printkop [reiniging](#page-63-0) is vereist.

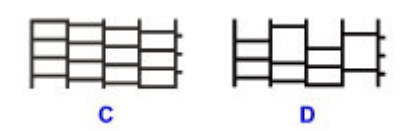

C: Goed

D: Niet goed (er ontbreken lijnen)

Als er horizontale witte strepen voorkomen in raster B:

De printkop [reiniging](#page-63-0) is vereist.

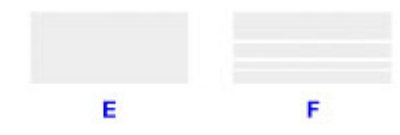

E: Goed

F: Niet goed (horizontale witte strepen aanwezig)

## <span id="page-63-0"></span>**De printkop reinigen**

De printkop moet worden gereinigd als er in het afgedrukte controleraster voor de spuitopeningen lijnen ontbreken of horizontale witte strepen worden weergegeven. Door een reiniging uit te voeren worden de spuitopeningen vrij gemaakt en de toestand van de printkop hersteld. Bij het reinigen van de printkop wordt inkt verbruikt. Reinig de printkop daarom alleen als het echt nodig is.

- 1. Controleer of het apparaat aan staat.
- 2. Houd de knop **Stoppen (Stop)** ingedrukt totdat het **Alarm**-lampje tweemaal knippert en laat de knop daarna direct los.

Het apparaat start de reiniging van de printkop.

De reiniging is voltooid wanneer het **AAN (ON)**-lampje knippert en vervolgens blijft branden.

Voer geen andere handelingen uit totdat het apparaat klaar is met het reinigen van de printkop. Dit duurt ongeveer 1 minuut.

3. Controleer de conditie van de printkop.

Als u de conditie van de printkop wilt controleren, [drukt u het controleraster voor de spuitopeningen af](#page-61-0).

### **DESP** Opmerking

• Als het probleem niet is opgelost nadat u de printkop tweemaal hebt gereinigd, [voert u een diepte](#page-64-0)[reiniging van de printkop](#page-64-0) uit.

## <span id="page-64-0"></span>**Een diepte-reiniging van de printkop uitvoeren**

Als de afdrukkwaliteit niet is verbeterd door de normale reiniging van de printkop, moet u een dieptereiniging van de printkop uitvoeren. Bij een diepte-reiniging van de printkop wordt meer inkt verbruikt dan bij een normale reiniging van de printkop. Het is daarom raadzaam de diepte-reiniging van de printkop alleen uit te voeren als het echt nodig is.

- 1. Controleer of het apparaat aan staat.
- 2. Houd de knop **Stoppen (Stop)** ingedrukt totdat het **Alarm**-lampje driemaal knippert en laat de knop daarna direct los.

Het apparaat start de diepte-reiniging van de printkop.

De reiniging is voltooid wanneer het **AAN (ON)**-lampje knippert en vervolgens blijft branden.

Voer geen andere handelingen uit totdat het apparaat klaar is met de diepte-reiniging van de printkop. Dit duurt ongeveer 3 minuten.

3. Controleer de conditie van de printkop.

Als u de conditie van de printkop wilt controleren, [drukt u het controleraster voor de spuitopeningen af](#page-61-0).

## <span id="page-65-0"></span>**De Printkop uitlijnen**

Als de afgedrukte lijnen niet evenwijdig zijn of als u niet tevreden bent over de afdrukresultaten, dient u de positie van de printkop aan te passen.

### **DED** Opmerking

• Als de inkt bijna op is, wordt het uitlijningsblad niet correct afgedrukt.

[Vul inkttanks](#page-48-0) die bijna leeg zijn.

#### **U moet het volgende voorbereiden: één vel normaal papier van A4- of Letter-formaat (inclusief gerecycled papier)\***

\* Gebruik papier dat wit en schoon is aan beide kanten.

- 1. Controleer of het apparaat aan staat.
- 2. Plaats één vel normaal papier van A4- of Letter-formaat in de achterste lade.
- 3. Trek de papieruitvoerlade uit en open het verlengstuk van de uitvoerlade.
- 4. Houd de knop **Stoppen (Stop)** ingedrukt totdat het **Alarm**-lampje achtmaal knippert en laat de knop daarna direct los.

Het uitlijningsblad wordt afgedrukt.

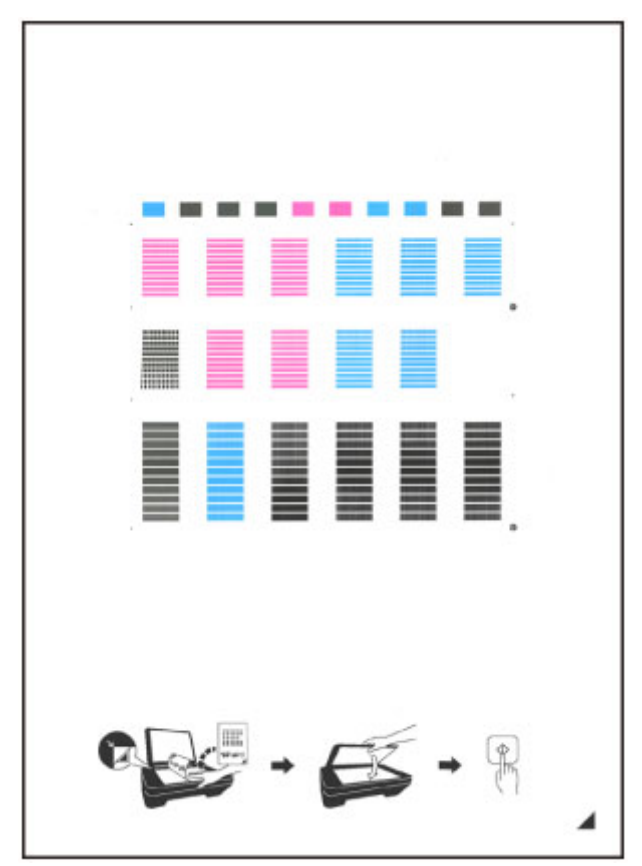

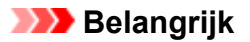

- Raak de afdruk op het uitlijningsblad niet aan. Als het blad vlekken vertoont of gekreukt is, wordt het mogelijk niet juist gescand.
- Als het uitlijningsblad niet goed is afgedrukt, drukt u op de knop **Stoppen (Stop)** en begint u de procedure opnieuw.
- 5. Plaats het uitlijningsblad voor de printkop op de glasplaat.

Plaats het uitlijningsblad voor de printkop MET DE BEDRUKTE ZIJDE OMLAAG en zorg dat de markering  $\blacksquare$  in de rechteronderhoek van het blad is uitgelijnd met de positiemarkering  $\blacksquare$ .

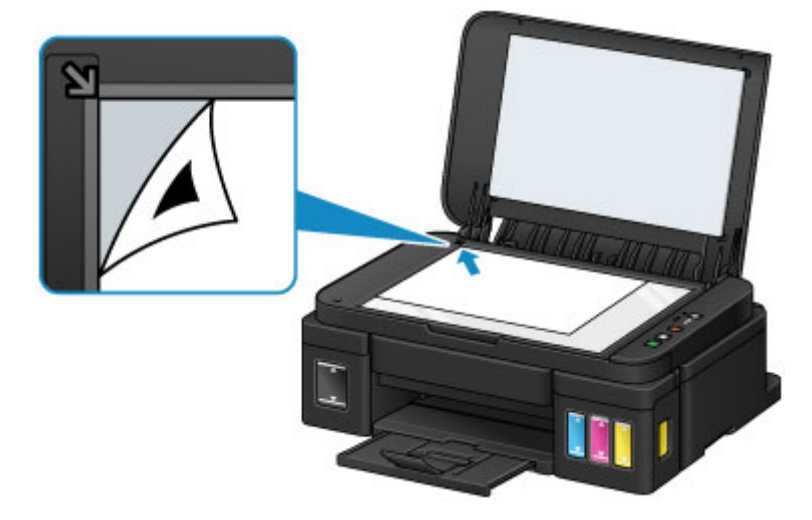

6. Sluit de documentklep voorzichtig en druk op de knop **Zwart (Black)** of **Kleur (Color)**.

Het apparaat scant het uitlijningsblad en de printkoppositie wordt automatisch aangepast.

Wanneer het **AAN (ON)**-lampje knippert en vervolgens blijft branden, is de aanpassing van de printkoppositie voltooid.

Verwijder het uitlijningsblad voor de printkop van de glasplaat.

#### **Belangrijk**

- Open de documentklep niet en verwijder het uitlijningsblad niet van de glasplaat voordat het aanpassen van de printkoppositie is voltooid.
- Als het aanpassen van de printkoppositie is mislukt, knippert het **Alarm**-lampje. Druk op de knop **Zwart (Black)** of **Kleur (Color)** om het foutbericht te wissen en neem de juiste maatregelen.

**Extreedt een fout op** 

### **D** Opmerking

• Als u nog steeds niet tevreden bent over de afdrukresultaten nadat de printkoppositie is aangepast op de hiervoor omschreven wijze, kunt u de printkoppositie aanpassen vanaf de computer.

**De** positie van de printkop uitlijnen (Windows)

■ De positie van de printkop uitlijnen (Mac OS)

• Als u de huidige aanpassingswaarden voor de printkoppositie wilt afdrukken en controleren, houdt u de knop **Stoppen (Stop)** ingedrukt totdat het **Alarm**-lampje tienmaal knippert, waarna u de knop direct loslaat.

## <span id="page-68-0"></span>**Onderhoudsfuncties uitvoeren vanaf de computer (Windows)**

- **[De printkoppen reinigen](#page-69-0)**
- **[De papierinvoerrollen reinigen](#page-72-0)**
- **[De Printkop uitlijnen](#page-73-0)**
- **[De positie van de printkop automatisch uitlijnen](#page-77-0)**
- **[De positie van de printkop uitlijnen](#page-74-0)**
- **[Een controleraster voor de spuitopeningen afdrukken](#page-78-0)**
- **[De binnenkant van de printer reinigen](#page-79-0)**

## <span id="page-69-0"></span>**De printkoppen reinigen**

Met de functies voor reiniging van de printkop en diepte-reiniging kunt u verstopte spuitopeningen van de printkop weer vrijmaken. Reinig de printkoppen wanneer de afdruk vaag is of een bepaalde kleur niet wordt afgedrukt, ook al is er genoeg inkt.

Als de situatie niet verbetert nadat u een diepte-reiniging hebt uitgevoerd, voert u een systeemreiniging uit.

De reinigingsprocedure is als volgt:

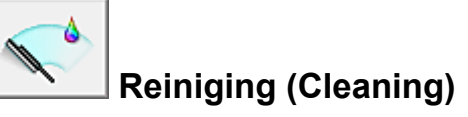

- 1. Open het [eigenschappenvenster van het printerstuurprogramma](#page-247-0)
- 2. Klik op **Reiniging (Cleaning)** op het tabblad **Onderhoud (Maintenance)**

Als u het dialoogvenster **Reiniging printkop (Print Head Cleaning)** opent, selecteert u de inktgroep die moet worden gereinigd.

Klik op **Initiële controle-items (Initial Check Items)** om de items te bekijken die u moet controleren voordat u deze reinigt.

3. Voor de reiniging uit

Zorg dat de printer is ingeschakeld en klik op **Uitvoeren (Execute)**.

Het reinigen van de printkop wordt gestart.

4. Voltooi de reiniging

Het dialoogvenster **Controle spuitopening (Nozzle Check)** wordt geopend na het bevestigingsbericht.

5. Controleer de resultaten

Klik op de knop **Controleraster afdrukken (Print Check Pattern)** om te controleren of de afdrukkwaliteit is verbeterd. Klik op **Annuleren (Cancel)** als u deze controle niet wilt uitvoeren.

Als het probleem niet is opgelost nadat u de printkop eenmaal hebt gereinigd, herhaalt u het reinigingsproces.

## **Belangrijk**

• Bij **Reiniging (Cleaning)** wordt een kleine hoeveelheid inkt gebruikt. Wanneer u de printkop vaak reinigt, zal de inktvoorraad van uw printer snel afnemen. Voer daarom alleen een reiniging uit wanneer dit noodzakelijk is.

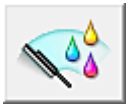

## **Diepte-reiniging (Deep Cleaning)**

**Diepte-reiniging (Deep Cleaning)** is grondiger dan een normale reiniging. U gebruikt deze functie als een probleem met de printkop niet is opgelost nadat u de functie **Reiniging (Cleaning)** tweemaal hebt uitgevoerd.

- 1. Open het [eigenschappenvenster van het printerstuurprogramma](#page-247-0)
- 2. Klik op **Diepte-reiniging (Deep Cleaning)** op het tabblad **Onderhoud (Maintenance)**

Nadat u het dialoogvenster **Diepte-reiniging (Deep Cleaning)** hebt geopend, selecteert u de inktgroep die een diepte-reiniging moet ondergaan. Klik op **Initiële controle-items (Initial Check Items)** om de items te bekijken die u moet controleren voordat deze een diepte-reiniging ondergaan.

3. Voer de diepte-reiniging uit

Zorg dat de printer is ingeschakeld en klik op **Uitvoeren (Execute)**. Klik op **OK** in het bevestigingsbericht.

De diepte-reiniging wordt gestart.

4. Voltooi de diepte-reiniging

Het dialoogvenster **Controle spuitopening (Nozzle Check)** wordt geopend na het bevestigingsbericht.

5. Controleer de resultaten

Klik op de knop **Controleraster afdrukken (Print Check Pattern)** om te controleren of de afdrukkwaliteit is verbeterd. Klik op **Annuleren (Cancel)** als u deze controle niet wilt uitvoeren.

### **Belangrijk**

• Bij **Diepte-reiniging (Deep Cleaning)** wordt meer inkt gebruikt dan bij **Reiniging (Cleaning)**. Wanneer u de printkop vaak reinigt, zal de inktvoorraad van uw printer snel afnemen. Voer daarom alleen een reiniging uit wanneer dit noodzakelijk is.

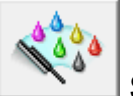

# **Systeemreiniging (System Cleaning)**

Voer **Systeemreiniging (System Cleaning)** uit als de situatie niet verbetert nadat **Diepte-reiniging (Deep Cleaning)** is uitgevoerd.

1. Open het [eigenschappenvenster van het printerstuurprogramma](#page-247-0)

## 2. Klik op **Systeemreiniging (System Cleaning)** op het tabblad **Onderhoud (Maintenance)**

In het dialoogvenster **Systeemreiniging (System Cleaning)** dat wordt geopend, selecteert u de inktgroep die een systeemreiniging moet ondergaan.

Klik op **Initiële controle-items (Initial Check Items)** om de items te bekijken die u moet controleren voordat u een systeemreiniging uitvoert.

[Controleer het resterende inktniveau](#page-287-0) voordat u **Systeemreiniging (System Cleaning)** uitvoert.

3. Voer de systeemreiniging uit

Zorg dat de printer is ingeschakeld en klik op **Uitvoeren (Execute)**. Klik op **OK** in het bevestigingsbericht.

De systeemreiniging wordt gestart.

4. Voltooi de systeemreiniging

Het dialoogvenster **Controle spuitopening (Nozzle Check)** wordt geopend na het bevestigingsbericht.

5. Controleer de resultaten

Klik op de knop **Controleraster afdrukken (Print Check Pattern)** om te controleren of de afdrukkwaliteit is verbeterd. Klik op **Annuleren (Cancel)** als u deze controle niet wilt uitvoeren.

## **Belangrijk**

- Bij **Systeemreiniging (System Cleaning)** wordt zeer veel inkt gebruikt. Als u vaak een systeemreiniging uitvoert, neemt de inktvoorraad van de printer snel af. Voer daarom alleen een systeemreiniging uit wanneer dit noodzakelijk is.
- Als **Systeemreiniging (System Cleaning)** wordt uitgevoerd wanneer het resterende inktniveau onvoldoende is, kan een fout optreden.

### **D** Opmerking

• Als na **Systeemreiniging (System Cleaning)** geen verbetering optreedt, schakelt u de printer uit, wacht u 24 uur en voert u **Diepte-reiniging (Deep Cleaning)** opnieuw uit. Als er nog steeds geen verbetering optreedt, is de inkt mogelijk op of is de printkop versleten. Raadpleeg 'Er wordt geen inkt toegevoerd' voor informatie over de te nemen maatregelen.

### **Verwant onderwerp**

**[Een controleraster voor de spuitopeningen afdrukken](#page-78-0)**
# **De papierinvoerrollen reinigen**

U kunt de papierinvoerrollen reinigen. U doet dit als er stukjes papier aan de papierinvoerrollen vastzitten en het papier niet goed wordt ingevoerd.

De procedure voor het reinigen van de papierinvoerrol is als volgt:

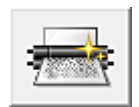

# **Reiniging rollen (Roller Cleaning)**

1. Bereid de printer voor

Verwijder al het papier uit de achterste lade.

- 2. Open het [eigenschappenvenster van het printerstuurprogramma](#page-247-0)
- 3. Klik op **Reiniging rollen (Roller Cleaning)** op het tabblad **Onderhoud (Maintenance)**

Er wordt een bevestigingsbericht weergegeven.

4. Voer het reinigen van de papierinvoerrollen uit

Zorg dat de printer is ingeschakeld en klik op **OK**. Het reinigen van de papierinvoerrol wordt gestart.

5. Voltooi het reinigen van de papierinvoerrollen

Nadat de rollen zijn gestopt, volgt u de aanwijzingen in het bericht, plaatst u drie vellen gewoon papier in de achterste lade en klikt u op **OK**.

Het papier wordt uitgevoerd en het reinigen van de invoerrollen wordt voltooid.

# **De Printkop uitlijnen**

Wanneer u de positie van de printkop aanpast, worden fouten in de printkoppositie gecorrigeerd en foutieve kleuren en streepvorming verbeterd.

Als het afdrukresultaat ongelijkmatig is vanwege verschoven lijnen of andere fouten, past u de positie van de printkop aan.

Op deze printer kunt u de printkop [automatisch](#page-77-0) of [handmatig](#page-74-0) aanpassen.

# <span id="page-74-0"></span>**De positie van de printkop uitlijnen**

Bij het uitlijnen van de printkop worden de installatieposities van de printkop gecorrigeerd waardoor kleuren en lijnen beter worden afgedrukt.

Op deze printer worden twee methoden voor het uitlijnen van de printkop ondersteund: [automatische](#page-77-0) [uitlijning](#page-77-0) en handmatige uitlijning.

De procedure voor het handmatig uitlijnen van de printkop is als volgt:

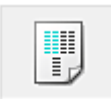

### **Uitlijning printkop (Print Head Alignment)**

- 1. Open het [eigenschappenvenster van het printerstuurprogramma](#page-247-0)
- 2. Klik op **Aangepaste instellingen (Custom Settings)** op het tabblad **Onderhoud (Maintenance)**

Het dialoogvenster **Aangepaste instellingen (Custom Settings)** wordt geopend.

3. Uitlijning printkop wijzigen in handmatig

Schakel het selectievakje **Koppen handmatig uitlijnen (Align heads manually)** in.

4. Pas de instellingen toe

Klik op **OK** en vervolgens op **OK** in het bevestigingsbericht.

5. Klik op **Uitlijning printkop (Print Head Alignment)** op het tabblad **Onderhoud (Maintenance)**

Het dialoogvenster **Uitlijning printkop starten (Start Print Head Alignment)** wordt geopend.

6. Plaats het papier in de printer

Plaats twee vellen normaal papier van A4- of Letter-formaat in de achterste lade.

7. Voer het uitlijnen van de printkop uit

Zorg dat de printer aan staat en klik op **Printkop uitlijnen (Align Print Head)**. Volg de instructie in het bericht.

#### **Belangrijk**

- Open de documentklep niet terwijl een afdruktaak wordt uitgevoerd.
- 8. Controleer het afgedrukte patroon

Voer de nummers van de patronen met de minst zichtbare strepen of lijnen in de bijbehorende vakken in.

Zelfs als u op de patronen met de minst zichtbare strepen of lijnen klikt in het voorbeeldvenster, worden de nummers automatisch in de bijbehorende vakken geplaatst.

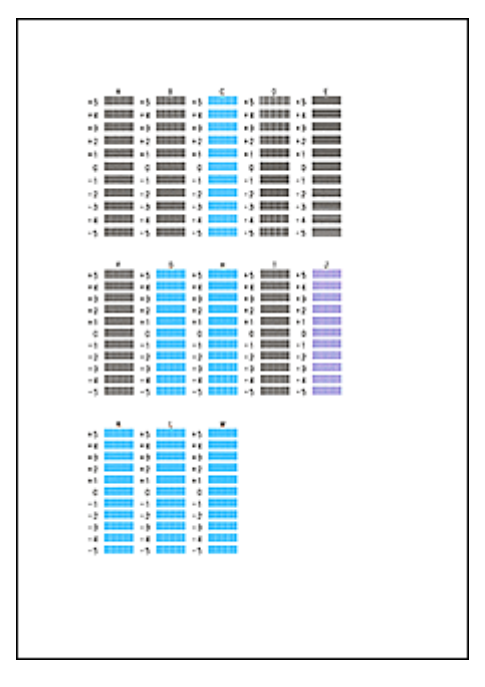

Klik op **OK** nadat u alle benodigde waarden hebt ingevoerd.

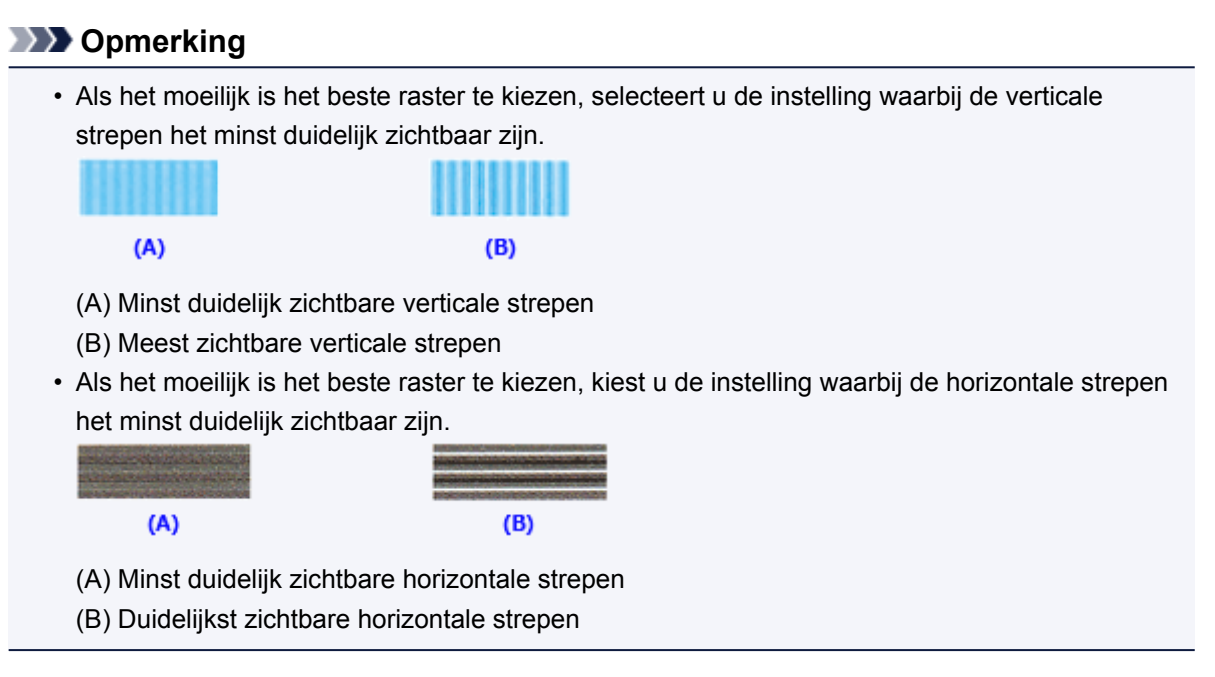

9. Bevestig het weergegeven bericht en klik op **OK**

Het tweede raster wordt afgedrukt.

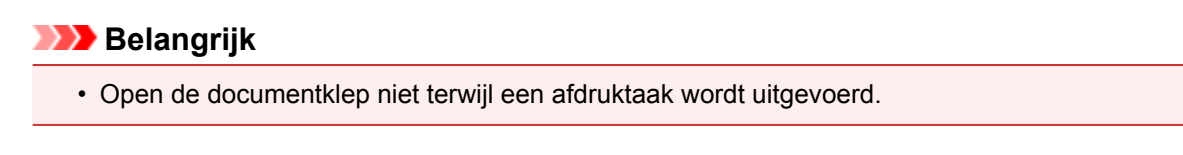

10. Controleer het afgedrukte patroon

Voer de nummers van de patronen met de minst zichtbare strepen in de bijbehorende vakken in. Als u klikt op de patronen met de minst zichtbare strepen in het voorbeeldvenster, worden de nummers automatisch in de bijbehorende vakken geplaatst.

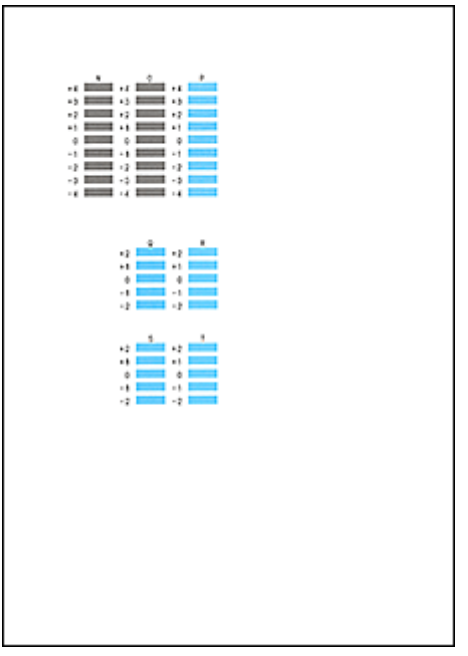

Klik op **OK** nadat u alle benodigde waarden hebt ingevoerd.

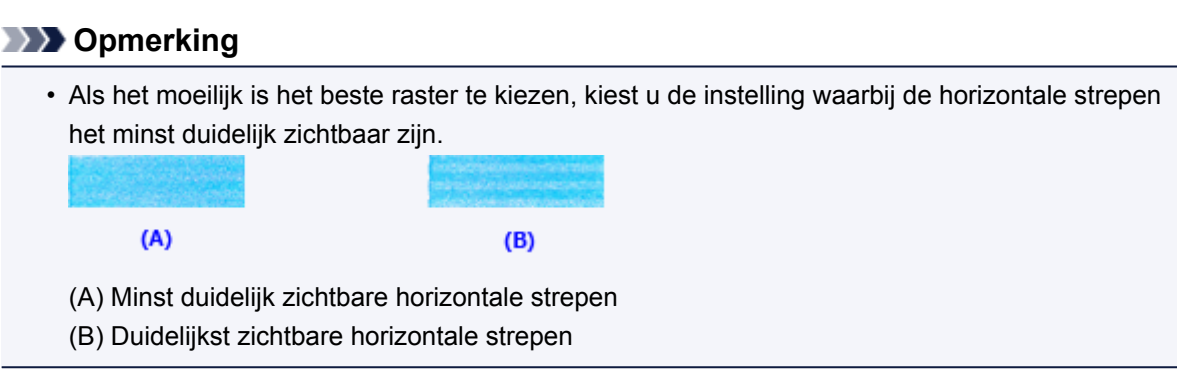

#### **DD** Opmerking

• Als u de huidige instelling wilt afdrukken en controleren, opent u het dialoogvenster **Uitlijning printkop starten (Start Print Head Alignment)** en klikt u op **Uitlijningswaarde afdrukken (Print Alignment Value)**.

# <span id="page-77-0"></span>**De positie van de printkop automatisch uitlijnen**

Bij het uitlijnen van de printkop worden de installatieposities van de printkop gecorrigeerd waardoor kleuren en lijnen beter worden afgedrukt.

Op deze printer worden twee methoden voor het uitlijnen van de printkop ondersteund: automatische uitlijning en handmatige uitlijning. Normaal gesproken staat de printer ingesteld op automatische uitlijning. Als het afdrukresultaat na een automatische printkopuitlijning niet naar wens is, [voert u de uitlijning](#page-74-0) [handmatig uit.](#page-74-0)

De procedure voor automatische uitlijning van de printkop is als volgt:

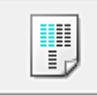

# **Uitlijning printkop (Print Head Alignment)**

- 1. Open het [eigenschappenvenster van het printerstuurprogramma](#page-247-0)
- 2. Klik op **Uitlijning printkop (Print Head Alignment)** op het tabblad **Onderhoud (Maintenance)**

Het dialoogvenster **Uitlijning printkop starten (Start Print Head Alignment)** wordt geopend.

3. Plaats het papier in de printer

Plaats één vel gewoon papier van A4- of Letter-formaat in de achterste lade.

#### **DESP** Opmerking

• Het aantal vellen dat wordt gebruikt, verschilt wanneer u handmatige uitlijning van de printkop selecteert.

4. Het uitlijningsraster voor de printkop afdrukken

Zorg dat de printer aan staat en klik op **Printkop uitlijnen (Align Print Head)**. Het aanpassingsraster wordt afgedrukt.

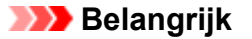

- Open de documentklep niet terwijl een afdruktaak wordt uitgevoerd.
- 5. Het aanpassingsraster scannen

Nadat het aanpassingsraster is afgedrukt, wordt een bericht weergegeven. Zoals staat vermeld in het bericht, plaatst u het aanpassingsraster op de plaat en drukt u op de knop **Starten (Start)** op de printer.

Het uitlijnen van de printkop wordt gestart.

#### **Demerking**

• Als u de huidige instelling wilt afdrukken en controleren, opent u het dialoogvenster **Uitlijning printkop starten (Start Print Head Alignment)** en klikt u op **Uitlijningswaarde afdrukken (Print Alignment Value)**.

## **Een controleraster voor de spuitopeningen afdrukken**

Met de functie voor controle van de spuitopeningen kunt u controleren of de printkop goed functioneert door een controleraster af te drukken. Druk een controleraster af wanneer de afdruk vaag is of een bepaalde kleur niet wordt afgedrukt.

De procedure voor het afdrukken van een controleraster is als volgt:

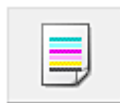

 **Controle spuitopening (Nozzle Check)**

- 1. Open het [eigenschappenvenster van het printerstuurprogramma](#page-247-0)
- 2. Klik op **Controle spuitopening (Nozzle Check)** op het tabblad **Onderhoud (Maintenance)**

Het dialoogvenster **Controle spuitopening (Nozzle Check)** wordt weergegeven. Klik op **Initiële controle-items (Initial Check Items)** om de items weer te geven die u moet controleren voordat u het controleraster voor spuitopeningen afdrukt.

3. Plaats het papier in de printer

Plaats één vel gewoon papier van A4- of Letter-formaat in de achterste lade.

4. Druk een controleraster voor de spuitopeningen af

Zorg dat de printer aan staat en klik op **Controleraster afdrukken (Print Check Pattern)**. Het afdrukken van het controleraster voor de spuitopeningen start.

Klik op **OK** in het bevestigingsbericht. Het dialoogvenster **Rastercontrole (Pattern Check)** wordt geopend.

5. Controleer het afdrukresultaat

Controleer het afdrukresultaat. Klik op **Afsluiten (Exit)** als het afdrukresultaat normaal is.

Klik op **Reiniging (Cleaning)** om de printkop te reinigen als de afdruk vegen bevat of als bepaalde delen niet zijn afgedrukt.

#### **Verwant onderwerp**

[De printkoppen reinigen](#page-69-0)

# **De binnenkant van de printer reinigen**

Voer een reiniging van de onderste plaat uit voordat u dubbelzijdig afdrukt, om te voorkomen dat er vegen op de achterzijde van het papier ontstaan.

Voer ook een reiniging van de onderste plaat uit als er inktvegen op een afdruk voorkomen die niet worden veroorzaakt door de afdrukgegevens.

De procedure voor het reinigen van de onderste plaat is als volgt:

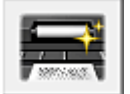

# **Reiniging onderste plaat (Bottom Plate Cleaning)**

- 1. Open het [eigenschappenvenster van het printerstuurprogramma](#page-247-0)
- 2. Klik op **Reiniging onderste plaat (Bottom Plate Cleaning)** op het tabblad **Onderhoud (Maintenance)**

Het dialoogvenster **Reiniging onderste plaat (Bottom Plate Cleaning)** wordt geopend.

3. [Plaats het papier](#page-84-0) in de printer

Vouw het normale papier van A4- of Letter-formaat horizontaal doormidden en vervolgens weer uit, zoals aangegeven in het dialoogvenster. Plaats het papier in de lengte en met de punt van de vouw naar beneden gericht in de achterste lade.

4. Voer de reiniging van de onderste plaat uit

Zorg dat de printer is ingeschakeld en klik op **Uitvoeren (Execute)**. Het reinigen van de onderste plaat wordt gestart.

# **Reiniging**

- **[De buitenkant van het apparaat reinigen](#page-81-0)**
- **[De glasplaat en de documentklep reinigen](#page-82-0)**
- **[De papierinvoerrol reinigen](#page-83-0)**
- **[Het binnenste van het apparaat reinigen \(Reiniging onderste plaat\)](#page-84-0)**

# <span id="page-81-0"></span>**De buitenkant van het apparaat reinigen**

Gebruik altijd een zachte en droge doek, bijvoorbeeld een brillendoekje, en veeg vuilresten voorzichtig van het oppervlak. Strijk eventuele kreukels in de doek zo nodig glad voordat u de doek gebruikt.

#### **Belangrijk**

- Schakel het apparaat altijd uit en haal het netsnoer uit het stopcontact voordat u het apparaat gaat reinigen.
- Gebruik voor het reinigen geen tissues, papieren handdoekjes, doeken met een grove structuur of soortgelijk materiaal omdat deze krassen kunnen veroorzaken. Poeder of dunne draadjes van tissues en papier kunnen bovendien in het apparaat achterblijven en problemen veroorzaken, bijvoorbeeld een verstopte printkop of slechte afdrukresultaten.
- Gebruik nooit vluchtige vloeistoffen zoals verdunners, wasbenzine, aceton of andere chemische reinigingsmiddelen om het apparaat te reinigen. Deze kunnen de buitenkant van het apparaat beschadigen.

# <span id="page-82-0"></span>**De glasplaat en de documentklep reinigen**

### **Belangrijk**

- Schakel het apparaat altijd uit en haal het netsnoer uit het stopcontact voordat u het apparaat gaat reinigen.
- Gebruik voor het reinigen geen tissues, papieren handdoekjes, doeken met een grove structuur of soortgelijk materiaal omdat deze krassen kunnen veroorzaken. Poeder of dunne draadjes van tissues en papier kunnen bovendien in het apparaat achterblijven en problemen veroorzaken, bijvoorbeeld een verstopte printkop of slechte afdrukresultaten.
- Gebruik nooit vluchtige vloeistoffen zoals verdunners, wasbenzine, aceton of andere chemische reinigingsmiddelen om het apparaat te reinigen. Deze kunnen de buitenkant van het apparaat beschadigen.

Gebruik een zachte, schone, pluisvrije en droge doek. Veeg de glasplaat (A) en de binnenzijde van de documentklep (witte plaat) (B) voorzichtig af. Zorg dat er geen restanten achterblijven, vooral niet op de glasplaat.

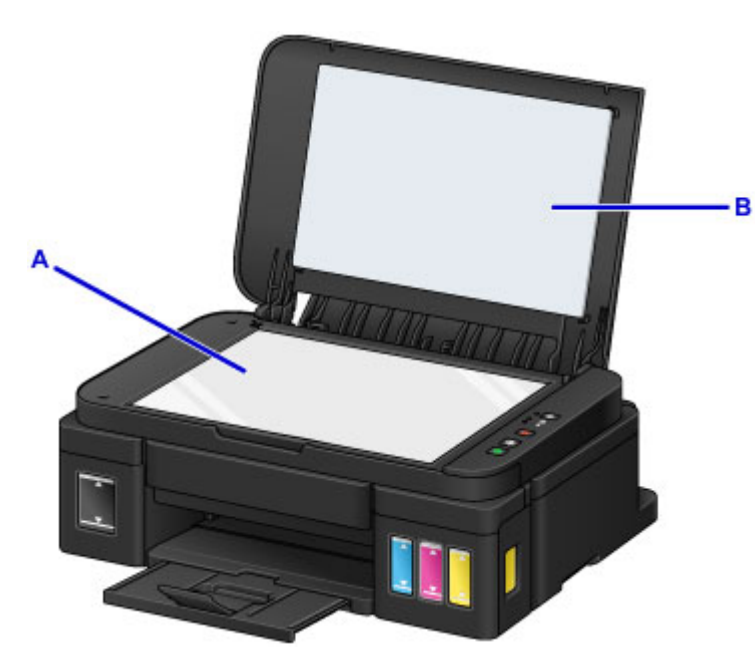

### **Belangrijk**

• De binnenzijde van de documentklep (witte plaat) (B) raakt snel beschadigd. Veeg deze dus voorzichtig af.

# <span id="page-83-0"></span>**De papierinvoerrol reinigen**

Als de papierinvoerrol vuil is of als er papierstof op ligt, wordt het papier mogelijk niet goed ingevoerd.

Reinig in dat geval de papierinvoerrol. Als u de papierinvoerrol reinigt, slijt deze. Reinig de rol daarom alleen als dat nodig is.

#### **U moet het volgende voorbereiden: drie vellen gewoon papier van A4- of Letter-formaat**

- 1. Zorg dat het apparaat is ingeschakeld en verwijder alle papier uit de achterste lade.
- 2. Houd de knop **Stoppen (Stop)** ingedrukt totdat het **Alarm**-lampje elfmaal knippert en laat de knop daarna direct los.

Tijdens het reinigen zonder papier draait de papierinvoerrol enkele malen rond.

- 3. Controleer of de papierinvoerrol gestopt is met draaien en plaats drie vellen gewoon papier van A4- of Letter-formaat in de achterste lade.
- 4. Trek de papieruitvoerlade uit en open het verlengstuk van de uitvoerlade.
- 5. Houd de knop **Stoppen (Stop)** ingedrukt totdat het **Alarm**-lampje elfmaal knippert en laat de knop daarna direct los.

Het apparaat begint met de reiniging. Het reinigen is voltooid als het papier wordt uitgeworpen.

Als het probleem nog steeds niet is verholpen na het reinigen van de papierinvoerrol, neemt u contact op met het ondersteuningscentrum.

# <span id="page-84-0"></span>**Het binnenste van het apparaat reinigen (Reiniging onderste plaat)**

Hiermee verwijdert u vlekken van de binnenkant van het apparaat. Als het binnenste van het apparaat vuil wordt, kan bedrukt papier ook vuil worden. Daarom raden we u aan de binnenkant van het apparaat regelmatig te reinigen.

#### **U moet het volgende voorbereiden: één vel normaal papier van A4- of Letter-formaat\***

\* Zorg ervoor dat u een nieuw vel papier gebruikt.

- 1. Zorg dat het apparaat is ingeschakeld en verwijder alle papier uit de achterste lade.
- 2. Vouw een vel gewoon papier van het formaat A4 of Letter in de breedte dubbel en vouw het papier weer open.
- 3. Plaats alleen dit vel papier in de achterste lade met de geopende zijde naar boven.

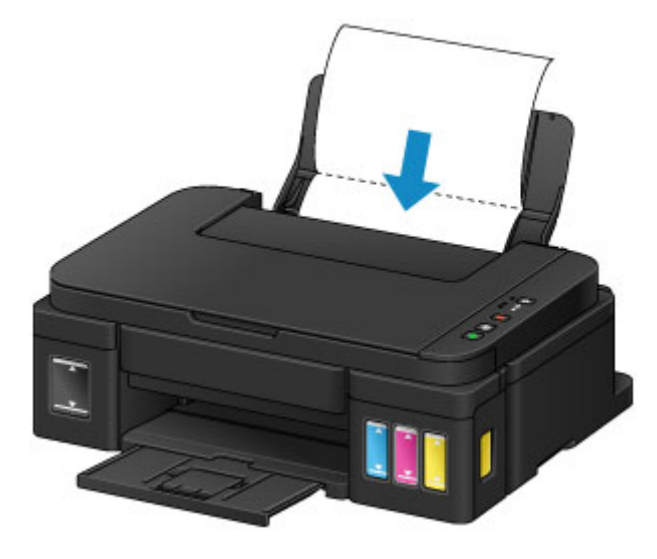

- 4. Trek de papieruitvoerlade uit en open het verlengstuk van de uitvoerlade.
- 5. Houd de knop **Stoppen (Stop)** ingedrukt totdat het **Alarm**-lampje twaalfmaal knippert en laat de knop daarna direct los.

Het papier reinigt de binnenkant van het apparaat terwijl het wordt doorgevoerd door het apparaat.

Controleer de gevouwen gedeelten van het uitgevoerde papier. Als deze inktvlekken bevatten, moet u de onderste plaat opnieuw reinigen.

#### **DESP** Opmerking

• Gebruik een nieuw vel papier wanneer u de onderplaat opnieuw reinigt.

Als het probleem zich blijft voordoen nadat u de onderste plaat nogmaals hebt gereinigd, zijn de uitstekende delen aan de binnenkant van het apparaat mogelijk vuil. Veeg inktresten op uitstekende delen weg met bijvoorbeeld een wattenstaafje.

## **Belangrijk**

• Schakel het apparaat altijd uit en haal het netsnoer uit het stopcontact voordat u het apparaat gaat reinigen.

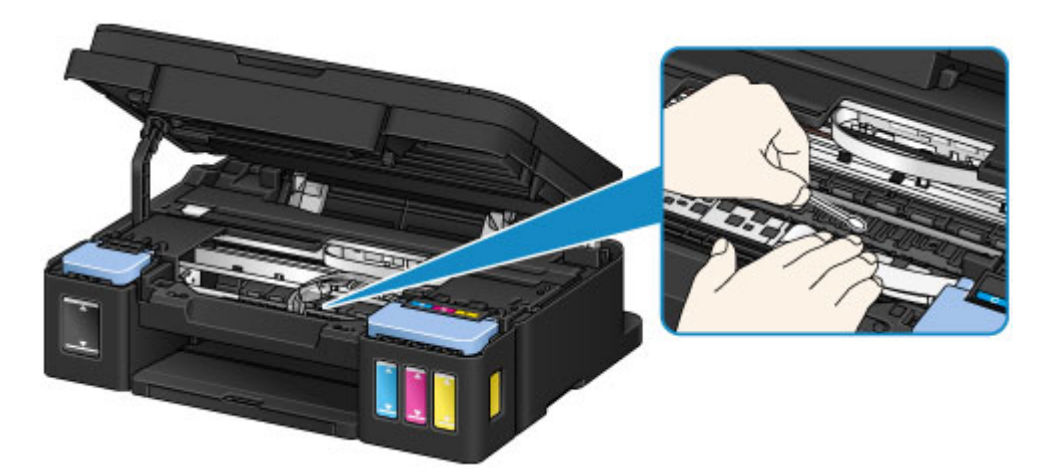

# **Overzicht**

- **[Veiligheid](#page-87-0)**
	- [Veiligheidsvoorschriften](#page-88-0)
	- **[Informatie over regelgeving](#page-89-0)**

#### **[Hoofdonderdelen en hun gebruik](#page-100-0)**

- [Hoofdonderdelen](#page-101-0)
- **[Stroomvoorziening](#page-108-0)**

#### **[Instellingen wijzigen](#page-114-0)**

- [Printerinstellingen vanaf de computer wijzigen \(Windows\)](#page-115-0)
- Printerinstellingen vanaf de computer wijzigen (Mac OS)
- [Instellingen wijzigen vanaf het bedieningspaneel](#page-128-0)
- [De apparaatinstellingen initialiseren](#page-132-0)

#### **[Zorgen voor optimale afdrukresultaten](#page-133-0)**

- [Inkttips](#page-134-0)
- [Afdruktips](#page-135-0)
- [Geef de papierinstellingen op nadat u het papier hebt geplaatst](#page-136-0)
- [Een afdruktaak annuleren](#page-137-0)
- [Voorzorgsmaatregelen voor gebruik van het apparaat](#page-138-0)
- **[Een hoge afdrukkwaliteit handhaven](#page-139-0)**
- [De printer vervoeren](#page-140-0)
- **[Juridische beperkingen bij scannen/kopiëren](#page-142-0)**
- **[Specificaties](#page-143-0)**

# <span id="page-87-0"></span>**Veiligheid**

- **[Veiligheidsvoorschriften](#page-88-0)**
- **[Informatie over regelgeving](#page-89-0)**

# <span id="page-88-0"></span>**Veiligheidsvoorschriften**

### **Een locatie kiezen**

- Installeer de printer op een stabiele plaats die vrij van trillingen is.
- Installeer de printer niet op een plaats die zeer vochtig of stoffig is en niet in direct zonlicht, buitenshuis of dicht bij een warmtebron.

U kunt het risico van brand of elektrische schokken beperken door de printer te gebruiken in de werkingsomgeving die staat aangegeven in de Specificaties.

- Plaats de printer niet op een dik tapijt of vloerkleed.
- Plaats de printer niet met de achterkant tegen een muur.

### **Stroomvoorziening**

- Zorg ervoor dat het gebied rond het stopcontact te allen tijde vrij blijft, zodat u de stekker indien nodig snel uit het stopcontact kunt halen.
- Verwijder de stekker nooit uit het stopcontact door aan het snoer te trekken. Trekken aan het snoer kan het stroomsnoer beschadigen, hetgeen kan leiden tot brand of een elektrische schok.
- Gebruik nooit een verlengsnoer of -stekkerdoos.

### **Werken in de buurt van de printer**

- Steek nooit uw handen of vingers in de printer terwijl er wordt afgedrukt.
- Als u de printer wilt verplaatsen, moet u hem aan beide kanten oppakken. Indien de printer meer weegt dan 14 kg, wordt aanbevolen om de printer met twee mensen op te tillen. Per ongeluk laten vallen van de printer kan leiden tot letsel. Voor het gewicht van de printer verwijzen we u naar de Specificaties.
- Leg geen voorwerpen op de printer. Plaats vooral geen metalen voorwerpen (paperclips, nietjes enz.) of houders met brandbare vloeistoffen (alcohol, verdunner enz.) op de printer.
- De printer mag nooit schuin, verticaal of ondersteboven worden gebruikt of vervoerd, omdat er anders inkt kan lekken en de printer beschadigd kan raken.
- Druk bij het plaatsen van een dik boek op de glasplaat niet te hard op de documentklep. Anders kan de glasplaat breken en letsel veroorzaken.

### **Printkoppen/inkttanks/FINE-cartridges**

- Houd inkttanks buiten het bereik van kinderen. Als men per ongeluk inkt in de mond krijgt, door likken of slikken, spoelt men de mond en drinkt men een of twee glazen water. Als er irritatie of ongemak optreedt, moet men onmiddellijk een arts raadplegen.
- Als inkt in contact komt met de ogen, moet men onmiddellijk spoelen met water. Als inkt in contact komt met de huid, moet men zich onmiddellijk wassen met water en zeep. Als de ogen of de huid geïrriteerd blijven, moet men onmiddellijk een arts raadplegen.
- Raak na het afdrukken nooit de elektrische contacten van een printkop of FINE-cartridges aan. De metalen onderdelen kunnen erg warm zijn en brandwonden veroorzaken.
- Gooi inkttanks en FINE-cartridges nooit in het vuur.
- Probeer de printkop, inkttanks en FINE-cartridges niet uit elkaar te halen of te wijzigen.

# <span id="page-89-0"></span>**Informatie over regelgeving**

### **Only for European Union and EEA (Norway, Iceland and Liechtenstein)**

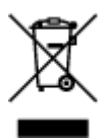

This symbol indicates that this product is not to be disposed of with your household waste, according to the WEEE Directive (2012/19/EU) and national legislation. This product should be handed over to a designated collection point, e.g., on an authorized one-for-one basis when you buy a new similar product or to an authorized collection site for recycling waste electrical and electronic equipment (EEE). Improper handling of this type of waste could have a possible negative impact on the environment and human health due to potentially hazardous substances that are generally associated with EEE. At the same time, your cooperation in the correct disposal of this product will contribute to the effective usage of natural resources. For more information about where you can drop off your waste equipment for recycling, please contact your local city office, waste authority, approved WEEE scheme or your household waste disposal service. For more information regarding return and recycling of WEEE products, please visit www.canoneurope.com/weee.

### **Nur für Europäische Union und EWR (Norwegen, Island und Liechtenstein)**

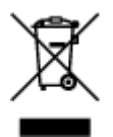

Dieses Symbol weist darauf hin, dass dieses Produkt gemäß der EU-Richtlinie über Elektro- und Elektronik-Altgeräte (2012/19/EU) und nationalen Gesetzen nicht über den Hausmüll entsorgt werden darf. Dieses Produkt muss bei einer dafür vorgesehenen Sammelstelle abgegeben werden. Dies kann z. B. durch Rückgabe beim Kauf eines ähnlichen Produkts oder durch Abgabe bei einer autorisierten Sammelstelle für die Wiederaufbereitung von Elektro- und Elektronik-Altgeräten geschehen. Der unsachgemäße Umgang mit Altgeräten kann aufgrund potentiell gefährlicher Stoffe, die generell mit Elektro- und Elektronik-Altgeräten in Verbindung stehen, negative Auswirkungen auf die Umwelt und die menschliche Gesundheit haben. Durch die umweltgerechte Entsorgung dieses Produkts tragen Sie außerdem zu einer effektiven Nutzung natürlicher Ressourcen bei. Informationen zu Sammelstellen für Altgeräte erhalten Sie bei Ihrer Stadtverwaltung, dem öffentlich-rechtlichen Entsorgungsträger, einer autorisierten Stelle für die Entsorgung von Elektro- und Elektronik-Altgeräten oder Ihrem örtlichen Entsorgungsunternehmen. Weitere Informationen zur Rückgabe und Entsorgung von Elektro- und Elektronik-Altgeräten finden Sie unter www.canon-europe.com/weee.

### **Union Européenne, Norvège, Islande et Liechtenstein uniquement.**

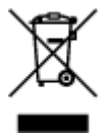

Ce symbole indique que ce produit ne doit pas être jeté avec les ordures ménagères, conformément à la directive DEEE (2012/19/UE) et à la réglementation de votre pays. Ce produit doit être confié au distributeur à chaque fois que vous achetez un produit neuf similaire, ou à un point de collecte mis en

place par les collectivités locales pour le recyclage des Déchets des Équipements Électriques et Électroniques (DEEE). Le traitement inapproprié de ce type de déchet risque d'avoir des répercussions sur l'environnement et la santé humaine, du fait de la présence de substances potentiellement dangereuses généralement associées aux équipements électriques et électroniques. Parallèlement, votre entière coopération dans le cadre de la mise au rebut correcte de ce produit favorisera une meilleure utilisation des ressources naturelles. Pour plus d'informations sur les points de collecte des équipements à recycler, contactez vos services municipaux, les autorités locales compétentes, le plan DEEE approuvé ou le service d'enlèvement des ordures ménagères. Pour plus d'informations sur le retour et le recyclage des produits DEEE, consultez le site: www.canon-europe.com/weee.

### **Uitsluitend bestemd voor de Europese Unie en EER (Noorwegen, IJsland en Liechtenstein)**

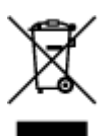

Dit symbool geeft aan dat dit product in overeenstemming met de AEEA-richtlijn (2012/19/EU) en de nationale wetgeving niet mag worden afgevoerd met het huishoudelijk afval. Dit product moet worden ingeleverd bij een aangewezen, geautoriseerd inzamelpunt, bijvoorbeeld wanneer u een nieuw gelijksoortig product aanschaft, of bij een geautoriseerd inzamelpunt voor hergebruik van elektrische en elektronische apparatuur (EEA). Een onjuiste afvoer van dit type afval kan leiden tot negatieve effecten op het milieu en de volksgezondheid als gevolg van potentieel gevaarlijke stoffen die veel voorkomen in elektrische en elektronische apparatuur (EEA). Bovendien werkt u door een juiste afvoer van dit product mee aan het effectieve gebruik van natuurlijke hulpbronnen. Voor meer informatie over waar u uw afgedankte apparatuur kunt inleveren voor recycling kunt u contact opnemen met het gemeentehuis in uw woonplaats, de reinigingsdienst, of het afvalverwerkingsbedrijf. U kunt ook het schema voor de afvoer van afgedankte elektrische en elektronische apparatuur (AEEA) raadplegen. Ga voor meer informatie over het inzamelen en recyclen van afgedankte elektrische en elektronische apparatuur naar www.canoneurope.com/weee.

### **Sólo para la Unión Europea y el Área Económica Europea (Noruega, Islandia y Liechtenstein)**

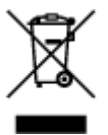

Este símbolo indica que este producto no debe desecharse con los desperdicios domésticos, de acuerdo con la directiva RAEE (2012/19/UE) y con la legislación nacional. Este producto debe entregarse en uno de los puntos de recogida designados, como por ejemplo, entregándolo en el lugar de venta al comprar un producto similar o depositándolo en un lugar de recogida autorizado para el reciclado de residuos de aparatos eléctricos y electrónicos (RAEE). La manipulación inapropiada de este tipo de desechos podría tener un impacto negativo en el entorno y la salud humana, debido a las sustancias potencialmente peligrosas que normalmente están asociadas con los RAEE. Al mismo tiempo, su cooperación a la hora de desechar correctamente este producto contribuirá a la utilización eficazde los recursos naturales. Para más información sobre cómo puede eliminar el equipo para su reciclado, póngase en contacto con las autoridades locales, con las autoridades encargadas de los desechos, con un sistema de gestión RAEE

autorizado o con el servicio de recogida de basuras doméstico. Si desea más información acerca de la devolución y reciclado de RAEE, visite la web www.canon-europe.com/weee.

### **Només per a la Unió Europea i a l'Espai Econòmic Europeu (Noruega, Islàndia i Liechtenstein)**

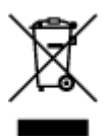

Aquest símbol indica que aquest producte no s'ha de llençar a les escombraries de la llar, d'acord amb la Directiva RAEE (2012/19/UE) i la legislació nacional. Aquest producte s'hauria de lliurar en un dels punts de recollida designats, com per exemple, intercanviant-lo un per un en comprar un producte similar o lliurant-lo en un lloc de recollida autoritzat per al reciclatge de residus d'aparells elèctrics i electrònics (AEE). La manipulació inadequada d'aquest tipus de residus podria tenir un impacte negatiu en l'entorn i en la salut humana, a causa de les substàncies potencialment perilloses que normalment estan associades als AEE. Així mateix, la vostra cooperació a l'hora de llençar correctament aquest producte contribuirà a la utilització efectiva dels recursos naturals. Per a més informació sobre els punts on podeu lliurar aquest producte per procedir al seu reciclatge, adreceu-vos a la vostra oficina municipal, a les autoritats encarregades dels residus, al pla de residus homologat per la RAEE o al servei de recollida de deixalles domèstiques de la vostra localitat. Per a més informació sobre la devolució i el reciclatge de productes RAEE, visiteu www.canon-europe.com/weee.

### **Solo per Unione Europea e SEE (Norvegia, Islanda e Liechtenstein)**

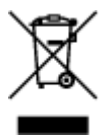

Questo simbolo indica che il prodotto deve essere oggetto di raccolta separata in conformità alla Direttiva RAEE (2012/19/UE) e alla normativa locale vigente. Il prodotto deve essere smaltito presso un centro di raccolta differenziata, un distributore autorizzato che applichi il principio dell'"uno contro uno", ovvero del ritiro della vecchia apparecchiatura elettrica al momento dell'acquisto di una nuova, o un impianto autorizzato al riciclaggio dei rifiuti di apparecchiature elettriche ed elettroniche. La gestione impropria di questo tipo di rifiuti può avere un impatto negativo sull'ambiente e sulla salute umana causato dalle sostanze potenzialmente pericolose che potrebbero essere contenute nelle apparecchiature elettriche ed elettroniche. Un corretto smaltimento di tali prodotti contribuirà inoltre a un uso efficace delle risorse naturali ed eviterà di incorrere nelle sanzioni amministrative di cui all'art. 255 e successivi del Decreto Legislativo n. 152/06. Per ulteriori informazioni sullo smaltimento e il recupero dei Rifiuti di Apparecchiature Elettriche ed Elettroniche, consultare la Direttiva RAEE, rivolgersi alle autorità competenti, oppure visitare il sito www.canon-europe.com/weee.

### **Apenas para a União Europeia e AEE (Noruega, Islândia e Liechtenstein)**

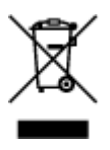

Este símbolo indica que o produto não deve ser colocado no lixo doméstico, de acordo com a Directiva REEE (2012/19/UE) e a legislação nacional. Este produto deverá ser colocado num ponto de recolha designado, por exemplo, num local próprio autorizado quando adquirir um produto semelhante novo ou num local de recolha autorizado para reciclar resíduos de equipamentos eléctricos e electrónicos (EEE). O tratamento inadequado deste tipo de resíduo poderá causar um impacto negativo no ambiente e na saúde humana devido às substâncias potencialmente perigosas normalmente associadas aos equipamentos eléctricos e electrónicos. Simultaneamente, a sua cooperação no tratamento correcto deste produto contribuirá para a utilização eficaz dos recursos naturais. Para mais informações sobre os locais onde o equipamento poderá ser reciclado, contacte os serviços locais, a autoridade responsável pelos resíduos, o esquema REEE aprovado ou o serviço de tratamento de lixo doméstico. Para mais informações sobre a devolução e reciclagem de produtos REEE, vá a www.canon-europe.com/weee.

### **Gælder kun i Europæiske Union og EØS (Norge, Island og Liechtenstein)**

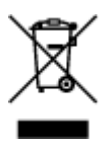

Dette symbol angiver, at det pågældende produkt ikke må bortskaffes sammen med dagrenovation jf. direktivet om affald af elektrisk og elektronisk udstyr (WEEE) (2012/19/EU) og gældende national lovgivning. Det pågældende produkt skal afleveres på et nærmere specificeret indsamlingssted, f.eks. i overensstemmelse med en godkendt én-til-én-procedure, når du indkøber et nyt tilsvarende produkt, eller produktet skal afleveres på et godkendt indsamlingssted for elektronikaffald. Forkert håndtering af denne type affald kan medføre negative konsekvenser for miljøet og menneskers helbred på grund af de potentielt sundhedsskadelige stoffer, der generelt kan forefindes i elektrisk og elektronisk udstyr. Når du foretager korrekt bortskaffelse af det pågældende produkt, bidrager du til effektiv brug af naturressourcerne. Yderligere oplysninger om, hvor du kan bortskaffe dit elektronikaffald med henblik på genanvendelse, får du hos de kommunale renovationsmyndigheder. Yderligere oplysninger om returnering og genanvendelse af affald af elektrisk og elektronisk udstyr får du ved at besøge www.canoneurope.com/weee.

### **Μόνο για την Ευρωπαϊκή Ένωση και τον ΕΟΧ (Νορβηγία, Ισλανδία και Λιχτενστάιν)**

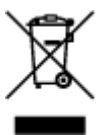

Αυτό το σύμβολο υποδηλώνει ότι αυτό το προϊόν δεν πρέπει να απορρίπτεται μαζί με τα οικιακά απορρίμματα, σύμφωνα με την Οδηγία σχετικά με τα Απόβλητα Ηλεκτρικού και Ηλεκτρονικού Εξοπλισμού (ΑΗΗΕ) (2012/19/ΕΕ) και την εθνική σας νομοθεσία. Αυτό το προϊόν πρέπει να παραδίδεται σε καθορισμένο σημείο συλλογής, π.χ. σε μια εξουσιοδοτημένη βάση ανταλλαγής όταν αγοράζετε ένα νέο παρόμοιο προϊόν ή σε μια εξουσιοδοτημένη θέση συλλογής για την ανακύκλωση των αποβλήτων Ηλεκτρικού και Ηλεκτρονικού Εξοπλισμού (ΗΗΕ). Ο ακατάλληλος χειρισμός αυτού του τύπου αποβλήτων μπορεί να έχει αρνητικό αντίκτυπο στο περιβάλλον και την υγεία του ανθρώπου, λόγω δυνητικώς επικίνδυνων ουσιών που γενικά συνδέονται με τον ΗΗΕ. Ταυτόχρονα, η συνεργασία σας όσον αφορά τη σωστή απόρριψη αυτού του προϊόντος θα συμβάλει στην αποτελεσματική χρήση των φυσικών πόρων. Για περισσότερες πληροφορίες σχετικά με τα σημεία όπου μπορείτε να απορρίψετε τον εξοπλισμό σας για

ανακύκλωση, επικοινωνήστε με το τοπικό γραφείο της πόλης σας, την υπηρεσία απορριμμάτων, το εγκεκριμένο σχήμα ΑΗΗΕ ή την υπηρεσία απόρριψης οικιακών αποβλήτων. Για περισσότερες πληροφορίες σχετικά με την επιστροφή και την ανακύκλωση των προϊόντων ΑΗΗΕ, επισκεφθείτε την τοποθεσία www.canon-europe.com/weee.

### **Gjelder kun den europeiske union og EØS (Norge, Island og Liechtenstein)**

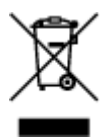

Dette symbolet indikerer at dette produktet ikke skal kastes sammen med husholdningsavfall, i henhold til WEEE-direktiv (2012/19/EU) og nasjonal lov. Produktet må leveres til et dertil egnet innsamlingspunkt, det vil si på en autorisert en-til-en-basis når du kjøper et nytt lignende produkt, eller til et autorisert innsamlingssted for resirkulering av avfall fra elektrisk og elektronisk utstyr (EE-utstyr). Feil håndtering av denne typen avfall kan være miljø- og helseskadelig på grunn av potensielt skadelige stoffer som ofte brukes i EE-utstyr. Samtidig bidrar din innsats for korrekt avhending av produktet til effektiv bruk av naturressurser. Du kan få mer informasjon om hvor du kan avhende utrangert utstyr til resirkulering ved å kontakte lokale myndigheter, et godkjent WEEE-program eller husholdningens renovasjonsselskap. Du finner mer informasjon om retur og resirkulering av WEEE-produkter på www.canon-europe.com/weee.

### **Vain Euroopan unionin sekä ETA:n (Norja, Islanti ja Liechtenstein) alueelle.**

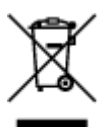

Tämä tunnus osoittaa, että sähkö- ja elektroniikkalaiteromua koskeva direktiivi (SER-direktiivi, 2012/19/EU) sekä kansallinen lainsäädäntö kieltävät tuotteen hävittämisen talousjätteen mukana. Tuote on vietävä asianmukaiseen keräyspisteeseen, esimerkiksi kodinkoneliikkeeseen uutta vastaavaa tuotetta ostettaessa tai viralliseen sähkö- ja elektroniikkalaiteromun keräyspisteeseen. Sähkö- ja elektroniikkalaiteromun virheellinen käsittely voi vahingoittaa ympäristöä ja ihmisten terveyttä, koska laitteet saattavat sisältää ympäristölle ja terveydelle haitallisia aineita. Lisäksi tuotteen asianmukainen hävittäminen säästää luonnonvaroja. Lisätietoja sähkö- ja elektroniikkalaiteromun keräyspisteistä saat kaupunkien ja kuntien tiedotuksesta, jätehuoltoviranomaisilta, sähkö- ja elektroniikkalaiteromun kierrätysjärjestelmän ylläpitäjältä ja jätehuoltoyhtiöltä. Lisätietoja sähkö- ja elektroniikkalaiteromun keräyksestä ja kierrätyksestä on osoitteessa www.canon-europe.com/weee.

### **Endast för Europeiska unionen och EES (Norge, Island och Liechtenstein)**

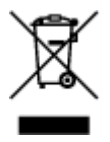

Den här symbolen visar att produkten enligt WEEE-direktivet (2012/19/EU) och nationell lagstiftning inte får sorteras och slängas som hushållsavfall. Den här produkten ska lämnas in på en därför avsedd insamlingsplats, t.ex. på en återvinningsstation auktoriserad att hantera elektrisk och elektronisk utrustning (EE-utrustning) eller hos handlare som är auktoriserade att byta in varor då nya, motsvarande köps (en mot en). Olämplig hantering av avfall av den här typen kan ha en negativ inverkan på miljön och människors hälsa på grund av de potentiellt farliga ämnen som kan återfinnas i elektrisk och elektronisk utrustning. Din medverkan till en korrekt avfallshantering av den här produkten bidrar dessutom till en effektiv användning av naturresurserna. Kontakta ditt lokala kommunkontor, berörd myndighet, företag för avfallshantering eller ta del av en godkänd WEEE-organisation om du vill ha mer information om var du kan lämna den kasserade produkten för återvinning. För mer information om inlämning och återvinning av WEEE-produkter, se www.canon-europe.com/weee.

### **Pouze Evropská unie a EHP (Norsko, Island a Lichtenštejnsko)**

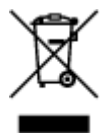

Tento symbol znamená, že podle směrnice o OEEZ (2012/19/EU) a podle vnitrostátních právních předpisů nemá být tento výrobek likvidován s odpadem z domácností. Tento výrobek má být vrácen do sběrného místa, např. v rámci autorizovaného systému odběru jednoho výrobku za jeden nově prodaný podobný výrobek nebo v autorizovaném sběrném místě pro recyklaci odpadních elektrických a elektronických zařízení (OEEZ). Nevhodné nakládání s tímto druhem odpadu by mohlo mít negativní dopad na životní prostředí a lidské zdraví, protože elektrická a elektronická zařízení zpravidla obsahují potenciálně nebezpečné látky. Vaše spolupráce na správné likvidaci tohoto výrobku současně napomůže efektivnímu využívání přírodních zdrojů. Další informace o místech sběru vašeho odpadního zařízení k recyklaci vám sdělí místní úřad vaší obce, správní orgán vykonávající dozor nad likvidací odpadu, sběrny OEEZ nebo služba pro odvoz komunálního odpadu. Další informace týkající se vracení a recyklace OEEZ naleznete na adrese www.canon-europe.com/weee.

### **Csak az Európai Unió és az EGT (Norvégia, Izland és Liechtenstein) országaiban**

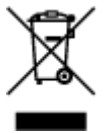

Ez a szimbólum azt jelzi, hogy a helyi törvények és a WEEE-irányelv (2012/19/EU) szerint a termék nem kezelhető háztartási hulladékként. A terméket a kijelölt nyilvános gyűjtőpontokon kell leadni, például hasonló cserekészülék vásárlásakor, illetve bármelyik, elektromos és elektronikai berendezésekből származó hulladék (WEEE) átvételére feljogosított gyűjtőponton. Az ilyen jellegű hulladékok a nem megfelelő kezelés esetén a bennük található veszélyes anyagok révén ártalmasak lehetnek a környezetre és az emberek egészségére. Továbbá, a termékből származó hulladék megfelelő kezelésével hozzájárulhat a természetes nyersanyagok hatékonyabb hasznosításához. A berendezésekből származó, újrahasznosítható hulladékok elhelyezésére vonatkozó további tudnivalókért forduljon a helyi önkormányzathoz, a közterület-fenntartó vállalathoz, a háztartási hulladék begyűjtését végző vállalathoz, illetve a hivatalos WEEE-képviselethez. További tudnivalókat a WEEE-termékek visszajuttatásáról és újrahasznosításáról a www.canon-europe.com/weee.

### **Tylko dla krajów Unii Europejskiej oraz EOG (Norwegia, Islandia i Liechtenstein)**

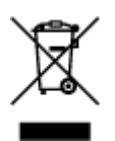

Ten symbol oznacza, że zgodnie z dyrektywą WEEE dotyczącą zużytego sprzętu elektrycznego i elektronicznego (2012/19/UE) oraz przepisami lokalnymi nie należy wyrzucać tego produktu razem z odpadami gospodarstwa domowego. Produkt należy przekazać do wyznaczonego punktu gromadzenia odpadów, np. firmie, od której kupowany jest nowy, podobny produkt lub do autoryzowanego punktu gromadzenia zużytego sprzętu elektrycznego i elektronicznego w celu poddania go recyklingowi. Usuwanie tego typu odpadów w nieodpowiedni sposób może mieć negatywny wpływ na otoczenie i zdrowie innych osób ze względu na niebezpieczne substancje stosowane w takim sprzęcie. Jednocześnie pozbycie się zużytego sprzętu w zalecany sposób przyczynia się do właściwego wykorzystania zasobów naturalnych. Aby uzyskać więcej informacji na temat punktów, do których można dostarczyć sprzęt do recyklingu, prosimy skontaktować się z lokalnym urzędem miasta, zakładem utylizacji odpadów, skorzystać z instrukcji zatwierdzonej dyrektywą WEEE lub skontaktować się z przedsiębiorstwem zajmującym się wywozem odpadów domowych. Więcej informacji o zwracaniu i recyklingu zużytego sprzętu elektrycznego i elektronicznego znajduje się w witrynie www.canon-europe.com/weee.

### **Platí len pre štáty Európskej únie a EHP (Nórsko, Island a Lichtenštajnsko)**

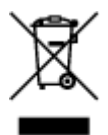

Tento symbol znamená, že podľa Smernice 2012/19/EÚ o odpade z elektrických a elektronických zariadení (OEEZ) a podľa platnej legislatívy Slovenskej republiky sa tento produkt nesmie likvidovať spolu s komunálnym odpadom. Produkt je potrebné odovzdať do určenej zberne, napr. prostredníctvom výmeny za kúpu nového podobného produktu, alebo na autorizované zberné miesto, ktoré spracúva odpad z elektrických a elektronických zariadení (EEZ). Nesprávna manipulácia s takýmto typom odpadu môže mať negatívny vplyv na životné prostredie a ľudské zdravie, pretože elektrické a elektronické zariadenia obsahujú potenciálne nebezpečné látky. Spoluprácou na správnej likvidácii produktu prispejete k účinnému využívaniu prírodných zdrojov. Ďalšie informácie o mieste recyklácie opotrebovaných zariadení získate od miestneho úradu, úradu životného prostredia, zo schváleného plánu OEEZ alebo od spoločnosti, ktorá zaisťuje likvidáciu komunálneho odpadu. Viac informácií nájdete aj na webovej stránke: www.canon-europe.com/weee.

### **Üksnes Euroopa Liit ja EMP (Norra, Island ja Liechtenstein)**

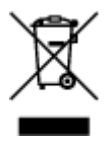

See sümbol näitab, et antud toodet ei tohi vastavalt elektri- ja elektroonikaseadmete jäätmeid käsitlevale direktiivile (2012/19/EL) ning teie riigis kehtivatele õigusaktidele utiliseerida koos olmejäätmetega. Antud toode tuleb anda selleks määratud kogumispunkti, nt müügipunkt, mis on volitatud üks ühe vastu vahetama, kui ostate uue sarnase toote, või elektri- ja elektroonikaseadmete jäätmete ümbertöötlemiseks mõeldud kogumispunkti. Täiendava teabe saamiseks elektri- ja elektroonikaseadmetest tekkinud jäätmete tagastamise ja ümbertöötlemise kohta võtke ühendust kohaliku omavalitsusega, asjakohase valitsusasutusega, asjakohase tootjavastutusorganisatsiooniga või olmejäätmete käitlejaga. Lisateavet leitate ka Interneti-leheküljelt www.canon-europe.com/weee.

### **Tikai Eiropas Savienībai un EEZ (Norvēģijai, Islandei un Lihtenšteinai)**

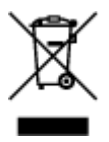

Šis simbols norāda, ka atbilstoši ES Direktīvai (2012/19/ES) par elektrisko un elektronisko iekārtu atkritumiem (EEIA) un vietējiem tiesību aktiem no šī izstrādājuma nedrīkst atbrīvoties, izmetot to kopā ar sadzīves atkritumiem. Šis izstrādājums ir jānodod piemērotā savākšanas vietā, piemēram, apstiprinātā veikalā, kur iegādājaties līdzīgu jaunu produktu un atstājat veco, vai apstiprinātā vietā izlietotu elektrisko un elektronisko iekārtu pārstrādei. Nepareiza šāda veida atkritumu apsaimniekošana var apdraudēt vidi un cilvēka veselību tādu iespējami bīstamu vielu dēļ, kas parasti ir elektriskajās un elektroniskajās iekārtās. Turklāt jūsu atbalsts pareizā šāda veida atkritumu apsaimniekošanā sekmēs efektīvu dabas resursu izmantošanu. Lai saņemtu pilnīgāku informāciju par vietām, kur izlietoto iekārtu var nodot pārstrādei, sazinieties ar vietējo pašvaldību, atkritumu savākšanas atbildīgo dienestu, pilnvarotu EEIA struktūru vai sadzīves atkritumu apsaimniekošanas iestādi. Lai saņemtu plašāku informāciju par elektrisko un elektronisko iekārtu nodošanu pārstrādei, apmeklējiet tīmekļa vietni www.canon-europe.com/weee.

## **Tik Europos Sąjungai ir EEE (Norvegijai, Islandijai ir Lichtenšteinui)**

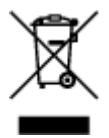

Šis ženklas reiškia, kad gaminio negalima išmesti su buitinėmis atliekomis, kaip yra nustatyta Direktyvoje (2012/19/ES) ir nacionaliniuose teisė aktuose dėl EEĮ atliekų tvarkymo. Šį gaminį reikia atiduoti į tam skirtą surinkimo punktą, pvz., pagal patvirtintą keitimo sistemą, kai perkamas panašus gaminys, arba į elektros ir elektroninės įrangos (EEĮ) atliekų perdirbimo punktą. Netinkamas tokios rūšies atliekų tvarkymas dėl elektros ir elektroninėje įrangoje esančių pavojingų medžiagų gali pakenkti aplinkai ir žmonių sveikatai. Padėdami užtikrinti tinkamą šio gaminio šalinimo tvarką, kartu prisidėsite prie veiksmingo gamtos išteklių naudojimo. Jei reikia daugiau informacijos, kaip šalinti tokias atliekas, kad jos būtų toliau perdirbamos, kreipkitės į savo miesto valdžios institucijas, atliekų tvarkymo organizacijas, patvirtintų EEĮ atliekų sistemų arba jūsų buitinių atliekų tvarkymo įstaigų atstovus. Išsamesnės informacijos apie EEĮ atliekų grąžinimo ir perdirbimo tvarką galite rasti apsilankę tinklalapyje www.canoneurope.com/weee.

### **Samo za Evropsko unijo in EGP (Norveška, Islandija in Lihtenštajn)**

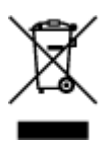

Ta simbol pomeni, da tega izdelka v skladu z direktivo OEEO (2012/19/EU) in državno zakonodajo ne smete odvreči v gospodinjske odpadke. Ta izdelek morate odložiti na ustrezno zbiralno mesto, na primer pri pooblaščenem prodajalcu, ko kupite podoben nov izdelek ali na zbiralno mesto za recikliranje električne in elektronske opreme. Neprimerno ravnanje s takšnimi odpadki lahko negativno vpliva na okolje in človekovo zdravje zaradi nevarnih snovi, ki so povezane z električno in elektronsko opremo. S pravilno odstranitvijo izdelka hkrati prispevate tudi k učinkoviti porabi naravnih virov. Če želite več informacij o tem, kje lahko odložite odpadno opremo za recikliranje, pokličite občinski urad, komunalno podjetje ali službo, ki skrbi za odstranjevanje odpadkov, ali si oglejte načrt OEEO. Če želite več informacij o vračanju in recikliranju izdelkov v skladu z direktivo OEEO, obiščite www.canon-europe.com/weee.

### **Само за Европейския съюз и ЕИП (Норвегия, Исландия и Лихтенщайн)**

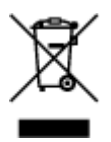

Този символ показва, че този продукт не трябва да се изхвърля заедно с битовите отпадъци, съгласно Директивата за ИУЕЕО (2012/19/ЕC) и Вашето национално законодателство. Този продукт трябва да бъде предаден в предназначен за целта пункт за събиране, например на база размяна, когато купувате нов подобен продукт, или в одобрен събирателен пункт за рециклиране на излязло от употреба електрическо и електронно оборудване (ИУЕЕО). Неправилното третиране на този тип отпадъци може да доведе до евентуални отрицателни последствия за околната среда и човешкото здраве поради потенциално опасните вещества, които обикновено са свързани с ЕЕО. В същото време Вашето съдействие за правилното изхвърляне на този продукт ще допринесе за ефективното използване на природните ресурси. Повече информация относно местата, където може да предавате излязло от употреба оборудване за рециклиране, може да получите от местните власти, от органа, отговорен за отпадъците и от одобрена система за излязло от употреба ЕЕО или от Вашата местна служба за битови отпадъци. За повече информация относно връщането и рециклирането на продукти от излязло от употреба ЕЕО посетете www.canon-europe.com/weee.

### **Doar pentru Uniunea Europeană şi EEA (Norvegia, Islanda şi Liechtenstein)**

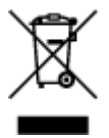

Acest simbol indică faptul că acest produs nu trebuie aruncat o dată cu reziduurile menajere, în conformitate cu Directiva DEEE (Directiva privind deşeurile de echipamente electrice şi electronice) (2012/19/UE) şi legile naţionale. Acest produs trebuie transportat la un punct de colectare special, de exemplu un centru care preia produsele vechi atunci când achiziţionaţi un produs nou similar, sau la un punct de colectare autorizat pentru reciclarea deşeurilor provenite de la echipamentele electrice şi electronice (EEE). Mânuirea necorespunzătoare a acestor tipuri de deşeuri poate avea un impact negativ asupra mediului înconjurător și sănătății indivizilor, din cauza substanțelor potențial nocive care sunt în general asociate cu EEE. În acelaşi timp, cooperarea dvs. la reciclarea corectă a acestui produs va contribui la utilizarea efectivă a resurselor naturale. Pentru mai multe informații privind locurile de reciclare a deşeurilor provenite de la echipamente, contactaţi biroul primăriei locale, autoritatea responsabilă cu colectarea deşeurilor, schema DEEE aprobată sau serviciul de colectare a deşeurilor menajere. Pentru

mai multe informatii privind returnarea si reciclarea produselor DEEE, vizitati www.canon-europe.com/ weee.

### **Samo za Europsku uniju i EEZ (Norveška, Island i Lihtenštajn)**

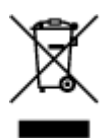

Ovaj simbol pokazuje da se ovaj proizvod ne smije odlagati s kućnim otpadom sukladno WEEE Direktivi (2012/19/EC) i vašem nacionalnom zakonu. Ovaj proizvod je potrebno predati na posebno mjesto za sakupljanje otpada, npr. na ovlašteno mjesto gdje možete zamijeniti staro za novo ukoliko kupujete novi sličan proizvod ili na ovlašteno mjesto za sakupljanje rabljene električne i elektroničke opreme (EEE) za recikliranje. Nepropisno rukovanje ovom vrstom otpada može imati negativan učinak na okolinu i zdravlje ljudi zbog supstanci koje su potencijalno opasne za zdravlje, a općenito se povezuju s EEE. Istovremeno, vaša će suradnja kroz propisno odlaganje ovog proizvoda doprinijeti efektivnoj uporabi prirodnih resursa. Za više informacija o tome gdje možete odložiti svoj otpad za recikliranje obratite se vašem lokalnom gradskom uredu, komunalnoj službi, odobrenom WEEE programu ili službi za odlaganje kućnog otpada. Ostale informacije o vraćanju i recikliranju WEEE proizvoda potražite na www.canon-europe.com/weee.

### **Korisnici u Srbiji**

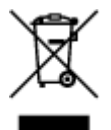

Ovaj simbol označava da ovaj proizvod ne sme da se odlaže sa ostalim kućnim otpadom, u skladu sa WEEE Direktivom (2012/19/EU) i nacionalnim zakonima. Ovaj proizvod treba predati određenom centru za prikupljanje, npr. na osnovi "jedan-za-jedan" kada kupujete sličan novi proizvod, ili ovlašćenom centru za prikupljanje za reciklažu istrošene električne i elektronske opreme (EEE). Nepravilno rukovanje ovom vrstom otpada može da ima moguće negativne posledice po životnu sredinu i ljudsko zdravlje usled potencijalno opasnih materijala koji se uglavnom vezuju za EEE. U isto vreme, vaša saradnja na ispravnom odlaganju ovog proizvoda će doprineti efikasnom korišćenju prirodnih resursa. Za više informacija o tome gde možete da predate vašu staru opremu radi recikliranje, vas molimo, da kontaktirate lokalne gradske vlasti, komunalne službe, odobreni plan reciklaže ili Gradsku čistoću. Za više informacija o vraćanju i recikliranju WEEE proizvoda, posetite stranicu www.canon-europe.com/weee.

### **Environmental Information**

Reducing your environmental impact

#### **Power Consumption and Operational Modes**

The amount of electricity a device consumes depends on the way the device is used. This product is designed and set in a way to allow you to reduce the power consumption. After the last print it switches to Ready Mode. In this mode it can print again immediately if required. If the product is not used for a time, the device switches to its Sleep Mode. The devices consume less power (Watt) in these modes.

## **Energy Star®**

The Energy Star<sup>®</sup> programme is a voluntary scheme to promote the development and purchase of energy efficient models, which help to minimise environmental impact. Products which meet the stringent requirements of the Energy Star<sup>®</sup> programme for both environmental benefits and the amount of energy consumption will carry the Energy Star<sup>®</sup> logo accordingly.

#### **Paper types**

This product can be used to print on both recycled and virgin paper (certified to an environmental stewardship scheme), which complies with EN12281 or a similar quality standard. In addition it can support printing on media down to a weight of  $64g/m<sup>2</sup>$ , lighter paper means less resources used and a lower environmental footprint for your printing needs.

# <span id="page-100-0"></span>**Hoofdonderdelen en hun gebruik**

- **[Hoofdonderdelen](#page-101-0)**
- **[Stroomvoorziening](#page-108-0)**

# <span id="page-101-0"></span>**Hoofdonderdelen**

- **[Vooraanzicht](#page-102-0)**
- **[Achteraanzicht](#page-104-0)**
- **[Binnenaanzicht](#page-105-0)**
- **[Bedieningspaneel](#page-106-0)**

## <span id="page-102-0"></span>**Vooraanzicht**

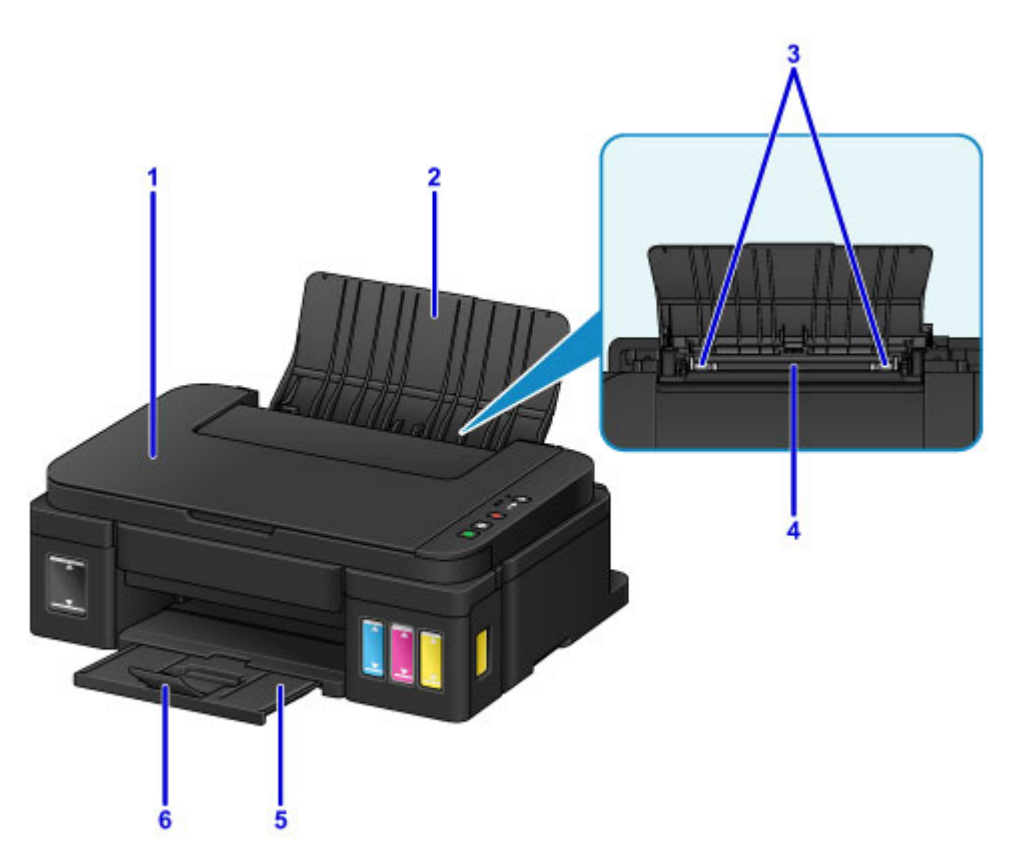

#### **(1) documentklep**

Open deze klep als u een origineel op de glasplaat wilt plaatsen.

#### **(2) papiersteun**

Open de klep om papier in de achterste lade te plaatsen.

#### **(3) papiergeleiders**

Schuif beide geleiders tegen beide zijden van de stapel papier aan.

#### **(4) achterste lade**

Plaats hier papier. Er kunnen twee of meer vellen papier van hetzelfde formaat en type tegelijk worden geplaatst. Het papier wordt automatisch met één vel tegelijk ingevoerd.

- **[Normaal papier/fotopapier plaatsen](#page-37-0)**
- **[Enveloppen plaatsen](#page-40-0)**

#### **(5) papieruitvoerlade**

Het bedrukte papier wordt uitgevoerd. Open deze voordat u gaat afdrukken.

#### **(6) verlengstuk van uitvoerlade**

Open het verlengstuk ter ondersteuning van uitgeworpen papier.

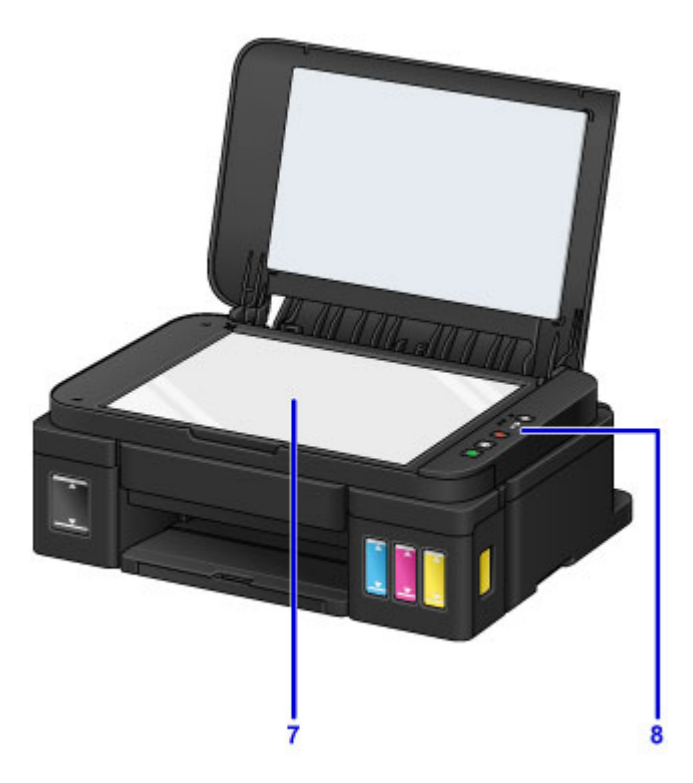

#### **(7) glasplaat**

Plaats hier een origineel.

#### **(8) bedieningspaneel**

Gebruik het bedieningspaneel om de apparaatinstellingen te wijzigen of het apparaat te bedienen.

**[Bedieningspaneel](#page-106-0)** 

# <span id="page-104-0"></span>**Achteraanzicht**

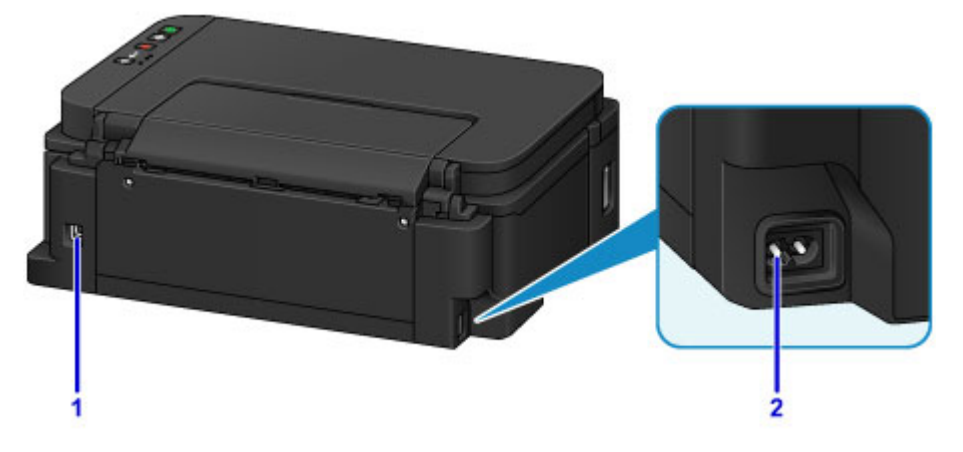

#### **(1) USB-poort**

Sluit hier de USB-kabel aan om het apparaat op een computer aan te sluiten.

#### **Belangrijk**

- Raak het metalen omhulsel niet aan.
- De USB-kabel mag niet worden losgekoppeld of aangesloten terwijl het apparaat bezig is met afdrukken of het scannen van originelen met de computer.

#### **(2) netsnoeraansluiting**

Hier kunt u het meegeleverde netsnoer aansluiten.

## <span id="page-105-0"></span>**Binnenaanzicht**

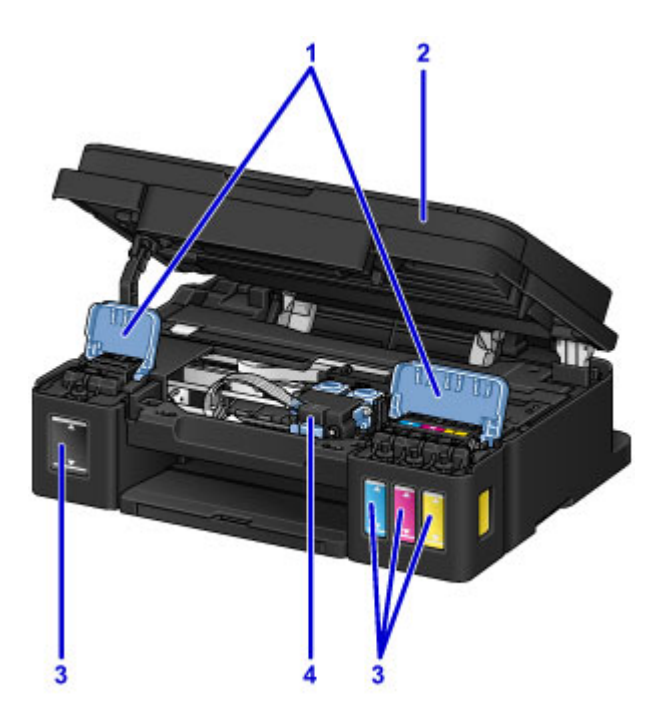

#### **(1) klepjes over inkttanks**

Open deze als u de inkttanks opnieuw wilt vullen.

#### **(2) scaneenheid / klep**

Deze eenheid wordt gebruikt voor het scannen van originelen. Open deze als u inkttanks opnieuw wilt vullen of vastgelopen papier wilt verwijderen.

#### **(3) inkttanks**

De zwarte inkttank bevindt zich aan de rechterkant en de kleureninkttanks (cyaan, magenta en geel) bevinden zich aan de linkerkant.

Als het inktniveau laag is, vult u de bijna lege tanks opnieuw.

#### **(4) cartridgehouder**

Plaats hier de cartridge.

#### **DD** Opmerking

• Zie [Inkttanks opnieuw vullen](#page-48-0) voor informatie over het opnieuw vullen van de inkttanks.

# <span id="page-106-0"></span>**Bedieningspaneel**

\* Ter illustratie branden alle lampjes op het bedieningspaneel in de onderstaande afbeelding.

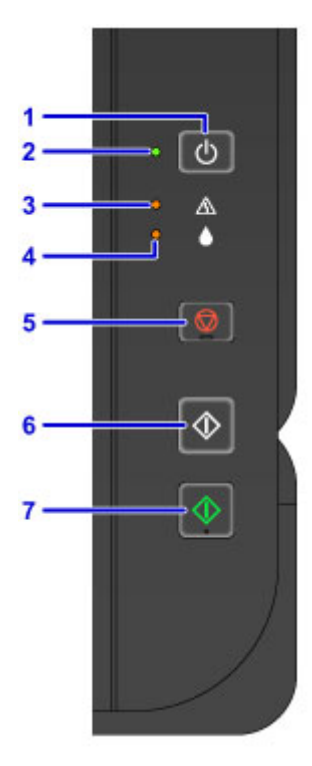

#### **(1) Knop AAN (ON)**

Hiermee kunt u het apparaat aan- of uitzetten.

[Het apparaat in- en uitschakelen](#page-110-0)

#### **(2) AAN (ON)-lampje**

Dit lampje knippert en brandt vervolgens wanneer het apparaat wordt aangezet.

#### **DESP** Opmerking

- U kunt de status van het apparaat controleren aan de hand van het **AAN (ON)**-lampje en het **Alarm**lampje.
	- **AAN (ON)**-lampje is uit: het apparaat is uit.
	- **AAN (ON)**-lampje brandt: Het apparaat is klaar om af te drukken.
	- **AAN (ON)**-lampje knippert: Het apparaat is bijna klaar om af te drukken of er wordt een afdruktaak uitgevoerd.
	- **Alarm**-lampje knippert: Er is een fout opgetreden en het apparaat is niet klaar om af te drukken.
	- **AAN (ON)**-lampje en **Alarm**-lampje knipperen beurtelings: Er is mogelijk een fout opgetreden waarvoor u contact moet opnemen met het ondersteuningscentrum.

#### **[Er treedt een fout op](#page-574-0)**

#### **(3) Alarm-lampje**

Wanneer er een fout optreedt, knippert of brandt dit lampje. Wanneer u onderhoud aan het apparaat uitvoert of apparaatinstellingen wijzigt, kunt u opties selecteren aan de hand van het aantal malen dat het lampje knippert.

#### **(4) Inkt (Ink)-lampje**

Brandt of knippert wanneer de zwarte of kleureninkt bijna op is.

#### **(5) Knop Stoppen (Stop)**

Hiermee annuleert u een actieve afdruk-, kopieer- of scantaak.

Wanneer u deze knop ingedrukt houdt, kunt u onderhoudsopties of apparaatinstellingen selecteren.

#### **(6) Knop Zwart (Black)\***

Hiermee start u kopiëren in zwart-wit. U kunt ook op deze knop drukken om de selectie van een instellingsitem te voltooien.

#### **(7) Knop Kleur (Color)\***

Hiermee wordt het kopiëren in kleur gestart. U kunt ook op deze knop drukken om de selectie van een instellingsitem te voltooien.

\* In softwaretoepassingen of handleidingen worden de knoppen **Kleur (Color)** en **Zwart (Black)** samen de knop 'Start' of 'OK' genoemd.
## **Stroomvoorziening**

- **[Controleer of de printer is ingeschakeld](#page-109-0)**
- **[Het apparaat in- en uitschakelen](#page-110-0)**
- **[Kennisgeving over de stekker/het netsnoer](#page-112-0)**
- **[Kennisgeving over het loskoppelen van het netsnoer](#page-113-0)**

## <span id="page-109-0"></span>**Controleer of de printer is ingeschakeld**

Het **AAN (ON)**-lampje brandt wanneer het apparaat is ingeschakeld.

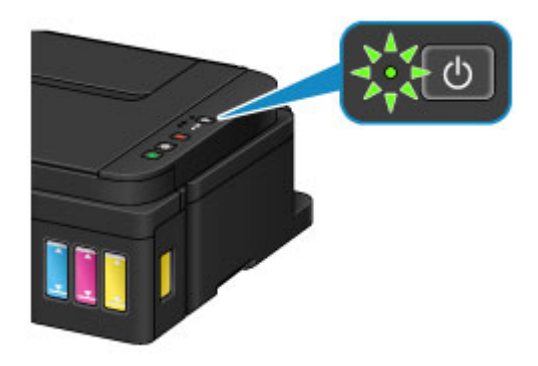

## **Opmerking**

• Het kan enige tijd duren voordat het apparaat met afdrukken begint nadat u het apparaat hebt ingeschakeld.

## <span id="page-110-0"></span>**Het apparaat in- en uitschakelen**

## **Het apparaat inschakelen**

1. Druk op de knop **AAN (ON)** om het apparaat in te schakelen.

Het **AAN (ON)**-lampje knippert en blijft daarna branden.

**N** [Controleer of de printer is ingeschakeld](#page-109-0)

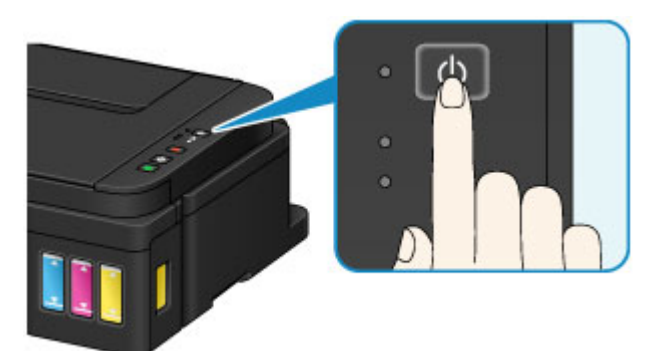

## **DESP** Opmerking

- Het kan enige tijd duren voordat het apparaat met afdrukken begint nadat u het apparaat hebt ingeschakeld.
- Als het Alarm-lampje gaat branden of knippert, raadpleegt u **Er treedt een fout op.**
- U kunt het apparaat automatisch laten inschakelen wanneer een afdruk- of scanbewerking wordt uitgevoerd. Deze functie is standaard uitgeschakeld.
	- [De stroomvoorziening van de Printer beheren](#page-122-0) (Windows)
	- De stroomvoorziening van de Printer beheren (Mac OS)

## **Het apparaat uitschakelen**

1. Druk op de knop **AAN (ON)** om het apparaat uit te schakelen.

Wanneer het **AAN (ON)**-lampje stopt met knipperen, is het apparaat uitgeschakeld.

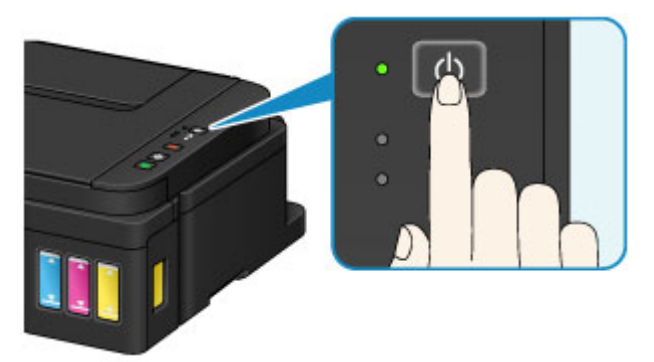

### **Belangrijk**

• Wanneer u [de stekker uit het stopcontact haalt](#page-113-0) nadat u het apparaat hebt uitgeschakeld, controleert u of het **AAN (ON)**-lampje uit is.

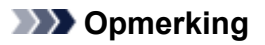

• U kunt het apparaat automatisch laten uitschakelen wanneer gedurende een bepaalde periode geen bewerkingen worden uitgevoerd of geen afdruktaken naar het apparaat zijn gestuurd. Deze functie is standaard ingeschakeld.

[De stroomvoorziening van de Printer beheren](#page-122-0) (Windows)

De stroomvoorziening van de Printer beheren (Mac OS)

## <span id="page-112-0"></span>**Kennisgeving over de stekker/het netsnoer**

Koppel het netsnoer eenmaal per maand los om te controleren of geen van de onderstaande onregelmatigheden zich voordoet bij de stekker of het netsnoer.

- De stekker/het netsnoer is heet.
- De stekker/het netsnoer is roestig.
- De stekker/het netsnoer is verbogen.
- De stekker/het netsnoer is versleten.
- De stekker/het netsnoer is gespleten.

### **Let op**

• Als u een van de hierboven beschreven onregelmatigheden ontdekt bij de stekker of het netsnoer, [koppelt u het netsnoer los](#page-113-0) en neemt u contact op met de servicedienst. Als u het apparaat in een van de bovenstaande gevallen gebruikt, kan dit leiden tot brand of een elektrische schok.

## <span id="page-113-0"></span>**Kennisgeving over het loskoppelen van het netsnoer**

Volg de onderstaande procedure om de stekker uit het stopcontact te trekken.

### **Belangrijk**

- Wanneer u het netsnoer loskoppelt, drukt u op de knop **AAN (ON)** en controleert u daarna of het **AAN (ON)**-lampje uit is. Wanneer u de stekker uit het stopcontact trekt terwijl het **AAN (ON)**-lampje brandt of knippert, kan de printkop uitdrogen of verstopt raken en kan de afdrukkwaliteit minder worden.
- 1. Druk op de knop **AAN (ON)** om het apparaat uit te zetten.

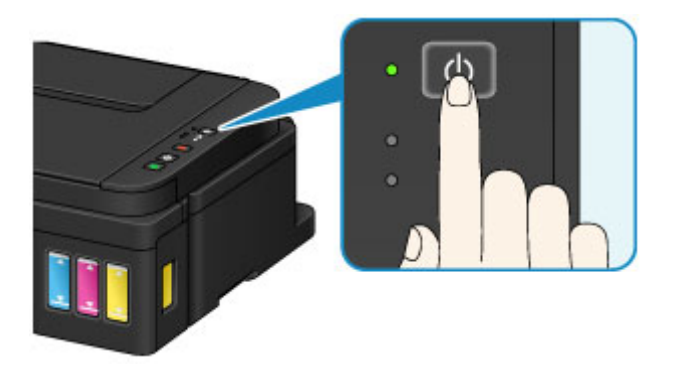

2. Controleer of het **AAN (ON)**-lampje uit is.

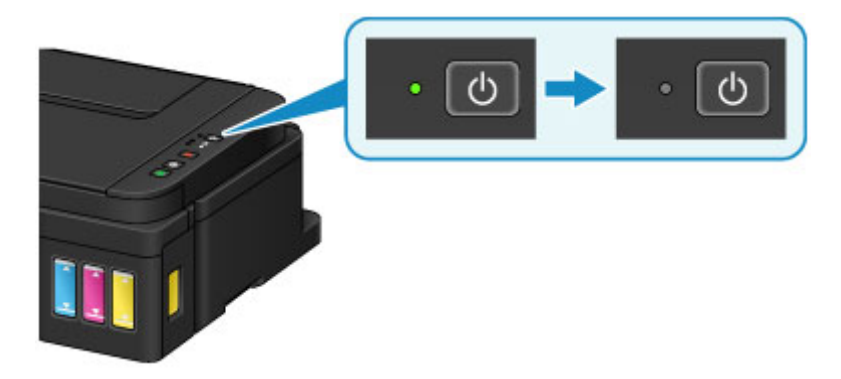

3. Trek het netsnoer uit het stopcontact.

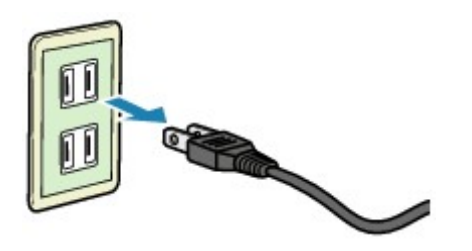

De specificaties van het netsnoer verschillen per land of regio.

## **Instellingen wijzigen**

- **[Printerinstellingen vanaf de computer wijzigen \(Windows\)](#page-115-0)**
- **Printerinstellingen vanaf de computer wijzigen (Mac OS)**
- **[Instellingen wijzigen vanaf het bedieningspaneel](#page-128-0)**
- **[De apparaatinstellingen initialiseren](#page-132-0)**

## <span id="page-115-0"></span>**Printerinstellingen vanaf de computer wijzigen (Windows)**

- **[Afdrukopties wijzigen](#page-116-0)**
- **[Een veelgebruikt afdrukprofiel registreren](#page-118-0)**
- **[De meldingsfunctie voor het resterende inktniveau wijzigen](#page-120-0)**
- **[De stroomvoorziening van de Printer beheren](#page-122-0)**
- **[Het geluid van de Printer reduceren](#page-124-0)**
- **[De bedieningsmodus van de Printer aanpassen](#page-126-0)**

## <span id="page-116-0"></span>**Afdrukopties wijzigen**

U kunt de gedetailleerde instellingen van het printerstuurprogramma wijzigen voor afdrukgegevens die worden verzonden vanuit een toepassing.

Geef deze optie aan als u te maken hebt met afdrukproblemen, zoals een deel van beeldgegevens dat wordt afgesneden.

De procedure voor het wijzigen van de afdrukopties is als volgt:

- 1. Open het [eigenschappenvenster van het printerstuurprogramma](#page-247-0)
- 2. Klik op **Afdrukopties... (Print Options...)** op het tabblad **Pagina-instelling (Page Setup)**

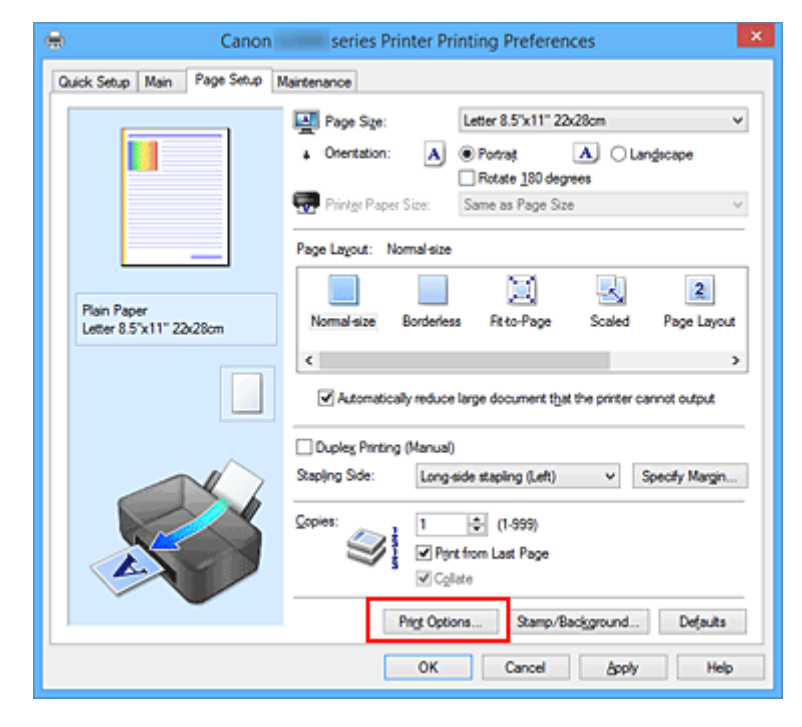

Het dialoogvenster **Afdrukopties (Print Options)** wordt geopend.

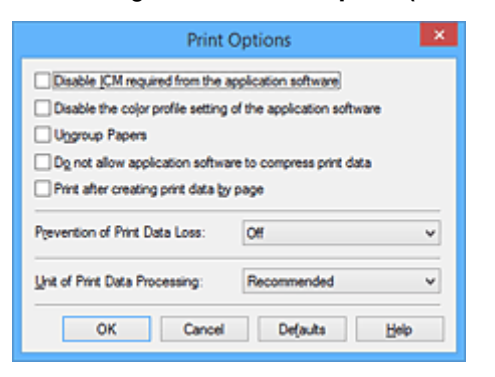

### **DE** Opmerking

- Als u het XPS-printerstuurprogramma gebruikt, verschillen de functies die beschikbaar zijn.
- 3. Wijzig de individuele instellingen

Wijzig desgewenst de instelling van elk item en klik op **OK**.

Het tabblad **Pagina-instelling (Page Setup)** wordt opnieuw weergegeven.

## <span id="page-118-0"></span>**Een veelgebruikt afdrukprofiel registreren**

U kunt een veelgebruikt afdrukprofiel registreren bij **Veelgebruikte instellingen (Commonly Used Settings)** op het tabblad **Snel instellen (Quick Setup)**. Afdrukprofielen die u niet meer nodig hebt, kunt u op elk gewenst moment verwijderen.

De procedure voor het opslaan van een afdrukprofiel is als volgt:

### **Een afdrukprofiel registreren**

- 1. Open het [eigenschappenvenster van het printerstuurprogramma](#page-247-0)
- 2. Stel de benodigde items in

Selecteer het afdrukprofiel dat u wilt gebruiken bij **Veelgebruikte instellingen (Commonly Used Settings)** op het tabblad **Snel instellen (Quick Setup)** en wijzig zo nodig de instellingen onder **Extra functies (Additional Features)**.

U kunt de gewenste items ook instellen op de tabbladen **Afdruk (Main)** en **Pagina-instelling (Page Setup)**.

3. Klik op **Opslaan... (Save...)**

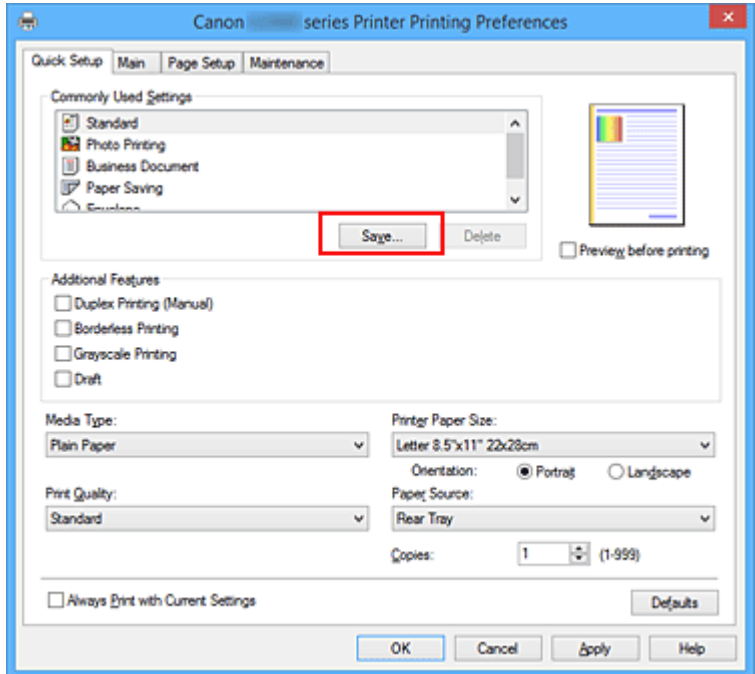

Het dialoogvenster **Veelgebruikte instellingen opslaan (Save Commonly Used Settings)** wordt geopend.

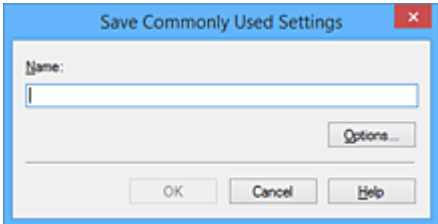

4. Sla de instellingen op

Geef een naam op in het veld **Naam (Name)**. Klik zo nodig op **Opties... (Options...)** om opties in te stellen en klik vervolgens op **OK**.

Klik in het dialoogvenster **Veelgebruikte instellingen opslaan (Save Commonly Used Settings)** op **OK** om de afdrukinstellingen op te slaan en terug te keren naar het tabblad **Snel instellen (Quick Setup)**.

De naam en het pictogram worden weergegeven in **Veelgebruikte instellingen (Commonly Used Settings)**.

### **Belangrijk**

• Klik op **Opties... (Options...)** om het paginaformaat, de afdrukstand en het aantal exemplaren dat u hebt ingesteld op te slaan, en controleer elk item.

### **Demerking**

• Wanneer u het printerstuurprogramma opnieuw installeert of een upgrade van het stuurprogramma uitvoert, worden reeds geregistreerde afdrukinstellingen verwijderd uit **Veelgebruikte instellingen (Commonly Used Settings)**.

U kunt de geregistreerde afdrukinstellingen niet opslaan en behouden. Als een profiel wordt verwijderd, moet u de afdrukinstellingen opnieuw registreren.

### **Een afdrukprofiel verwijderen**

1. Selecteer het afdrukprofiel dat u wilt verwijderen

Selecteer het afdrukprofiel dat u wilt verwijderen uit de lijst **Veelgebruikte instellingen (Commonly Used Settings)** op het tabblad **Snel instellen (Quick Setup)**.

2. Verwijder het afdrukprofiel

Klik op **Verwijderen (Delete)**. Klik op **OK** in het bevestigingsbericht. Het geselecteerde afdrukprofiel wordt verwijderd uit de lijst **Veelgebruikte instellingen (Commonly Used Settings)**.

### **Demerking**

• Afdrukprofielen die in de begininstellingen zijn geregistreerd, kunnen niet worden verwijderd.

## <span id="page-120-0"></span>**De meldingsfunctie voor het resterende inktniveau wijzigen**

U kunt via het printerstuurprogramma de meldingsfunctie voor het resterende inktniveau wijzigen en de teller voor het resterende inktniveau opnieuw instellen.

In dit gedeelte wordt de procedure beschreven voor het wijzigen van de meldingsfunctie voor het resterende inktniveau.

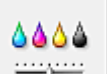

## **Meldingsinstellingen voor resterende inkt (Remaining Ink Notification Settings)**

- 1. Open het [eigenschappenvenster van het printerstuurprogramma](#page-247-0)
- 2. Controleer of de printer aan staat en klik op het tabblad **Onderhoud (Maintenance)** op **Meldingsinstellingen voor resterende inkt (Remaining Ink Notification Settings)**.

Het dialoogvenster **Meldingsinstellingen voor resterende inkt (Remaining Ink Notification Settings)** wordt weergegeven.

3. Stel desgewenst het volgende item in:

**Functie voor melding van het resterende inktniveau (Function for Notifying the Remaining Ink Level)**

Selecteer de instelling voor de meldingsfunctie voor het resterende inktniveau. Selecteer **Inschakelen (Enable)** om een foutbericht weer te geven wanneer de inkt bijna op is. Selecteer **Uitschakelen (Disable)** om te voorkomen dat een foutbericht wordt weergegeven. Klik vervolgens op **Instellen (Set)** om de geselecteerde instelling toe te passen.

### **Belangrijk**

- Voordat u **Functie voor melding van het resterende inktniveau (Function for Notifying the Remaining Ink Level)** inschakelt, moet u alle inkten [bijvullen](#page-47-0) tot de bovengrenslijn en de teller voor het resterende inktniveau opnieuw instellen door **Zet de waarde voor het resterende inktniveau terug (Resets the Remaining Ink Level Count)** uit te voeren. Als u de teller echter opnieuw instelt via het bedieningspaneel van de printer, is de instelling in het printerstuurprogramma niet nodig.
- Als u **Functie voor melding van het resterende inktniveau (Function for Notifying the Remaining Ink Level)** uitschakelt, moet u het resterende inktniveau visueel controleren. Vul de inkt bij voordat de inktniveaus onder de ondergrenslijn komen.
- **Zet de waarde voor het resterende inktniveau terug (Resets the Remaining Ink Level Count)** Klik op **Standaardwaarden (Reset)** om de teller voor het resterende inktniveau opnieuw in te stellen.

### **Belangrijk**

- Wanneer u de teller voor het resterende inktniveau opnieuw instelt, moet u alle inkten bijvullen tot de bovengrenslijn.
- 4. Pas de instellingen toe

Wanneer het bevestigingsbericht wordt weergegeven, klikt u op **OK**. Wanneer u Sluiten selecteert, gaat u terug naar het tabblad **Onderhoud (Maintenance)**. Vanaf dit moment wordt de instelling toegepast.

## <span id="page-122-0"></span>**De stroomvoorziening van de Printer beheren**

Met deze functie kunt u de stroomvoorziening van de printer vanuit het printerstuurprogramma beheren.

De procedure voor het beheren van de stroomvoorziening van de printer is als volgt:

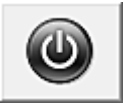

# **Printer uit (Power Off)**

Met de functie **Printer uit (Power Off)** schakelt u de printer uit. Wanneer u deze functie gebruikt, kunt u de printer niet inschakelen vanuit het printerstuurprogramma.

- 1. Open het [eigenschappenvenster van het printerstuurprogramma](#page-247-0)
- 2. Voer het uitzetten van de printer uit

Klik op **Printer uit (Power Off)** op het tabblad **Onderhoud (Maintenance)**. Klik op **OK** in het bevestigingsbericht.

De printer wordt uitgeschakeld en het tabblad **Onderhoud (Maintenance)** wordt opnieuw weergegeven.

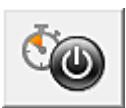

## **Printer automatisch aan/uit (Auto Power)**

Met **Printer automatisch aan/uit (Auto Power)** kunt u **Printer automatisch aan (Auto Power On)** en **Printer automatisch uit (Auto Power Off)** instellen.

Met de functie **Printer automatisch aan (Auto Power On)** wordt de printer automatisch ingeschakeld wanneer gegevens worden ontvangen.

Met de functie **Printer automatisch uit (Auto Power Off)** wordt de printer automatisch uitgeschakeld wanneer er gedurende een bepaalde periode geen bewerkingen vanuit het printerstuurprogramma of de printer zijn.

- 1. Open het [eigenschappenvenster van het printerstuurprogramma](#page-247-0)
- 2. Zorg dat de printer is ingeschakeld en klik op **Printer automatisch aan/uit (Auto Power)** op het tabblad **Onderhoud (Maintenance)**

Het dialoogvenster **Printer automatisch aan/uit (Auto Power Settings)** wordt weergegeven.

### **DESP** Opmerking

• Als de printer is uitgeschakeld of als communicatie tussen de printer en de computer is uitgeschakeld, kan een foutbericht verschijnen omdat de computer de printerstatus niet kan vaststellen.

Als dit gebeurt, klikt u op **OK** om de meest recente instellingen op de computer weer te geven.

3. Geef desgewenst de volgende instellingen op:

#### **Printer automatisch aan (Auto Power On)**

Als u **Inschakelen (Enable)** selecteert in de lijst, wordt de printer ingeschakeld als er afdrukgegevens worden ontvangen.

#### **Printer automatisch uit (Auto Power Off)**

Geef de tijd op in de lijst. Als deze tijd is verstreken zonder dat er bewerkingen zijn geweest vanuit het printerstuurprogramma of de printer, wordt de printer automatisch uitgeschakeld.

4. Pas de instellingen toe

Klik op **OK**. Klik op **OK** in het bevestigingsbericht. Het tabblad **Onderhoud (Maintenance)** wordt opnieuw weergegeven.

Hierna is de instelling geactiveerd. Als u deze functie wilt uitschakelen, selecteert u **Uitschakelen (Disable)** op dezelfde manier in de lijst.

### **DESP** Opmerking

• Als de printer wordt uitgeschakeld, hangt het bericht van de Canon IJ-statusmonitor af van de instelling voor **Printer automatisch aan (Auto Power On)**. Wanneer **Inschakelen (Enable)** is geselecteerd, wordt een bericht weergegeven dat de printer

stand-by staat. Wanneer **Uitschakelen (Disable)** is geselecteerd, wordt een bericht weergegeven dat de printer offline is.

## <span id="page-124-0"></span>**Het geluid van de Printer reduceren**

Met de stille functie kunt u ervoor zorgen dat de printer minder geluid maakt. Selecteer deze functie als u wilt dat de printer 's nachts of in andere omstandigheden minder geluid maakt. Wanneer u deze functie selecteert, kan het afdrukken langzamer verlopen.

De procedure voor het gebruiken van de stille modus is als volgt:

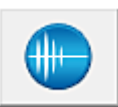

 **Stille instellingen (Quiet Settings)**

- 1. Open het [eigenschappenvenster van het printerstuurprogramma](#page-247-0)
- 2. Klik op **Stille instellingen (Quiet Settings)** op het tabblad **Onderhoud (Maintenance)**

Het dialoogvenster **Stille instellingen (Quiet Settings)** wordt geopend.

#### **DESP** Opmerking

- Als de printer is uitgeschakeld of als communicatie tussen de printer en de computer is uitgeschakeld, kan een foutbericht verschijnen omdat de computer de printerstatus niet kan vaststellen.
- 3. Stel de stille modus in

Geef desgewenst een van de volgende items op:

**Stille modus niet gebruiken (Do not use quiet mode)**

Selecteer deze optie als u de printer wilt gebruiken met het normale werkingsvolume.

#### **Stille modus altijd gebruiken (Always use quiet mode)**

Selecteer deze optie als u wilt dat de printer minder geluid maakt.

#### **Stille modus gebruiken op opgegeven tijden (Use quiet mode during specified hours)**

Selecteer deze optie als u wilt dat de printer minder geluid maakt op de opgegeven tijden. Geef de **Begintijd (Start time)** en de **Eindtijd (End time)** op van de periode waarin de stille modus actief moet zijn. Als beiden op dezelfde tijd zijn ingesteld, werkt de stille modus niet.

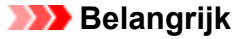

- U kunt de stille modus instellen via het bedieningspaneel van de printer, het printerstuurprogramma of ScanGear (scannerstuurprogramma). Wat u ook gebruikt om de stille modus in te stellen, deze modus wordt toegepast als u bewerkingen uitvoert vanaf het bedieningspaneel van de printer of als u afdrukt of scant vanaf de computer.
- Als u een tijd opgeeft voor **Stille modus gebruiken op opgegeven tijden (Use quiet mode during specified hours)**, wordt de stille modus niet toegepast op bewerkingen (zoals kopiëren of direct afdrukken) die rechtstreeks vanaf de printer worden uitgevoerd.
- 4. Pas de instellingen toe

Zorg dat de printer aan staat en klik op **OK**. Klik op **OK** in het bevestigingsbericht.

De instellingen zijn geactiveerd.

### **Opmerking**

• De stille modus kan minder effect hebben, afhankelijk van de instellingen voor afdrukkwaliteit.

## <span id="page-126-0"></span>**De bedieningsmodus van de Printer aanpassen**

Indien nodig kunt u schakelen tussen verschillende bedieningsmodi van de printer.

De procedure voor het configureren van de **Aangepaste instellingen (Custom Settings)** is als volgt:

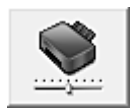

# **Aangepaste instellingen (Custom Settings)**

- 1. Open het [eigenschappenvenster van het printerstuurprogramma](#page-247-0)
- 2. Zorg dat de printer is ingeschakeld en klik op **Aangepaste instellingen (Custom Settings)** op het tabblad **Onderhoud (Maintenance)**

Het dialoogvenster **Aangepaste instellingen (Custom Settings)** wordt geopend.

### **DE** Opmerking

• Als de printer is uitgeschakeld of als communicatie tussen de printer en de computer is uitgeschakeld, kan een foutbericht verschijnen omdat de computer de printerstatus niet kan vaststellen.

Als dit gebeurt, klikt u op **OK** om de meest recente instellingen op de computer weer te geven.

3. Geef desgewenst de volgende instellingen op:

#### **Schuring van papier voorkomen (Prevent paper abrasion)**

Bij het gebruik van een hoge dichtheid kan de ruimte tussen de printkop en het papier worden vergroot om te voorkomen dat het papier gaat schuren.

Schakel dit selectievakje in om schuring van papier te voorkomen.

#### **Koppen handmatig uitlijnen (Align heads manually)**

De functie **Uitlijning printkop (Print Head Alignment)** op het tabblad **Onderhoud (Maintenance)** is normaliter ingesteld op automatische uitlijning. U kunt dit echter wijzigen in handmatige uitlijning.

Als het afdrukresultaat na een automatische printkopuitlijning niet naar wens is, [voert u de](#page-74-0) [uitlijning handmatig uit](#page-74-0).

Schakel dit selectievakje in om de printkop handmatig uit te lijnen. Schakel dit selectievakje uit om de printkop automatisch uit te lijnen.

#### **90 graden naar links roteren als afdrukstand [Liggend] is (Rotate 90 degrees left when orientation is [Landscape])**

Op het tabblad **Pagina-instelling (Page Setup)** kunt u de draairichting van de optie **Liggend (Landscape)** bij **Afdrukstand (Orientation)** wijzigen.

Als u de afdrukgegevens tijdens het afdrukken 90 graden naar links wilt draaien, selecteert u deze optie. Als u de afdrukgegevens tijdens het afdrukken 90 graden naar rechts wilt draaien, schakelt u deze optie uit.

#### **Belangrijk**

• Wijzig deze instelling niet terwijl de afdruktaak wordt weergegeven in de afdrukwachtlijst. Als u dat wel doet, kunnen tekens wegvallen of kan de indeling beschadigd raken.

#### **Droogtijd inkt (Ink Drying Wait Time)**

U kunt instellen hoe lang moet worden gewacht voordat op de printer de volgende pagina wordt afgedrukt. Wanneer u de schuifregelaar naar rechts schuift, is de wachttijd langer en wanneer u de schuifregelaar naar links schuift, is de wachttijd korter.

Als het papier inktvlekken bevat, omdat de volgende pagina wordt uitgeworpen voordat de inkt op de afgedrukte pagina heeft kunnen drogen, verhoogt u de droogtijd voor de inkt. Wanneer u de droogtijd verlaagt, verloopt het afdrukken sneller.

#### 4. Pas de instellingen toe

Klik op **OK** en vervolgens op **OK** in het bevestigingsbericht.

Nadat u dit hebt gedaan, worden de aangepaste instellingen voor de printer gebruikt.

# <span id="page-128-0"></span>**Instellingen wijzigen vanaf het bedieningspaneel**

- **[Stille instelling](#page-129-0)**
- **[Het apparaat automatisch in-/uitschakelen](#page-130-0)**

## <span id="page-129-0"></span>**Stille instelling**

Schakel deze functie in als u het geluidsniveau van het apparaat wilt beperken, bijvoorbeeld wanneer u 's nachts afdrukt.

Volg de onderstaande procedure om de instellingen op te geven.

- 1. [Zorg dat het apparaat is ingeschakeld.](#page-109-0)
- 2. Houd de knop **Stoppen (Stop)** ingedrukt en laat deze los nadat het **Alarm**-lampje 13 maal heeft geknipperd.
- 3. Druk op de knop **Kleur (Color)**.

Als u de functie wilt uitschakelen, drukt u op de knop **Zwart (Black)**.

#### **Belangrijk**

• De werkingssnelheid is lager dan wanneer de stille modus niet is geselecteerd.

### **DE** Opmerking

- U kunt de stille modus instellen vanuit het bedieningspaneel van het apparaat of het stuurprogramma van het apparaat. Ongeacht hoe u de stille modus instelt, de modus wordt toegepast als u bewerkingen uitvoert vanaf het bedieningspaneel van het apparaat of als u afdrukt of scant vanaf de computer.
- Voor Windows kunt u de stille modus instellen via ScanGear (scannerstuurprogramma).

## <span id="page-130-0"></span>**Het apparaat automatisch in-/uitschakelen**

U kunt instellen dat het apparaat automatisch wordt in- of uitgeschakeld, afhankelijk van de omstandigheden.

**Het apparaat automatisch inschakelen** 

**Het apparaat automatisch uitschakelen** 

### **Het apparaat automatisch inschakelen**

U kunt het apparaat automatisch inschakelen wanneer afdrukgegevens of een scanopdracht van een computer naar het apparaat worden gestuurd.

- 1. [Zorg dat het apparaat is ingeschakeld.](#page-109-0)
- 2. Houd de knop **Stoppen (Stop)** ingedrukt en laat deze los nadat het **Alarm**-lampje 18 maal heeft geknipperd.
- 3. Druk op de knop **Kleur (Color)**.

Als u de functie wilt uitschakelen, drukt u op de knop **Zwart (Black)**.

### **DESP** Opmerking

- U kunt selecteren of u het apparaat automatisch wilt inschakelen via het bedieningspaneel van het apparaat of het printerstuurprogramma. Hoe u de modus ook instelt, de modus wordt toegepast wanneer u afdruk- of scanbewerkingen uitvoert vanaf de computer.
- Voor Windows kunt u selecteren of u het apparaat automatisch wilt inschakelen via ScanGear (printerstuurprogramma).

### **Het apparaat automatisch uitschakelen**

U kunt het apparaat automatisch uitschakelen wanneer gedurende een bepaalde periode geen bewerkingen worden uitgevoerd of geen afdrukgegevens naar het apparaat zijn gestuurd.

- 1. [Zorg dat het apparaat is ingeschakeld.](#page-109-0)
- 2. Houd de knop **Stoppen (Stop)** ingedrukt en laat deze los nadat het **Alarm**-lampje 17 maal heeft geknipperd.
- 3. Druk op de knop **Kleur (Color)**.

Als u de functie wilt uitschakelen, drukt u op de knop **Zwart (Black)**.

#### **DESP** Opmerking

• U kunt selecteren of u het apparaat automatisch wilt uitschakelen via het bedieningspaneel van het apparaat of het printerstuurprogramma. U kunt de tijd waarna het apparaat wordt uitgeschakeld opgeven via het printerstuurprogramma.

• Voor Windows kunt u selecteren of u het apparaat automatisch wilt uitschakelen via ScanGear (printerstuurprogramma). U kunt de tijd waarna het apparaat wordt uitgeschakeld opgeven via ScanGear (scannerstuurprogramma).

## <span id="page-132-0"></span>**De apparaatinstellingen initialiseren**

U kunt de apparaatinstellingen initialiseren.

Als u de apparaatinstellingen wilt initialiseren, houdt u de knop **Stoppen (Stop)** ingedrukt totdat het **Alarm**lampje 24 maal heeft knippert. Laat vervolgens de knop los.

Alle apparaatinstellingen zijn geïnitialiseerd.

Voer zo nodig de installatie opnieuw uit nadat het apparaat is geïnitialiseerd.

### **DE** Opmerking

• U kunt de huidige positie van de printkop niet terugzetten naar de standaardinstelling.

## **Zorgen voor optimale afdrukresultaten**

- **[Inkttips](#page-134-0)**
- **[Afdruktips](#page-135-0)**
- **[Geef de papierinstellingen op nadat u het papier hebt geplaatst](#page-136-0)**
- **[Een afdruktaak annuleren](#page-137-0)**
- **[Voorzorgsmaatregelen voor gebruik van het apparaat](#page-138-0)**
- **[Een hoge afdrukkwaliteit handhaven](#page-139-0)**
- **[De printer vervoeren](#page-140-0)**

## <span id="page-134-0"></span>**Inkttips**

## **Hoe wordt de inkt, naast afdrukken, gebruikt voor andere toepassingen?**

Inkt kan, naast afdrukken, voor verschillende toepassingen worden gebruikt.

Tijdens de eerste installatie wordt een deel van de inkt in de meegeleverde inktflessen gebruikt om de spuitopeningen van de printkop te vullen en er zo voor te zorgen dat de printer gereed is om af te drukken.

Daarom is de paginaopbrengst van de eerste meegeleverde set inktflessen lager dat die van de volgende sets flessen.

Om de printerprestaties op peil te houden, wordt er op basis van de printerconditie door de Canon-printer een automatische reiniging uitgevoerd. Tijdens deze automatische reiniging wordt een kleine hoeveelheid inkt verbruikt. In dit geval kunnen alle inktkleuren worden verbruikt.

#### **[Reinigingsfunctie]**

Via de reinigingsfunctie kan de printer luchtbellen of inkt uit de opening zuigen, zodat de printkwaliteit niet terug loopt en de opening niet verstopt raakt.

### **Wordt er kleureninkt gebruikt voor het maken van zwart-witte afdrukken?**

Wanneer u afdrukt in zwart-wit, wordt mogelijk andere inkt dan zwart gebruikt, afhankelijk van het type afdrukpapier en de instellingen van het printerstuurprogramma. Er kan dus kleureninkt worden gebruikt voor het maken van zwart-witte afdrukken.

Daarnaast worden er ook kleureninkten verbruikt, samen met zwarte inkt, tijdens het reinigen van de printkop als zwarte inkt is opgegeven voor de reiniging.

## <span id="page-135-0"></span>**Afdruktips**

## **Controleer de apparaat status voordat u gaat afdrukken!**

• Is de printkop in orde?

Als de spuitopening van printkop verstopt is, worden afdrukken vaag en wordt er papier verspild. Het is raadzaam de printkop te controleren door het controleraster voor de spuitopeningen af te drukken.

**M** [Onderhoudsprocedure](#page-59-0)

• Zijn er inktresten achtergebleven in het binnenste van het apparaat?

Nadat het apparaat grote hoeveelheden papier of afdrukken zonder marges heeft geproduceerd, kan het gebied waar het papier doorheen wordt gevoerd, besmeurd raken met inkt. Reinig het binnenste van het apparaat door een [reiniging van de onderste plaat uit te voeren](#page-84-0).

## **Controleer de juiste plaatsing van het papier!**

• Is het papier in de juiste richting geplaatst?

Plaats papier in de achterste lade MET DE AFDRUKZIJDE NAAR U TOE GERICHT.

**N** [Papier plaatsen](#page-36-0)

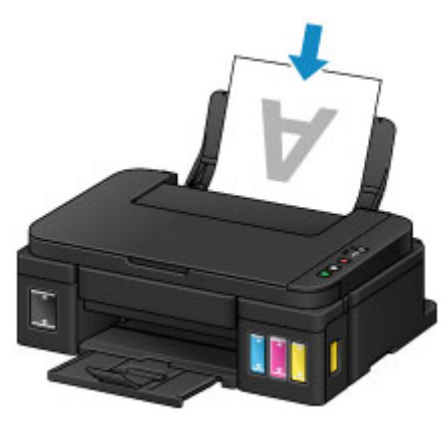

• Is het papier gekruld?

Gekruld papier kan papierstoringen veroorzaken. Strijk gekruld papier eerst glad voordat u het opnieuw in het apparaat plaatst.

**Herstel het gekrulde papier voordat u het papier plaatst.' in [Papier vertoont vlekken /](#page-524-0)** [Papieroppervlak vertoont krassen](#page-524-0)

## <span id="page-136-0"></span>**Geef de papierinstellingen op nadat u het papier hebt geplaatst**

Als het ingestelde mediumtype niet overeenkomt met het geplaatste papier, zijn de afdrukresultaten mogelijk niet naar behoren. Nadat u papier hebt geplaatst, moet u het juiste mediumtype voor het geplaatste papier selecteren.

#### **[Afdrukresultaten zijn niet naar behoren](#page-511-0)**

Er zijn verschillende soorten papier: papier met een speciale coating voor het optimaal afdrukken van foto's en papier dat geschikt is voor documenten.

Voor elk mediumtype zijn er vooraf ingestelde instellingen, zoals de manier waarop inkt wordt gebruikt en gespoten, de afstand vanaf de spuitopeningen en dergelijke, zodat u op dat mediumtype afdrukken met een optimale beeldkwaliteit kunt maken.

Zo kunt u afdrukken met de instellingen die het meest geschikt zijn voor het geplaatste mediumtype door eenvoudig dat mediumtype te selecteren.

## <span id="page-137-0"></span>**Een afdruktaak annuleren**

## **Druk nooit op de knop AAN (ON)!**

Als u tijdens het afdrukken op de knop **AAN (ON)** drukt, worden de afdrukgegevens die vanaf een computer worden verzonden in de wachtrij van het apparaat geplaatst en kunt u mogelijk niet meer afdrukken.

Druk op de knop **Stoppen (Stop)** als u het afdrukken wilt annuleren.

## <span id="page-138-0"></span>**Voorzorgsmaatregelen voor gebruik van het apparaat**

## **Leg geen voorwerpen op de documentklep!**

Leg geen voorwerpen op de documentklep. Deze kunnen in de achterste lade vallen als de documentklep wordt geopend en ertoe leiden dat het apparaat niet meer naar behoren werkt. Zorg er ook voor dat u het apparaat op een locatie plaatst waar geen voorwerpen op het apparaat kunnen vallen.

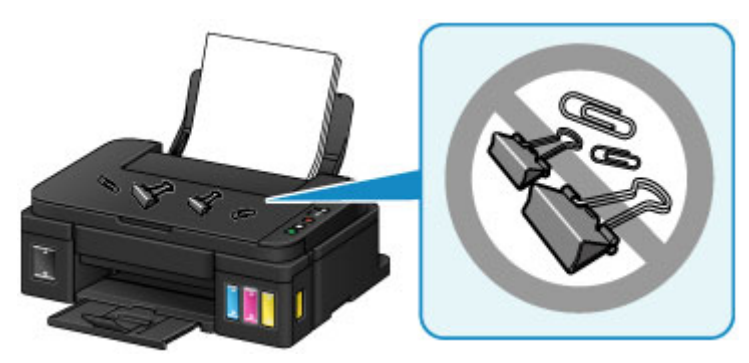

## <span id="page-139-0"></span>**Een hoge afdrukkwaliteit handhaven**

Voor een optimale afdrukkwaliteit is het belangrijk dat de printkop niet uitdroogt of verstopt raakt. Houd u altijd aan de volgende richtlijnen voor een optimale afdrukkwaliteit.

### **DEX** Opmerking

• Afhankelijk van het type papier kan de inkt vervagen als het afdrukgebied met een merk- of markeerstift is aangeraakt of uitlopen als het afdrukgebied met water of transpiratievocht in aanraking is geweest.

### **Haal de stekker nooit uit het stopcontact voordat het apparaat is uitgeschakeld!**

Als u op de knop **AAN (ON)** drukt om het apparaat uit te zetten, wordt de printkop (spuitopeningen) automatisch bedekt om uitdrogen te voorkomen. Als u de stekker uit het stopcontact haalt voordat het **AAN (ON)**-lampje uit is, wordt de printkop niet correct bedekt. Dit kan uitdroging of verstoppingen veroorzaken.

Controleer of het **AAN (ON)**-lampje uit is wanneer u [de stekker uit het stopcontact haalt](#page-113-0).

## **Druk regelmatig af!**

Als een viltstift een lange tijd niet wordt gebruikt, droogt de punt uit en wordt de stift onbruikbaar, ook als het dopje op de viltstift is geplaatst. Hetzelfde geldt voor de printkop als het apparaat een lange tijd niet wordt gebruikt. Het is daarom raadzaam het apparaat ten minste één keer per maand te gebruiken.

## <span id="page-140-0"></span>**De printer vervoeren**

Let op het volgende wanneer u het apparaat vervoert omdat u gaat verhuizen of het apparaat moet laten repareren.

### **Belangrijk**

- U kunt geen inkt uit inkttanks halen.
- Controleer of het tankkapje goed is geplaatst. Als het klepje over de inkttank niet volledig is gesloten, plaatst u het tankkapje correct.
- Kantel het apparaat niet. Er kan inkt lekken.
- Ga voorzichtig te werk en zorg dat u de doos horizontaal houdt en NIET ondersteboven of op zijn kant zet, aangezien in dat geval de printer kan beschadigen en inkt in de printer kan lekken.
- Pak het apparaat in een stevige doos in en zorg dat het apparaat rechtop staat (de onderzijde bevindt zich aan de onderkant). Gebruik voldoende beschermend materiaal om een veilig transport te garanderen.
- Terwijl de cartridge in het apparaat is geïnstalleerd, drukt u op de knop **AAN (ON)** om het apparaat uit te schakelen. Het apparaat kan de printkop dan automatisch bedekken om te voorkomen dat de inkt uitdroogt.
- Verwijder de cartridge niet. Er kan inkt lekken.
- Wanneer u het apparaat vervoert, moet u het apparaat in een plastic zak verpakken, zodat er geen inkt lekt.
- Wanneer u het apparaat opstuurt via een verzendbedrijf, vermeldt u de tekst 'DEZE ZIJDE BOVEN' op de doos om te zorgen dat het apparaat met de onderzijde omlaag wordt gehouden. Vermeld ook de tekst 'BREEKBAAR' of 'VOORZICHTIG' op de doos.

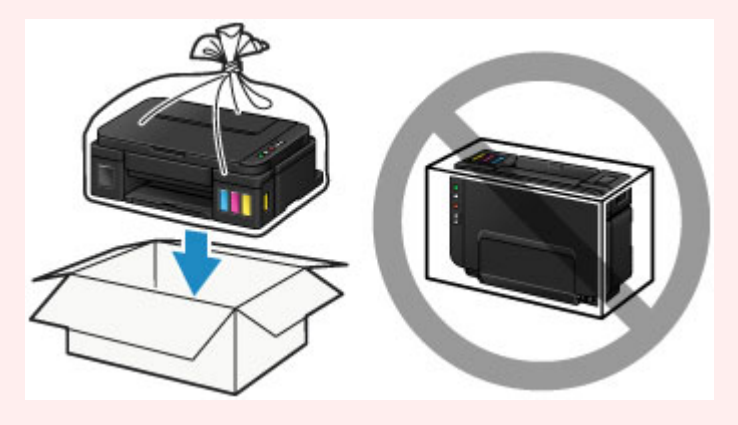

- 1. Zorg dat het apparaat is ingeschakeld.
- 2. Houd de knop **Stoppen (Stop)** ingedrukt totdat het **Alarm**-lampje zevenmaal knippert en laat de knop daarna direct los.

De voorbereiding voor het vervoer wordt uitgevoerd en het apparaat wordt uitgeschakeld nadat de voorbereiding is voltooid.

Voer geen andere handelingen uit totdat het apparaat klaar is met de voorbereiding.

3. Controleer of het **AAN (ON)**-lampje uit is en [haal de stekker uit het stopcontact.](#page-113-0)

### **Belangrijk**

- Als het **AAN (ON)**-lampje brandt of knippert, mag u de stekker van het apparaat niet uit het stopcontact halen. Dit kan namelijk storingen of schade aan het apparaat veroorzaken waardoor u niet meer met het apparaat kunt afdrukken.
- 4. Trek de papieruitvoerlade en het verlengstuk van uitvoerlade uit en sluit vervolgens de papiersteun.
- 5. Koppel de printerkabel los van de computer en het apparaat en koppel vervolgens het netsnoer los van het apparaat.
- 6. Zet met plakband alle kleppen van het apparaat vast, zodat deze tijdens het vervoer niet kunnen opengaan. Verpak het apparaat vervolgens in de plastic zak.

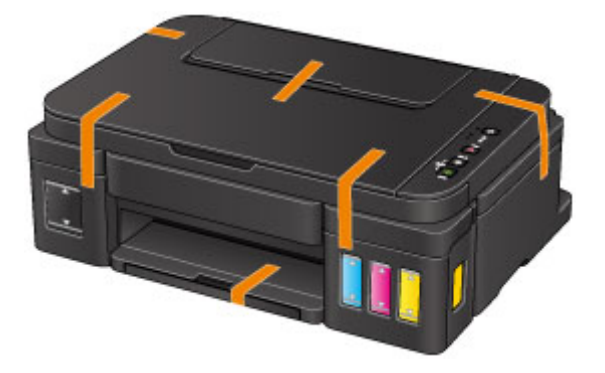

7. Pak het apparaat in het beschermende materiaal in wanneer u het apparaat in de doos plaatst.

## **Juridische beperkingen bij scannen/kopiëren**

Het maken van kopieën en het scannen, afdrukken of het gebruiken van reproducties van de volgende documenten kan illegaal zijn.

Deze lijst is niet volledig. Raadpleeg in geval van twijfel een jurist uit uw rechtsgebied.

- Papiergeld
- Postwissels
- Stortingsbewijzen
- Postzegels (gestempeld of ongestempeld)
- Identificatiebewijzen of insignes
- Bepaalde service- of wisseldocumenten
- Cheques of wissels die door overheidsinstanties zijn uitgegeven
- Rijbewijzen en eigendomsbewijzen
- Travellercheques
- Voedselbonnen
- Paspoorten
- Immigratiepapieren
- Belastingzegels (gestempeld of ongestempeld)
- Obligaties of andere schuldbekentenissen
- Aandelencertificaten
- Werken/kunstwerken die vallen onder het auteursrecht, zonder toestemming van de rechthebbende

# **Specificaties**

## **Algemene specificaties**

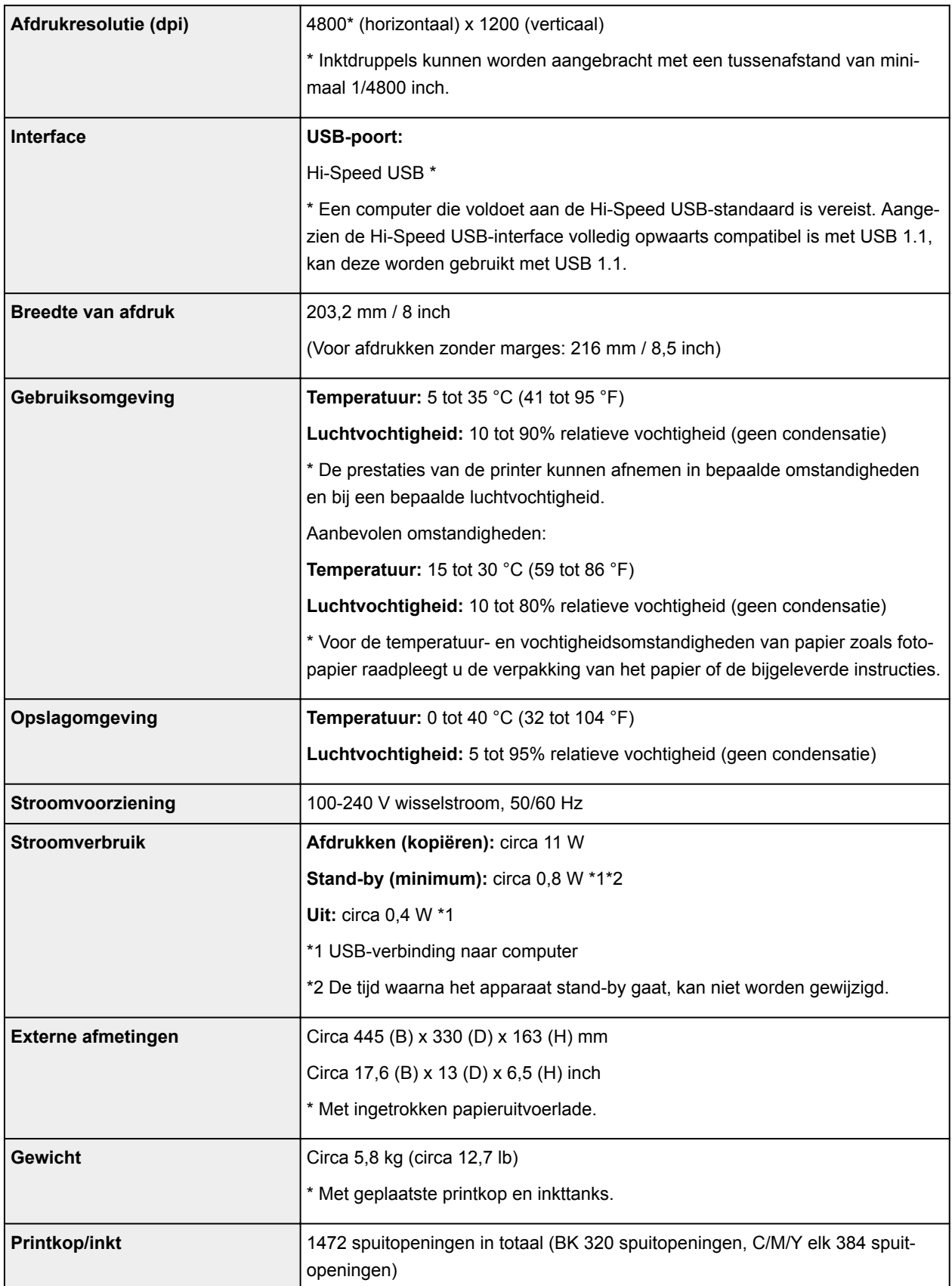
# **Specificaties voor kopiëren**

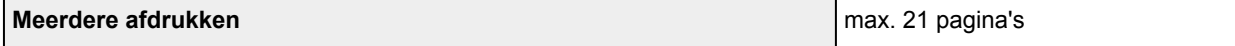

## **Specificaties voor scannen**

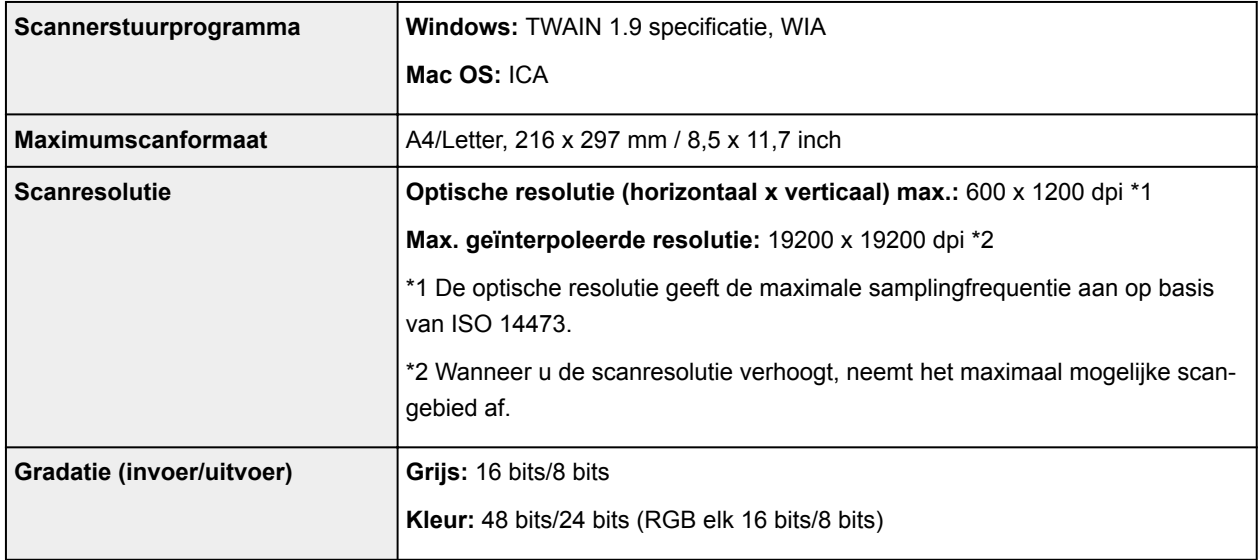

## **Minimale systeemvereisten**

Conform de vereisten van het besturingssysteem indien hoger dan hier wordt vermeld.

#### **Windows**

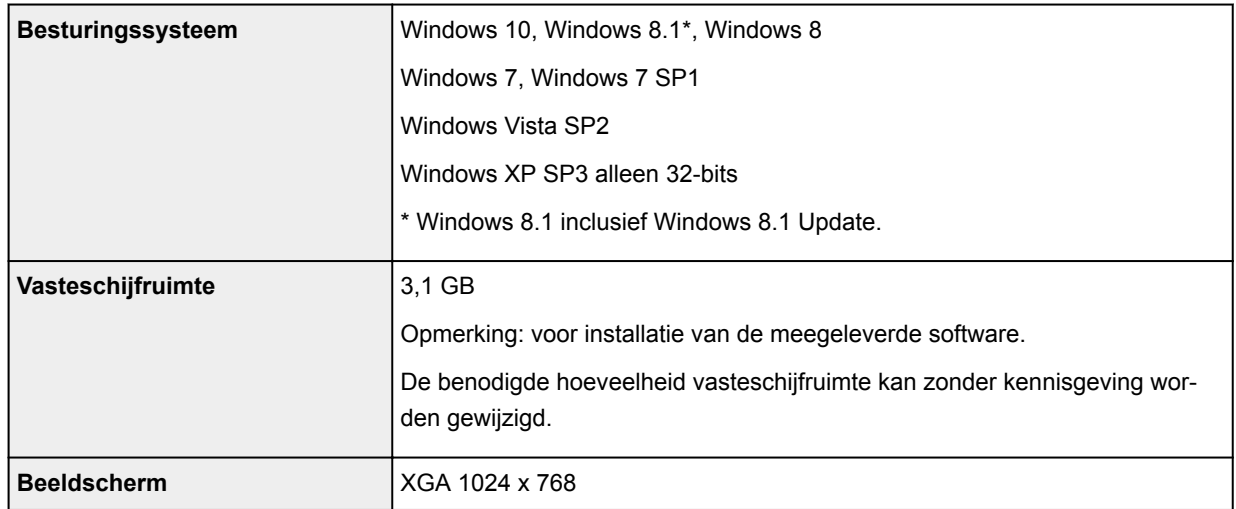

### **Mac OS**

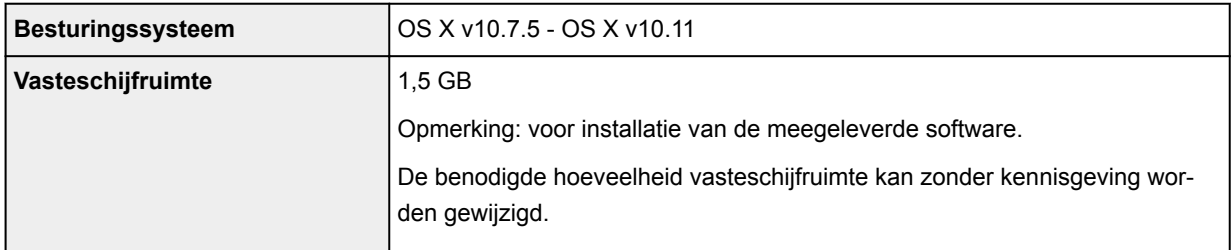

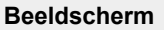

#### **Overige ondersteunde besturingssystemen**

Dit product kan niet worden gebruikt met iOS, Android, Windows RT en Windows 10 Mobile.

- Een internetverbinding is vereist om Easy-WebPrint EX en de hele *Online handleiding* te kunnen gebruiken.
- Windows: de werking kan alleen worden gegarandeerd op een computer waarop Windows 10, Windows 8.1, Windows 8, Windows 7, Windows Vista of Windows XP is geïnstalleerd.
- Windows: een cd-romspeler of internetverbinding is vereist tijdens de installatie van de software.
- Windows: Internet Explorer 8, 9, 10 of 11 is vereist voor de installatie van Easy-WebPrint EX.
- Windows: sommige functies zijn mogelijk niet beschikbaar bij Windows Media Center.
- Windows: .NET Framework 4 of 4.5 moet zijn geïnstalleerd als u de Windows-software wilt gebruiken.
- Windows: XPS Essentials Pack is vereist als u op Windows XP wilt afdrukken.
- Windows: het TWAIN-stuurprogramma (ScanGear) is gebaseerd op de TWAIN 1.9-specificatie en vereist Gegevensbronbeheer dat deel uitmaakt van het besturingssysteem.
- Mac OS: voor Mac OS is een internetverbinding vereist tijdens de installatie van de software.

De informatie in deze handleiding kan zonder kennisgeving worden gewijzigd.

# **Informatie over papier**

- **[Mediumtypen die u kunt gebruiken](#page-147-0)**
	- [Maximaal aantal vellen](#page-149-0)
- **[Mediumtypen die u niet kunt gebruiken](#page-151-0)**
- **[Afdrukgebied](#page-152-0)**
	- [Afdrukgebied](#page-153-0)
	- [Andere formaten dan Letter, Legal, Enveloppen](#page-154-0)
	- [Letter, Legal](#page-155-0)
	- [Enveloppen](#page-156-0)

# <span id="page-147-0"></span>**Mediumtypen die u kunt gebruiken**

Voor het beste afdrukresultaat kiest u papier dat geschikt is om op af te drukken. Canon levert diverse papiersoorten die geschikt zijn voor documenten en papier dat geschikt is voor foto's of illustraties. Het verdient aanbeveling belangrijke foto's af te drukken op origineel Canon-papier.

### **Mediumtypen**

#### **Verkrijgbare papiersoorten**

- Normaal papier (inclusief gerecycled papier)\*1
- Enveloppen

### **Origineel Canon-papier**

Het modelnummer van origineel Canon-papier wordt tussen haakjes vermeld. Raadpleeg de instructiehandleiding bij het papier voor gedetailleerde informatie over de bedrukbare zijde en notities over de behandeling van papier. Bezoek onze website voor informatie over de beschikbare papierformaten voor de verschillende soorten Canon-papier.

### **DE** Opmerking

• In sommige landen of regio's zijn bepaalde Canon-papiersoorten mogelijk niet beschikbaar. In de Verenigde Staten wordt papier niet op modelnummer verkocht. In dat geval koopt u het papier op naam.

#### **Papier voor het afdrukken van documenten:**

- Canon Red Label Superior <WOP111>\*1
- Canon Océ Office Colour Paper <SAT213>\*1

#### **Papier voor het afdrukken van foto's:**

- Glanzend Fotopapier 'voor frequent gebruik' <GP-501>
- Foto Glans Papier <GP-701>
- Glossy Foto Papier Extra II <PP-201>
- Glossy Foto Papier Extra II <PP-301>
- Professioneel Fotopapier Luster <LU-101>
- Photo Paper Plus Halfglans <SG-201>
- Matglans Foto Papier <MP-101>

#### **Papier voor het afdrukken van zakelijke documenten:**

• High Resolution Paper <HR-101N>

\*1 Dit apparaat accepteert alleen normaal papier van A4- of Letter-formaat voor kopiëren.

- **[Maximaal aantal vellen](#page-149-0)**
- **N** [Papierinstellingen in het printerstuurprogramma](#page-169-0) (Windows)
- **Papierinstellingen in het printerstuurprogramma (Mac OS)**

### **Paginaformaten**

U kunt de volgende paginaformaten gebruiken.

### **DESP** Opmerking

- Alleen de volgende papierformaten kunnen vanaf het bedieningspaneel worden afgedrukt.
	- A4, Letter

#### **Standaardformaten:**

- Letter
- Legal
- A5
- A4
- B5
- KG/10x15(4"x6")
- 2L/13x18(5"x7")
- 20x25cm(8"x10")
- L(89x127mm)
- Vierkant 13x13cm 5"x5"
- Hagaki
- Hagaki 2
- COM10-envelop
- DL-envelop
- Nagagata 3
- Nagagata 4
- Yougata 4
- Yougata 6
- Kaart 55 x 91 mm (2,17 x 3,58 inch)

#### **Afwijkende formaten:**

U kunt afdrukken op papier van niet-standaardformaat met de volgende afmetingen.

- Minimumformaat: 55,0 x 89,0 mm (2,17 x 3,50 inch)
- Maximumformaat: 215,9 x 676,0 mm (8,50 x 26,61 inch)

## **Papiergewicht**

U kunt papier met het volgende gewicht gebruiken.

• 64 tot 105 g /m<sup>2</sup> (17 tot 28 lb) (gewoon papier, uitgezonderd papier van het merk Canon)

Gebruik geen zwaarder of lichter papier (met uitzondering van papier van het merk Canon), anders kan het papier in het apparaat vast komen te zitten.

### **Opmerkingen over het opslaan van papier**

- Neem alleen het benodigde aantal vellen papier uit de verpakking, vlak voordat u gaat afdrukken.
- Wanneer u niet afdrukt, verwijdert u niet-gebruikt papier uit de achterste lade, stopt u dat terug in het pak en legt u het ergens vlak neer om te voorkomen dat het gaat omkrullen. Vermijd bij het opslaan bovendien hitte, vochtigheid en rechtstreeks zonlicht.

# <span id="page-149-0"></span>**Maximaal aantal vellen**

## **Verkrijgbare papiersoorten**

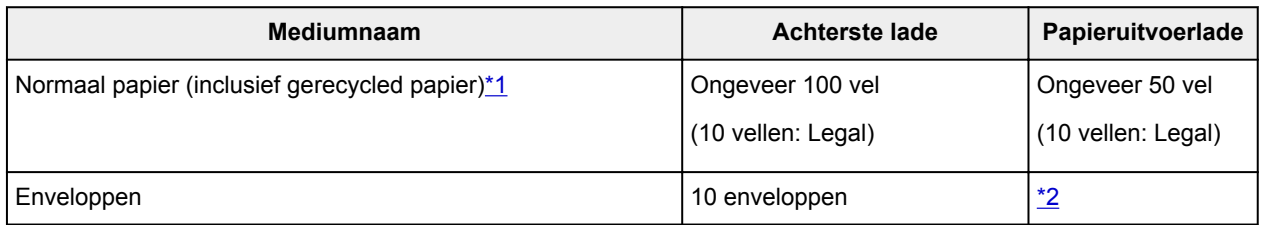

## **Origineel Canon-papier**

### **Opmerking**

• Wij adviseren u het vorige afgedrukte vel uit de papieruitvoerlade te verwijderen voordat u verder gaat met afdrukken om vlekken en verkleuringen te voorkomen (behalve voor Canon Red Label Superior <WOP111>, Canon Océ Office Colour Paper <SAT213> en High Resolution Paper <HR-101N>).

#### **Papier voor het afdrukken van documenten:**

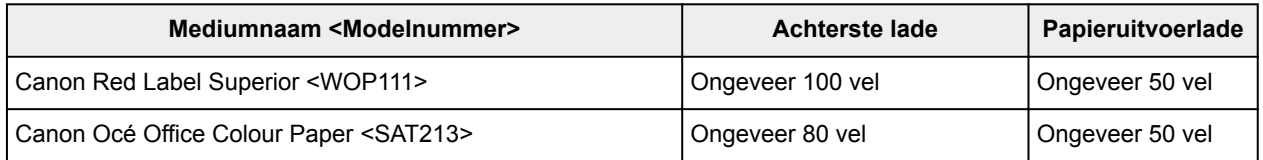

#### **Papier voor het afdrukken van foto's:**

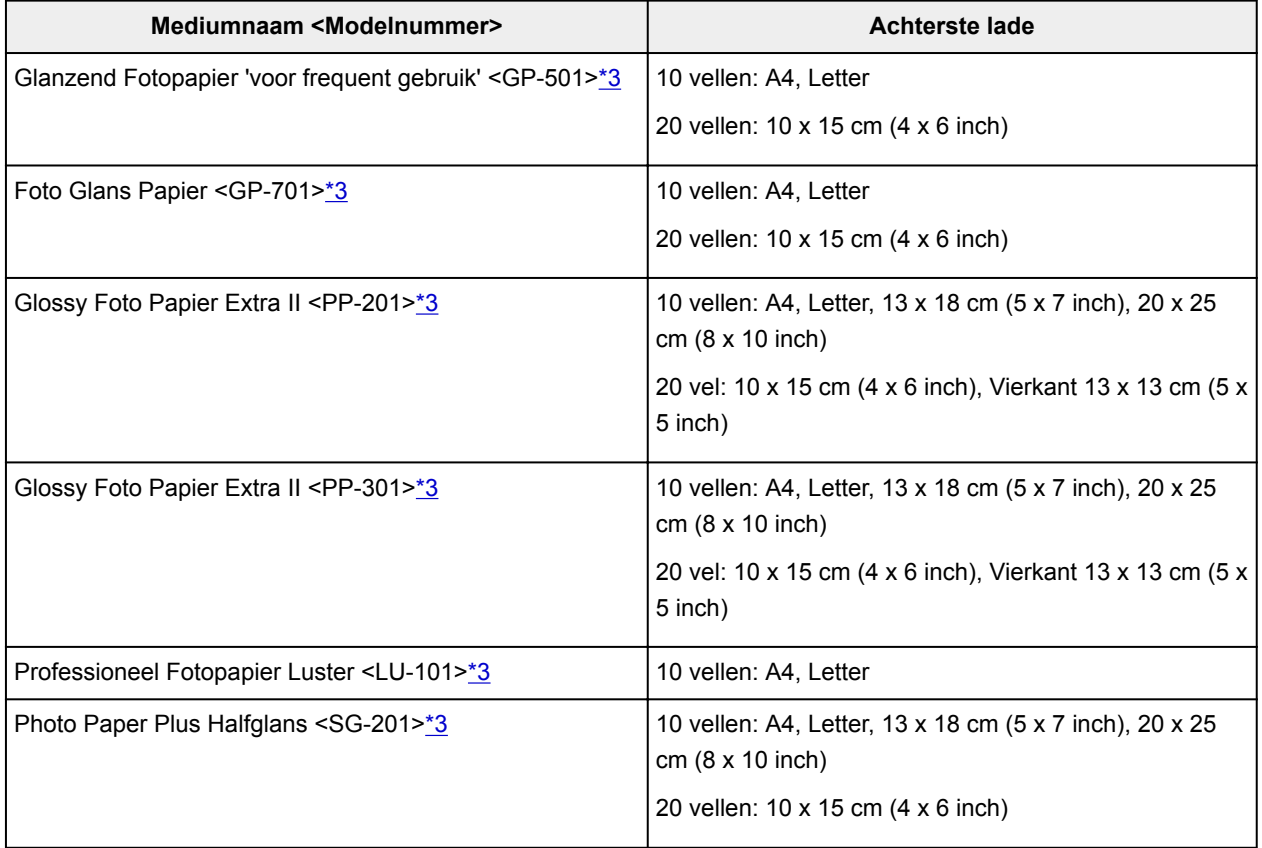

<span id="page-150-0"></span>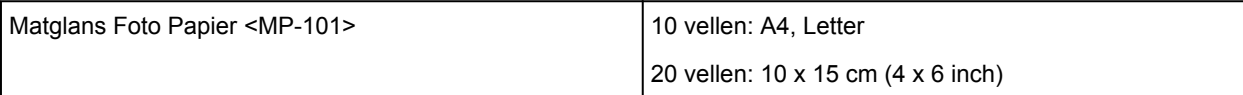

#### **Papier voor het afdrukken van zakelijke documenten:**

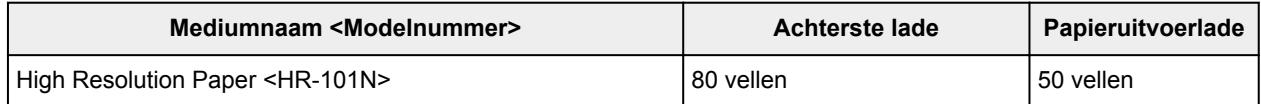

\*1 Het correct invoeren van papier verloopt wellicht niet goed bij de maximumcapaciteit, afhankelijk van de papiersoort of de omgevingsomstandigheden (zeer hoge of lage temperaturen of luchtvochtigheid). Plaats in dergelijke gevallen per keer niet meer vellen dan de helft van de maximumcapaciteit. \*2 Wij adviseren u het vorige afgedrukte vel papier of de vorige envelop uit de papieruitvoerlade te verwijderen voordat u verder gaat met afdrukken om vlekken en verkleuringen te voorkomen.

\*3 Wanneer u papier in stapels plaatst, kan de afdrukzijde bij het invoeren worden gemarkeerd of wordt het papier mogelijk niet goed ingevoerd. Plaats in dat geval maar een vel tegelijk.

# <span id="page-151-0"></span>**Mediumtypen die u niet kunt gebruiken**

De onderstaande soorten papier mogen niet worden gebruikt. Het gebruik van dergelijke papiersoorten levert niet alleen een onbevredigend resultaat op, maar kan er ook toe leiden dat het apparaat vastloopt of slecht functioneert.

- Gevouwen, gekruld of gekreukt papier
- Vochtig papier
- Papier dat te dun is (dat minder weegt dan 64 g /m<sup>2</sup> (17 lb))
- Papier dat te dik is (gewoon papier, behalve papier van het merk Canon, dat meer weegt dan 105 g /m<sup>2</sup> (28 lb))
- Normaal papier of papier van een notitieblok dat kleiner is gemaakt (wanneer u afdrukt op papier dat kleiner is dan A5)
- Briefkaarten
- Kaarten waarop foto's of stickers zijn geplakt
- Enveloppen met een dubbele klep
- Enveloppen met een reliëf of een behandeld oppervlak
- Enveloppen waarvan de lijmkleppen al vochtig zijn gemaakt en plakken
- Willekeurig papier met gaatjes
- Papier dat niet rechthoekig is
- Papier dat is ingebonden met nietjes of lijm
- Voorgelijmd papier
- Papier versierd met glitters, enzovoort

# <span id="page-152-0"></span>**Afdrukgebied**

- **[Afdrukgebied](#page-153-0)**
- **[Andere formaten dan Letter, Legal, Enveloppen](#page-154-0)**
- **[Letter, Legal](#page-155-0)**
- **[Enveloppen](#page-156-0)**

# <span id="page-153-0"></span>**Afdrukgebied**

Voor de beste afdrukkwaliteit wordt door het apparaat een marge aan iedere zijde van het papier vrijgelaten. Het eigenlijke afdrukgebied is het gebied binnen deze marges.

Aanbevolen afdrukgebied  $\Box$ : Canon raadt u aan binnen dit gebied af te drukken.

Afdrukgebied  $\Box$ : in dit gebied is afdrukken mogelijk. Als u hier afdrukt, kan de afdrukkwaliteit of de precisie van de papierinvoer echter afnemen.

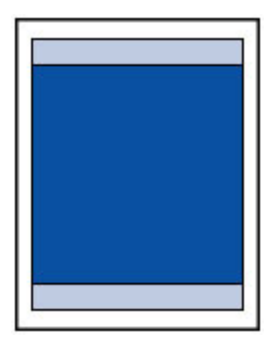

### **DEX** Opmerking

- U kunt afdrukken zonder marges maken met behulp van de functie Afdrukken zonder marges.
- Als u afdrukt zonder marges, wordt de afbeelding aan de randen mogelijk enigszins bijgesneden omdat de afgedrukte afbeelding zodanig is vergroot dat de hele pagina wordt gevuld.
- Gebruik voor afdrukken zonder marges het volgende papier:
	- Glanzend Fotopapier 'voor frequent gebruik' <GP-501>
	- Foto Glans Papier <GP-701>
	- Glossy Foto Papier Extra II <PP-201>
	- Glossy Foto Papier Extra II <PP-301>
	- Professioneel Fotopapier Luster <LU-101>
	- Photo Paper Plus Halfglans <SG-201>
	- Matglans Foto Papier <MP-101>

Als u zonder marges afdrukt op een andere papiersoort, kan de afdrukkwaliteit aanzienlijk afnemen en/of kunnen afdrukken een andere kleurtint krijgen.

Zonder marges afdrukken op normaal papier kan de kwaliteit van afdrukken negatief beïnvloeden. Gebruik normaal papier alleen voor testafdrukken. Afdrukken zonder marges vanaf het bedieningspaneel wordt niet ondersteund. Dit apparaat ondersteunt alleen afdrukken zonder marges vanaf een computer.

- Afdrukken zonder marges is niet mogelijk op enveloppen en papier van het formaat A5, B5 of Legal.
- Afhankelijk van het type papier bestaat bij afdrukken zonder marges de kans dat de afdrukkwaliteit aan de boven- en onderrand van het papier afneemt of dat er vlekken op het papier ontstaan.

# <span id="page-154-0"></span>**Andere formaten dan Letter, Legal, Enveloppen**

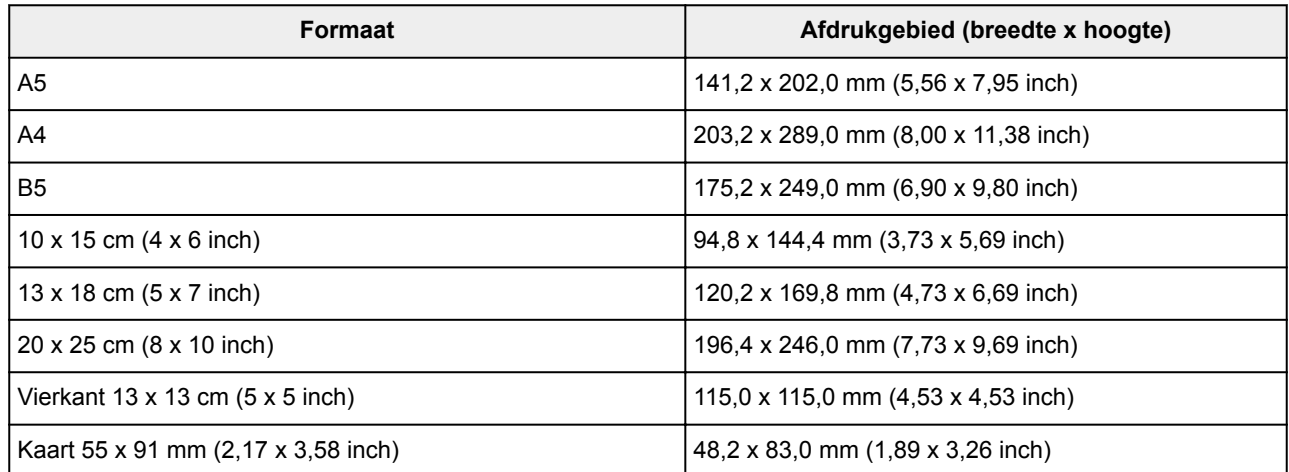

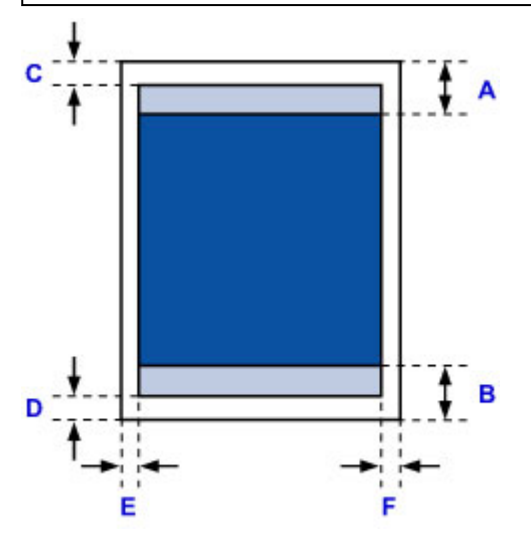

**Aanbevolen afdrukgebied** 

A: 31,2 mm (1,23 inch) B: 32,5 mm (1,28 inch)

**Afdrukgebied** 

#### **Andere formaten dan Vierkant**

C: 3,0 mm (0,12 inch) D: 5,0 mm (0,20 inch) E: 3,4 mm (0,13 inch) F: 3,4 mm (0,13 inch)

#### **Vierkant-formaat**

- C: 6,0 mm (0,23 inch)
- D: 6,0 mm (0,23 inch)
- E: 6,0 mm (0,23 inch)
- F: 6,0 mm (0,23 inch)

# <span id="page-155-0"></span>**Letter, Legal**

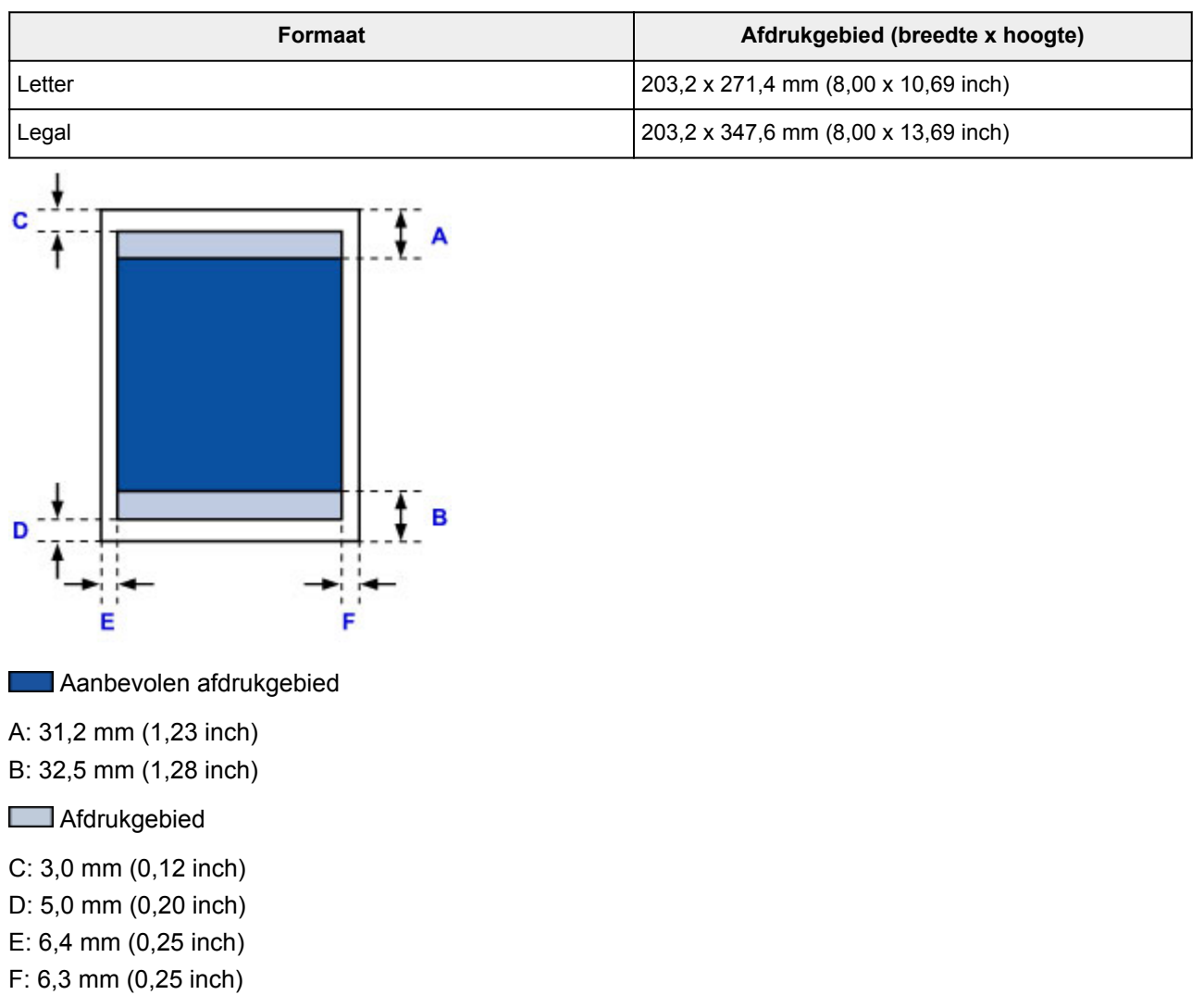

# <span id="page-156-0"></span>**Enveloppen**

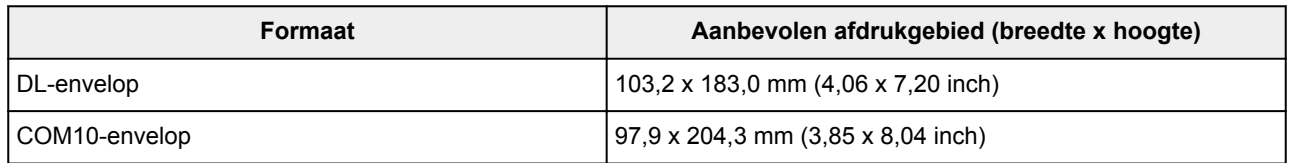

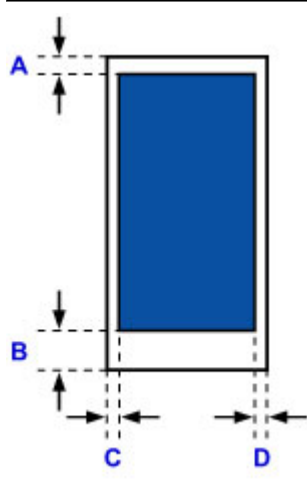

**Aanbevolen afdrukgebied** 

A: 8,0 mm (0,31 inch)

B: 29,0 mm (1,14 inch)

C: 3,4 mm (0,13 inch)

D: 3,4 mm (0,13 inch)

## <span id="page-157-0"></span>**Beheerderswachtwoord**

Afhankelijk van de gebruikte printer is er bij aankoop mogelijk al een beheerderswachtwoord ingesteld.

Het wachtwoord is 'canon' of het serienummer van de printer als dit is opgegeven.

#### **Modellen waarbij het beheerderswachtwoord is ingesteld op 'canon':**

• Het beheerderswachtwoord is ingesteld op 'canon' voor de onderstaande modellen.

MG7500 series, MG6700 series, MG6600 series, MG5600 series

MG2900 series, MX490 series, MB5300 series, MB5000 series

MB2300 series, MB2000 series, E480 series, E460 series

iP110 series, iB4000 series, PRO-100S series, PRO-10S series

- Op het moment van aankoop is de gebruikersnaam 'ADMIN' ingesteld voor de bovenstaande modellen.
- De volgende beperkingen gelden voor het wachtwoord dat u wijzigt:
	- Stel een wachtwoord in van 0 tot 32 tekens.
	- Toegestane tekens zijn alfanumerieke enkel-byte tekens.
	- Uit veiligheidsoverwegingen raden we u aan 6 of meer alfanumerieke tekens te gebruiken.

#### **Modellen waarbij het serienummer wordt gebruikt als beheerderswachtwoord:**

- Voor andere modellen dan de bovenstaande wordt het serienummer van de printer gebruikt als beheerderswachtwoord.
	- **[Locatie van het serienummer](#page-160-0)**
- De volgende beperkingen gelden voor het wachtwoord dat u wijzigt:
	- Stel een wachtwoord in van 4 tot 32 tekens.
	- Toegestane tekens zijn alfanumerieke enkel-byte tekens.
	- Uit veiligheidsoverwegingen raden we u aan 6 of meer alfanumerieke tekens te gebruiken.

#### **Belangrijk**

- U kunt het wachtwoord wijzigen met behulp van een van onderstaande tools. (Afhankelijk van de printer die u gebruikt, zijn mogelijk niet alle tools beschikbaar.)
	- bedieningspaneel van de printer
	- IJ Network Tool
	- het scherm met printergegevens dat wordt weergegeven in bepaalde Canon-software
- Als het wachtwoord wordt gewijzigd terwijl u de printer deelt en u het wachtwoord niet kent, neemt u contact op met de beheerder van de printer die u gebruikt.
- U herstelt de standaardinstelling van het wachtwoord door de printerinstellingen te initialiseren.

Voor meer informatie over het initialiseren van de printer zoekt u naar 'UG067' of 'UG505' in de online handleiding van de printer en raadpleegt u de instructies aldaar.

# **Verificatie**

Voer het wachtwoord in wanneer het verificatiescherm wordt weergegeven.

#### **[Beheerderswachtwoord](#page-157-0)**

U moet de gebruikersnaam en het wachtwoord invoeren, afhankelijk van de gebruikte printer. Zie de bovenstaande koppeling voor meer informatie over de gebruikersnaam.

### **Belangrijk**

- Afhankelijk van de gebruikte printer kan er een bericht worden weergegeven waarin u wordt gewaarschuwd dat de identificatiegegevens niet worden geverifieerd.
- Uit veiligheidsoverwegingen wordt het aanbevolen het wachtwoord te wijzigen.

## **D** Opmerking

- Gebruik een van de onderstaande besturingssystemen of webbrowsers als u **Externe UI (Remote UI)** wilt gebruiken.
	- iOS-apparaten:

Besturingssysteem: iOS 6.1 of hoger

Browser: Standaardbrowser van iOS-apparaat (Safari voor mobiel)

• Android-apparaten:

Besturingssysteem: Android 2.3.3 of hoger

Browser: Standaardbrowser van Android-apparaat (browser of Chrome)

• Mac OS-apparaten:

Besturingssysteem: Mac OS X v.10.6 of hoger

Browser: Safari 5.1 of hoger

• Windows-apparaten:

Besturingssysteem: Windows XP of hoger

Browser: Internet Explorer 8 of hoger / Google Chrome 38.0.2125.104m of hoger / Mozilla Firefox 33.0 of hoger

## <span id="page-160-0"></span>**Locatie van het serienummer**

Het serienummer van de printer staat op de sticker op de printer. Het bestaat uit 9 alfanumerieke tekens (vier letters gevolgd door vijf cijfers).

Voorbeeld:

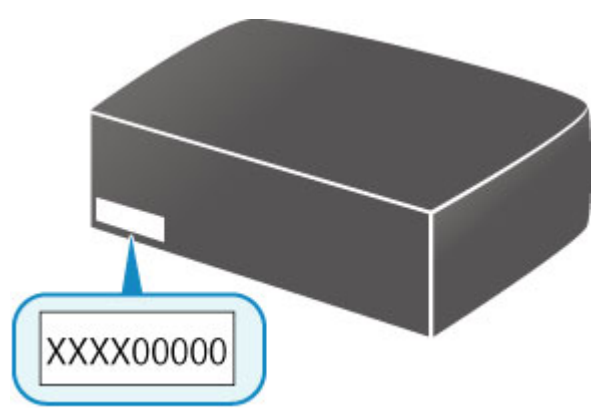

### **Opmerking**

- Het serienummer van de printer staat op de garantie.
- Afhankelijk van de gebruikte printer kunt u het serienummer controleren door de netwerkinstellingen van de printer af te drukken. Voor meer informatie over afdrukken zoekt u naar 'NR044' in de online handleiding van de printer en raadpleegt u de instructies aldaar.

# **Lijst met functies voor elk model**

Raadpleeg de onderstaande tabel voor modellen waarbij u de kaartsleuf wel/niet via een netwerk kunt gebruiken.

**M** MG series

MX series / MB series / E series / P series / iP series / iX series / iB series [/ PRO series](#page-162-0) / G series

## **MG series**

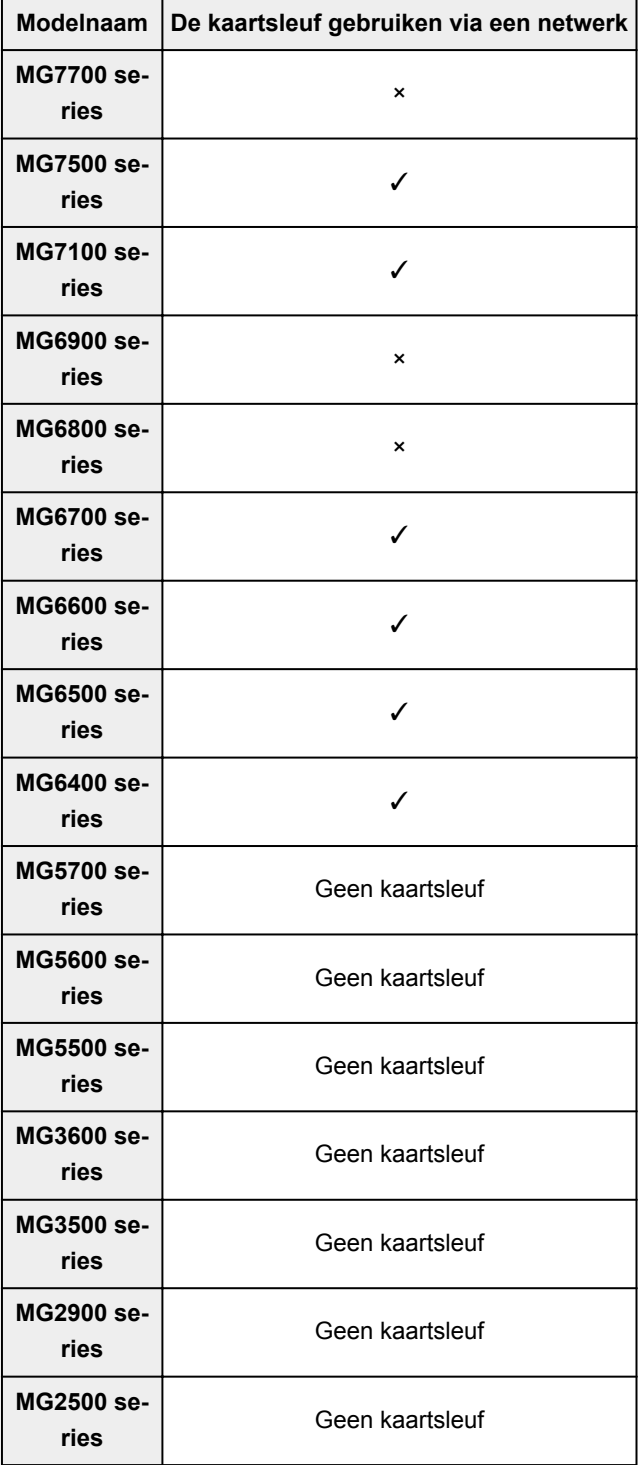

## <span id="page-162-0"></span>**MX series / MB series / E series / P series / iP series / iX series / iB series / PRO series / G series**

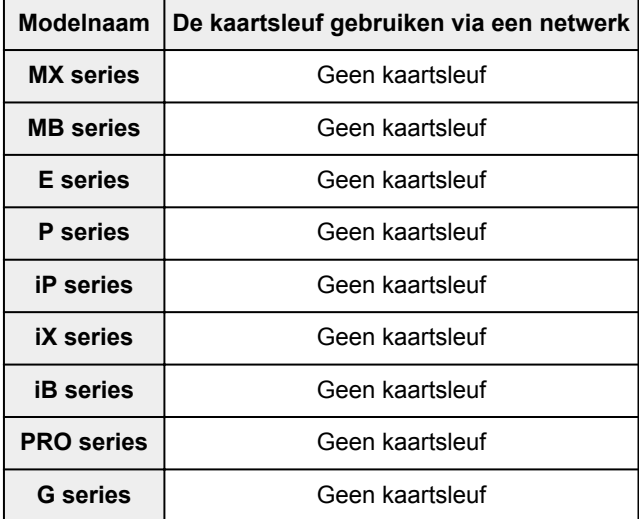

# **Afdrukken**

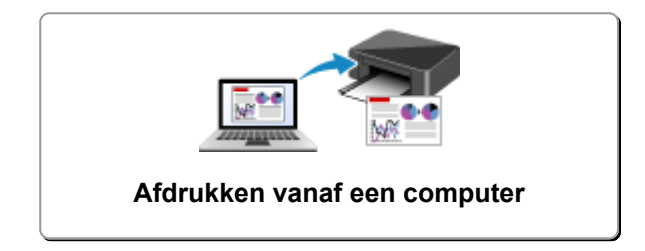

# <span id="page-164-0"></span>**Afdrukken vanaf een computer**

- **[Afdrukken vanuit toepassingssoftware \(Windows-printerstuurprogramma\)](#page-165-0)**
- **Afdrukken vanuit toepassingssoftware (Mac OS-printerstuurprogramma)**
- **[Afdrukken met Canon-toepassingen](#page-320-0)**

# <span id="page-165-0"></span>**Afdrukken vanuit toepassingssoftware (Windowsprinterstuurprogramma)**

- **[Afdrukken met de basisinstellingen](#page-166-0) VBasis**
- **[Verschillende afdrukmethoden](#page-170-0)**
- **[De afdrukkwaliteit wijzigen en afbeeldingsgegevens corrigeren](#page-214-0)**
- **[Overzicht van het printerstuurprogramma](#page-245-0)**
- **[Beschrijving van het printerstuurprogramma](#page-254-0)**
- **[MP Drivers bijwerken](#page-307-0)**
- **[De printer delen in een netwerk](#page-313-0)**

## <span id="page-166-0"></span>**Afdrukken met de basisinstellingen**

In dit gedeelte wordt de eenvoudige procedure voor het instellen van het tabblad **[Snel instellen](#page-255-0) (Quick [Setup\)](#page-255-0)** beschreven, zodat u op de juiste manier kunt afdrukken met deze printer.

- 1. [Controleer of de printer](#page-109-0) is ingeschakeld
- 2. [Plaats papier](#page-36-0) in de printer
- 3. Open het [eigenschappenvenster van het printerstuurprogramma](#page-247-0)
- 4. Selecteer een veelgebruikt profiel

Selecteer een geschikt afdrukprofiel bij **Veelgebruikte instellingen (Commonly Used Settings)** op het tabblad **Snel instellen (Quick Setup)**.

Wanneer u een afdrukprofiel selecteert, worden voor **Extra functies (Additional Features)**,

**Mediumtype (Media Type)** en **Papierformaat printer (Printer Paper Size)** automatisch de vooraf ingestelde waarden toegepast.

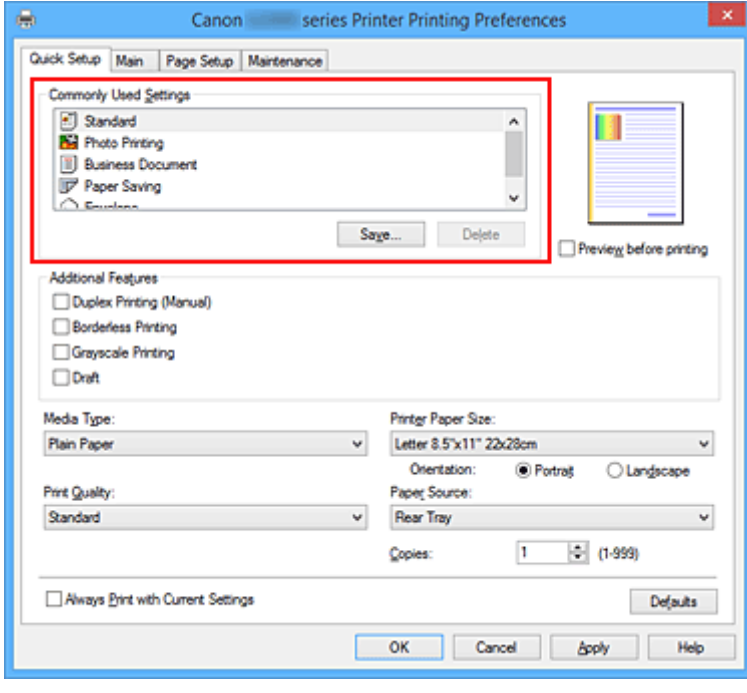

5. Selecteer de afdrukkwaliteit

Selecteer **Hoog (High)**, **Standaard (Standard)** of **Klad (Draft)** voor **Afdrukkwaliteit (Print Quality)**, afhankelijk van het gewenste afdrukresultaat.

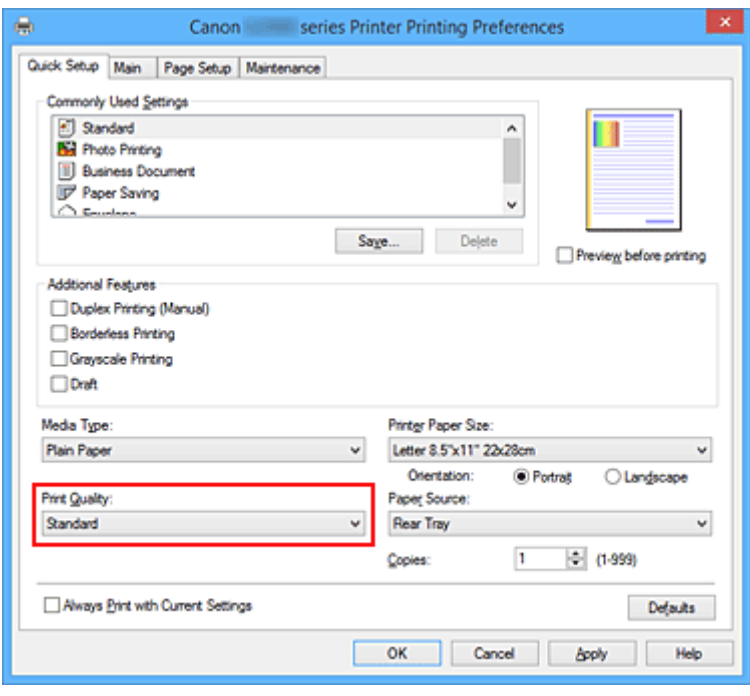

### **Belangrijk**

• De beschikbare instellingen voor de afdrukkwaliteit zijn afhankelijk van het afdrukprofiel.

6. Voltooi de configuratie

#### Klik op **OK**.

Wanneer u het document afdrukt, worden de gewenste instellingen voor het document gebruikt.

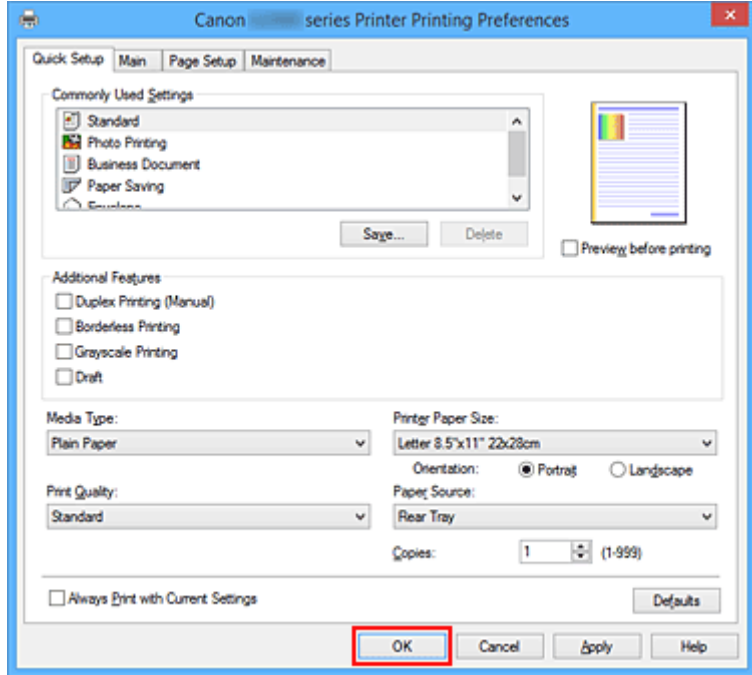

### **Belangrijk**

• Als u het selectievakje **Altijd afdrukken met huidige instellingen (Always Print with Current Settings)** inschakelt, worden alle instellingen op de tabbladen **Snel instellen (Quick Setup)**, **Afdruk** **(Main)**, en **Pagina-instelling (Page Setup)** opgeslagen en kunt u de volgende keer afdrukken met dezelfde instellingen.

• Klik in het venster **Veelgebruikte instellingen (Commonly Used Settings)** op **Opslaan... (Save...)** om [de aangebrachte instellingen op te slaan](#page-118-0).

# <span id="page-169-0"></span>**Papierinstellingen in het printerstuurprogramma**

Wanneer u deze printer gebruikt, krijgt u het beste afdrukresultaat wanneer u een mediumtype selecteert dat overeenkomt met het soort afdruk.

U kunt de volgende mediatypen gebruiken met deze printer.

### **Origineel Canon-papier (documenten afdrukken)**

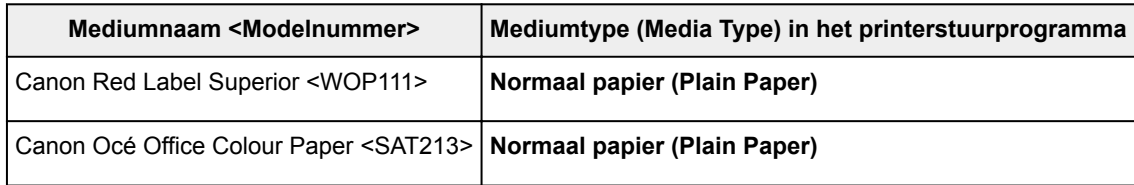

## **Origineel Canon-papier (foto's afdrukken)**

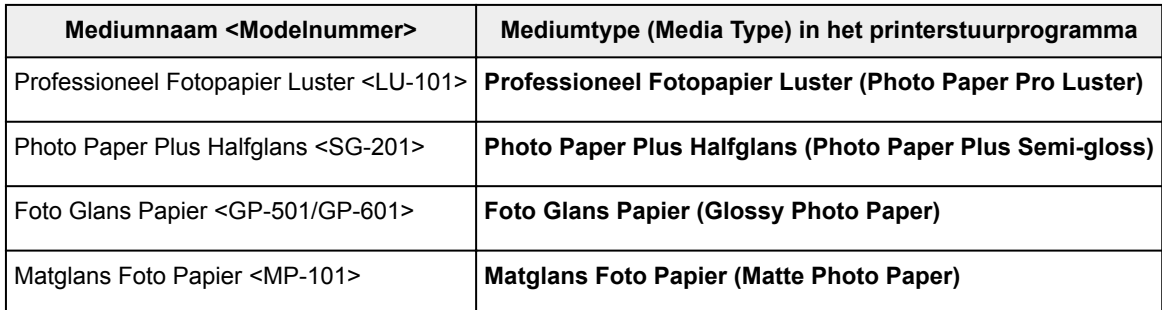

## **Canon-papier (zakelijke documenten afdrukken)**

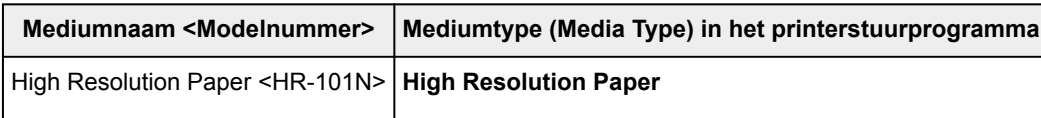

## **Canon-papier (originele producten)**

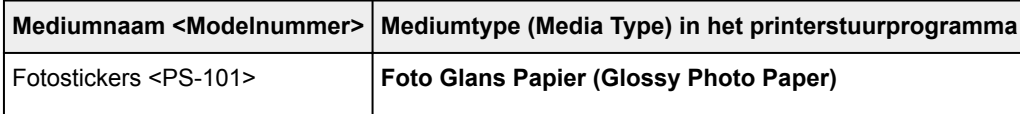

## **Verkrijgbare papiersoorten**

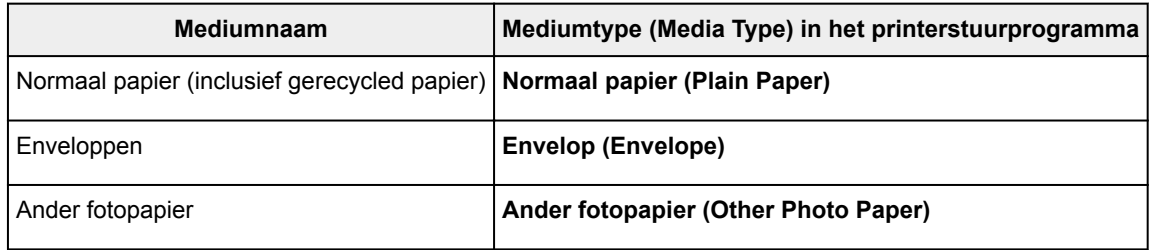

## <span id="page-170-0"></span>**Verschillende afdrukmethoden**

- **[Een Paginaformaat en Afdrukstand opgeven](#page-171-0)**
- **[Instellingen voor aantal en afdrukvolgorde opgeven](#page-173-0)**
- **[De nietmarge instellen](#page-175-0)**
- **[Afdrukken zonder marges starten](#page-177-0)**
- **[Passend op papier afdrukken](#page-180-0)**
- **[Afdrukken op schaal](#page-182-0)**
- **[Pagina-indeling afdrukken](#page-185-0)**
- **[Tegels/poster afdrukken](#page-187-0)**
- **[Boekje afdrukken](#page-190-0)**
- **[Dubbelzijdig afdrukken](#page-192-0)**
- **[Stempel/achtergrond afdrukken](#page-194-0)**
- **[Een stempel registreren](#page-197-0)**
- **[Afbeeldingsgegevens registreren die u als achtergrond wilt gebruiken](#page-201-0)**
- **[Instellingen voor het afdrukken van enveloppen](#page-205-0)**
- **[Afdrukresultaten weergeven vóór het afdrukken](#page-207-0)**
- **[Papierformaat instellen \(aangepast formaat\)](#page-208-0)**
- **[Het afdrukdocument bewerken of opnieuw afdrukken vanuit de](#page-210-0) [afdrukgeschiedenis](#page-210-0)**

# <span id="page-171-0"></span>**Een Paginaformaat en Afdrukstand opgeven**

Het papierformaat en de afdrukstand worden in principe bepaald door de toepassing. Als de instellingen voor **Paginaformaat (Page Size)** en **Afdrukstand (Orientation)** op het tabblad **Pagina-instelling (Page Setup)** hetzelfde zijn als de instellingen in de toepassing, hoeft u deze niet te wijzigen op het tabblad **Pagina-instelling (Page Setup)**.

Als u deze instellingen niet in de toepassing kunt opgeven, geeft u als volgt een paginaformaat en afdrukstand op:

U kunt het paginaformaat en de afdrukstand ook instellen op het tabblad **Snel instellen (Quick Setup)**.

- 1. Open het [eigenschappenvenster van het printerstuurprogramma](#page-247-0)
- 2. Selecteer het papierformaat

Selecteer een paginaformaat in de lijst **Paginaformaat (Page Size)** op het tabblad **Pagina-instelling (Page Setup)**.

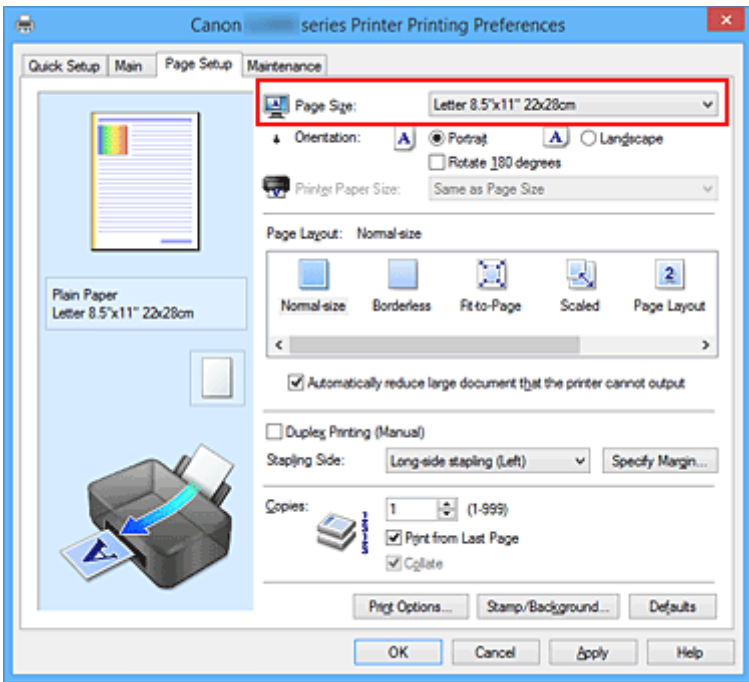

3. Stel **Afdrukstand (Orientation)** in

Selecteer **Staand (Portrait)** of **Liggend (Landscape)** voor **Afdrukstand (Orientation)**. Schakel het selectievakje **180 graden roteren (Rotate 180 degrees)** in als u de afdrukgegevens 180 graden wilt draaien.

4. Voltooi de configuratie

#### Klik op **OK**.

Het document wordt met het geselecteerde paginaformaat en de geselecteerde afdrukstand afgedrukt.

## **Opmerking**

• Als **Normaal formaat (Normal-size)** is geselecteerd voor **Pagina-indeling (Page Layout)**, wordt het selectievakje **Grote documenten die de printer niet kan afdrukken automatisch verkleinen (Automatically reduce large document that the printer cannot output)** weergegeven. Gewoonlijk kunt u het selectievakje ingeschakeld laten. Als u niet wilt dat grote documenten die de printer niet kan afdrukken automatisch worden verkleind, kunt u tijdens het printen het selectievakje uitschakelen.

# <span id="page-173-0"></span>**Instellingen voor aantal en afdrukvolgorde opgeven**

U geeft als volgt het aantal afdrukken en de afdrukvolgorde op:

U kunt ook het aantal exemplaren instellen op het tabblad **Snel instellen (Quick Setup)**.

- 1. Open het [eigenschappenvenster van het printerstuurprogramma](#page-247-0)
- 2. Geef het aantal exemplaren op dat u wilt afdrukken

Geef bij **Aantal (Copies)** op het tabblad **Pagina-instelling (Page Setup)** het aantal af te drukken exemplaren op.

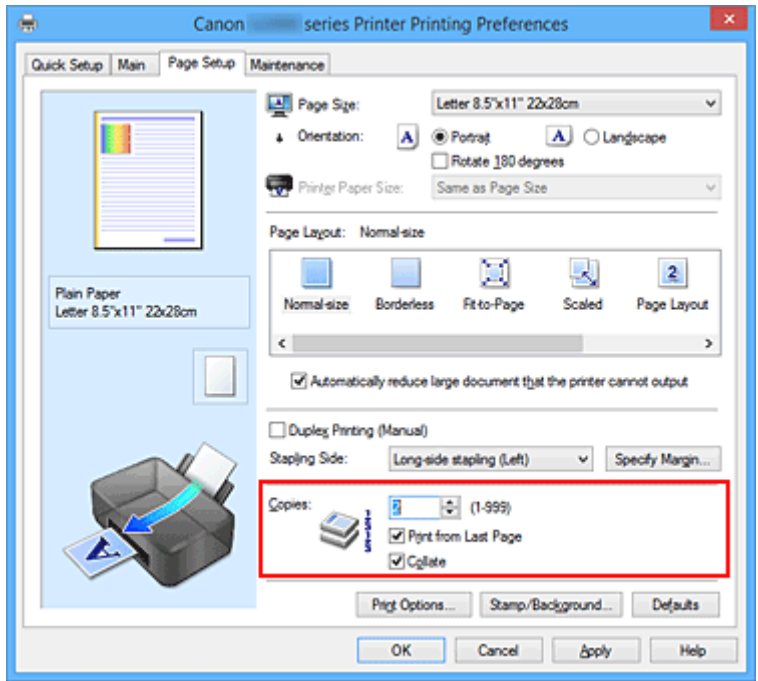

3. Geef de afdrukvolgorde op

Schakel het selectievakje **Vanaf de laatste pagina afdrukken (Print from Last Page)** in wanneer u vanaf de laatste pagina op volgorde wilt afdrukken en schakel het selectievakje uit wanneer u vanaf de eerste pagina wilt afdrukken.

Schakel het selectievakje **Sorteren (Collate)** in wanneer u meerdere exemplaren van een document afdrukt en alle pagina's van elk exemplaar samen wilt afdrukken. Schakel dit selectievakje uit wanneer u wilt dat alle pagina's met hetzelfde nummer bij elkaar worden gegroepeerd.

**• Vanaf de laatste pagina afdrukken (Print from Last Page):**  $\blacksquare$  **/Sorteren (Collate):**  $\blacksquare$ 

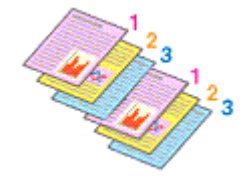

**• Vanaf de laatste pagina afdrukken (Print from Last Page): ■ /Sorteren (Collate): ■** 

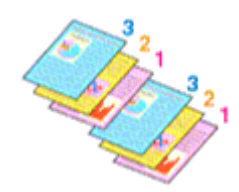

• **Vanaf de laatste pagina afdrukken (Print from Last Page)**: /**Sorteren (Collate)**:

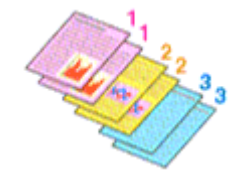

**• Vanaf de laatste pagina afdrukken (Print from Last Page): ■ /Sorteren (Collate): ■** 

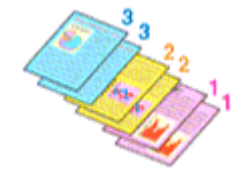

4. Voltooi de configuratie

Klik op **OK**.

Het opgegeven aantal exemplaren wordt in de gekozen volgorde afgedrukt.

#### **Belangrijk**

- Als de toepassing waarmee het document is gemaakt dezelfde functie heeft, geeft u de instellingen op in het printerstuurprogramma. Als de afdrukresultaten echter niet naar wens zijn, geeft u de functieinstellingen op in de toepassing. Als u het aantal exemplaren en de afdrukvolgorde in zowel de toepassing als dit stuurprogramma opgeeft, is het mogelijk dat de waarden van deze twee instellingen voor het aantal exemplaren worden vermenigvuldigd of dat de opgegeven afdrukvolgorde niet wordt ingeschakeld.
- **Vanaf de laatste pagina afdrukken (Print from Last Page)** is niet beschikbaar voor selectie als **Tegels/poster (Tiling/Poster)** bij **Pagina-indeling (Page Layout)** is geselecteerd.
- Als **Boekje (Booklet)** is geselecteerd voor **Pagina-indeling (Page Layout)**, zijn **Vanaf de laatste pagina afdrukken (Print from Last Page)** en **Sorteren (Collate)** niet beschikbaar voor selectie.
- Als **Dubbelzijdig afdrukken (Handmatig) (Duplex Printing (Manual))** is geselecteerd, is **Vanaf de laatste pagina afdrukken (Print from Last Page)** niet beschikbaar voor selectie.

### **DESP** Opmerking

• Als u zowel **Vanaf de laatste pagina afdrukken (Print from Last Page)** als **Sorteren (Collate)** inschakelt, worden de exemplaren van een document vanaf de laatste pagina en per exemplaar afgedrukt.

Deze instellingen kunnen worden gebruikt in combinatie met **Normaal formaat (Normal-size)**, **Zonder marges (Borderless)**, **Passend op papier (Fit-to-Page)**, **Op schaal (Scaled)** en **Pagina-indeling (Page Layout)**.

# <span id="page-175-0"></span>**De nietmarge instellen**

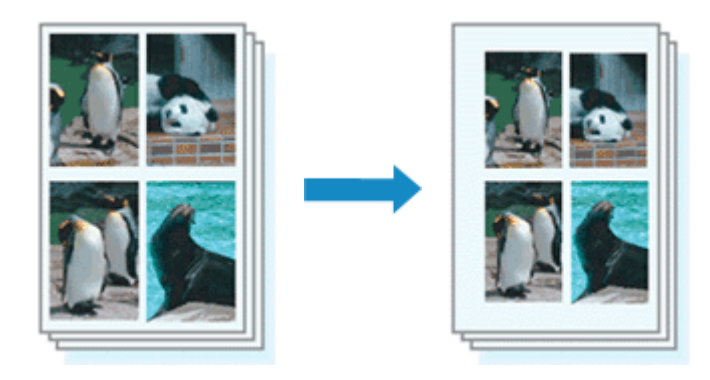

De procedure voor het instellen van de nietzijde en de breedte van de marge is als volgt:

- 1. Open het [eigenschappenvenster van het printerstuurprogramma](#page-247-0)
- 2. Geef op aan welke zijde de nietjes moeten komen

Controleer de positie van de nietmarge met **Nietmarge (Stapling Side)** op het tabblad **Paginainstelling (Page Setup)**.

De printer selecteert automatisch de beste nietpositie op basis van de instellingen voor **Afdrukstand (Orientation)** en **Pagina-indeling (Page Layout)**. Als u de instelling wilt wijzigen, selecteert u een andere instelling in de lijst.

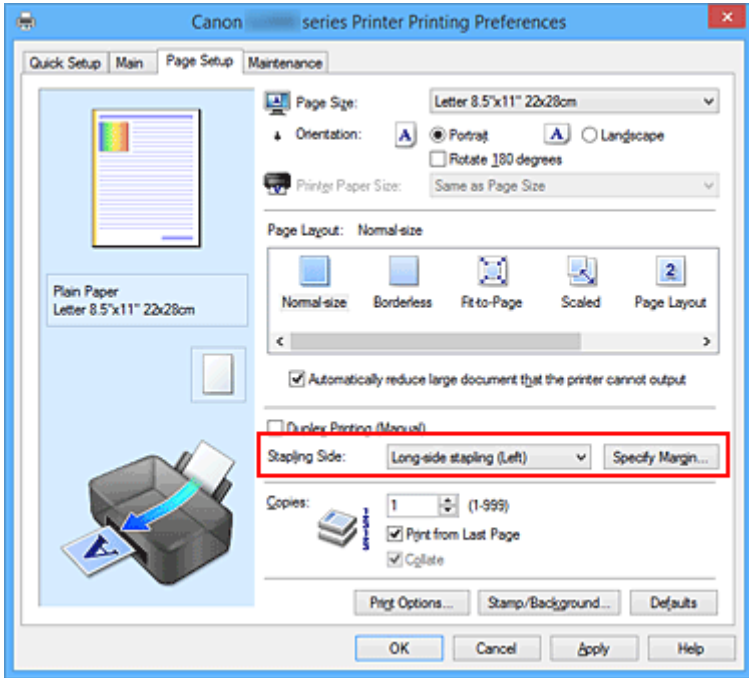

3. Stel de breedte van de marge in

Klik zo nodig op **Marge instellen... (Specify Margin...)** om de breedte van de marge in te stellen en klik vervolgens op **OK**.

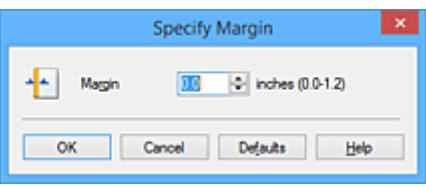

### **DE** Opmerking

- Het afdrukgebied wordt automatisch door de printer verkleind, afhankelijk van de positie van de nietmarge.
- 4. Voltooi de configuratie

Klik op **OK** op het tabblad **Pagina-instelling (Page Setup)**. Wanneer u een document afdrukt, worden de opgegeven nietzijde en breedte van de marge toegepast.

### **Belangrijk**

- **Nietmarge (Stapling Side)** en **Marge instellen... (Specify Margin...)** zijn niet beschikbaar voor selectie als:
	- **Zonder marges (Borderless)**, **Tegels/poster (Tiling/Poster)** of **Boekje (Booklet)** is geselecteerd voor **Pagina-indeling (Page Layout)**
	- **Op schaal (Scaled)** is geselecteerd voor **Pagina-indeling (Page Layout)** (Als **Dubbelzijdig afdrukken (Handmatig) (Duplex Printing (Manual))** ook is geselecteerd, kan alleen nog **Nietmarge (Stapling Side)** worden opgegeven.)

## <span id="page-177-0"></span>**Afdrukken zonder marges starten**

Met de functie voor afdrukken zonder marges kunt u gegevens randloos afdrukken door de gegevens te vergroten, zodat ze net buiten de randen van het papier vallen. Standaard blijven de randen rondom het document leeg. Wanneer u echter de functie voor afdrukken zonder marges gebruikt, wordt het document zonder marges afgedrukt. Als u gegevens, zoals een foto, zonder lege rand eromheen wilt afdrukken, kiest u Afdrukken zonder marges.

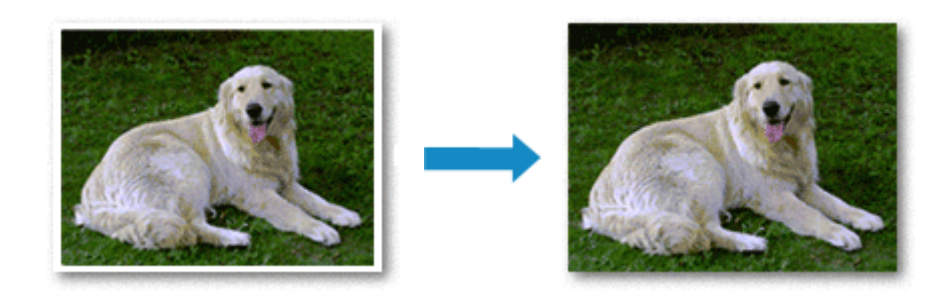

De procedure voor het afdrukken zonder marges is als volgt:

U kunt afdrukken zonder marges ook instellen bij **Extra functies (Additional Features)** op het tabblad **Snel instellen (Quick Setup)**.

### **Afdrukken zonder marges instellen**

- 1. Open het [eigenschappenvenster van het printerstuurprogramma](#page-247-0)
- 2. Stel afdrukken zonder marges in

Selecteer **Zonder marges (Borderless)** in de lijst **Pagina-indeling (Page Layout)** op het tabblad **Pagina-instelling (Page Setup)**.

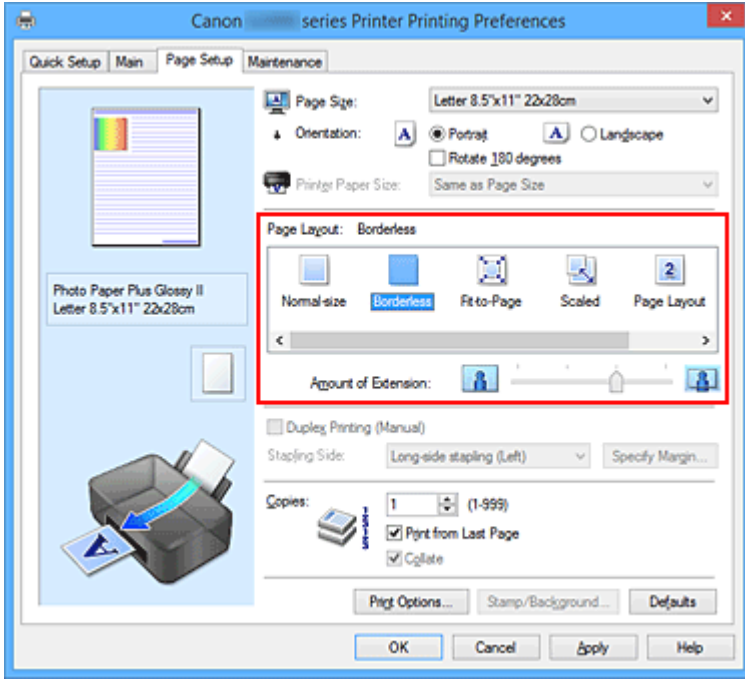

Klik op **OK** in het bevestigingsbericht.

Wanneer een bericht verschijnt dat aangeeft dat u het mediumtype moet wijzigen, selecteert u een mediumtype in de lijst en klikt u op **OK**.

3. Controleer het papierformaat

Controleer de lijst **Paginaformaat (Page Size)**. Als u het papierformaat wilt wijzigen, selecteert u een ander formaat in de lijst. In de lijst worden alleen formaten weergegeven die kunnen worden gebruikt voor afdrukken zonder marge.

4. Pas de hoeveelheid uitbreiding van het papier aan

Pas indien nodig met de schuifregelaar **Hoeveelheid uitbreiding (Amount of Extension)** de hoeveelheid uitbreiding aan.

Wanneer u de schuifregelaar naar rechts schuift, wordt de hoeveelheid die buiten het papier valt groter en wanneer u hem naar links schuift wordt de hoeveelheid kleiner.

De tweede positie van rechts is geschikt voor de meeste situaties.

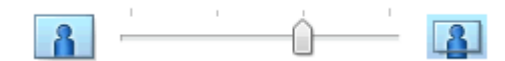

### **Belangrijk**

- Als u de schuifregelaar **Hoeveelheid uitbreiding (Amount of Extension)** helemaal naar rechts verplaatst, komen er mogelijk vegen op de achterzijde van het papier terecht.
- 5. Voltooi de configuratie

Klik op **OK**.

De gegevens worden zonder marges op het papier afgedrukt.

### **Belangrijk**

- Als een paginaformaat is geselecteerd dat niet kan worden gebruikt voor het afdrukken zonder marges, wordt het formaat automatisch gewijzigd in een formaat dat geschikt is voor het afdrukken zonder marges.
- Als **Zonder marges (Borderless)** is geselecteerd, zijn de instellingen **Papierformaat printer (Printer Paper Size)**, **Dubbelzijdig afdrukken (Handmatig) (Duplex Printing (Manual))** en **Nietmarge (Stapling Side)** en de knop **Stempel/Achtergrond... (Stamp/Background...)** (**Stempel... (Stamp...)**) op het tabblad **Pagina-instelling (Page Setup)** niet beschikbaar voor selectie.
- U kunt niet zonder marges afdrukken als **Envelop (Envelope)** of **High Resolution Paper** is geselecteerd in de lijst **Mediumtype (Media Type)** op het tabblad **Afdruk (Main)**.
- Afhankelijk van het mediumtype dat wordt gebruikt bij het afdrukken zonder marges, kan de kwaliteit van de afdruk aan de boven- en onderkant afnemen of kunnen vlekken ontstaan.
- Wanneer de hoogte-breedteverhouding afwijkt van de afbeeldingsgegevens, is het mogelijk dat een gedeelte niet wordt afgedrukt, afhankelijk van het formaat van het medium. In dit geval verkleint u de afbeeldingsgegevens in de toepassingssoftware, zodat deze op het papierformaat passen.

### **DD** Opmerking

• Als **Normaal papier (Plain Paper)** is geselecteerd voor **Mediumtype (Media Type)** op het tabblad **Afdruk (Main)**, kunt u het beste niet afdrukken zonder marges. Daarom verschijnt in dit geval een bericht voor het selecteren van een mediumtype.

Als u gewoon papier gebruikt voor testafdrukken, selecteert u **Normaal papier (Plain Paper)** en klikt u op **OK**.

### **Het bereik van het af te drukken document vergroten**

Als u een grote hoeveelheid uitbreiding opgeeft, kunt u probleemloos afdrukken zonder marges. Het gedeelte van het document dat echter van het papier afloopt, wordt niet afgedrukt en daarom wordt een foto mogelijk niet volledig afgedrukt.

Als u niet tevreden bent met het resultaat, vermindert u de hoeveelheid uitbreiding. De hoeveelheid uitbreiding wordt kleiner wanneer u de schuifregelaar **Hoeveelheid uitbreiding (Amount of Extension)** naar links schuift.

### **Belangrijk**

• Als de hoeveelheid uitbreiding wordt verminderd, kan een onverwachte marge ontstaan, afhankelijk van het papierformaat.

### **DD** Opmerking

- Als de schuifregelaar **Hoeveelheid uitbreiding (Amount of Extension)** helemaal naar links is geschoven, worden de afbeeldingsgegevens volledig afgedrukt.
- Als u **Afdrukvoorbeeld (Preview before printing)** selecteert op het tabblad **Afdruk (Main)**, kunt u controleren of er zonder marges wordt afgedrukt voordat u daadwerkelijk afdrukt.
# **Passend op papier afdrukken**

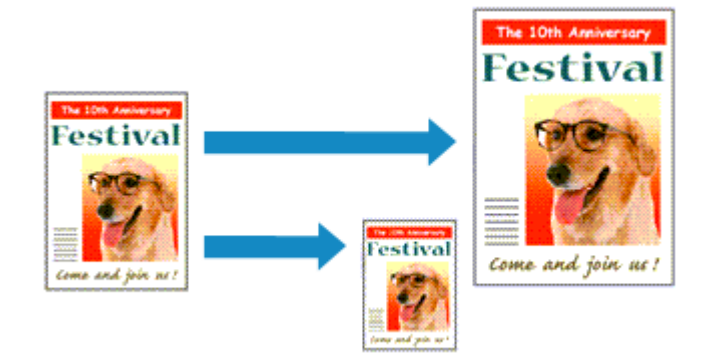

De procedure voor het afdrukken van een document dat automatisch is verkleind of vergroot in overeenstemming met het paginaformaat, is als volgt:

- 1. Open het [eigenschappenvenster van het printerstuurprogramma](#page-247-0)
- 2. Stel Passend op papier in

Selecteer **Passend op papier (Fit-to-Page)** in de lijst **Pagina-indeling (Page Layout)** op het tabblad **Pagina-instelling (Page Setup)**.

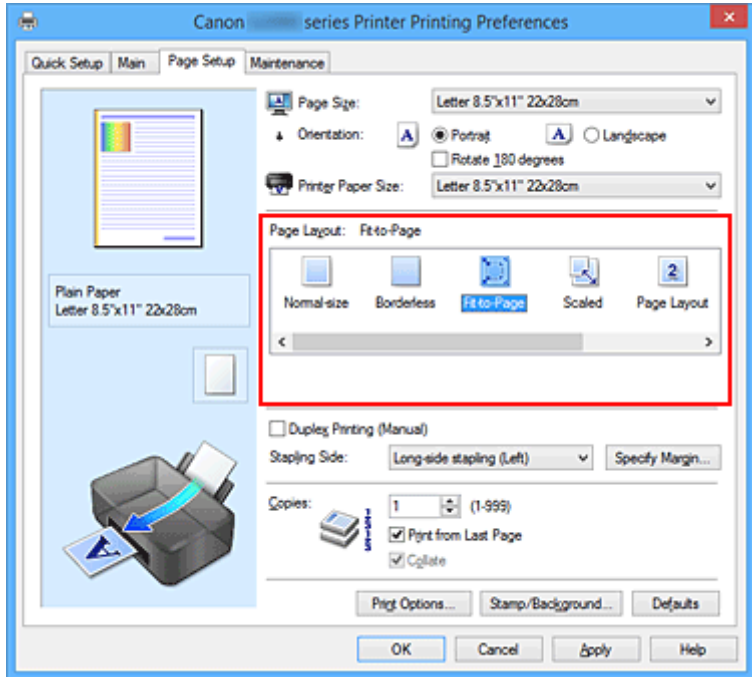

3. Selecteer het papierformaat van het document

Geef bij **Paginaformaat (Page Size)** het paginaformaat op dat in de toepassing is ingesteld.

4. Selecteer het papierformaat

Selecteer in de lijst **Papierformaat printer (Printer Paper Size)** het formaat van het papier dat in de printer is geplaatst.

Als **Papierformaat printer (Printer Paper Size)** kleiner is dan het **Paginaformaat (Page Size)**, wordt de afbeelding van de pagina kleiner. Als **Papierformaat printer (Printer Paper Size)** groter is dan het **Paginaformaat (Page Size)**, wordt de afbeelding van de pagina groter.

De huidige instellingen worden weergegeven in het instellingenvoorbeeld aan de linkerkant van het printerstuurprogramma.

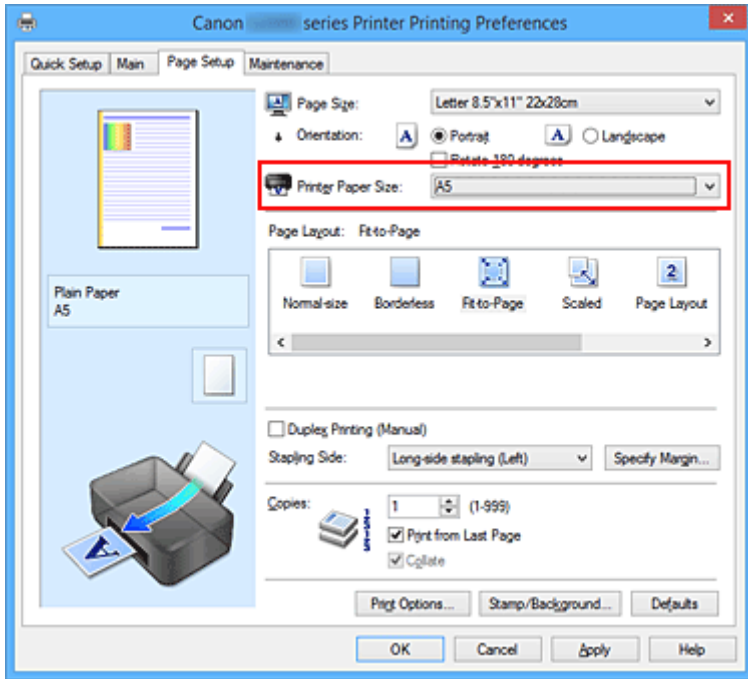

5. Voltooi de configuratie

### Klik op **OK**.

Het document wordt bij het afdrukken vergroot of verkleind, zodat dit op het paginaformaat past.

# **Afdrukken op schaal**

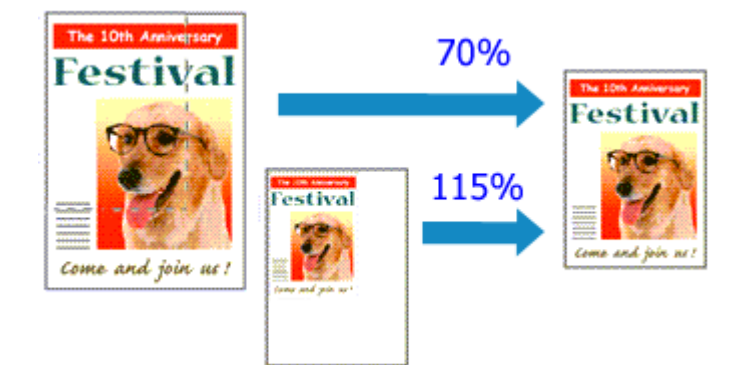

De procedure voor het afdrukken van een document met pagina's die zijn vergroot of verkleind is als volgt:

- 1. Open het [eigenschappenvenster van het printerstuurprogramma](#page-247-0)
- 2. Stel afdrukken op schaal in

Selecteer **Op schaal (Scaled)** in de lijst **Pagina-indeling (Page Layout)** op het tabblad **Paginainstelling (Page Setup)**.

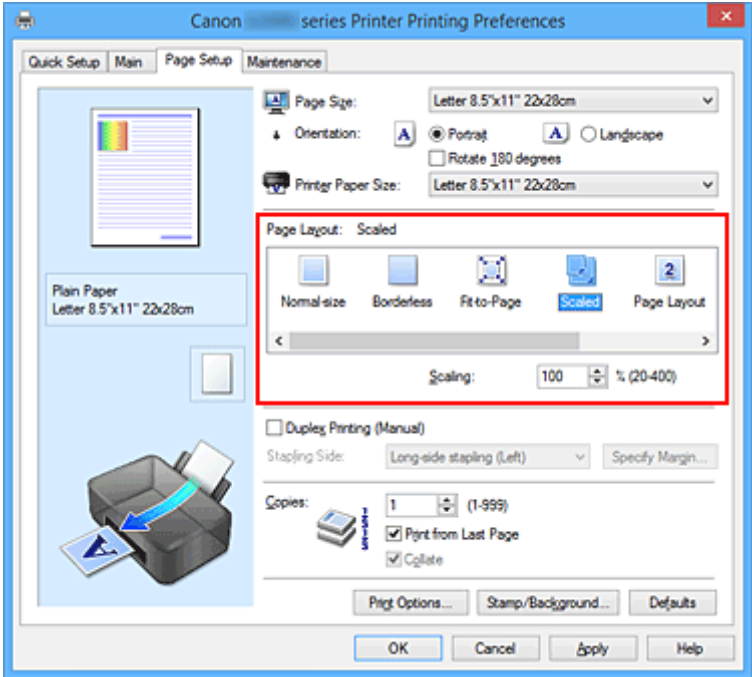

3. Selecteer het papierformaat van het document

Geef bij **Paginaformaat (Page Size)** het paginaformaat op dat in de toepassing is ingesteld.

- 4. Stel de schaalverhouding op een van de volgende manieren in:
	- Selecteer een instelling voor **Papierformaat printer (Printer Paper Size)**

Als het papierformaat voor de printer kleiner is dan het **Paginaformaat (Page Size)**, wordt de afbeelding van de pagina kleiner. Als het papierformaat voor de printer groter is dan het **Paginaformaat (Page Size)**, wordt de afbeelding van de pagina groter.

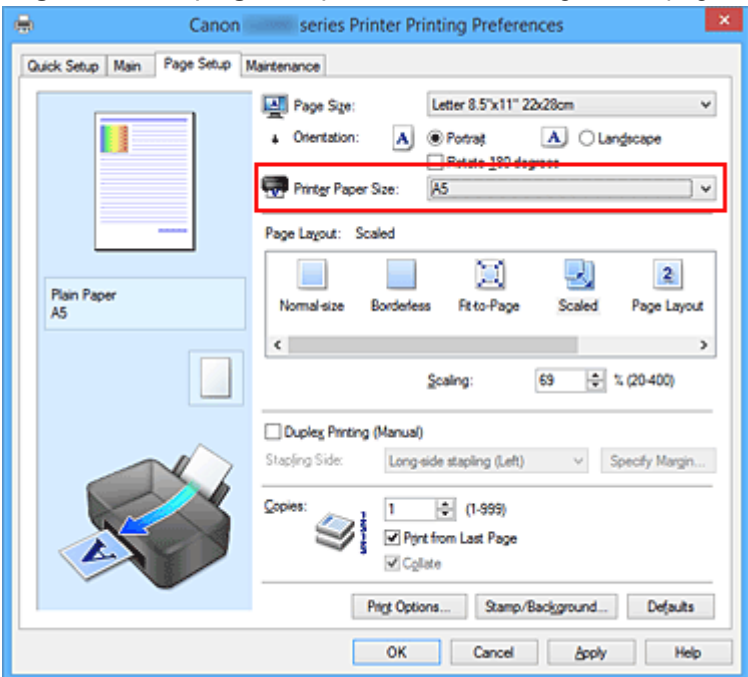

• Geef een schaalfactor op

Typ een waarde in het vak **Schaling (Scaling)**.

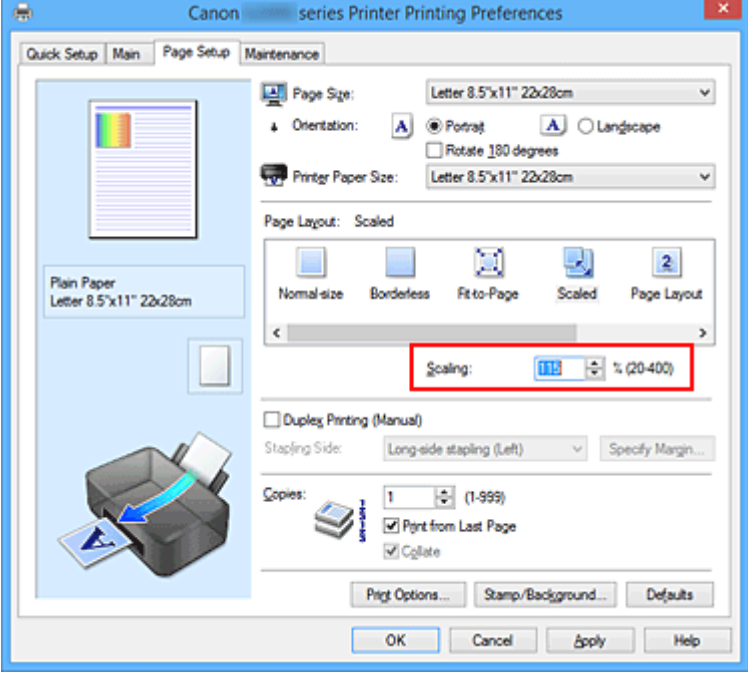

De huidige instellingen worden weergegeven in het instellingenvoorbeeld aan de linkerkant van het printerstuurprogramma.

5. Voltooi de configuratie

#### Klik op **OK**.

De afbeelding wordt met de opgegeven schaal afgedrukt.

## **Belangrijk**

• Als de toepassing waarin u het origineel hebt gemaakt een functie heeft voor afdrukken op schaal, geeft u de instelling in deze toepassing op. U hoeft deze instelling dan niet in het printerstuurprogramma op te geven.

## **Opmerking**

• Als u **Op schaal (Scaled)** selecteert, wordt het afdrukgebied van het document gewijzigd.

# **Pagina-indeling afdrukken**

U kunt met de functie voor het afdrukken van een pagina-indeling meer dan een paginabeeld op een enkel vel papier afdrukken.

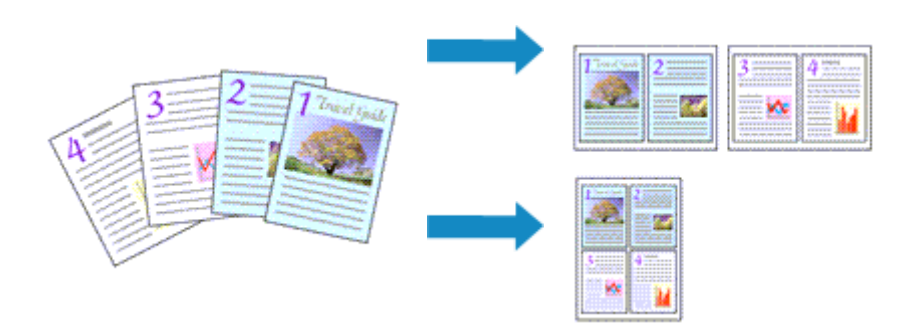

De procedure voor het afdrukken van een pagina-indeling is als volgt:

- 1. Open het [eigenschappenvenster van het printerstuurprogramma](#page-247-0)
- 2. Stel Pagina-indeling afdrukken in

Selecteer **Pagina-indeling (Page Layout)** in de lijst **Pagina-indeling (Page Layout)** op het tabblad **Pagina-instelling (Page Setup)**.

De huidige instellingen worden weergegeven in het instellingenvoorbeeld aan de linkerkant van het printerstuurprogramma.

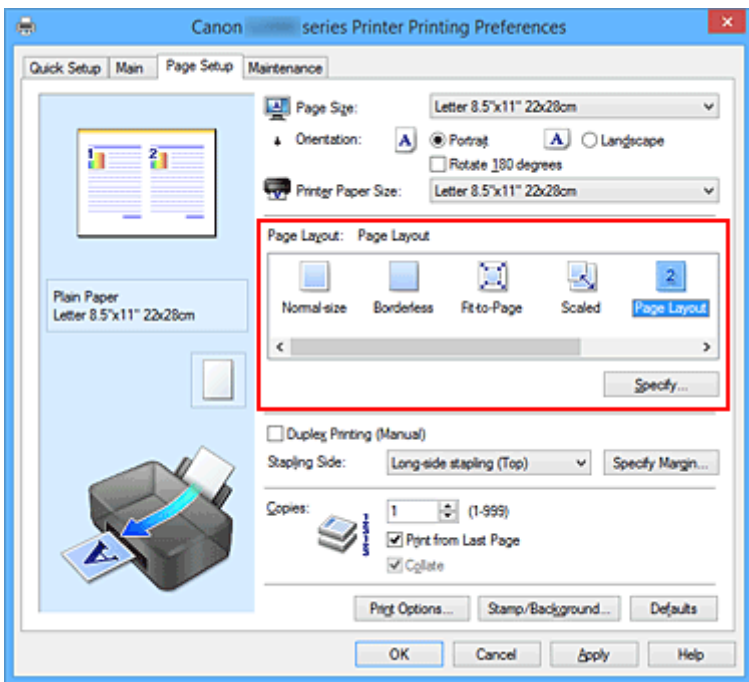

3. Selecteer het papierformaat

Selecteer in de lijst **Papierformaat printer (Printer Paper Size)** het formaat van het papier dat in de printer is geplaatst.

4. Stel het aantal af te drukken pagina's op één vel en de paginavolgorde in

Klik zo nodig op **Opgeven... (Specify...)**, geef de volgende instellingen op in het dialoogvenster **Paginaindeling afdrukken (Page Layout Printing)** en klik op **OK**.

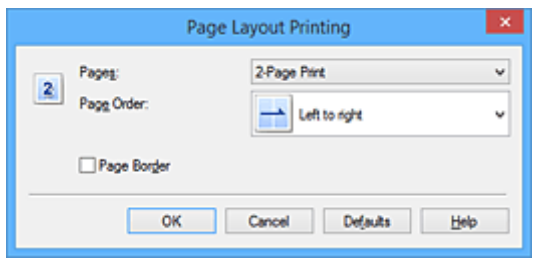

#### **Pagina's (Pages)**

Als u het aantal pagina's dat op één vel moet worden afgedrukt wilt wijzigen, selecteert u het gewenste aantal pagina's in de lijst.

#### **Paginavolgorde (Page Order)**

Selecteer een methode in de lijst om de volgorde van de pagina's te wijzigen.

#### **Paginarand (Page Border)**

Schakel dit selectievakje in als u een paginarand rond elke documentpagina wilt afdrukken.

#### 5. Voltooi de configuratie

#### Klik op **OK** op het tabblad **Pagina-instelling (Page Setup)**.

Als u het afdrukken start, wordt het opgegeven aantal pagina's in de opgegeven volgorde op elk vel papier gerangschikt.

# **Tegels/poster afdrukken**

Met deze functie kunt u de afbeeldingsgegevens vergroten, over meerdere pagina's verdelen en deze pagina's op afzonderlijke vellen papier afdrukken. U kunt de pagina's ook aan elkaar plakken zodat ze één grote afdruk vormen, zoals die van een poster.

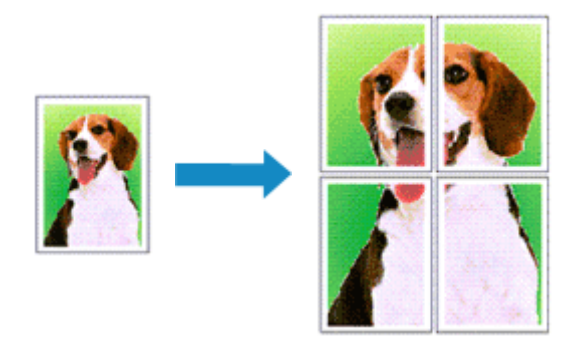

De procedure voor het afdrukken van tegels/poster is als volgt:

# **Instellingen opgeven voor tegels/poster afdrukken**

- 1. Open het [eigenschappenvenster van het printerstuurprogramma](#page-247-0)
- 2. Het afdrukken van tegels/poster instellen

Selecteer **Tegels/poster (Tiling/Poster)** in de lijst **Pagina-indeling (Page Layout)** op het tabblad **Pagina-instelling (Page Setup)**.

De huidige instellingen worden weergegeven in het instellingenvoorbeeld aan de linkerkant van het printerstuurprogramma.

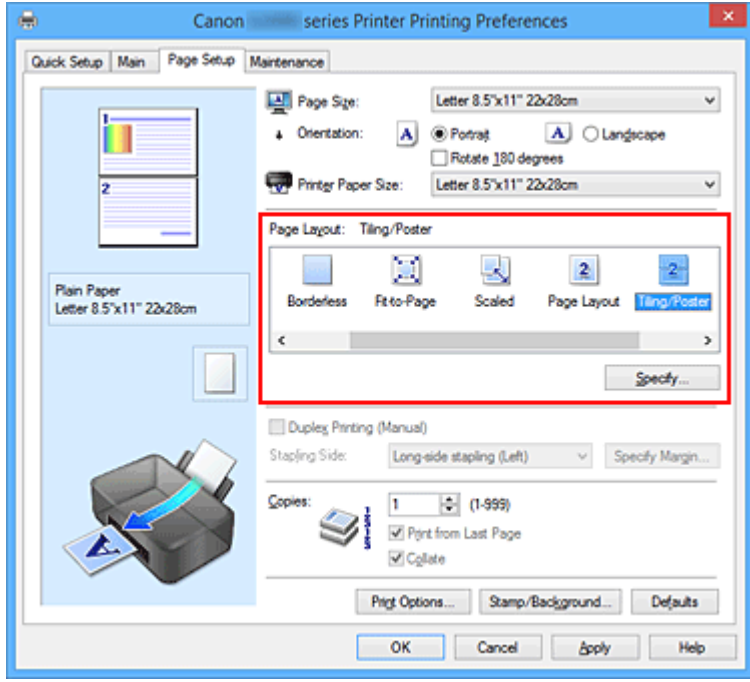

3. Selecteer het papierformaat

Selecteer in de lijst **Papierformaat printer (Printer Paper Size)** het formaat van het papier dat in de printer is geplaatst.

4. Stel het aantal af te drukken beeldscheidingen en het aantal af te drukken pagina's in

Klik zo nodig op **Opgeven... (Specify...)**, geef de volgende instellingen op in het dialoogvenster **Tegels/poster afdrukken (Tiling/Poster Printing)** en klik op **OK**.

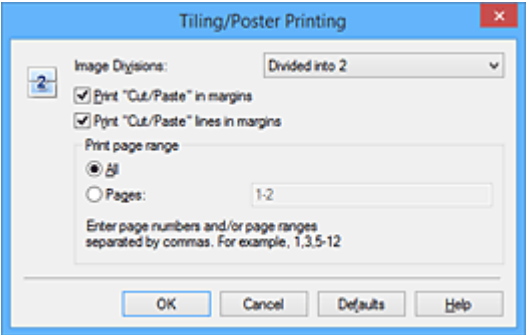

#### **Beeldscheidingen (Image Divisions)**

Selecteer het aantal scheidingen (verticaal x horizontaal).

Naarmate het aantal delingen toeneemt, neemt het aantal vellen dat gebruikt wordt om af te drukken toe. Als u pagina's aan elkaar plakt om een poster te maken, kunt u een grotere poster maken door het aantal scheidingen te vergroten.

#### **"Knippen/Plakken" afdrukken in marges (Print "Cut/Paste" in margins)**

Schakel dit selectievakje uit om de woorden "Knippen" en "Plakken" weg te laten.

### **Demerking**

• Deze functie is mogelijk niet beschikbaar als een bepaald printerstuurprogramma of besturingssysteem wordt gebruikt.

#### **Lijnen "Knippen/Plakken" afdrukken in marges (Print "Cut/Paste" lines in margins)**

Schakel dit selectievakje uit om de kniplijnen weg te laten.

#### **Paginabereik afdrukken (Print page range)**

Hiermee geeft u het afdrukbereik op. Selecteer **Alle (All)** als u alle pagina's wilt afdrukken. Als u alleen een specifieke pagina wilt afdrukken, selecteert u **Pagina's (Pages)** en voert u het nummer in van de pagina die u wilt afdrukken. Als u meerdere pagina's wilt opgeven, moet u de paginanummers scheiden door een komma of koppelteken.

### **DESP** Opmerking

- U kunt ook het afdrukbereik opgeven door op de pagina's in het instellingenvoorbeeld te klikken.
- 5. Voltooi de configuratie

Klik op **OK** op het tabblad **Pagina-instelling (Page Setup)**. Het document wordt bij het afdrukken over meerdere pagina's verdeeld.

## **Alleen bepaalde pagina's afdrukken**

Als de inkt vager wordt of opraakt tijdens het afdrukken, kunt u als volgt alleen bepaalde pagina's opnieuw afdrukken:

1. Stel het afdrukbereik in

Klik in het instellingenvoorbeeld links op het tabblad **Pagina-instelling (Page Setup)** achtereenvolgens op de pagina's die u niet wilt afdrukken.

De pagina's waarop u hebt geklikt, worden verborgen en alleen de af te drukken pagina's worden weergegeven.

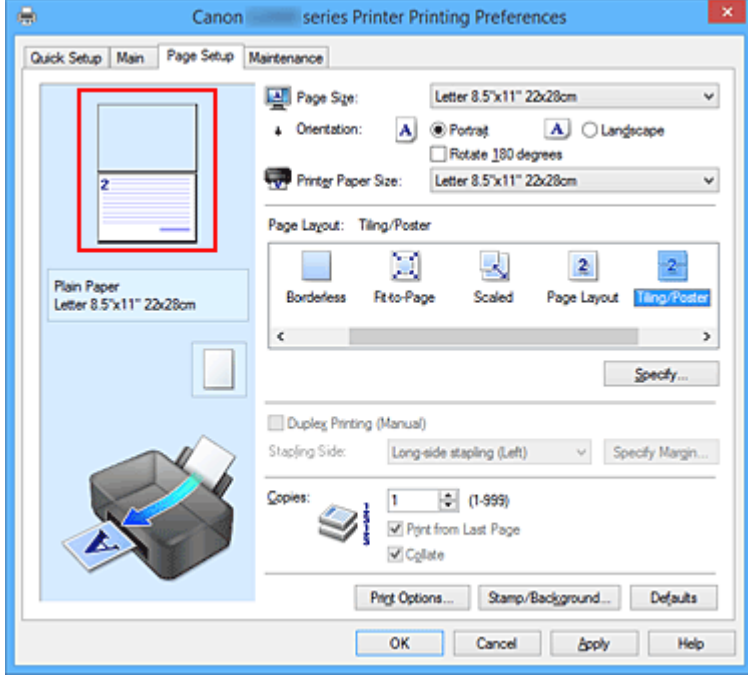

### **DESP** Opmerking

- U kunt de pagina's weer weergeven door er nogmaals op te klikken.
- Klik met de rechtermuisknop op het instellingenvoorbeeld om **Alle pagina's afdrukken (Print all pages)** of **Alle pagina's verwijderen (Delete all pages)** te selecteren.

#### 2. Voltooi de configuratie

Klik op **OK** wanneer u de gewenste pagina's hebt geselecteerd. Alleen de opgegeven pagina's worden afgedrukt.

### **Belangrijk**

• Omdat het document wordt vergroot bij het afdrukken van tegels/posters, kan het resultaat korrelig zijn.

# **Boekje afdrukken**

Met de functie voor boekjes kunt u afbeeldingsgegevens voor een boekje afdrukken. De gegevens worden afgedrukt op beide zijden van het papier. Bij dit afdruktype wordt ervoor gezorgd dat de pagina's in de juiste volgorde liggen (op paginanummer) wanneer het papier in het midden wordt gevouwen en geniet.

De procedure voor het afdrukken van een boekje is als volgt:

- 1. Open het [eigenschappenvenster van het printerstuurprogramma](#page-247-0)
- 2. Stel het afdrukken van een boekje in

Selecteer **Boekje (Booklet)** in de lijst **Pagina-indeling (Page Layout)** op het tabblad **Pagina-instelling (Page Setup)**.

De huidige instellingen worden weergegeven in het instellingenvoorbeeld links op het scherm.

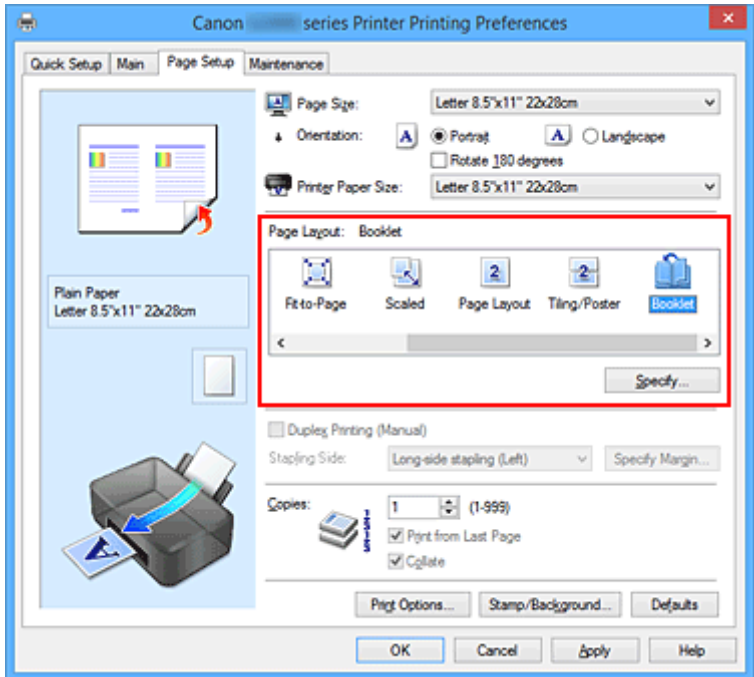

3. Selecteer het papierformaat

Selecteer in de lijst **Papierformaat printer (Printer Paper Size)** het formaat van het papier dat in de printer is geplaatst.

4. Stel de nietmarge en de breedte van de marge in

Klik op **Opgeven... (Specify...)**, geef de volgende instellingen op in het dialoogvenster **Boekje afdrukken (Booklet Printing)** en klik op **OK**.

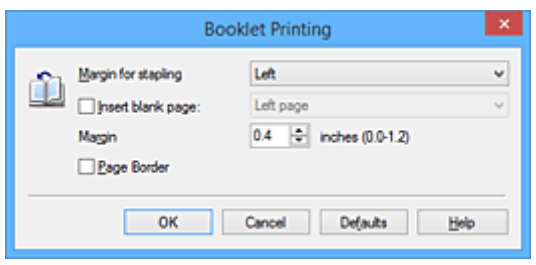

#### **Nietmarge (Margin for stapling)**

Selecteer aan welke zijde de nietmarge moet komen wanneer het boekje wordt voltooid.

#### **Lege pagina invoegen (Insert blank page)**

Als u één bladzijde leeg wilt laten, schakelt u het selectievakje in en selecteert u de pagina die u leeg wilt laten.

#### **Marge (Margin)**

Voer de breedte van de marge in. De opgegeven breedte vanaf het midden van de pagina wordt de nietmarge voor één pagina.

#### **Paginarand (Page Border)**

Schakel het selectievakje in als u een paginarand rond elke pagina van het document wilt afdrukken.

5. Voltooi de configuratie

Klik op **OK** op het tabblad **Pagina-instelling (Page Setup)**.

Wanneer u het document afdrukt, wordt dit afgedrukt op één zijde van een vel papier. Wanneer het afdrukken van de ene zijde is voltooid, stelt u het papier correct in aan de hand van het weergegeven bericht en klikt u op **OK**.

Wanneer het afdrukken van de andere zijde is voltooid, vouwt u het papier in het midden van de marge om het boekje te maken.

### **Belangrijk**

• **Boekje (Booklet)** kan niet worden geselecteerd als een ander mediumtype dan **Normaal papier (Plain Paper)** is geselecteerd bij **Mediumtype (Media Type)** op het tabblad **Afdruk (Main)**.

### **DED** Opmerking

• De stempel en achtergrond worden niet afgedrukt op de lege vellen die zijn ingevoegd met behulp van de functie **Lege pagina invoegen (Insert blank page)** van Boekje afdrukken.

# **Dubbelzijdig afdrukken**

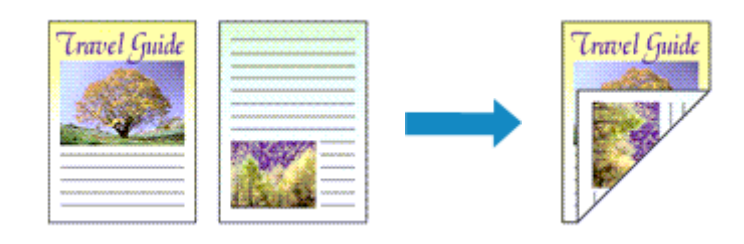

De procedure voor het afdrukken van gegevens op beide zijden van een vel papier is als volgt: U kunt dubbelzijdig afdrukken ook instellen bij **Extra functies (Additional Features)** op het tabblad **Snel instellen (Quick Setup)**.

- 1. Open het [eigenschappenvenster van het printerstuurprogramma](#page-247-0)
- 2. Stel dubbelzijdig afdrukken in

Schakel het selectievakje **Dubbelzijdig afdrukken (Handmatig) (Duplex Printing (Manual))** op het tabblad **Pagina-instelling (Page Setup)** in.

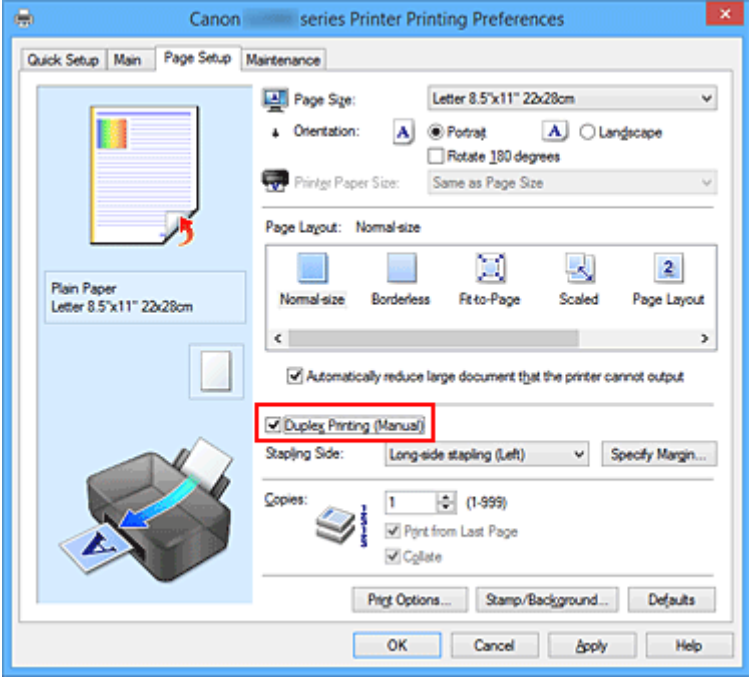

3. Selecteer de indeling

Selecteer **Normaal formaat (Normal-size)**, **Passend op papier (Fit-to-Page)**, **Op schaal (Scaled)** of **Pagina-indeling (Page Layout)** in de lijst **Pagina-indeling (Page Layout)**.

4. Geef op aan welke zijde de nietjes moeten komen

De beste **Nietmarge (Stapling Side)** wordt automatisch geselecteerd in de instellingen voor **Afdrukstand (Orientation)** en **Pagina-indeling (Page Layout)**. Als u de instelling wilt wijzigen, selecteert u een andere nietmarge in de lijst.

5. Stel de breedte van de marge in

Klik zo nodig op **Marge instellen... (Specify Margin...)** om de breedte van de marge in te stellen en klik vervolgens op **OK**.

6. Voltooi de configuratie

Klik op **OK** op het tabblad **Pagina-instelling (Page Setup)**. Wanneer u het document afdrukt, wordt dit eerst afgedrukt op één zijde van een vel papier. Nadat één zijde is bedrukt, plaatst u het papier opnieuw, zoals in het bericht wordt weergegeven. Klik vervolgens op **Afdrukken starten (Start Printing)** om op de andere kant af te drukken.

## **Belangrijk**

- Wanneer een ander mediumtype dan **Normaal papier (Plain Paper)** is geselecteerd voor **Mediumtype (Media Type)** op het tabblad **Afdruk (Main)**, is de optie **Dubbelzijdig afdrukken (Handmatig) (Duplex Printing (Manual))** niet beschikbaar voor selectie.
- Als **Zonder marges (Borderless)**, **Tegels/poster (Tiling/Poster)** of **Boekje (Booklet)** is geselecteerd in de lijst **Pagina-indeling (Page Layout)**, zijn de opties **Dubbelzijdig afdrukken (Handmatig) (Duplex Printing (Manual))** en **Nietmarge (Stapling Side)** niet beschikbaar voor selectie.

## **DE** Opmerking

• Als tijdens dubbelzijdig afdrukken vegen op de achterzijde van het papier ontstaan, voert u **Reiniging onderste plaat (Bottom Plate Cleaning)** uit via het tabblad **Onderhoud (Maintenance)**.

### **Verwante onderwerpen**

- [De binnenkant van de printer reinigen](#page-79-0)
- **[De bedieningsmodus van de Printer aanpassen](#page-126-0)**

# **Stempel/achtergrond afdrukken**

De functie **Stempel (Stamp)** of **Achtergrond (Background)** is mogelijk niet beschikbaar als een bepaald printerstuurprogramma of besturingssysteem wordt gebruikt.

Met de functie **Stempel (Stamp)** kunt u een stempel bestaande uit tekst of een bitmap over of achter de documentgegevens afdrukken. Verder kunt u hiermee de datum, tijd en gebruikersnaam afdrukken. Met de functie **Achtergrond (Background)** kunt u een lichte illustratie achter de documentgegevens afdrukken.

De procedure voor het afdrukken van een stempel/achtergrond is als volgt:

# **Een stempel afdrukken**

VERTROUWELIJK', 'BELANGRIJK' en andere stempels die vaak door bedrijven worden gebruikt, zijn standaard aanwezig.

- 1. Open het [eigenschappenvenster van het printerstuurprogramma](#page-247-0)
- 2. Klik op **Stempel/Achtergrond... (Stamp/Background...)** (**Stempel... (Stamp...)**) op het tabblad **Pagina-instelling (Page Setup)**

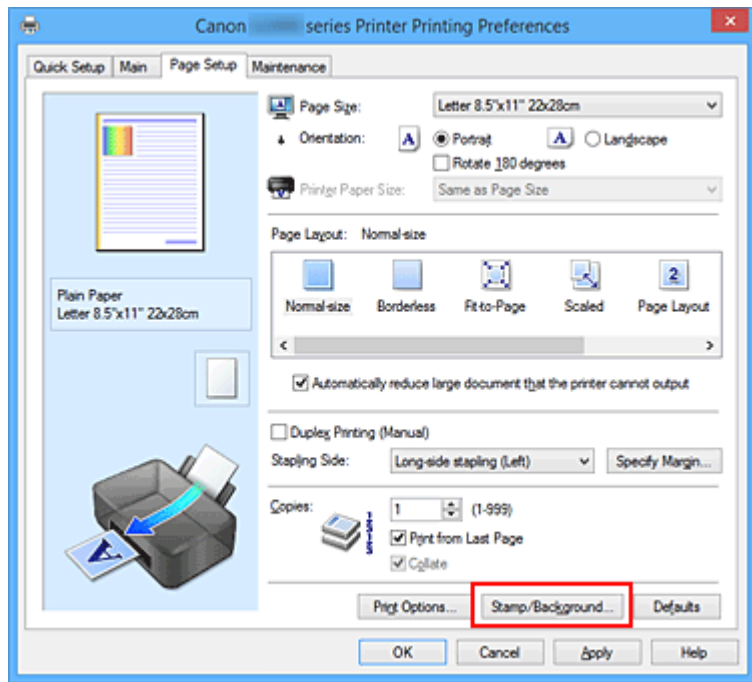

Het dialoogvenster **Stempel/Achtergrond (Stamp/Background)** (**Stempel (Stamp)**) wordt geopend.

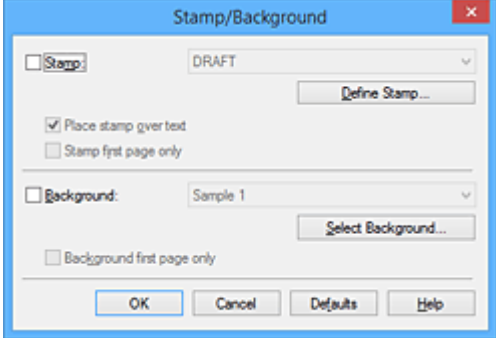

## **DESP** Opmerking

- Bij het XPS-printerstuurprogramma verandert de knop **Stempel/Achtergrond... (Stamp/ Background...)** in de knop **Stempel... (Stamp...)** en is alleen de stempelfunctie beschikbaar.
- 3. Selecteer een stempel

Schakel het selectievakje **Stempel (Stamp)** in en selecteer de gewenste stempel in de lijst. De huidige instellingen worden weergegeven in het instellingenvoorbeeld links op het tabblad **Paginainstelling (Page Setup)**.

4. Stel de stempelinstellingen in

Geef desgewenst de volgende instellingen op en klik op **OK**.

#### **De knop Stempel definiëren... (Define Stamp...)**

Klik op deze knop als u [de tekst, bitmap of positie van de stempel wilt wijzigen.](#page-197-0)

#### **Stempel over tekst plaatsen (Place stamp over text)**

Schakel dit selectievakje in als u de stempel voorop het document wilt afdrukken.

### **DESP** Opmerking

- De stempel krijgt prioriteit omdat deze over de documentgegevens heen wordt afgedrukt in de gedeelten waar de stempel en de documentgegevens elkaar overlappen. Als dit selectievakje niet is ingeschakeld, wordt de stempel achter de documentgegevens afgedrukt en in overlappende gedeelten mogelijk niet weergegeven (afhankelijk van de gebruikte toepassing).
- De functie **Stempel over tekst plaatsen (Place stamp over text)** is niet beschikbaar als het XPS-printerstuurprogramma wordt gebruikt.

Als het XPS-printerstuurprogramma wordt gebruikt, wordt de stempel gewoonlijk op de voorgrond afgedrukt.

#### **Semitransparante stempel afdrukken (Print semitransparent stamp)**

Schakel dit selectievakje in als u een semitransparante stempel op het document wilt afdrukken. Deze functie is alleen beschikbaar als het XPS-printerstuurprogramma wordt gebruikt.

#### **Alleen eerste pagina (Stamp first page only)**

Schakel dit selectievakje in als u de stempel alleen op de eerste pagina wilt afdrukken.

5. Voltooi de configuratie

Klik op **OK** op het tabblad **Pagina-instelling (Page Setup)**. Wanneer u de gegevens afdrukt, worden deze met de opgegeven stempel afgedrukt.

## **Een achtergrond afdrukken**

Het programma bevat twee bitmapbestanden die als voorbeeld dienen.

- 1. Open het [eigenschappenvenster van het printerstuurprogramma](#page-247-0)
- 2. Klik op **Stempel/Achtergrond... (Stamp/Background...)** op het tabblad **Paginainstelling (Page Setup)**

Het dialoogvenster **Stempel/Achtergrond (Stamp/Background)** wordt geopend.

3. Selecteer de achtergrond

Schakel het selectievakje **Achtergrond (Background)** in en selecteer de gewenste achtergrond in de lijst.

De huidige instellingen worden weergegeven in het instellingenvoorbeeld links op het tabblad **Paginainstelling (Page Setup)**.

4. Stel de achtergrondinstellingen in

Geef desgewenst de volgende instellingen op en klik op **OK**.

#### **De knop Achtergrond selecteren... (Select Background...)**

Klik op deze knop als u [een andere achtergrond wilt gebruiken of de opmaak of dichtheid van een](#page-201-0) [achtergrond wilt wijzigen](#page-201-0).

#### **Achtergrond alleen op eerste pagina (Background first page only)**

Schakel dit selectievakje in als u de achtergrond alleen op de eerste pagina wilt afdrukken.

5. Voltooi de configuratie

Klik op **OK** op het tabblad **Pagina-instelling (Page Setup)**. Wanneer u de gegevens afdrukt, worden deze met de opgegeven achtergrond afgedrukt.

## **Belangrijk**

• Als **Zonder marges (Borderless)** is geselecteerd, is de knop **Stempel/Achtergrond... (Stamp/ Background...)** (**Stempel... (Stamp...)**) niet beschikbaar voor selectie.

## **D** Opmerking

• De stempel en achtergrond worden niet afgedrukt op lege vellen die zijn ingevoegd met behulp van de functie **Lege pagina invoegen (Insert blank page)** van Boekje afdrukken.

### **Verwante onderwerpen**

- **[Een stempel registreren](#page-197-0)**
- [Afbeeldingsgegevens registreren die u als achtergrond wilt gebruiken](#page-201-0)

# <span id="page-197-0"></span>**Een stempel registreren**

Deze functie is mogelijk niet beschikbaar als een bepaald printerstuurprogramma of besturingssysteem wordt gebruikt.

U kunt een nieuwe stempel maken en registreren. U kunt ook bepaalde instellingen van een bestaande stempel wijzigen en opnieuw registreren. Stempels die u niet meer nodig hebt, kunt u op elk gewenst moment verwijderen.

De procedure voor het opslaan van een nieuwe stempel is als volgt:

# **Een nieuwe stempel registreren**

- 1. Open het [eigenschappenvenster van het printerstuurprogramma](#page-247-0)
- 2. Klik op **Stempel/Achtergrond... (Stamp/Background...)** (**Stempel... (Stamp...)**) op het tabblad **Pagina-instelling (Page Setup)**

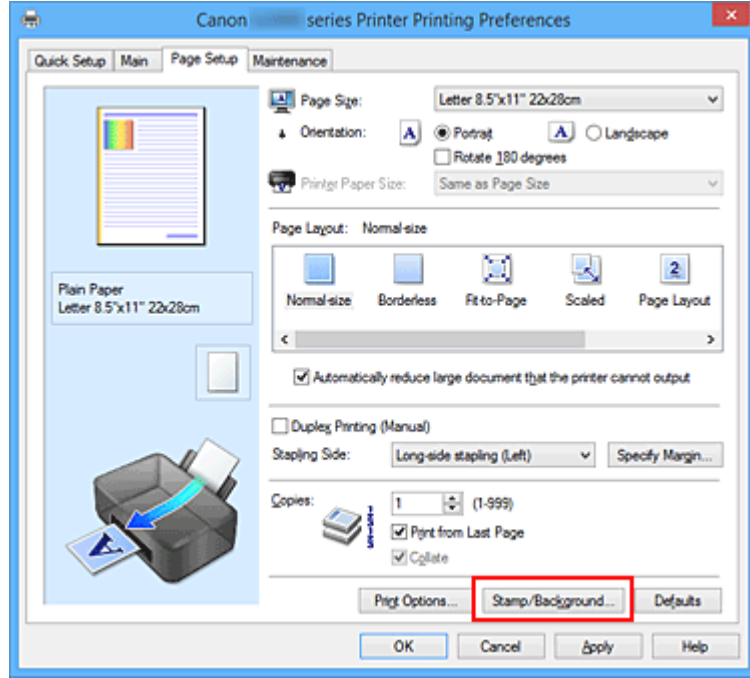

Het dialoogvenster **Stempel/Achtergrond (Stamp/Background)** (**Stempel (Stamp)**) wordt geopend.

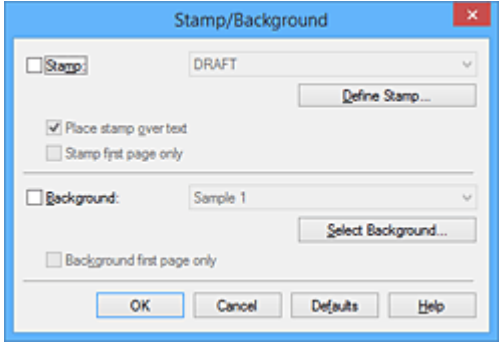

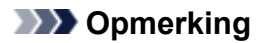

• Bij het XPS-printerstuurprogramma verandert de knop **Stempel/Achtergrond... (Stamp/ Background...)** in de knop **Stempel... (Stamp...)** en is alleen de stempelfunctie beschikbaar.

#### 3. Klik op **Stempel definiëren... (Define Stamp...)**

Het dialoogvenster **Stempelinstellingen (Stamp Settings)** wordt geopend.

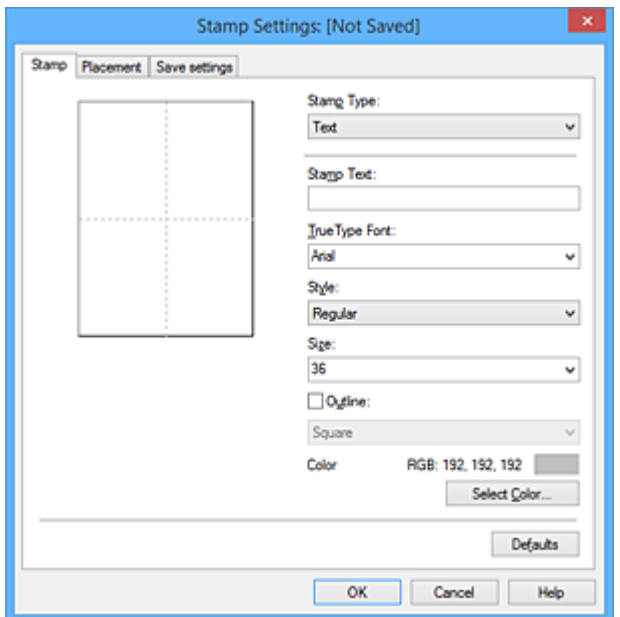

- 4. Configureer de stempel terwijl u het effect in het voorbeeldvenster bekijkt
	- Tabblad **Stempel (Stamp)**

Selecteer de gewenste **Tekst (Text)**, **Bitmap** of **Datum/tijd/gebruikersnaam (Date/Time/User Name)** voor **Stempeltype (Stamp Type)**.

- Als u **Tekst (Text)** registreert, moeten de tekens al zijn ingevoerd in **Stempeltekst (Stamp Text)**. Wijzig zo nodig de instellingen voor **TrueType-lettertype (TrueType Font)**, **Stijl (Style)**, **Grootte (Size)** en **Contour (Outline)**. U kunt de kleur van de stempel selecteren door op **Kleur selecteren... (Select Color...)** te klikken.
- Klik voor **Bitmap** op **Bestand selecteren... (Select File...)** en selecteer het te gebruiken bitmapbestand (.bmp). Wijzig zo nodig de instellingen voor **Grootte (Size)** en **Transparant wit gebied (Transparent white area)**.
- Voor **Datum/tijd/gebruikersnaam (Date/Time/User Name)** worden de aanmaaktijd en datum en de gebruikersnaam van het afgedrukte object weergegeven in **Stempeltekst (Stamp Text)**. Wijzig zo nodig de instellingen voor **TrueType-lettertype (TrueType Font)**, **Stijl (Style)**, **Grootte (Size)** en **Contour (Outline)**. U kunt de kleur van de stempel selecteren door op **Kleur selecteren... (Select Color...)** te klikken.

### **Belangrijk**

- **Stempeltekst (Stamp Text)** is niet beschikbaar als **Datum/tijd/gebruikersnaam (Date/ Time/User Name)** is geselecteerd.
- Tabblad **Plaatsing (Placement)**

Selecteer de stempelpositie in de lijst **Positie (Position)**. U kunt ook **Aangepast (Custom)** in de lijst **Positie (Position)** selecteren en de coördinaten opgeven voor **X-positie (X-Position)** en **Ypositie (Y-Position)**.

Daarnaast kunt u de stempelpositie wijzigen door de stempel naar het voorbeeldscherm te slepen.

Als u de hoek van de stempelpositie wilt wijzigen, kunt u direct een waarde in het vak **Afdrukstand (Orientation)** typen.

## **Belangrijk**

- **Afdrukstand (Orientation)** kan niet worden gewijzigd als **Bitmap** is geselecteerd bij **Stempeltype (Stamp Type)** op het tabblad **Stempel (Stamp)**.
- 5. Sla de stempel op

Klik op de tab **Instellingen opslaan (Save settings)**, typ een naam in het vak **Naam (Title)** en klik vervolgens op **Opslaan (Save)**.

Klik op **OK** in het bevestigingsbericht.

## **DESP** Opmerking

- Spaties, tabs en regeleinden kunnen niet aan het begin of einde van een titel worden ingevoerd.
- 6. Voltooi de configuratie

Klik op **OK**. Het dialoogvenster **Stempel/Achtergrond (Stamp/Background)** (**Stempel (Stamp)**) wordt opnieuw geopend. De geregistreerde naam wordt weergegeven in de lijst **Stempel (Stamp)**.

## **Stempelinstellingen wijzigen en registreren**

1. Selecteer de stempel waarvoor u de instellingen wilt wijzigen

Klik op het selectievakje **Stempel (Stamp)** in het dialoogvenster **Stempel/Achtergrond (Stamp/ Background)** (**Stempel (Stamp)**). Vervolgens selecteert u in de lijst de naam van de te wijzigen stempel.

2. Klik op **Stempel definiëren... (Define Stamp...)**

Het dialoogvenster **Stempelinstellingen (Stamp Settings)** wordt geopend.

- 3. Configureer de stempel terwijl u het effect in het voorbeeldvenster bekijkt
- 4. Sla de stempel op met overschrijven

### Klik op **Opslaan overschrijven (Save overwrite)** op het tabblad **Instellingen opslaan (Save settings)**.

Als u de stempel onder een andere naam wilt opslaan, typt u deze naam in het vak **Naam (Title)** en klikt u op **Opslaan (Save)**.

Klik op **OK** in het bevestigingsbericht.

### 5. Voltooi de configuratie

Klik op **OK**. Het dialoogvenster **Stempel/Achtergrond (Stamp/Background)** (**Stempel (Stamp)**) wordt opnieuw geopend. De geregistreerde naam wordt weergegeven in de lijst **Stempel (Stamp)**.

## **Een stempel verwijderen**

1. Klik op **Stempel definiëren... (Define Stamp...)** in het dialoogvenster **Stempel/ Achtergrond (Stamp/Background)** (**Stempel (Stamp)**)

Het dialoogvenster **Stempelinstellingen (Stamp Settings)** wordt geopend.

2. Selecteer de stempel die u wilt verwijderen

Selecteer de naam van de stempel die u wilt verwijderen in de lijst **Stempels (Stamps)** op het tabblad **Instellingen opslaan (Save settings)**. Klik vervolgens op **Verwijderen (Delete)**. Klik op **OK** in het bevestigingsbericht.

3. Voltooi de configuratie

Klik op **OK**. Het dialoogvenster **Stempel/Achtergrond (Stamp/Background)** (**Stempel (Stamp)**) wordt opnieuw geopend.

# <span id="page-201-0"></span>**Afbeeldingsgegevens registreren die u als achtergrond wilt gebruiken**

Deze functie is mogelijk niet beschikbaar als een bepaald printerstuurprogramma of besturingssysteem wordt gebruikt.

U kunt een bitmapbestand (.bmp) selecteren en als een nieuwe achtergrond registreren. U kunt ook bepaalde instellingen van een bestaande achtergrond wijzigen en registreren. Achtergronden die u niet meer nodig hebt, kunt u verwijderen.

De procedure voor het opslaan van afbeeldingsgegevens voor een achtergrond is als volgt:

# **Een nieuwe achtergrond registreren**

- 1. Open het [eigenschappenvenster van het printerstuurprogramma](#page-247-0)
- 2. Klik op **Stempel/Achtergrond... (Stamp/Background...)** op het tabblad **Paginainstelling (Page Setup)**

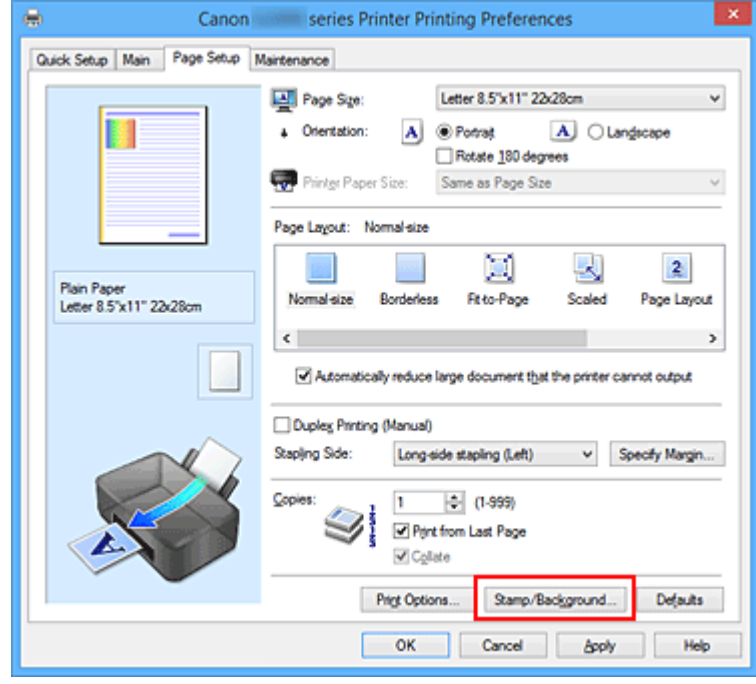

Het dialoogvenster **Stempel/Achtergrond (Stamp/Background)** wordt geopend.

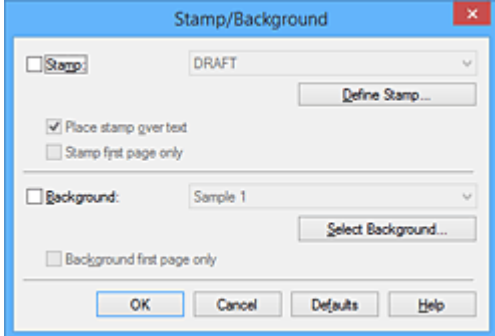

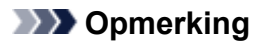

- Bij het XPS-printerstuurprogramma is de knop **Stempel/Achtergrond... (Stamp/ Background...)** vervangen door de knop **Stempel... (Stamp...)** en is de knop **Achtergrond (Background)** niet beschikbaar.
- 3. Klik op **Achtergrond selecteren... (Select Background...)**

Het dialoogvenster **Achtergrondinstellingen (Background Settings)** wordt geopend.

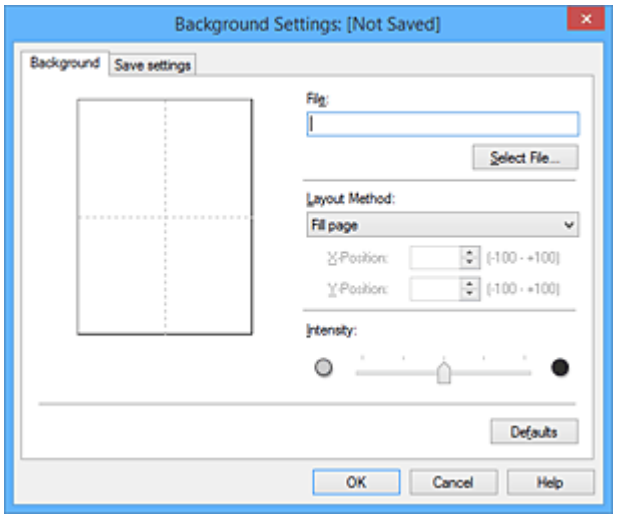

4. Selecteer de afbeeldingsgegevens die u wilt opslaan op de achtergrond

Klik op **Bestand selecteren... (Select File...)**. Selecteer het gewenste bitmapbestand (.bmp) en klik op **Openen (Open)**.

5. Geef de volgende instellingen op wanneer u het voorbeeldvenster controleert

#### **Lay-outmethode (Layout Method)**

Geef aan hoe de afbeeldingsgegevens moeten worden gerangschikt.

Als u **Aangepast (Custom)** selecteert, kunt u de coördinaten voor de **X-positie (X-Position)** en de **Y-positie (Y-Position)** opgeven.

U kunt ook de positie van de achtergrond wijzigen door de afbeelding in het voorbeeldscherm te verslepen.

#### **Intensiteit (Intensity)**

Stel de intensiteit van de achtergrond in met de schuifregelaar **Intensiteit (Intensity)**. Wanneer u de schuifregelaar naar rechts schuift, wordt de achtergrond donkerder en wanneer u de schuifregelaar naar links schuift, wordt de achtergrond lichter. Als u de achtergrond wilt afdrukken met de intensiteit van de oorspronkelijke bitmap, sleept u de schuifregelaar helemaal naar rechts.

6. Sla de achtergrond op

Klik op de tab **Instellingen opslaan (Save settings)**, typ een naam in het vak **Naam (Title)** en klik vervolgens op **Opslaan (Save)**.

Klik op **OK** in het bevestigingsbericht.

## **DESP** Opmerking

- Spaties, tabs en regeleinden kunnen niet aan het begin of einde van een titel worden ingevoerd.
- 7. Voltooi de configuratie

Klik op **OK**, waarna u terugkeert naar het dialoogvenster **Stempel/Achtergrond (Stamp/ Background)**.

De geregistreerde naam wordt weergegeven in de lijst **Achtergrond (Background)**.

# **Achtergrondinstellingen wijzigen en registreren**

1. Selecteer de achtergrond waarvoor u de instellingen wilt wijzigen

Klik op **Achtergrond (Background)** in het dialoogvenster **Stempel/Achtergrond (Stamp/ Background)**. Vervolgens selecteert u in de lijst de naam van de achtergrond die u wilt wijzigen.

2. Klik op **Achtergrond selecteren... (Select Background...)**

Het dialoogvenster **Achtergrondinstellingen (Background Settings)** wordt geopend.

- 3. Stel alle items in op het tabblad **Achtergrond (Background)** terwijl u het voorbeeldvenster bekijkt
- 4. Sla de achtergrond op

Klik op **Opslaan overschrijven (Save overwrite)** op het tabblad **Instellingen opslaan (Save settings)**. Als u de achtergrond onder een andere naam wilt opslaan, voert u deze naam in het vak **Naam (Title)** in en klikt u op **Opslaan (Save)**. Klik op **OK** in het bevestigingsbericht.

5. Voltooi de configuratie

Klik op **OK**, waarna u terugkeert naar het dialoogvenster **Stempel/Achtergrond (Stamp/ Background)**.

De geregistreerde naam wordt weergegeven in de lijst **Achtergrond (Background)**.

# **Een overbodige achtergrond verwijderen**

1. Klik op **Achtergrond selecteren... (Select Background...)** in het dialoogvenster **Stempel/Achtergrond (Stamp/Background)**

Het dialoogvenster **Achtergrondinstellingen (Background Settings)** wordt geopend.

2. Selecteer de achtergrond die u wilt verwijderen

Selecteer de naam van de achtergrond die u wilt verwijderen uit de lijst **Achtergronden (Backgrounds)** op het tabblad **Instellingen opslaan (Save settings)** en klik op **Verwijderen** **(Delete)**.

Klik op **OK** in het bevestigingsbericht.

3. Voltooi de configuratie

Klik op **OK**, waarna u terugkeert naar het dialoogvenster **Stempel/Achtergrond (Stamp/ Background)**.

# **Instellingen voor het afdrukken van enveloppen**

De procedure voor het afdrukken op enveloppen is als volgt:

- 1. [Plaats enveloppen](#page-40-0) in de printer
- 2. Open het [eigenschappenvenster van het printerstuurprogramma](#page-247-0)
- 3. Selecteer het mediumtype

Selecteer **Envelop (Envelope)** bij **Veelgebruikte instellingen (Commonly Used Settings)** op het tabblad **Snel instellen (Quick Setup)**.

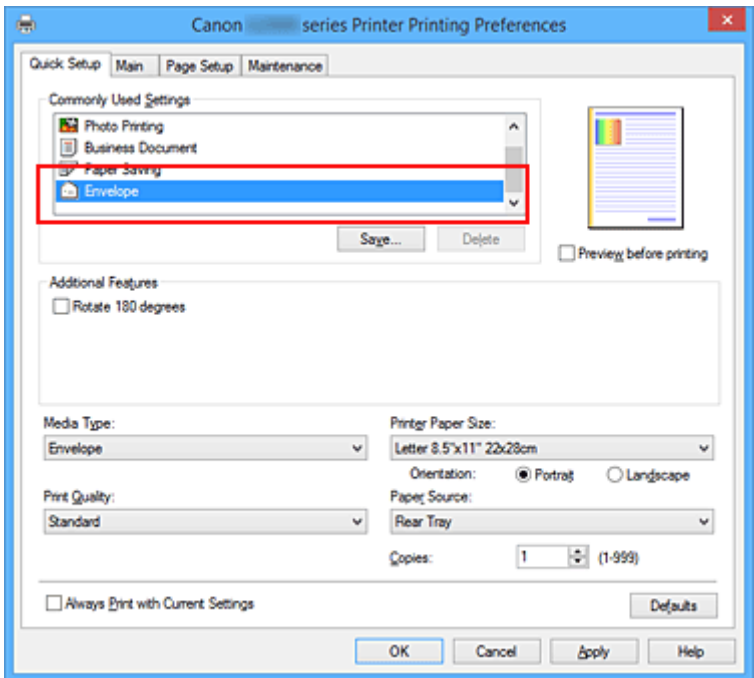

4. Selecteer het papierformaat

Wanneer het dialoogvenster **Envelopformaat instellen (Envelope Size Setting)** wordt weergegeven, selecteert u **Com 10-envelop (Envelope Com 10)**, **DL-envelop (Envelope DL)**, **Yougata 4 105x235mm (Yougata 4 4.13"x9.25")** of **Yougata 6 98x190mm (Yougata 6 3.86"x7.48")** en klikt u daarna op **OK**.

5. Stel de afdrukstand in

Selecteer **Liggend (Landscape)** voor **Afdrukstand (Orientation)** om het adres horizontaal af te drukken.

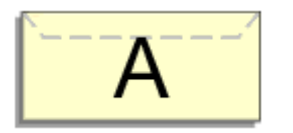

6. Selecteer de afdrukkwaliteit

Selecteer naar wens **Hoog (High)** of **Standaard (Standard)** bij **Afdrukkwaliteit (Print Quality)**.

7. Voltooi de configuratie

Klik op **OK**.

Wanneer u de afdruk uitvoert, worden de gegevens afgedrukt op de envelop.

# **Belangrijk**

• Wanneer u de afdruk op de envelop uitvoert, worden ondersteunende berichten weergegeven. Als u de berichten wilt verbergen, schakelt u het selectievakje **Dit bericht niet meer weergeven (Do not show this message again)** in.

Als u de berichten opnieuw wilt weergeven, klikt u op de knop **Printerstatus weergeven (View Printer Status)** op het tabblad **Onderhoud (Maintenance)** en start u de Canon IJ-statusmonitor.

Klik vervolgens op **Envelop afdrukken (Envelope Printing)** vanuit **Gidsbericht weergeven (Display Guide Message)** in het menu **Optie (Option)** om de instelling in te schakelen.

# <span id="page-207-0"></span>**Afdrukresultaten weergeven vóór het afdrukken**

Vervang bij het lezen van deze informatie 'Canon IJ-afdrukvoorbeeld' door 'Canon IJ XPS-afdrukvoorbeeld' als u het XPS-printerstuurprogramma gebruikt.

U kunt de afdrukresultaten vóór het afdrukken bekijken en controleren.

De procedure voor het bekijken van een afdrukvoorbeeld is als volgt:

U kunt de weergave van het afdrukresultaat ook instellen op het tabblad **Snel instellen (Quick Setup)**.

- 1. Open het [eigenschappenvenster van het printerstuurprogramma](#page-247-0)
- 2. Stel het voorbeeld in

Schakel het selectievakje **Afdrukvoorbeeld (Preview before printing)** in op het tabblad **Afdruk (Main)**.

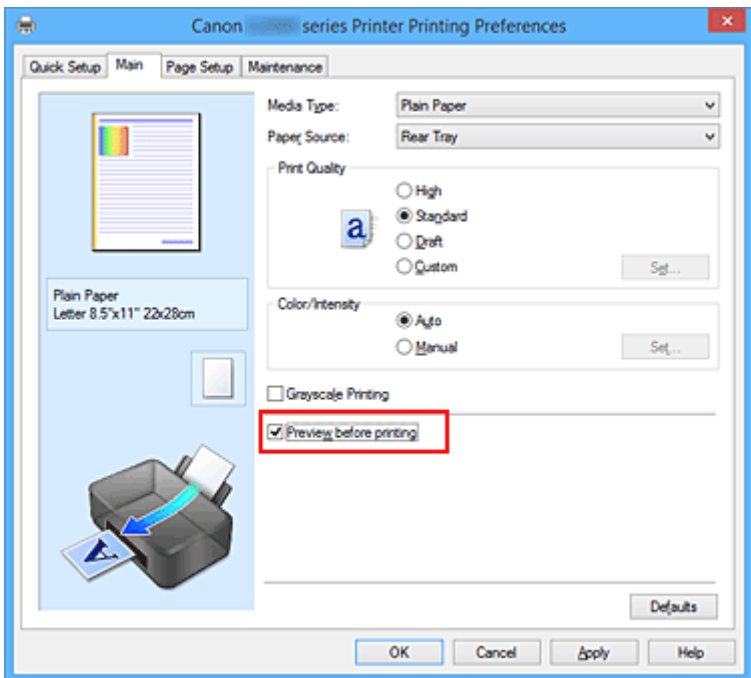

3. Voltooi de configuratie

Klik op **OK**.

Tijdens het afdrukken wordt het Canon IJ-afdrukvoorbeeld geopend en worden de afdrukresultaten weergegeven.

### **Belangrijk**

• In het dialoogvenster **Handmatige kleuraanpassing (Manual Color Adjustment)** bevat het tabblad **Kleuraanpassing (Color Adjustment)** het selectievakje **Een patroon afdrukken voor kleuraanpassing (Print a pattern for color adjustment)**. Als dit selectievakje is geselecteerd, is **Afdrukvoorbeeld (Preview before printing)** niet beschikbaar voor selectie.

### **Verwant onderwerp**

**N** [Canon IJ-afdrukvoorbeeld](#page-250-0)

# **Papierformaat instellen (aangepast formaat)**

U kunt de hoogte en breedte van het papier opgeven als u het formaat niet kunt selecteren bij **Paginaformaat (Page Size)**. Een dergelijk papierformaat wordt een 'aangepast formaat' genoemd.

De procedure voor het opgeven van een aangepast papierformaat is als volgt:

U kunt een aangepast formaat ook instellen bij **Papierformaat printer (Printer Paper Size)** op het tabblad **Snel instellen (Quick Setup)**.

- 1. Open het [eigenschappenvenster van het printerstuurprogramma](#page-247-0)
- 2. Selecteer het papierformaat

Selecteer **Aangepast... (Custom...)** voor **Paginaformaat (Page Size)** op het tabblad **Pagina-instelling (Page Setup)**.

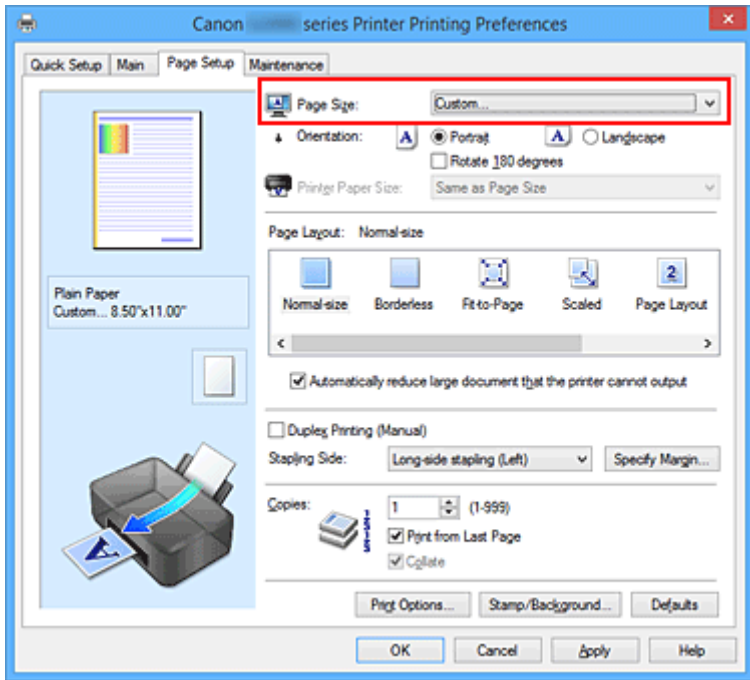

Het dialoogvenster **Aangepast papierformaat (Custom Paper Size)** wordt geopend.

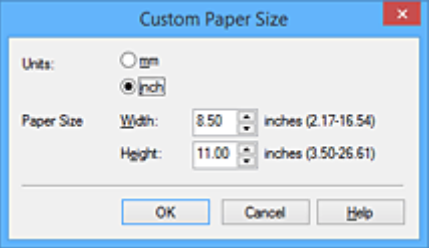

3. Stel het aangepaste papierformaat in

Geef de **Eenheden (Units)** op en voer de **Breedte (Width)** en **Hoogte (Height)** van het te gebruiken papier in. Klik vervolgens op **OK**.

### 4. Voltooi de configuratie

Klik op **OK** op het tabblad **Pagina-instelling (Page Setup)**. Wanneer u de gegevens afdrukt, worden deze met het opgegeven papierformaat afgedrukt.

### **Belangrijk**

- Als de toepassing waarmee het document is gemaakt een functie heeft voor het opgeven van de hoogte en breedte, geeft u de waarden op met de toepassing. Als de toepassing deze functie niet heeft of als het document niet correct wordt afgedrukt, voert u bovenstaande procedure van het printerstuurprogramma uit om de waarden in te stellen.
- Het afdrukken is mogelijk uitgeschakeld, afhankelijk van het formaat van het opgegeven, door de gebruiker gedefinieerde mediumtype.

Raadpleeg '[Ondersteunde mediumtypen](#page-147-0)' voor meer informatie over afdrukbare formaten voor door de gebruiker gedefinieerde mediumtypen.

# **Het afdrukdocument bewerken of opnieuw afdrukken vanuit de afdrukgeschiedenis**

Deze functie is niet beschikbaar als het standaard IJ-printerstuurprogramma wordt gebruikt.

In het Canon IJ XPS-voorbeeldvenster kunt u het afdrukdocument bewerken of de afdrukgeschiedenis van het document weergeven om het opnieuw af te drukken.

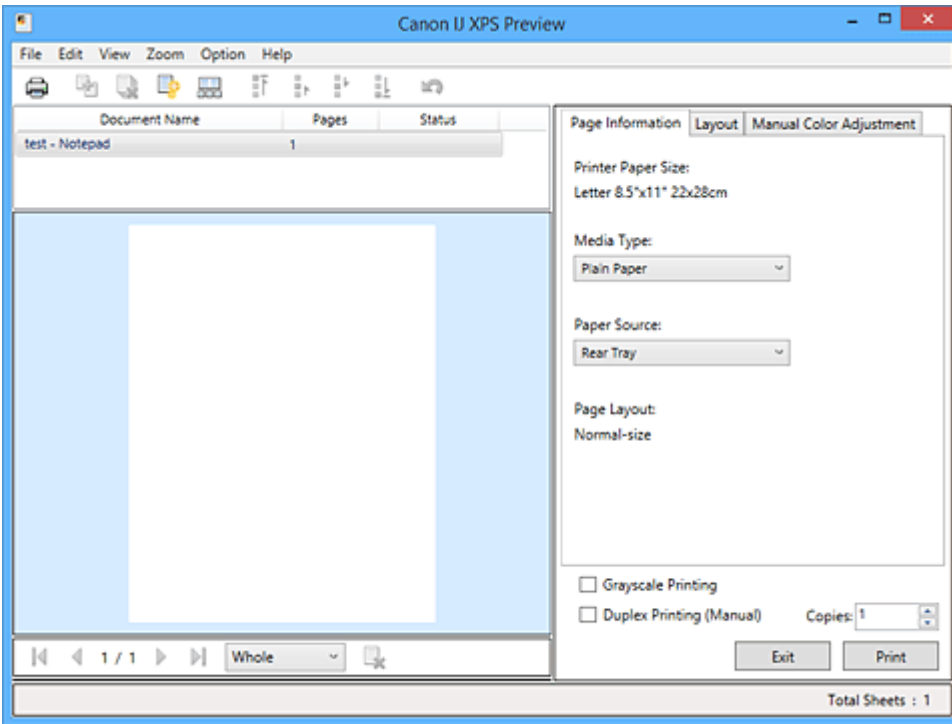

De procedure voor het gebruiken van het Canon IJ XPS-afdrukvoorbeeld is als volgt:

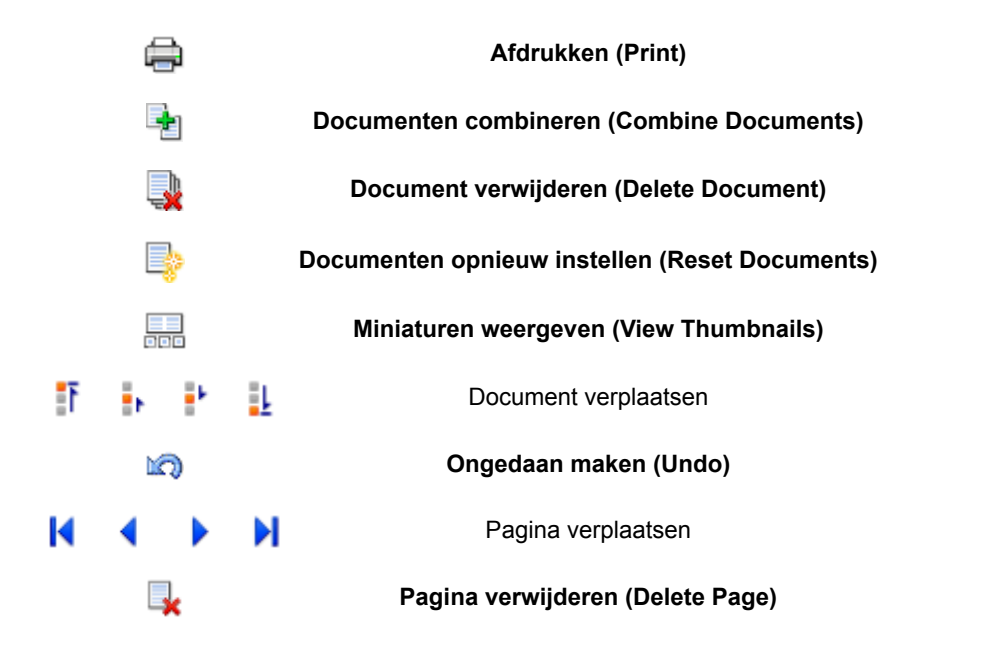

## **D** Opmerking

• U kunt miniaturen van de afdrukdocumenten die zijn geselecteerd in de lijst **Documentnaam (Document Name)** weergeven of verbergen door te klikken op **Miniaturen weergeven** (View **Thumbnails)**.

• Als u klikt op **Ongedaan maken (Undo)**, wordt de wijziging die u zojuist hebt aangebracht, ongedaan gemaakt.

## **Een afdrukdocument bewerken en afdrukken**

Als u meerdere documenten of pagina's wilt afdrukken, kunt u documenten combineren, de afdrukvolgorde van de documenten of pagina's wijzigen, en documenten of pagina's verwijderen.

- 1. Open het [eigenschappenvenster van het printerstuurprogramma](#page-247-0)
- 2. Stel het voorbeeld in

Schakel het selectievakje **Afdrukvoorbeeld (Preview before printing)** in op het tabblad **Afdruk (Main)**.

3. Voltooi de configuratie

#### Klik op **OK**.

Het Canon IJ XPS-afdrukvoorbeeld wordt vóór het afdrukken weergegeven. U kunt hierin de afdrukresultaten zien.

- 4. Afdrukdocumenten en afdrukpagina's bewerken
	- Afdrukdocumenten combineren

U kunt meerdere afdrukdocumenten combineren tot één document. Door afdrukdocumenten te combineren, voorkomt u dat lege pagina's worden ingevoegd wanneer u dubbelzijdig afdrukt of een pagina-indeling afdrukt.

Selecteer in de lijst **Documentnaam (Document Name)** de documenten die u wilt combineren. Selecteer in het menu **Bewerken (Edit)** de optie **Documenten (Documents)** en vervolgens **Documenten combineren (Combine Documents)** om de documenten in de opgegeven volgorde te combineren.

Als u meerdere afdrukdocumenten wilt selecteren, houdt u de Ctrl-toets ingedrukt en klikt u op de documenten die u wilt combineren. U kunt ook de Shift-toets ingedrukt houden en de pijltoetsen (omhoog en omlaag) gebruiken. U kunt ook op een leeg gedeelte in de documentenlijst klikken en de muis slepen om meerdere documenten te selecteren. Wanneer u documenten combineert, worden de documenten die u vóór het combineren hebt geselecteerd uit de lijst verwijderd en wordt het gecombineerde document aan de lijst toegevoegd.

- De volgorde van afdrukdocumenten of afdrukpagina's wijzigen
	- Als u de volgorde van afdrukdocumenten wilt wijzigen, gaat u naar de lijst **Documentnaam (Document Name)** en selecteert u het afdrukdocument dat u wilt verplaatsen. Vervolgens selecteert u in het menu **Bewerken (Edit)** de optie **Documenten (Documents)** en dan **Document verplaatsen (Move Document)**, waarna u het gewenste item selecteert. U kunt ook klikken op een afdrukdocument en dit verslepen om de afdrukvolgorde te wijzigen.
	- Als u de volgorde van de afdrukpagina's wilt wijzigen, klikt u op **Miniaturen weergeven (View Thumbnails)** in het menu **Optie (Option)** en selecteert u de afdrukpagina die u wilt verplaatsen. Vervolgens selecteert u in het menu **Bewerken (Edit)** de optie **Pagina's (Pages)** en dan **Pagina verplaatsen (Move Page)**, waarna u het gewenste item selecteert.

U kunt ook klikken op een afdrukpagina en deze verslepen om de afdrukvolgorde te wijzigen.

- Afdrukdocumenten en afdrukpagina's verwijderen
	- Als u een afdrukdocument wilt verwijderen, selecteert u het doeldocument in de lijst **Documentnaam (Document Name)** en kiest u **Documenten (Documents)** in het menu **Bewerken (Edit)** en daarna **Document verwijderen (Delete Document)**.
	- Als u een afdrukpagina wilt verwijderen, klikt u op **Miniaturen weergeven (View Thumbnails)** in het menu **Optie (Option)** en selecteert u de afdrukpagina die u wilt verwijderen. Vervolgens selecteert u in het menu **Bewerken (Edit)** de optie **Pagina's (Pages)** en dan **Pagina verwijderen (Delete Page)**.
- Afdrukpagina herstellen

U kunt de pagina's herstellen die u met **Pagina verwijderen (Delete Page)** hebt verwijderd. Als u pagina's wilt herstellen, schakelt u het selectievakje **Verwijderde pagina's weergeven (View Deleted Pages)** in via het menu **Optie (Option)** en selecteert u de pagina's die u wilt herstellen uit de weergegeven miniatuurpagina's. Vervolgens kiest u in het menu **Bewerken (Edit)** de **Pagina's (Pages)** en vervolgens **Pagina herstellen (Restore Page)**.

Na het bewerken van de afdrukdocumenten of afdrukpagina's, kunt u desgewenst de afdrukinstellingen wijzigen op het tabblad **Pagina-informatie (Page Information)**, **Indeling (Layout)** of **Handmatige kleuraanpassing (Manual Color Adjustment)**.

### **Belangrijk**

- Als u de documenten in de lijst wilt weergeven, opent u het voorbeeldvenster en voert u de afdruktaak opnieuw uit.
- Als u de afdrukdocumenten wilt terugbrengen naar de originele staat, voordat ze in het voorbeeldvenster werden bewerkt, selecteert u in het menu **Bewerken (Edit)** de optie **Documenten (Documents)** en vervolgens **Documenten opnieuw instellen (Reset Documents)**.
- Als de documenten die u wilt combineren verschillende afdrukinstellingen hebben, wordt mogelijk een bericht weergegeven.

Lees dit bericht voordat u de documenten combineert.

• Als de documenten die u wilt combineren verschillende instellingen hebben voor het papierformaat voor de uitvoer en u dubbelzijdig afdrukken of pagina-indeling afdrukken wilt gebruiken, levert de printer voor bepaalde afdrukpagina's mogelijk niet het verwachte afdrukresultaat.

Bekijk het voorbeeld voordat u een document afdrukt.

• Afhankelijk van de afdrukinstellingen van het afdrukdocument zijn bepaalde functies mogelijk niet beschikbaar in het Canon IJ XPS-afdrukvoorbeeld.

## **DESP** Opmerking

• U kunt de naam in **Documentnaam (Document Name)** naar wens aanpassen.

### 5. Afdrukken

### Klik op **Afdrukken (Print)**.

Bij het afdrukken worden de opgegeven instellingen door de printer gebruikt.

# **Opnieuw afdrukken vanuit de afdrukgeschiedenis**

Wanneer u op **Afdrukgeschiedenis opslaan (Save Print History)** klikt in het menu **Bestand (File)** om de instelling in te schakelen, wordt het document dat via het voorbeeldvenster is afgedrukt, opgeslagen, zodat u het opnieuw kunt afdrukken met dezelfde instellingen.

1. De afdrukgeschiedenis weergeven

Open het [eigenschappenvenster van het printerstuurprogramma.](#page-247-0) Selecteer daarna **Afdrukgeschiedenis weergeven (View Print History)** op het tabblad **Onderhoud (Maintenance)**. Het opgeslagen afdrukdocument wordt in het voorbeeldvenster weergegeven.

## **Belangrijk**

- Als u het aantal registraties in de afdrukgeschiedenis wilt beperken, klikt u op **Maximumaantal geschiedenisitems (History Entry Limit)** in het menu **Bestand (File)**.
- Als het maximumaantal registraties wordt overschreden, worden de oudste registraties uit de geschiedenis verwijderd.
- 2. Een afdrukdocument selecteren

Selecteer in de lijst **Documentnaam (Document Name)** het document dat u wilt afdrukken.

3. Afdrukken

Klik op **Afdrukken (Print)**.

### **Verwant onderwerp**

**[Afdrukresultaten weergeven vóór het afdrukken](#page-207-0)** 

# **De afdrukkwaliteit wijzigen en afbeeldingsgegevens corrigeren**

- **[De Afdrukkwaliteit instellen \(Aangepast\)](#page-215-0)**
- **[Een kleurendocument monochroom afdrukken](#page-217-0)**
- **[Kleurcorrectie opgeven](#page-219-0)**
- **[Een optimale foto van afbeeldingsgegevens afdrukken](#page-221-0)**
- **[De kleuren aanpassen met het printerstuurprogramma](#page-222-0)**
- **[Afdrukken met ICC-profielen](#page-224-0)**
- **[De kleurbalans aanpassen](#page-227-0)**
- **[Kleurbalans aanpassen met voorbeeldpatronen \(printerstuurprogramma\)](#page-230-0)**
- **[De helderheid aanpassen](#page-235-0)**
- **[De intensiteit aanpassen](#page-237-0)**
- **[Het contrast aanpassen](#page-239-0)**
- **[Intensiteit/contrast aanpassen met voorbeeldpatronen \(printerstuurprogramma\)](#page-241-0)**

# <span id="page-215-0"></span>**De Afdrukkwaliteit instellen (Aangepast)**

U kunt de afdrukkwaliteit instellen via **Aangepast (Custom)**.

De procedure voor het instellen van een afdrukkwaliteit is als volgt:

- 1. Open het [eigenschappenvenster van het printerstuurprogramma](#page-247-0)
- 2. Selecteer de afdrukkwaliteit

Selecteer op het tabblad **Afdruk (Main)** de optie **Aangepast (Custom)** voor **Afdrukkwaliteit (Print Quality)** en klik op **Instellen... (Set...)**.

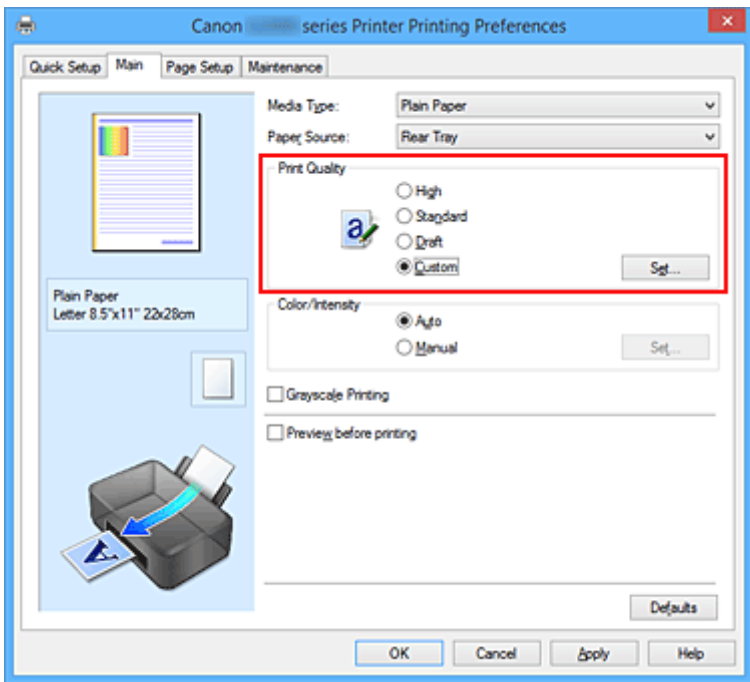

Het dialoogvenster **Aangepast (Custom)** wordt geopend.

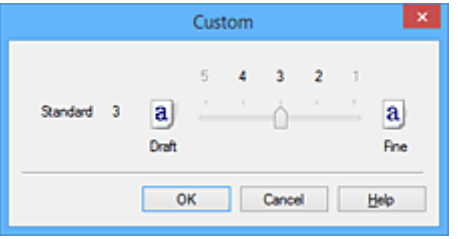

3. Stel de afdrukkwaliteit in

Versleep de schuifregelaar om de printkwaliteit te selecteren en klik op **OK**.

4. Voltooi de configuratie

Klik op **OK** op het tabblad **Afdruk (Main)**. Wanneer u de gegevens afdrukt, wordt de geselecteerde afdrukkwaliteit gebruikt.
## **Belangrijk**

• Bepaalde niveaus voor afdrukkwaliteit kunnen niet worden geselecteerd bij bepaalde instellingen voor **Mediumtype (Media Type)**.

- **[Kleurcorrectie opgeven](#page-219-0)**
- [De kleurbalans aanpassen](#page-227-0)
- [De helderheid aanpassen](#page-235-0)
- **[De intensiteit aanpassen](#page-237-0)**
- **[Het contrast aanpassen](#page-239-0)**

## **Een kleurendocument monochroom afdrukken**

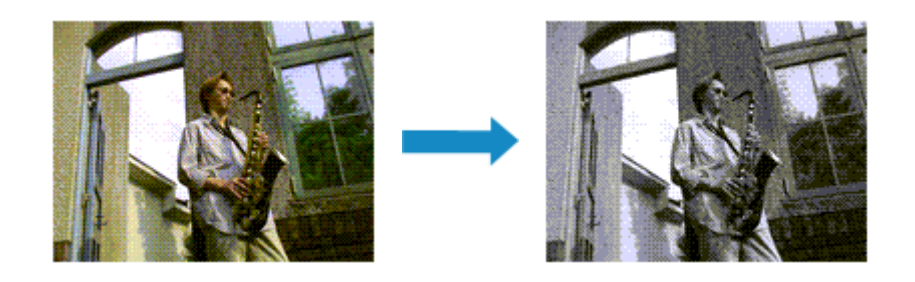

De procedure voor het monochroom afdrukken van een kleurendocument is als volgt:

U kunt afdrukken in grijstinten instellen ook bij **Extra functies (Additional Features)** op het tabblad **Snel instellen (Quick Setup)**.

- 1. Open het [eigenschappenvenster van het printerstuurprogramma](#page-247-0)
- 2. Stel afdrukken in grijstinten in

Schakel het selectievakje **Afdrukken in grijstinten (Grayscale Printing)** op het tabblad **Afdruk (Main)** in.

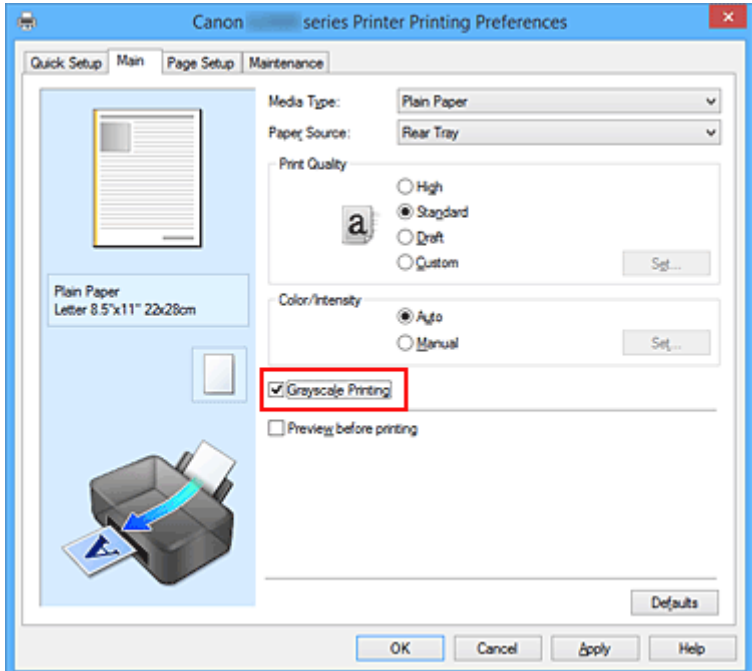

3. Voltooi de configuratie

#### Klik op **OK**.

Wanneer u de afdruk uitvoert, wordt het document geconverteerd naar grijstinten. Hierdoor kunt u het kleurendocument monochroom afdrukken.

### **Belangrijk**

• Als het selectievakje **Afdrukken in grijstinten (Grayscale Printing)** is ingeschakeld, worden de afbeeldingsgegevens verwerkt als sRGB-gegevens. In dit geval kunnen de afgedrukte kleuren

verschillen van de kleuren in de oorspronkelijke afbeelding. Wanneer u de functie Afdrukken in grijstinten gebruikt om Adobe RGB-gegevens af te drukken, converteert u de gegevens naar sRGB-gegevens in een toepassing.

## **Opmerking**

• Bij **Afdrukken in grijstinten (Grayscale Printing)** kan naast zwarte inkt ook andere inkt worden gebruikt.

## <span id="page-219-0"></span>**Kleurcorrectie opgeven**

U kunt de methode voor kleurcorrectie aanpassen aan het type document dat u wilt afdrukken. Normaal gesproken worden de kleuren aangepast met behulp van Canon Digital Photo Color, zodat de gegevens worden afgedrukt met kleurtinten waaraan de meeste mensen de voorkeur geven. Deze methode is geschikt voor het afdrukken van sRGB-gegevens.

Als u zodanig wilt afdrukken dat de kleurruimte (sRGB) van de afbeeldingsgegevens effectief wordt gebruikt, selecteert u **ICM** (**ICC-profielvergelijking (ICC Profile Matching)**). Als u een toepassing wilt gebruiken om een ICC-afdrukprofiel op te geven, selecteert u **Geen (None)**.

De procedure voor het opgeven van de kleurcorrectie is als volgt:

U kunt kleurcorrectie ook instellen op het tabblad **Snel instellen (Quick Setup)** door **Foto afdrukken (Photo Printing)** te kiezen onder **Veelgebruikte instellingen (Commonly Used Settings)** en vervolgens **Kleur/intensiteit handmatig aanpassen (Color/Intensity Manual Adjustment)** te kiezen onder **Extra functies (Additional Features)**.

- 1. Open het [eigenschappenvenster van het printerstuurprogramma](#page-247-0)
- 2. Selecteer de handmatige kleuraanpassing

Selecteer op het tabblad **Afdruk (Main)** de optie **Handmatig (Manual)** voor **Kleur/Intensiteit (Color/ Intensity)** en klik op **Instellen... (Set...)**.

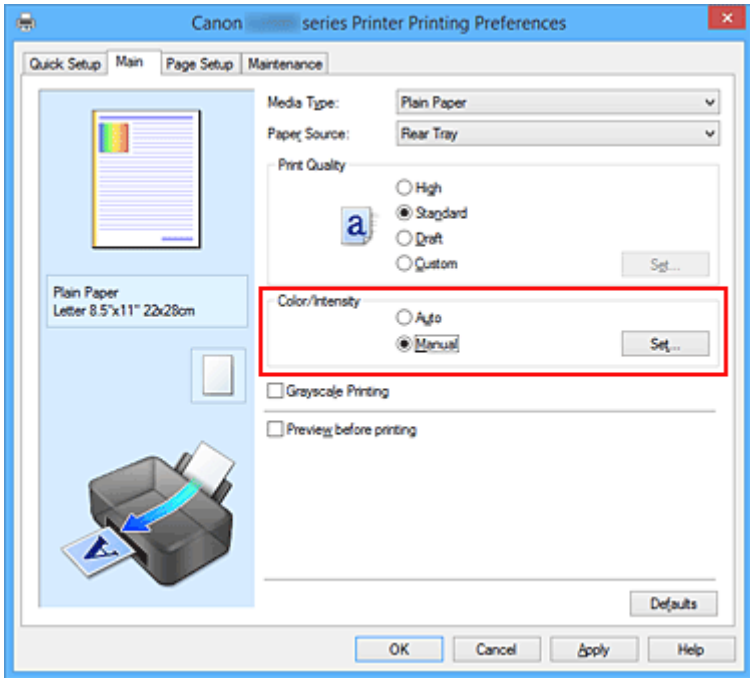

Het dialoogvenster **Handmatige kleuraanpassing (Manual Color Adjustment)** wordt geopend.

3. Selecteer de kleurcorrectie

Klik op de tab **Afstemming (Matching)**, selecteer de instelling voor **Kleurcorrectie (Color Correction)** die overeenkomt met uw doel en klik op **OK**.

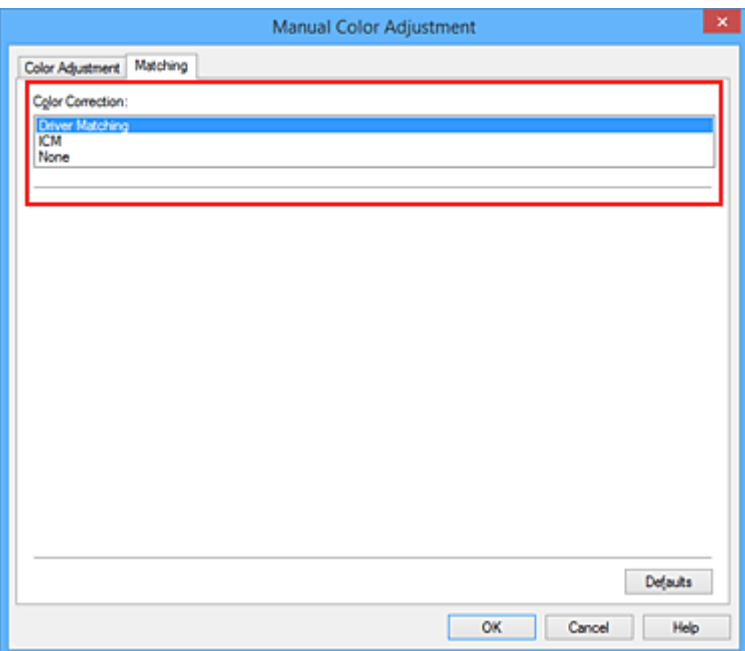

#### **Driververgelijking (Driver Matching)**

Met Canon Digital Photo Color kunt u sRGB-gegevens afdrukken met kleurtinten waaraan de meeste mensen de voorkeur geven.

#### **ICM (ICC-profielvergelijking (ICC Profile Matching))**

Past de kleuren aan volgens een ICC-profiel tijdens het afdrukken. Geef op welk invoerprofiel moet worden gebruikt.

#### **Geen (None)**

Er wordt geen kleurcorrectie uitgevoerd door het printerbesturingsbestand. Selecteer deze instelling als u een afzonderlijk gemaakt profiel ICC-afdrukprofiel in een toepassing gebruikt om gegevens af te drukken.

4. Voltooi de configuratie

Klik op **OK** op het tabblad **Afdruk (Main)**. De opgegeven kleurcorrectie wordt bij het afdrukken gebruikt.

### **Belangrijk**

- Als ICM in de toepassing is uitgeschakeld, is **ICM** niet beschikbaar voor **Kleurcorrectie (Color Correction)** en is het mogelijk dat de afbeeldingsgegevens door de printer niet correct worden afgedrukt.
- Als het selectievakje **Afdrukken in grijstinten (Grayscale Printing)** op het tabblad **Afdruk (Main)** is ingeschakeld, is **Kleurcorrectie (Color Correction)** niet beschikbaar voor selectie.

- **[Een optimale foto van afbeeldingsgegevens afdrukken](#page-221-0)**
- [De kleuren aanpassen met het printerstuurprogramma](#page-222-0)
- **[Afdrukken met ICC-profielen](#page-224-0)**

## <span id="page-221-0"></span>**Een optimale foto van afbeeldingsgegevens afdrukken**

Wanneer mensen foto's afdrukken die met een digitale camera zijn gemaakt, krijgen zij soms het gevoel dat de afgedrukte kleuren anders zijn dan de kleuren in de oorspronkelijke foto of de kleuren op het scherm. Om een afdruk te krijgen die de gewenste kleurtinten zo dicht mogelijk benadert, moet u een afdrukmethode kiezen die geschikt is voor de gebruikte software of het doel van de afdruk.

## **Kleurbeheer**

Digitale camera's, scanners, beeldschermen en printers verwerken kleuren niet op dezelfde manier. Met kleurbeheer (kleurafstemming) kunnen 'kleuren' van verschillende apparaten via een gemeenschappelijke kleurruimte worden verwerkt.

Windows heeft een ingebouwd kleurbeheersysteem, 'ICM'. sRGB is een van de gangbare kleurruimten die veel wordt gebruikt.

Met ICC-profielen kunnen de 'kleuren' van verschillende apparaten naar een gemeenschappelijke kleurruimte worden geconverteerd. Door gebruik te maken van een ICC-profiel en kleurbeheer kunt u de kleurruimte van beeldgegevens afstemmen op het kleurreproductiegebied dat de printer kan produceren.

## **Een afdrukmethode kiezen die geschikt is voor de afbeeldingsgegevens**

De aanbevolen afdrukmethode is afhankelijk van de kleurruimte (sRGB) van de beeldgegevens of de toepassing die wordt gebruikt.

Er zijn twee afdrukmethoden die vaak worden gebruikt.

Controleer de kleurruimte (of sRGB) van de beeldgegevens en de toepassing die wordt gebruikt, en selecteer vervolgens de geschikte afdrukmethode.

### **[De kleuren aanpassen met het printerstuurprogramma](#page-222-0)**

In dit gedeelte wordt de procedure beschreven voor het afdrukken van sRGB-gegevens met behulp van de kleurcorrectiefunctie van het printerbesturingsbestand.

• Afdrukken met Canon Digital Photo Color

De printer drukt gegevens af in kleurtinten waaraan veel mensen de voorkeur geven; de originele kleuren van de afbeelding worden weergegeven en driedimensionale effecten en hoge, scherpe contrasten worden gegenereerd.

• Afdrukken door de bewerkingen en verbeteringen van een toepassing rechtstreeks toe te passen

Wanneer de gegevens worden afgedrukt, benadrukt de printer subtiele kleurverschillen tussen donkere en lichte delen, waarbij de donkerste en lichtste gebieden intact blijven. Wanneer de gegevens worden afgedrukt, past de printer het resultaat toe van gedetailleerde

aanpassingen die zijn aangebracht met een toepassing, zoals aanpassingen in de helderheid.

### **[Afdrukken met ICC-profielen](#page-224-0)**

In dit gedeelte beschreven hoe u afdrukt door effectief gebruik te maken van de kleurruimte van sRGB.

U kunt afdrukken met een gemeenschappelijke kleurruimte door de toepassing en het printerbesturingsbestand zo in te stellen dat het kleurbeheer overeenkomt met het ICC-invoerprofiel van de afbeeldingsgegevens.

De methode voor het instellen van het printerbesturingsbestand verschilt, afhankelijk van de toepassing die wordt gebruikt.

## <span id="page-222-0"></span>**De kleuren aanpassen met het printerstuurprogramma**

U kunt de functie voor kleurcorrectie van het printerstuurprogramma zo instellen dat sRGB-gegevens worden afgedrukt met kleurtinten waaraan de meeste mensen de voorkeur geven door gebruik te maken van Canon Digital Photo Color.

Als u afdrukt vanuit een toepassing die ICC-profielen kan identificeren en waarvoor u deze kunt opgeven, gebruikt u een ICC-profiel voor afdrukken in de toepassing en selecteert u instellingen voor kleurbeheer.

De procedure voor het aanpassen van kleuren met het printerstuurprogramma is als volgt:

- 1. Open het [eigenschappenvenster van het printerstuurprogramma](#page-247-0)
- 2. Selecteer de handmatige kleuraanpassing

Selecteer op het tabblad **Afdruk (Main)** de optie **Handmatig (Manual)** voor **Kleur/Intensiteit (Color/ Intensity)** en klik op **Instellen... (Set...)**.

Het dialoogvenster **Handmatige kleuraanpassing (Manual Color Adjustment)** wordt geopend.

3. Selecteer de kleurcorrectie

Klik op de tab **Afstemming (Matching)** en selecteer **Driververgelijking (Driver Matching)** voor **Kleurcorrectie (Color Correction)**.

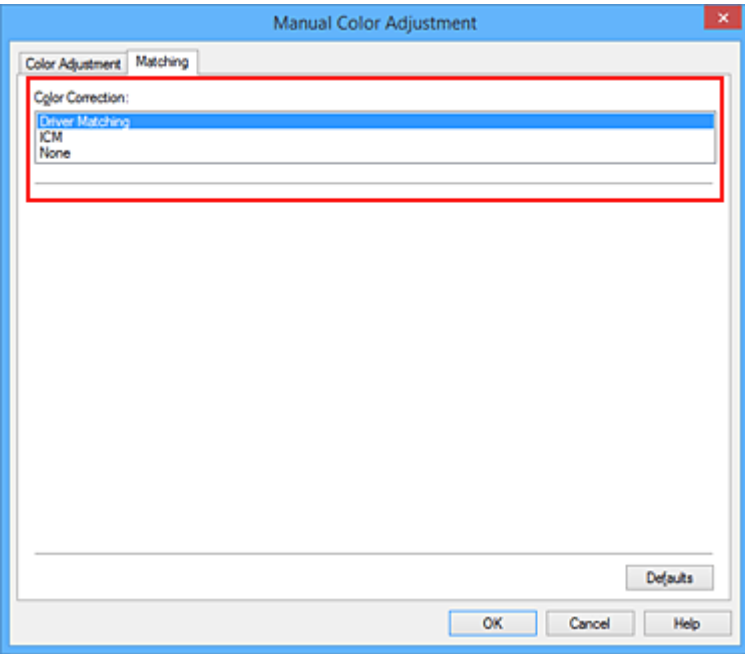

4. Stel de andere items in

Klik zo nodig op het tabblad **Kleuraanpassing (Color Adjustment)** en pas de kleurbalans (**Cyaan (Cyan)**, **Magenta** en **Geel (Yellow)**) en de instellingen voor **Helderheid (Brightness)**, **Intensiteit (Intensity)** en **Contrast** aan. Klik vervolgens op **OK**.

5. Voltooi de configuratie

Klik op **OK** op het tabblad **Afdruk (Main)**.

De kleuren van de gegevens worden bij het afdrukken aangepast.

- **[De Afdrukkwaliteit instellen \(Aangepast\)](#page-215-0)**
- **[Kleurcorrectie opgeven](#page-219-0)**
- [De kleurbalans aanpassen](#page-227-0)
- [De helderheid aanpassen](#page-235-0)
- [De intensiteit aanpassen](#page-237-0)
- **[Het contrast aanpassen](#page-239-0)**

# <span id="page-224-0"></span>**Afdrukken met ICC-profielen**

Wanneer voor de beeldgegevens een ICC-invoerprofiel is opgegeven, kunt u afdrukken met effectief gebruik van de kleurruimte (sRGB) van de gegevens.

De procedure voor het instellen van het printerstuurprogramma is afhankelijk van de toepassing die voor het afdrukken wordt gebruikt.

## **Een ICC-profiel opgeven vanuit de toepassing en de gegevens afdrukken**

Wanneer u het resultaat afdrukt van bewerkingen en verbeteringen die zijn aangebracht met Adobe Photoshop, Canon Digital Photo Professional of een andere toepassing waarin u ICC-profielen voor invoer en afdrukken kunt opgeven, kunt u bij het afdrukken effectief gebruikmaken van de kleurruimte van het ICC-invoerprofiel dat in de beeldgegevens is opgegeven.

Als u deze afdrukmethode wilt gebruiken, moet u eerst met de toepassingopties voor kleurbeheer selecteren en een ICC-invoerprofiel en een ICC-afdrukprofiel opgeven voor de afbeeldingsgegevens. Ook als u afdrukt met een ICC-afdrukprofiel dat u zelf hebt gemaakt in de toepassing, moet u de opties voor kleurbeheer selecteren in de toepassing.

Raadpleeg de gebruikershandleiding bij de toepassing voor instructies.

- 1. Open het [eigenschappenvenster van het printerstuurprogramma](#page-247-0)
- 2. Selecteer de handmatige kleuraanpassing

Selecteer op het tabblad **Afdruk (Main)** de optie **Handmatig (Manual)** voor **Kleur/Intensiteit (Color/ Intensity)** en klik op **Instellen... (Set...)**. Het dialoogvenster **Handmatige kleuraanpassing (Manual Color Adjustment)** wordt geopend.

3. Selecteer de kleurcorrectie

Klik op de tab **Afstemming (Matching)** en selecteer **Geen (None)** voor **Kleurcorrectie (Color Correction)**.

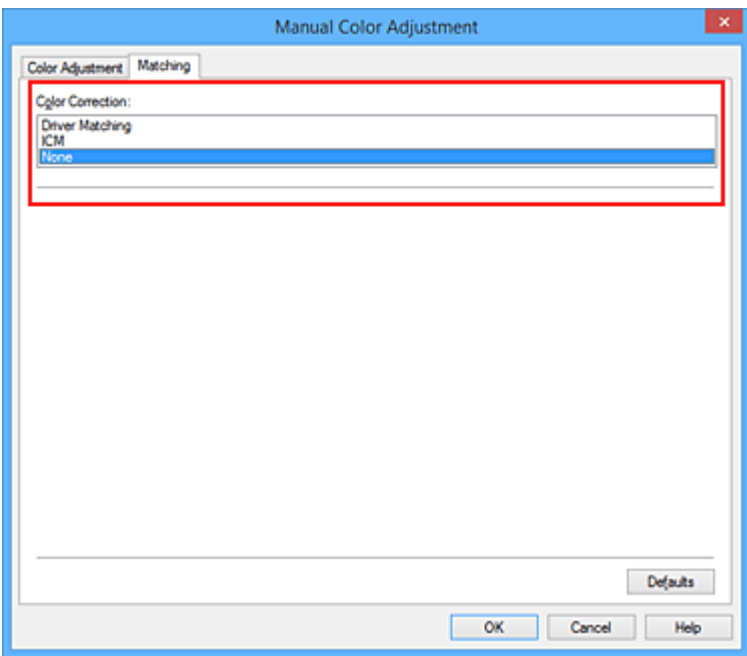

4. Stel de andere items in

Klik zo nodig op het tabblad **Kleuraanpassing (Color Adjustment)** en pas de kleurbalans (**Cyaan (Cyan)**, **Magenta** en **Geel (Yellow)**) en de instellingen voor **Helderheid (Brightness)**, **Intensiteit (Intensity)** en **Contrast** aan. Klik vervolgens op **OK**.

5. Voltooi de configuratie

Klik op **OK** op het tabblad **Afdruk (Main)**. Wanneer u afdrukt, wordt de kleurruimte van de beeldgegevens door de printer gebruikt.

### **Een ICC-profiel opgeven met het printerstuurprogramma en vervolgens afdrukken**

Vanuit een toepassing die geen ICC-invoerprofielen kan identificeren of waarin u geen ICC-profiel kunt opgeven kunt u afdrukken met de kleurruimte van het ICC-invoerprofiel (sRGB) van de gegevens.

- 1. Open het [eigenschappenvenster van het printerstuurprogramma](#page-247-0)
- 2. Selecteer de handmatige kleuraanpassing

Selecteer op het tabblad **Afdruk (Main)** de optie **Handmatig (Manual)** voor **Kleur/Intensiteit (Color/ Intensity)** en klik op **Instellen... (Set...)**. Het dialoogvenster **Handmatige kleuraanpassing (Manual Color Adjustment)** wordt geopend.

3. Selecteer de kleurcorrectie

Klik op de tab **Afstemming (Matching)** en selecteer **ICM** (**ICC-profielvergelijking (ICC Profile Matching)**) voor **Kleurcorrectie (Color Correction)**.

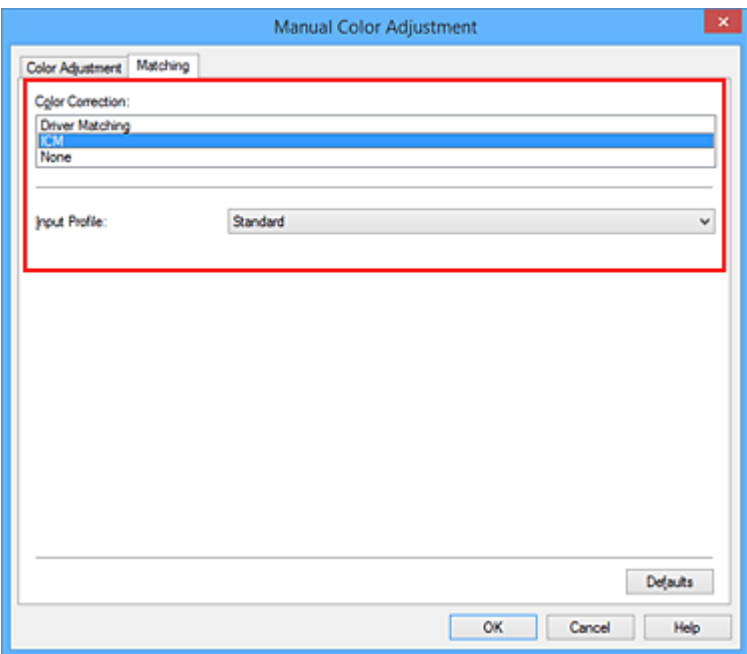

4. Selecteer **Standaard (Standard)** voor **Invoerprofiel (Input Profile)**.

### **Belangrijk**

- Als er in de toepassing een invoerprofiel is opgegeven, wordt de instelling voor het invoerprofiel in het printerstuurprogramma ongeldig.
- 5. Stel de andere items in

Klik zo nodig op het tabblad **Kleuraanpassing (Color Adjustment)** en pas de instellingen voor **Cyaan (Cyan)**, **Magenta**, **Geel (Yellow)**, **Helderheid (Brightness)**, **Intensiteit (Intensity)** en **Contrast** aan. Klik vervolgens op **OK**.

6. Voltooi de configuratie

Klik op **OK** op het tabblad **Afdruk (Main)**. Wanneer u afdrukt, wordt de kleurruimte van de beeldgegevens door de printer gebruikt.

- **[De Afdrukkwaliteit instellen \(Aangepast\)](#page-215-0)**
- [Kleurcorrectie opgeven](#page-219-0)
- [De kleurbalans aanpassen](#page-227-0)
- [De helderheid aanpassen](#page-235-0)
- [De intensiteit aanpassen](#page-237-0)
- **[Het contrast aanpassen](#page-239-0)**

## <span id="page-227-0"></span>**De kleurbalans aanpassen**

U kunt de kleurtinten tijdens het afdrukken aanpassen.

Aangezien deze functie de kleurbalans van de afdruk aanpast door de inktverhoudingen van elke kleur te wijzigen, wordt de gehele kleurbalans van het document gewijzigd. Gebruik de toepassing als u uitgebreide wijzigingen wilt aanbrengen in de kleurbalans. Gebruik het printerstuurprogramma alleen als u kleine wijzigingen in de kleurbalans wilt aanbrengen.

In het volgende voorbeeld ziet u hoe de kleurbalans wordt gebruikt om de intensiteit van cyaan te verhogen en die van geel te verlagen zodat de kleuren beter op elkaar zijn afgestemd.

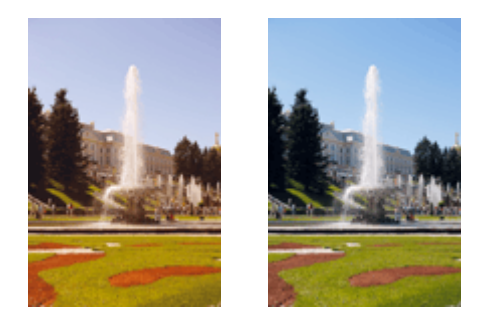

Geen aanpassing Pas de kleurbalans aan

De procedure voor het aanpassen van de kleurbalans is als volgt:

U kunt de kleurbalans ook instellen op het tabblad **Snel instellen (Quick Setup)** door **Foto afdrukken (Photo Printing)** te kiezen onder **Veelgebruikte instellingen (Commonly Used Settings)** en vervolgens **Kleur/intensiteit handmatig aanpassen (Color/Intensity Manual Adjustment)** te kiezen onder **Extra functies (Additional Features)**.

- 1. Open het [eigenschappenvenster van het printerstuurprogramma](#page-247-0)
- 2. Selecteer de handmatige kleuraanpassing

Selecteer op het tabblad **Afdruk (Main)** de optie **Handmatig (Manual)** voor **Kleur/Intensiteit (Color/ Intensity)** en klik op **Instellen... (Set...)**.

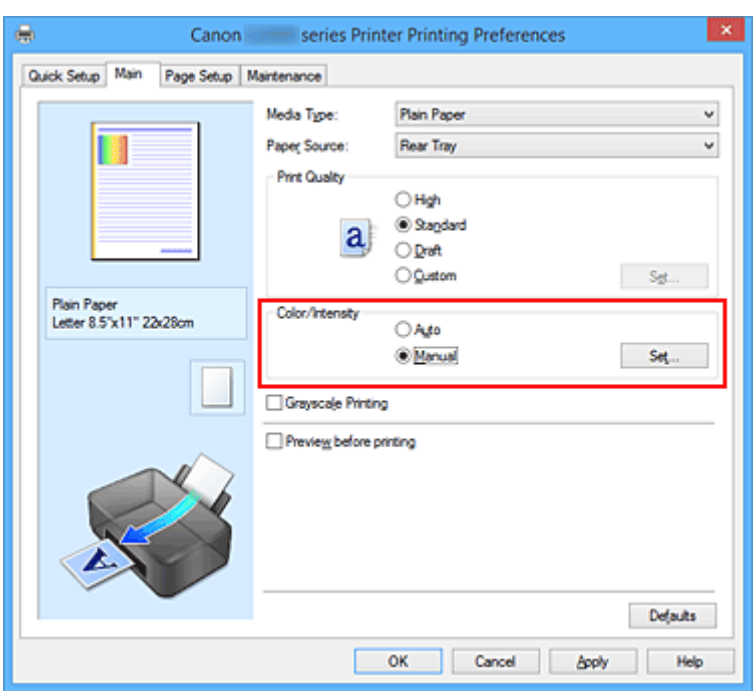

Het dialoogvenster **Handmatige kleuraanpassing (Manual Color Adjustment)** wordt geopend.

3. Pas de kleurbalans aan

Er zijn afzonderlijke schuifregelaars voor **Cyaan (Cyan)**, **Magenta** en **Geel (Yellow)**. Elke kleur wordt krachtiger wanneer u de bijbehorende schuifregelaar naar rechts schuift en zwakker wanneer u de schuifregelaar naar links schuift. Als bijvoorbeeld cyaan zwakker wordt, wordt de kleur rood sterker. U kunt ook rechtstreeks een waarde invoeren voor de schuifregelaar. Voer een waarde in tussen -50 en 50. De huidige instellingen worden weergegeven in het instellingenvoorbeeld aan de linkerkant van het printerstuurprogramma.

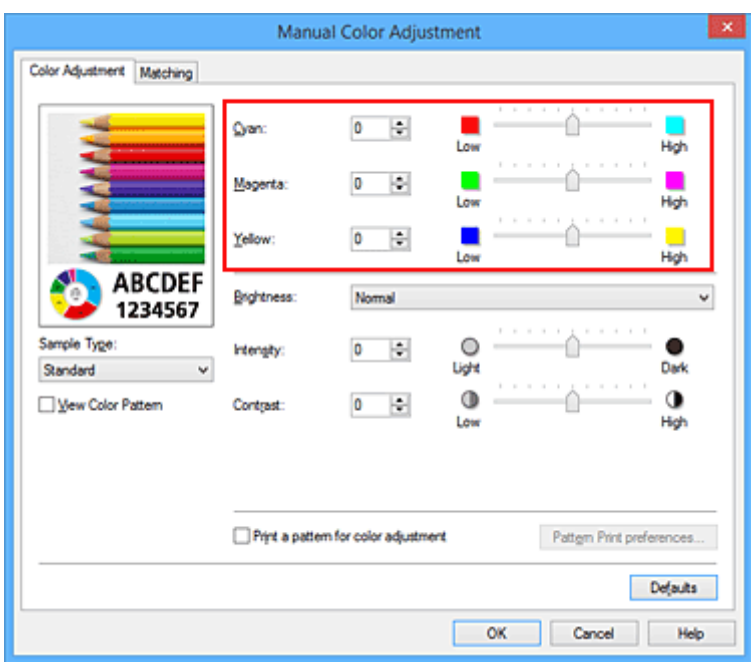

Klik op **OK** nadat u alle kleuren hebt aangepast.

#### 4. Voltooi de configuratie

Klik op **OK** op het tabblad **Afdruk (Main)**. Wanneer u het document afdrukt, wordt de aangepaste kleurbalans gebruikt.

### **Belangrijk**

• Wanneer het selectievakje **Afdrukken in grijstinten (Grayscale Printing)** op het tabblad **Afdruk (Main)** is ingeschakeld, is de kleurbalans (**Cyaan (Cyan)**, **Magenta**, **Geel (Yellow)**) niet beschikbaar voor selectie.

- [De Afdrukkwaliteit instellen \(Aangepast\)](#page-215-0)
- **[Kleurcorrectie opgeven](#page-219-0)**
- [Kleurbalans aanpassen met voorbeeldpatronen \(printerstuurprogramma\)](#page-230-0)
- [De helderheid aanpassen](#page-235-0)
- **[De intensiteit aanpassen](#page-237-0)**
- **[Het contrast aanpassen](#page-239-0)**
- [Intensiteit/contrast aanpassen met voorbeeldpatronen \(printerstuurprogramma\)](#page-241-0)

## <span id="page-230-0"></span>**Kleurbalans aanpassen met voorbeeldpatronen (printerstuurprogramma)**

U kunt de kleurbalans aanpassen op basis van het resultaat van een patroonafdruk.

Wanneer u de kleurbalans, de intensiteit of het contrast van een document wijzigt, drukt de functie voor patroonafdruk de resultaten van de aanpassing af in een lijst, samen met de aanpassingswaarden.

Hieronder wordt de procedure beschreven voor het aanpassen van de kleurbalans aan de hand van het patroon.

- 1. Open het [eigenschappenvenster van het printerstuurprogramma](#page-247-0)
- 2. Selecteer de handmatige kleuraanpassing

Selecteer op het tabblad **Afdruk (Main)** de optie **Handmatig (Manual)** voor **Kleur/Intensiteit (Color/ Intensity)** en klik op **Instellen... (Set...)**.

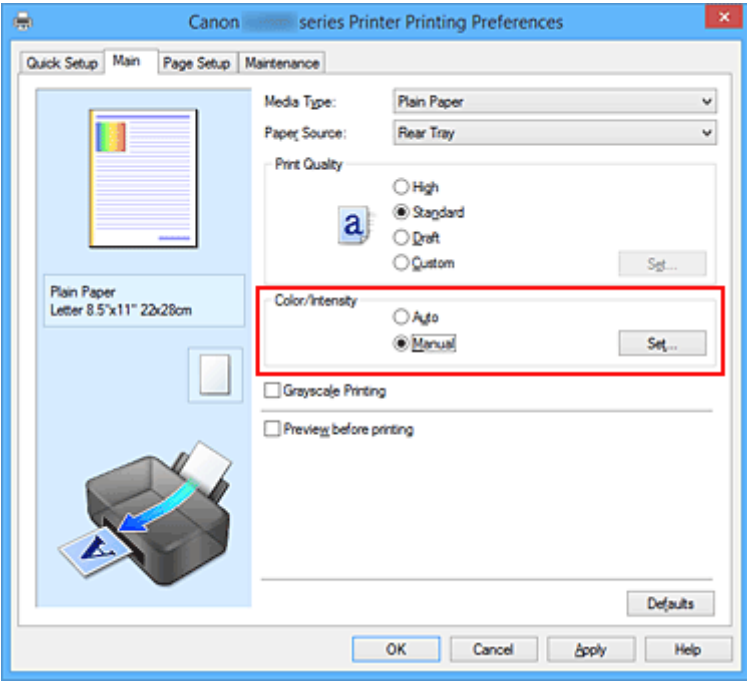

Het dialoogvenster **Handmatige kleuraanpassing (Manual Color Adjustment)** wordt geopend.

3. Selecteer patroonafdruk

Schakel het selectievakje **Een patroon afdrukken voor kleuraanpassing (Print a pattern for color adjustment)** op het tabblad **Kleuraanpassing (Color Adjustment)** in en klik op **Voorkeuren voor patroonafdruk... (Pattern Print preferences...)**.

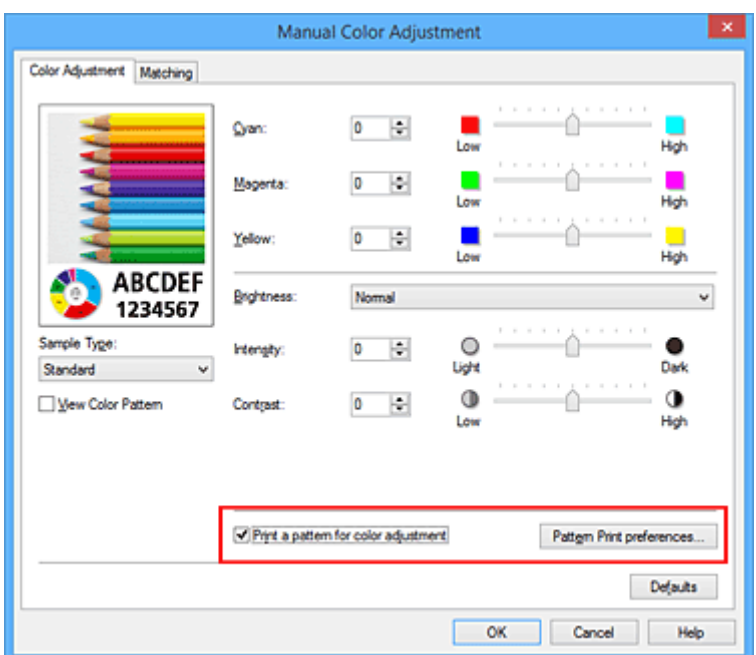

4. Stel patroonafdruk in

Wanneer het dialoogvenster **Patroonafdruk (Pattern Print)** wordt geopend, stelt u de volgende items in en klikt u daarna op **OK**.

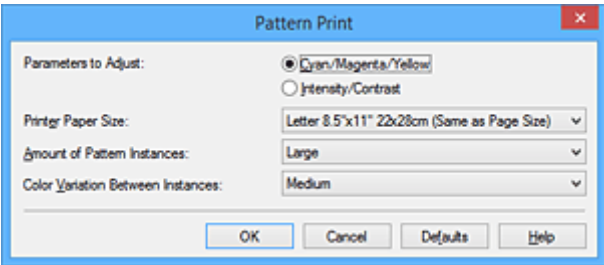

#### **Aan te passen parameters (Parameters to Adjust)**

Selecteer **Cyaan/Magenta/Geel (Cyan/Magenta/Yellow)**.

### **Belangrijk**

• Wanneer het selectievakje **Afdrukken in grijstinten (Grayscale Printing)** op het tabblad **Afdruk (Main)** is ingeschakeld, is **Cyaan/Magenta/Geel (Cyan/Magenta/Yellow)** niet beschikbaar voor selectie.

#### **Papierformaat printer (Printer Paper Size)**

Selecteer het papierformaat dat u wilt gebruiken voor de patroonafdruk.

#### **DD** Opmerking

• Afhankelijk van het geselecteerde papierformaat op het tabblad **Pagina-instelling (Page Setup)** kunt u sommige formaten mogelijk niet selecteren.

#### **Aantal patrooninstanties (Amount of Pattern Instances)**

Selecteer **Grootst (Largest)**, **Groot (Large)** of **Klein (Small)** om het aantal af te drukken patronen te selecteren.

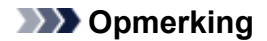

• **Grootst (Largest)** en **Groot (Large)** kunnen niet worden geselecteerd als bepaalde papierformaten of uitvoerpapierformaten zijn geselecteerd.

#### **Kleurvariatie tussen instanties (Color Variation Between Instances)**

Stel de hoeveelheid kleurvariatie tussen aangrenzende patronen in.

- **DESP** Opmerking
	- **Groot (Large)** is ongeveer tweemaal zo groot als **Middel (Medium)** en **Klein (Small)** is ongeveer half zo groot als **Middel (Medium)**.
- 5. Controleer de afdrukresultaten van de patroonafdruk

Selecteer **OK** op het tabblad **Kleuraanpassing (Color Adjustment)** om het dialoogvenster **Handmatige kleuraanpassing (Manual Color Adjustment)** te sluiten. Selecteer **OK** op het tabblad **Afdruk (Main)** en voer daarna de afdruk uit. Op de printer wordt een patroon afgedrukt waarin de ingestelde kleurbalans de middelste waarde is.

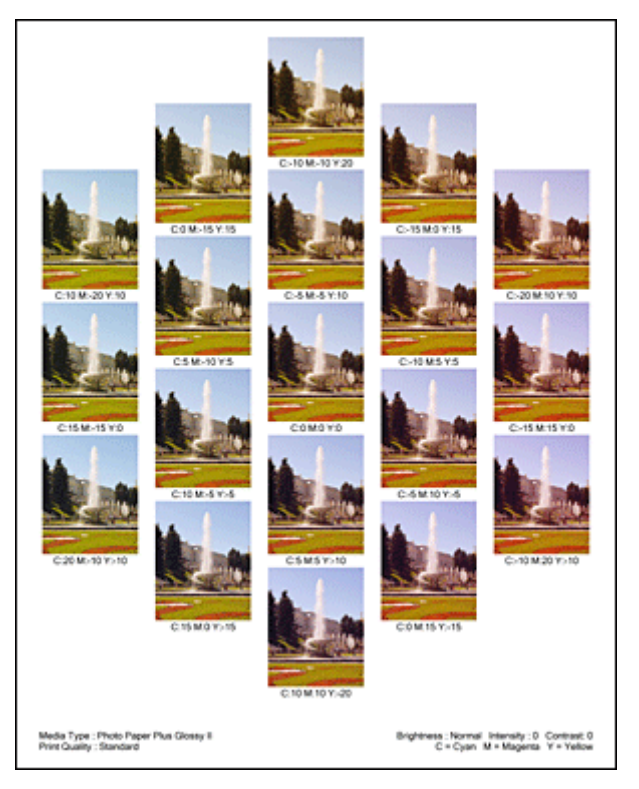

6. Pas de kleurbalans aan

Bekijk de afdrukresultaten en selecteer de afbeelding die u het best bevalt. Geef vervolgens de kleurbalansnummers die onder die afbeelding worden weergegeven op in de velden **Cyaan (Cyan)**, **Magenta** en **Geel (Yellow)** op het tabblad **Kleuraanpassing (Color Adjustment)**. Schakel het selectievakje **Een patroon afdrukken voor kleuraanpassing (Print a pattern for color adjustment)** uit en klik op **OK**.

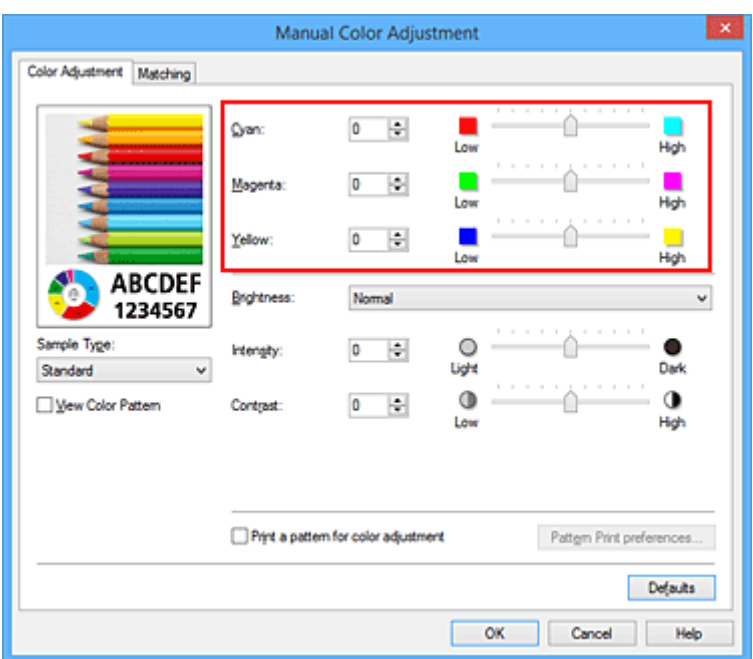

### **DD** Opmerking

- U kunt de kleurbalans ook instellen op het tabblad **Snel instellen (Quick Setup)** door **Foto afdrukken (Photo Printing)** te kiezen onder **Veelgebruikte instellingen (Commonly Used Settings)** en vervolgens **Kleur/intensiteit handmatig aanpassen (Color/Intensity Manual Adjustment)** te kiezen onder **Extra functies (Additional Features)**.
- 7. Voltooi de configuratie

Klik op **OK** op het tabblad **Afdruk (Main)**.

Wanneer u vervolgens afdrukt, wordt het document afgedrukt met de kleurbalans die is aangepast door de functie voor patroonafdruk.

### **Belangrijk**

- Wanneer **Een patroon afdrukken voor kleuraanpassing (Print a pattern for color adjustment)** is geselecteerd op het tabblad **Kleuraanpassing (Color Adjustment)**, zijn de volgende items niet beschikbaar voor selectie:
	- **Afdrukvoorbeeld (Preview before printing)** op het tabblad **Afdruk (Main)**
	- **Nietmarge (Stapling Side)** en **Marge instellen... (Specify Margin...)** op het tabblad **Paginainstelling (Page Setup)** (als **Dubbelzijdig afdrukken (Handmatig) (Duplex Printing (Manual))** is ingesteld, kan alleen **Nietmarge (Stapling Side)** worden ingesteld.)
- U kunt alleen een patroon afdrukken als de instelling **Pagina-indeling (Page Layout)** op het tabblad **Pagina-instelling (Page Setup) Normaal formaat (Normal-size)** of **Zonder marges (Borderless)** is.
- Als het selectievakje **Afdrukken in grijstinten (Grayscale Printing)** op het tabblad **Afdruk (Main)** is ingeschakeld, zijn **Cyaan (Cyan)**, **Magenta** en **Geel (Yellow)** niet beschikbaar voor selectie.
- Deze functie is mogelijk niet beschikbaar, afhankelijk de toepassingssoftware.

- [De kleurbalans aanpassen](#page-227-0)
- [De intensiteit aanpassen](#page-237-0)

**[Het contrast aanpassen](#page-239-0)** 

[Intensiteit/contrast aanpassen met voorbeeldpatronen \(printerstuurprogramma\)](#page-241-0)

## <span id="page-235-0"></span>**De helderheid aanpassen**

U kunt de helderheid van afbeeldingsgegevens tijdens het afdrukken aanpassen.

Puur wit en zwart worden niet veranderd, maar de helderheid van de tussenliggende kleuren wordt wel veranderd.

Het volgende voorbeeld toont het afdrukresultaat wanneer de helderheid is aangepast.

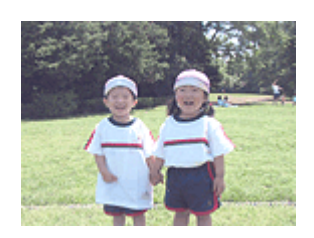

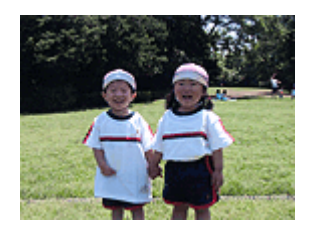

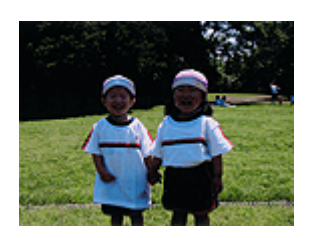

**Licht (Light)** is geselecteerd **Normaal (Normal)** is geselecteerd **Donker (Dark)** is geselecteerd

De procedure voor het aanpassen van de helderheid is als volgt:

U kunt de helderheid ook instellen op het tabblad **Snel instellen (Quick Setup)** door **Foto afdrukken (Photo Printing)** te kiezen onder **Veelgebruikte instellingen (Commonly Used Settings)** en vervolgens **Kleur/intensiteit handmatig aanpassen (Color/Intensity Manual Adjustment)** te kiezen onder **Extra functies (Additional Features)**.

- 1. Open het [eigenschappenvenster van het printerstuurprogramma](#page-247-0)
- 2. Selecteer de handmatige kleuraanpassing

Selecteer op het tabblad **Afdruk (Main)** de optie **Handmatig (Manual)** voor **Kleur/Intensiteit (Color/ Intensity)** en klik op **Instellen... (Set...)**.

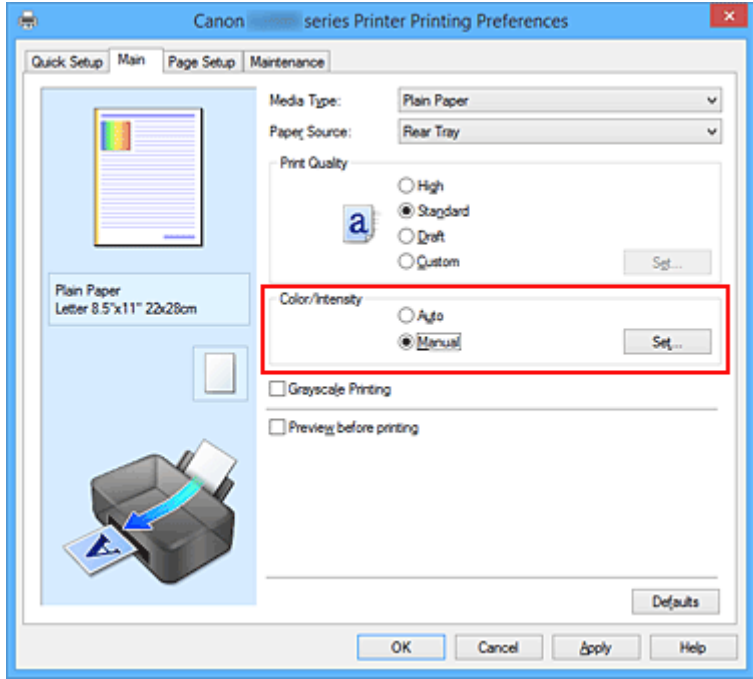

Het dialoogvenster **Handmatige kleuraanpassing (Manual Color Adjustment)** wordt geopend.

3. Geef de helderheid op

Selecteer **Licht (Light)**, **Normaal (Normal)** of **Donker (Dark)** bij **Helderheid (Brightness)** en klik op **OK**. De huidige instellingen worden weergegeven in het instellingenvoorbeeld aan de linkerkant van het printerstuurprogramma.

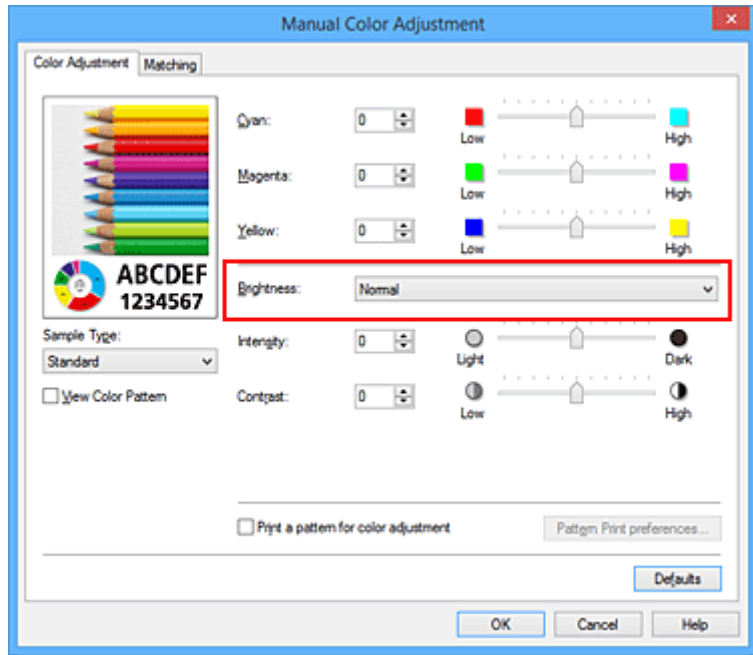

4. Voltooi de configuratie

Klik op **OK** op het tabblad **Afdruk (Main)**. De opgegeven helderheid wordt bij het afdrukken gebruikt.

- [De Afdrukkwaliteit instellen \(Aangepast\)](#page-215-0)
- **[Kleurcorrectie opgeven](#page-219-0)**
- [De kleurbalans aanpassen](#page-227-0)
- [De intensiteit aanpassen](#page-237-0)
- **[Het contrast aanpassen](#page-239-0)**

## <span id="page-237-0"></span>**De intensiteit aanpassen**

U kunt de kleuren van de beeldgegevens helderder of donkerder maken tijdens het afdrukken. Het volgende voorbeeld laat zien wat er gebeurt wanneer de intensiteit wordt verhoogd: de kleuren van de afbeeldingsgegevens worden donkerder afgedrukt.

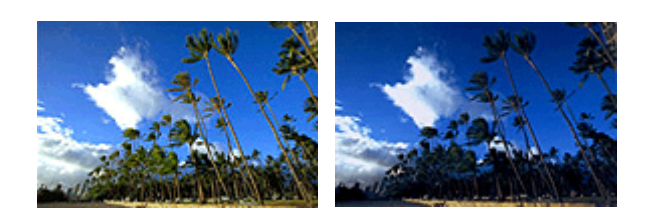

Geen aanpassing Hogere intensiteit

De procedure voor het aanpassen van de intensiteit is als volgt:

U kunt de intensiteit ook instellen op het tabblad **Snel instellen (Quick Setup)** door **Foto afdrukken (Photo Printing)** te kiezen onder **Veelgebruikte instellingen (Commonly Used Settings)** en vervolgens **Kleur/ intensiteit handmatig aanpassen (Color/Intensity Manual Adjustment)** te kiezen onder **Extra functies (Additional Features)**.

- 1. Open het [eigenschappenvenster van het printerstuurprogramma](#page-247-0)
- 2. Selecteer de handmatige kleuraanpassing

Selecteer op het tabblad **Afdruk (Main)** de optie **Handmatig (Manual)** voor **Kleur/Intensiteit (Color/ Intensity)** en klik op **Instellen... (Set...)**.

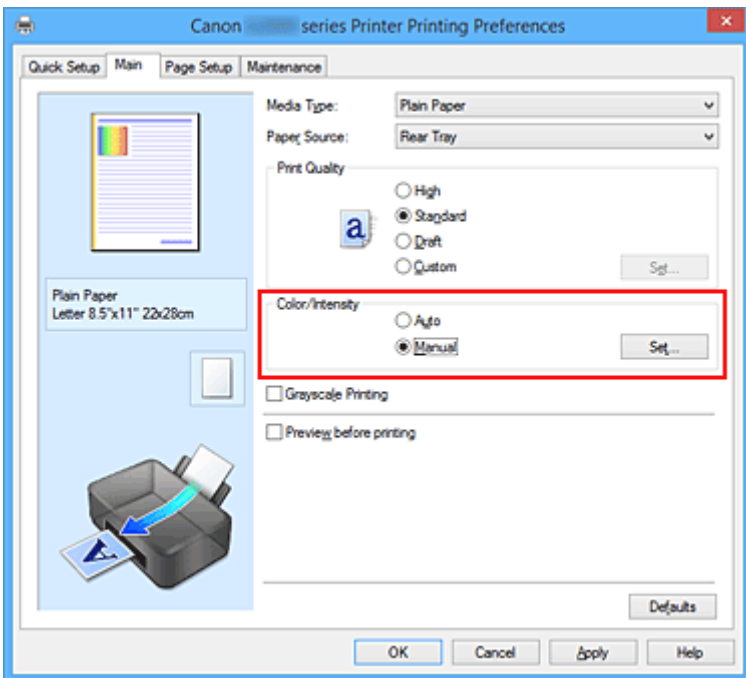

Het dialoogvenster **Handmatige kleuraanpassing (Manual Color Adjustment)** wordt geopend.

3. Pas de intensiteit aan

Wanneer u de schuifregelaar **Intensiteit (Intensity)** naar rechts verplaatst, worden de kleuren donkerder en wanneer u de schuifregelaar naar links verplaatst, worden de kleuren helderder.

U kunt ook rechtstreeks een waarde invoeren voor de schuifregelaar. Voer een waarde in tussen -50 en 50. De huidige instellingen worden weergegeven in het instellingenvoorbeeld aan de linkerkant van het printerstuurprogramma.

Klik op **OK** nadat u alle kleuren hebt aangepast.

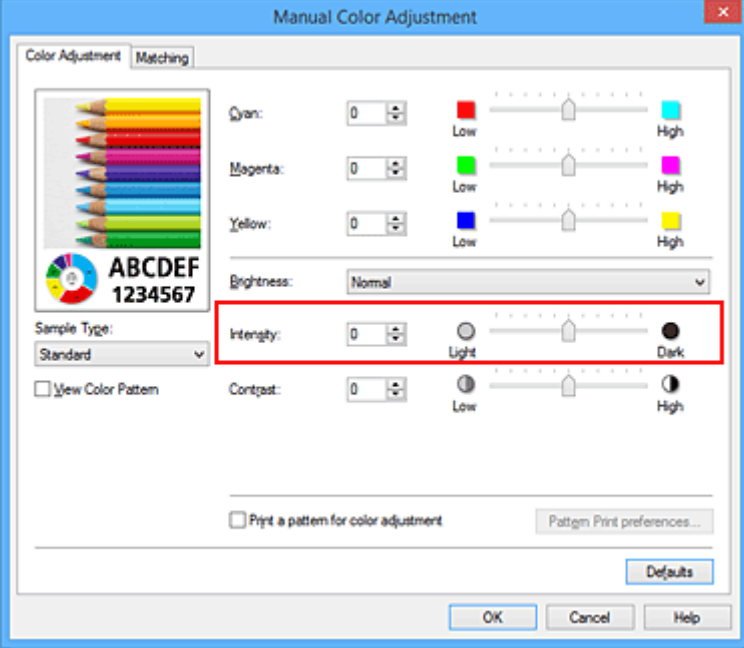

4. Voltooi de configuratie

Klik op **OK** op het tabblad **Afdruk (Main)**. Wanneer u het document afdrukt, wordt de aangepaste intensiteit gebruikt.

- [De Afdrukkwaliteit instellen \(Aangepast\)](#page-215-0)
- **[Kleurcorrectie opgeven](#page-219-0)**
- [De kleurbalans aanpassen](#page-227-0)
- [Kleurbalans aanpassen met voorbeeldpatronen \(printerstuurprogramma\)](#page-230-0)
- [De helderheid aanpassen](#page-235-0)
- **[Het contrast aanpassen](#page-239-0)**
- [Intensiteit/contrast aanpassen met voorbeeldpatronen \(printerstuurprogramma\)](#page-241-0)

## <span id="page-239-0"></span>**Het contrast aanpassen**

U kunt het beeldcontrast tijdens het afdrukken aanpassen.

Wanneer u de verschillen tussen de lichte en donkere gebieden van afbeeldingen groter en duidelijker wilt maken, verhoogt u het contrast. Wanneer u echter de verschillen tussen de lichte en donkere gebieden van afbeeldingen kleiner en minder duidelijk wilt maken, verlaagt u het contrast.

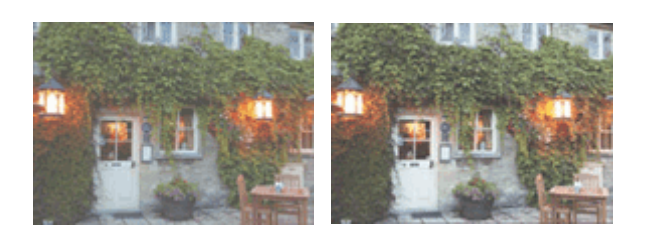

Geen aanpassing Pas het contrast aan

De procedure voor het aanpassen van het contrast is als volgt:

U kunt het contrast ook instellen op het tabblad **Snel instellen (Quick Setup)** door **Foto afdrukken (Photo Printing)** te kiezen onder **Veelgebruikte instellingen (Commonly Used Settings)** en vervolgens **Kleur/ intensiteit handmatig aanpassen (Color/Intensity Manual Adjustment)** te kiezen onder **Extra functies (Additional Features)**.

- 1. Open het [eigenschappenvenster van het printerstuurprogramma](#page-247-0)
- 2. Selecteer de handmatige kleuraanpassing

Selecteer op het tabblad **Afdruk (Main)** de optie **Handmatig (Manual)** voor **Kleur/Intensiteit (Color/ Intensity)** en klik op **Instellen... (Set...)**.

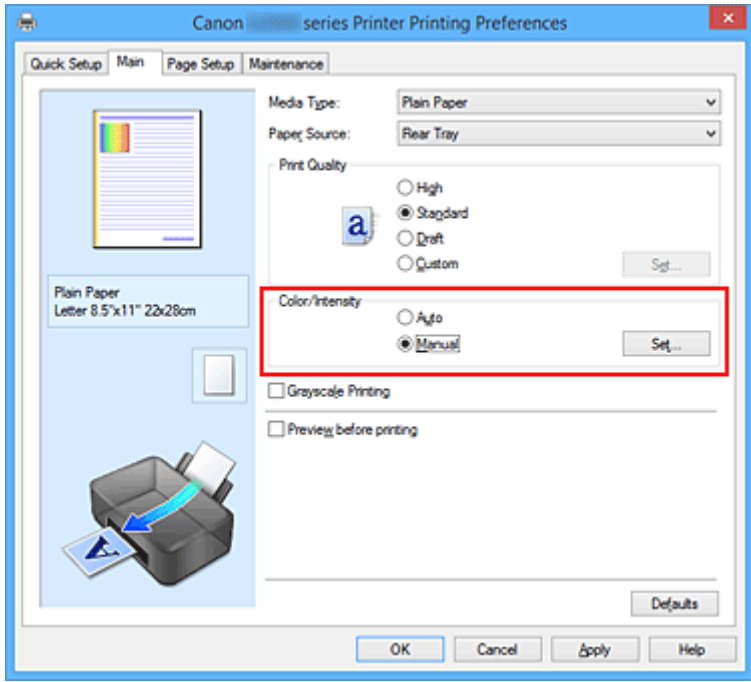

Het dialoogvenster **Handmatige kleuraanpassing (Manual Color Adjustment)** wordt geopend.

#### 3. Pas het contrast aan

Wanneer u de schuifregelaar **Contrast** naar rechts schuift, wordt het contrast groter en wanneer u de schuifregelaar naar links schuift, wordt het contrast kleiner.

U kunt ook rechtstreeks een waarde invoeren voor de schuifregelaar. Voer een waarde in tussen -50 en 50. De huidige instellingen worden weergegeven in het instellingenvoorbeeld aan de linkerkant van het printerstuurprogramma.

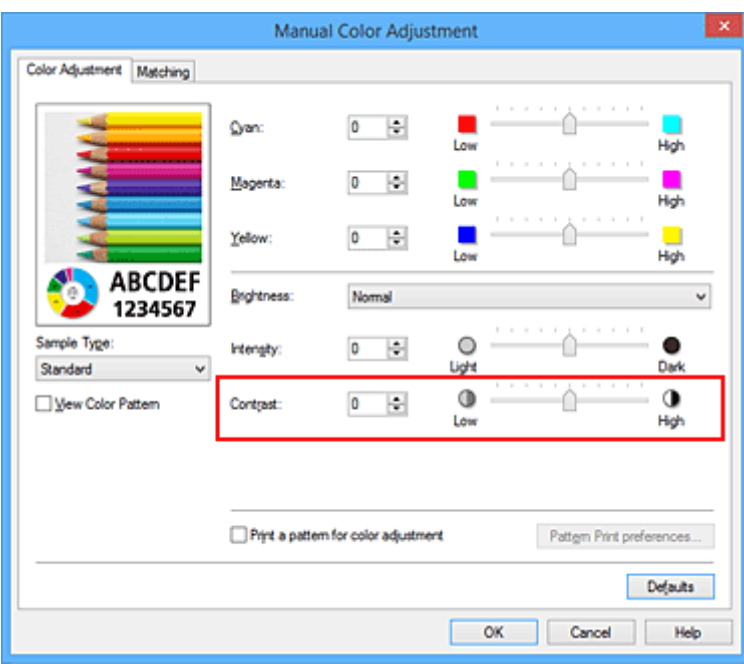

Klik op **OK** nadat u alle kleuren hebt aangepast.

4. Voltooi de configuratie

Klik op **OK** op het tabblad **Afdruk (Main)**. Bij het afdrukken wordt het aangepaste contrast gebruikt.

- **[De Afdrukkwaliteit instellen \(Aangepast\)](#page-215-0)**
- [Kleurcorrectie opgeven](#page-219-0)
- [De kleurbalans aanpassen](#page-227-0)
- [Kleurbalans aanpassen met voorbeeldpatronen \(printerstuurprogramma\)](#page-230-0)
- **[De helderheid aanpassen](#page-235-0)**
- **[De intensiteit aanpassen](#page-237-0)**
- [Intensiteit/contrast aanpassen met voorbeeldpatronen \(printerstuurprogramma\)](#page-241-0)

## <span id="page-241-0"></span>**Intensiteit/contrast aanpassen met voorbeeldpatronen (printerstuurprogramma)**

U kunt de intensiteit en het contrast aanpassen op basis van het resultaat van een patroonafdruk. Wanneer u de kleurbalans, de intensiteit of het contrast van een document wijzigt, drukt de functie voor patroonafdruk de resultaten van de aanpassing af in een lijst, samen met de aanpassingswaarden.

Hieronder wordt de procedure beschreven voor het aanpassen van de intensiteit en het contrast aan de hand van het patroon.

- 1. Open het [eigenschappenvenster van het printerstuurprogramma](#page-247-0)
- 2. Selecteer de handmatige kleuraanpassing

Selecteer op het tabblad **Afdruk (Main)** de optie **Handmatig (Manual)** voor **Kleur/Intensiteit (Color/ Intensity)** en klik op **Instellen... (Set...)**.

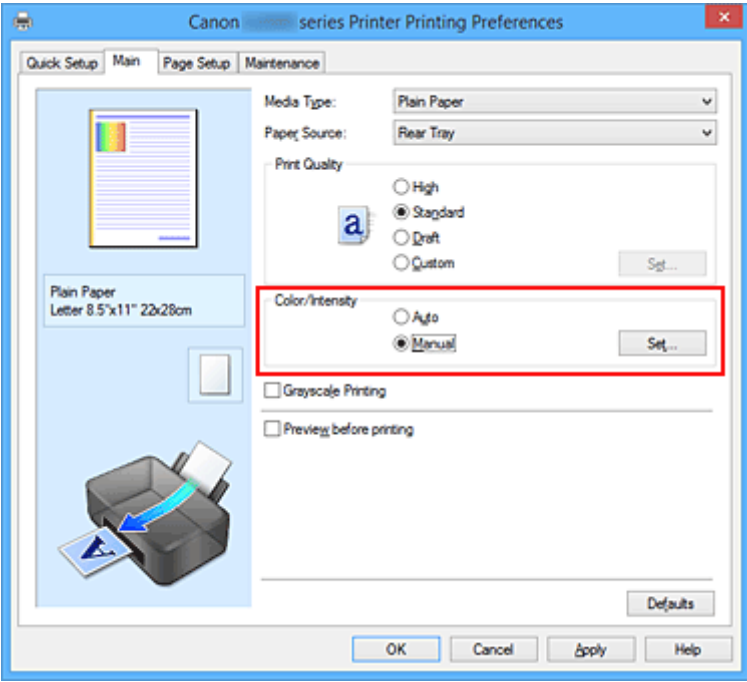

Het dialoogvenster **Handmatige kleuraanpassing (Manual Color Adjustment)** wordt geopend.

3. Selecteer patroonafdruk

Schakel het selectievakje **Een patroon afdrukken voor kleuraanpassing (Print a pattern for color adjustment)** op het tabblad **Kleuraanpassing (Color Adjustment)** in en klik op **Voorkeuren voor patroonafdruk... (Pattern Print preferences...)**.

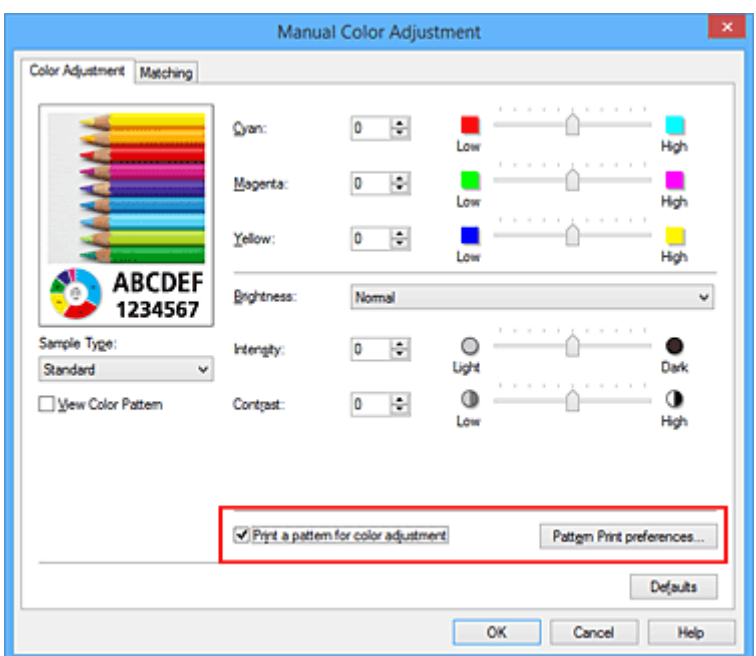

4. Stel patroonafdruk in

Wanneer het dialoogvenster **Patroonafdruk (Pattern Print)** wordt geopend, stelt u de volgende items in en klikt u daarna op **OK**.

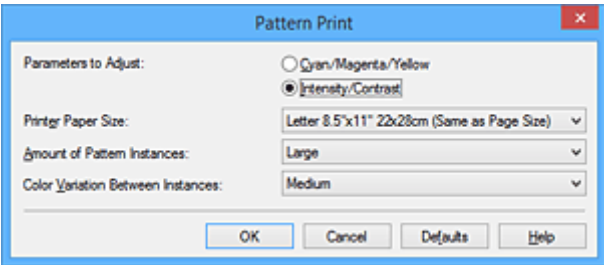

#### **Aan te passen parameters (Parameters to Adjust)** Selecteer **Intensiteit/Contrast (Intensity/Contrast)**.

#### **Papierformaat printer (Printer Paper Size)**

Selecteer het papierformaat dat u wilt gebruiken voor de patroonafdruk.

### **DESP** Opmerking

• Afhankelijk van het geselecteerde papierformaat op het tabblad **Pagina-instelling (Page Setup)** kunt u sommige formaten mogelijk niet selecteren.

#### **Aantal patrooninstanties (Amount of Pattern Instances)**

Selecteer **Grootst (Largest)**, **Groot (Large)** of **Klein (Small)** om het aantal af te drukken patronen te selecteren.

#### **DE** Opmerking

• **Grootst (Largest)** en **Groot (Large)** kunnen niet worden geselecteerd als bepaalde papierformaten of uitvoerpapierformaten zijn geselecteerd.

#### **Kleurvariatie tussen instanties (Color Variation Between Instances)**

Stel de hoeveelheid kleurvariatie tussen aangrenzende patronen in.

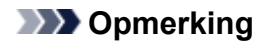

- **Groot (Large)** is ongeveer tweemaal zo groot als **Middel (Medium)** en **Klein (Small)** is ongeveer half zo groot als **Middel (Medium)**.
- 5. Controleer de afdrukresultaten van de patroonafdruk

Selecteer **OK** op het tabblad **Kleuraanpassing (Color Adjustment)** om het dialoogvenster **Handmatige kleuraanpassing (Manual Color Adjustment)** te sluiten.

Selecteer **OK** op het tabblad **Afdruk (Main)** en voer daarna de afdruk uit. Op de printer wordt een patroon afgedrukt waarin de intensiteit en het contrast die u hebt ingesteld de middelste waarde is.

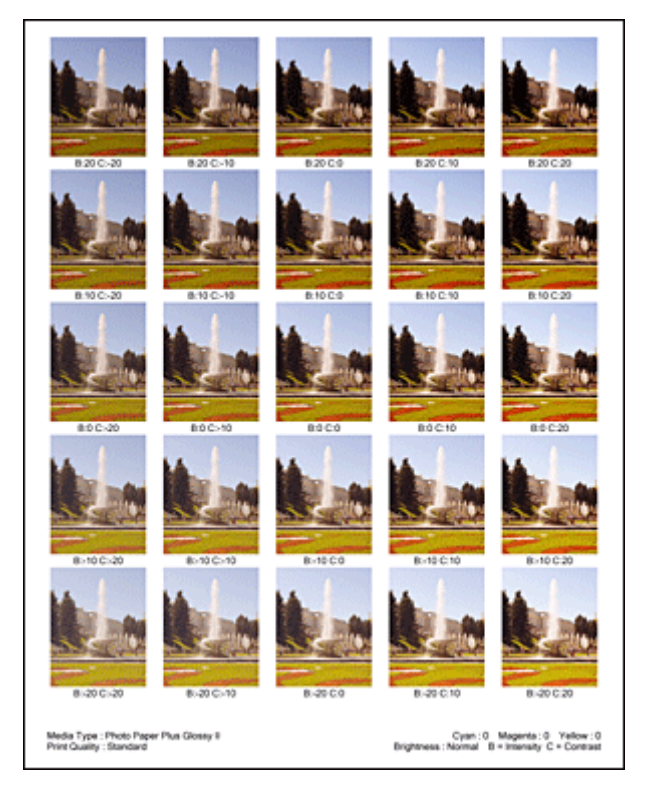

6. Pas de intensiteit en het contrast aan

Bekijk de afdrukresultaten en selecteer de afbeelding die u het best bevalt. Geef vervolgens de nummers voor intensiteit/contrast die onder die afbeelding worden weergegeven op in de velden **Intensiteit (Intensity)** en **Contrast** op het tabblad **Kleuraanpassing (Color Adjustment)**. Schakel het selectievakje **Een patroon afdrukken voor kleuraanpassing (Print a pattern for color adjustment)** uit en klik op **OK**.

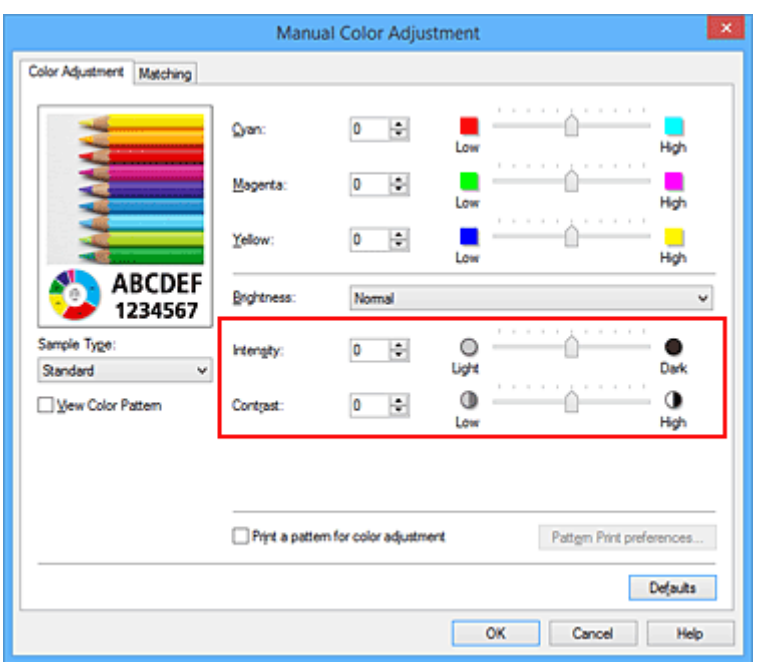

### **DD** Opmerking

- U kunt de intensiteit en het contrast ook instellen op het tabblad **Snel instellen (Quick Setup)** door **Foto afdrukken (Photo Printing)** te kiezen bij **Veelgebruikte instellingen (Commonly Used Settings)** en vervolgens **Kleur/intensiteit handmatig aanpassen (Color/Intensity Manual Adjustment)** te kiezen bij **Extra functies (Additional Features)**.
- 7. Voltooi de configuratie

Klik op **OK** op het tabblad **Afdruk (Main)**. Wanneer u vervolgens afdrukt, wordt het document afgedrukt met de intensiteit en het contrast die zijn aangepast door de functie voor patroonafdruk.

### **Belangrijk**

- Wanneer **Een patroon afdrukken voor kleuraanpassing (Print a pattern for color adjustment)** is geselecteerd op het tabblad **Kleuraanpassing (Color Adjustment)**, zijn de volgende items niet beschikbaar voor selectie:
	- **Afdrukvoorbeeld (Preview before printing)** op het tabblad **Afdruk (Main)**
	- **Nietmarge (Stapling Side)** en **Marge instellen... (Specify Margin...)** op het tabblad **Paginainstelling (Page Setup)** (als **Dubbelzijdig afdrukken (Handmatig) (Duplex Printing (Manual))** is ingesteld, kan alleen **Nietmarge (Stapling Side)** worden ingesteld.)
- U kunt alleen een patroon afdrukken als de instelling **Pagina-indeling (Page Layout)** op het tabblad **Pagina-instelling (Page Setup) Normaal formaat (Normal-size)** of **Zonder marges (Borderless)** is.
- Deze functie is mogelijk niet beschikbaar, afhankelijk de toepassingssoftware.

- [De kleurbalans aanpassen](#page-227-0)
- [Kleurbalans aanpassen met voorbeeldpatronen \(printerstuurprogramma\)](#page-230-0)
- [De intensiteit aanpassen](#page-237-0)
- **[Het contrast aanpassen](#page-239-0)**

## **Overzicht van het printerstuurprogramma**

- **[Canon IJ-printerstuurprogramma](#page-246-0)**
- **[Het eigenschappenvenster van het printerstuurprogramma openen](#page-247-0)**
- **[Canon IJ-statusmonitor](#page-249-0)**
- **[Canon IJ-afdrukvoorbeeld](#page-250-0)**
- **[Een ongewenste afdruktaak verwijderen](#page-251-0)**
- **[Instructies voor gebruik \(printerstuurprogramma\)](#page-252-0)**

## <span id="page-246-0"></span>**Canon IJ-printerstuurprogramma**

Het Canon IJ-printerstuurprogramma (hierna het printerstuurprogramma genoemd) is software die op uw computer wordt geïnstalleerd voor het afdrukken van gegevens met deze printer.

Het printerstuurprogramma converteert de afdrukgegevens die in de toepassing zijn gemaakt, naar gegevens die de printer begrijpt en stuurt de geconverteerde gegevens naar de printer.

Aangezien de ondersteunde indeling van de afdrukgegevens per model verschilt, moet u een printerstuurprogramma gebruiken dat geschikt is voor het model dat u gebruikt.

## **Soorten printerstuurprogramma's**

In Windows Vista SP1 of later kunt u naast het normale printerstuurprogramma het XPSprinterstuurprogramma installeren.

Het XPS-printerstuurprogramma is geschikt voor afdrukken met een toepassing die afdrukken met XPS ondersteunt.

## **Belangrijk**

• Als u het XPS-printerstuurprogramma wilt gebruiken, moet het standaardprinterstuurprogramma al op de computer zijn geïnstalleerd.

### **Het printerstuurprogramma installeren**

- Als u het normale printerstuurprogramma wilt installeren, plaatst u de installatie-cd-rom die bij de printer is geleverd en installeert u het stuurprogramma via **Installatie opnieuw starten (Start Setup Again)**.
- Als u het XPS-printerstuurprogramma wilt installeren, plaatst u de installatie-cd-rom die bij de printer is geleverd en selecteert u **XPS-stuurprogramma (XPS Driver)** via **Software toevoegen (Add Software)**.

### **Het printerstuurprogramma opgeven**

Als u het printerstuurprogramma wilt opgeven, opent u het dialoogvenster **Afdrukken (Print)** van de toepassing die u gebruikt en selecteert u 'XXX Printer' (waarbij 'XXX' de naam van uw model is) om het normale printerstuurprogramma op te geven of 'XXX Printer XPS' (waarbij 'XXX' de naam van uw model is) om het XPS-printerstuurprogramma op te geven.

### **De handleiding van het printerstuurprogramma weergeven**

Als u een beschrijving van een tabblad in het eigenschappenvenster van het printerstuurprogramma wilt weergeven, klikt u op de knop **Help** op dat tabblad.

### **Verwant onderwerp**

**[Het eigenschappenvenster van het printerstuurprogramma openen](#page-247-0)** 

## <span id="page-247-0"></span>**Het eigenschappenvenster van het printerstuurprogramma openen**

U kunt het eigenschappenvenster van het printerstuurprogramma weergeven vanuit de gebruikte toepassing of via het printerpictogram.

## **Het eigenschappenvenster van het printerstuurprogramma via de toepassing openen**

Volg onderstaande procedure om het afdrukprofiel in te stellen bij het afdrukken.

1. Selecteer de opdracht voor het afdrukken in de toepassing die u gebruikt

Meestal doet u dit door **Afdrukken (Print)** te kiezen in het menu **Bestand (File)**, waardoor het dialoogvenster **Afdrukken (Print)** wordt weergegeven.

2. Selecteer de naam van uw printermodel en klik op **Voorkeuren (Preferences)** of **Eigenschappen (Properties)**

Het eigenschappenvenster van het printerstuurprogramma verschijnt.

### **DESP** Opmerking

• Afhankelijk van de toepassing die u gebruikt, kunnen de namen van opdrachten of menu's verschillen en kan de procedure uit meer stappen bestaan. Raadpleeg de gebruikershandleiding bij de toepassing voor meer informatie.

## **Het eigenschappenvenster van het printerstuurprogramma via het printerpictogram**

Volg onderstaande procedure om onderhoudswerkzaamheden voor de printer uit te voeren, zoals het reinigen van de printkop, of om een afdrukprofiel in te stellen dat in alle toepassingen vrijwel hetzelfde is.

- 1. Voer een van de onderstaande stappen uit:
	- Als u Windows 10, Windows 8.1 of Windows 8 gebruikt, selecteert u **Configuratiescherm (Control Panel)** -> **Hardware en geluiden (Hardware and Sound)** -> **Apparaten en printers (Devices and Printers)**.
	- Als u Windows 7 gebruikt, selecteert u **Start** -> **Apparaten en printers (Devices and Printers)**.
	- Als u Windows Vista gebruikt, selecteert u **Configuratiescherm (Control Panel)** -> **Hardware en geluiden (Hardware and Sound)** -> **Printers**.
	- Als u Windows XP gebruikt, selecteert u **Configuratiescherm (Control Panel)** -> **Printers en andere hardware (Printers and Other Hardware)** -> **Printers en faxapparaten (Printers and Faxes)**.
- 2. Klik met de rechtermuisknop op het pictogram van uw model en selecteer **Voorkeursinstellingen voor afdrukken (Printing preferences)** in het menu dat wordt weergegeven

Het eigenschappenvenster van het printerstuurprogramma verschijnt.

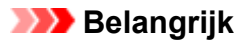

• Wanneer u het eigenschappenvenster van het printerstuurprogramma opent via **Eigenschappen van printer (Printer properties)** (Windows 10, Windows 8.1, Windows 8, Windows 7) of **Eigenschappen (Properties)** (Windows Vista, Windows XP), worden tabbladen met Windows-functies weergegeven, zoals het tabblad **Poorten (Ports)** (of **Geavanceerd (Advanced)**). Deze tabbladen verschijnen niet wanneer u het printerstuurprogramma opent via **Voorkeursinstellingen voor afdrukken (Printing preferences)** of een toepassing. Raadpleeg de gebruikershandleiding bij Windows voor meer informatie over de tabbladen met Windowsfuncties.

## <span id="page-249-0"></span>**Canon IJ-statusmonitor**

De Canon IJ-statusmonitor is een toepassing die de status van de printer en de voortgang van het afdrukken weergeeft. U kunt aan de hand van de afbeeldingen, pictogrammen en berichten zien wat de status van de printer is.

## **De Canon IJ-statusmonitor starten**

De Canon IJ-statusmonitor wordt automatisch gestart wanneer afdrukgegevens naar de printer worden gestuurd. De Canon IJ-statusmonitor wordt weergegeven als een knop op de taakbalk.

#### $\mathbf{S}$ e æ

Klik op de knop van de statusmonitor die op de taakbalk wordt weergegeven. De Canon IJ-statusmonitor wordt weergegeven.

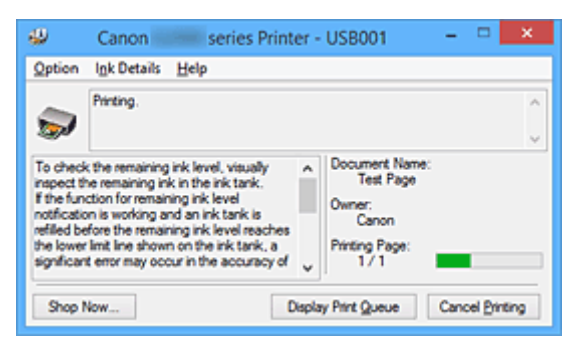

## **DED** Opmerking

- U kunt de Canon IJ-statusmonitor openen wanneer de printer niet afdrukt door het [eigenschappenvenster van het printerstuurprogramma](#page-247-0) te openen en te klikken op **Printerstatus weergeven (View Printer Status)** op het tabblad **Onderhoud (Maintenance)**.
- De informatie die in de Canon IJ-statusmonitor wordt weergegeven, kan afwijken naargelang het land of de regio waarin u de printer gebruikt.

## **Wanneer fouten optreden**

De Canon IJ-statusmonitor wordt automatisch weergegeven wanneer er een fout optreedt (bijvoorbeeld wanneer het papier op is of de inkt van de printer op raakt).

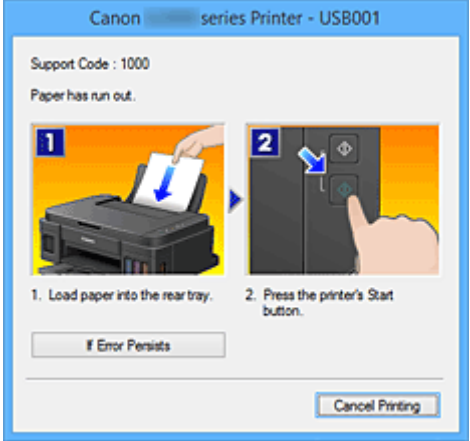

Voer in dergelijke gevallen de beschreven maatregelen uit.

## <span id="page-250-0"></span>**Canon IJ-afdrukvoorbeeld**

Canon IJ-afdrukvoorbeeld is een toepassing die de afdrukresultaten op het scherm laat zien voordat er daadwerkelijk wordt afgedrukt.

Hierbij worden de instellingen gebruikt die in het printerstuurprogramma zijn opgegeven. Op deze manier kunt u de indeling, de afdrukvolgorde en het aantal pagina's van een document controleren. U kunt ook de instellingen voor het mediumtype wijzigen.

Als u eerst een afdrukvoorbeeld wilt zien, opent u het [eigenschappenvenster van het](#page-247-0) [printerstuurprogramma,](#page-247-0) klikt u op het tabblad **Afdruk (Main)** en schakelt u het selectievakje **Afdrukvoorbeeld (Preview before printing)** in.

Als u niet eerst een afdrukvoorbeeld wilt zien, schakelt u het selectievakje uit.

## **Belangrijk**

• Zie '[Het afdrukdocument bewerken of opnieuw afdrukken vanuit de afdrukgeschiedenis](#page-210-0)' als u het XPSprinterstuurprogramma gebruikt.

### **Verwant onderwerp**

**[Afdrukresultaten weergeven vóór het afdrukken](#page-207-0)** 

## <span id="page-251-0"></span>**Een ongewenste afdruktaak verwijderen**

Vervang bij het lezen van deze informatie 'Canon IJ-statusmonitor' door 'Canon IJ XPS-statusmonitor' als u het XPS-printerstuurprogramma gebruikt.

Als de printer niet start met afdrukken, is het mogelijk dat geannuleerde of niet-uitgevoerde afdruktaken in de wachtrij blijven staan.

U kunt de ongewenste afdruktaak verwijderen met behulp van de Canon IJ-statusmonitor.

1. Geef de Canon IJ-statusmonitor weer

Klik op het pictogram van de Canon IJ-statusmonitor op de taakbalk. De Canon IJ-statusmonitor wordt weergegeven.

2. Geef de afdruktaken weer

Klik op **Afdrukrij weergeven (Display Print Queue)**. Het venster met de afdrukwachtrij wordt geopend.

3. Verwijder de afdruktaken

Selecteer **Alle documenten annuleren (Cancel All Documents)** in het menu **Printer**. Klik op **Ja (Yes)** in het bevestigingsbericht.

Het verwijderen van de afdruktaak is voltooid.

### **Belangrijk**

• Gebruikers die geen toegangsrechten hebben voor printerbeheer, kunnen de afdruktaak van een andere gebruiker niet verwijderen.

### **DEX** Opmerking

• Als u deze bewerking uitvoert, worden alle afdruktaken verwijderd. Als de afdrukwachtrij ook gewenste afdruktaken bevatte, moet u het afdrukproces opnieuw starten.
# **Instructies voor gebruik (printerstuurprogramma)**

Voor deze versie van het printerstuurprogramma gelden de volgende beperkingen. Houd bij het gebruik van het printerstuurprogramma rekening met het volgende.

## **Beperkingen van het printerstuurprogramma**

- In sommige toepassingen is de instelling **Aantal (Copies)** op het tabblad **Pagina-instelling (Page Setup)** van het printerstuurprogramma niet beschikbaar voor selectie. Gebruik in dit geval de instelling voor het aantal exemplaren in het dialoogvenster **Afdrukken (Print)** van de toepassing.
- Als de geselecteerde **Taal (Language)** in het dialoogvenster **Info (About)** van het tabblad **Onderhoud (Maintenance)** niet overeenkomt met de taal van het besturingssysteem, wordt het eigenschappenvenster van het printerstuurprogramma mogelijk niet goed weergegeven.
- Wijzig geen instellingen van de items op het tabblad **Geavanceerd (Advanced)** van de printereigenschappen. Als u deze wijzigt, werken de volgende functies niet goed. Als **Afdrukken naar bestand (Print to file)** in het dialoogvenster **Afdrukken (Print)** van de toepassing is geselecteerd en EMF-spooling met deze toepassing (bijvoorbeeld Adobe Photoshop LE en MS Photo Editor) niet mogelijk is, werken de volgende functies ook niet.
	- **Afdrukvoorbeeld (Preview before printing)** op het tabblad **Afdruk (Main)**
	- **Verlies van afdrukgegevens voorkomen (Prevention of Print Data Loss)** op het tabblad **Pagina-instelling (Page Setup)** van het dialoogvenster **Afdrukopties (Print Options)**
	- **Pagina-indeling (Page Layout)**, **Tegels/poster (Tiling/Poster)**, **Boekje (Booklet)**, **Dubbelzijdig afdrukken (Handmatig) (Duplex Printing (Manual))**, **Marge instellen... (Specify Margin...)**, **Vanaf de laatste pagina afdrukken (Print from Last Page)**, **Sorteren (Collate)** en **Stempel/ Achtergrond... (Stamp/Background...)** (**Stempel... (Stamp...)**) op het tabblad **Pagina-instelling (Page Setup)**
	- **Een patroon afdrukken voor kleuraanpassing (Print a pattern for color adjustment)** op het tabblad **Kleuraanpassing (Color Adjustment)** van het dialoogvenster **Handmatige kleuraanpassing (Manual Color Adjustment)**
- Aangezien de resolutie in het voorbeeld afwijkt van de resolutie in de afdruk, kunnen tekst en lijnen in het voorbeeld er anders uitzien dan in de uiteindelijke afdruk.
- In sommige toepassingen wordt het afdrukken in meerdere afdruktaken onderverdeeld. Verwijder al deze taken als u het afdrukken wilt annuleren.
- Als afbeeldingsgegevens niet correct worden weergegeven, opent u het dialoogvenster **Afdrukopties (Print Options)** via het tabblad **Pagina-instelling (Page Setup)** en wijzigt u de instelling van **ICM uitschakelen in de toepassingssoftware vereist (Disable ICM required from the application software)**. Hiermee kunt u het probleem mogelijk verhelpen.

## **DED** Opmerking

• De optie **ICM uitschakelen in de toepassingssoftware vereist (Disable ICM required from the application software)** kan niet worden gebruikt als het XPS-printerstuurprogramma wordt gebruikt.

## **Opmerkingen over toepassingen met beperkingen**

• Voor Microsoft Word (Microsoft Corporation) gelden de volgende beperkingen.

- Als Microsoft Word dezelfde afdrukfuncties heeft als het printerstuurprogramma, stelt u deze in Word in.
- Als **Passend op papier (Fit-to-Page)**, **Op schaal (Scaled)** of **Pagina-indeling (Page Layout)** is ingesteld voor **Pagina-indeling (Page Layout)** op het tabblad **Pagina-instelling (Page Setup)** van het printerstuurprogramma, wordt het document mogelijk niet correct afgedrukt in bepaalde versies van Word.
- Als **Paginaformaat (Page Size)** in Word is ingesteld op 'XXX vergroten/verkleinen', wordt het document mogelijk niet correct afgedrukt in bepaalde versies van Word. Als dit gebeurt, volgt u onderstaande procedure.
	- 1. Open in Word het dialoogvenster **Afdrukken (Print)**.
	- 2. Open het [eigenschappenvenster van het printerstuurprogramma](#page-247-0) en stel **Paginaformaat (Page Size)** op het tabblad **Pagina-instelling (Page Setup)** in op het papierformaat dat u hebt geselecteerd in Word.
	- 3. Stel de gewenste optie voor **Pagina-indeling (Page Layout)** in en klik daarna op **OK** om het venster te sluiten.
	- 4. Sluit het dialoogvenster **Afdrukken (Print)** zonder het afdrukken te starten.
	- 5. Open in Word opnieuw het dialoogvenster **Afdrukken (Print)**.
	- 6. Open het eigenschappenvenster van het printerstuurprogramma opnieuw en klik op **OK**.
	- 7. Start het afdrukken.
- Als bitmaps afdrukken is ingeschakeld in Adobe Illustrator (Adobe Systems Incorporated), kan het afdrukken lang duren of worden bepaalde gegevens mogelijk niet afgedrukt. Start het afdrukken pas nadat u het selectievakje **Bitmap afdrukken (Bitmap Printing)** in het dialoogvenster **Afdrukken (Print)** hebt uitgeschakeld.

# **Beschrijving van het printerstuurprogramma**

- **[Beschrijving van het tabblad Snel instellen](#page-255-0)**
- **[Beschrijving van het tabblad Afdruk](#page-262-0)**
- **[Beschrijving van het tabblad Pagina-instelling](#page-269-0)**
- **[Beschrijving van het tabblad Onderhoud](#page-283-0)**
- **[Beschrijving van Canon IJ-afdrukvoorbeeld](#page-292-0)**
- **[Beschrijving van Canon IJ XPS-afdrukvoorbeeld](#page-295-0)**
- **[Beschrijving van Canon IJ-statusmonitor](#page-305-0)**

# <span id="page-255-0"></span>**Beschrijving van het tabblad Snel instellen**

Op het tabblad **Snel instellen (Quick Setup)** worden veelgebruikte afdrukinstellingen geregistreerd. Wanneer u een geregistreerde instelling selecteert, worden de vooraf ingestelde waarden automatisch toegepast op de printer.

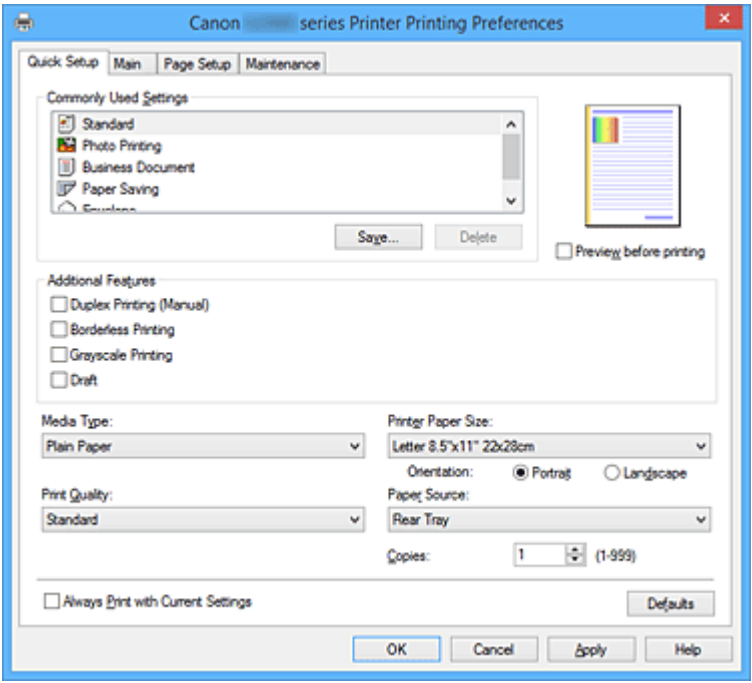

#### **Veelgebruikte instellingen (Commonly Used Settings)**

De namen en pictogrammen van veelgebruikte afdrukprofielen worden geregistreerd. Wanneer u een afdrukprofiel selecteert op basis van het doel van het document, worden instellingen toegepast die overeenkomen met het doel.

Daarnaast worden functies die mogelijk handig zijn voor het geselecteerde afdrukprofiel weergegeven bij **Extra functies (Additional Features)**.

U kunt ook een afdrukprofiel wijzigen en registreren onder een nieuwe naam. U kunt een geregistreerd afdrukprofiel verwijderen.

U kunt de volgorde van de profielen wijzigen door de afzonderlijke profielen te verslepen of door de Ctrl-toets ingedrukt te houden en te drukken op de pijl omhoog of omlaag.

#### **Standaard (Standard)**

Dit zijn de fabrieksinstellingen.

Als **Paginaformaat (Page Size)**, **Afdrukstand (Orientation)** en **Aantal (Copies)** zijn ingesteld vanuit de toepassing, hebben die instellingen voorrang.

#### **Foto afdrukken (Photo Printing)**

Als u deze instelling selecteert wanneer u een foto afdrukt, worden het fotopapier en fotoformaat ingesteld die gewoonlijk worden gebruikt. Het selectievakje **Afdrukken zonder marges (Borderless Printing)** wordt automatisch ingeschakeld.

Als **Afdrukstand (Orientation)** en **Aantal (Copies)** zijn ingesteld vanuit de toepassing, hebben die instellingen voorrang.

## **Zakelijk document (Business Document)**

Selecteer deze instelling wanneer u een algemeen document afdrukt.

Als **Paginaformaat (Page Size)**, **Afdrukstand (Orientation)** en **Aantal (Copies)** zijn ingesteld vanuit de toepassing, hebben die instellingen voorrang.

#### **Papier besparen (Paper Saving)**

Selecteer deze instelling om papier te besparen wanneer u een algemeen document afdrukt. De selectievakjes **2 op 1 afdrukken (2-on-1 Printing)** en **Dubbelzijdig afdrukken (Handmatig) (Duplex Printing (Manual))** worden automatisch ingeschakeld.

Als **Paginaformaat (Page Size)**, **Afdrukstand (Orientation)** en **Aantal (Copies)** zijn ingesteld vanuit de toepassing, hebben die instellingen voorrang.

#### **Envelop (Envelope)**

Als u deze instelling selecteert voor het afdrukken van een envelop, wordt **Mediumtype (Media Type)** automatisch ingesteld op **Envelop (Envelope)**. Selecteer het formaat van de gebruikte envelop in het dialoogvenster **Envelopformaat instellen (Envelope Size Setting)**.

## **DE** Opmerking

• De combinatie van **Extra functies (Additional Features)** die werd weergegeven voor het afdrukprofiel dat was geselecteerd toen het toegevoegde afdrukprofiel werd opgeslagen, wordt ook weergegeven wanneer dat toegevoegde afdrukprofiel wordt geselecteerd.

#### **Opslaan... (Save...)**

Hiermee geeft u het Dialoogvenster **[Veelgebruikte instellingen opslaan](#page-259-0) (Save Commonly Used [Settings\)](#page-259-0)** weer.

Klik op deze knop wanneer u de informatie die u hebt ingesteld op de tabbladen **Snel instellen (Quick Setup)**, **Afdruk (Main)** en **Pagina-instelling (Page Setup)** wilt opslaan in **Veelgebruikte instellingen (Commonly Used Settings)**.

#### **Verwijderen (Delete)**

Hiermee verwijdert u een geregistreerd afdrukprofiel.

Selecteer de naam van de instelling die u wilt verwijderen uit **Veelgebruikte instellingen (Commonly Used Settings)** en klik op **Verwijderen (Delete)**. Als een bevestigingsbericht wordt weergegeven, klikt u op **OK** om het opgegeven afdrukprofiel te verwijderen.

#### **DEX** Opmerking

• Afdrukprofielen die in de begininstellingen zijn geregistreerd, kunnen niet worden verwijderd.

#### **Voorbeeld van instellingen**

De afbeelding van het vel papier laat zien hoe het origineel eruitziet op een vel papier. Zo kunt u de algemene indeling controleren.

#### **Afdrukvoorbeeld (Preview before printing)**

Laat zien hoe het afdrukresultaat eruitziet voordat u de gegevens daadwerkelijk afdrukt. Schakel dit selectievakje in als u een afdrukvoorbeeld wilt zien voordat u gaat afdrukken. Schakel dit selectievakje uit als u geen afdrukvoorbeeld wilt zien.

#### **Belangrijk**

• Als u het Canon IJ XPS-afdrukvoorbeeld wilt gebruiken, moet Microsoft .NET Framework 4 Client Profile op uw computer zijn geïnstalleerd.

## **Extra functies (Additional Features)**

Hier worden de veelgebruikte, handige functies weergegeven voor het afdrukprofiel dat u hebt geselecteerd bij **Veelgebruikte instellingen (Commonly Used Settings)** op het tabblad **Snel instellen (Quick Setup)**.

Wanneer u de muisaanwijzer beweegt in de buurt van een functie die kan worden gewijzigd, wordt een beschrijving van die functie weergegeven.

Als u een functie wilt inschakelen, schakelt u het bijbehorende selectievakje in.

Voor sommige functies kunt u gedetailleerde instellingen selecteren op de tabbladen **Afdruk (Main)** en **Pagina-instelling (Page Setup)**.

## **Belangrijk**

• Afhankelijk van de afdrukprofielen zijn sommige functies mogelijk lichtgrijs en kunt u ze niet wijzigen.

## **2 op 1 afdrukken (2-on-1 Printing)**

Hiermee drukt u twee pagina's van het document naast elkaar af op één vel papier. Als u de volgorde van de pagina's wilt wijzigen, klikt u op het tabblad **Pagina-instelling (Page Setup)**, selecteert u **Pagina-indeling (Page Layout)** voor **Pagina-indeling (Page Layout)** en klikt u op **Opgeven... (Specify...)**. Stel daarna **Paginavolgorde (Page Order)** in via het [Dialoogvenster](#page-273-0) **[Pagina-indeling afdrukken](#page-273-0) (Page Layout Printing)** dat wordt weergegeven.

## **4 op 1 afdrukken (4-on-1 Printing)**

Hiermee drukt u vier pagina's van het document naast elkaar af op één vel papier.

Als u de volgorde van de pagina's wilt wijzigen, klikt u op het tabblad **Pagina-instelling (Page Setup)**, selecteert u **Pagina-indeling (Page Layout)** voor **Pagina-indeling (Page Layout)** en klikt u op **Opgeven... (Specify...)**. Stel daarna **Paginavolgorde (Page Order)** in via het [Dialoogvenster](#page-273-0) **[Pagina-indeling afdrukken](#page-273-0) (Page Layout Printing)** dat wordt weergegeven.

## **Dubbelzijdig afdrukken (Handmatig) (Duplex Printing (Manual))**

Selecteer of u het document handmatig wilt afdrukken op beide zijden van het papier of op één zijde van het papier.

Als u de nietzijde of de marges wilt wijzigen, stelt u de nieuwe waarden in op het tabblad **Paginainstelling (Page Setup)**.

#### **Afdrukken zonder marges (Borderless Printing)**

Hiermee wordt afgedrukt zonder marges.

Met de functie voor afdrukken zonder marges kan het af te drukken document worden vergroot, zodat dit net buiten de randen van het papier valt. Met andere woorden, het document wordt afgedrukt zonder marges.

Als u het deel van het document dat buiten het papier valt wilt aanpassen, klikt u op het tabblad **Pagina-instelling (Page Setup)**, kiest u **Zonder marges (Borderless)** en voert u een waarde in bij **Hoeveelheid uitbreiding (Amount of Extension)**.

#### **Afdrukken in grijstinten (Grayscale Printing)**

Deze functie zet de gegevens om in monochrome gegevens wanneer het document wordt afgedrukt.

## **Klad (Draft)**

Deze instelling is geschikt voor testafdrukken.

#### **180 graden roteren (Rotate 180 degrees)**

Het document wordt afgedrukt waarbij het 180 graden wordt gedraaid ten opzichte van de invoerrichting van het papier.

De breedte van het afgedrukte gebied en de hoeveelheid uitbreiding die zijn geconfigureerd in een andere toepassing, worden verticaal en horizontaal omgekeerd.

#### **Kleur/intensiteit handmatig aanpassen (Color/Intensity Manual Adjustment)**

Selecteer deze optie als u de methode voor **Kleurcorrectie (Color Correction)** en afzonderlijke instellingen zoals **Cyaan (Cyan)**, **Magenta**, **Geel (Yellow)**, **Helderheid (Brightness)**, **Intensiteit (Intensity)**, **Contrast** enzovoort wilt opgeven.

#### **Mediumtype (Media Type)**

Hier selecteert u een type afdrukpapier.

Selecteer een mediumtype dat overeenstemt met het papier dat in de printer is geplaatst. Zo zorgt u ervoor dat correct wordt afgedrukt voor het opgegeven papier.

#### **Papierformaat printer (Printer Paper Size)**

Hier selecteert u het formaat van het papier dat in de printer is geplaatst.

Gewoonlijk wordt het papierformaat automatisch ingesteld op basis van het papierformaat voor de uitvoer en wordt het document afgedrukt zonder dat de schaal wordt aangepast.

Wanneer u **2 op 1 afdrukken (2-on-1 Printing)** of **4 op 1 afdrukken (4-on-1 Printing)** instelt bij **Extra functies (Additional Features)**, kunt u het papierformaat handmatig instellen met **Paginaformaat (Page Size)** op het tabblad **Pagina-instelling (Page Setup)**.

Als u een papierformaat selecteert dat kleiner is dan het **Paginaformaat (Page Size)**, wordt het document verkleind. Als u een papierformaat selecteert dat groter is, wordt het document vergroot. Als u **Aangepast... (Custom...)** selecteert, wordt bovendien het [Dialoogvenster](#page-261-0) **Aangepast papierformaat [\(Custom Paper Size\)](#page-261-0)** geopend en kunt u de verticale en horizontale afmetingen voor

het papierformaat instellen.

#### **Afdrukstand (Orientation)**

Hier selecteert u de afdrukstand.

Als de toepassing waarmee het document is gemaakt een vergelijkbare functie heeft, selecteert u dezelfde afdrukstand als in de toepassing.

#### **Staand (Portrait)**

Het document wordt zo afgedrukt dat de boven- en onderkant ongewijzigd zijn ten opzichte van de invoerrichting van het papier. Dit is de standaardinstelling.

#### **Liggend (Landscape)**

Het document wordt afgedrukt waarbij het 90 graden wordt gedraaid ten opzichte van de invoerrichting van het papier.

U kunt de draairichting wijzigen door naar het tabblad **Onderhoud (Maintenance)** te gaan, het dialoogvenster **Aangepaste instellingen (Custom Settings)** te openen en het selectievakje **90 graden naar links roteren als afdrukstand [Liggend] is (Rotate 90 degrees left when orientation is [Landscape])** te gebruiken.

Als u het document tijdens het afdrukken 90 graden naar links wilt draaien, schakelt u het selectievakje **90 graden naar links roteren als afdrukstand [Liggend] is (Rotate 90 degrees left when orientation is [Landscape])** in.

#### **Afdrukkwaliteit (Print Quality)**

Hier selecteert u de gewenste afdrukkwaliteit.

Selecteer een van de volgende opties om een geschikte afdrukkwaliteit voor het doel in te stellen.

<span id="page-259-0"></span>Als u de afdrukkwaliteit afzonderlijk wilt instellen, klikt u op het tabblad **Afdruk (Main)** en selecteert u **Aangepast (Custom)** voor **Afdrukkwaliteit (Print Quality)**. De knop **Instellen... (Set...)** is nu beschikbaar. Klik op **Instellen... (Set...)** om het [Dialoogvenster](#page-264-0) **Aangepast (Custom)** te openen en geef vervolgens de gewenste instellingen op.

## **Hoog (High)**

Hiermee krijgt afdrukkwaliteit prioriteit over afdruksnelheid.

## **Standaard (Standard)**

Hiermee kunt u afdrukken met gemiddelde snelheid en kwaliteit.

## **Klad (Draft)**

Deze instelling is geschikt voor testafdrukken.

## **Papierbron (Paper Source)**

De bron waarvan het papier wordt ingevoerd wordt weergegeven.

## **Achterste lade (Rear Tray)**

Het papier wordt altijd vanuit de achterste lade ingevoerd.

## **Aantal (Copies)**

Hier geeft u het aantal exemplaren op dat u wilt afdrukken. U kunt een waarde opgeven tussen 1 en 999.

## **Belangrijk**

• Als de toepassing waarmee het document is gemaakt dezelfde functie heeft, geeft u de instellingen op in het printerstuurprogramma. Als de afdrukresultaten echter niet naar wens zijn, geeft u de functie-instellingen op in de toepassing.

## **Altijd afdrukken met huidige instellingen (Always Print with Current Settings)**

Documenten worden de volgende keer afgedrukt met de huidige instellingen.

Als u deze functie selecteert en daarna het [eigenschappenvenster van het printerstuurprogramma](#page-247-0) sluit, worden de gegevens die u hebt ingesteld op de tabbladen **Snel instellen (Quick Setup)**, **Afdruk (Main)** en **Pagina-instelling (Page Setup)** opgeslagen en kunt u de volgende keer afdrukken met dezelfde instellingen.

## **Belangrijk**

- Als u zich aanmeldt met een andere gebruikersnaam, worden de instellingen die zijn ingesteld terwijl deze functie was ingeschakeld, niet weergegeven in de afdrukinstellingen.
- Als een instelling is opgegeven in de toepassing, heeft deze instelling voorrang.

#### **Standaard (Defaults)**

Hiermee herstelt u de standaardwaarden van alle instellingen die u hebt gewijzigd. Klik op deze knop als u de standaardwaarden (fabrieksinstellingen) van alle instellingen op de tabbladen **Snel instellen (Quick Setup)**, **Afdruk (Main)** en **Pagina-instelling (Page Setup)** wilt herstellen.

## **Dialoogvenster Veelgebruikte instellingen opslaan (Save Commonly Used Settings)**

In dit dialoogvenster kunt u de informatie opslaan die u hebt ingesteld op de tabbladen **Snel instellen (Quick Setup)**, **Afdruk (Main)** en **Pagina-instelling (Page Setup)** en die informatie toevoegen aan de lijst **Veelgebruikte instellingen (Commonly Used Settings)** op het tabblad **Snel instellen (Quick Setup)**.

#### **Naam (Name)**

Voer de naam in voor het afdrukprofiel dat u wilt opslaan.

U kunt maximaal 255 tekens invoeren.

De naam wordt, samen met het bijbehorende pictogram, weergegeven in de lijst **Veelgebruikte instellingen (Commonly Used Settings)** op het tabblad **Snel instellen (Quick Setup)**.

## **Opties... (Options...)**

Hiermee opent u het Dialoogvenster **Veelgebruikte instellingen opslaan (Save Commonly Used Settings)**.

Hier kunt u de details wijzigen van het afdrukprofiel dat u wilt opslaan.

## **Dialoogvenster Veelgebruikte instellingen opslaan (Save Commonly Used Settings)**

Selecteer de pictogrammen van de afdrukprofielen die u wilt registreren in **Veelgebruikte instellingen (Commonly Used Settings)** en wijzig de items die u wilt opslaan in de afdrukprofielen.

## **Pictogram (Icon)**

Hier selecteert u het pictogram voor het afdrukprofiel dat u wilt opslaan. Het geselecteerde pictogram wordt, samen met de naam, weergegeven in de lijst **Veelgebruikte instellingen (Commonly Used Settings)** op het tabblad **Snel instellen (Quick Setup)**.

## **Papierformaat opslaan (Save the paper size setting)**

Hiermee slaat u het papierformaat op in het afdrukprofiel in **Veelgebruikte instellingen (Commonly Used Settings)**.

Als u het opgeslagen papierformaat wilt toepassen wanneer het afdrukprofiel wordt geselecteerd, schakelt u dit selectievakje in.

Als dit selectievakje is uitgeschakeld, wordt het papierformaat niet opgeslagen en wordt de instelling voor papierformaat daarom niet toegepast wanneer het afdrukprofiel wordt geselecteerd. In plaats daarvan drukt de printer af met het papierformaat dat is opgegeven met de toepassing.

## **Afdrukstand opslaan (Save the orientation setting)**

## Hiermee slaat u de **Afdrukstand (Orientation)** op in het afdrukprofiel in **Veelgebruikte instellingen (Commonly Used Settings)**.

Als u de opgeslagen afdrukstand wilt toepassen wanneer het afdrukprofiel wordt geselecteerd, schakelt u dit selectievakje in.

Als dit selectievakje is uitgeschakeld, wordt de afdrukstand niet opgeslagen en wordt de instelling voor **Afdrukstand (Orientation)** daarom niet toegepast wanneer het afdrukprofiel wordt geselecteerd. In plaats daarvan drukt de printer af met de afdrukstand die is opgegeven met de toepassing.

## **Aantal opslaan (Save the copies setting)**

Hiermee slaat u de instelling **Aantal (Copies)** op in het afdrukprofiel in **Veelgebruikte instellingen (Commonly Used Settings)**.

Als u de opgeslagen instelling voor aantal afdrukken wilt toepassen wanneer het afdrukprofiel wordt geselecteerd, schakelt u dit selectievakje in.

Als dit selectievakje is uitgeschakeld, wordt het aantal afdrukken niet opgeslagen en wordt de instelling voor **Aantal (Copies)** daarom niet toegepast wanneer het afdrukprofiel wordt geselecteerd. In plaats daarvan drukt de printer het aantal exemplaren af dat is opgegeven met de toepassing.

## <span id="page-261-0"></span>**Dialoogvenster Aangepast papierformaat (Custom Paper Size)**

In dit dialoogvenster kunt u het formaat (breedte en hoogte) van het aangepaste papier opgeven.

#### **Eenheden (Units)**

Selecteer de eenheid voor het opgeven van een door de gebruiker gedefinieerd papierformaat.

## **Papierformaat (Paper Size)**

Hier geeft u waarden voor **Breedte (Width)** en **Hoogte (Height)** voor het aangepaste papier op. De afmetingen worden weergegeven op basis van de eenheid die u hebt opgegeven bij **Eenheden (Units)**.

## **Verwante onderwerpen**

- **[Afdrukken met de basisinstellingen](#page-166-0)**
- **[Een Paginaformaat en Afdrukstand opgeven](#page-171-0)**
- **[Instellingen voor aantal en afdrukvolgorde opgeven](#page-173-0)**
- **[Afdrukken zonder marges starten](#page-177-0)**
- **[Dubbelzijdig afdrukken](#page-192-0)**
- **[Instellingen voor het afdrukken van enveloppen](#page-205-0)**
- **[Afdrukresultaten weergeven vóór het afdrukken](#page-207-0)**
- **[Papierformaat instellen \(aangepast formaat\)](#page-208-0)**
- **[Een kleurendocument monochroom afdrukken](#page-217-0)**
- [Kleurcorrectie opgeven](#page-219-0)
- [De kleurbalans aanpassen](#page-227-0)
- [Kleurbalans aanpassen met voorbeeldpatronen \(printerstuurprogramma\)](#page-230-0)
- [De helderheid aanpassen](#page-235-0)
- [De intensiteit aanpassen](#page-237-0)
- **[Het contrast aanpassen](#page-239-0)**
- [Intensiteit/contrast aanpassen met voorbeeldpatronen \(printerstuurprogramma\)](#page-241-0)
- **Example: E**en veelgebruikt afdrukprofiel registreren

# <span id="page-262-0"></span>**Beschrijving van het tabblad Afdruk**

Op het tabblad **Afdruk (Main)** kunt u basisafdrukinstellingen opgeven in overeenstemming met het mediumtype. Voor een normale afdruktaak volstaat het instellingen op dit tabblad op te geven.

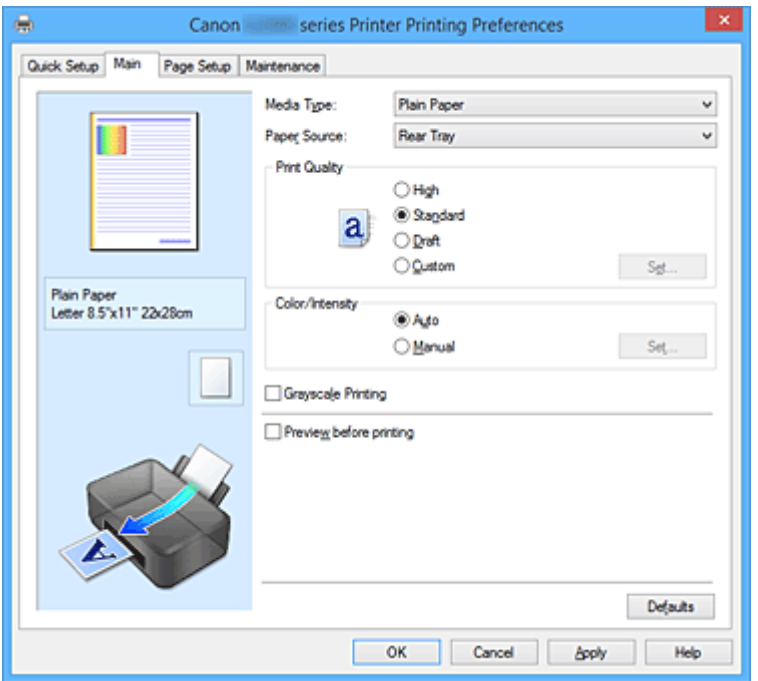

#### **Voorbeeld van instellingen**

De afbeelding van het vel papier laat zien hoe het origineel eruitziet op een vel papier. Zo kunt u de algemene indeling controleren.

#### **Mediumtype (Media Type)**

Hier selecteert u een type afdrukpapier.

Selecteer een mediumtype dat overeenstemt met het papier dat in de printer is geplaatst. Zo zorgt u ervoor dat correct wordt afgedrukt voor het opgegeven papier.

#### **Papierbron (Paper Source)**

De bron waarvan het papier wordt ingevoerd wordt weergegeven.

#### **Achterste lade (Rear Tray)**

Het papier wordt altijd vanuit de achterste lade ingevoerd.

## **Afdrukkwaliteit (Print Quality)**

Hier selecteert u de gewenste afdrukkwaliteit.

Selecteer een van de volgende opties om een geschikte afdrukkwaliteit voor het doel in te stellen.

#### **Belangrijk**

• Afhankelijk van de instellingen voor **Mediumtype (Media Type)** worden mogelijk dezelfde afdrukresultaten geproduceerd, zelfs als **Afdrukkwaliteit (Print Quality)** is gewijzigd.

#### **Hoog (High)**

Hiermee krijgt afdrukkwaliteit prioriteit over afdruksnelheid.

#### **Standaard (Standard)**

Hiermee kunt u afdrukken met gemiddelde snelheid en kwaliteit.

## **Klad (Draft)**

Deze instelling is geschikt voor testafdrukken.

#### **Aangepast (Custom)**

Selecteer deze optie als u een aangepaste afdrukkwaliteit wilt instellen.

## **Instellen... (Set...)**

Selecteer **Aangepast (Custom)** voor **Afdrukkwaliteit (Print Quality)** om deze knop in te schakelen.

Hiermee opent u het [Dialoogvenster](#page-264-0) **Aangepast (Custom)**. Vervolgens kunt u een aangepaste afdrukkwaliteit instellen.

## **Kleur/Intensiteit (Color/Intensity)**

Hier selecteert u de methode voor kleuraanpassing.

## **Auto**

**Cyaan (Cyan)**, **Magenta**, **Geel (Yellow)**, **Helderheid (Brightness)**, **Intensiteit (Intensity)**, **Contrast** enzovoort worden automatisch aangepast.

## **Handmatig (Manual)**

Selecteer deze optie als u afzonderlijke instellingen zoals **Cyaan (Cyan)**, **Magenta**, **Geel (Yellow)**, **Helderheid (Brightness)**, **Intensiteit (Intensity)** en **Contrast** en de methode voor **Kleurcorrectie (Color Correction)** wilt opgeven.

## **Instellen... (Set...)**

Selecteer **Handmatig (Manual)** voor **Kleur/Intensiteit (Color/Intensity)** om deze knop in te schakelen.

In het dialoogvenster **Handmatige kleuraanpassing (Manual Color Adjustment)** kunt u afzonderlijke kleurinstellingen, zoals **Cyaan (Cyan)**, **Magenta**, **Geel (Yellow)**, **Helderheid (Brightness)**, **Intensiteit (Intensity)** en **Contrast**, opgeven op het tabblad **[Kleuraanpassing](#page-264-0) [\(Color Adjustment\)](#page-264-0)** en de methode voor **Kleurcorrectie (Color Correction)** selecteren op het tabblad **[Afstemming](#page-267-0) (Matching)**.

## **DD** Opmerking

• Als u een ICC-profiel wilt gebruiken om kleuren aan te passen, gebruikt u het dialoogvenster **Handmatige kleuraanpassing (Manual Color Adjustment)** om het profiel in te stellen.

## **Afdrukken in grijstinten (Grayscale Printing)**

Deze functie zet de gegevens om in monochrome gegevens wanneer het document wordt afgedrukt. Schakel dit selectievakje in als u een kleurendocument monochroom wilt afdrukken.

## **Afdrukvoorbeeld (Preview before printing)**

Laat zien hoe het afdrukresultaat eruitziet voordat u de gegevens daadwerkelijk afdrukt. Schakel dit selectievakje in als u een afdrukvoorbeeld wilt zien voordat u gaat afdrukken.

## **Belangrijk**

• Als u het Canon IJ XPS-afdrukvoorbeeld wilt gebruiken, moet Microsoft .NET Framework 4 Client Profile op uw computer zijn geïnstalleerd.

#### **Standaard (Defaults)**

Hiermee herstelt u de standaardwaarden van alle instellingen die u hebt gewijzigd. Als u op deze knop klikt, worden de standaardwaarden (fabrieksinstellingen) hersteld van alle instellingen in het huidige scherm.

## <span id="page-264-0"></span>**Dialoogvenster Aangepast (Custom)**

Stel het kwaliteitsniveau in en selecteer de gewenste afdrukkwaliteit.

#### **Kwaliteit**

U kunt de schuifregelaar gebruiken om de afdrukkwaliteit aan te passen.

## **Belangrijk**

• Bepaalde niveaus voor afdrukkwaliteit kunnen niet worden geselecteerd bij bepaalde instellingen voor **Mediumtype (Media Type)**.

## **DE** Opmerking

• De kwaliteitsmodi **Hoog (High)**, **Standaard (Standard)** en **Klad (Draft)** zijn gekoppeld aan de schuifregelaar. Wanneer de schuifregelaar wordt verplaatst, worden daarom links de bijbehorende kwaliteit en waarde weergegeven. Dit is hetzelfde als wanneer u het bijbehorende keuzerondje selecteert voor **Afdrukkwaliteit (Print Quality)** op het tabblad **Afdruk (Main)**.

## **Tabblad Kleuraanpassing (Color Adjustment)**

Op dit tabblad kunt u de kleurbalans aanpassen door de instellingen van de opties **Cyaan (Cyan)**, **Magenta**, **Geel (Yellow)**, **Helderheid (Brightness)**, **Intensiteit (Intensity)** en **Contrast** te wijzigen.

## **Voorbeeld**

Geeft het effect van kleuraanpassing weer.

De kleur en helderheid veranderen bij elk item dat u wijzigt. U kunt de status van de kleuraanpassing gemakkelijk controleren door met **Type voorbeeld (Sample Type)** de voorbeeldafbeelding te wijzigen in een afbeelding die lijkt op het resultaat dat u wilt afdrukken.

## **Demerking**

• De afbeelding is monochroom als het selectievakje **Afdrukken in grijstinten (Grayscale Printing)** is ingeschakeld.

#### **Type voorbeeld (Sample Type)**

Hier selecteert u een voorbeeldafbeelding die wordt weergegeven op het tabblad **Kleuraanpassing (Color Adjustment)**.

U kunt zo nodig een voorbeeldafbeelding (**Standaard (Standard)**, **Landschap (Landscape)** of **Afbeeldingen (Graphics)**) selecteren die het beste bij de afdrukresultaten past.

#### **Kleurenpatroon weergeven (View Color Pattern)**

Geeft een controlepatroon weer voor kleurveranderingen door kleuraanpassing. Schakel dit selectievakje in als u een voorbeeldafbeelding met een kleurenpatroon wilt weergeven.

## **Cyaan (Cyan) / Magenta / Geel (Yellow)**

Hier past u de sterkte van **Cyaan (Cyan)**, **Magenta** en **Geel (Yellow)** aan.

Wanneer u de schuifregelaar naar rechts schuift, wordt een kleur sterker en wanneer u de schuifregelaar naar links schuift wordt een kleur zwakker.

U kunt ook rechtstreeks een waarde invoeren voor de schuifregelaar. Voer een waarde in tussen -50 en 50.

Deze aanpassing verandert de relatieve hoeveelheid inkt van elke gebruikte kleur, waardoor de gehele kleurbalans van het document wordt gewijzigd. Gebruik de toepassing als u uitgebreide

wijzigingen wilt aanbrengen in de totale kleurbalans. Gebruik het printerstuurprogramma alleen als u kleine wijzigingen in de kleurbalans wilt aanbrengen.

## **Belangrijk**

• Wanneer **Afdrukken in grijstinten (Grayscale Printing)** op het tabblad **Afdruk (Main)** is ingeschakeld, worden **Cyaan (Cyan)**, **Magenta** en **Geel (Yellow)** lichtgrijs weergegeven en zijn ze niet beschikbaar voor selectie.

#### **Helderheid (Brightness)**

Hier selecteert u de helderheid van de afdruk.

U kunt het niveau van puur wit en zwart niet wijzigen. U kunt echter wel de helderheid van de kleuren tussen wit en zwart wijzigen.

## **Intensiteit (Intensity)**

Hier past u de algehele intensiteit van de afdruk aan.

Wanneer u de schuifregelaar naar rechts schuift, neemt de intensiteit toe en wanneer u de schuifregelaar naar links schuift, neemt de intensiteit af.

U kunt ook rechtstreeks een waarde invoeren voor de schuifregelaar. Voer een waarde in tussen -50 en 50.

#### **Contrast**

Hiermee past u het contrast tussen licht en donker aan in de afbeelding die u wilt afdrukken. Wanneer u de schuifregelaar naar rechts schuift, wordt het contrast groter en wanneer u de schuifregelaar naar links schuift, wordt het contrast kleiner.

U kunt ook rechtstreeks een waarde invoeren voor de schuifregelaar. Voer een waarde in tussen -50 en 50.

#### **Een patroon afdrukken voor kleuraanpassing**

Wanneer de kleurbalans, de intensiteit of het contrast is gewijzigd, drukt de functie voor patroonafdruk een lijst met de resultaten van de aanpassing af, samen met de aanpassingswaarden. Selecteer deze functie als u een patroon voor kleuraanpassing afdrukt.

#### **Voorkeuren voor patroonafdruk... (Pattern Print preferences...)**

## Selecteer **Een patroon afdrukken voor kleuraanpassing (Print a pattern for color adjustment)** om deze knop in te schakelen.

Het Dialoogvenster **Patroonafdruk (Pattern Print)** wordt geopend, zodat u instellingen voor de patroonafdruk kunt selecteren.

## **Dialoogvenster Patroonafdruk (Pattern Print)**

Hier kunt u instellingen selecteren voor het afdrukken van patronen waarmee u de kleurbalans, de intensiteit en het contrast van documenten kunt controleren.

#### **Aan te passen parameters (Parameters to Adjust)**

Selecteer het item dat u wilt controleren met een patroonafdruk.

#### **Cyaan/Magenta/Geel (Cyan/Magenta/Yellow)**

Deze optie drukt een patroon af waarmee u de balans tussen cyaan/magenta/geel kunt controleren.

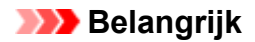

• Wanneer **Afdrukken in grijstinten (Grayscale Printing)** op het tabblad **Afdruk (Main)** is ingeschakeld, worden **Cyaan/Magenta/Geel (Cyan/Magenta/Yellow)** lichtgrijs weergegeven en zijn deze niet beschikbaar voor selectie.

#### **Intensiteit/Contrast (Intensity/Contrast)**

Deze optie drukt een patroon af waarmee u de balans tussen intensiteit/contrast kunt controleren.

## **Papierformaat printer (Printer Paper Size)**

Hier selecteert u het papierformaat dat u wilt gebruiken voor de patroonafdruk.

Deze instelling is gekoppeld aan **Papierformaat printer (Printer Paper Size)** op het tabblad **Pagina-instelling (Page Setup)**.

## **Demerking**

• Afhankelijk van het geselecteerde papierformaat op het tabblad **Pagina-instelling (Page Setup)** kunt u sommige formaten mogelijk niet selecteren.

## **Aantal patrooninstanties (Amount of Pattern Instances)**

Hier stelt u het aantal patronen in dat u wilt afdrukken.

U hebt de keuze uit **Grootst (Largest)**, **Groot (Large)** en **Klein (Small)**. Wanneer u een patroonformaat kiest, kunt u het volgende aantal patronen afdrukken:

## **Demerking**

- **Grootst (Largest)** en **Groot (Large)** kunnen niet worden geselecteerd als bepaalde papierformaten of uitvoerpapierformaten zijn geselecteerd.
- In het voorbeeld van de instellingen op het tabblad **Afdruk (Main)** wordt een afbeelding weergegeven die u kunt gebruiken om de algehele indeling te controleren.

#### **Grootst (Largest)**

**Cyaan/Magenta/Geel (Cyan/Magenta/Yellow)** 37 **Intensiteit/Contrast (Intensity/Contrast)** 49

## **Groot (Large)**

**Cyaan/Magenta/Geel (Cyan/Magenta/Yellow)** 19 **Intensiteit/Contrast (Intensity/Contrast)** 25

#### **Klein (Small)**

**Cyaan/Magenta/Geel (Cyan/Magenta/Yellow)** 7 **Intensiteit/Contrast (Intensity/Contrast)** 9

#### **Kleurvariatie tussen instanties (Color Variation Between Instances)**

Hier stelt u de hoeveelheid kleurvariatie tussen aangrenzende patronen in.

Maak een keuze uit **Groot (Large)**, **Middel (Medium)** en **Klein (Small)**. **Groot (Large)** levert de grootste variatie op, terwijl **Klein (Small)** een kleine variatie produceert.

## **DE** Opmerking

• **Groot (Large)** is ongeveer tweemaal zo groot als **Middel (Medium)** en **Klein (Small)** is ongeveer half zo groot als **Middel (Medium)**.

## <span id="page-267-0"></span>**Tabblad Afstemming (Matching)**

Hier kunt u de methode selecteren voor het aanpassen van kleuren aan het type document dat u wilt afdrukken.

#### **Kleurcorrectie (Color Correction)**

Hier kunt u kiezen uit **Driververgelijking (Driver Matching)**, **ICM** (**ICC-profielvergelijking (ICC Profile Matching)**) of **Geen (None)**, afhankelijk van het doel van de afdrukbewerking.

## **Belangrijk**

• Als **Afdrukken in grijstinten (Grayscale Printing)** is geselecteerd op het tabblad **Afdruk (Main)**, is **Kleurcorrectie (Color Correction)** lichtgrijs en niet beschikbaar voor selectie.

#### **Driververgelijking (Driver Matching)**

Met Canon Digital Photo Color kunt u sRGB-gegevens afdrukken met kleurtinten waaraan de meeste mensen de voorkeur geven.

#### **ICM (ICC-profielvergelijking (ICC Profile Matching))**

Past de kleuren aan volgens een ICC-profiel tijdens het afdrukken. Geef op welk invoerprofiel moet worden gebruikt.

## **Belangrijk**

• Als de toepassing zo is ingesteld dat ICM is uitgeschakeld, is **ICM** (**ICC-profielvergelijking (ICC Profile Matching)**) niet beschikbaar voor **Kleurcorrectie (Color Correction)** en worden de afbeeldingsgegevens mogelijk niet correct worden afgedrukt door de printer.

#### **Geen (None)**

Schakelt kleuraanpassing met het printerstuurprogramma uit.

#### **Invoerprofiel (Input Profile)**

Hier geeft u op welk invoerprofiel moet worden gebruikt wanneer u **ICM** (**ICC-profielvergelijking (ICC Profile Matching)**) selecteert voor **Kleurcorrectie (Color Correction)**.

#### **Standaard (Standard)**

Het standaardprinterprofiel (sRGB), dat de kleurruimte ICM ondersteunt, wordt gebruikt. Dit is de standaardinstelling.

## **DD** Opmerking

• In het XPS-printerstuurprogramma is **ICM** veranderd in **ICC-profielvergelijking (ICC Profile Matching)**.

## **Verwante onderwerpen**

- **[De Afdrukkwaliteit instellen \(Aangepast\)](#page-215-0)**
- [De kleurbalans aanpassen](#page-227-0)
- [De helderheid aanpassen](#page-235-0)
- [De intensiteit aanpassen](#page-237-0)
- **[Het contrast aanpassen](#page-239-0)**
- [Kleurbalans aanpassen met voorbeeldpatronen \(printerstuurprogramma\)](#page-230-0)
- [Intensiteit/contrast aanpassen met voorbeeldpatronen \(printerstuurprogramma\)](#page-241-0)
- **[Kleurcorrectie opgeven](#page-219-0)**
- [De kleuren aanpassen met het printerstuurprogramma](#page-222-0)
- **[Afdrukken met ICC-profielen](#page-224-0)**
- **[Een kleurendocument monochroom afdrukken](#page-217-0)**
- **[Afdrukresultaten weergeven vóór het afdrukken](#page-207-0)**

# <span id="page-269-0"></span>**Beschrijving van het tabblad Pagina-instelling**

Op het tabblad **Pagina-instelling (Page Setup)** kunt u bepalen hoe een document op het papier moet worden geplaatst. Op dit tabblad kunt u ook het aantal afdrukken en de afdrukvolgorde opgeven. Als de toepassing waarmee het document is gemaakt een vergelijkbare functie heeft, geeft u deze instellingen op met de toepassing.

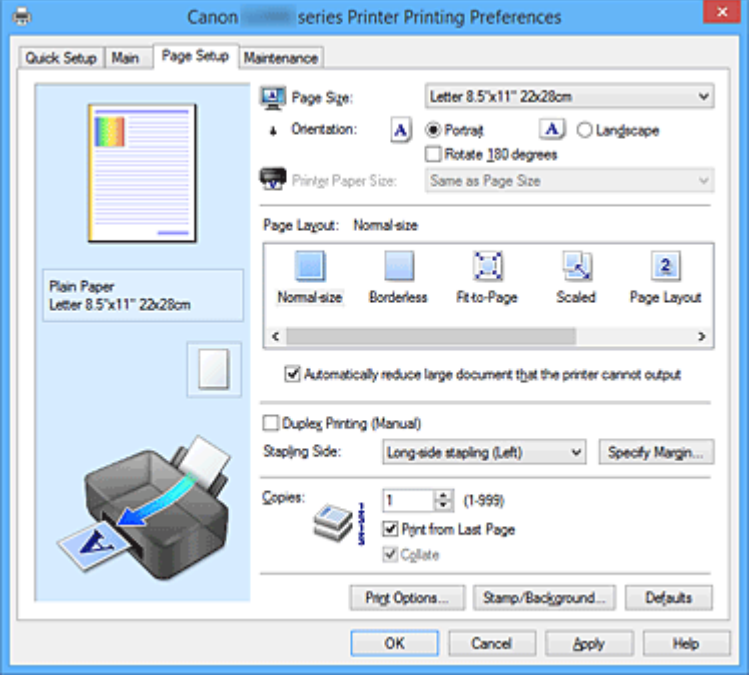

#### **Voorbeeld van instellingen**

De afbeelding van het vel papier laat zien hoe het origineel eruitziet op een vel papier. Zo kunt u de algemene indeling controleren.

#### **Paginaformaat (Page Size)**

Hier selecteert u een paginaformaat.

Zorg dat u hetzelfde paginaformaat selecteert als in de toepassing.

Als u **Aangepast... (Custom...)** selecteert, wordt het Dialoogvenster **[Aangepast papierformaat](#page-272-0)**

**[\(Custom Paper Size\)](#page-272-0)** geopend en kunt u de verticale en horizontale afmetingen voor het papierformaat instellen.

#### **Afdrukstand (Orientation)**

Hier selecteert u de afdrukstand.

Als de toepassing waarmee het document is gemaakt een vergelijkbare functie heeft, selecteert u dezelfde afdrukstand als in de toepassing.

#### **Staand (Portrait)**

Het document wordt zo afgedrukt dat de boven- en onderkant ongewijzigd zijn ten opzichte van de invoerrichting van het papier. Dit is de standaardinstelling.

## **Liggend (Landscape)**

Het document wordt afgedrukt waarbij het 90 graden wordt gedraaid ten opzichte van de invoerrichting van het papier.

U kunt de draairichting wijzigen door naar het tabblad **Onderhoud (Maintenance)** te gaan, het dialoogvenster **Aangepaste instellingen (Custom Settings)** te openen en het selectievakje **90 graden naar links roteren als afdrukstand [Liggend] is (Rotate 90 degrees left when**

#### **orientation is [Landscape])** te gebruiken.

Als u het document tijdens het afdrukken 90 graden naar links wilt draaien, schakelt u het selectievakje **90 graden naar links roteren als afdrukstand [Liggend] is (Rotate 90 degrees left when orientation is [Landscape])** in.

#### **180 graden roteren (Rotate 180 degrees)**

Het document wordt afgedrukt waarbij het 180 graden wordt gedraaid ten opzichte van de invoerrichting van het papier.

De breedte van het afgedrukte gebied en de hoeveelheid uitbreiding die zijn geconfigureerd in een andere toepassing, worden verticaal en horizontaal omgekeerd.

#### **Papierformaat printer (Printer Paper Size)**

Hier selecteert u het formaat van het papier dat in de printer is geplaatst.

De standaardinstelling is **Zelfde als paginaformaat (Same as Page Size)** als u op normale grootte wilt afdrukken.

U kunt een formaat voor het printerpapier selecteren als u **Passend op papier (Fit-to-Page)**, **Op schaal (Scaled)**, **Pagina-indeling (Page Layout)**, **Tegels/poster (Tiling/Poster)** of **Boekje (Booklet)** hebt geselecteerd voor **Pagina-indeling (Page Layout)**.

Als u een papierformaat selecteert dat kleiner is dan het **Paginaformaat (Page Size)**, wordt het document verkleind. Als u een papierformaat selecteert dat groter is, wordt het document vergroot. Als u **Aangepast... (Custom...)** selecteert, wordt bovendien het [Dialoogvenster](#page-272-0) **Aangepast papierformaat [\(Custom Paper Size\)](#page-272-0)** geopend en kunt u de verticale en horizontale afmetingen voor

het papierformaat instellen.

#### **Pagina-indeling (Page Layout)**

Hier selecteert u het formaat van het document dat u wilt afdrukken en het type afdruk.

#### **Normaal formaat (Normal-size)**

Dit is de normale afdrukmethode. Selecteer deze optie als u geen pagina-indeling opgeeft.

**Grote documenten die de printer niet kan afdrukken automatisch verkleinen (Automatically reduce large document that the printer cannot output)**

Als de printer het papierformaat van een document niet kan afdrukken, kan de printer het formaat automatisch verkleinen wanneer het document wordt afgedrukt.

Schakel dit selectievakje in als u het formaat wilt verkleinen wanneer het document wordt afgedrukt.

#### **Zonder marges (Borderless)**

Kies of u afdrukt op een volledige pagina zonder paginamarges of afdrukt met paginamarges. Bij afdrukken zonder marges worden originelen vergroot, zodat ze net buiten de randen van het papier vallen. Zo kan worden afgedrukt zonder marges (randen).

Met **Hoeveelheid uitbreiding (Amount of Extension)** geeft u aan hoe groot het deel van het document is dat buiten het papier valt bij afdrukken zonder marges.

#### **Hoeveelheid uitbreiding (Amount of Extension)**

Hiermee geeft u aan hoe groot het deel van het document is dat buiten het papier valt bij afdrukken zonder marges.

Als u de schuifregelaar naar rechts verplaatst, vergroot u de hoeveelheid uitbreiding en kunt u probleemloos afdrukken zonder marges.

Als u de schuifregelaar naar links verplaatst, vermindert u de hoeveelheid uitbreiding en een groter deel van het document afgedrukt.

#### **Passend op papier (Fit-to-Page)**

Met deze functie kunt u documenten automatisch vergroten of verkleinen op basis van het formaat van het papier in de printer zonder het opgegeven papierformaat in de toepassing te wijzigen.

#### **Op schaal (Scaled)**

Documenten kunnen worden vergroot of verkleind tijdens het afdrukken.

Geef het formaat op bij **Papierformaat printer (Printer Paper Size)** of geef een schaalfactor op in het vak **Schaling (Scaling)**.

#### **Schaling (Scaling)**

Hier geeft u een vergrotings- of verkleiningsfactor op voor het document dat u wilt afdrukken.

#### **Pagina-indeling (Page Layout)**

U kunt meerdere documentpagina's afdrukken op één vel papier.

#### **Opgeven... (Specify...)**

Hiermee opent u het Dialoogvenster **[Pagina-indeling afdrukken](#page-273-0) (Page Layout Printing)**. Klik op deze knop om instellingen voor het afdrukken van de pagina-indeling op te geven.

#### **Tegels/poster (Tiling/Poster)**

Met deze functie kunt u de afbeeldingsgegevens vergroten en de vergrote gegevens over meerdere pagina's verdelen en afdrukken. U kunt deze vellen papier ook aan elkaar plakken zodat ze één grote afdruk vormen, zoals een poster.

#### **Opgeven... (Specify...)**

Hiermee opent u het Dialoogvenster **[Tegels/poster afdrukken](#page-273-0) (Tiling/Poster Printing)**. Klik op deze knop om instellingen voor het afdrukken van tegels/posters op te geven.

#### **Boekje (Booklet)**

Met de functie voor boekjes kunt u afbeeldingsgegevens voor een boekje afdrukken. De gegevens worden afgedrukt op beide zijden van het papier. Bij dit afdruktype wordt ervoor gezorgd dat de pagina's in de juiste volgorde liggen (op paginanummer) wanneer het papier in het midden wordt gevouwen en geniet.

#### **Opgeven... (Specify...)**

Hiermee opent u het Dialoogvenster **Boekje afdrukken [\(Booklet Printing\)](#page-274-0)**. Klik op deze knop om instellingen voor het afdrukken van een boekje op te geven.

#### **Dubbelzijdig afdrukken (Handmatig) (Duplex Printing (Manual))**

Selecteer of u het document handmatig wilt afdrukken op beide zijden van het papier of op één zijde van het papier.

Schakel dit selectievakje in als het document op beide zijden wilt afdrukken.

Deze functie kan alleen worden gebruikt als **Normaal papier (Plain Paper)** is geselecteerd voor **Mediumtype (Media Type)** en als **Normaal formaat (Normal-size)**, **Passend op papier (Fit-to-Page)**, **Op schaal (Scaled)** of **Pagina-indeling (Page Layout)** is geselecteerd.

#### **Nietmarge (Stapling Side)**

Hier selecteert u de positie van de nietmarge.

De printer selecteert automatisch de beste positie voor de nietmarge op basis van de instellingen voor **Afdrukstand (Orientation)** en **Pagina-indeling (Page Layout)**. Schakel **Nietmarge (Stapling Side)** in en selecteer een optie in de lijst om deze te wijzigen.

#### **Marge instellen... (Specify Margin...)**

Hiermee opent u het Dialoogvenster **Marge instellen [\(Specify Margin\)](#page-275-0)**. U kunt de breedte van de marge opgeven.

## <span id="page-272-0"></span>**Aantal (Copies)**

Hier geeft u het aantal exemplaren op dat u wilt afdrukken. U kunt een waarde opgeven tussen 1 en 999.

## **Belangrijk**

• Als de toepassing waarmee het document is gemaakt een vergelijkbare functie heeft, geeft u het aantal afdrukken op in de toepassing en niet hier.

#### **Vanaf de laatste pagina afdrukken (Print from Last Page)**

Schakel dit selectievakje in als u wilt dat bij het afdrukken met de laatste pagina wordt begonnen. Als u dit doet, hoeft u de pagina's na het afdrukken niet meer in de juiste volgorde te leggen.

Schakel dit selectievakje uit als u het document in de normale volgorde wilt afdrukken vanaf de eerste pagina.

#### **Sorteren (Collate)**

Schakel dit selectievakje uit als u de pagina's van elk exemplaar achter elkaar wilt afdrukken wanneer u meerdere exemplaren van een document afdrukt.

Schakel dit selectievakje uit wanneer u alle pagina's met hetzelfde paginanummer achter elkaar wilt afdrukken.

## **Belangrijk**

• Als de toepassing waarmee het document is gemaakt dezelfde functie heeft, geeft u voorrang aan de instellingen van het printerbesturingsbestand. Als de afdrukresultaten echter niet naar wens zijn, geeft u de functie-instellingen op in de toepassing. Als u het aantal exemplaren en de afdrukvolgorde in zowel de toepassing als dit besturingsbestand opgeeft, is het mogelijk dat de waarden van deze twee instellingen voor het aantal exemplaren worden vermenigvuldigd of dat de opgegeven afdrukvolgorde niet wordt ingeschakeld.

#### **Afdrukopties... (Print Options...)**

Hiermee opent u het Dialoogvenster **Afdrukopties [\(Print Options\)](#page-275-0)**.

Hier wijzigt u gedetailleerde instellingen van het printerstuurprogramma voor afdrukgegevens die vanuit toepassingen worden verzonden.

#### **Stempel/Achtergrond... (Stamp/Background...) (Stempel... (Stamp...))**

Hiermee opent u het dialoogvenster **[Stempel/Achtergrond](#page-277-0) (Stamp/Background)** (**Stempel (Stamp)**). Met de functie **Stempel (Stamp)** kunt u een stempel bestaande uit tekst of een bitmap over of achter de documentgegevens afdrukken. Verder kunt u hiermee de datum, tijd en gebruikersnaam afdrukken. Met de functie **Achtergrond (Background)** kunt u een lichte illustratie achter de documentgegevens afdrukken.

## **Demerking**

• Bij het XPS-printerstuurprogramma verandert de knop **Stempel/Achtergrond... (Stamp/ Background...)** in de knop **Stempel... (Stamp...)** en is alleen de stempelfunctie beschikbaar.

Afhankelijk van het type printerstuurprogramma dat u gebruikt en de omgeving zijn **Stempel (Stamp)** en **Achtergrond (Background)** mogelijk niet beschikbaar.

## **Dialoogvenster Aangepast papierformaat (Custom Paper Size)**

In dit dialoogvenster kunt u het formaat (breedte en hoogte) van het aangepaste papier opgeven.

## <span id="page-273-0"></span>**Eenheden (Units)**

Selecteer de eenheid voor het opgeven van een door de gebruiker gedefinieerd papierformaat.

#### **Papierformaat (Paper Size)**

Hier geeft u waarden voor **Breedte (Width)** en **Hoogte (Height)** voor het aangepaste papier op. De afmetingen worden weergegeven op basis van de eenheid die u hebt opgegeven bij **Eenheden (Units)**.

## **Dialoogvenster Pagina-indeling afdrukken (Page Layout Printing)**

In dit dialoogvenster kunt u het aantal documentpagina's selecteren dat op één vel papier moet worden geplaatst, de paginavolgorde instellen en aangeven of een paginarand moet worden afgedrukt rondom elke documentpagina.

U kunt de instellingen die u in dit dialoogvenster opgeeft, controleren in het instellingenvoorbeeld van het printerstuurprogramma.

#### **Voorbeeldpictogram**

Hiermee geeft u de instellingen weer die u hebt aangebracht in het dialoogvenster **Pagina-indeling afdrukken (Page Layout Printing)**.

U kunt controleren hoe het afdrukresultaat eruitziet voordat u de gegevens daadwerkelijk afdrukt.

#### **Pagina's (Pages)**

Hier geeft u het aantal documentpagina's op dat u op één vel wilt afdrukken.

#### **Paginavolgorde (Page Order)**

Hier geeft u de afdrukstand op van het document dat u wilt afdrukken op een vel papier.

#### **Paginarand (Page Border)**

Hiermee drukt u een paginarand af rond elke documentpagina. Schakel dit selectievakje in om de paginarand af te drukken.

## **Dialoogvenster Tegels/poster afdrukken (Tiling/Poster Printing)**

In dit dialoogvenster kunt u het formaat selecteren van de afbeelding die u wilt afdrukken. U kunt ook instellingen selecteren voor kniplijnen en plakmarkeringen die handig zijn als u de pagina's aan elkaar wilt plakken om een poster te maken.

U kunt de instellingen die u in dit dialoogvenster opgeeft, controleren in het instellingenvoorbeeld van het printerstuurprogramma.

#### **Voorbeeldpictogram**

Hier worden de instellingen van het dialoogvenster **Tegels/poster afdrukken (Tiling/Poster Printing**) weergegeven.

U kunt controleren hoe het afdrukresultaat eruitziet.

#### **Beeldscheidingen (Image Divisions)**

Selecteer het aantal scheidingen (verticaal x horizontaal).

Naarmate het aantal delingen toeneemt, neemt het aantal vellen dat gebruikt wordt om af te drukken toe. Als u pagina's aan elkaar plakt om een poster te maken, kunt u een grotere poster maken door het aantal scheidingen te vergroten.

## <span id="page-274-0"></span>**"Knippen/Plakken" afdrukken in marges (Print "Cut/Paste" in margins)**

Hier geeft u aan of u de woorden 'Knippen' en 'Plakken' wilt afdrukken in de marges. Deze woorden fungeren als hulpmiddel wanneer u de pagina's aan elkaar plakt om een poster te maken. Schakel dit selectievakje in om de woorden af te drukken.

## **DESP** Opmerking

• Afhankelijk van het type printerstuurprogramma dat u gebruikt en de omgeving is deze functie mogelijk niet beschikbaar.

#### **Lijnen "Knippen/Plakken" afdrukken in marges (Print "Cut/Paste" lines in margins)**

Hier geeft u aan of u kniplijnen wilt afdrukken die fungeren als hulpmiddel wanneer u de pagina's aan elkaar wilt plakken om een poster te maken.

Schakel dit selectievakje in om de kniplijnen af te drukken.

#### **Paginabereik afdrukken (Print page range)**

Hiermee geeft u het afdrukbereik op. Selecteer **Alle (All)** als u alle pagina's wilt afdrukken. Selecteer **Pagina's (Pages)** om een specifieke pagina of een bereik op te geven.

## **DED** Opmerking

• Als sommige pagina's niet correct zijn afgedrukt, geeft u de pagina's op die u niet wilt afdrukken door erop te klikken in het instellingenvoorbeeld op het tabblad **Pagina-instelling (Page Setup)**. Alleen de pagina's die in het scherm worden weergegeven, worden afgedrukt.

## **Dialoogvenster Boekje afdrukken (Booklet Printing)**

In dit dialoogvenster kunt u instellen hoe u het document wilt binden als boekje. In dit dialoogvenster kunt u ook instellen of u wilt afdrukken op één zijde en of u een paginarand wilt afdrukken.

U kunt de instellingen die u in dit dialoogvenster opgeeft, controleren in het instellingenvoorbeeld van het printerstuurprogramma.

#### **Voorbeeldpictogram**

Hier worden de instellingen weergegeven die u hebt aangebracht in het dialoogvenster **Boekje afdrukken (Booklet Printing)**.

U kunt controleren hoe het document eruitziet wanneer het wordt afgedrukt als boekje.

#### **Nietmarge (Margin for stapling)**

Hier geeft u op welke zijde van het boekje moet worden geniet.

#### **Lege pagina invoegen (Insert blank page)**

Hiermee selecteert u of u het document wilt afdrukken op één zijde of beide zijden van het boekje. Schakel dit selectievakje in als u het document wilt afdrukken op één zijde van het boekje en selecteer de zijde die u leeg wilt laten in de lijst.

#### **Marge (Margin)**

Hier geeft u de breedte van de nietmarge op.

De opgegeven breedte wordt de nietmarge vanaf het midden van het vel.

#### **Paginarand (Page Border)**

Hiermee drukt u een paginarand af rond elke documentpagina. Schakel dit selectievakje in om de paginarand af te drukken.

## <span id="page-275-0"></span>**Dialoogvenster Marge instellen (Specify Margin)**

In dit dialoogvenster kunt u de margebreedte opgeven voor de zijde die moet worden geniet. Als een document niet op één pagina past, wordt het document verkleind tijdens het afdrukken.

#### **Marge (Margin)**

Hier geeft u de breedte van de nietmarge op.

De breedte van de zijde die is opgegeven bij **Nietmarge (Stapling Side)** wordt de nietmarge.

## **Dialoogvenster Afdrukopties (Print Options)**

Hier brengt u wijzigingen aan in de afdrukgegevens die naar de printer worden gezonden.

Afhankelijk van het type printerstuurprogramma dat u gebruikt en de omgeving is deze functie mogelijk niet beschikbaar.

## **ICM uitschakelen in de toepassingssoftware vereist (Disable ICM required from the application software)**

Hiermee schakelt u de ICM-functie uit die is vereist vanuit de toepassing.

Als een toepassing Windows ICM gebruikt om gegevens af te drukken, kunnen onverwachte kleuren worden afgedrukt of kan de afdruksnelheid afnemen. Als deze problemen zich voordoen, kunt u de problemen mogelijk oplossen door dit selectievakje in te schakelen.

## **Belangrijk**

- Normaal gesproken schakelt u dit selectievakje uit.
- Deze functie werkt niet als **ICM** is geselecteerd voor **Kleurcorrectie (Color Correction)** op het tabblad **Afstemming (Matching)** van het dialoogvenster **Handmatige kleuraanpassing (Manual Color Adjustment)**.

## **DD** Opmerking

• Het tabblad **ICM uitschakelen in de toepassingssoftware vereist (Disable ICM required from the application software)** kan niet worden gebruikt met het XPS-printerstuurprogramma.

## **Instelling voor kleurenprofiel van de toepassing uitschakelen (Disable the color profile setting of the application software)**

Als u dit selectievakje inschakelt, wordt informatie in het kleurprofiel dat is ingesteld in de toepassing uitgeschakeld.

Als de informatie in het kleurprofiel dat is ingesteld in de software wordt uitgevoerd naar het printerstuurprogramma, kan het afdrukresultaat onverwachte kleuren bevatten. Als dit gebeurt, kunt u het probleem mogelijk oplossen door dit selectievakje in te schakelen.

## **Belangrijk**

- Zelfs als dit selectievakje is ingeschakeld, wordt slechts een deel van de informatie in het kleurprofiel uitgeschakeld en kan het kleurprofiel nog steeds worden gebruikt om af te drukken.
- Normaal gesproken schakelt u dit selectievakje uit.

#### **Papiergroepen opheffen (Ungroup Papers)**

Hier stelt u de weergavemethode voor **Mediumtype (Media Type)**, **Paginaformaat (Page Size)** en **Papierformaat printer (Printer Paper Size)** in.

Als u de items afzonderlijk wilt weergeven, schakelt u het selectievakje in.

Als u de items als groep wilt weergeven, schakelt u het selectievakje uit.

## **Toepassingen mogen afdrukgegevens niet comprimeren (Do not allow application software to compress print data)**

Compressie van de afdrukgegevens van de toepassing is niet toegestaan.

Als afbeeldingsgegevens ontbreken in het afdrukresultaat of als de kleuren niet correct zijn, kunt u dit mogelijk verbeteren door dit selectievakje in te schakelen.

## **Belangrijk**

• Normaal gesproken schakelt u dit selectievakje uit.

## **DE** Opmerking

• Het tabblad **Toepassingen mogen afdrukgegevens niet comprimeren (Do not allow application software to compress print data)** kan niet worden gebruikt met het XPSprinterstuurprogramma.

## **Afdrukken na het maken van afdrukgegevens per pagina (Print after creating print data by page)**

De afdrukgegevens worden gemaakt in pagina-eenheden en het afdrukken begint nadat één pagina met afdrukgegevens is verwerkt.

Als een afgedrukt document ongewenste resultaten bevat, zoals strepen, kunt u het resultaat mogelijk verbeteren door dit selectievakje in te schakelen.

## **Belangrijk**

• Normaal gesproken schakelt u dit selectievakje uit.

## **Afbeeldingen schalen met behulp van naaste-buur interpolatie (Scale images using nearestneighbor interpolation)**

Als een afbeelding tijdens het afdrukken moet worden vergroot of verkleind, gebruikt de printer een eenvoudig interpolatieproces om de afbeelding te vergroten of te verkleinen.

Als de afbeeldingsgegevens in een afgedrukt document niet duidelijk worden afgedrukt, kunt u het resultaat mogelijk verbeteren door dit selectievakje in te schakelen.

## **Belangrijk**

• Normaal gesproken schakelt u dit selectievakje uit.

## **DEX** Opmerking

• **Afbeeldingen schalen met behulp van naaste-buur interpolatie (Scale images using nearest-neighbor interpolation)** kan alleen worden gebruikt met het XPSprinterstuurprogramma.

#### **Verlies van afdrukgegevens voorkomen (Prevention of Print Data Loss)**

U kunt de omvang van de afdrukgegevens die met de toepassing zijn gemaakt, verkleinen en daarna de gegevens afdrukken.

Afhankelijk van de gebruikte toepassing kunnen de afbeeldingsgegevens worden afgesneden of niet correct worden afgedrukt. Selecteer in dat geval **Aan (On)**. Selecteer **Uit (Off)** als u deze functie niet gebruikt.

## **Belangrijk**

• Als u deze functie gebruikt, kan de afdrukkwaliteit afnemen, afhankelijk van de afdrukgegevens.

## <span id="page-277-0"></span>**Eenheid voor verwerking van afdrukgegevens (Unit of Print Data Processing)**

Hier selecteert u de verwerkingseenheid van de afdrukgegevens die naar de printer worden gezonden.

Normaal gesproken selecteert u **Aanbevolen (Recommended)**.

## **Belangrijk**

• Voor bepaalde instellingen kan een grote hoeveelheid geheugen worden gebruikt. Wijzig de instelling niet als uw computer weinig geheugen heeft.

## **DEX** Opmerking

• Het tabblad **Eenheid voor verwerking van afdrukgegevens (Unit of Print Data Processing)** kan niet worden gebruikt met het XPS-printerstuurprogramma.

## **Dialoogvenster Stempel/Achtergrond (Stamp/Background) (Stempel... (Stamp...))**

In het dialoogvenster **Stempel/Achtergrond (Stamp/Background)** (**Stempel... (Stamp...)**) kunt u een stempel en/of achtergrond over of achter de documentpagina's afdrukken. Naast de kant-en-klare voorbeelden kunt u uw eigen stempel of achtergrond opslaan en gebruiken.

## **DD** Opmerking

• Bij het XPS-printerstuurprogramma verandert de knop **Stempel/Achtergrond... (Stamp/ Background...)** in de knop **Stempel... (Stamp...)** en is alleen de stempelfunctie beschikbaar.

## **Stempel (Stamp)**

De functie Stempel drukt een stempel af over een document. Schakel dit selectievakje in en selecteer een titel in de lijst om een stempel af te drukken.

#### **Stempel definiëren... (Define Stamp...)**

Hiermee opent u het dialoogvenster **[Stempelinstellingen](#page-278-0) (Stamp Settings)**. U kunt de details van een geselecteerde stempel controleren of een nieuwe stempel opslaan.

## **Stempel over tekst plaatsen (Place stamp over text)**

Hier stelt u in hoe de stempel wordt afgedrukt op het document.

Schakel het selectievakje **Stempel (Stamp)** in om dit in te schakelen.

Schakel dit selectievakje in als u een stempel wilt afdrukken over de afgedrukte documentpagina. De afgedrukte gegevens worden mogelijk verborgen door de stempel.

Schakel dit selectievakje uit als u de documentgegevens wilt afdrukken over de stempel. De afgedrukte gegevens worden niet verborgen door de stempel. De delen van de stempel die worden overlapt door het document, kunnen echter verborgen zijn.

#### **Semitransparante stempel afdrukken (Print semitransparent stamp)**

Hier stelt u in hoe de stempel wordt afgedrukt op het document.

Schakel het selectievakje **Stempel (Stamp)** in om dit in te schakelen.

Schakel dit selectievakje in als u een semitransparante stempel wilt afdrukken over de afgedrukte documentpagina.

Schakel dit selectievakje uit als u de stempel wilt afdrukken over de documentgegevens. De afgedrukte gegevens worden mogelijk verborgen door de stempel.

## <span id="page-278-0"></span>**DESP** Opmerking

• U kunt **Semitransparante stempel afdrukken (Print semitransparent stamp)** alleen gebruiken met het XPS-printerstuurprogramma.

#### **Alleen eerste pagina (Stamp first page only)**

Hiermee selecteert u of de stempel alleen moet worden afgedrukt op de eerste pagina of op alle pagina's als het document uit twee of meer pagina's bestaat.

Schakel het selectievakje **Stempel (Stamp)** in om dit in te schakelen.

Schakel dit selectievakje in als u alleen een stempel wilt afdrukken op de eerste pagina.

#### **Achtergrond (Background)**

Met de functie Achtergrond afdrukken kunt u een illustratie of vergelijkbaar object (bitmap) achter het document afdrukken.

Schakel dit selectievakje in als u een achtergrond wilt afdrukken en selecteer een titel in de lijst.

#### **Achtergrond selecteren... (Select Background...)**

Hiermee opent u het dialoogvenster **[Achtergrondinstellingen](#page-280-0) (Background Settings)**. U kunt een bitmap registreren als achtergrond en de lay-outmethode en intensiteit van de geselecteerde achtergrond wijzigen.

#### **Achtergrond alleen op eerste pagina (Background first page only)**

Hiermee selecteert u of de achtergrond alleen moet worden afgedrukt op de eerste pagina of op alle pagina's als het document uit twee of meer pagina's bestaat.

Schakel het selectievakje **Achtergrond (Background)** in om dit in te schakelen.

Schakel dit selectievakje in als u alleen een achtergrond wilt afdrukken op de eerste pagina.

## **Tabblad Stempel (Stamp)**

Op het tabblad Stempel kunt u een tekst of bitmapbestand (.bmp) instellen dat u wilt gebruiken als stempel.

#### **Voorbeeldvenster**

Hier wordt de status getoond van de stempel die op elk tabblad is geconfigureerd.

#### **Stempeltype (Stamp Type)**

Hier geeft u het type stempel op.

Selecteer **Tekst (Text)** om een stempel met tekens te maken. Selecteer **Bitmap** om een stempel van een bitmapbestand te maken. Selecteer **Datum/tijd/gebruikersnaam (Date/Time/User Name)** als u de aanmaakdatum en -tijd en de gebruikersnaam van het afgedrukte document wilt weergeven.

De instellingsitems op het tabblad **Stempel (Stamp)** kunnen veranderen, afhankelijk van het geselecteerde type.

## Als **Stempeltype (Stamp Type)** is ingesteld op **Tekst (Text)** of **Datum/tijd/gebruikersnaam (Date/ Time/User Name)**

#### **Stempeltekst (Stamp Text)**

Hier geeft u de tekst van de stempel op.

U kunt maximaal 64 tekens invoeren.

Voor **Datum/tijd/gebruikersnaam (Date/Time/User Name)** worden de aanmaaktijd en -datum en de gebruikersnaam van het afgedrukte object weergegeven in **Stempeltekst (Stamp Text)**.

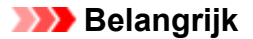

• **Stempeltekst (Stamp Text)** is niet beschikbaar als **Datum/tijd/gebruikersnaam (Date/Time/ User Name)** is geselecteerd.

#### **TrueType-lettertype (TrueType Font)**

Hier selecteert u het lettertype voor de tekst van de stempel.

## **Stijl (Style)**

Hier selecteert u de tekenstijl voor de tekst van de stempel.

#### **Grootte (Size)**

Hier selecteert u de tekengrootte voor de tekst van de stempel.

#### **Contour (Outline)**

Hier selecteert u een kader rond de tekst van de stempel.

Als een grote tekengrootte is geselecteerd voor **Grootte (Size)**, vallen tekens mogelijk buiten de rand van de stempel.

#### **Kleur (Color)/Kleur selecteren... (Select Color...)**

Hier wordt de huidige kleur voor de stempel weergegeven.

Als u een andere kleur wilt selecteren, klikt u op **Kleur selecteren... (Select Color...)** om het dialoogvenster **Kleur (Color)** te openen en selecteert of maakt u de kleur die u als stempel wilt gebruiken.

#### Als **Stempeltype (Stamp Type)** is ingesteld op **Bitmap**

#### **Bestand (File)**

Hier geeft u de naam op van het bitmapbestand dat u als stempel wilt gebruiken.

#### **Bestand selecteren... (Select File...)**

Hiermee opent u het dialoogvenster waarmee u een bestand kunt openen. Klik op deze knop om het bitmapbestand te selecteren dat u als stempel wilt gebruiken.

#### **Grootte (Size)**

Hier past u het formaat aan van het bitmapbestand dat u als stempel wilt gebruiken. Wanneer u de schuifregelaar naar rechts schuift, wordt het formaat groter en wanneer u de schuifregelaar naar links schuift, wordt het formaat kleiner.

#### **Transparant wit gebied (Transparent white area)**

Hier geeft u op of u met wit gevulde delen van de bitmap transparant wilt maken. Schakel dit selectievakje in als u met wit gevulde delen van de bitmap transparant wilt maken.

#### **DEX** Opmerking

• Klik op **Standaard (Defaults)** om **Stempeltype (Stamp Type)** in te stellen op tekst, **Stempeltekst (Stamp Text)** op leeg, **TrueType-lettertype (TrueType Font)** op Arial, **Stijl (Style)** op Normaal, **Grootte (Size)** op 36 punten, **Contour (Outline)** op uitgeschakeld en **Kleur (Color)** op grijs met de RGB-waarden (192, 192, 192).

## **Tabblad Plaatsing (Placement)**

Op het tabblad Plaatsing kunt u de positie instellen waarop de stempel moet worden afgedrukt.

#### **Voorbeeldvenster**

Hier wordt de status getoond van de stempel die op elk tabblad is geconfigureerd.

## <span id="page-280-0"></span>**Positie (Position)**

Hier geeft u de positie van de stempel op de pagina op.

Als u **Aangepast (Custom)** selecteert in de lijst, kunt u rechtstreeks waarden invoeren voor de coördinaten **X-positie (X-Position)** en **Y-positie (Y-Position)**.

#### **Afdrukstand (Orientation)**

Hier geeft u de rotatiehoek voor de stempel op. U kunt de hoek instellen door een waarde in graden in te voeren.

Bij negatieve waarden wordt de stempel rechtsom gedraaid.

## **DESP** Opmerking

• **Afdrukstand (Orientation)** is alleen ingeschakeld als **Tekst (Text)** of **Datum/tijd/ gebruikersnaam (Date/Time/User Name)** is geselecteerd voor **Stempeltype (Stamp Type)** op het tabblad **Stempel (Stamp)**.

## **DE** Opmerking

• Klik op **Standaard (Defaults)** om de stempelpositie in te stellen op **Centreren (Center)** en de positie op 0.

## **Tabblad Instellingen opslaan (Save settings)**

Op het tabblad **Instellingen opslaan (Save settings)** kunt u een nieuwe stempel registreren of een overbodige stempel verwijderen.

#### **Naam (Title)**

Voer de titel in om de gemaakte stempel op te slaan.

U kunt maximaal 64 tekens invoeren.

## **Demerking**

• Spaties, tabs en regeleinden kunnen niet aan het begin of einde van een titel worden ingevoerd.

#### **Stempels (Stamps)**

Hier ziet u een lijst met opgeslagen stempels. Selecteer een titel om de betreffende stempel weer te geven bij **Naam (Title)**.

#### **Opslaan (Save)/Opslaan overschrijven (Save overwrite)**

Hiermee slaat u de stempel op.

Geef een titel op bij **Naam (Title)** en klik daarna op deze knop.

#### **Verwijderen (Delete)**

Hiermee verwijdert u een overbodige stempel.

Selecteer de titel van de overbodige stempel in de lijst **Stempels (Stamps)** en klik daarna op deze knop.

## **Tabblad Achtergrond (Background)**

Op het tabblad Achtergrond kunt u een bitmapbestand (.bmp) selecteren dat u wilt gebruiken als achtergrond en aangeven hoe u de geselecteerde achtergrond wilt afdrukken.

#### **Voorbeeldvenster**

Hier wordt de status getoond van de bitmap die is ingesteld op het tabblad **Achtergrond (Background)**.

#### **Bestand (File)**

Hier geeft u de naam op van het bitmapbestand dat u als achtergrond wilt gebruiken.

#### **Bestand selecteren... (Select File...)**

Hiermee opent u het dialoogvenster waarmee u een bestand kunt openen. Klik op deze knop om het bitmapbestand (.bmp) te selecteren dat u als achtergrond wilt gebruiken.

#### **Lay-outmethode (Layout Method)**

Hier geeft u aan hoe de achtergrondafbeelding op het papier moet worden geplaatst. Als u **Aangepast (Custom)** selecteert, kunt u de coördinaten voor de **X-positie (X-Position)** en de **Y-positie (Y-Position)** opgeven.

#### **Intensiteit (Intensity)**

Hier past u de intensiteit aan van de bitmap die u als achtergrond wilt gebruiken. Wanneer u de schuifregelaar naar rechts schuift, neemt de intensiteit toe en wanneer u de schuifregelaar naar links schuift, neemt de intensiteit af. Als u de achtergrond wilt afdrukken met de intensiteit van de oorspronkelijke bitmap, sleept u de schuifregelaar helemaal naar rechts.

## **DD** Opmerking

- Afhankelijk van het type printerstuurprogramma dat u gebruikt en de omgeving is deze functie mogelijk niet beschikbaar.
- Klik op **Standaard (Defaults)** om **Bestand (File)** in te stellen op leeg en **Lay-outmethode (Layout Method)** op **Pagina vullen (Fill page)** en om de schuifregelaar **Intensiteit (Intensity)** in het midden te plaatsen.

## **Tabblad Instellingen opslaan (Save settings)**

Op het tabblad **Instellingen opslaan (Save settings)** kunt u een nieuwe achtergrond registreren of een overbodige achtergrond verwijderen.

#### **Naam (Title)**

Voer de titel in om de opgegeven achtergrondafbeelding op te slaan.

U kunt maximaal 64 tekens invoeren.

## **DESP** Opmerking

• Spaties, tabs en regeleinden kunnen niet aan het begin of einde van een titel worden ingevoerd.

#### **Achtergronden (Backgrounds)**

Hier ziet u een lijst met geregistreerde achtergronden. Selecteer een titel om de betreffende achtergrond weer te geven bij **Naam (Title)**.

#### **Opslaan (Save)/Opslaan overschrijven (Save overwrite)**

Hiermee slaat u de afbeeldingsgegevens op als achtergrond.

Klik op deze knop nadat u een **Naam (Title)** hebt opgegeven.

## **Verwijderen (Delete)**

Hiermee verwijdert u een overbodige achtergrond.

Selecteer de titel van de overbodige achtergrond in de lijst **Achtergronden (Backgrounds)** en klik daarna op deze knop.

# <span id="page-283-0"></span>**Beschrijving van het tabblad Onderhoud**

Op het tabblad **Onderhoud (Maintenance)** kunt u onderhoudswerkzaamheden uitvoeren aan de printer of de instellingen van de printer wijzigen.

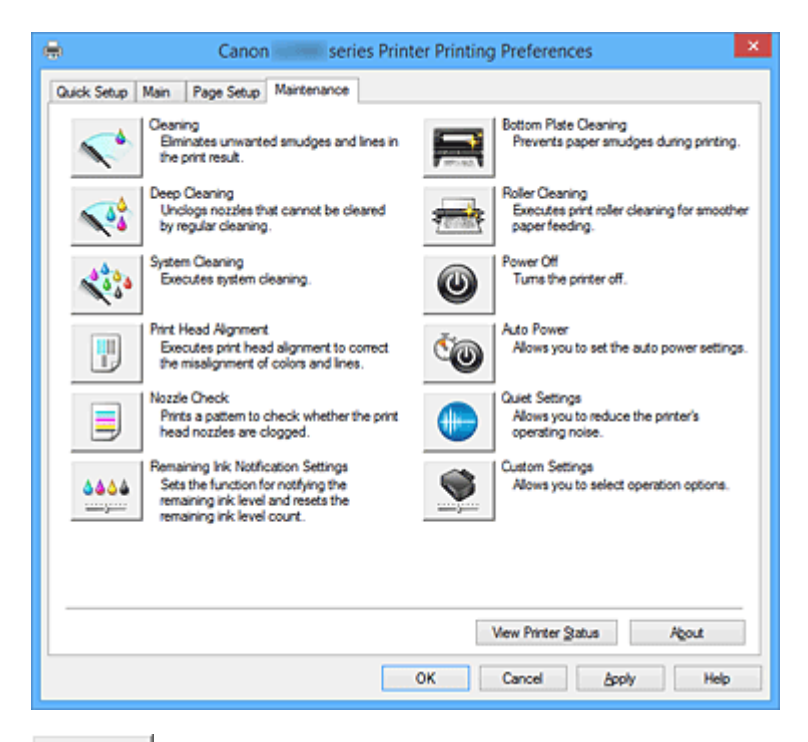

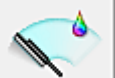

## **Reiniging (Cleaning)**

Hiermee voert u een reiniging van de printkop uit.

Bij het reinigen van de printkop worden de spuitopeningen vrijgemaakt.

Voer deze reiniging uit wanneer de afdruk vaag is of een bepaalde kleur niet wordt afgedrukt, ook al zijn alle inktniveaus hoog genoeg.

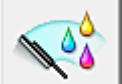

## **Diepte-reiniging (Deep Cleaning)**

Hiermee voert u een diepte-reiniging uit.

Voer een diepte-reiniging uit wanneer een probleem met de printkop niet is opgelost nadat u deze tweemaal hebt gereinigd.

## **DESP** Opmerking

• Bij **Diepte-reiniging (Deep Cleaning)** wordt meer inkt gebruikt dan bij **Reiniging (Cleaning)**. Wanneer u de printkoppen vaak reinigt, zal de inktvoorraad snel slinken. Voer daarom alleen een diepte-reiniging uit wanneer dit noodzakelijk is.

#### **Inktgroep (Ink Group)**

Wanneer u klikt op **Reiniging (Cleaning)** of **Diepte-reiniging (Deep Cleaning)**, wordt het venster **Inktaroep (Ink Group)** weergegeven.

Hier selecteert u de inktgroep waarvoor u de printkop wilt reinigen.

Klik op **[Initiële controle-items](#page-287-0) (Initial Check Items)** om de items te bekijken die u moet controleren voordat u een reiniging of diepte-reiniging uitvoert.

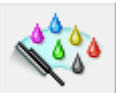

## **Systeemreiniging (System Cleaning)**

Systeemreiniging wordt uitgevoerd.

Voer deze functie uit als de status niet verbetert, zelfs niet na het uitvoeren van een diepte-reiniging. Bij **Systeemreiniging (System Cleaning)** wordt zeer veel inkt gebruikt.

Als u vaak een systeemreiniging uitvoert, neemt de inktvoorraad van de printer snel af. Voer daarom alleen een systeemreiniging uit wanneer dit noodzakelijk is.

## **Belangrijk**

• Als **Systeemreiniging (System Cleaning)** wordt uitgevoerd wanneer het resterende inktniveau onvoldoende is, kan een fout optreden.

Controleer het resterende inktniveau voordat u **Systeemreiniging (System Cleaning)** uitvoert.

## **Inktgroep (Ink Group)**

Wanneer u op **Systeemreiniging (System Cleaning)** klikt, wordt het venster **Inktgroep (Ink Group)** weergegeven.

Hier selecteert u de inktgroep waarvoor u de printkop wilt reinigen.

Klik op **[Initiële controle-items](#page-287-0) (Initial Check Items)** om de items te bekijken die u moet controleren voordat u een reiniging, diepte-reiniging of systeemreiniging uitvoert.

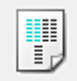

## **Uitlijning printkop (Print Head Alignment)**

Bij het uitlijnen van de printkoppen worden de installatieposities van de printkop gecorrigeerd waardoor kleuren en lijnen beter worden afgedrukt.

Lijn de printkop direct uit nadat u de printkop hebt geplaatst.

Wanneer u klikt op **Uitlijning printkop (Print Head Alignment)**, wordt het [Dialoogvenster](#page-287-0) **Uitlijning printkop starten [\(Start Print Head Alignment\)](#page-287-0)** weergegeven.

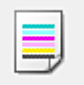

## **Controle spuitopening (Nozzle Check)**

Hiermee drukt u een controleraster voor de spuitopeningen af.

Gebruik deze functie als de afdruk vaag is of een bepaalde kleur niet wordt afgedrukt. Druk een controleraster voor de spuitopeningen en controleer of de printkop correct werkt.

Klik op **Reiniging (Cleaning)** om de printkop te reinigen als de afdruk voor een bepaalde kleur vaag is of als bepaalde delen niet zijn afgedrukt.

Als u een lijst wilt weergeven met items die u moet controleren voordat u het controleraster voor de spuitopeningen afdrukt, klikt u op **[Initiële controle-items](#page-288-0) (Initial Check Items)**.

#### **Controleraster afdrukken (Print Check Pattern)**

Met deze functie drukt u een raster af waarmee u kunt controleren of een of meer spuitopeningen verstopt zijn.

Klik op **Controleraster afdrukken (Print Check Pattern)**. Klik in het bevestigingsbericht op **OK**. Het dialoogvenster **Rastercontrole (Pattern Check)** wordt weergegeven.

#### **Linkerbitmap (goed)**

De spuitopeningen van de printkop zijn niet verstopt.

#### **Rechterbitmap (slecht)**

De spuitopeningen van de printkop zijn mogelijk verstopt.

## **Afsluiten (Exit)**

Hiermee sluit u het dialoogvenster **Rastercontrole (Pattern Check)** en keert u terug naar het tabblad **Onderhoud (Maintenance)**.

## **Reiniging (Cleaning)**

Hiermee voert u een reiniging van de printkop uit.

Bij het reinigen van de printkop worden de spuitopeningen vrijgemaakt.

Voer een reiniging uit wanneer de afdruk vaag is of als een bepaalde kleur niet wordt afgedrukt, ook al zijn alle inktniveaus hoog genoeg.

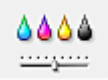

## **Meldingsinstellingen voor resterende inkt (Remaining Ink Notification Settings)**

Hiermee wordt het Dialoogvenster **[Meldingsinstellingen voor resterende inkt](#page-288-0) (Remaining Ink [Notification Settings\)](#page-288-0)**.

Voer deze functie uit om de meldingsfunctie voor het resterende inktniveau te wijzigen en de teller voor het resterende inktniveau opnieuw in te stellen.

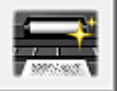

## **Reiniging onderste plaat (Bottom Plate Cleaning)**

Hiermee voert u een reiniging van de onderste plaat van de printer uit.

Voer **Reiniging onderste plaat (Bottom Plate Cleaning)** uit voordat u dubbelzijdig afdrukt om vegen op de achterzijde van een vel papier te voorkomen.

Voer **Reiniging onderste plaat (Bottom Plate Cleaning)** ook uit als er inktvegen op een afdruk voorkomen die niet worden veroorzaakt door de afdrukgegevens.

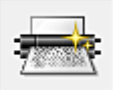

## **Reiniging rollen (Roller Cleaning)**

Hiermee reinigt u de papierinvoerrollen.

Het papier wordt mogelijk niet correct ingevoerd als zich stof heeft gehecht op de papierinvoerrollen. Reinig in dat geval de papierinvoerrollen om het afdrukresultaat te verbeteren.

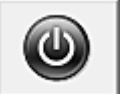

## **Printer uit (Power Off)**

Hiermee schakelt u de printer uit via het printerstuurprogramma.

Gebruik deze functie om de printer uit te schakelen wanneer u niet op de knop AAN (AAN/UIT) op de printer kunt drukken omdat u geen toegang hebt tot de printer.

U moet op de knop AAN (AAN/UIT) op de printer drukken om de printer weer in te schakelen nadat u op deze knop hebt gedrukt. Wanneer u deze functie gebruikt, kunt u de printer niet inschakelen vanuit het printerstuurprogramma.

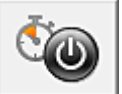

## **Printer automatisch aan/uit (Auto Power)**

Hiermee opent u het Dialoogvenster **[Printer automatisch aan/uit](#page-289-0) (Auto Power Settings)**. Hier kunt u instellingen opgeven voor het automatisch in- of uitschakelen van de printer. Gebruik deze functie als u de instellingen voor automatisch in-/uitschakelen wilt wijzigen.

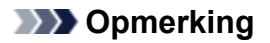

• Als de printer is uitgeschakeld of als communicatie tussen de printer en de computer is uitgeschakeld, kan een foutbericht verschijnen omdat de computer de printerstatus niet kan vaststellen.

Als dit gebeurt, klikt u op **OK** om de meest recente instellingen op de computer weer te geven.

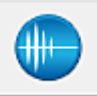

## **Stille instellingen (Quiet Settings)**

Hiermee opent u het Dialoogvenster **[Stille instellingen](#page-289-0) (Quiet Settings)**.

In het dialoogvenster **Stille instellingen (Quiet Settings)** kunt u een instelling opgeven die ervoor zorgt dat de printer minder geluid maakt. Dit is handig als het geluid van de printer storend is, bijvoorbeeld wanneer u 's nachts afdrukt. Gebruik deze optie als u de instelling voor de stille modus wilt wijzigen.

## **DESP** Opmerking

• Als de printer is uitgeschakeld of als communicatie tussen de printer en de computer is uitgeschakeld, kan een foutbericht verschijnen omdat de computer de printerstatus niet kan vaststellen.

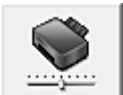

## **Aangepaste instellingen (Custom Settings)**

Hiermee opent u het Dialoogvenster **[Aangepaste instellingen](#page-290-0) (Custom Settings)**. Gebruik deze functie om de instellingen van deze printer te wijzigen.

## **DE** Opmerking

• Als de printer is uitgeschakeld of als communicatie tussen de printer en de computer is uitgeschakeld, kan een foutbericht verschijnen omdat de computer de printerstatus niet kan vaststellen.

Als dit gebeurt, klikt u op **OK** om de meest recente instellingen op de computer weer te geven.

#### **Afdrukgeschiedenis weergeven (View Print History)**

Deze functie start het Canon IJ XPS-afdrukvoorbeeld en geeft de afdrukgeschiedenis weer.

#### **DES** Opmerking

• U kunt deze functie alleen gebruiken met het XPS-printerstuurprogramma.

#### **Printerstatus weergeven (View Printer Status)**

Hiermee start u de Canon IJ-statusmonitor.

Gebruik deze functie als u de printerstatus en de voortgang van een afdruktaak wilt controleren.

#### **DEX** Opmerking

• Als u het XPS-printerstuurprogramma gebruikt, verandert 'Canon IJ-statusmonitor' in 'Canon IJ XPS-statusmonitor'.

#### **Info (About)**

Hiermee opent u het [Dialoogvenster](#page-291-0) **Info (About)**.

U kunt de versie van het printerstuurprogramma en een copyrightmelding bekijken. Daarnaast kunt u de gebruikte taal wijzigen.

## <span id="page-287-0"></span>**Initiële controle-items (Initial Check Items) (Reiniging (Cleaning) / Dieptereiniging (Deep Cleaning))**

Controleer voor het uitvoeren van **Reiniging (Cleaning)** of **Diepte-reiniging (Deep Cleaning)** of de printer aan staat.

Controleer vervolgens het volgende item:

• [Is er nog voldoende inkt?](#page-55-0)

## **Initiële controle-items (Initial Check Items) (Systeemreiniging (System Cleaning))**

Controleer voor het uitvoeren van **Systeemreiniging (System Cleaning)** of de printer aan staat. Controleer vervolgens de volgende items:

- Waren er bij het uitvoeren van **Controle spuitopening (Nozzle Check)** gebieden waar de afdruk besmeurd was of waar niet afgedrukt was?
- Treedt er geen verbetering op zelfs nadat **Diepte-reiniging (Deep Cleaning)** is uitgevoerd?
- Zijn de resterende inktniveaus onvoldoende?
	- Controleer visueel of de resterende inktniveaus onvoldoende zijn. Als **Systeemreiniging (System Cleaning)** wordt uitgevoerd wanneer de resterende inktniveaus onvoldoende zijn, kan een fout optreden.
	- Als u **Alle kleuren (All Colors)** of **Zwart (Black)** voor **Inktgroep (Ink Group)** selecteert, moet u controleren of alle resterende inktniveaus zich minimaal bevinden op de locatie van de enkele stip op de inkttanks. (De kleureninkten worden ook verbruikt als **Zwart (Black)** is geselecteerd.) Als u **Kleur (Color)** selecteert, moet u controleren of de resterende inktniveaus voor alle kleureninkten zich minimaal bevinden op de locatie van de enkele stip op de inkttanks.
	- Als een resterend inktniveau zich onder de locatie van de enkele stip bevindt, moet u de inkt [bijvullen](#page-47-0) tot minimaal de locatie van de enkele stip. Als **Meldingsinstellingen voor resterende inkt (Remaining Ink Notification Settings)** echter is ingeschakeld, vult u alle resterende inktniveaus bij tot de bovengrenslijn op de inkttanks, ongeacht de instelling **Inktgroep (Ink Group)**.

## **Dialoogvenster Uitlijning printkop starten (Start Print Head Alignment)**

In dit dialoogvenster kunt u de bevestigingspositie van de printkop aanpassen of de huidige ingestelde waarde voor de positie van de printkop afdrukken.

## **Printkop uitlijnen (Align Print Head)**

Hiermee lijnt u de printkop uit.

Bij het uitlijnen van de printkoppen worden de installatieposities van de printkop gecorrigeerd waardoor kleuren en lijnen beter worden afgedrukt.

Lijn de printkop direct uit nadat u de printkop hebt geplaatst.

#### **Uitlijningswaarde afdrukken (Print Alignment Value)**

Klik op deze knop om de huidige ingestelde waarde voor de positie van de printkop te controleren. De huidige ingestelde waarde voor de positie van de printkop wordt afgedrukt.
## **Dialoogvenster Uitlijning printkop (Print Head Alignment)**

Als u de positie van de printkop handmatig wilt aanpassen, klikt u op **Printkop uitlijnen (Align Print Head)** in het dialoogvenster **Uitlijning printkop starten (Start Print Head Alignment)** en voert u de bewerkingen in de weergegeven berichten uit. Vervolgens wordt het dialoogvenster **Uitlijning printkop (Print Head Alignment)** weergegeven.

In dit dialoogvenster kunt u het afgedrukte raster controleren en de positie van de printkop aanpassen.

## **Voorbeeldvenster**

Hier wordt het raster van **Uitlijning printkop (Print Head Alignment)** weergegeven en de positie van het geselecteerde raster gecontroleerd.

U kunt de instelling ook wijzigen door rechtstreeks te klikken op het raster op het scherm.

## **Selecteer het rasternummer**

Vergelijk de afgedrukte aanpassingsrasters en geef het nummer van het raster met de minst zichtbare strepen of horizontale lijnen op in het desbetreffende vakje.

## **Demerking**

• Als u niet weet hoe u het afgedrukte raster moet analyseren, raadpleegt u [De positie van de](#page-74-0) [printkop uitlijnen](#page-74-0).

## **Initiële controle-items (Initial Check Items) (Controle spuitopening (Nozzle Check))**

Controleer voor het uitvoeren van **Controle spuitopening (Nozzle Check)** of de printer aan staat. Controleer vervolgens het volgende item:

• [Is er nog voldoende inkt?](#page-55-0)

## **Dialoogvenster Meldingsinstellingen voor resterende inkt (Remaining Ink Notification Settings)**

Wanneer u op **Meldingsinstellingen voor resterende inkt (Remaining Ink Notification Settings)** klikt, wordt het dialoogvenster **Meldingsinstellingen voor resterende inkt (Remaining Ink Notification Settings)** weergegeven.

U kunt vervolgens via het printerstuurprogramma de meldingsfunctie voor het resterende inktniveau wijzigen en de teller voor het resterende inktniveau opnieuw instellen.

## **Functie voor melding van het resterende inktniveau (Function for Notifying the Remaining Ink Level)**

Selecteer de instelling voor de meldingsfunctie voor het resterende inktniveau. Selecteer **Inschakelen (Enable)** om een foutbericht weer te geven wanneer de inkt bijna op is. Selecteer **Uitschakelen (Disable)** om te voorkomen dat een foutbericht wordt weergegeven. Klik vervolgens op **Instellen (Set)** om de geselecteerde instelling in te schakelen.

## **Belangrijk**

• Voordat u **Functie voor melding van het resterende inktniveau (Function for Notifying the Remaining Ink Level)** inschakelt, moet u alle inkten [bijvullen](#page-47-0) tot de bovengrenslijn en de teller voor het resterende inktniveau opnieuw instellen door **Zet de waarde voor het resterende inktniveau terug (Resets the Remaining Ink Level Count)** uit te voeren. Als u de teller echter opnieuw instelt via het bedieningspaneel van de printer, is de instelling in het printerstuurprogramma niet nodig.

• Als u **Functie voor melding van het resterende inktniveau (Function for Notifying the Remaining Ink Level)** uitschakelt, moet u het resterende inktniveau visueel controleren. Vul de inkt bij voordat de inktniveaus onder de ondergrenslijn komen.

### **Zet de waarde voor het resterende inktniveau terug (Resets the Remaining Ink Level Count)**

Klik op **Standaardwaarden (Reset)** om de teller voor het resterende inktniveau opnieuw in te stellen. **Belangrijk** 

## • Wanneer u de teller voor het resterende inktniveau opnieuw instelt, moet u alle inkten bijvullen tot de bovengrenslijn.

## **Dialoogvenster Printer automatisch aan/uit (Auto Power Settings)**

Wanneer u klikt op **Printer automatisch aan/uit (Auto Power)**, wordt het dialoogvenster **Printer automatisch aan/uit (Auto Power Settings)** weergegeven.

In dit dialoogvenster kunt u de stroomvoorziening van de printer beheren vanuit het printerstuurprogramma.

## **Printer automatisch aan (Auto Power On)**

Hier selecteert u de instelling voor automatisch inschakelen.

Kies **Uitschakelen (Disable)** om te voorkomen dat de printer automatisch wordt ingeschakeld wanneer afdrukgegevens naar de printer worden gestuurd.

Zorg dat de printer is ingeschakeld en klik daarna op **OK** om de instellingen van de printer te wijzigen.

Kies **Inschakelen (Enable)** om de printer automatisch in te schakelen wanneer afdrukgegevens naar de printer worden gestuurd.

## **Printer automatisch uit (Auto Power Off)**

Hier selecteert u de instelling voor automatisch uitschakelen.

Als binnen de opgegeven tijd geen bewerking in het printerstuurprogramma of handeling op de printer wordt uitgevoerd, wordt de printer uitgeschakeld.

## **Dialoogvenster Stille instellingen (Quiet Settings)**

Wanneer u klikt op **Stille instellingen (Quiet Settings)**, wordt het dialoogvenster **Stille instellingen (Quiet Settings)** weergegeven.

In het dialoogvenster **Stille instellingen (Quiet Settings)** kunt u een instelling opgeven die ervoor zorgt dat de printer minder geluid maakt.

Selecteer deze functie als u wilt dat de printer 's nachts of in andere omstandigheden minder geluid maakt.

Wanneer u deze functie selecteert, kan het afdrukken langzamer verlopen.

## **Stille modus niet gebruiken (Do not use quiet mode)**

Selecteer deze optie als u de printer wilt gebruiken met het normale werkingsvolume.

## **Stille modus altijd gebruiken (Always use quiet mode)**

Selecteer deze optie als u wilt dat de printer minder geluid maakt.

## **Stille modus gebruiken op opgegeven tijden (Use quiet mode during specified hours)**

Selecteer deze optie als u wilt dat de printer minder geluid maakt op de opgegeven tijden. Geef de **Begintijd (Start time)** en de **Eindtijd (End time)** op van de periode waarin de stille modus actief moet zijn. Als beiden op dezelfde tijd zijn ingesteld, werkt de stille modus niet.

## **Belangrijk**

• U kunt de stille modus instellen via het bedieningspaneel van de printer, het printerstuurprogramma of ScanGear (scannerstuurprogramma). Wat u ook gebruikt om de stille modus in te stellen, deze modus wordt toegepast als u bewerkingen

uitvoert vanaf het bedieningspaneel van de printer of als u afdrukt of scant vanaf de computer.

• Als u een tijd opgeeft voor **Stille modus gebruiken op opgegeven tijden (Use quiet mode during specified hours)**, wordt de stille modus niet toegepast op bewerkingen (zoals kopiëren of direct afdrukken) die rechtstreeks vanaf de printer worden uitgevoerd.

## **Dialoogvenster Aangepaste instellingen (Custom Settings)**

Wanneer u klikt op **Aangepaste instellingen (Custom Settings)**, wordt het dialoogvenster **Aangepaste instellingen (Custom Settings)** weergegeven.

Indien nodig kunt u schakelen tussen verschillende bedieningsmodi van de printer.

## **Schuring van papier voorkomen (Prevent paper abrasion)**

Bij het gebruik van een hoge dichtheid kan de ruimte tussen de printkop en het papier worden vergroot om schuring van het papier te voorkomen.

Schakel dit selectievakje in als u deze functie wilt inschakelen.

## **Koppen handmatig uitlijnen (Align heads manually)**

De functie **Uitlijning printkop (Print Head Alignment)** op het tabblad **Onderhoud (Maintenance)** is normaliter ingesteld op automatische uitlijning. U kunt dit echter wijzigen in handmatige uitlijning. Als het afdrukresultaat na een automatische printkopuitlijning niet naar wens is, [voert u de uitlijning](#page-74-0) [handmatig uit.](#page-74-0)

Schakel dit selectievakje in om de printkop handmatig uit te lijnen.

## **90 graden naar links roteren als afdrukstand [Liggend] is (Rotate 90 degrees left when orientation is [Landscape])**

Op het tabblad **Pagina-instelling (Page Setup)** kunt u de draairichting van de optie **Liggend (Landscape)** bij **Afdrukstand (Orientation)** wijzigen.

Als u het document tijdens het afdrukken 90 graden naar links wilt draaien, schakelt u het selectievakje in.

## **Droogtijd inkt (Ink Drying Wait Time)**

U kunt ervoor zorgen dat de printer enige tijd wacht voordat de volgende pagina wordt afgedrukt. Wanneer u de schuifregelaar naar rechts schuift, is de wachttijd langer en wanneer u de schuifregelaar naar links schuift, is de wachttijd korter.

Als het papier inktvlekken bevat, omdat de volgende pagina wordt uitgeworpen voordat de inkt op de afgedrukte pagina heeft kunnen drogen, verhoogt u de droogtijd voor de inkt. Wanneer u de droogtijd verlaagt, verloopt het afdrukken sneller.

## **Dialoogvenster Info (About)**

Wanneer u klikt op **Info (About)**, wordt het dialoogvenster **Info (About)** weergegeven. In dit dialoogvenster worden de versie, een copyrightmelding en de modulelijst van het printerstuurprogramma weergegeven. U kunt de gebruikte taal selecteren en de taal wijzigen die wordt weergegeven in het eigenschappenvenster.

## **Modules**

Hier worden de modules van het printerstuurprogramma vermeld.

## **Taal (Language)**

Hier geeft u de taal op die u wilt gebruiken in het [eigenschappenvenster van het](#page-247-0) [printerstuurprogramma.](#page-247-0)

## **Belangrijk**

• Als het lettertype voor de weergave van de gewenste taal niet op uw systeem is geïnstalleerd, worden onjuiste tekens weergegeven.

## **Verwante onderwerpen**

- [De printkoppen reinigen](#page-69-0)
- [De positie van de printkop uitlijnen](#page-74-0)
- **[Een controleraster voor de spuitopeningen afdrukken](#page-78-0)**
- [De meldingsfunctie voor het resterende inktniveau wijzigen](#page-120-0)
- [De binnenkant van de printer reinigen](#page-79-0)
- [De papierinvoerrollen reinigen](#page-72-0)
- [De stroomvoorziening van de Printer beheren](#page-122-0)
- [Het geluid van de Printer reduceren](#page-124-0)
- [De bedieningsmodus van de Printer aanpassen](#page-126-0)

## **Beschrijving van Canon IJ-afdrukvoorbeeld**

Canon IJ-afdrukvoorbeeld is een toepassing die de afdrukresultaten op het scherm laat zien voordat er daadwerkelijk wordt afgedrukt.

Hierbij worden de instellingen gebruikt die in het printerstuurprogramma zijn opgegeven. Op deze manier kunt u de indeling, de afdrukvolgorde en het aantal pagina's van een document controleren. U kunt ook de instelling voor het mediumtype en de papierbron wijzigen.

Als u eerst een afdrukvoorbeeld wilt zien, opent u het [eigenschappenvenster van het printerstuurprogramma](#page-247-0) en schakelt u het selectievakje **Afdrukvoorbeeld (Preview before printing)** op het tabblad **Afdruk (Main)** in.

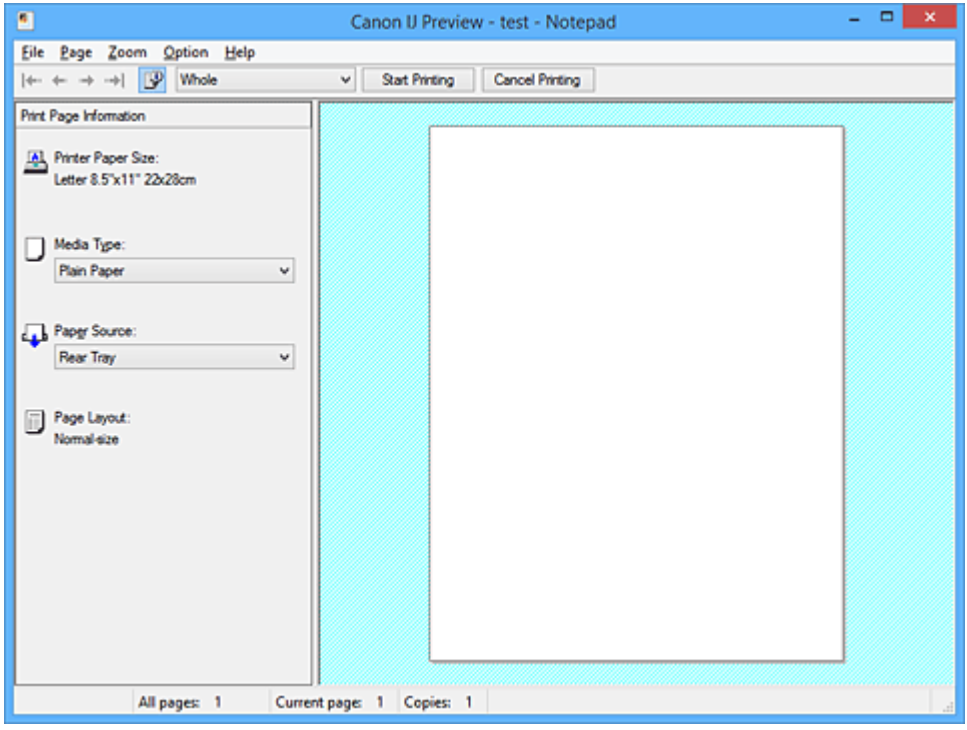

## **Menu Bestand (File)**

Hier selecteert u de afdrukbewerking.

## **Afdrukken starten (Start Printing)**

Hiermee beëindigt u het Canon IJ-afdrukvoorbeeld en start u het afdrukken van het document dat wordt weergegeven in het voorbeeldscherm.

Deze opdracht heeft dezelfde functie als **Afdrukken starten (Start Printing)** op de werkbalk.

## **Afdrukken annuleren (Cancel Printing)**

Hiermee beëindigt u het Canon IJ-afdrukvoorbeeld en annuleert u het afdrukken van het document dat wordt weergegeven in het voorbeeldscherm.

Deze opdracht heeft dezelfde functie als **Afdrukken annuleren (Cancel Printing)** op de werkbalk.

## **Afsluiten (Exit)**

Hiermee beëindigt u het Canon IJ-afdrukvoorbeeld.

## **Menu Pagina (Page)**

Dit menu bevat de volgende opdrachten waarmee u de pagina kunt selecteren die u wilt weergeven. Al deze opdrachten, behalve **Pagina selecteren... (Page Selection...)**, kunnen ook worden geselecteerd via de werkbalk.

## **Demerking**

- Als de pagina's in de wachtrij worden geplaatst, wordt de laatste pagina in de wachtrij de laatste pagina.
- Als de instelling **Pagina-indeling (Page Layout)** op het tabblad **Pagina-instelling (Page Setup)** is ingesteld op **Pagina-indeling (Page Layout)**, **Tegels/poster (Tiling/Poster)** of **Boekje (Booklet)**, is het aantal pagina's het aantal vellen dat wordt gebruikt om af te drukken en niet het aantal pagina's in het originele document dat is gemaakt met de toepassing.
- Als dubbelzijdig afdrukken handmatig is ingesteld, worden de voorzijden die als eerste worden afgedrukt samen weergegeven en worden daarna de achterzijden weergegeven.

## **Eerste pagina (First Page)**

Hiermee geeft u de eerste pagina van het document weer.

Als de weergegeven pagina de eerste pagina is, is deze opdracht lichtgrijs en kan deze niet worden geselecteerd.

#### **Vorige pagina (Previous Page)**

Hiermee wordt de pagina voor de momenteel weergegeven pagina weergegeven. Als de weergegeven pagina de eerste pagina is, is deze opdracht lichtgrijs en kan deze niet worden geselecteerd.

#### **Volgende pagina (Next Page)**

Hiermee wordt de pagina na de momenteel weergegeven pagina weergegeven. Als de weergegeven pagina de laatste pagina is, is deze opdracht lichtgrijs en kan deze niet worden geselecteerd.

#### **Laatste pagina (Last Page)**

Hiermee geeft u de laatste pagina van het document weer.

Als de weergegeven pagina de laatste pagina is, is deze opdracht lichtgrijs en kan deze niet worden geselecteerd.

## **Pagina selecteren... (Page Selection...)**

Hiermee geeft u het dialoogvenster **Pagina selecteren (Page Selection)** weer. Met deze opdracht kunt u het paginanummer opgeven van de pagina die u wilt weergeven.

#### **Menu In-/uitzoomen (Zoom)**

Hier selecteert u de verhouding tussen de werkelijke grootte van de afdruk op het papier en de grootte van het voorbeeld.

U kunt de verhouding ook instellen via een vervolgkeuzelijst op de werkbalk.

#### **Helemaal (Whole)**

Hiermee wordt de hele pagina met gegevens weergegeven als één pagina.

**50%**

De weergegeven gegevens worden verkleind tot 50% van de werkelijke grootte die wordt afgedrukt.

#### **100%**

De gegevens worden weergegeven op de werkelijke grootte die wordt afgedrukt.

**200%**

De weergegeven gegevens worden vergroot tot 200% van de werkelijke grootte die wordt afgedrukt.

## **400%**

De weergegeven gegevens worden vergroot tot 400% van de werkelijke grootte die wordt afgedrukt.

## **Menu Optie (Option)**

Dit menu bevat de volgende opdracht:

## **Informatie over af te drukken pagina's weergeven (Displays Print Page Information)**

Hiermee geeft u links van het voorbeeldscherm informatie (waaronder printerpapierformaat, mediumtype en pagina-indeling) over elke pagina weer.

In dit scherm kunt u ook de instellingen voor het mediumtype en de papierbron wijzigen.

## **Menu Help**

Wanneer u deze menuoptie selecteert, wordt het Help-venster voor Canon IJ-afdrukvoorbeeld weergegeven en kunt u de versie en copyrightinformatie controleren.

## **Knop Afdrukken starten (Start Printing)**

Hiermee drukt u de geselecteerde documenten in de lijst met documenten af.

De afgedrukte documenten worden uit de lijst verwijderd en wanneer alle documenten zijn afgedrukt, wordt het Canon IJ-afdrukvoorbeeld gesloten.

## **Knop Afdrukken annuleren (Cancel Printing)**

Hiermee beëindigt u het Canon IJ-afdrukvoorbeeld en annuleert u het afdrukken van het document dat wordt weergegeven in het voorbeeldscherm.

U kunt op deze knop klikken terwijl documenten in de wachtrij worden geplaatst.

## **Venster Afdrukinformatie voor pagina's (Print Page Information)**

Hier wordt links van het voorbeeldscherm informatie over elke pagina weergegeven.

In dit scherm kunt u ook de instellingen voor het mediumtype en de papierbron wijzigen.

## **Belangrijk**

• Als het mediumtype en de papierbron zijn ingesteld vanuit de toepassing, hebben die instellingen voorrang en worden de gewijzigde instellingen mogelijk niet toegepast.

## **Papierformaat printer (Printer Paper Size)**

Hier wordt het papierformaat weergegeven van het document dat u wilt afdrukken.

## **Mediumtype (Media Type)**

Hier kunt u het mediumtype selecteren voor het document dat u wilt afdrukken.

## **Papierbron (Paper Source)**

Hier kunt u de papierbron selecteren voor het document dat u wilt afdrukken.

## **Pagina-indeling (Page Layout)**

Hier wordt de pagina-indeling weergegeven van het document dat u wilt afdrukken.

## **Beschrijving van Canon IJ XPS-afdrukvoorbeeld**

Canon IJ XPS-afdrukvoorbeeld is een toepassing die de afdrukresultaten op het scherm laat zien voordat er daadwerkelijk wordt afgedrukt.

Hierbij worden de instellingen gebruikt die in het printerstuurprogramma zijn opgegeven. Op deze manier kunt u de indeling, de afdrukvolgorde en het aantal pagina's van een document controleren. Via dit voorbeeld kunt u ook het afgedrukte document of de afgedrukte pagina's bewerken, de afdrukinstellingen wijzigen en andere functies uitvoeren.

Als u eerst een afdrukvoorbeeld wilt zien, opent u het [eigenschappenvenster van het printerstuurprogramma](#page-247-0) en schakelt u het selectievakje **Afdrukvoorbeeld (Preview before printing)** op het tabblad **Afdruk (Main)** in.

## **Belangrijk**

• Als u het Canon IJ XPS-afdrukvoorbeeld wilt gebruiken, moet Microsoft .NET Framework 4 Client Profile op uw computer zijn geïnstalleerd.

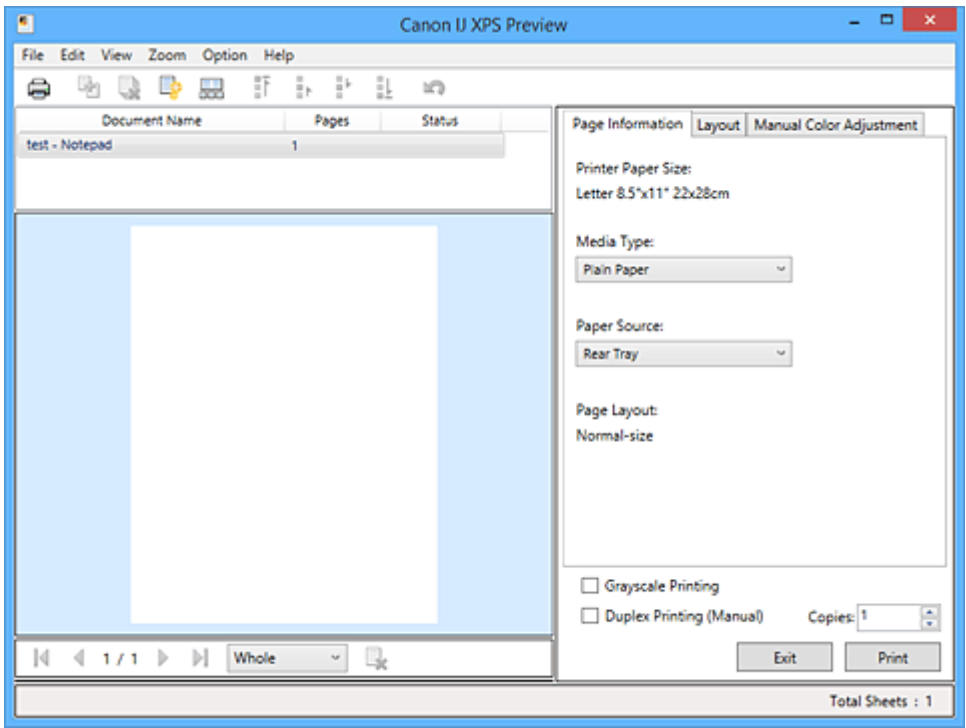

## **Menu Bestand (File)**

Hier selecteert u de afdrukbewerking en instellingen voor de afdrukgeschiedenis:

## **Afdrukken (Print)**

Hiermee drukt u de geselecteerde documenten in de lijst met documenten af.

De afgedrukte documenten worden uit de lijst verwijderd en wanneer alle documenten zijn afgedrukt, wordt het Canon IJ-afdrukvoorbeeld gesloten.

Deze opdracht heeft dezelfde functie als (Afdrukken) op de werkbalk en **Afdrukken (Print)** in het gebied met afdrukinstellingen.

## **Alle documenten afdrukken (Print All Documents)**

Hiermee drukt u alle documenten in de documentenlijst af en wordt het Canon IJ XPSafdrukvoorbeeld gesloten.

#### **Afdrukgeschiedenis opslaan (Save Print History)**

Hiermee bepaalt u of de documenten die vanuit het Canon IJ XPS-afdrukvoorbeeld zijn afgedrukt, worden opgeslagen in de afdrukgeschiedenis.

#### **Maximumaantal geschiedenisitems (History Entry Limit)**

Hiermee wijzigt u het maximumaantal registraties in de afdrukgeschiedenis.

#### Selecteer **10 items (10 Entries)**, **30 items (30 Entries)** of **100 items (100 Entries)**.

## **Belangrijk**

• Als het maximumaantal registraties wordt overschreden, worden de oudste registraties uit de geschiedenis verwijderd.

#### **Documenten uit geschiedenis toevoegen aan de lijst (Add documents from history to the list)**

Hiermee voegt u het document dat is opgeslagen in de afdrukgeschiedenis toe aan de documentenlijst.

#### **Afsluiten (Exit)**

Hiermee beëindigt u het Canon IJ XPS-afdrukvoorbeeld. De resterende documenten in de documentenlijst worden uit de lijst verwijderd.

Deze opdracht heeft dezelfde functie als **Afsluiten (Exit)** in het gebied met afdrukinstellingen.

#### **Menu Bewerken (Edit)**

Via dit menu kunt u meerdere documenten of pagina's bewerken.

#### **Ongedaan maken (Undo)**

Hiermee maakt u de vorige wijziging ongedaan.

Als de wijziging niet ongedaan kan worden gemaakt, is deze functie lichtgrijs en kan deze niet worden geselecteerd.

Deze opdracht heeft dezelfde functie als (Ongedaan maken) op de werkbalk.

#### **Documenten (Documents)**

Via deze menuoptie kunt u afdrukdocumenten bewerken.

#### **Documenten combineren (Combine Documents)**

Hiermee combineert u de documenten die zijn geselecteerd in de documentenlijst tot één document.

Als slechts één document is geselecteerd, is deze opdracht lichtgrijs en kan deze niet worden geselecteerd.

Deze opdracht heeft dezelfde functie als <sup>[42]</sup> (Documenten combineren) op de werkbalk.

#### **Documenten opnieuw instellen (Reset Documents)**

Hiermee herstelt u de status van het document dat is geselecteerd in de documentenlijst zoals dit was voordat het werd toegevoegd aan het Canon IJ XPS-afdrukvoorbeeld.

De gecombineerde documenten worden gescheiden en de originele documenten worden hersteld.

Deze opdracht heeft dezelfde functie als (Documenten opnieuw instellen) op de werkbalk.

#### **Document verplaatsen (Move Document)**

Gebruik de volgende opdrachten om de volgorde van de geselecteerde documenten in de documentenlijst te wijzigen.

#### **Naar eerste (Move to First)**

Hiermee verplaatst u het geselecteerde afdrukdocument naar het begin van de documentenlijst.

Als het geselecteerde document het eerste document is, is deze opdracht lichtgrijs en kan deze niet worden geselecteerd.

#### **Eén omhoog (Move Up One)**

Hiermee verplaatst u het geselecteerde afdrukdocument één positie omhoog. Als het geselecteerde document het eerste document is, is deze opdracht lichtgrijs en kan deze niet worden geselecteerd.

#### **Eén omlaag (Move Down One)**

Hiermee verplaatst u het geselecteerde afdrukdocument één positie omlaag. Als het geselecteerde document het laatste document is, is deze opdracht lichtgrijs en kan deze niet worden geselecteerd.

#### **Naar laatste (Move to Last)**

Hiermee verplaatst u het geselecteerde afdrukdocument naar het eind van de documentenlijst.

Als het geselecteerde document het laatste document is, is deze opdracht lichtgrijs en kan deze niet worden geselecteerd.

#### **Document verwijderen (Delete Document)**

Hiermee verwijdert u het geselecteerde document uit de documentenlijst.

Als de documentenlijst slechts één document bevat, is het document lichtgrijs en kan dit niet worden geselecteerd.

Deze opdracht heeft dezelfde functie als (Document verwijderen) op de werkbalk.

## **Afdrukken in grijstinten (Grayscale Printing)**

Hiermee kunt u de instellingen voor monochroom afdrukken wijzigen. Deze opdracht heeft dezelfde functie als het selectievakje **Afdrukken in grijstinten (Grayscale Printing)** in het gebied met afdrukinstellingen.

## **Pagina-indeling afdrukken... (Page Layout Printing...)**

Hiermee opent u het dialoogvenster **Pagina-indeling afdrukken (Page Layout Printing)**. In dit dialoogvenster kunt u **Pagina-indeling afdrukken (Page Layout Printing)**, **Pagina's (Pages)**, **Paginavolgorde (Page Order)** en **Paginarand (Page Border)** instellen.

## **Dubbelzijdig afdrukken... (Duplex Printing...)**

Hiermee opent u het dialoogvenster **Dubbelzijdig afdrukken (Duplex Printing)**. In dit dialoogvenster kunt u **Dubbelzijdig afdrukken (Handmatig) (Duplex Printing (Manual))**, **Nietmarge (Stapling Side)** en **Marge (Margin)** instellen.

## **Aantal... (Copies...)**

Hiermee opent u het dialoogvenster **Aantal (Copies)**.

In dit dialoogvenster kunt u **Aantal (Copies)**, **Sorteren (Collate)** en **Vanaf de laatste pagina afdrukken (Print from Last Page)** instellen.

#### **Pagina's (Pages)**

Via deze menuoptie kunt u afdrukpagina's bewerken.

#### **Pagina verwijderen (Delete Page)**

Hiermee verwijdert u de momenteel geselecteerde pagina.

Als pagina-indeling afdrukken is ingesteld, worden pagina's met een rood kader verwijderd.

Deze opdracht heeft dezelfde functie als **\*** (Pagina verwijderen) op de werkbalk.

#### **Pagina herstellen (Restore Page)**

Hiermee herstelt u de pagina's die zijn verwijderd met de functie **Pagina verwijderen (Delete Page)**.

Als u pagina's wilt herstellen, schakelt u het selectievakje **Verwijderde pagina's weergeven (View Deleted Pages)** in het menu **Optie (Option)** in en geeft u de verwijderde pagina's weer als miniaturen.

## **Pagina verplaatsen (Move Page)**

Gebruik de volgende opdrachten om de volgorde van de geselecteerde pagina's te wijzigen.

#### **Naar eerste (Move to First)**

Hiermee verplaatst u de geselecteerde pagina naar het begin van het document. Als de geselecteerde pagina de eerste pagina is, is deze opdracht lichtgrijs en kan deze niet worden geselecteerd.

## **Eén vooruit (Move Forward One)**

Hiermee verplaatst u de geselecteerde pagina één positie naar voren. Als de geselecteerde pagina de eerste pagina is, is deze opdracht lichtgrijs en kan deze niet worden geselecteerd.

## **Eén achteruit (Move Backward One)**

Hiermee verplaatst u de geselecteerde pagina één positie naar achteren. Als de geselecteerde pagina de laatste pagina is, is deze opdracht lichtgrijs en kan deze niet worden geselecteerd.

#### **Naar laatste (Move to Last)**

Hiermee verplaatst u de geselecteerde pagina naar het einde van het document. Als de geselecteerde pagina de laatste pagina is, is deze opdracht lichtgrijs en kan deze niet worden geselecteerd.

#### **Menu Weergave (View)**

In dit menu selecteert u de documenten en pagina's die u wilt weergeven.

## **Documenten (Documents)**

Gebruik de volgende opdrachten om het document te selecteren dat u wilt weergeven.

## **Eerste document (First Document)**

Hiermee geeft u het eerste document in de documentenlijst weer.

Als het geselecteerde document het eerste document is, is deze opdracht lichtgrijs en kan deze niet worden geselecteerd.

#### **Vorige document (Previous Document)**

Hiermee geeft u het document vóór het momenteel weergegeven document weer. Als het geselecteerde document het eerste document is, is deze opdracht lichtgrijs en kan deze niet worden geselecteerd.

#### **Volgende document (Next Document)**

Hiermee geeft u het document na het momenteel weergegeven document weer. Als het geselecteerde document het laatste document is, is deze opdracht lichtgrijs en kan deze niet worden geselecteerd.

#### **Laatste document (Last Document)**

Hiermee geeft u het laatste document in de documentenlijst weer.

Als het geselecteerde document het laatste document is, is deze opdracht lichtgrijs en kan deze niet worden geselecteerd.

## **Pagina's (Pages)**

Gebruik de volgende opdrachten om de pagina te selecteren die u wilt weergeven.

## **DD** Opmerking

• Als de instelling **Pagina-indeling (Page Layout)** in het printerstuurprogramma is ingesteld op **Tegels/poster (Tiling/Poster)** of **Boekje (Booklet)**, is het aantal pagina's het aantal vellen dat wordt gebruikt om af te drukken en niet het aantal pagina's in het originele document dat is gemaakt met de toepassing.

### **Eerste pagina (First Page)**

Hiermee geeft u de eerste pagina van het document weer.

Als de weergegeven pagina de eerste pagina is, is deze opdracht lichtgrijs en kan deze niet worden geselecteerd.

#### **Vorige pagina (Previous Page)**

Hiermee wordt de pagina voor de momenteel weergegeven pagina weergegeven. Als de weergegeven pagina de eerste pagina is, is deze opdracht lichtgrijs en kan deze niet worden geselecteerd.

#### **Volgende pagina (Next Page)**

Hiermee wordt de pagina na de momenteel weergegeven pagina weergegeven. Als de weergegeven pagina de laatste pagina is, is deze opdracht lichtgrijs en kan deze niet worden geselecteerd.

#### **Laatste pagina (Last Page)**

Hiermee geeft u de laatste pagina van het document weer.

Als de weergegeven pagina de laatste pagina is, is deze opdracht lichtgrijs en kan deze niet worden geselecteerd.

## **Pagina selecteren... (Page Selection...)**

Hiermee geeft u het dialoogvenster **Pagina selecteren (Page Selection)** weer. Met deze opdracht kunt u het paginanummer opgeven van de pagina die u wilt weergeven.

#### **Menu In-/uitzoomen (Zoom)**

Hier selecteert u de verhouding tussen de werkelijke grootte van de afdruk op het papier en de grootte van het voorbeeld.

U kunt de verhouding ook instellen via een vervolgkeuzelijst op de werkbalk.

#### **Helemaal (Whole)**

Hiermee wordt de hele pagina met gegevens weergegeven als één pagina.

**50%**

De weergegeven gegevens worden verkleind tot 50% van de werkelijke grootte die wordt afgedrukt.

## **100%**

De gegevens worden weergegeven op de werkelijke grootte die wordt afgedrukt.

**200%**

De weergegeven gegevens worden vergroot tot 200% van de werkelijke grootte die wordt afgedrukt.

#### **400%**

De weergegeven gegevens worden vergroot tot 400% van de werkelijke grootte die wordt afgedrukt.

## **Menu Optie (Option)**

Hiermee toont of verbergt u de volgende informatie.

## **Miniaturen weergeven (View Thumbnails)**

Hiermee verkleint u alle pagina's in het document dat is geselecteerd in de documentenlijst en geeft u ze onder het voorbeeldvenster weer.

Deze opdracht heeft dezelfde functie als **and (Miniaturen weergeven)** op de werkbalk.

## **Documentenlijst weergeven (View Document List)**

Hiermee geeft u de lijst met afdrukdocumenten boven het voorbeeldvenster weer.

#### **Gebied met afdrukinstellingen weergeven (View Print Settings Area)**

Hiermee geeft u het gebied met afdrukinstellingen rechts van het voorbeeldvenster weer.

#### **Verwijderde pagina's weergeven (View Deleted Pages)**

Als de miniaturen worden weergegeven, geeft deze functie pagina's weer die zijn verwijderd met de functie **Pagina verwijderen (Delete Page)**.

Als u de verwijderde pagina's wilt controleren, moet u eerst het selectievakje **Miniaturen weergeven (View Thumbnails)** inschakelen.

## **Afgedrukte documenten in de lijst bewaren (Keep printed documents on the list)** Hiermee laat u het afgedrukte document in de documentenlijst staan.

#### **Afdrukinstellingen weergegeven bij opstarten (Print Settings Displayed at Startup)**

Hiermee stelt u in welk tabblad in het gebied met afdrukinstellingen wordt weergegeven wanneer het Canon IJ XPS-afdrukvoorbeeld wordt gestart.

Selecteer **Pagina-informatie (Page Information)**, **Indeling (Layout)** of **Handmatige kleuraanpassing (Manual Color Adjustment)**.

#### **Menu Help**

Wanneer u deze menuoptie selecteert, wordt het Help-venster voor het Canon IJ XPS-afdrukvoorbeeld weergegeven en kunt u de versie en copyrightinformatie controleren.

## **(Afdrukken)**

Hiermee drukt u de geselecteerde documenten in de lijst met documenten af. De afgedrukte documenten worden uit de lijst verwijderd en wanneer alle documenten zijn afgedrukt, wordt het Canon IJ-afdrukvoorbeeld gesloten.

# **(Documenten combineren)**

Hiermee combineert u de documenten die zijn geselecteerd in de documentenlijst tot één document. Als slechts één document is geselecteerd, is deze opdracht lichtgrijs en kan deze niet worden geselecteerd.

## **(Document verwijderen)**

Hiermee verwijdert u het geselecteerde document uit de documentenlijst. Als de documentenlijst slechts één document bevat, is het document lichtgrijs en kan dit niet worden geselecteerd.

## **(Documenten opnieuw instellen)**

Hiermee herstelt u de status van het document dat is geselecteerd in de documentenlijst zoals dit was voordat het werd toegevoegd aan het Canon IJ XPS-afdrukvoorbeeld.

De gecombineerde documenten worden gescheiden en de originele documenten worden hersteld.

## **(Miniaturen weergeven)**

Hiermee verkleint u alle pagina's in het document dat is geselecteerd in de documentenlijst en geeft u ze onder het voorbeeldvenster weer.

Als u de afdrukpagina's wilt verbergen, klikt u nogmaals op **Miniaturen weergeven (View Thumbnails)**.

# **(Naar eerste)**

Hiermee verplaatst u het geselecteerde afdrukdocument naar het begin van de documentenlijst. Als het geselecteerde document het eerste document is, is deze opdracht lichtgrijs en kan deze niet worden geselecteerd.

## **(Eén omhoog)**

Hiermee verplaatst u het geselecteerde afdrukdocument één positie omhoog. Als het geselecteerde document het eerste document is, is deze opdracht lichtgrijs en kan deze niet worden geselecteerd.

## **(Eén omlaag)**

Hiermee verplaatst u het geselecteerde afdrukdocument één positie omlaag. Als het geselecteerde document het laatste document is, is deze opdracht lichtgrijs en kan deze niet worden geselecteerd.

## **(Naar laatste)**

Hiermee verplaatst u het geselecteerde afdrukdocument naar het eind van de documentenlijst. Als het geselecteerde document het laatste document is, is deze opdracht lichtgrijs en kan deze niet worden geselecteerd.

## **(Ongedaan maken)**

Hiermee maakt u de vorige wijziging ongedaan.

Als de wijziging niet ongedaan kan worden gemaakt, is deze functie lichtgrijs en kan deze niet worden geselecteerd.

## **(Pagina verwijderen)**

Hiermee verwijdert u de momenteel geselecteerde pagina.

Als pagina-indeling afdrukken is ingesteld, worden pagina's met een rood kader verwijderd.

## **Documentenlijst**

Hiermee geeft u de lijst met afdrukdocumenten weer.

Het document dat is geselecteerd in de documentenlijst is het doeldocument voor het voorbeeldvenster en bewerkingen.

## **Documentnaam (Document Name)**

Hier wordt de naam van het afdrukdocument weergegeven.

Als u klikt op de naam van het geselecteerde afdrukdocument, wordt een tekstvak weergegeven en kunt u de naam van het document wijzigen.

## **Pagina's (Pages)**

Hier wordt het aantal pagina's in het afdrukdocument weergegeven.

## **Belangrijk**

- Het weergegeven aantal bij **Pagina's (Pages)** en het aantal uitvoerpagina's verschilt.
- Als u het aantal uitvoerpagina's wilt controleren, raadpleegt u de statusbalk onder in het voorbeeldvenster.

## **Status**

Hier wordt de status van de afdrukdocumenten weergegeven.

Documenten waarvan de gegevens worden verwerkt, worden weergegeven als **Gegevens verwerken (Processing data)**.

## **Belangrijk**

- Documenten die worden weergegeven als **Gegevens verwerken (Processing data)**, kunnen niet worden afgedrukt of bewerkt.
	- Wacht totdat de gegevensverwerking is voltooid.

## **Gebied met afdrukinstellingen**

Hier kunt u de afdrukinstellingen van de geselecteerde documenten in de documentenlijst controleren en wijzigen.

Het gebied met afdrukinstellingen wordt rechts van het voorbeeldvenster weergegeven.

## **Tabblad Pagina-informatie (Page Information)**

De afdrukinstellingen voor elke pagina worden weergegeven.

U kunt de instelling voor het mediumtype en de papierbron wijzigen.

## **Papierformaat printer (Printer Paper Size)**

Hier wordt het papierformaat weergegeven van het document dat u wilt afdrukken.

## **Mediumtype (Media Type)**

Hier kunt u het mediumtype selecteren voor het document dat u wilt afdrukken.

## **Papierbron (Paper Source)**

Hier kunt u de papierbron selecteren voor het document dat u wilt afdrukken.

## **Pagina-indeling (Page Layout)**

Hier wordt de pagina-indeling weergegeven van het document dat u wilt afdrukken.

## **Tabblad Indeling (Layout)**

U kunt afdrukinstellingen voor de pagina-indeling opgeven.

Klik op **Toepassen (Apply)** om de aangebrachte instellingen toe te passen.

Als de afdrukinstellingen voor de pagina-indeling niet kunnen worden gewijzigd voor het afdrukdocument, zijn de afzonderlijke items lichtgrijs en kunnen ze niet worden geselecteerd.

## **Tabblad Handmatige kleuraanpassing (Manual Color Adjustment)**

Op dit tabblad kunt u de kleurbalans aanpassen door de instellingen van de opties **Cyaan (Cyan)**, **Magenta**, **Geel (Yellow)**, **Helderheid (Brightness)**, **Intensiteit (Intensity)** en **Contrast** te wijzigen.

## **Cyaan (Cyan)/Magenta/Geel (Yellow)**

Hier past u de sterkte van **Cyaan (Cyan)**, **Magenta** en **Geel (Yellow)** aan.

Wanneer u de schuifregelaar naar rechts schuift, wordt een kleur sterker en wanneer u de schuifregelaar naar links schuift wordt een kleur zwakker.

U kunt ook rechtstreeks een waarde invoeren voor de schuifregelaar. Voer een waarde in tussen -50 en 50.

Deze aanpassing verandert de relatieve hoeveelheid inkt van elke gebruikte kleur, waardoor de gehele kleurbalans van het document wordt gewijzigd.

Gebruik de toepassing als u uitgebreide wijzigingen wilt aanbrengen in de totale kleurbalans. Gebruik het printerstuurprogramma alleen als u kleine wijzigingen in de kleurbalans wilt aanbrengen.

## **Belangrijk**

• Wanneer **Afdrukken in grijstinten (Grayscale Printing)** is ingeschakeld, worden **Cyaan (Cyan)**, **Magenta** en **Geel (Yellow)** lichtgrijs weergegeven en zijn ze niet beschikbaar voor selectie.

## **Helderheid (Brightness)**

Hier selecteert u de helderheid van de afdruk.

Puur wit en zwart veranderen niet, maar de kleuren tussen wit en zwart veranderen wel.

## **Intensiteit (Intensity)**

Hier past u de algehele intensiteit van de afdruk aan.

Wanneer u de schuifregelaar naar rechts schuift, neemt de intensiteit toe en wanneer u de schuifregelaar naar links schuift, neemt de intensiteit af.

U kunt ook rechtstreeks een waarde invoeren voor de schuifregelaar. Voer een waarde in tussen -50 en 50.

#### **Contrast**

Hiermee past u het contrast tussen licht en donker aan in de afbeelding die u wilt afdrukken. Wanneer u de schuifregelaar naar rechts schuift, wordt het contrast groter en wanneer u de schuifregelaar naar links schuift, wordt het contrast kleiner.

U kunt ook rechtstreeks een waarde invoeren voor de schuifregelaar. Voer een waarde in tussen -50 en 50.

#### **Standaard (Defaults)**

Hiermee herstelt u de standaardwaarden van alle instellingen die u hebt gewijzigd. Als u op deze knop klikt, worden de standaardwaarden (fabrieksinstellingen) hersteld van alle instellingen op dit tabblad.

## **Afdrukken in grijstinten (Grayscale Printing)**

Hiermee kunt u de instellingen voor monochroom afdrukken wijzigen.

## **Dubbelzijdig afdrukken (Handmatig) (Duplex Printing (Manual))**

Selecteer of u het document handmatig wilt afdrukken op beide zijden van het papier of op één zijde van het papier.

Als de instellingen voor dubbelzijdig afdrukken niet kunnen worden gewijzigd voor het afdrukdocument, is dit item lichtgrijs en niet beschikbaar.

## **Belangrijk**

• Als u **Boekje (Booklet)** selecteert voor **Pagina-indeling (Page Layout)**, wordt **Dubbelzijdig afdrukken (Handmatig) (Duplex Printing (Manual))** in het gebied met afdrukinstellingen automatisch ingesteld. In dit geval is **Dubbelzijdig afdrukken (Handmatig) (Duplex Printing (Manual))** lichtgrijs en niet beschikbaar.

#### **Aantal (Copies)**

Hier geeft u het aantal exemplaren op dat u wilt afdrukken. U kunt een waarde opgeven tussen 1 en 999.

Als het aantal afdrukken niet kan worden gewijzigd voor het afdrukdocument, is dit item lichtgrijs en niet beschikbaar.

## **Afsluiten (Exit)**

Hiermee beëindigt u het Canon IJ XPS-afdrukvoorbeeld.

De resterende documenten in de documentenlijst worden uit de lijst verwijderd.

## **Afdrukken (Print)**

Hiermee drukt u de geselecteerde documenten in de lijst met documenten af. De afgedrukte documenten worden uit de lijst verwijderd en wanneer alle documenten zijn afgedrukt, wordt het Canon IJ-afdrukvoorbeeld gesloten.

## **Beschrijving van Canon IJ-statusmonitor**

De Canon IJ-statusmonitor toont de status van de printer en de voortgang van de afdruktaak. De monitor gebruikt afbeeldingen, pictogrammen en berichten om de status van de printer aan te geven.

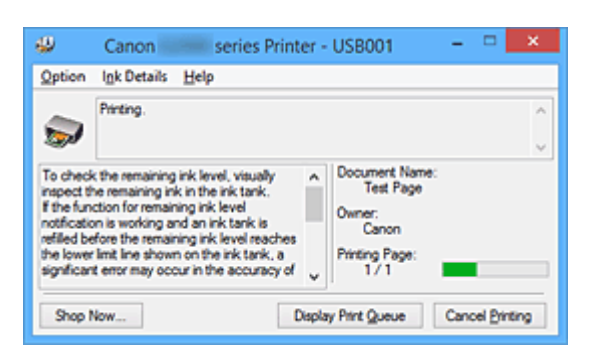

## **Functies van Canon IJ-statusmonitor**

De Canon IJ-statusmonitor biedt de volgende voordelen:

## **U kunt de status van de printer controleren op het scherm.**

De status van de printer wordt real-time weergegeven op het scherm.

U kunt de voortgang van elk afgedrukt document (afdruktaak) controleren.

## **Fouttypen en oplossingen worden weergegeven op het scherm.**

Deze worden weergegeven als er een printerfout optreedt.

U kunt direct controleren wat u moet doen.

## **Overzicht van Canon IJ-statusmonitor**

Met de Canon IJ-statusmonitor kunt u de status van de printer en de inkt controleren aan de hand van berichten.

U kunt informatie over het afgedrukte document en de voortgang van de afdruktaak controleren tijdens het afdrukken.

Als er een printerfout optreedt, worden de oorzaak en de oplossing weergegeven. Volg de instructie in het bericht.

## **Printer**

De Canon IJ-statusmonitor toont een pictogram als zich een waarschuwing of fout voordoet met betrekking tot de printer.

 : duidt op een waarschuwing (fout die door de gebruiker kan worden verholpen) of geeft aan dat de printer werkt.

 $\bullet$  : er is een fout opgetreden die service vereist.

## **Documentnaam (Document Name)**

Hier wordt de naam weergegeven van het document dat u wilt afdrukken.

## **Eigenaar (Owner)**

Hier wordt de naam weergegeven van de eigenaar van het document dat u wilt afdrukken.

## **Afdrukpagina (Printing Page)**

Hier wordt het nummer van de afgedrukte pagina en het totaal aantal af te drukken pagina's weergegeven.

## **Afdrukrij weergeven (Display Print Queue)**

Hiermee geeft u het afdrukvenster weer voor het beheren van de afdruktaak die wordt afgedrukt of in de wachtrij staat.

### **Afdrukken annuleren (Cancel Printing)**

Hiermee annuleert u de afdruktaak.

#### **Belangrijk**

• De knop **Afdrukken annuleren (Cancel Printing)** is alleen ingeschakeld terwijl afdrukgegevens naar de printer worden gezonden. Nadat de afdrukgegevens zijn verzonden, is de knop lichtgrijs en niet meer beschikbaar voor selectie.

#### **Menu Optie (Option)**

Als u **Statusmonitor inschakelen (Enable Status Monitor)** selecteert wanneer een bericht met betrekking tot de printer wordt weergegeven, wordt de Canon IJ-statusmonitor gestart. Als **Statusmonitor inschakelen (Enable Status Monitor)** is geselecteerd, zijn de volgende opdrachten beschikbaar.

#### **Altijd huidige taak weergeven (Always Display Current Job)**

Hiermee geeft u de Canon IJ-statusmonitor weer tijdens het afdrukken.

#### **Altijd op voorgrond (Always Display on Top)**

Hiermee geeft u de Canon IJ-statusmonitor weer boven andere vensters.

## **Gidsbericht weergeven (Display Guide Message)**

Er worden aanwijzingen weergegeven voor bewerkingen waarbij het instellen van het papier ingewikkeld is.

#### **Envelop afdrukken (Envelope Printing)**

Geeft een bericht met aanwijzingen weer wanneer het afdrukken van de envelop wordt gestart.

U verbergt dit bericht door het selectievakje **Dit bericht niet meer weergeven (Do not show this message again)** in te schakelen.

Als u de berichten opnieuw wilt weergeven, klikt u op **Envelop afdrukken (Envelope Printing)** bij **Gidsbericht weergeven (Display Guide Message)** in het menu **Optie (Option)** en schakelt u deze instelling in.

#### **Hagaki afdrukken (Hagaki Printing)**

Er wordt een bericht met aanwijzingen weergegeven voordat de printer Hagaki afdrukt. U verbergt dit bericht door het selectievakje **Dit bericht niet meer weergeven (Do not show this message again)** in te schakelen.

Als u de berichten opnieuw wilt weergeven, klikt u op **Hagaki afdrukken (Hagaki Printing)** bij **Gidsbericht weergeven (Display Guide Message)** in het menu **Optie (Option)** en schakelt u deze instelling in.

### **Starten bij het starten van Windows (Start when Windows is Started)**

Hiermee wordt de Canon IJ-statusmonitor automatisch gestart wanneer u Windows start.

#### **Menu Inktdetails (Ink Details)**

Selecteer dit menu om gegevens te controleren, zoals de soorten inkttanks voor uw printer.

#### **Menu Help**

Wanneer u deze menuoptie selecteert, wordt het Help-venster voor de Canon IJ-statusmonitor weergegeven en kunt u de versie en copyrightinformatie controleren.

# **MP Drivers bijwerken**

- **[De nieuwste versie van MP Drivers ophalen](#page-308-0)**
- **[Onnodige MP Drivers verwijderen](#page-309-0)**
- **[Voordat u MP Drivers installeert](#page-310-0)**
- **[MP Drivers installeren](#page-311-0)**

## <span id="page-308-0"></span>**De nieuwste versie van MP Drivers ophalen**

MP Drivers omvat een printerstuurprogramma en ScanGear (scannerstuurprogramma).

Door MP Drivers bij te werken naar de nieuwste versie van MP Drivers, kunt u onopgeloste problemen mogelijk verhelpen.

U kunt vanaf onze website de nieuwste MP Drivers voor uw model downloaden.

## **Belangrijk**

- U kunt MP Drivers gratis downloaden, maar de kosten van de internetverbinding zijn voor uw eigen rekening.
- [Verwijder de oudere versie](#page-309-0) voordat u de nieuwste versie van MP Drivers installeert.

## **Verwante onderwerpen**

- **[Voordat u MP Drivers installeert](#page-310-0)**
- **[MP Drivers installeren](#page-311-0)**

## <span id="page-309-0"></span>**Onnodige MP Drivers verwijderen**

Als u MP Drivers niet meer nodig hebt, kunt u dit verwijderen. Sluit alle actieve toepassingen voordat u MP Drivers gaat verwijderen.

De procedure voor het verwijderen van MP Drivers is als volgt:

1. Start het verwijderprogramma

Selecteer **Configuratiescherm (Control Panel)** -> **Programma's (Programs)** -> **Programma's en onderdelen (Programs and Features)**.

Selecteer 'XXX MP Drivers' in de programmalijst (waarbij 'XXX' de naam van uw model is) en klik vervolgens op **Verwijderen (Uninstall)**.

Het bevestigingsvenster voor het verwijderen van het model wordt weergegeven.

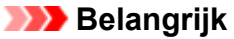

• In Windows 10, Windows 8.1, Windows 8, Windows 7 of Windows Vista wordt mogelijk een bevestigings-/waarschuwingsvenster weergegeven bij het starten, installeren of verwijderen van software.

Dit dialoogvenster verschijnt wanneer beheerdersrechten zijn vereist voor het uitvoeren van een taak.

Als u bent aangemeld bij een beheerdersaccount, klikt u op **Ja (Yes)** (of **Doorgaan (Continue)** of **Toestaan (Allow)**) om door te gaan.

Voor sommige toepassingen is een beheerdersaccount vereist om door te gaan. In dat geval schakelt u over naar een beheerdersaccount en start u de bewerking opnieuw.

2. Voer het verwijderprogramma uit

Klik op **Uitvoeren (Execute)**. Klik op **Ja (Yes)** in het bevestigingsbericht. Klik op **Voltooien (Complete)** wanneer alle bestanden zijn verwijderd.

Het verwijderen van MP Drivers is voltooid.

## **Belangrijk**

• Wanneer u MP Drivers verwijdert, worden het printerstuurprogramma, het XPS-printerstuurprogramma en ScanGear (het scannerstuurprogramma) verwijderd.

## <span id="page-310-0"></span>**Voordat u MP Drivers installeert**

In dit onderwerp worden de items beschreven die u moet controleren voordat u MP Drivers installeert. U moet dit gedeelte ook raadplegen als MP Drivers niet kan worden geïnstalleerd.

## **De printerstatus controleren**

- Controleer of de USB-kabel stevig is aangesloten op de USB-poort van de printer en de computer.
- Zet de printer uit.

## **De instellingen van de computer controleren**

- Sluit alle actieve toepassingen.
- Meld u aan als een gebruiker met de beheerdersaccount.

## **Belangrijk**

• [Verwijder de oudere versie](#page-309-0) voordat u de nieuwste versie van MP Drivers installeert.

## **Verwante onderwerpen**

- [De nieuwste versie van MP Drivers ophalen](#page-308-0)
- **MP** Drivers installeren

## <span id="page-311-0"></span>**MP Drivers installeren**

U kunt vanaf onze website de nieuwste versie van MP Drivers en het XPS-printerstuurprogramma voor uw model downloaden.

De procedure voor het installeren van de gedownloade MP Drivers is als volgt:

- 1. Zet de printer uit
- 2. Start het installatieprogramma

Dubbelklik op het pictogram van het bestand dat u hebt gedownload. Het installatieprogramma wordt gestart.

## **Belangrijk**

• In Windows 10, Windows 8.1, Windows 8, Windows 7 of Windows Vista wordt mogelijk een bevestigings-/waarschuwingsvenster weergegeven bij het starten, installeren of verwijderen van software.

Dit dialoogvenster verschijnt wanneer beheerdersrechten zijn vereist voor het uitvoeren van een taak.

Als u bent aangemeld bij een beheerdersaccount, klikt u op **Ja (Yes)** (of **Doorgaan (Continue)** of **Toestaan (Allow)**) om door te gaan.

Voor sommige toepassingen is een beheerdersaccount vereist om door te gaan. In dat geval schakelt u over naar een beheerdersaccount en start u de bewerking opnieuw.

## 3. Installeer MP Drivers

Voer de op het scherm beschreven maatregelen uit.

## **DEX** Opmerking

• Als u deze printer in een netwerk wilt gebruiken, selecteert u handmatig de verbindingsbestemming vanaf de client.

Klik op **Annuleren (Cancel)** in het venster **Kabel aansluiten (Connect Cable)** om handmatig een verbindingsbestemming te selecteren. Klik op **Ja (Yes)** in het bevestigingsbericht.

Klik op het selectievakje **Printerpoort selecteren (Select printer port)** in het venster **Installatie niet voltooid (Installation Incomplete)**, klik op **Handmatige selectie (Manual Selection)** en selecteer vervolgens de juiste poort.

4. Voltooi de installatie

## Klik op **Voltooien (Complete)**.

Afhankelijk van de omgeving die u gebruikt, wordt wellicht een bericht weergegeven dat u de computer opnieuw moet opstarten. Start de computer opnieuw op om de installatie te voltooien.

## **Belangrijk**

• U kunt het XPS-stuurprogramma installeren door dezelfde procedure te volgen als voor de installatie van MP Drivers. Als u het XPS-printerstuurprogramma installeert, moet u echter eerst de installatie van MP Drivers voltooien.

- U kunt MP Drivers en het XPS-printerstuurprogramma gratis downloaden, maar de kosten van de internetverbinding zijn voor uw eigen rekening.
- [Verwijder de oudere versie](#page-309-0) voordat u de nieuwste versie van MP Drivers installeert.

## **Verwante onderwerpen**

- [De nieuwste versie van MP Drivers ophalen](#page-308-0)
- **M** [Onnodige MP Drivers verwijderen](#page-309-0)
- **[Voordat u MP Drivers installeert](#page-310-0)**

## **De printer delen in een netwerk**

Wanneer meerdere computers in een netwerkomgeving worden gebruikt, kunt u de printer aansluiten op één computer en de printer vanaf de andere computers in het netwerk gebruiken.

De computers in een netwerk hoeven niet noodzakelijkerwijs dezelfde versie van Windows te hebben.

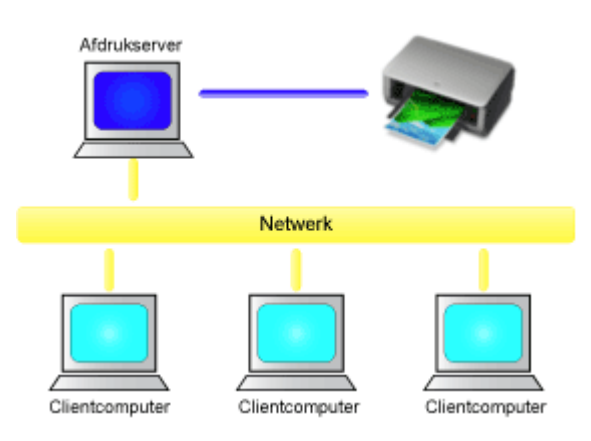

• [Instellingen op de afdrukserver](#page-314-0)

In dit onderdeel wordt de procedure beschreven voor het instellen van een computer die rechtstreeks via een USB-kabel verbinding maakt met deze printer.

• [Instellingen op de client-pc](#page-316-0)

In dit onderdeel wordt de procedure beschreven voor het instellen van een computer die deze printer via een netwerk gebruikt.

Bij het uitvoeren van een afdruktaak worden de gegevens via de afdrukserver naar de printer gezonden.

## **Belangrijk**

• Als er een fout optreedt wanneer een document vanaf een clientsysteem wordt afgedrukt met een gedeelde printer, wordt het foutbericht van de Canon IJ-statusmonitor zowel op het clientsysteem als op de afdrukserver weergegeven. Bij normale afdruktaken wordt de Canon IJ-statusmonitor alleen op het clientsysteem weergegeven.

## **D** Opmerking

• U moet een printerstuurprogramma installeren op de afdrukserver en op elke client.

## **Verwant onderwerp**

[Beperkingen bij het delen van printers](#page-318-0)

## <span id="page-314-0"></span>**Instellingen op de afdrukserver**

Wanneer u de printer in een netwerk wilt gebruiken, moet u het printerstuurprogramma op het afdrukserversysteem op delen instellen.

De procedure voor het instellen van de afdrukserversystemen is als volgt:

- 1. [Installeer MP Drivers](#page-311-0) op het afdrukserversysteem
- 2. Voer een van de onderstaande stappen uit:
	- Als u Windows 10, Windows 8.1 of Windows 8 gebruikt, selecteert u **Configuratiescherm (Control Panel)** -> **Hardware en geluiden (Hardware and Sound)** -> **Apparaten en printers (Devices and Printers)**.
	- Als u Windows 7 gebruikt, selecteert u **Start** -> **Apparaten en printers (Devices and Printers)**.
	- Als u Windows Vista gebruikt, selecteert u **Configuratiescherm (Control Panel)** -> **Hardware en geluiden (Hardware and Sound)** -> **Printers**.
	- Als u Windows XP gebruikt, selecteert u **Configuratiescherm (Control Panel)** -> **Printers en andere hardware (Printers and Other Hardware)** -> **Printers en faxapparaten (Printers and Faxes)**.

Het venster **Apparaten en printers (Devices and Printers)** (Windows 10, Windows 8.1, Windows 8, Windows 7), **Printers** (Windows Vista) of **Printers en faxapparaten (Printers and Faxes)** (Windows XP) wordt geopend.

- 3. Klik op het pictogram van het printermodel dat moet worden gedeeld
	- Als u Windows 10, Windows 8.1, Windows 8 of Windows 7 gebruikt, drukt u op de Alt-toets op uw toetsenbord en selecteert u **Eigenschappen van printer (Printer properties)** -> **Delen (Sharing)** in het menu **Bestand (File)** dat wordt weergegeven.
	- Als u Windows Vista gebruikt, drukt u op de Alt-toets op uw toetsenbord en selecteert u **Als administrator uitvoeren (Run as administrator)** -> **Delen... (Sharing...)** in het menu **Bestand (File)** dat wordt weergegeven.
	- Als u Windows XP gebruikt, selecteert u de optie **Delen... (Sharing...)** in het menu **Bestand (File)**.

## **Belangrijk**

• In Windows 10, Windows 8.1, Windows 8, Windows 7 of Windows Vista wordt mogelijk een bevestigings-/waarschuwingsvenster weergegeven bij het starten, installeren of verwijderen van software.

Dit dialoogvenster verschijnt wanneer beheerdersrechten zijn vereist voor het uitvoeren van een taak.

Als u bent aangemeld bij een beheerdersaccount, klikt u op **Ja (Yes)** (of **Doorgaan (Continue)** of **Toestaan (Allow)**) om door te gaan.

Voor sommige toepassingen is een beheerdersaccount vereist om door te gaan. In dat geval schakelt u over naar een beheerdersaccount en start u de bewerking opnieuw.

## **DD** Opmerking

• In Windows XP wordt wellicht een bericht weergegeven dat de gebruiker het beste de wizard Netwerk instellen kan gebruiken om de functie voor delen in te stellen.

Als dit bericht wordt weergegeven, selecteert u de optie dat u de wizard niet wilt gebruiken en stelt u delen in.

4. Stel delen in

Selecteer **Deze printer delen (Share this printer)** op het tabblad **Delen (Sharing)** om zo nodig een gedeelde naam in te stellen en klik op **OK**.

Het instellen van het afdrukserversysteem voltooid. Vervolgens stelt u de clientsystemen in.

## <span id="page-316-0"></span>**Instellingen op de client-pc**

Na het instellen van het afdrukserversysteem, stelt u het clientsysteem in.

De procedure voor het instellen van de clientsystemen is als volgt:

## **Als u Windows 10, Windows 8.1, Windows 8, Windows 7 of Windows Vista gebruikt**

1. [Installeer MP Drivers](#page-311-0) op de clientsystemen

## **DESP** Opmerking

- U moet handmatig de verbindingsbestemming op de clientcomputer selecteren. Klik tijdens de installatie op **Annuleren (Cancel)** in het venster **Kabel aansluiten (Connect Cable)**. Klik op **Ja (Yes)** in het bevestigingsbericht. Klik op het selectievakje **Printerpoort selecteren (Select printer port)** in het venster **Installatie niet voltooid (Installation Incomplete)**, klik op **Handmatige selectie (Manual Selection)** en selecteer vervolgens de juiste poort.
- 2. Start de wizard
	- Als u Windows 10, Windows 8.1 of Windows 8 gebruikt, selecteert u **Configuratiescherm (Control Panel)** -> **Hardware en geluiden (Hardware and Sound)** -> **Apparaten en printers (Devices and Printers)** -> **Een printer toevoegen (Add a printer)**.
	- Als u Windows 7 gebruikt, selecteert u **Start** -> **Apparaten en printers (Devices and Printers)** -> **Een printer toevoegen (Add a printer)**.
	- Als u Windows Vista gebruikt, selecteert u **Start** -> **Netwerk (Network)** -> **Een printer toevoegen (Add Printer)**.

Het venster **Printer toevoegen (Add Printer)** wordt weergegeven.

- 3. Voeg een printer toe
	- Als u Windows 10, Windows 8.1 of Windows 8 gebruikt, klikt u op het pictogram van de printer die u op het afdrukserversysteem als gedeelde printer hebt ingesteld en klikt u op **Volgende (Next)**.
	- Als u Windows 7 of Windows Vista gebruikt, selecteert u **Netwerkprinter, draadloze printer of Bluetooth-printer toevoegen (Add a network, wireless or Bluetooth printer)**, klikt u op het pictogram van de printer die u op het afdrukserversysteem als gedeelde printer hebt ingesteld en klikt u op **Volgende (Next)**.

## **DESP** Opmerking

- Als het pictogram van de printer niet wordt weergegeven, controleert u of de printer is aangesloten op de afdrukserver.
- Het kan enige tijd duren voordat het pictogram van de printer wordt weergegeven.

## 4. Voltooi de configuratie

Voer de bewerking uit die wordt beschreven op het scherm en klik op **Voltooien (Finish)**.

- Als u Windows 10, Windows 8.1, Windows 8 of Windows 7 gebruikt, wordt het pictogram voor de gedeelde printer weergegeven in het venster **Apparaten en printers (Devices and Printers)**.
- Als u Windows Vista gebruikt, wordt het pictogram voor de gedeelde printer weergegeven in het venster **Printers**.

Het instellen van de clientsystemen is voltooid. U kunt de printer nu in het netwerk delen.

## **Als u Windows XP gebruikt**

1. Installeer het printerstuurprogramma op de clientsystemen

Raadpleeg '[MP Drivers installeren](#page-311-0)' voor installatie-instructies.

## **DD** Opmerking

- U moet handmatig de verbindingsbestemming op de clientcomputer selecteren. Klik tijdens de installatie op **Annuleren (Cancel)** in het venster **Kabel aansluiten (Connect Cable)**. Klik op **Ja (Yes)** in het bevestigingsbericht. Klik op het selectievakje **Printerpoort selecteren (Select printer port)** in het venster **Installatie niet voltooid (Installation Incomplete)**, klik op **Handmatige selectie (Manual Selection)** en selecteer vervolgens de juiste poort.
- 2. Start de wizard

Selecteer **start** -> **Configuratiescherm (Control Panel)** -> **Printers en andere hardware (Printers and Other Hardware)** -> **Printers en faxapparaten (Printers and Faxes)** -> **Een printer toevoegen (Add a printer)**.

Klik in het venster **De wizard Printer toevoegen (Welcome to the Add Printer Wizard)** op **Volgende (Next)**.

3. Voeg een printer toe

Selecteer **Netwerkprinter, of een printer die met een andere computer is verbonden (A network printer, or a printer attached to another computer)** en klik op **Volgende (Next)**.

Klik in het venster **Een printer opgeven (Specify a Printer)** op **Volgende (Next)** en zoek naar het afdrukserversysteem.

Klik op het pictogram van de printer die u op het afdrukserversysteem als gedeelde printer hebt ingesteld en klik op **Volgende (Next)**.

## **DE** Opmerking

- Als het pictogram van de printer niet wordt weergegeven, controleert u of de printer is aangesloten op de afdrukserver.
- 4. Voltooi de configuratie

Voer de bewerking uit die wordt beschreven op het scherm en klik op **Voltooien (Finish)**. In het venster **Printers en faxapparaten (Printers and Faxes)** wordt het pictogram voor de gedeelde printer weergegeven.

Het instellen van de clientsystemen is voltooid. U kunt de printer nu in het netwerk delen.

## <span id="page-318-0"></span>**Beperkingen bij het delen van printers**

Vervang bij het lezen van deze informatie 'Canon IJ-afdrukvoorbeeld' door 'Canon IJ XPS-afdrukvoorbeeld' als u het XPS-printerstuurprogramma gebruikt.

Bij het gebruik van een printer in een netwerk gelden bepaalde beperkingen. Lees de beperkingen voor de omgeving waarin u werkt.

## **Als u een printer in een netwerk deelt**

- Er kan een bericht worden weergegeven dat het afdrukken is voltooid. Als u wilt dat het bericht niet meer wordt weergegeven, volgt u de onderstaande procedure.
	- Als u Windows 10, Windows 8.1 of Windows 8 gebruikt:

Selecteer in het venster **Apparaten en printers (Devices and Printers)** op de clientcomputer de gewenste printer in de lijst **Printers** en klik op **Eigenschappen van afdrukserver (Print server properties)** op de opdrachtbalk.

Schakel **Informatieve meldingen voor netwerkprinters weergeven (Show informational notifications for network printers)** op het tabblad **Geavanceerd (Advanced)** uit en start de computer opnieuw op.

◦ Als u Windows 7 gebruikt:

Selecteer in het venster **Apparaten en printers (Devices and Printers)** van de clientcomputer de gewenste printer in de lijst **Printers en faxapparaten (Printers and Faxes)** en klik op **Eigenschappen van afdrukserver (Print server properties)** op de opdrachtbalk. Schakel **Informatieve meldingen voor netwerkprinters weergeven (Show informational notifications for network printers)** op het tabblad **Geavanceerd (Advanced)** uit en start de computer opnieuw op.

◦ Als u Windows Vista gebruikt:

Druk op de Alt-toets vanuit het venster **Printers** op het clientsysteem. Open **Als administrator uitvoeren (Run as administrator)** -> **Eigenschappen van server... (Server Properties...)** vanuit het menu **Bestand (File)** dat wordt weergegeven.

Schakel **Informatieve meldingen voor netwerkprinters weergeven (Show informational notifications for network printers)** op het tabblad **Geavanceerd (Advanced)** uit en start de computer opnieuw op.

◦ Als u Windows XP gebruikt:

Open **Eigenschappen van server (Server Properties)** via het menu **Bestand (File)** van het venster **Printers en faxapparaten (Printers and Faxes)** op het afdrukserversysteem. Schakel **Waarschuwing geven als er externe documenten worden afgedrukt (Notify when remote documents are printed)** op het tabblad **Geavanceerd (Advanced)** uit en start de computer opnieuw op.

• De functie voor bidirectionele communicatie is uitgeschakeld en de juiste printerstatus wordt wellicht niet herkend.

Als de clientgebruiker de eigenschappen van het printerstuurprogramma opent en op **OK** klikt terwijl het selectievakje **Bidirectionele ondersteuning inschakelen (Enable bidirectional support)** op het tabblad **Poorten (Ports)** is uitgeschakeld, wordt de functie voor bidirectionele communicatie op de afdrukserver mogelijk ook uitgeschakeld.

Controleer in dit geval of het selectievakje **Bidirectionele ondersteuning inschakelen (Enable bidirectional support)** is ingeschakeld op het afdrukserversysteem en het clientsysteem.

- Als u afdrukt vanaf een clientsysteem, kunt u Canon IJ-afdrukvoorbeeld niet gebruiken.
- Als de functies op het tabblad **Onderhoud (Maintenance)** niet goed kunnen worden ingesteld vanaf een clientsysteem, zijn deze functies mogelijk niet voor selectie beschikbaar. Wijzig de instellingen in dit geval vanaf de afdrukserver.

Als u de instellingen van de afdrukserver wijzigt, moet u het pictogram van de gedeelde printer verwijderen van het clientsysteem en de gedeelde instellingen opnieuw opgeven in het clientsysteem.

## **Wanneer hetzelfde printerstuurprogramma op het afdrukserversysteem en het clientsysteem (als de lokale printer) is geïnstalleerd**

• Het is mogelijk dat de "net crawl"-functie automatisch een netwerkprinterpictogram op het clientsysteem maakt.

# **Afdrukken met Canon-toepassingen**

**[Handleiding voor My Image Garden](#page-321-0)**

# <span id="page-321-0"></span>**Handleiding voor My Image Garden**

Hierin leest u meer over de bewerkingen en schermen van My Image Garden.

## **Voor Windows:**

## **Nieuwste versie**

**My Image Garden V3.3.x/V3.2.x**

Wij raden u aan de laatste versie van de toepassing te gebruiken.

Ga naar de website van Canon en download de laatste toepassing.

De versie controleren<sup>o</sup>

## **Eerdere versies**

Selecteer uw versie van My Image Garden.

**M** V3.1.x/V3.0.x  $\blacksquare$  V2.1.x **N** V2.0.x  $M$  V<sub>1.1.x</sub>

## **Voor Mac OS:**

## **Nieuwste versie**

## **My Image Garden V3.3.x/V3.2.x**

Wij raden u aan de laatste versie van de toepassing te gebruiken.

Ga naar de website van Canon en download de laatste toepassing.

De versie controleren<sup>o</sup>

## **Eerdere versies**

Selecteer uw versie van My Image Garden.

**W** V3.1.x/V3.0.x  $\blacksquare$  V2.1. $x$  $\blacksquare$  V2.0. $x$  $M$  V1.1. $x$ 

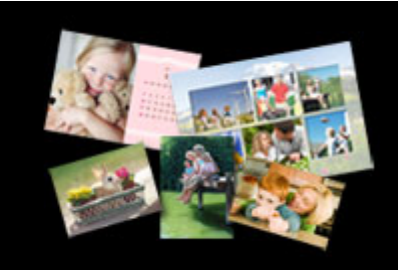

# **Kopiëren**

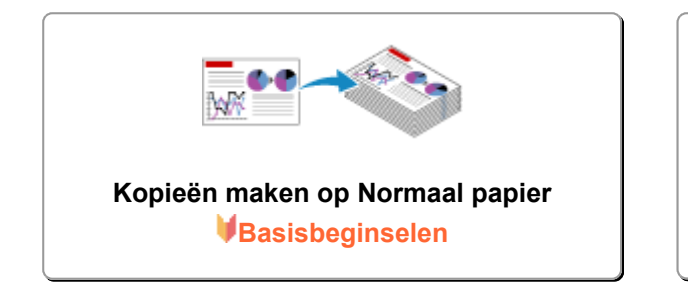

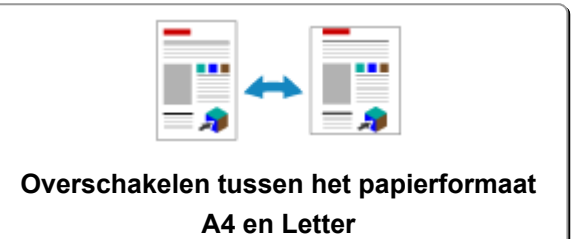

## <span id="page-323-0"></span>**Kopieën maken op Normaal papier**

Plaats het origineel op de glasplaat om te kopiëren op normaal papier met het formaat A4.

- 1. [Zorg dat het apparaat is ingeschakeld.](#page-109-0)
- 2. [Plaats normaal papier van A4- of Letter-formaat.](#page-36-0)
- 3. [Plaats een origineel op de glasplaat.](#page-43-0)

## **DE** Opmerking

• In de achterste lade kunt u papier plaatsen met het formaat A4 of Letter.

[Overschakelen tussen het papierformaat A4 en Letter](#page-325-0)

4. Druk op de knop **Kleur (Color)** als u in kleur wilt kopiëren of op de knop **Zwart (Black)** als u in zwart-wit wilt kopiëren.

Het apparaat begint met kopiëren.

Verwijder het origineel van de glasplaat wanneer het kopiëren is voltooid.

## • **Meerdere kopieën maken**

Druk herhaaldelijk op de knop **Kleur (Color)** of **Zwart (Black)** om het gewenste aantal kopieën op te geven.

Druk op de dezelfde knop (knop **Kleur (Color)** of **Zwart (Black)**) als de knop waarop u eerder hebt gedrukt.

## • **Het kopiëren annuleren:**

Druk op de knop **Stoppen (Stop)**.

## **Belangrijk**

• Open de documentklep niet en laat het origineel op de glasplaat liggen totdat het scannen is voltooid. Terwijl het apparaat het origineel scant, blijft het **AAN (ON)**-lampje knipperen.

## **DE** Opmerking

## • **De afdrukkwaliteit instellen op 'Klad' (snelheid heeft prioriteit)**

U kunt de afdrukkwaliteit instellen op 'Klad' (snelheid heeft prioriteit) door de volgende stappen uit te voeren.

1. Druk in stap 4 op de knop **Kleur (Color)** of **Zwart (Black)** en houd deze ten minste 2 seconden ingedrukt.

Het **AAN (ON)**-lampje knippert één keer.

2. Laat de knop los.

Het apparaat begint met kopiëren.
Wanneer de afdrukkwaliteit is ingesteld op 'Klad' heeft de afdruksnelheid prioriteit boven kwaliteit. Als u prioriteit wilt geven aan kwaliteit, houdt u de knop **Kleur (Color)** of **Zwart (Black)** minder dan 2 seconden ingedrukt om te kopiëren met de afdrukkwaliteit 'Standaard'.

# **Overschakelen tussen het papierformaat A4 en Letter**

In de achterste lade kunt u papier plaatsen met het formaat A4 of Letter.

Deze instelling is handig als u gewoonlijk papier van Letter-formaat in de achterste lade plaatst.

- 1. [Zorg dat het apparaat is ingeschakeld.](#page-109-0)
- 2. Houd de knop **Stoppen (Stop)** ingedrukt en laat deze los nadat het **Alarm**-lampje 14 maal heeft geknipperd.

Het **AAN (ON)**-lampje blijft niet continu branden, maar begint te knipperen.

3. Druk op de knop **Zwart (Black)** om A4 te selecteren of druk op de knop **Kleur (Color)** om Letter te selecteren.

Het papierformaat is gewijzigd zodra het **AAN (ON)**-lampje niet meer knippert en blijft branden.

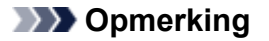

• Wanneer u het paginaformaat instelt op A4 of Letter, plaatst u papier van het geselecteerde formaat.

Als het paginaformaat is ingesteld op A4, plaatst u normaal A4-papier.

Als het paginaformaat is ingesteld op Letter, plaatst u normaal papier van Letter-formaat.

• Deze instelling blijft behouden, ook als het apparaat wordt uitgeschakeld.

# **Scannen**

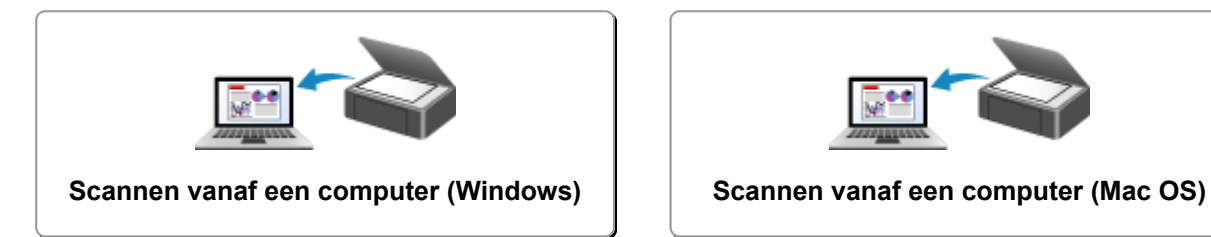

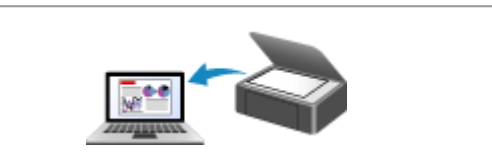

# <span id="page-327-0"></span>**Scannen vanaf een computer (Windows)**

- **[IJ Scan Utility gebruiken](#page-328-0)**
- **[Scannen met toepassingssoftware \(ScanGear\)](#page-405-0)**
- **[Andere scanmethoden](#page-490-0)**
- **[Scantips](#page-496-0)**
- **[Originelen plaatsen \(scannen vanaf een computer\)](#page-501-0)**

# <span id="page-328-0"></span>**IJ Scan Utility gebruiken**

- **[Wat is IJ Scan Utility \(scannersoftware\)?](#page-329-0)**
- **[IJ Scan Utility starten](#page-331-0)**
- **[Eenvoudig scannen met Automatische scan](#page-332-0) Basisbeginselen**
- **[Documenten scannen](#page-334-0)**
- **[Foto's scannen](#page-335-0)**
- **[Scannen met voorkeursinstellingen](#page-336-0)**
- **[Originelen scannen die groter zijn dan de glasplaat \(Afbeelding samenvoegen\)](#page-337-0)**
	- [Bijsnijdkaders aanpassen in het venster](#page-342-0) **Afbeelding samenvoegen**
- **[Meerdere originelen tegelijk scannen](#page-343-0)**
- **[Opslaan na controle van de scanresultaten](#page-347-0)**
- **[Gescande afbeeldingen via e-mail verzenden](#page-350-0)**
- **[Tekst extraheren van gescande afbeeldingen \(OCR\)](#page-353-0)**
- **[Schermen van IJ Scan Utility](#page-357-0)**

# <span id="page-329-0"></span>**Wat is IJ Scan Utility (scannersoftware)?**

IJ Scan Utility is een toepassing waarmee u op eenvoudige wijze documenten, foto's en dergelijke kunt scannen.

U kunt in één handeling scannen en opslaan door op het bijbehorende pictogram in het hoofdscherm van IJ Scan Utility te klikken.

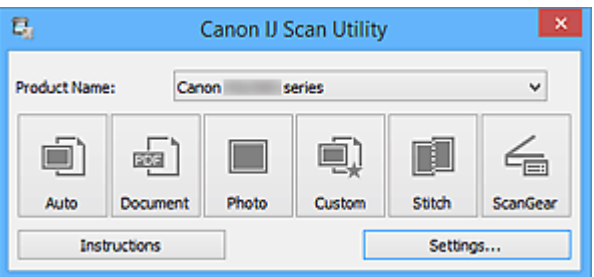

# **De mogelijkheden van IJ Scan Utility**

### **Eenvoudig scannen al naar gelang de doeleinden**

U kunt scannen door eenvoudig op een pictogram te klikken, zoals **Auto** om eenvoudig te scannen, **Document** om tekst in een document of tijdschrift te verscherpen voor een betere leesbaarheid of **Foto (Photo)** om te scannen met instellingen die geschikt zijn voor foto's, al naar gelang het type item of het doel van de scan.

## **DESP** Opmerking

• Raadpleeg '[Hoofdscherm van IJ Scan Utility](#page-358-0)' voor meer informatie over het hoofdscherm van IJ Scan Utility.

## **Gescande afbeeldingen automatisch opslaan**

Gescande afbeeldingen worden automatisch opgeslagen in een vooraf ingestelde map. U kunt indien gewenst de map wijzigen.

## **DD** Opmerking

- Standaard worden de volgende mappen gebruikt als opslaglocatie.
	- **Windows 10/Windows 8.1/Windows Vista:**

map **Documenten (Documents)**

• **Windows 8/Windows 7/Windows XP:**

map **Mijn documenten (My Documents)**

• Raadpleeg '[Dialoogvenster Instellingen](#page-360-0)' voor informatie over het opgeven van een map.

### **Integreren met toepassingen**

U kunt onder andere gescande afbeeldingen gebruiken door middel van integratie met andere toepassingen, u kunt gescande afbeeldingen in uw voorkeurstoepassing weergeven, ze aan e-mails toevoegen en tekst uit afbeeldingen extraheren.

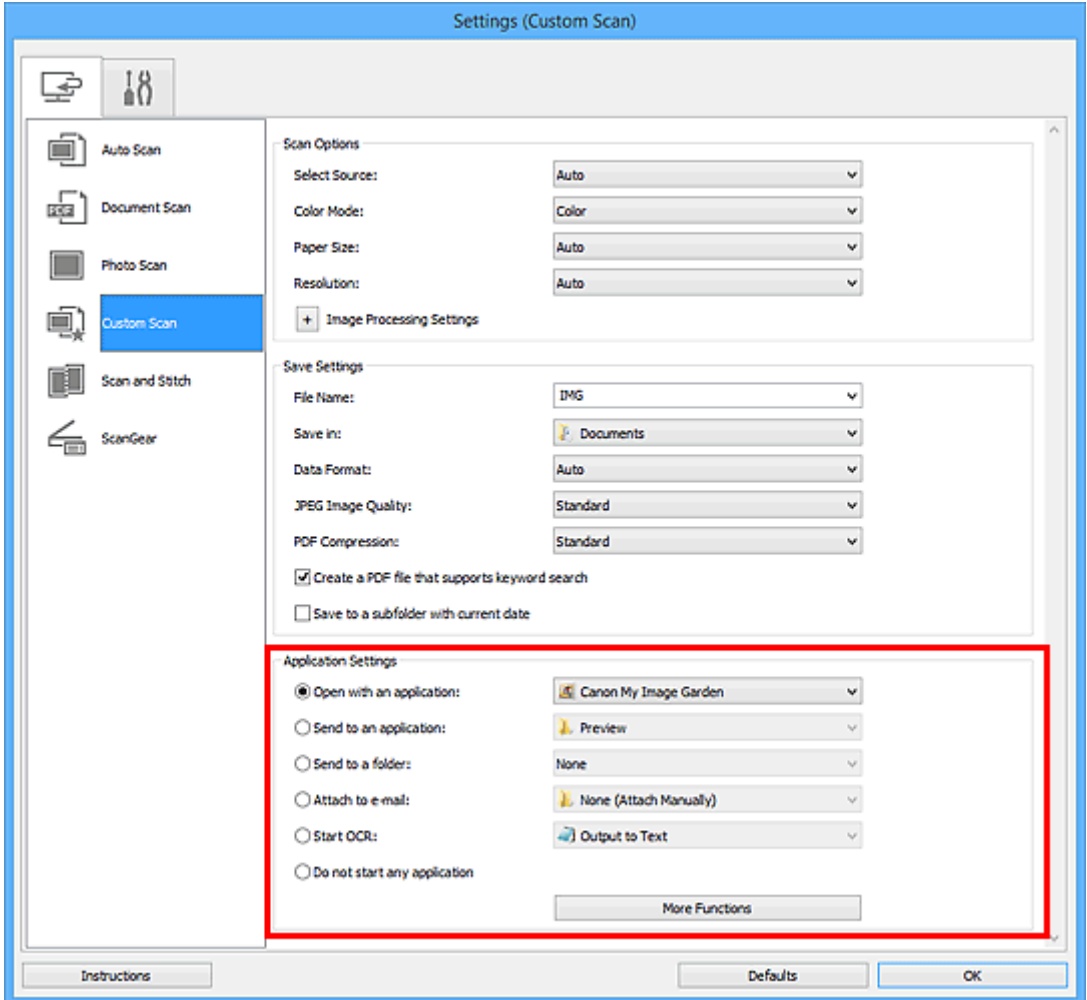

## **Belangrijk**

• Sommige functies zijn alleen beschikbaar wanneer My Image Garden is geïnstalleerd.

### **DED** Opmerking

• Raadpleeg '[Dialoogvenster Instellingen](#page-360-0)' voor informatie over het instellen van de toepassingen waarmee geïntegreerd moet worden.

# <span id="page-331-0"></span>**IJ Scan Utility starten**

Volg de volgende stappen om IJ Scan Utility te starten.

#### **Windows 10:**

Selecteer in het menu **Start** achtereenvolgens **Alle apps (All apps)** > **Canon Utilities** > **IJ Scan Utility**.

#### **Windows 8.1/Windows 8:**

Selecteer **IJ Scan Utility** in het startscherm.

Als **IJ Scan Utility** niet in het startscherm wordt weergegeven, selecteert u de charm **Zoeken (Search)** en zoekt u vervolgens naar 'IJ Scan Utility'.

#### **Windows 7/Windows Vista/Windows XP:**

Selecteer in het menu **Start** achtereenvolgens **Alle programmma's (All Programs)** > **Canon Utilities** > **IJ Scan Utility** > **IJ Scan Utility**.

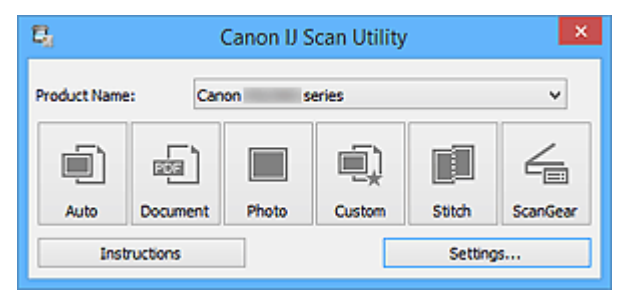

# <span id="page-332-0"></span>**Eenvoudig scannen met Automatische scan**

U kunt eenvoudig scannen door automatisch het itemtype te detecteren.

### **Belangrijk**

- De volgende typen items worden mogelijk niet goed gescand. In dat geval past u de bijsnijdkaders (scangebieden) aan in de volledige afbeeldingsweergave van ScanGear (scannerstuurprogramma) en voert u de scan opnieuw uit.
	- Foto's die een witte (lichte) achtergrond hebben
	- Items die op wit papier zijn afgedrukt, handgeschreven documenten, visitekaartjes, enzovoort
	- Dunne items
	- Dikke items
- 1. Zorg dat uw scanner of printer is ingeschakeld.
- 2. Plaats items op de plaat van uw scanner of printer.

[Originelen plaatsen \(scannen vanaf een computer\)](#page-501-0)

- 3. [IJ Scan Utility](#page-331-0) starten.
- 4. Klik op **Auto**.

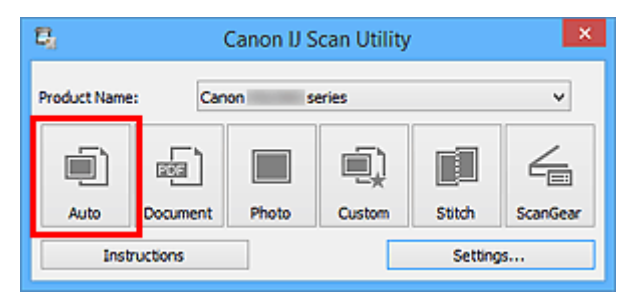

Het scannen begint.

### **DEX** Opmerking

- Klik op **Annuleren (Cancel)** om het scannen te annuleren.
- Klik op **Instellingen (Settings...)** en selecteer het selectievakje **Aanbevolen afbeeldingscorrectie toepassen (Apply recommended image correction)** in het dialoogvenster **Instellingen (Automatisch scannen) (Settings (Auto Scan))** om passende correcties toe te passen op basis van het type item.
- Gescande afbeeldingen worden opgeslagen in de map die is ingesteld bij **Opslaan in (Save in)** in het dialoogvenster **[Instellingen \(Automatisch scannen\)](#page-362-0) (Settings (Auto Scan))** dat wordt weergegeven als u klikt op **Instellingen (Settings...)**. In het dialoogvenster **Instellingen (Automatisch scannen) (Settings (Auto Scan))** kunt u ook geavanceerde scaninstellingen opgeven.
- Raadpleeg de volgende pagina's als u wilt scannen door het type item op te geven.

**M** [Foto's scannen](#page-335-0)

**[Documenten scannen](#page-334-0)** 

# <span id="page-334-0"></span>**Documenten scannen**

U kunt via dit scherm items die op de plaat zijn geplaatst scannen met instellingen die geschikt zijn voor documenten.

- 1. Plaats het item op de glasplaat.
	- [Originelen plaatsen \(scannen vanaf een computer\)](#page-501-0)
- 2. [IJ Scan Utility](#page-331-0) starten.
- 3. Klik op **Instellingen (Settings...)** en stel in het dialoogvenster **[Instellingen \(Document](#page-366-0) scannen) [\(Settings \(Document Scan\)\)](#page-366-0)** het papierformaat, de resolutie en dergelijke naar wens in.

Als u klaar bent met het opgeven van de instellingen, klikt u op **OK**.

4. Klik op **Document**.

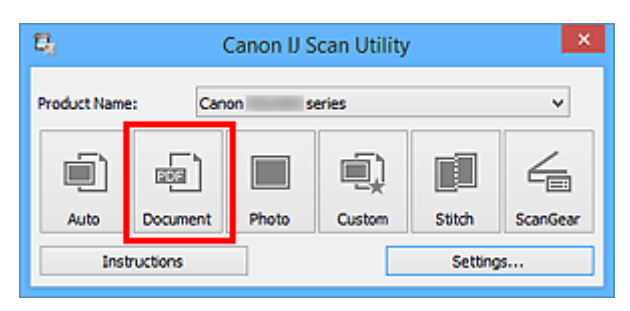

Het scannen begint.

### **DESP** Opmerking

- Klik op **Annuleren (Cancel)** om het scannen te annuleren.
- Gescande afbeeldingen worden opgeslagen in de map die is ingesteld bij **Opslaan in (Save in)** in het dialoogvenster **[Instellingen \(Document scannen\)](#page-366-0) (Settings (Document Scan))** dat wordt weergegeven als u klikt op **Instellingen (Settings...)**. In het dialoogvenster **Instellingen (Document scannen) (Settings (Document Scan))** kunt u ook geavanceerde scaninstellingen opgeven.

# <span id="page-335-0"></span>**Foto's scannen**

U kunt via dit scherm foto's die op de plaat zijn geplaatst scannen met instellingen die geschikt zijn voor foto's.

1. Plaats de foto op de plaat.

[Originelen plaatsen \(scannen vanaf een computer\)](#page-501-0)

- 2. [IJ Scan Utility](#page-331-0) starten.
- 3. Klik op **Instellingen (Settings...)** en stel in het dialoogvenster **[Instellingen \(Foto scannen\)](#page-373-0) [\(Settings \(Photo Scan\)\)](#page-373-0)** het papierformaat, de resolutie en dergelijke naar wens in.

Als u klaar bent met het opgeven van de instellingen, klikt u op **OK**.

4. Klik op **Foto (Photo)**.

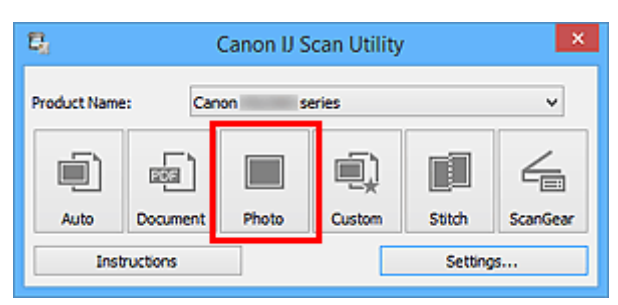

Het scannen begint.

## **DESP** Opmerking

- Klik op **Annuleren (Cancel)** om het scannen te annuleren.
- Gescande afbeeldingen worden opgeslagen in de map die is ingesteld bij **Opslaan in (Save in)** in het dialoogvenster **[Instellingen \(Foto scannen\)](#page-373-0) (Settings (Photo Scan))** dat wordt weergegeven als u klikt op **Instellingen (Settings...)**. In het dialoogvenster **Instellingen (Foto scannen) (Settings (Photo Scan))** kunt u ook geavanceerde scaninstellingen opgeven.

# <span id="page-336-0"></span>**Scannen met voorkeursinstellingen**

U kunt via dit scherm items die op de plaat zijn geplaatst scannen met uw voorkeursinstellingen die u eerder hebt opgeslagen.

Dit is een gemakkelijke manier om veelgebruikte instellingen op te slaan of scaninstellingen in detail op te geven.

- 1. [IJ Scan Utility](#page-331-0) starten.
- 2. Klik op **Instellingen (Settings...)** en stel in het dialoogvenster **[Instellingen \(Aangepast](#page-377-0) scannen) [\(Settings \(Custom Scan\)\)](#page-377-0)** het itemtype, de resolutie en dergelijke naar wens in.

Als u klaar bent met het opgeven van de instellingen, klikt u op **OK**.

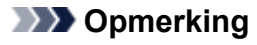

• Wanneer de instellingen zijn opgegeven kunt u de volgende keer met dezelfde instellingen scannen.

3. Plaats het item op de glasplaat.

[Originelen plaatsen \(scannen vanaf een computer\)](#page-501-0)

4. Klik op **Aangepast (Custom)**.

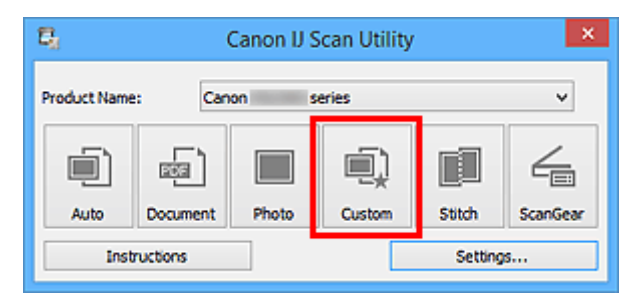

Het scannen begint.

#### **DEX** Opmerking

- Klik op **Annuleren (Cancel)** om het scannen te annuleren.
- Gescande afbeeldingen worden opgeslagen in de map die is ingesteld bij **Opslaan in (Save in)** in het dialoogvenster **[Instellingen \(Aangepast scannen\)](#page-377-0) (Settings (Custom Scan))** dat wordt weergegeven als u klikt op **Instellingen (Settings...)**. In het dialoogvenster **Instellingen (Aangepast scannen) (Settings (Custom Scan))** kunt u ook geavanceerde scaninstellingen opgeven.

# <span id="page-337-0"></span>**Originelen scannen die groter zijn dan de glasplaat (Afbeelding samenvoegen)**

U kunt de linker- en rechterhelft van een item dat groter is dan de plaat scannen en deze tot één afbeelding samenvoegen. Items scannen die maximaal ongeveer twee keer zo groot zijn dan de glasplaat worden ondersteund.

# **DESP** Opmerking

- Hierna wordt uitgelegd hoe moet worden gescand vanaf het item dat aan de linkerkant moet worden geplaatst.
- 1. [IJ Scan Utility](#page-331-0) starten.
- 2. Klik op **Instellingen (Settings...)** en stel in het dialoogvenster **[Instellingen \(Scannen en](#page-385-0) samenvoegen) [\(Settings \(Scan and Stitch\)\)](#page-385-0)** het itemtype, de resolutie en dergelijke naar wens in.

Als u klaar bent met het opgeven van de instellingen, klikt u op **OK**.

#### 3. Klik op **Samenvoegen (Stitch)**.

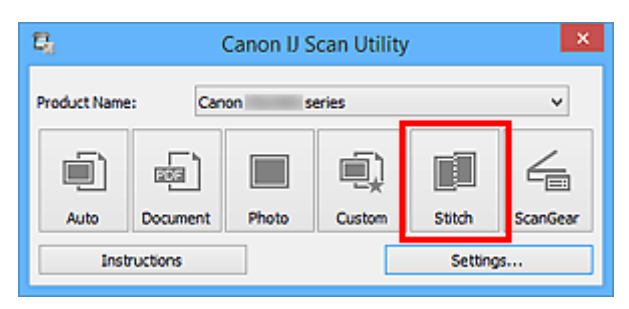

Het venster **Afbeelding samenvoegen (Image Stitch)** wordt weergegeven.

4. Selecteer in **Uitvoerformaat selecteren (Select Output Size)** een uitvoerformaat op basis van het papierformaat.

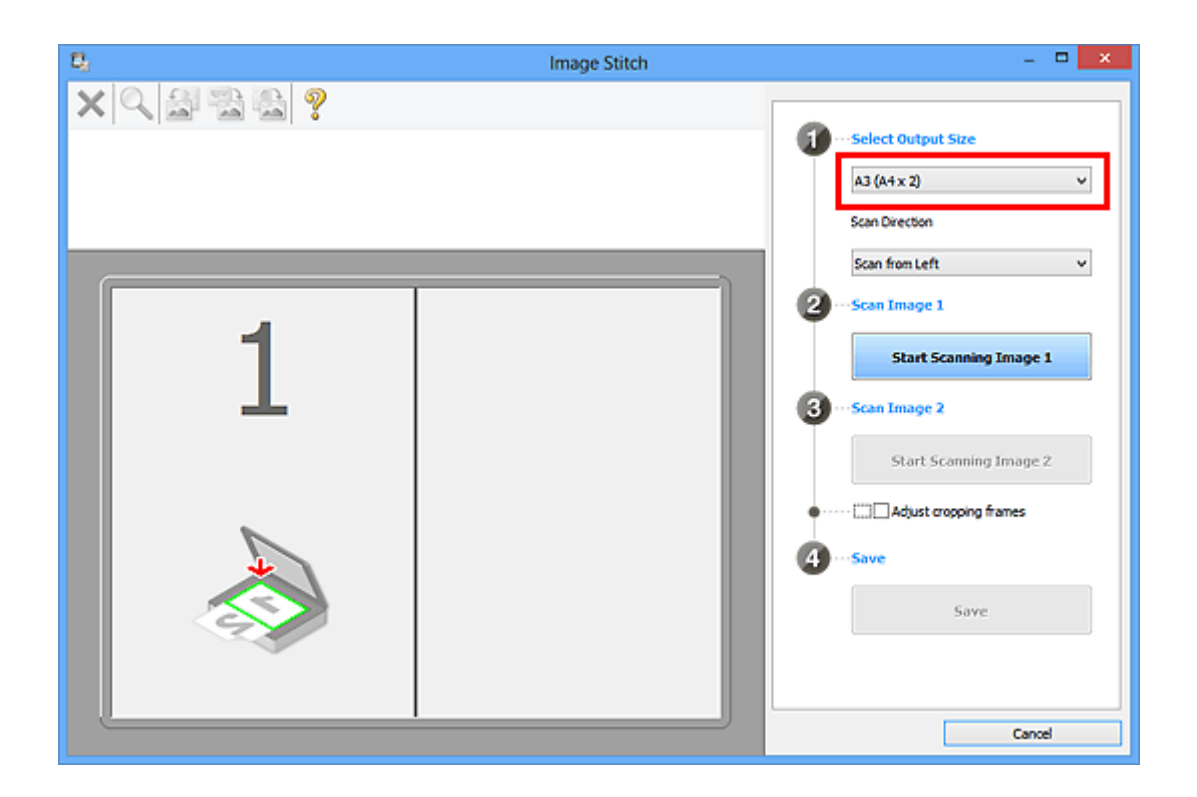

5. Zorg dat **Links beginnen met scannen (Scan from Left)** is geselecteerd in **Richting selecteren (Scan Direction)**.

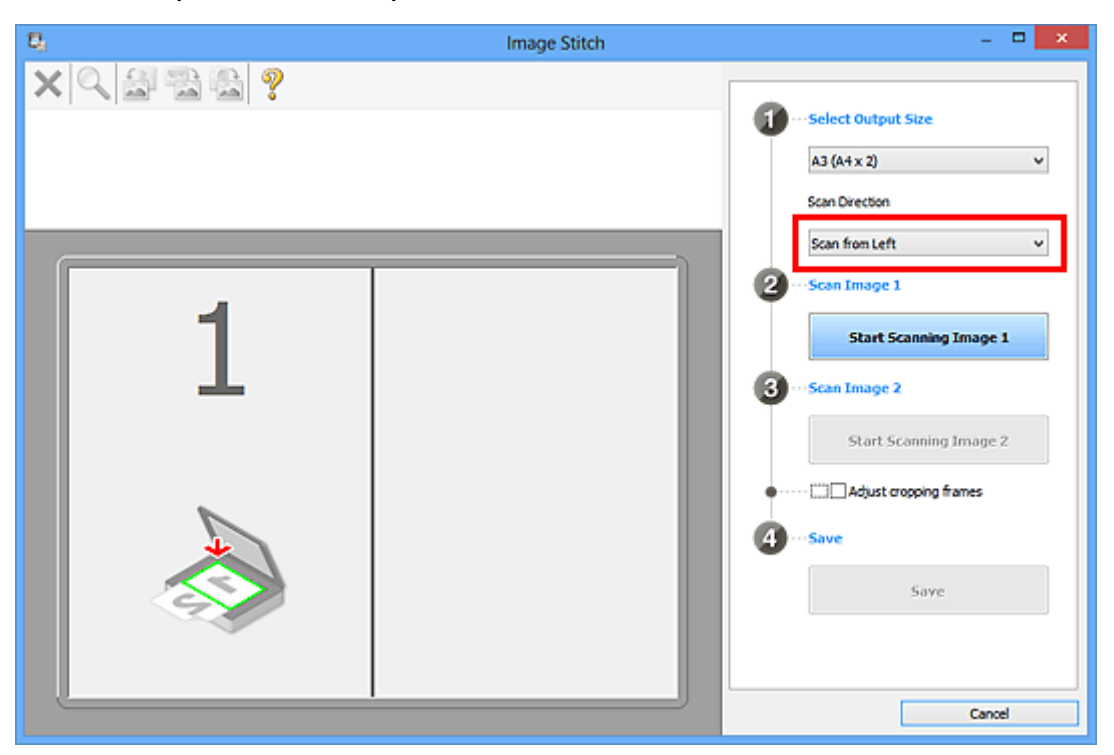

- 6. Plaats het item dat aan de linkerkant van het scherm moet worden weergegeven met de bedrukte zijde naar beneden op de glasplaat.
- 7. Klik op **Start het scannen van afbeelding 1 (Start Scanning Image 1)**.

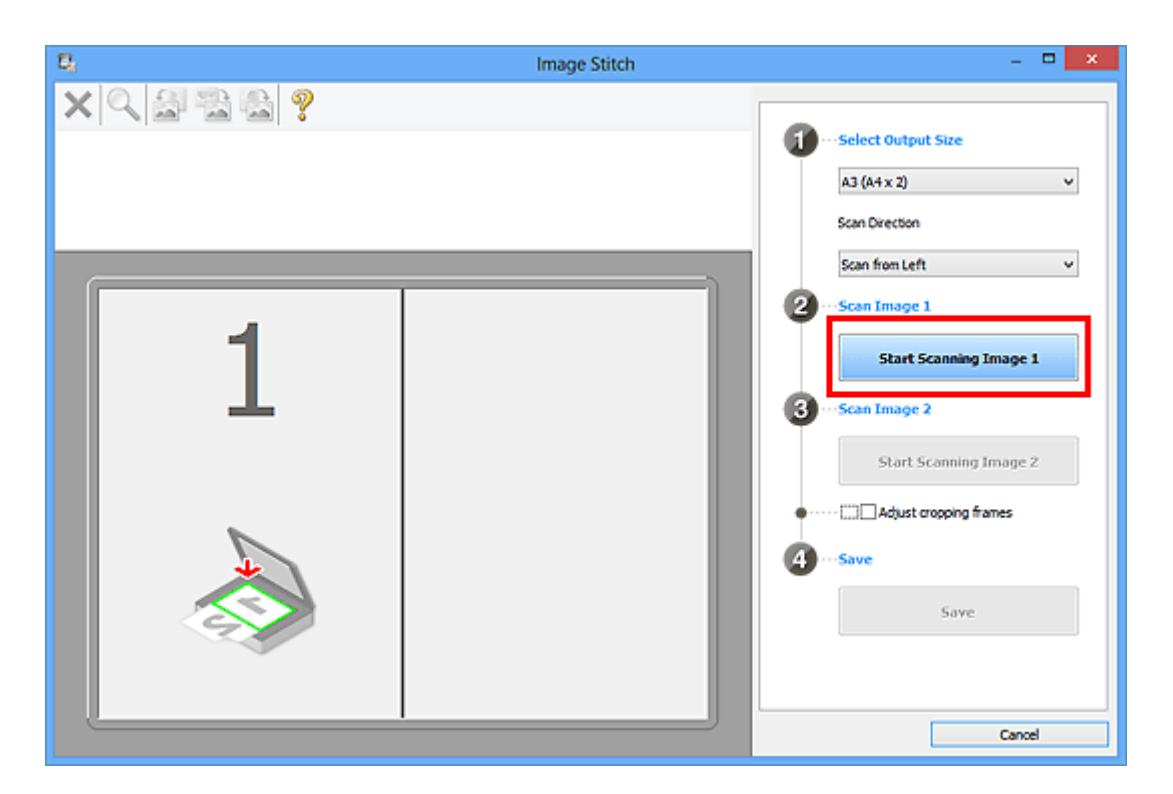

Het eerste item wordt gescand en verschijnt in **1**.

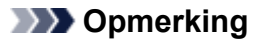

- Klik op **Annuleren (Cancel)** om het scannen te annuleren.
- 8. Plaats het item dat aan de rechterkant van het scherm moet worden weergegeven met de bedrukte zijde naar beneden op de glasplaat.
- 9. Klik op **Start het scannen van afbeelding 2 (Start Scanning Image 2)**.

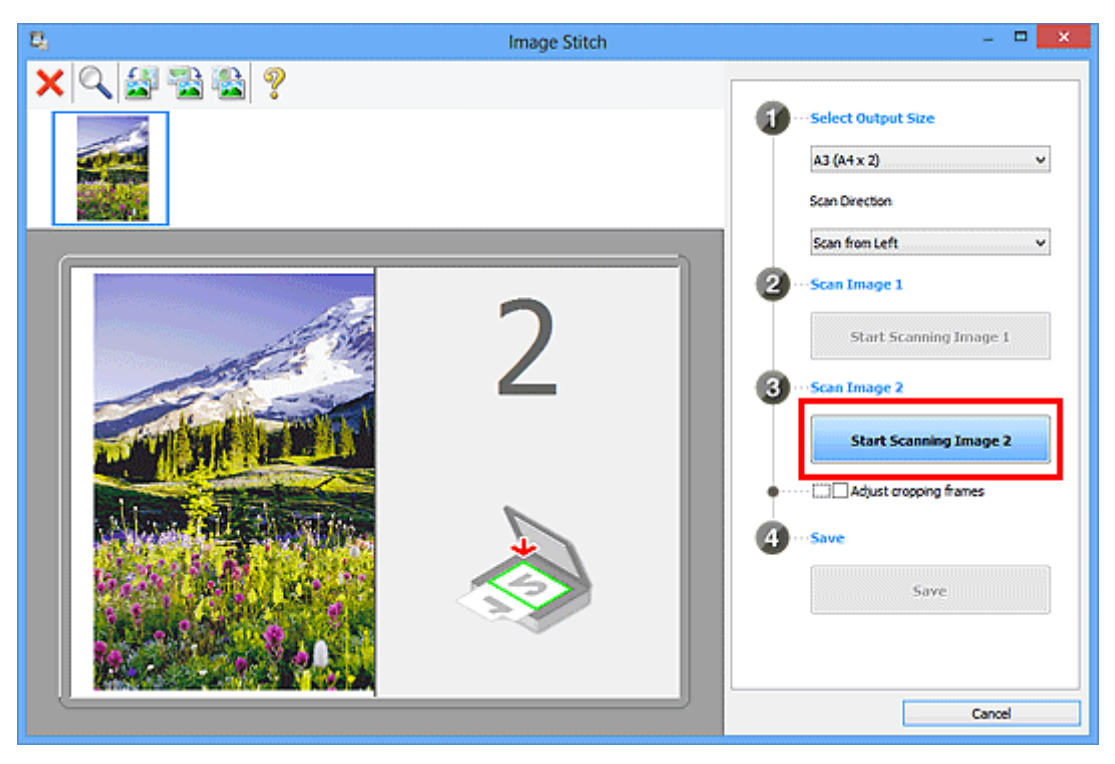

Het tweede item wordt gescand en verschijnt in **2**.

### **DESP** Opmerking

- Klik op **Annuleren (Cancel)** om het scannen te annuleren.
- 10. Pas de gescande afbeeldingen desgewenst aan.

Gebruik de taakbalk om te draaien of in/uit te zoomen, of sleep de afbeeldingen om hun posities aan te passen.

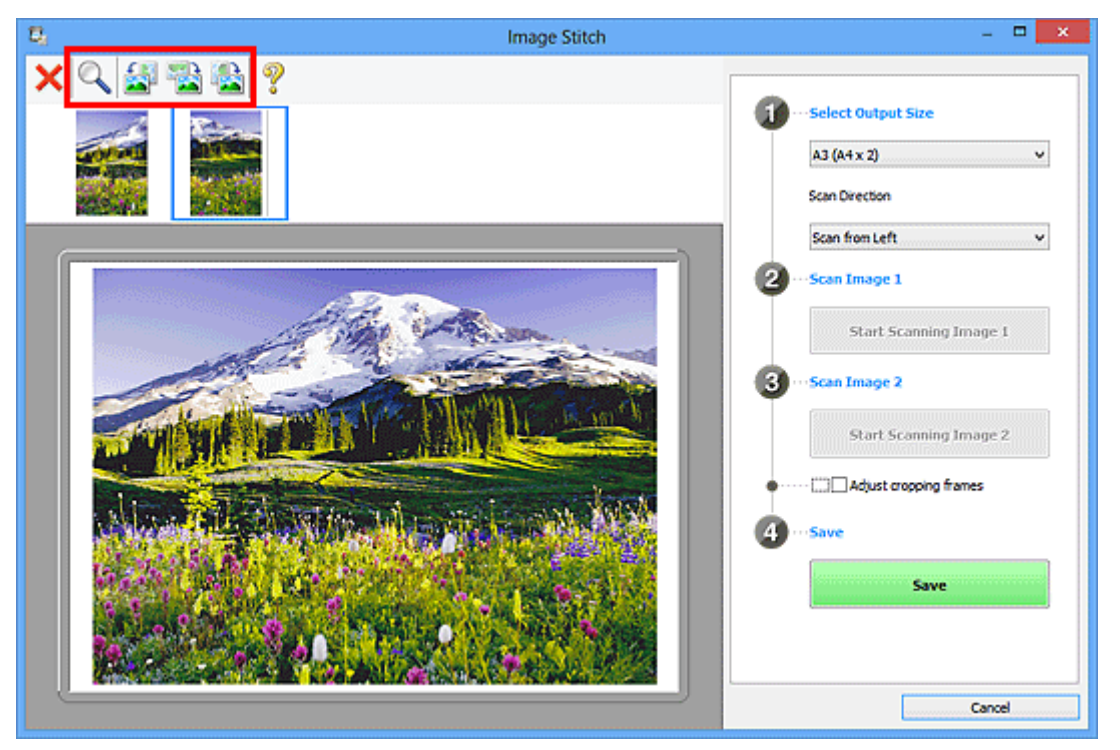

## **DD** Opmerking

• Selecteer het selectievakje **Bijsnijdkaders aanpassen (Adjust cropping frames)** om het gebied dat moet worden opgeslagen op te geven.

[Bijsnijdkaders aanpassen in het venster](#page-342-0) **Afbeelding samenvoegen**

• Als u een item opnieuw wilt scannen, selecteert u de afbeelding in het voorbeeldgebied of de

miniatuur bovenaan in het scherm en klikt u op (Verwijderen). De geselecteerde afbeelding wordt verwijderd zodat u het item opnieuw kunt scannen.

11. Klik op **Opslaan (Save)**.

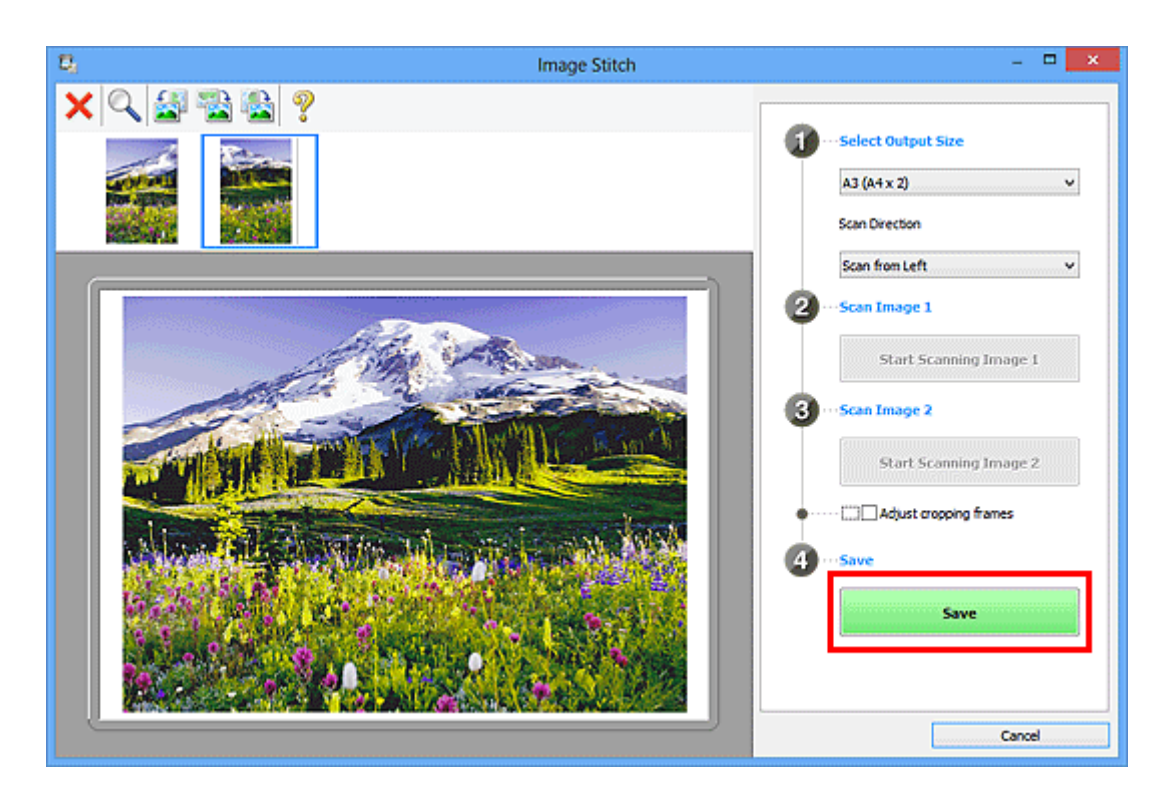

De gecombineerde afbeelding wordt opgeslagen.

## **DD** Opmerking

- Raadpleeg 'Venster **[Afbeelding samenvoegen](#page-400-0)**' voor meer informatie over het venster **Afbeelding samenvoegen (Image Stitch)**.
- U kunt geavanceerde instellingen opgeven in het dialoogvenster **[Instellingen \(Scannen en](#page-385-0) samenvoegen) [\(Settings \(Scan and Stitch\)\)](#page-385-0)** dat wordt weergegeven door te klikken op **Instellingen (Settings...)**.

# <span id="page-342-0"></span>**Bijsnijdkaders aanpassen in het venster Afbeelding samenvoegen**

Met bijsnijden selecteert u het gebied in een afbeelding dat u wilt behouden en verwijdert u de rest tijdens het scannen.

In het venster **Afbeelding samenvoegen (Image Stitch)** kunt u een bijsnijdkader opgeven voor de afbeelding die in het voorbeeldgebied wordt weergegeven.

## **Demerking**

• Raadpleeg 'Bijsnijdkaders aanpassen (ScanGear)' voor uw model vanuit de startpagina van de *Online handleiding* voor informatie over het aanpassen van bijsnijdkaders met ScanGear (scannerstuurprogramma).

## **Oorspronkelijk bijsnijdkader**

Er is geen bijsnijdkader opgegeven. Wanneer u het selectievakje **Bijsnijdkaders aanpassen (Adjust cropping frames)** selecteert, wordt in het voorbeeldgebied automatisch een actief bijsnijdkader opgegeven rond de afbeelding. U kunt het bijsnijdkader verslepen om het gebied op te geven.

Als u een scan uitvoert wordt de afbeelding in het gebied dat door middel van het bijsnijdkader is opgegeven gescand.

## **Een bijsnijdkader aanpassen**

De cursor verandert in  $\iff \hat{\mathbb{I}}$  and  $\iff$  (pijl) wanneer deze boven een bijsnijdkader wordt geplaatst. Klik op de muisknop en sleep de muis om het bijsnijdkader te vergroten of te verkleinen.

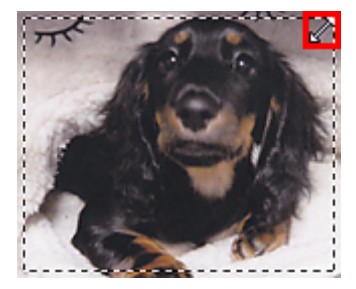

De cursor verandert in <sup>(4)</sup> (vierrichtingspijl) wanneer deze binnen een bijsnijdkader wordt geplaatst. Klik op de muisknop en sleep de muis om het hele bijsnijdkader te verplaatsen.

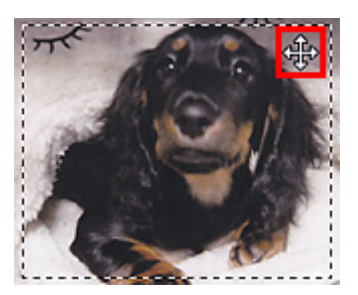

# **Bijsnijdkaders verwijderen**

Om het bijsnijdkader te verwijderen deselecteert u het selectievakje **Bijsnijdkaders aanpassen (Adjust cropping frames)**.

# <span id="page-343-0"></span>**Meerdere originelen tegelijk scannen**

U kunt twee of meer foto's (kleine items) die op de glasplaat zijn geplaatst tegelijk scannen en elke afbeelding apart opslaan.

## **Belangrijk**

- De volgende typen items worden mogelijk niet goed gescand. In dat geval past u de bijsnijdkaders (scangebieden) aan in de volledige afbeeldingsweergave van ScanGear (scannerstuurprogramma) en voert u de scan opnieuw uit.
	- Foto's die een witte (lichte) achtergrond hebben
	- Items die op wit papier zijn afgedrukt, handgeschreven documenten, visitekaartjes, enzovoort
	- Dunne items
	- Dikke items

Raadpleeg voor meer informatie 'Meerdere documenten tegelijk scannen met ScanGear (scannerstuurprogramma)' voor uw model vanuit de startpagina van de *Online handleiding*.

## **Automatisch scannen gebruiken:**

Er wordt automatisch gedetecteerd of er meerdere items zijn of niet. Klik op **Auto** in het hoofdvenster van IJ Scan Utility en scan.

**E**envoudig scannen met Automatische scan

### **Automatisch scannen niet gebruiken:**

Stel in het dialoogvenster Instellingen **Papierformaat (Paper Size)** in op **Automatisch scannen (Auto scan)** en voer de scan uit.

## **DESP** Opmerking

- De vensters voor het scannen met favoriete instellingen worden in de volgende beschrijvingen als voorbeeld gebruikt.
- 1. Plaats de items op de glasplaat.

[Originelen plaatsen \(scannen vanaf een computer\)](#page-501-0)

- 2. [IJ Scan Utility](#page-331-0) starten.
- 3. Klik op **Instellingen (Settings...)**.

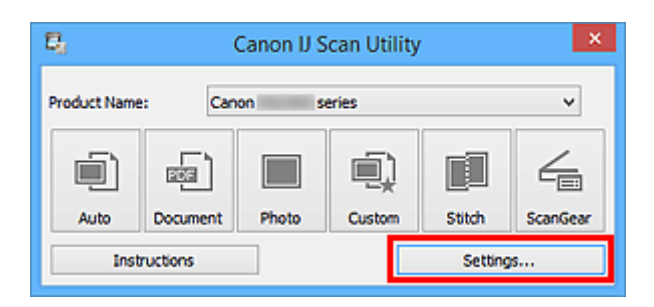

Het dialoogvenster Instellingen wordt weergegeven.

4. Klik op **Aangepast scannen (Custom Scan)**.

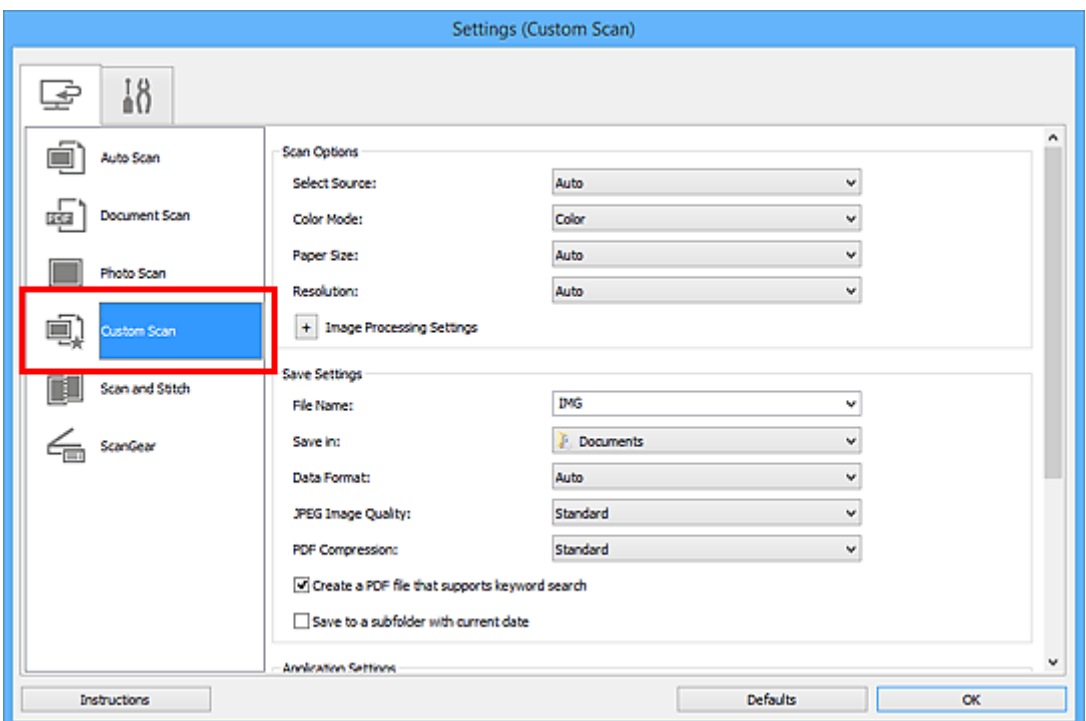

5. Kies bij **Bron selecteren (Select Source)** het type items dat u wilt scannen.

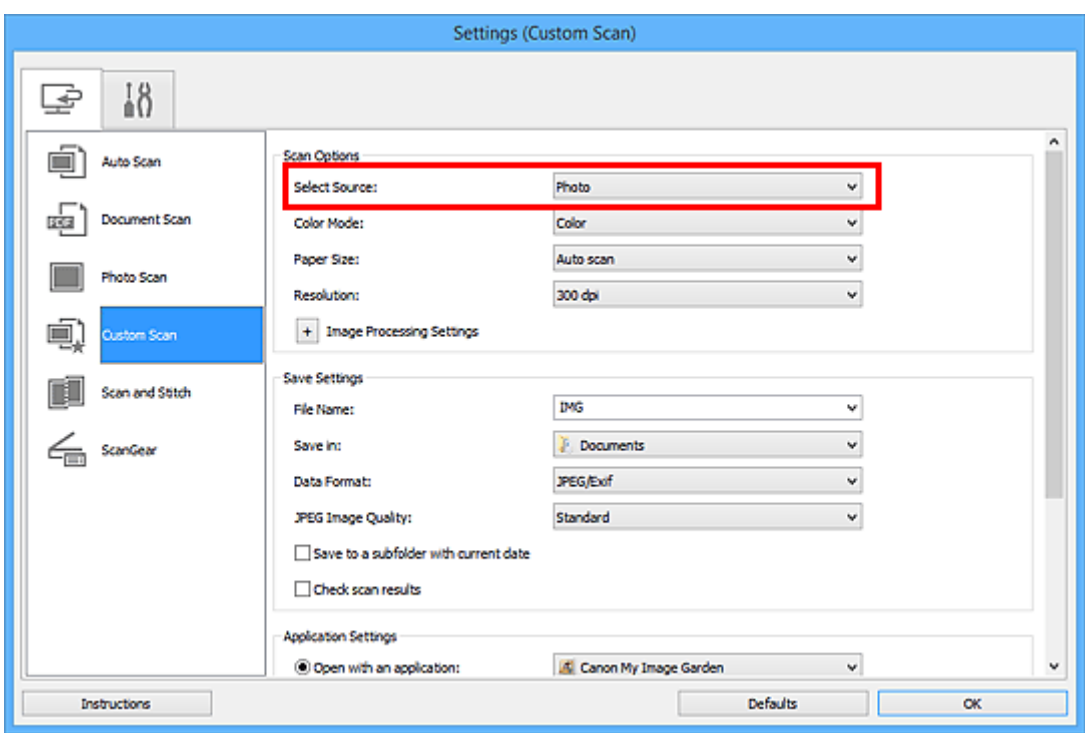

6. Selecteer **Automatisch scannen (Auto scan)** bij **Papierformaat (Paper Size)** en klik vervolgens op **OK**.

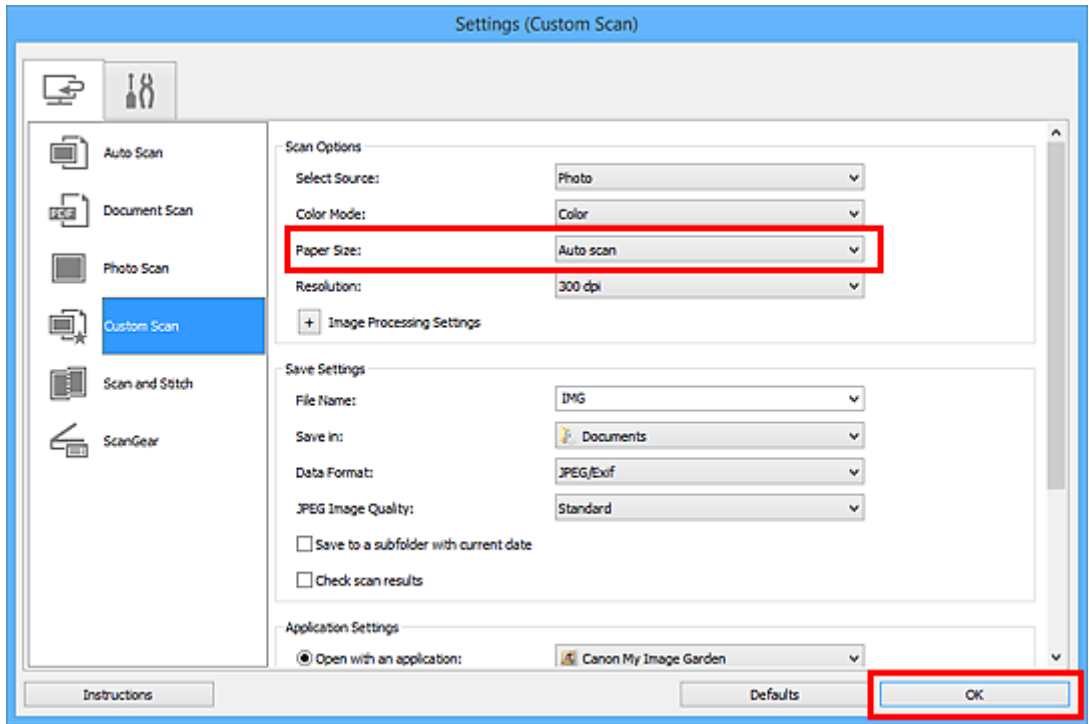

Het hoofdvenster IJ Scan Utility verschijnt.

### **Opmerking**

• Raadpleeg de volgende pagina's voor meer informatie over de instellingsitems in het dialoogvenster Instellingen.

Dialoogvenster **[Instellingen \(Document scannen\)](#page-366-0)**

Dialoogvenster **[Instellingen \(Foto scannen\)](#page-373-0)** Dialoogvenster **[Instellingen \(Aangepast scannen\)](#page-377-0)**

7. Klik op **Aangepast (Custom)**.

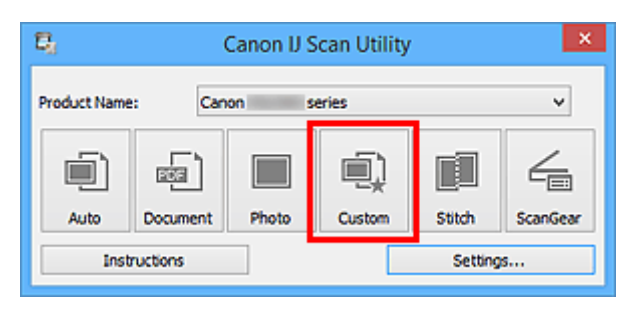

Er worden meerdere items tegelijk gescand.

### **DD** Opmerking

- Klik op **Annuleren (Cancel)** om het scannen te annuleren.
- Gescande afbeeldingen worden opgeslagen in de map die is ingesteld voor **Opslaan in (Save in)** in het bijbehorende dialoogvenster Instellingen dat wordt getoond door te klikken op **Instellingen (Settings...)**. In elk dialoogvenster Instellingen kunt u ook geavanceerde scaninstellingen opgeven.

# <span id="page-347-0"></span>**Opslaan na controle van de scanresultaten**

U kunt de scanresultaten controleren en de afbeeldingen vervolgens op een computer opslaan.

### **Belangrijk**

• U kunt de scanresultaten niet vóór het opslaan controleren wanneer u hebt gescand via **Auto**.

## **DD** Opmerking

- De vensters voor het scannen van foto's worden in de volgende beschrijvingen als voorbeeld gebruikt.
- 1. [IJ Scan Utility](#page-331-0) starten.
- 2. Klik op **Instellingen (Settings...)**.

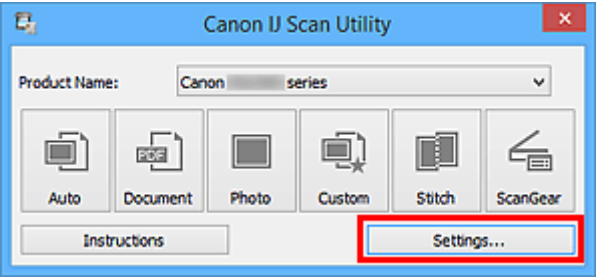

Het [dialoogvenster Instellingen](#page-360-0) wordt weergegeven.

3. Klik op **Foto scannen (Photo Scan)**.

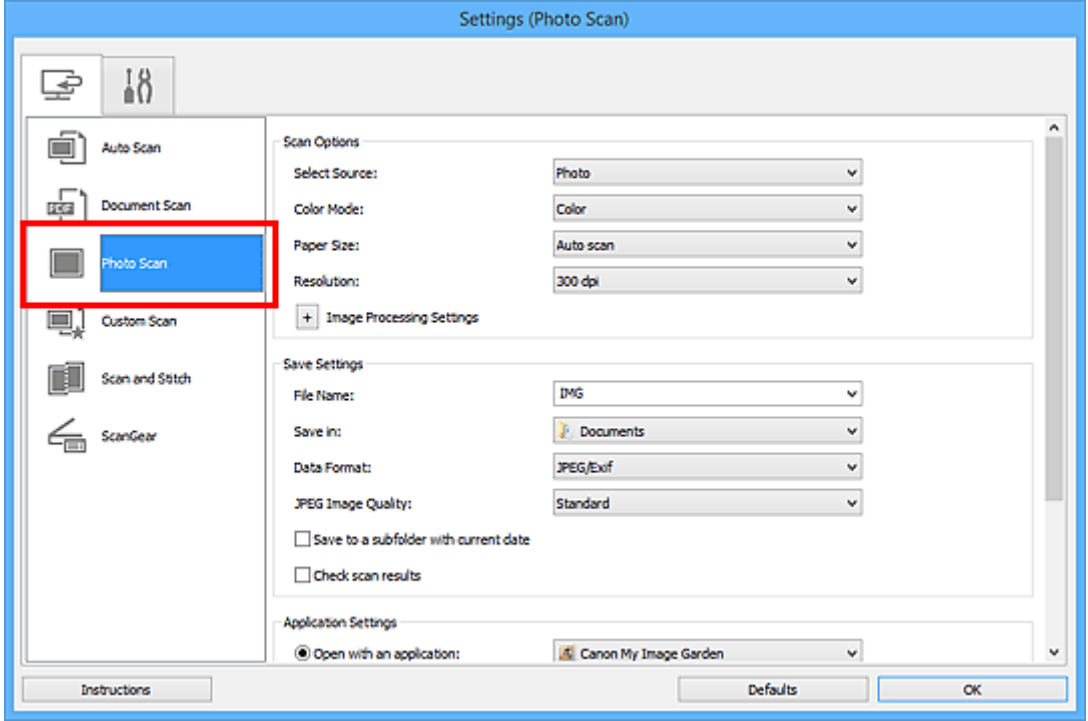

4. Schakel het selectievakje **Scanresultaten controleren (Check scan results)** in en klik op **OK**.

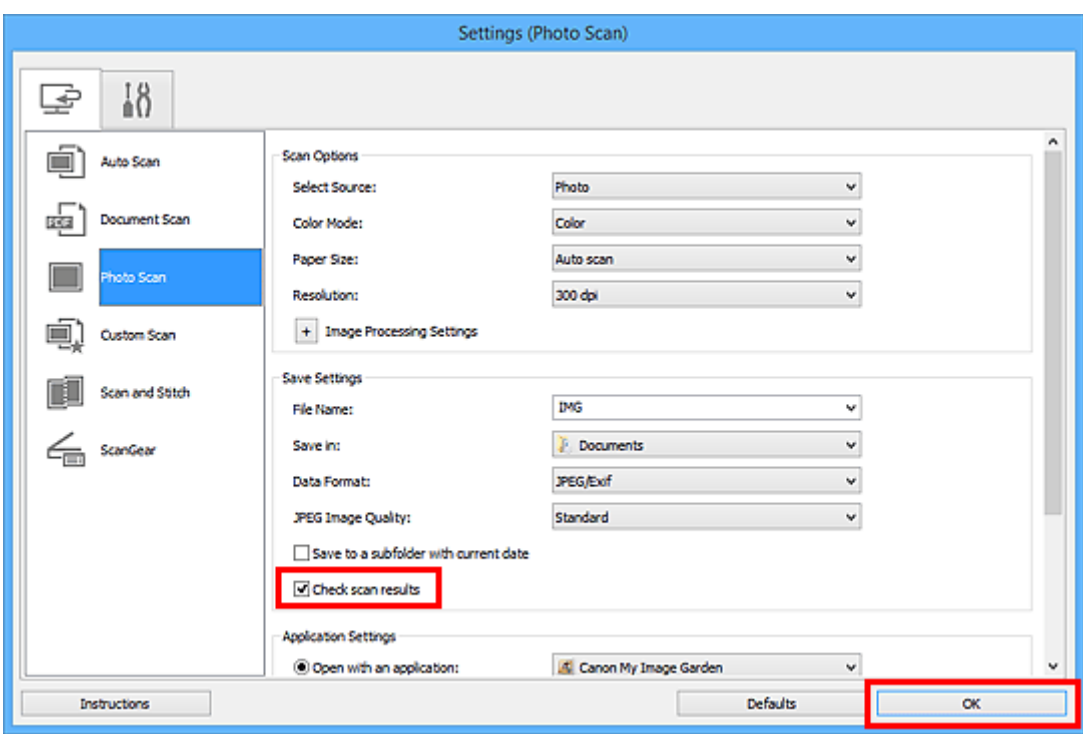

Het hoofdvenster IJ Scan Utility verschijnt.

### **DE** Opmerking

- Raadpleeg de volgende pagina's voor meer informatie over de instellingsitems in het dialoogvenster Instellingen.
	- Dialoogvenster **[Instellingen \(Document scannen\)](#page-366-0)**
	- Dialoogvenster **[Instellingen \(Foto scannen\)](#page-373-0)**
	- Dialoogvenster **[Instellingen \(Aangepast scannen\)](#page-377-0)**
	- Dialoogvenster **[Instellingen \(Scannen en samenvoegen\)](#page-385-0)**
	- Dialoogvenster **[Instellingen \(ScanGear\)](#page-390-0)**
- 5. Klik op **Foto (Photo)**.

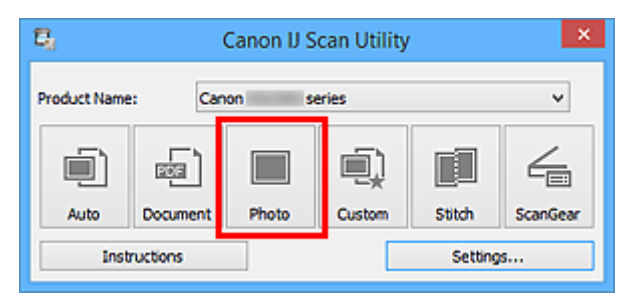

Het scannen begint.

Wanneer het scannen is voltooid, wordt het dialoogvenster **Instellingen opslaan (Save Settings)** geopend.

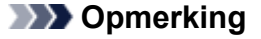

• Klik op **Annuleren (Cancel)** om het scannen te annuleren.

6. Wijzig de gewenste volgorde van de afbeeldingen of de opties voor het opslaan van bestanden.

U kunt de volgorde van afbeeldingen of de opties voor het opslaan van bestanden wijzigen in het dialoogvenster **[Instellingen opslaan](#page-396-0) (Save Settings)**.

## **DE** Opmerking

- Standaard worden de volgende mappen gebruikt als opslaglocatie.
	- **Windows 10/Windows 8.1/Windows Vista:**

map **Documenten (Documents)**

• **Windows 8/Windows 7/Windows XP:**

map **Mijn documenten (My Documents)**

7. Klik op **OK**.

De gescande afbeeldingen worden volgens de instellingen opgeslagen.

# <span id="page-350-0"></span>**Gescande afbeeldingen via e-mail verzenden**

U kunt gescande afbeeldingen via e-mail verzenden.

### **DESP** Opmerking

• De vensters voor het scannen van foto's worden in de volgende beschrijvingen als voorbeeld gebruikt.

- 1. [IJ Scan Utility](#page-331-0) starten.
- 2. Klik op **Instellingen (Settings...)**.

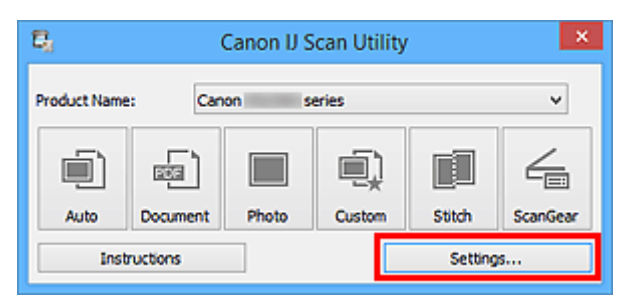

Het [dialoogvenster Instellingen](#page-360-0) wordt weergegeven.

3. Klik op **Foto scannen (Photo Scan)**.

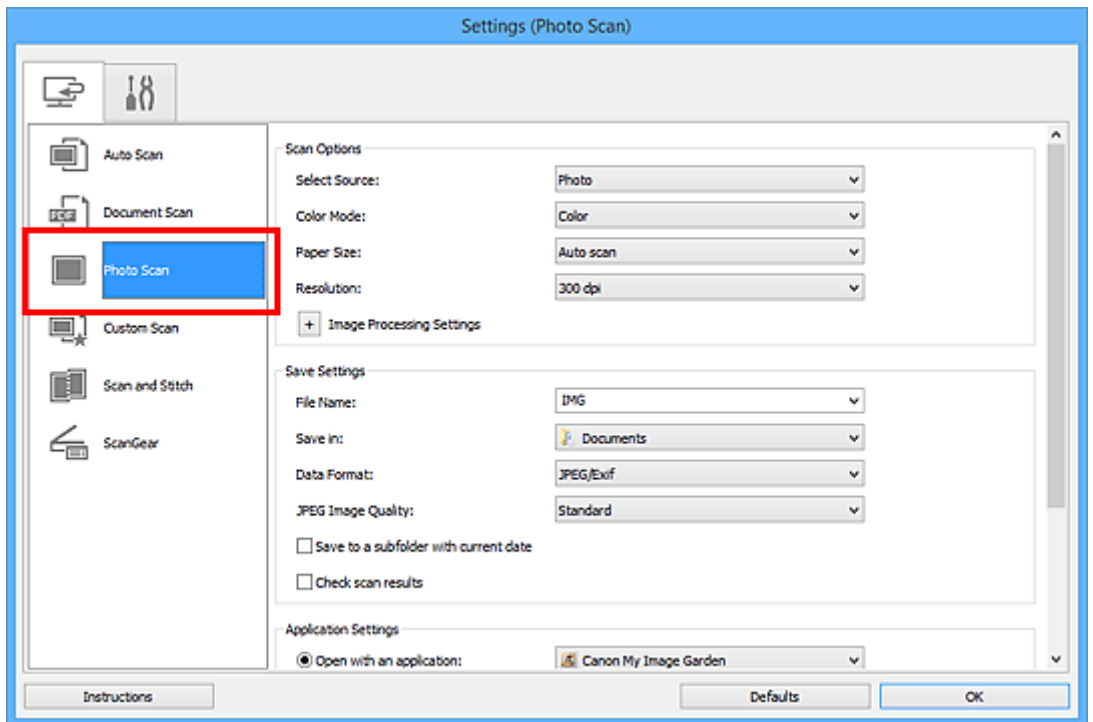

4. Selecteer **Toevoegen aan e-mail (Attach to e-mail)** bij **Instellingen voor de toepassing (Application Settings)** en selecteer een e-mailclient.

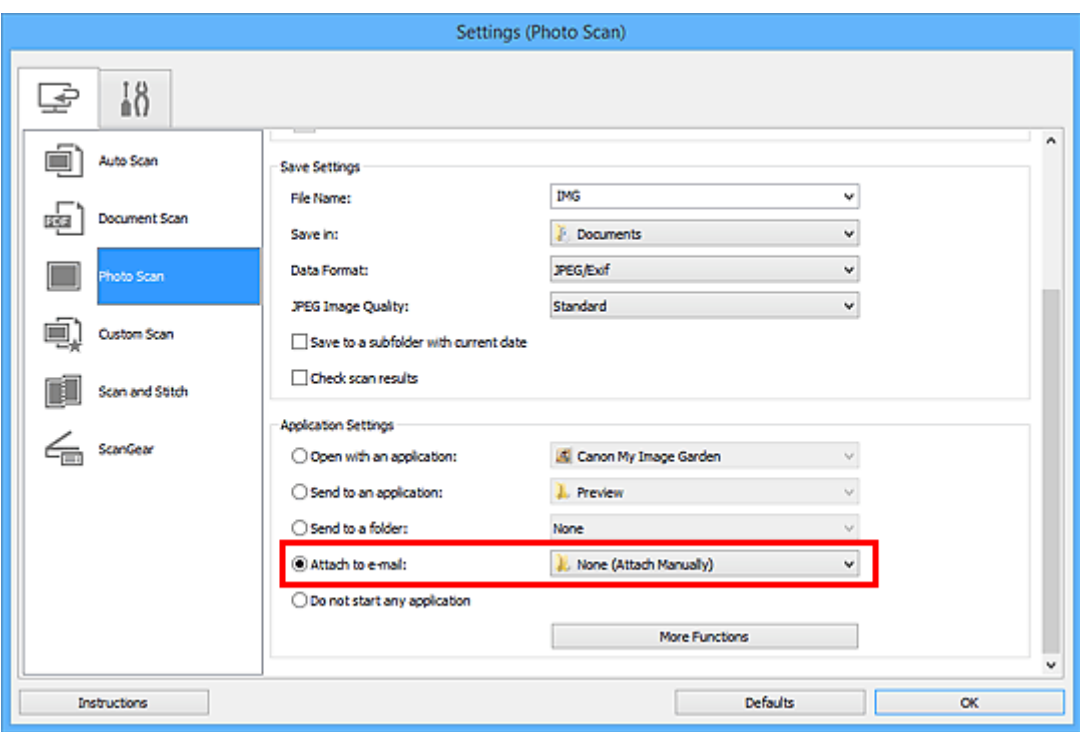

## **DD** Opmerking

- U kunt e-mailclients voor bijlagen toevoegen in het keuzemenu.
- Als **Geen (handmatig toevoegen) (None (Attach Manually))** is geselecteerd, moet u gescande en opgeslagen afbeeldingen handmatig toevoegen aan een e-mail.

### 5. Klik op **OK**.

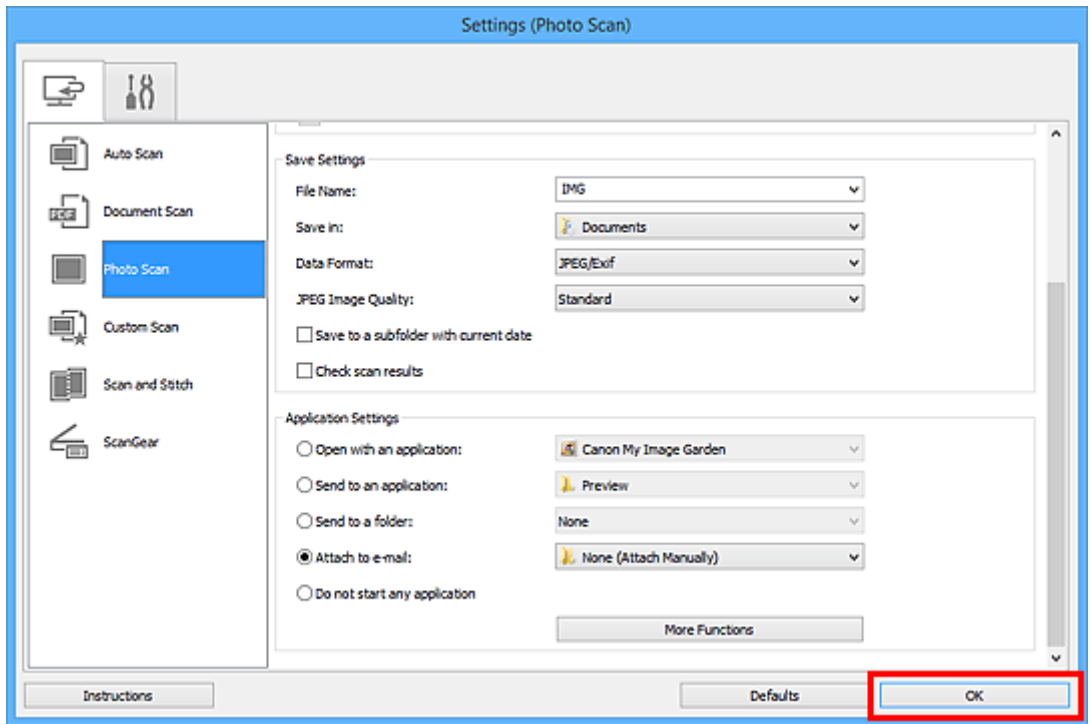

Het hoofdvenster IJ Scan Utility verschijnt.

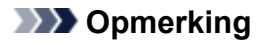

- Raadpleeg de volgende pagina's voor meer informatie over de instellingsitems in het dialoogvenster Instellingen.
	- Dialoogvenster **[Instellingen \(Automatisch scannen\)](#page-362-0)**
	- Dialoogvenster **[Instellingen \(Document scannen\)](#page-366-0)**
	- Dialoogvenster **[Instellingen \(Foto scannen\)](#page-373-0)**
	- Dialoogvenster **[Instellingen \(Aangepast scannen\)](#page-377-0)**
	- Dialoogvenster **[Instellingen \(ScanGear\)](#page-390-0)**
- 6. Klik op **Foto (Photo)**.

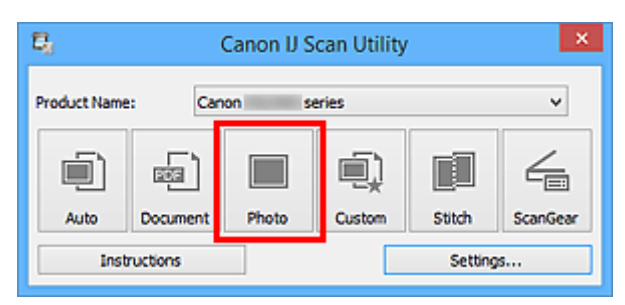

Het scannen begint.

Na afloop van het scannen wordt de gespecificeerde e-mailclient gestart en worden de afbeeldingen aan een nieuw bericht toegevoegd.

### **DE** Opmerking

- Klik op **Annuleren (Cancel)** om het scannen te annuleren.
- De gescande afbeeldingen worden opgeslagen volgens de instellingen in het dialoogvenster Instellingen.
- Als het selectievakje **Scanresultaten controleren (Check scan results)** in het dialoogvenster Instellingen is geselecteerd, wordt het dialoogvenster **[Instellingen opslaan](#page-396-0) (Save Settings)** weergegeven. Nadat u de opties voor opslaan hebt ingesteld en op **OK** klikt worden de gescande afbeeldingen opgeslagen en automatisch aan een nieuw bericht van de opgegeven e-mailclient toegevoegd.
- 7. Geef de geadresseerde op, voer het onderwerp en de berichttekst in en verzend het bericht.

Raadpleeg de handleiding van uw e-mailclient voor de e-mailinstellingen.

# <span id="page-353-0"></span>**Tekst extraheren van gescande afbeeldingen (OCR)**

U kunt tekst in gescande tijdschriften en kranten scannen en weergeven in een teksteditor.

### **DE** Opmerking

- U kunt tekst extraheren tijdens het scannen via **Document**, **Aangepast (Custom)** of **ScanGear**.
- De vensters voor het scannen van documenten worden in de volgende beschrijvingen als voorbeeld gebruikt.
- 1. [IJ Scan Utility](#page-331-0) starten.

#### 2. Klik op **Instellingen (Settings...)**.

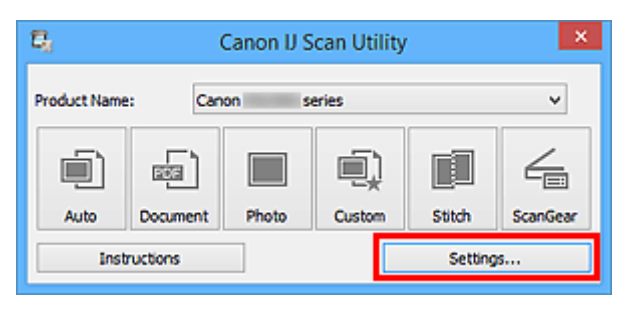

Het [dialoogvenster Instellingen](#page-360-0) wordt weergegeven.

3. Klik op **Document scannen (Document Scan)**.

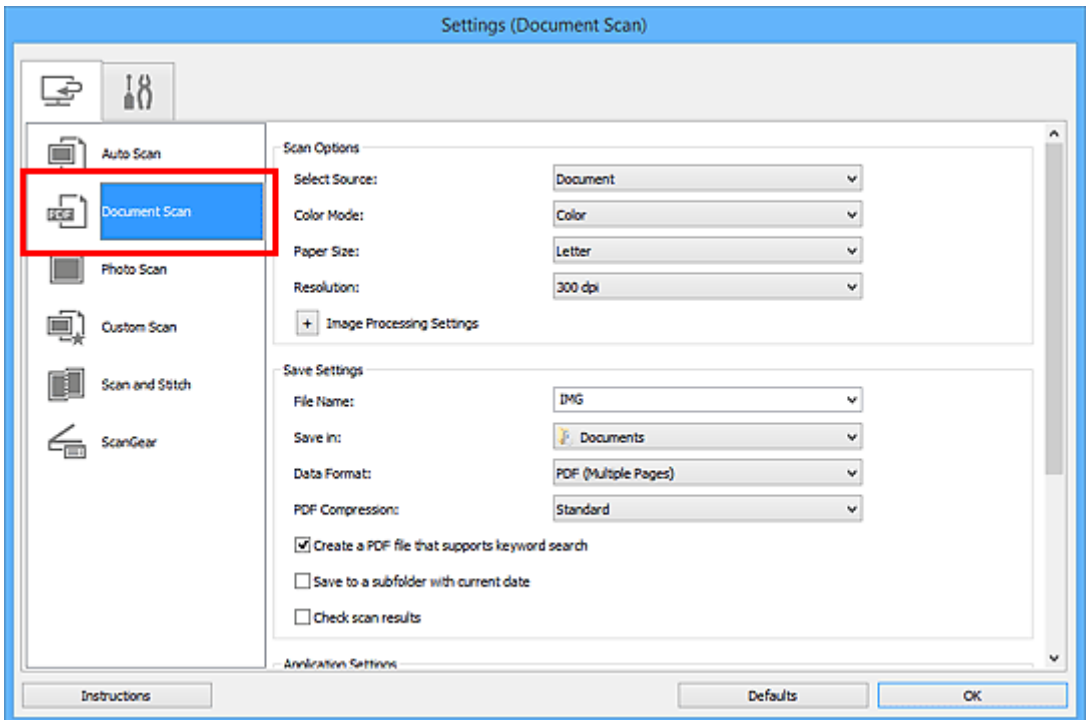

### **DE** Opmerking

• Bij **Resolutie (Resolution)** kan alleen **300 dpi** of **400 dpi** worden ingesteld wanneer **OCR starten (Start OCR)** is geselecteerd bij **Instellingen voor de toepassing (Application Settings)**.

4. Selecteer **OCR starten (Start OCR)** voor **Instellingen voor de toepassing (Application Settings)** en selecteer vervolgens de toepassing waarin u het resultaat wilt weergeven.

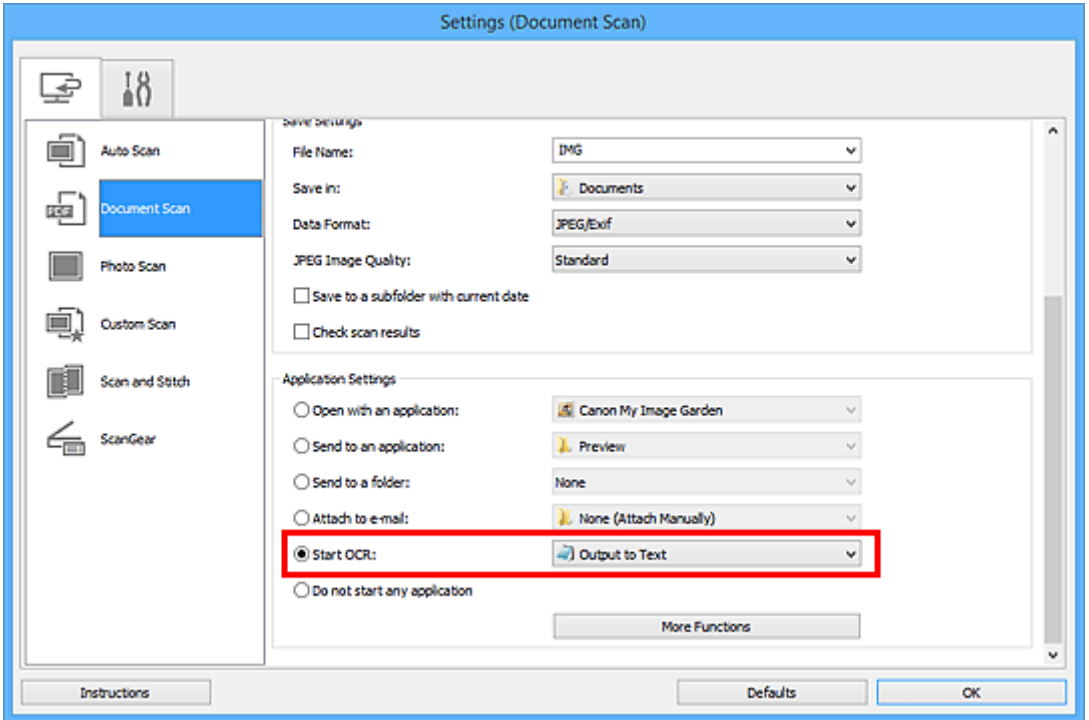

# **DED** Opmerking

• Als een compatibele toepassing is geïnstalleerd, wordt de tekst in de afbeelding geëxtraheerd en weergegeven in de teksteditor.

De tekst die wordt weergegeven, hangt af van de **Documenttaal (Document Language)** in het dialoogvenster **[Instellingen \(Algemene instellingen\)](#page-394-0) (Settings (General Settings))**. Selecteer de taal die u wilt extraheren bij **Documenttaal (Document Language)** en voer de scan uit.

- U kunt de toepassing toevoegen vanuit het keuzemenu.
- 5. Klik op **OK**.

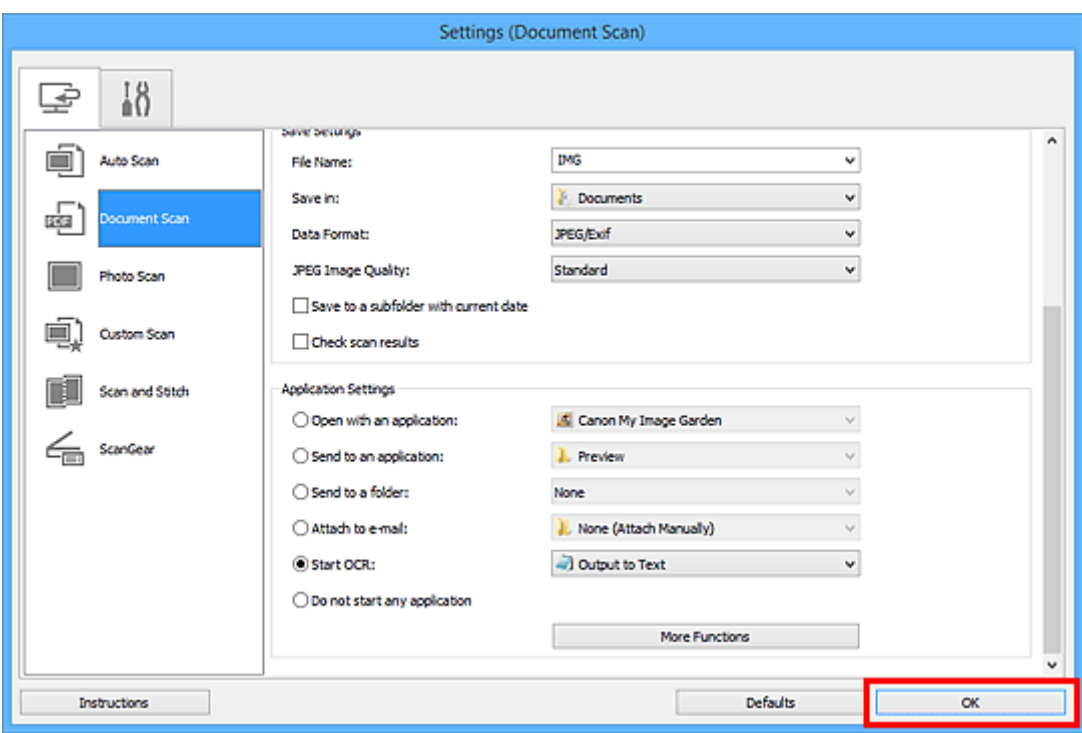

Het hoofdvenster IJ Scan Utility verschijnt.

### **DE** Opmerking

- Raadpleeg de volgende pagina's voor meer informatie over de instellingsitems in het dialoogvenster Instellingen.
	- Dialoogvenster **[Instellingen \(Document scannen\)](#page-366-0)**
	- Dialoogvenster **[Instellingen \(Aangepast scannen\)](#page-377-0)**
	- Dialoogvenster **[Instellingen \(ScanGear\)](#page-390-0)**

#### 6. Klik op **Document**.

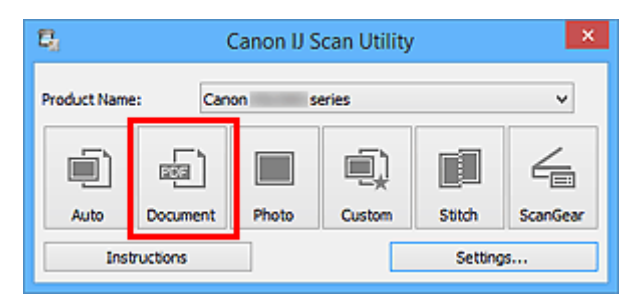

Het scannen begint.

Als het scannen is voltooid worden de gescande afbeeldingen opgeslagen volgens de instellingen en verschijnt de geëxtraheerde tekst in de opgegeven toepassing.

### **DE** Opmerking

- Klik op **Annuleren (Cancel)** om het scannen te annuleren.
- Tekst die wordt weergegeven in de teksteditor, is alleen als richtlijn bedoeld. Tekst in de afbeeldingen van de volgende documenttypen wordt mogelijk niet correct gelezen.
- Documenten die tekst bevatten met een tekengrootte kleiner dan 8 of groter dan 40 punten (op 300 dpi)
- Scheve documenten
- Documenten die omgekeerd zijn geplaatst of documenten met een onjuiste afdrukstand (gedraaide tekens)
- Documenten met speciale lettertypen, effecten, cursieve letters of met de hand geschreven tekst
- Documenten met een smalle regelafstand
- Documenten met kleuren op de achtergrond van tekst
- Documenten met meerdere talen

# <span id="page-357-0"></span>**Schermen van IJ Scan Utility**

- **[Hoofdscherm van IJ Scan Utility](#page-358-0)**
- **[Dialoogvenster Instellingen](#page-360-0)**
	- Dialoogvenster **[Instellingen \(Automatisch scannen\)](#page-362-0)**
	- Dialoogvenster **[Instellingen \(Document scannen\)](#page-366-0)**
	- Dialoogvenster **[Instellingen \(Foto scannen\)](#page-373-0)**
	- Dialoogvenster **[Instellingen \(Aangepast scannen\)](#page-377-0)**
	- Dialoogvenster **[Instellingen \(Scannen en samenvoegen\)](#page-385-0)**
	- Dialoogvenster **[Instellingen \(ScanGear\)](#page-390-0)**
	- Dialoogvenster **[Instellingen \(Algemene instellingen\)](#page-394-0)**
- **[Dialoogvenster Instellingen opslaan](#page-396-0)**
- **[Venster Afbeelding samenvoegen](#page-400-0)**

# <span id="page-358-0"></span>**Hoofdscherm van IJ Scan Utility**

Volg de volgende stappen om IJ Scan Utility te starten.

#### **Windows 10:**

Selecteer in het menu **Start** achtereenvolgens **Alle apps (All apps)** > **Canon Utilities** > **IJ Scan Utility** om IJ Scan Utility te starten.

#### **Windows 8.1/Windows 8:**

Selecteer **IJ Scan Utility** op het startscherm om IJ Scan Utility te starten.

Als **IJ Scan Utility** niet in het startscherm wordt weergegeven, selecteert u de charm **Zoeken (Search)** en zoekt u vervolgens naar 'IJ Scan Utility'.

#### **Windows 7/Windows Vista/Windows XP:**

Selecteer in het menu **Start** achtereenvolgens **Alle Programma's (All Programs)** > **Canon Utilities** > **IJ Scan Utility** > **IJ Scan Utility** om IJ Scan Utility te starten.

U kunt in één handeling scannen en opslaan door op het bijbehorende pictogram te klikken.

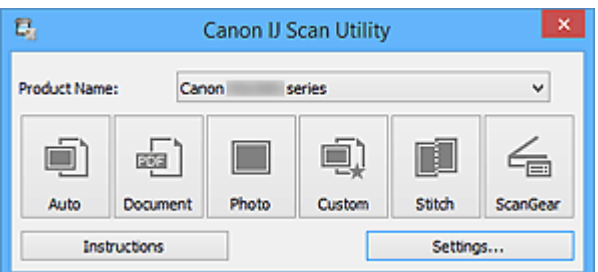

#### **Productnaam (Product Name)**

Hier wordt de productnaam weergegeven van het product waar IJ Scan Utility momenteel voor is ingesteld.

Als het weergegeven product niet het gewenste product is, selecteert u het gewenste product in de lijst.

#### **Auto**

Detecteert automatisch het itemtype en slaat ze op een computer op. De gegevensindeling voor opslaan wordt ook automatisch ingesteld.

Instellingen voor opslaan en de reactie na scannen kunnen worden opgegeven in het [dialoogvenster](#page-362-0) **[Instellingen \(Automatisch scannen\)](#page-362-0) (Settings (Auto Scan))**.

#### **Document**

Scant items als documenten en slaat ze op een computer op.

Instellingen voor scannen/opslaan en de reactie na scannen kunnen worden opgegeven in het dialoogvenster **[Instellingen \(Document scannen\)](#page-366-0) (Settings (Document Scan))**.

#### **Foto (Photo)**

Scant items als foto's en slaat ze op een computer op.

Instellingen voor scannen/opslaan en de reactie na scannen kunnen worden opgegeven in het dialoogvenster **[Instellingen \(Foto scannen\)](#page-373-0) (Settings (Photo Scan))**.

#### **Aangepast (Custom)**

Scant items met uw voorkeursinstellingen en slaat de afbeeldingen op een computer op. Het type item kan automatisch worden gedetecteerd.

Instellingen voor scannen/opslaan en de reactie na scannen kunnen worden opgegeven in het dialoogvenster **[Instellingen \(Aangepast scannen\)](#page-377-0) (Settings (Custom Scan))**.

#### **Samenvoegen (Stitch)**

Toont het venster **Afbeelding samenvoegen (Image Stitch)** waarin u de linker- en rechterhelft van een item dat groter is dan de plaat kunt scannen en deze tot één afbeelding kunt samenvoegen.

Instellingen voor scannen/opslaan en de reactie na scannen kunnen worden opgegeven in het dialoogvenster **[Instellingen \(Scannen en samenvoegen\)](#page-385-0) (Settings (Scan and Stitch))**.

#### **ScanGear**

Start ScanGear (scannerstuurprogramma) waarmee u bij het scannen afbeeldingscorrecties en kleuraanpassingen kunt aanbrengen.

Instellingen voor scannen/opslaan en toepassingen kunnen worden opgegeven in het [dialoogvenster](#page-390-0) **[Instellingen \(ScanGear\)](#page-390-0) (Settings (ScanGear))**.

#### **Instructies (Instructions)**

Deze handleiding openen.

#### **Instellingen (Settings...)**

Toont het [dialoogvenster Instellingen](#page-360-0) waarin u de instellingen voor scannen/opslaan en de reactie na scannen kunt opgeven.
# **Dialoogvenster Instellingen**

In het dialoogvenster Instellingen bevinden zich twee tabbladen: (Scannen vanaf een computer) en

 (Algemene instellingen). Als u op een tabblad klikt verandert de weergave in het rode kader en kunt u geavanceerde instellingen voor de functies op elk tabblad opgeven.

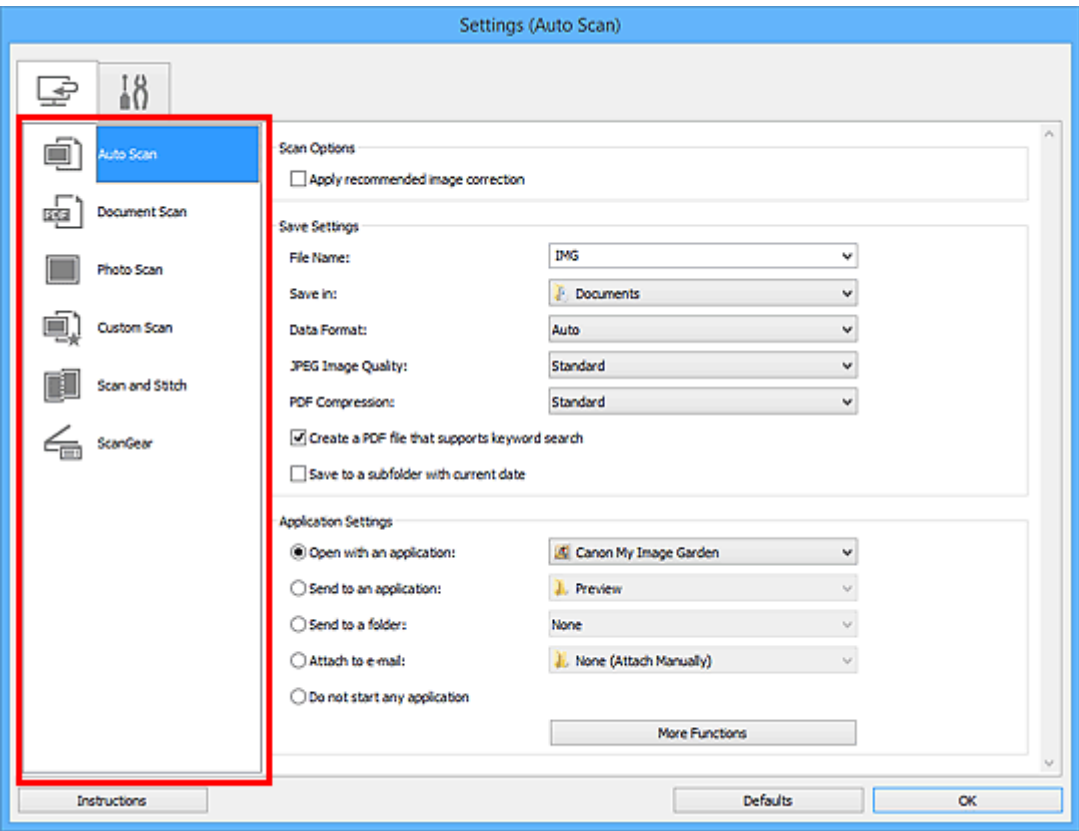

# **(Scannen vanaf een computer)**

U kunt opgeven hoe moet worden gereageerd als er wordt gescand vanaf IJ Scan Utility of My Image Garden.

- Dialoogvenster **[Instellingen \(Automatisch scannen\)](#page-362-0)**
- Dialoogvenster **[Instellingen \(Document scannen\)](#page-366-0)**
- Dialoogvenster **[Instellingen \(Foto scannen\)](#page-373-0)**
- Dialoogvenster **[Instellingen \(Aangepast scannen\)](#page-377-0)**
- Dialoogvenster **[Instellingen \(Scannen en samenvoegen\)](#page-385-0)**
- Dialoogvenster **[Instellingen \(ScanGear\)](#page-390-0)**

# **Tabblad (Algemene instellingen)**

U kunt het te gebruiken product, de beperking van de bestandsgrootte voor e-mailbijlagen, de taal om tekst in afbeeldingen te detecteren en de map waarin de afbeeldingen tijdelijk worden opgeslagen instellen.

Dialoogvenster **[Instellingen \(Algemene instellingen\)](#page-394-0)**

# <span id="page-362-0"></span>**Dialoogvenster Instellingen (Automatisch scannen)**

Klik op **Automatisch scannen (Auto Scan)** op het tabblad (Scannen vanaf een computer) om het dialoogvenster **Instellingen (Automatisch scannen) (Settings (Auto Scan))** weer te geven.

In het dialoogvenster **Instellingen (Automatisch scannen) (Settings (Auto Scan))** kunt u geavanceerde scaninstellingen opgeven om te scannen via automatische dectectie van het type item.

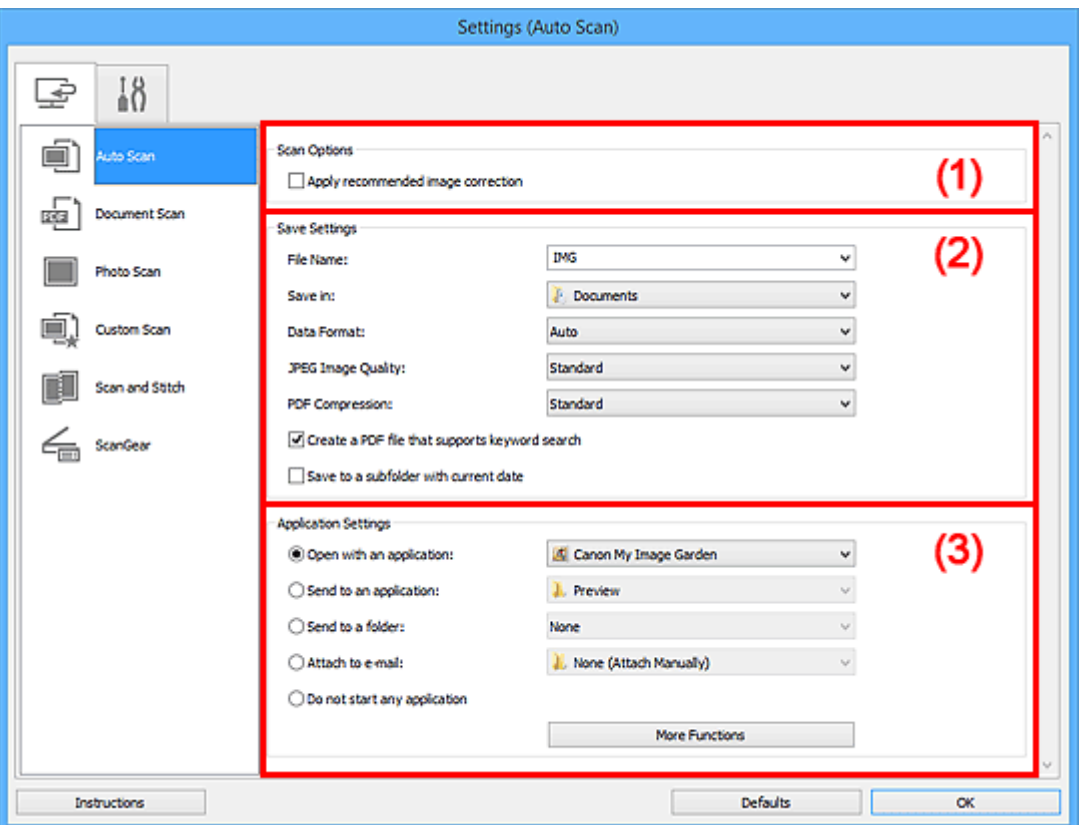

- **1** [\(1\) Gebied Scanopties](#page-363-0)
- **1** [\(2\) Gebied Instellingen opslaan](#page-363-0)
- **(3)** Gebied Instellingen voor de toepassing

### **Belangrijk**

• Wanneer het dialoogvenster Instellingen wordt weergeveven in My Image Garden worden de instellingsitems voor **Instellingen voor de toepassing (Application Settings)** niet weergegeven.

#### **Ondersteunde items**

Foto's, ansichtkaarten, visitekaartjes, tijdschriften, kranten, documenten en BD's/dvd's/cd's.

## **Belangrijk**

- Als u de volgende soorten items wilt scannen, geeft u het type item en de grootte op in het dialoogvenster **Instellingen (Document scannen) (Settings (Document Scan))**, **Instellingen (Foto scannen) (Settings (Photo Scan))** of **Instellingen (Aangepast scannen) (Settings (Custom Scan))** en klikt u op **Foto (Photo)**, **Document** of **Aangepast (Custom)** in het hoofdscherm van IJ Scan Utility. U kunt niet correct scannen met **Auto**.
	- Foto's op A4-formaat
- <span id="page-363-0"></span>• Tekstdocumenten kleiner dan 2L (127 x 178 mm) (5 x 7 inch), zoals pagina's van een pocket waarvan de rug is afgesneden
- Items die zijn afgedrukt op dun wit papier
- Lange, smalle items, zoals panoramafoto's
- Reflecterende disclabels worden mogelijk niet zoals verwacht gescand.
- Plaats de te scannen items goed op de plaat. Anders worden de items mogelijk niet goed gescand.

Raadpleeg '[Originelen plaatsen \(scannen vanaf een computer\)](#page-501-0)' voor informatie over het plaatsen van items.

## **D** Opmerking

• Voor het reduceren van moiré in scans stelt u **Bron selecteren (Select Source)** in op **Tijdschrift (Magazine)** in het dialoogvenster **Instellingen (Document scannen) (Settings (Document Scan))** of **Instellingen (Aangepast scannen) (Settings (Custom Scan))** en klikt u op **Document** of **Aangepast (Custom)** in het hoofdscherm van IJ Scan Utility.

## **(1) Gebied Scanopties**

#### **Aanbevolen afbeeldingscorrectie toepassen (Apply recommended image correction)**

Past geschikte correcties automatisch toe op basis van het type item.

## **Belangrijk**

• De kleurtint kan afwijken van de bronafbeelding nadat de correcties zijn toegepast. Schakel in dat geval het selectievakje uit en voer de scan uit.

## **DESP** Opmerking

• Het scannen neemt meer tijd in beslag als u deze functie inschakelt.

## **(2) Gebied Instellingen opslaan**

#### **Bestandsnaam (File Name)**

Voer een bestandsnaam in voor de afbeelding die u wilt opslaan. Wanneer u een bestand opslaat, worden de datum en vier cijfers aan de ingestelde bestandsnaam toegevoegd in de indeling "\_20XX0101\_0001".

## **DESP** Opmerking

• Wanneer u het selectievakje **Opslaan in een submap met de huidige datum (Save to a subfolder with current date)** inschakelt, worden de datum en vier cijfers aan de ingestelde bestandsnaam toegevoegd.

### **Opslaan in (Save in)**

Hiermee wordt de map weergegeven waarin de gescande documenten moeten worden opgeslagen. Als u een map wilt toevoegen, selecteert u **Toevoegen... (Add...)** in het keuzemenu, klikt u op **Toevoegen (Add)** in het dialoogvenster **Doelmap selecteren (Select Destination Folder)** dat wordt weergegeven en geeft u de doelmap op.

Standaard worden de volgende mappen gebruikt als opslaglocatie.

• **Windows 10/Windows 8.1/Windows Vista:**

map **Documenten (Documents)**

• **Windows 8/Windows 7/Windows XP:**

map **Mijn documenten (My Documents)**

## **Belangrijk**

• Wanneer het dialoogvenster Instellingen wordt weergegeven in My Image Garden wordt deze optie niet weergegeven.

#### **Gegevensindeling (Data Format)**

**Automatisch (Auto)** is geselecteerd. De volgende gegevensindelingen worden bij het opslaan automatisch toegepast volgens het type item.

- Foto's, ansichtkaarten, BD's/dvd's/cd's en visitekaartjes: JPEG
- Tijdschriften, kranten en documenten: PDF

## **Belangrijk**

• De opslagindeling kan afwijken afhankelijk van hoe u het item hebt geplaatst.

**[Originelen plaatsen \(scannen vanaf een computer\)](#page-501-0)** 

## **JPEG-beeldkwaliteit (JPEG Image Quality)**

U kunt de beeldkwaliteit van JPEG-bestanden opgeven.

#### **PDF-compressie (PDF Compression)**

Selecteer het type compressie voor het opslaan van PDF-bestanden.

### **Standaard (Standard)**

Deze instelling wordt aanbevolen.

### **Hoog (High)**

Hiermee wordt het bestand gecomprimeerd tijdens het opslaan, waardoor u de netwerk-/ serverbelasting kunt verminderen.

### **Een PDF-bestand maken dat zoeken op trefwoord ondersteunt (Create a PDF file that supports keyword search)**

Schakel dit selectievakje in als u tekens in afbeeldingen wilt converteren naar tekstgegevens en PDFbestanden wilt maken die zoeken op trefwoorden ondersteunen.

## **Demerking**

• Er worden PDF-bestanden gemaakt die u kunt doorzoeken in de taal die u hebt geselecteerd bij

**Documenttaal (Document Language)** op het tabblad (Algemene instellingen) van het dialoogvenster Instellingen.

### **Opslaan in een submap met de huidige datum (Save to a subfolder with current date)**

Schakel dit selectievakje in om een map met de huidige datum te maken in de map die is opgegeven voor **Opslaan in (Save in)** en gescande afbeeldingen op te slaan in die map. Er wordt een map gemaakt met een naam als '20XX\_01\_01' (Jaar\_Maand\_Dag).

Als dit selectievakje niet is ingeschakeld, worden bestanden rechtstreeks opgeslagen in de map die is opgegeven bij **Opslaan in (Save in)**.

## <span id="page-365-0"></span>**(3) Gebied Instellingen voor de toepassing**

#### **Met een toepassing openen (Open with an application)**

Selecteer dit wanneer u de gescande afbeeldingen wilt verbeteren of corrigeren.

U kunt de toepassing in het keuzemenu opgeven.

#### **Naar een toepassing sturen (Send to an application)**

Selecteer deze optie wanneer u de gescande afbeeldingen ongewijzigd wilt gebruiken in een toepassing waarmee u door afbeeldingen kunt bladeren of ze kunt organiseren.

U kunt de toepassing in het keuzemenu opgeven.

#### **Naar een map sturen (Send to a folder)**

Selecteer deze optie wanneer u de gescande afbeeldingen ook wilt opslaan in een andere map dan is opgegeven in **Opslaan in (Save in)**.

U kunt de map in het keuzemenu opgeven.

#### **Toevoegen aan e-mail (Attach to e-mail)**

Selecteer dit wanneer u de gescande afbeeldingen bij e-mails wilt verzenden.

U kunt de gewenste e-mailclient opgeven in het keuzemenu.

#### **Geen toepassing starten (Do not start any application)**

De scan wordt opgeslagen in de map die is opgegeven in **Opslaan in (Save in)**.

## **DESP** Opmerking

• Als u een toepassing of map wilt toevoegen aan het keuzemenu, selecteert u **Toevoegen... (Add...)** in het keuzemenu, klikt u op **Toevoegen (Add)** in het dialoogvenster **Toepassing selecteren (Select Application)** of **Doelmap selecteren (Select Destination Folder)** dat wordt weergegeven en geeft u de toepassing of map op.

#### **Instructies (Instructions)**

Deze handleiding openen.

#### **Standaard (Defaults)**

U kunt de instellingen in het getoonde scherm herstellen naar de standaardinstellingen.

# <span id="page-366-0"></span>**Dialoogvenster Instellingen (Document scannen)**

Klik op **Document scannen (Document Scan)** op het tabblad (Scannen vanaf een computer) om het dialoogvenster **Instellingen (Document scannen) (Settings (Document Scan))** weer te geven.

In het dialoogvenster **Instellingen (Document scannen) (Settings (Document Scan))** kunt u geavanceerde scaninstellingen opgeven om items als documenten te scannen.

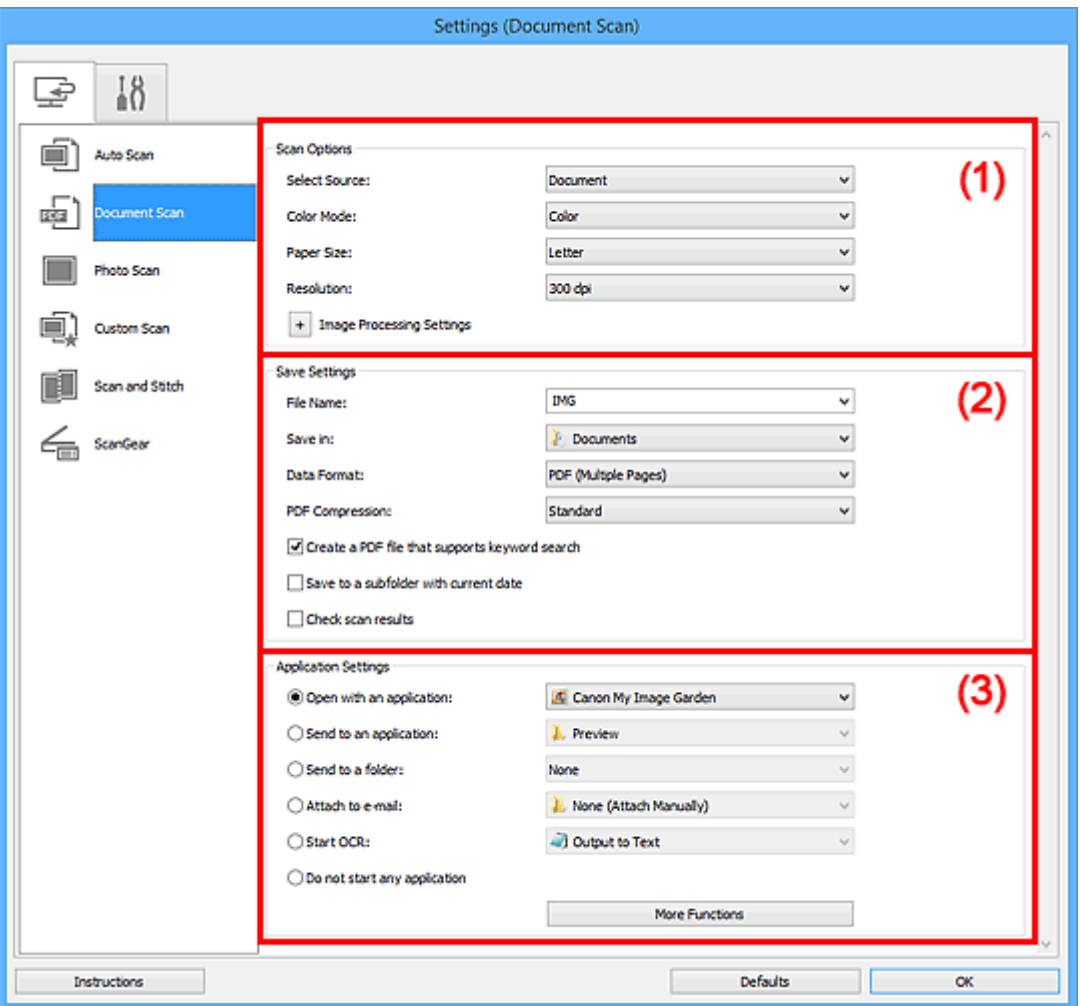

- **1** (1) Gebied Scanopties
- **[\(2\) Gebied Instellingen opslaan](#page-369-0)**
- **[\(3\) Gebied Instellingen voor de toepassing](#page-371-0)**

## **Belangrijk**

• Wanneer het dialoogvenster Instellingen wordt weergegeven in het scherm Scannen van My Image Garden worden de instellingsitems voor **Instellingen voor de toepassing (Application Settings)** niet weergegeven.

## **(1) Gebied Scanopties**

### **Bron selecteren (Select Source)**

Hiermee kunt u het type item selecteren dat moet worden gescand.

• Documenten scannen: **Document**

• Tijdschriften scannen: **Tijdschrift (Magazine)**

#### **Kleurenmodus (Color Mode)**

Hier kunt u de kleurenmodus selecteren waarmee het item moet worden gescand.

#### **Papierformaat (Paper Size)**

Selecteer de grootte van het item dat u wilt scannen.

Wanneer u **Aangepast (Custom)** selecteert, wordt een dialoogvenster geopend waarin u het papierformaat kunt opgeven. Selecteer een **Eenheid (Unit)**, voer de **Breedte (Width)** en **Hoogte (Height)** in en klik vervolgens op **OK**.

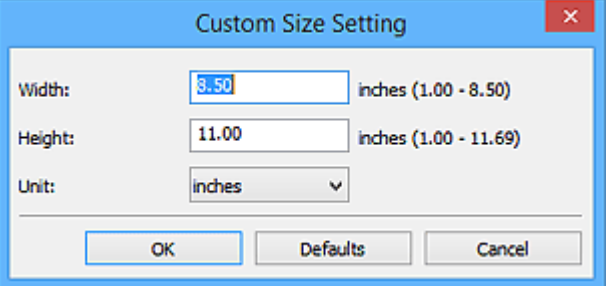

## **DD** Opmerking

• Klik op **Standaard (Defaults)** om de opgegeven instellingen te herstellen naar de standaardinstellingen.

#### **Resolutie (Resolution)**

Selecteer de resolutie van het item dat u wilt scannen.

Hoe hoger de resolutie (waarde), hoe gedetailleerder de afbeelding.

#### **[Resolutie](#page-497-0)**

### **DESP** Opmerking

• Alleen **300 dpi** of **400 dpi** kan worden ingesteld wanneer **OCR starten (Start OCR)** is geselecteerd bij **Instellingen voor de toepassing (Application Settings)**.

#### **Instellingen voor het verwerken van afbeeldingen (Image Processing Settings)**

Klik op  $\left|+\right|$  (plus) om het volgende in te stellen.

## **DED** Opmerking

• Wanneer **Kleurenmodus (Color Mode)** is ingesteld op **Zwart-wit (Black and White)** worden alleen **Schaduw van rugmarge reduceren (Reduce gutter shadow)**, **Scheve tekstdocumenten corrigeren (Correct slanted text document)** en **De afdrukstand van tekstdocumenten detecteren en afbeeldingen roteren (Detect the orientation of text document and rotate image)** weergegeven.

#### **Automatische documentcorrectie toepassen (Apply Auto Document Fix)**

Schakel dit selectievakje in om tekst in een document of tijdschrift scherper te maken en zo de leesbaarheid ervan te verbeteren.

### **Belangrijk**

• De kleurtint kan afwijken van de bronafbeelding nadat de correcties zijn toegepast. Schakel in dat geval het selectievakje uit en voer de scan uit.

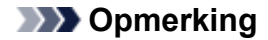

• Het scannen neemt meer tijd in beslag als u deze functie inschakelt.

#### **Contouren scherper maken (Sharpen outline)**

Versterkt de contouren van onderwerpen om de afbeelding scherper te maken.

#### **Doorschijnendheid reduceren (Reduce show-through)**

Maakt tekst in een document scherper of vermindert het doorschijnen van tekst in kranten, enzovoort.

#### **Moiré reduceren (Reduce moire)**

Reduceert moirépatronen.

Afgedrukte materialen worden weergegeven als een verzameling kleine puntjes. Moiré is een verschijnsel waarbij ongelijkmatige gradatie of een streeppatroon zichtbaar is als foto's of afbeeldingen met fijne punten worden gescand.

## **DD** Opmerking

• Het scannen neemt meer tijd in beslag als u **Moiré reduceren (Reduce moire)** inschakelt.

#### **Schaduw van rugmarge reduceren (Reduce gutter shadow)**

Reduceert schaduwen van rugmarges die tussen pagina's zichtbaar zijn wanneer geopende boekjes worden gescand.

### **Demerking**

• Gebruik in ScanGear (scannerstuurprogramma) het tabblad **Geavanceerde modus (Advanced Mode)** om schaduwen van rugmarges te corrigeren wanneer u items met een niet-standaardgrootte of specifieke gebieden scant.

Raadpleeg voor meer informatie 'Schaduwcorrectie van rugmarge' voor uw model vanuit de startpagina van de *Online handleiding*.

#### **Scheve tekstdocumenten corrigeren (Correct slanted text document)**

Detecteert de gescande tekst en corrigeert de hoek (binnen -0,1 tot -10 graden of +0,1 tot +10 graden) van het document.

### **Belangrijk**

- De volgende typen documenten worden mogelijk niet juist gecorrigeerd, aangezien de tekst niet correct kan worden gedetecteerd.
	- Documenten waarvan de tekstregels een hellingspercentage hebben van meer dan 10 graden of waarvan de regels niet hetzelfde hellingspercentage hebben
	- Documenten met zowel verticale als horizontale tekst
	- Documenten met een zeer groot of zeer klein lettertype
	- Documenten met weinig tekst
	- Documenten met illustraties/afbeeldingen
	- Handschrift
	- Documenten met zowel verticale als horizontale lijnen (tabellen)

## <span id="page-369-0"></span>**DESP** Opmerking

• Het scannen neemt meer tijd in beslag als u **Scheve tekstdocumenten corrigeren (Correct slanted text document)** inschakelt.

## **De afdrukstand van tekstdocumenten detecteren en afbeeldingen roteren (Detect the orientation of text document and rotate image)**

Roteert de afbeelding automatisch naar de juiste afdrukstand door de afdrukstand van tekst in het gescande document te detecteren.

## **Belangrijk**

- Alleen tekstdocumenten die zijn geschreven in de taal die is geselecteerd voor **Documenttaal (Document Language)** in het dialoogvenster **[Instellingen \(Algemene](#page-394-0) instellingen) [\(Settings \(General Settings\)\)](#page-394-0)** worden ondersteund.
- De afdrukstand van de volgende typen instellingen of documenten wordt mogelijk niet gedetecteerd, aangezien de tekst niet correct kan worden gedetecteerd.
	- Resolutie ligt buiten het bereik van 300 dpi tot 600 dpi
	- Tekengrootte ligt buiten het bereik van 8 punten tot 48 punten
	- Documenten met speciale lettertypen, effecten, cursieve letters of met de hand geschreven tekst
	- Documenten met achtergrondpatronen

Schakel in dat geval het selectievakje **Scanresultaten controleren (Check scan results)** in en roteer de afbeelding in het dialoogvenster **[Instellingen opslaan](#page-396-0) (Save Settings)**.

## **(2) Gebied Instellingen opslaan**

#### **Bestandsnaam (File Name)**

Voer een bestandsnaam in voor de afbeelding die u wilt opslaan. Wanneer u een bestand opslaat, worden de datum en vier cijfers aan de ingestelde bestandsnaam toegevoegd in de indeling "\_20XX0101\_0001".

## **DE** Opmerking

• Wanneer u het selectievakje **Opslaan in een submap met de huidige datum (Save to a subfolder with current date)** inschakelt, worden de datum en vier cijfers aan de ingestelde bestandsnaam toegevoegd.

#### **Opslaan in (Save in)**

Hiermee wordt de map weergegeven waarin de gescande documenten moeten worden opgeslagen. Als u een map wilt toevoegen, selecteert u **Toevoegen... (Add...)** in het keuzemenu, klikt u op **Toevoegen (Add)** in het dialoogvenster **Doelmap selecteren (Select Destination Folder)** dat wordt weergegeven en geeft u de doelmap op.

Standaard worden de volgende mappen gebruikt als opslaglocatie.

#### • **Windows 10/Windows 8.1/Windows Vista:**

map **Documenten (Documents)**

• **Windows 8/Windows 7/Windows XP:**

#### map **Mijn documenten (My Documents)**

## **Belangrijk**

• Wanneer het dialoogvenster Instellingen wordt weergegeven in My Image Garden wordt deze optie niet weergegeven.

#### **Gegevensindeling (Data Format)**

Selecteer de gegevensindeling waarin de gescande documenten moeten worden opgeslagen.

U kunt **JPEG/Exif**, **TIFF**, **PNG**, **PDF** of **PDF (meerdere pagina's) (PDF (Multiple Pages))** selecteren.

## **Belangrijk**

- U kunt **JPEG/Exif** niet selecteren als **Kleurenmodus (Color Mode)** is ingesteld op **Zwart-wit (Black and White)**.
- Wanneer **OCR starten (Start OCR)** is geselecteerd in **Instellingen voor de toepassing (Application Settings)** kunt u **PDF** of **PDF (meerdere pagina's) (PDF (Multiple Pages))** niet selecteren.

#### **PDF-compressie (PDF Compression)**

Selecteer het type compressie voor het opslaan van PDF-bestanden.

#### **Standaard (Standard)**

Deze instelling wordt aanbevolen.

#### **Hoog (High)**

Hiermee wordt het bestand gecomprimeerd tijdens het opslaan, waardoor u de netwerk-/ serverbelasting kunt verminderen.

## **Belangrijk**

- Dit wordt alleen weergegeven als **PDF** of **PDF (meerdere pagina's) (PDF (Multiple Pages))** is geselecteerd bij **Gegevensindeling (Data Format)**.
- Als **Zwart-wit (Black and White)** is geselecteerd in de **Kleurenmodus (Color Mode)**, wordt deze optie niet weergegeven.

#### **JPEG-beeldkwaliteit (JPEG Image Quality)**

U kunt de beeldkwaliteit van JPEG-bestanden opgeven.

## **Belangrijk**

• Dit wordt alleen weergegeven als **JPEG/Exif** is geselecteerd bij **Gegevensindeling (Data Format)**.

### **Een PDF-bestand maken dat zoeken op trefwoord ondersteunt (Create a PDF file that supports keyword search)**

Schakel dit selectievakje in als u tekens in afbeeldingen wilt converteren naar tekstgegevens en PDFbestanden wilt maken die zoeken op trefwoorden ondersteunen.

## **Belangrijk**

• Dit wordt alleen weergegeven als **PDF** of **PDF (meerdere pagina's) (PDF (Multiple Pages))** is geselecteerd bij **Gegevensindeling (Data Format)**.

<span id="page-371-0"></span>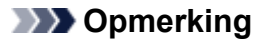

• Er worden PDF-bestanden gemaakt die u kunt doorzoeken in de taal die u hebt geselecteerd bij

**Documenttaal (Document Language)** op het tabblad (Algemene instellingen) van het dialoogvenster Instellingen.

#### **Opslaan in een submap met de huidige datum (Save to a subfolder with current date)**

Schakel dit selectievakje in om een map met de huidige datum te maken in de map die is opgegeven voor **Opslaan in (Save in)** en gescande afbeeldingen op te slaan in die map. Er wordt een map gemaakt met een naam als '20XX\_01\_01' (Jaar\_Maand\_Dag).

Als dit selectievakje niet is ingeschakeld, worden bestanden rechtstreeks opgeslagen in de map die is opgegeven bij **Opslaan in (Save in)**.

#### **Scanresultaten controleren (Check scan results)**

Hiermee wordt na het scannen het dialoogvenster **[Instellingen opslaan](#page-396-0) (Save Settings)** weergegeven.

## **Belangrijk**

• Wanneer het dialoogvenster Instellingen wordt weergegeven in My Image Garden wordt deze optie niet weergegeven.

## **(3) Gebied Instellingen voor de toepassing**

#### **Met een toepassing openen (Open with an application)**

Selecteer dit wanneer u de gescande afbeeldingen wilt verbeteren of corrigeren.

U kunt de toepassing in het keuzemenu opgeven.

#### **Naar een toepassing sturen (Send to an application)**

Selecteer deze optie wanneer u de gescande afbeeldingen ongewijzigd wilt gebruiken in een toepassing waarmee u door afbeeldingen kunt bladeren of ze kunt organiseren.

U kunt de toepassing in het keuzemenu opgeven.

#### **Naar een map sturen (Send to a folder)**

Selecteer deze optie wanneer u de gescande afbeeldingen ook wilt opslaan in een andere map dan is opgegeven in **Opslaan in (Save in)**.

U kunt de map in het keuzemenu opgeven.

#### **Toevoegen aan e-mail (Attach to e-mail)**

Selecteer dit wanneer u de gescande afbeeldingen bij e-mails wilt verzenden.

U kunt de gewenste e-mailclient opgeven in het keuzemenu.

#### **OCR starten (Start OCR)**

Selecteer deze optie als u tekst in de gescande afbeelding wilt omzetten in tekstgegevens.

U kunt de toepassing in het keuzemenu opgeven.

#### **Geen toepassing starten (Do not start any application)**

De scan wordt opgeslagen in de map die is opgegeven in **Opslaan in (Save in)**.

## **Opmerking**

• Als u een toepassing of map wilt toevoegen aan het keuzemenu, selecteert u **Toevoegen... (Add...)** in het keuzemenu, klikt u op **Toevoegen (Add)** in het dialoogvenster **Toepassing selecteren (Select Application)** of **Doelmap selecteren (Select Destination Folder)** dat wordt weergegeven en geeft u de toepassing of map op.

#### **Instructies (Instructions)**

Deze handleiding openen.

## **Standaard (Defaults)**

U kunt de instellingen in het getoonde scherm herstellen naar de standaardinstellingen.

# <span id="page-373-0"></span>**Dialoogvenster Instellingen (Foto scannen)**

Klik op **Foto scannen (Photo Scan)** op het tabblad (Scannen vanaf een computer) om het dialoogvenster **Instellingen (Foto scannen) (Settings (Photo Scan))** weer te geven.

In het dialoogvenster **Instellingen (Foto scannen) (Settings (Photo Scan))** kunt u geavanceerde scaninstellingen opgeven om items als foto's te scannen.

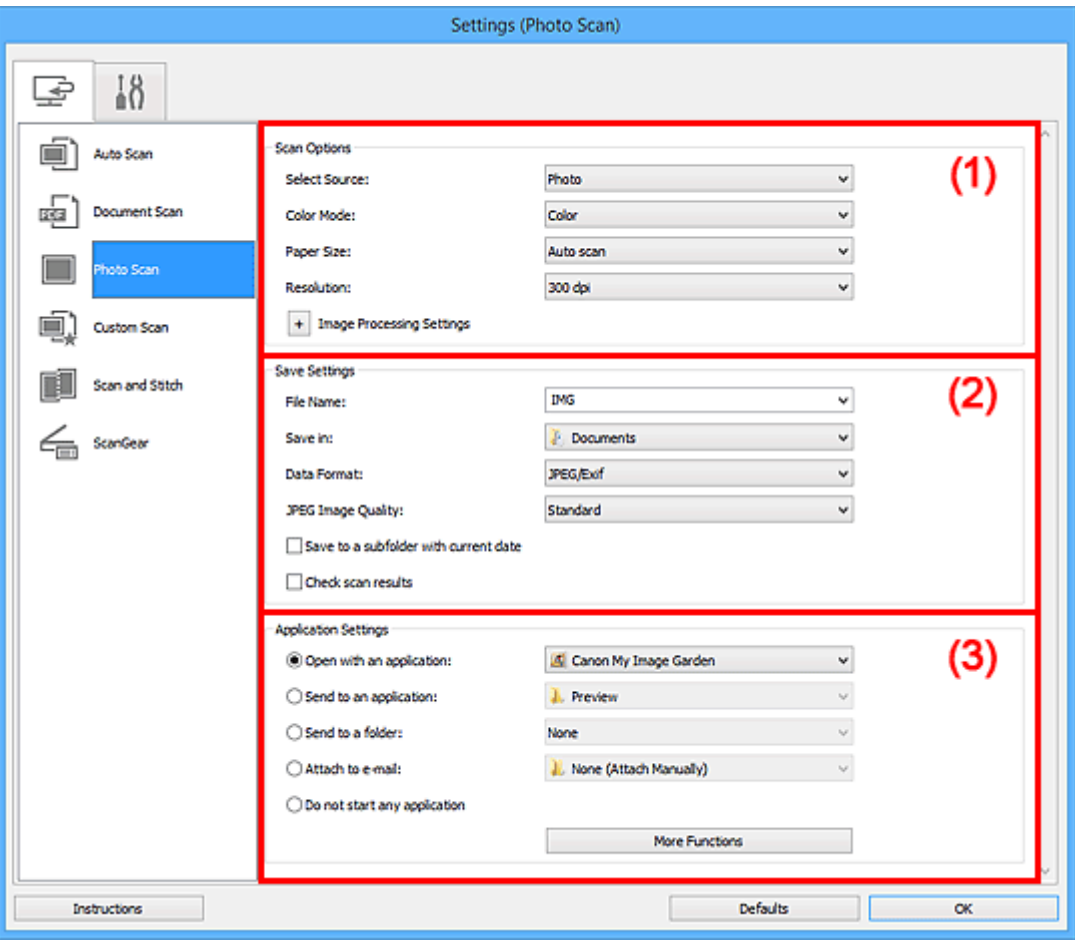

**1** (1) Gebied Scanopties

**[\(2\) Gebied Instellingen opslaan](#page-374-0)** 

<sup>(3)</sup> Gebied Instellingen voor de toepassing

### **Belangrijk**

• Wanneer het dialoogvenster Instellingen wordt weergeveven in My Image Garden worden de instellingsitems voor **Instellingen voor de toepassing (Application Settings)** niet weergegeven.

## **(1) Gebied Scanopties**

#### **Bron selecteren (Select Source)**

**Foto (Photo)** is geselecteerd.

#### **Kleurenmodus (Color Mode)**

Hier kunt u de kleurenmodus selecteren waarmee het item moet worden gescand.

#### **Papierformaat (Paper Size)**

Selecteer de grootte van het item dat u wilt scannen.

<span id="page-374-0"></span>Wanneer u **Aangepast (Custom)** selecteert, wordt een dialoogvenster geopend waarin u het papierformaat kunt opgeven. Selecteer een **Eenheid (Unit)**, voer de **Breedte (Width)** en **Hoogte (Height)** in en klik vervolgens op **OK**.

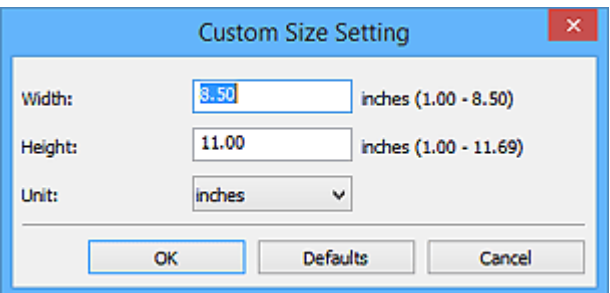

## **DD** Opmerking

• Klik op **Standaard (Defaults)** om de opgegeven instellingen te herstellen naar de standaardinstellingen.

#### **Resolutie (Resolution)**

Selecteer de resolutie van het item dat u wilt scannen.

Hoe hoger de resolutie (waarde), hoe gedetailleerder de afbeelding.

#### **M** [Resolutie](#page-497-0)

#### **Instellingen voor het verwerken van afbeeldingen (Image Processing Settings)**

Klik op  $\pm$  (plus) om het volgende in te stellen.

## **Belangrijk**

• Wanneer **Kleurenmodus (Color Mode)** staat ingesteld op **Zwart-wit (Black and White)** is **Instellingen voor het verwerken van afbeeldingen (Image Processing Settings)** niet beschikbaar.

#### **Contouren scherper maken (Sharpen outline)**

Versterkt de contouren van onderwerpen om de afbeelding scherper te maken.

## **(2) Gebied Instellingen opslaan**

#### **Bestandsnaam (File Name)**

Voer een bestandsnaam in voor de afbeelding die u wilt opslaan. Wanneer u een bestand opslaat, worden de datum en vier cijfers aan de ingestelde bestandsnaam toegevoegd in de indeling "\_20XX0101\_0001".

### **DESP** Opmerking

• Wanneer u het selectievakje **Opslaan in een submap met de huidige datum (Save to a subfolder with current date)** inschakelt, worden de datum en vier cijfers aan de ingestelde bestandsnaam toegevoegd.

#### **Opslaan in (Save in)**

Hiermee wordt de map weergegeven waarin de gescande documenten moeten worden opgeslagen. Als u een map wilt toevoegen, selecteert u **Toevoegen... (Add...)** in het keuzemenu, klikt u op **Toevoegen (Add)** in het dialoogvenster **Doelmap selecteren (Select Destination Folder)** dat wordt weergegeven en geeft u de doelmap op.

<span id="page-375-0"></span>Standaard worden de volgende mappen gebruikt als opslaglocatie.

• **Windows 10/Windows 8.1/Windows Vista:**

map **Documenten (Documents)**

• **Windows 8/Windows 7/Windows XP:**

map **Mijn documenten (My Documents)**

### **Belangrijk**

• Wanneer het dialoogvenster Instellingen wordt weergegeven in My Image Garden wordt deze optie niet weergegeven.

#### **Gegevensindeling (Data Format)**

Selecteer de gegevensindeling waarin de gescande documenten moeten worden opgeslagen.

U kunt **JPEG/Exif**, **TIFF** of **PNG** selecteren.

#### **Belangrijk**

• U kunt **JPEG/Exif** niet selecteren als **Kleurenmodus (Color Mode)** is ingesteld op **Zwart-wit (Black and White)**.

#### **JPEG-beeldkwaliteit (JPEG Image Quality)**

U kunt de beeldkwaliteit van JPEG-bestanden opgeven.

### **Belangrijk**

• Dit wordt alleen weergegeven als **JPEG/Exif** is geselecteerd bij **Gegevensindeling (Data Format)**.

#### **Opslaan in een submap met de huidige datum (Save to a subfolder with current date)**

Schakel dit selectievakje in om een map met de huidige datum te maken in de map die is opgegeven voor **Opslaan in (Save in)** en gescande afbeeldingen op te slaan in die map. Er wordt een map gemaakt met een naam als '20XX\_01\_01' (Jaar\_Maand\_Dag).

Als dit selectievakje niet is ingeschakeld, worden bestanden rechtstreeks opgeslagen in de map die is opgegeven bij **Opslaan in (Save in)**.

#### **Scanresultaten controleren (Check scan results)**

Hiermee wordt na het scannen het dialoogvenster **[Instellingen opslaan](#page-396-0) (Save Settings)** weergegeven.

### **Belangrijk**

• Wanneer het dialoogvenster Instellingen wordt weergegeven in My Image Garden wordt deze optie niet weergegeven.

## **(3) Gebied Instellingen voor de toepassing**

#### **Met een toepassing openen (Open with an application)**

Selecteer dit wanneer u de gescande afbeeldingen wilt verbeteren of corrigeren.

U kunt de toepassing in het keuzemenu opgeven.

#### **Naar een toepassing sturen (Send to an application)**

Selecteer deze optie wanneer u de gescande afbeeldingen ongewijzigd wilt gebruiken in een toepassing waarmee u door afbeeldingen kunt bladeren of ze kunt organiseren.

U kunt de toepassing in het keuzemenu opgeven.

#### **Naar een map sturen (Send to a folder)**

Selecteer deze optie wanneer u de gescande afbeeldingen ook wilt opslaan in een andere map dan is opgegeven in **Opslaan in (Save in)**.

U kunt de map in het keuzemenu opgeven.

#### **Toevoegen aan e-mail (Attach to e-mail)**

Selecteer dit wanneer u de gescande afbeeldingen bij e-mails wilt verzenden.

U kunt de gewenste e-mailclient opgeven in het keuzemenu.

#### **Geen toepassing starten (Do not start any application)**

De scan wordt opgeslagen in de map die is opgegeven in **Opslaan in (Save in)**.

### **DESP** Opmerking

• Als u een toepassing of map wilt toevoegen aan het keuzemenu, selecteert u **Toevoegen... (Add...)** in het keuzemenu, klikt u op **Toevoegen (Add)** in het dialoogvenster **Toepassing selecteren (Select Application)** of **Doelmap selecteren (Select Destination Folder)** dat wordt weergegeven en geeft u de toepassing of map op.

#### **Instructies (Instructions)**

Deze handleiding openen.

#### **Standaard (Defaults)**

U kunt de instellingen in het getoonde scherm herstellen naar de standaardinstellingen.

# <span id="page-377-0"></span>**Dialoogvenster Instellingen (Aangepast scannen)**

Klik op Aangepast scannen (Custom Scan) op het tabblad (Scannen vanaf een computer) om het dialoogvenster **Instellingen (Aangepast scannen) (Settings (Custom Scan))** weer te geven.

In het dialoogvenster **Instellingen (Aangepast scannen) (Settings (Custom Scan))** kunt u geavanceerde scaninstellingen opgeven om volgens uw voorkeuren te scannen.

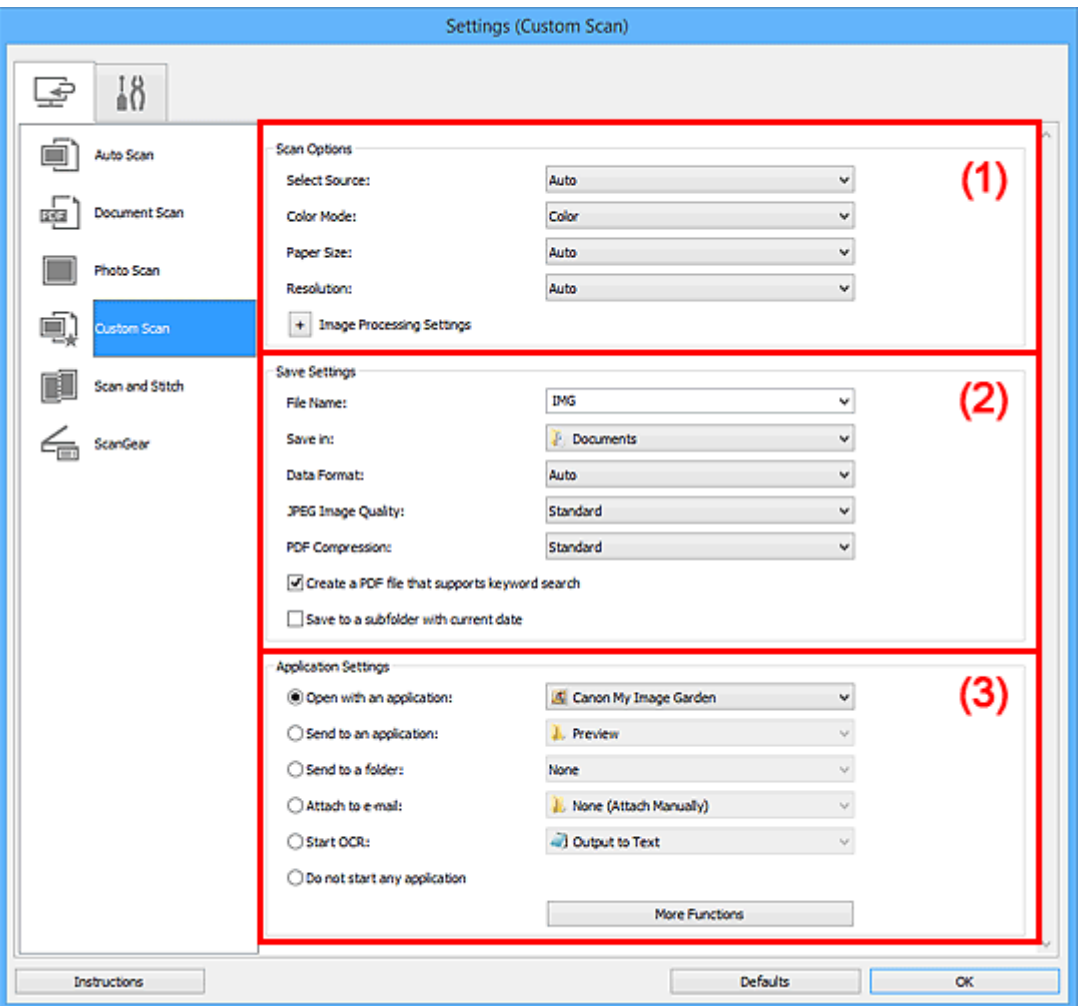

- **1** [\(1\) Gebied Scanopties](#page-378-0)
- **(2)** Gebied Instellingen opslaan
- **1** [\(3\) Gebied Instellingen voor de toepassing](#page-384-0)

### **Belangrijk**

• Wanneer het dialoogvenster Instellingen wordt weergegeven in het scherm Scannen van My Image Garden worden de instellingsitems voor **Instellingen voor de toepassing (Application Settings)** niet weergegeven.

## <span id="page-378-0"></span>**(1) Gebied Scanopties**

### **Bron selecteren (Select Source)**

Hiermee kunt u het type item selecteren dat moet worden gescand. Selecteer **Automatisch (Auto)** om het itemtype automatisch te detecteren en om **Kleurenmodus (Color Mode)**, **Papierformaat (Paper Size)** en **Resolutie (Resolution)** ook automatisch in te stellen.

## **Belangrijk**

- Door **Automatisch (Auto)** ondersteunde typen items zijn foto's, ansichtkaarten, visitekaartjes, tijdschriften, kranten, documenten en BD's/dvd's/cd's.
- Geef het type item of de grootte op om de volgende typen items te scannen. U kunt niet correct scannen met **Auto**.
	- Foto's op A4-formaat
	- Tekstdocumenten kleiner dan 2L (127 x 178 mm) (5 x 7 inch), zoals pagina's van een pocket waarvan de rug is afgesneden
	- Items die zijn afgedrukt op dun wit papier
	- Lange, smalle items, zoals panoramafoto's
- Reflecterende disclabels worden mogelijk niet zoals verwacht gescand.
- Plaats de items op de juiste manier op de plaat, afhankelijk van het type item dat u wilt scannen. Anders worden de items mogelijk niet goed gescand.

Raadpleeg '[Originelen plaatsen \(scannen vanaf een computer\)](#page-501-0)' voor informatie over het plaatsen van items.

## **DD** Opmerking

- Om tekst in de afbeelding na het scannen naar tekstgegevens te converteren geeft u **Bron selecteren (Select Source)** op in plaats van **Automatisch (Auto)** te selecteren.
- Als u moiré wilt verminderen, stelt u **Bron selecteren (Select Source)** in op **Tijdschrift (Magazine)** of schakelt u het selectievakje **Moiré reduceren (Reduce moire)** bij **Instellingen voor het verwerken van afbeeldingen (Image Processing Settings)** in.

#### **Kleurenmodus (Color Mode)**

Hier kunt u de kleurenmodus selecteren waarmee het item moet worden gescand.

## **Demerking**

• Alleen **Kleur (Color)** is beschikbaar wanneer **Bron selecteren (Select Source)** is ingesteld op **Automatisch (Auto)**.

#### **Papierformaat (Paper Size)**

Selecteer de grootte van het item dat u wilt scannen.

Wanneer u **Aangepast (Custom)** selecteert, wordt een dialoogvenster geopend waarin u het papierformaat kunt opgeven. Selecteer een **Eenheid (Unit)**, voer de **Breedte (Width)** en **Hoogte (Height)** in en klik vervolgens op **OK**.

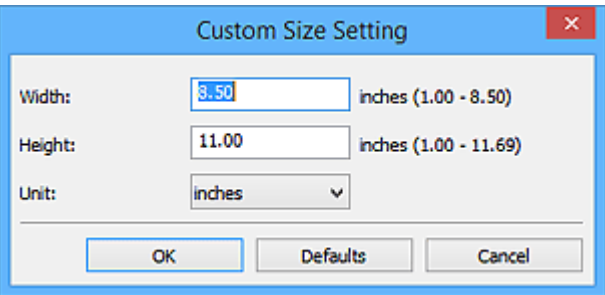

## **DD** Opmerking

- Alleen **Automatisch (Auto)** is beschikbaar wanneer **Bron selecteren (Select Source)** is ingesteld op **Automatisch (Auto)**.
- Klik op **Standaard (Defaults)** in het scherm waarin u het papierformaat kunt opgeven om de opgegeven instellingen te herstellen naar de standaardinstellingen.

### **Resolutie (Resolution)**

Selecteer de resolutie van het item dat u wilt scannen.

Hoe hoger de resolutie (waarde), hoe gedetailleerder de afbeelding.

## **[Resolutie](#page-497-0)**

## **DESP** Opmerking

- Alleen **Automatisch (Auto)** is beschikbaar wanneer **Bron selecteren (Select Source)** is ingesteld op **Automatisch (Auto)**.
- Alleen **300 dpi** of **400 dpi** kan worden ingesteld wanneer **OCR starten (Start OCR)** is geselecteerd bij **Instellingen voor de toepassing (Application Settings)**.

### **Instellingen voor het verwerken van afbeeldingen (Image Processing Settings)**

Klik op  $\pm$  (plus) om het volgende in te stellen. De beschikbare items die u kunt instellen variëren volgens **Bron selecteren (Select Source)**.

### • **Als Bron selecteren (Select Source) is ingesteld op Automatisch (Auto):**

## **Aanbevolen afbeeldingscorrectie toepassen (Apply recommended image correction)**

Past geschikte correcties automatisch toe op basis van het type item.

### **Belangrijk**

• De kleurtint kan afwijken van de bronafbeelding nadat de correcties zijn toegepast. Schakel in dat geval het selectievakje uit en voer de scan uit.

## **Demerking**

• Het scannen neemt meer tijd in beslag als u deze functie inschakelt.

#### • **Als Bron selecteren (Select Source) is ingesteld op Foto (Photo):**

## **Belangrijk**

• Wanneer **Kleurenmodus (Color Mode)** staat ingesteld op **Zwart-wit (Black and White)** is **Instellingen voor het verwerken van afbeeldingen (Image Processing Settings)** niet beschikbaar.

#### **Contouren scherper maken (Sharpen outline)**

Versterkt de contouren van onderwerpen om de afbeelding scherper te maken.

#### • **Als Bron selecteren (Select Source) is ingesteld op Tijdschrift (Magazine) of Document:**

#### **DESP** Opmerking

• Wanneer **Kleurenmodus (Color Mode)** is ingesteld op **Zwart-wit (Black and White)** worden alleen **Schaduw van rugmarge reduceren (Reduce gutter shadow)**, **Scheve tekstdocumenten corrigeren (Correct slanted text document)** en **De afdrukstand van tekstdocumenten detecteren en afbeeldingen roteren (Detect the orientation of text document and rotate image)** weergegeven.

#### **Automatische documentcorrectie toepassen (Apply Auto Document Fix)**

Schakel dit selectievakje in om tekst in een document of tijdschrift scherper te maken en zo de leesbaarheid ervan te verbeteren.

#### **Belangrijk**

• De kleurtint kan afwijken van de bronafbeelding nadat de correcties zijn toegepast. Schakel in dat geval het selectievakje uit en voer de scan uit.

### **DEX** Opmerking

• Het scannen neemt meer tijd in beslag als u deze functie inschakelt.

#### **Contouren scherper maken (Sharpen outline)**

Versterkt de contouren van onderwerpen om de afbeelding scherper te maken.

#### **Doorschijnendheid reduceren (Reduce show-through)**

Maakt tekst in een document scherper of vermindert het doorschijnen van tekst in kranten, enzovoort.

#### **Moiré reduceren (Reduce moire)**

Reduceert moirépatronen.

Afgedrukte materialen worden weergegeven als een verzameling kleine puntjes. Moiré is een verschijnsel waarbij ongelijkmatige gradatie of een streeppatroon zichtbaar is als foto's of afbeeldingen met fijne punten worden gescand.

## **DESP** Opmerking

• Het scannen neemt meer tijd in beslag als u **Moiré reduceren (Reduce moire)** inschakelt.

#### **Schaduw van rugmarge reduceren (Reduce gutter shadow)**

Reduceert schaduwen van rugmarges die tussen pagina's zichtbaar zijn wanneer geopende boekjes worden gescand.

## **DD** Opmerking

• Gebruik in ScanGear (scannerstuurprogramma) het tabblad **Geavanceerde modus (Advanced Mode)** om schaduwen van rugmarges te corrigeren wanneer u items met een niet-standaardgrootte of specifieke gebieden scant.

Raadpleeg voor meer informatie 'Schaduwcorrectie van rugmarge' voor uw model vanuit de startpagina van de *Online handleiding*.

#### **Scheve tekstdocumenten corrigeren (Correct slanted text document)**

Detecteert de gescande tekst en corrigeert de hoek (binnen -0,1 tot -10 graden of +0,1 tot +10 graden) van het document.

## **Belangrijk**

- De volgende typen documenten worden mogelijk niet juist gecorrigeerd, aangezien de tekst niet correct kan worden gedetecteerd.
	- Documenten waarvan de tekstregels een hellingspercentage hebben van meer dan 10 graden of waarvan de regels niet hetzelfde hellingspercentage hebben
	- Documenten met zowel verticale als horizontale tekst
	- Documenten met een zeer groot of zeer klein lettertype
	- Documenten met weinig tekst
	- Documenten met illustraties/afbeeldingen
	- Handschrift
	- Documenten met zowel verticale als horizontale lijnen (tabellen)

## **Opmerking**

• Het scannen neemt meer tijd in beslag als u **Scheve tekstdocumenten corrigeren (Correct slanted text document)** inschakelt.

## **De afdrukstand van tekstdocumenten detecteren en afbeeldingen roteren (Detect the orientation of text document and rotate image)**

Roteert de afbeelding automatisch naar de juiste afdrukstand door de afdrukstand van tekst in het gescande document te detecteren.

## **Belangrijk**

- Alleen tekstdocumenten geschreven in een taal die beschikbaar is voor selectie bij **Documenttaal (Document Language)** in het dialoogvenster **[Instellingen \(Algemene](#page-394-0) instellingen) [\(Settings \(General Settings\)\)](#page-394-0)** worden ondersteund.
- De afdrukstand van de volgende typen instellingen of documenten wordt mogelijk niet gedetecteerd, aangezien de tekst niet correct kan worden gedetecteerd.
	- Resolutie ligt buiten het bereik van 300 dpi tot 600 dpi
	- Tekengrootte ligt buiten het bereik van 8 punten tot 48 punten
	- Documenten met speciale lettertypen, effecten, cursieve letters of met de hand geschreven tekst
	- Documenten met achtergrondpatronen

Schakel in dat geval het selectievakje **Scanresultaten controleren (Check scan results)** in en roteer de afbeelding in het dialoogvenster **[Instellingen opslaan](#page-396-0) (Save [Settings\)](#page-396-0)**.

## <span id="page-382-0"></span>**(2) Gebied Instellingen opslaan**

### **Bestandsnaam (File Name)**

Voer een bestandsnaam in voor de afbeelding die u wilt opslaan. Wanneer u een bestand opslaat, worden de datum en vier cijfers aan de ingestelde bestandsnaam toegevoegd in de indeling "\_20XX0101\_0001".

## **Demerking**

• Wanneer u het selectievakje **Opslaan in een submap met de huidige datum (Save to a subfolder with current date)** inschakelt, worden de datum en vier cijfers aan de ingestelde bestandsnaam toegevoegd.

#### **Opslaan in (Save in)**

Hiermee wordt de map weergegeven waarin de gescande documenten moeten worden opgeslagen. Als u een map wilt toevoegen, selecteert u **Toevoegen... (Add...)** in het keuzemenu, klikt u op **Toevoegen (Add)** in het dialoogvenster **Doelmap selecteren (Select Destination Folder)** dat wordt weergegeven en geeft u de doelmap op.

Standaard worden de volgende mappen gebruikt als opslaglocatie.

• **Windows 10/Windows 8.1/Windows Vista:**

map **Documenten (Documents)**

• **Windows 8/Windows 7/Windows XP:**

map **Mijn documenten (My Documents)**

## **Belangrijk**

• Wanneer het dialoogvenster Instellingen wordt weergegeven in My Image Garden wordt deze optie niet weergegeven.

#### **Gegevensindeling (Data Format)**

Selecteer de gegevensindeling waarin de gescande documenten moeten worden opgeslagen.

U kunt **JPEG/Exif**, **TIFF**, **PNG**, **PDF**, **PDF (meerdere pagina's) (PDF (Multiple Pages))** of **Automatisch (Auto)** selecteren.

## **Belangrijk**

• Wanneer **Automatisch (Auto)** is geselecteerd kan de opslagindeling afwijken, afhankelijk van hoe u het item hebt geplaatst.

**[Originelen plaatsen \(scannen vanaf een computer\)](#page-501-0)** 

- U kunt **JPEG/Exif** niet selecteren als **Kleurenmodus (Color Mode)** is ingesteld op **Zwart-wit (Black and White)**.
- Als **OCR starten (Start OCR)** is geselecteerd in **Instellingen voor de toepassing (Application Settings)**, kunt u **PDF**, **PDF (meerdere pagina's) (PDF (Multiple Pages))** of **Automatisch (Auto)** niet selecteren.

## **DE** Opmerking

• **Automatisch (Auto)** wordt alleen weergegeven als **Automatisch (Auto)** is geselecteerd bij **Bron selecteren (Select Source)**.

#### **JPEG-beeldkwaliteit (JPEG Image Quality)**

U kunt de beeldkwaliteit van JPEG-bestanden opgeven.

#### **Belangrijk**

• Dit wordt alleen weergegeven als **JPEG/Exif** of **Automatisch (Auto)** is geselecteerd bij **Gegevensindeling (Data Format)**.

#### **PDF-compressie (PDF Compression)**

Selecteer het type compressie voor het opslaan van PDF-bestanden.

#### **Standaard (Standard)**

Deze instelling wordt aanbevolen.

#### **Hoog (High)**

Hiermee wordt het bestand gecomprimeerd tijdens het opslaan, waardoor u de netwerk-/ serverbelasting kunt verminderen.

## **Belangrijk**

- Dit wordt alleen weergegeven als **PDF**, **PDF (meerdere pagina's) (PDF (Multiple Pages))** of **Automatisch (Auto)** is geselecteerd bij **Gegevensindeling (Data Format)**.
- Als **Zwart-wit (Black and White)** is geselecteerd in de **Kleurenmodus (Color Mode)**, wordt deze optie niet weergegeven.

## **Een PDF-bestand maken dat zoeken op trefwoord ondersteunt (Create a PDF file that supports keyword search)**

Schakel dit selectievakje in als u tekens in afbeeldingen wilt converteren naar tekstgegevens en PDFbestanden wilt maken die zoeken op trefwoorden ondersteunen.

## **Belangrijk**

• Dit wordt alleen weergegeven als **PDF**, **PDF (meerdere pagina's) (PDF (Multiple Pages))** of **Automatisch (Auto)** is geselecteerd bij **Gegevensindeling (Data Format)**.

## **DE** Opmerking

• Er worden PDF-bestanden gemaakt die u kunt doorzoeken in de taal die u hebt geselecteerd bij

**Documenttaal (Document Language)** op het tabblad (Algemene instellingen) van het dialoogvenster Instellingen.

#### **Opslaan in een submap met de huidige datum (Save to a subfolder with current date)**

Schakel dit selectievakje in om een map met de huidige datum te maken in de map die is opgegeven voor **Opslaan in (Save in)** en gescande afbeeldingen op te slaan in die map. Er wordt een map gemaakt met een naam als '20XX\_01\_01' (Jaar\_Maand\_Dag).

Als dit selectievakje niet is ingeschakeld, worden bestanden rechtstreeks opgeslagen in de map die is opgegeven bij **Opslaan in (Save in)**.

#### **Scanresultaten controleren (Check scan results)**

Hiermee wordt na het scannen het dialoogvenster **[Instellingen opslaan](#page-396-0) (Save Settings)** weergegeven.

<span id="page-384-0"></span>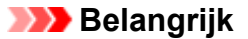

- Dit verschijnt niet wanneer **Bron selecteren (Select Source)** is ingesteld op **Automatisch (Auto)**.
- Wanneer het dialoogvenster Instellingen wordt weergegeven in My Image Garden wordt deze optie niet weergegeven.

## **(3) Gebied Instellingen voor de toepassing**

#### **Met een toepassing openen (Open with an application)**

Selecteer dit wanneer u de gescande afbeeldingen wilt verbeteren of corrigeren.

U kunt de toepassing in het keuzemenu opgeven.

#### **Naar een toepassing sturen (Send to an application)**

Selecteer deze optie wanneer u de gescande afbeeldingen ongewijzigd wilt gebruiken in een toepassing waarmee u door afbeeldingen kunt bladeren of ze kunt organiseren.

U kunt de toepassing in het keuzemenu opgeven.

#### **Naar een map sturen (Send to a folder)**

Selecteer deze optie wanneer u de gescande afbeeldingen ook wilt opslaan in een andere map dan is opgegeven in **Opslaan in (Save in)**.

U kunt de map in het keuzemenu opgeven.

#### **Toevoegen aan e-mail (Attach to e-mail)**

Selecteer dit wanneer u de gescande afbeeldingen bij e-mails wilt verzenden.

U kunt de gewenste e-mailclient opgeven in het keuzemenu.

#### **OCR starten (Start OCR)**

Selecteer deze optie als u tekst in de gescande afbeelding wilt omzetten in tekstgegevens.

U kunt de toepassing in het keuzemenu opgeven.

#### **Geen toepassing starten (Do not start any application)**

De scan wordt opgeslagen in de map die is opgegeven in **Opslaan in (Save in)**.

### **DESP** Opmerking

• Als u een toepassing of map wilt toevoegen aan het keuzemenu, selecteert u **Toevoegen... (Add...)** in het keuzemenu, klikt u op **Toevoegen (Add)** in het dialoogvenster **Toepassing selecteren (Select Application)** of **Doelmap selecteren (Select Destination Folder)** dat wordt weergegeven en geeft u de toepassing of map op.

#### **Instructies (Instructions)**

Deze handleiding openen.

#### **Standaard (Defaults)**

U kunt de instellingen in het getoonde scherm herstellen naar de standaardinstellingen.

# <span id="page-385-0"></span>**Dialoogvenster Instellingen (Scannen en samenvoegen)**

Klik op Scannen en samenvoegen (Scan and Stitch) op het tabblad (Scannen vanaf een computer) om het dialoogvenster **Instellingen (Scannen en samenvoegen) (Settings (Scan and Stitch))** weer te geven.

In het dialoogvenster **Instellingen (Scannen en samenvoegen) (Settings (Scan and Stitch))** kunt u geavanceerde scaninstellingen opgeven om items te scannen die groter zijn dan de plaat.

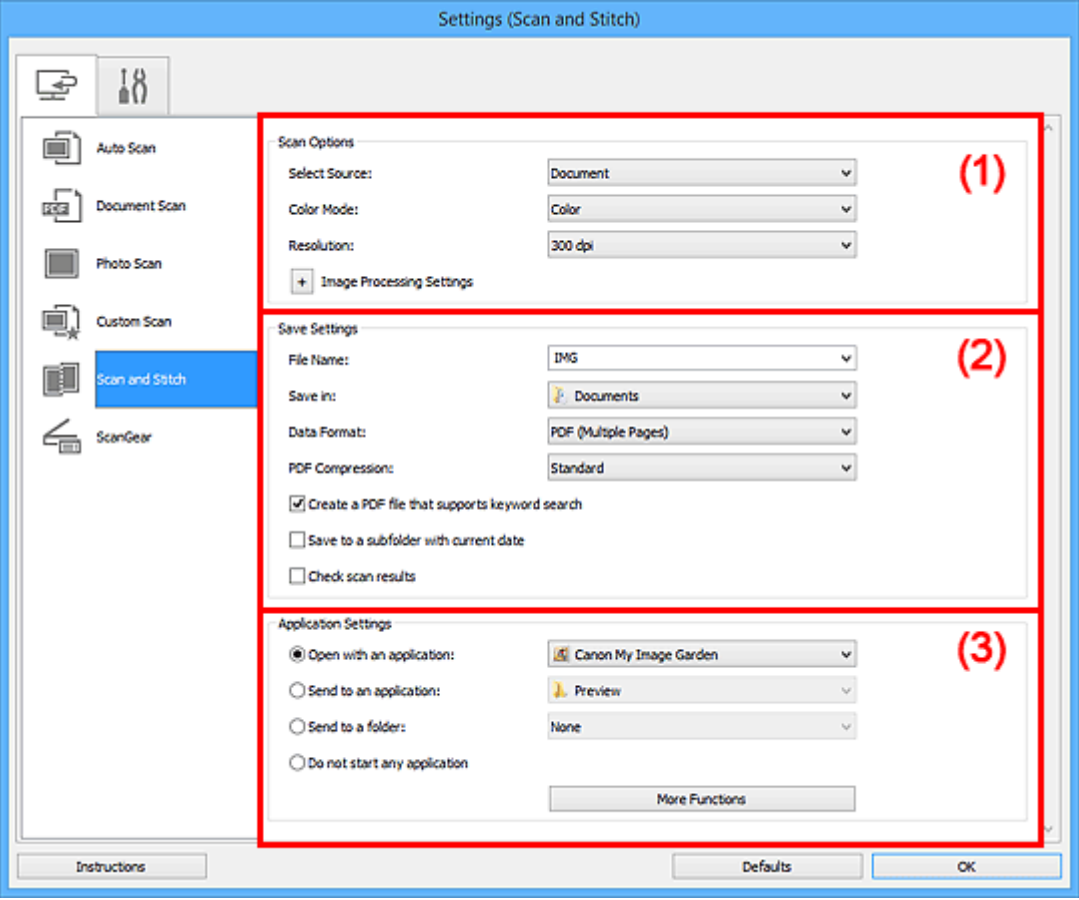

- **1** (1) Gebied Scanopties
- **(2)** Gebied Instellingen opslaan
- **1** [\(3\) Gebied Instellingen voor de toepassing](#page-388-0)

## **Belangrijk**

• Wanneer het dialoogvenster Instellingen wordt weergegeven in het scherm Scannen van My Image Garden worden de instellingsitems voor **Instellingen voor de toepassing (Application Settings)** niet weergegeven.

## **(1) Gebied Scanopties**

#### **Bron selecteren (Select Source)**

Hiermee kunt u het type item selecteren dat moet worden gescand.

- Foto's scannen: **Foto (Photo)**
- Documenten scannen: **Document**
- Tijdschriften scannen: **Tijdschrift (Magazine)**

## **DE** Opmerking

• Als u moiré wilt verminderen, stelt u **Bron selecteren (Select Source)** in op **Tijdschrift (Magazine)** of schakelt u het selectievakje **Moiré reduceren (Reduce moire)** bij **Instellingen voor het verwerken van afbeeldingen (Image Processing Settings)** in.

#### **Kleurenmodus (Color Mode)**

Hier kunt u de kleurenmodus selecteren waarmee het item moet worden gescand.

#### **Resolutie (Resolution)**

Selecteer de resolutie van het item dat u wilt scannen.

Hoe hoger de resolutie (waarde), hoe gedetailleerder de afbeelding.

#### **[Resolutie](#page-497-0)**

#### **Instellingen voor het verwerken van afbeeldingen (Image Processing Settings)**

Klik op  $\pm$  (plus) om het volgende in te stellen. De beschikbare items die u kunt instellen variëren volgens **Bron selecteren (Select Source)**.

### **Belangrijk**

• Wanneer **Kleurenmodus (Color Mode)** staat ingesteld op **Zwart-wit (Black and White)** is **Instellingen voor het verwerken van afbeeldingen (Image Processing Settings)** niet beschikbaar.

• **Als Bron selecteren (Select Source) is ingesteld op Foto (Photo):**

#### **Contouren scherper maken (Sharpen outline)**

Versterkt de contouren van onderwerpen om de afbeelding scherper te maken.

• **Als Bron selecteren (Select Source) is ingesteld op Tijdschrift (Magazine) of Document:**

#### **Contouren scherper maken (Sharpen outline)**

Versterkt de contouren van onderwerpen om de afbeelding scherper te maken.

#### **Doorschijnendheid reduceren (Reduce show-through)**

Maakt tekst in een document scherper of vermindert het doorschijnen van tekst in kranten, enzovoort.

#### **Moiré reduceren (Reduce moire)**

Reduceert moirépatronen.

Afgedrukte materialen worden weergegeven als een verzameling kleine puntjes. Moiré is een verschijnsel waarbij ongelijkmatige gradatie of een streeppatroon zichtbaar is als foto's of afbeeldingen met fijne punten worden gescand.

### **DESP** Opmerking

• Het scannen neemt meer tijd in beslag als u **Moiré reduceren (Reduce moire)** inschakelt.

## <span id="page-387-0"></span>**(2) Gebied Instellingen opslaan**

#### **Bestandsnaam (File Name)**

Voer een bestandsnaam in voor de afbeelding die u wilt opslaan. Wanneer u een bestand opslaat, worden de datum en vier cijfers aan de ingestelde bestandsnaam toegevoegd in de indeling "\_20XX0101\_0001".

## **DESP** Opmerking

• Wanneer u het selectievakje **Opslaan in een submap met de huidige datum (Save to a subfolder with current date)** inschakelt, worden de datum en vier cijfers aan de ingestelde bestandsnaam toegevoegd.

#### **Opslaan in (Save in)**

Hiermee wordt de map weergegeven waarin de gescande documenten moeten worden opgeslagen. Als u een map wilt toevoegen, selecteert u **Toevoegen... (Add...)** in het keuzemenu, klikt u op **Toevoegen (Add)** in het dialoogvenster **Doelmap selecteren (Select Destination Folder)** dat wordt weergegeven en geeft u de doelmap op.

Standaard worden de volgende mappen gebruikt als opslaglocatie.

• **Windows 10/Windows 8.1/Windows Vista:**

map **Documenten (Documents)**

• **Windows 8/Windows 7/Windows XP:**

map **Mijn documenten (My Documents)**

## **Belangrijk**

• Wanneer het dialoogvenster Instellingen wordt weergegeven in My Image Garden wordt deze optie niet weergegeven.

#### **Gegevensindeling (Data Format)**

Selecteer de gegevensindeling waarin de gescande documenten moeten worden opgeslagen.

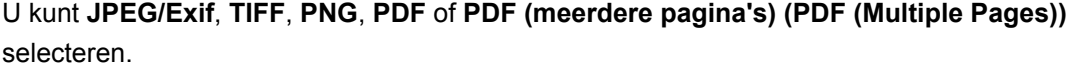

## **Belangrijk**

• U kunt **JPEG/Exif** niet selecteren als **Kleurenmodus (Color Mode)** is ingesteld op **Zwart-wit (Black and White)**.

#### **PDF-compressie (PDF Compression)**

Selecteer het type compressie voor het opslaan van PDF-bestanden.

#### **Standaard (Standard)**

Deze instelling wordt aanbevolen.

#### **Hoog (High)**

Hiermee wordt het bestand gecomprimeerd tijdens het opslaan, waardoor u de netwerk-/ serverbelasting kunt verminderen.

<span id="page-388-0"></span>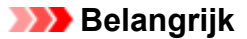

- Dit wordt alleen weergegeven als **PDF** of **PDF (meerdere pagina's) (PDF (Multiple Pages))** is geselecteerd bij **Gegevensindeling (Data Format)**.
- Als **Zwart-wit (Black and White)** is geselecteerd in de **Kleurenmodus (Color Mode)**, wordt deze optie niet weergegeven.

## **Een PDF-bestand maken dat zoeken op trefwoord ondersteunt (Create a PDF file that supports keyword search)**

Schakel dit selectievakje in als u tekens in afbeeldingen wilt converteren naar tekstgegevens en PDFbestanden wilt maken die zoeken op trefwoorden ondersteunen.

## **Belangrijk**

• Dit wordt alleen weergegeven als **PDF** of **PDF (meerdere pagina's) (PDF (Multiple Pages))** is geselecteerd bij **Gegevensindeling (Data Format)**.

## **DED** Opmerking

• Er worden PDF-bestanden gemaakt die u kunt doorzoeken in de taal die u hebt geselecteerd bij

**Documenttaal (Document Language)** op het tabblad (Algemene instellingen) van het dialoogvenster Instellingen.

#### **JPEG-beeldkwaliteit (JPEG Image Quality)**

U kunt de beeldkwaliteit van JPEG-bestanden opgeven.

## **Belangrijk**

• Dit wordt alleen weergegeven als **JPEG/Exif** is geselecteerd bij **Gegevensindeling (Data Format)**.

#### **Opslaan in een submap met de huidige datum (Save to a subfolder with current date)**

Schakel dit selectievakje in om een map met de huidige datum te maken in de map die is opgegeven voor **Opslaan in (Save in)** en gescande afbeeldingen op te slaan in die map. Er wordt een map gemaakt met een naam als '20XX\_01\_01' (Jaar\_Maand\_Dag).

Als dit selectievakje niet is ingeschakeld, worden bestanden rechtstreeks opgeslagen in de map die is opgegeven bij **Opslaan in (Save in)**.

#### **Scanresultaten controleren (Check scan results)**

Hiermee wordt na het scannen het dialoogvenster **[Instellingen opslaan](#page-396-0) (Save Settings)** weergegeven.

## **Belangrijk**

• Wanneer het dialoogvenster Instellingen wordt weergegeven in My Image Garden wordt deze optie niet weergegeven.

## **(3) Gebied Instellingen voor de toepassing**

#### **Met een toepassing openen (Open with an application)**

Selecteer dit wanneer u de gescande afbeeldingen wilt verbeteren of corrigeren.

U kunt de toepassing in het keuzemenu opgeven.

#### **Naar een toepassing sturen (Send to an application)**

Selecteer deze optie wanneer u de gescande afbeeldingen ongewijzigd wilt gebruiken in een toepassing waarmee u door afbeeldingen kunt bladeren of ze kunt organiseren.

U kunt de toepassing in het keuzemenu opgeven.

#### **Naar een map sturen (Send to a folder)**

Selecteer deze optie wanneer u de gescande afbeeldingen ook wilt opslaan in een andere map dan is opgegeven in **Opslaan in (Save in)**.

U kunt de map in het keuzemenu opgeven.

#### **Geen toepassing starten (Do not start any application)**

De scan wordt opgeslagen in de map die is opgegeven in **Opslaan in (Save in)**.

## **DESP** Opmerking

• Als u een toepassing of map wilt toevoegen aan het keuzemenu, selecteert u **Toevoegen... (Add...)** in het keuzemenu, klikt u op **Toevoegen (Add)** in het dialoogvenster **Toepassing selecteren (Select Application)** of **Doelmap selecteren (Select Destination Folder)** dat wordt weergegeven en geeft u de toepassing of map op.

#### **Instructies (Instructions)**

Deze handleiding openen.

#### **Standaard (Defaults)**

U kunt de instellingen in het getoonde scherm herstellen naar de standaardinstellingen.

# <span id="page-390-0"></span>**Dialoogvenster Instellingen (ScanGear)**

Klik op **ScanGear** op het tabblad (Scannen vanaf een computer) om het dialoogvenster **Instellingen (ScanGear) (Settings (ScanGear))** weer te geven.

In het dialoogvenster **Instellingen (ScanGear) (Settings (ScanGear))** kunt u instellen hoe afbeeldingen moeten worden opgeslagen wanneer items worden gescand door ScanGear (scannerstuurprogramma) te starten en hoe er na het opslaan moet worden gereageerd.

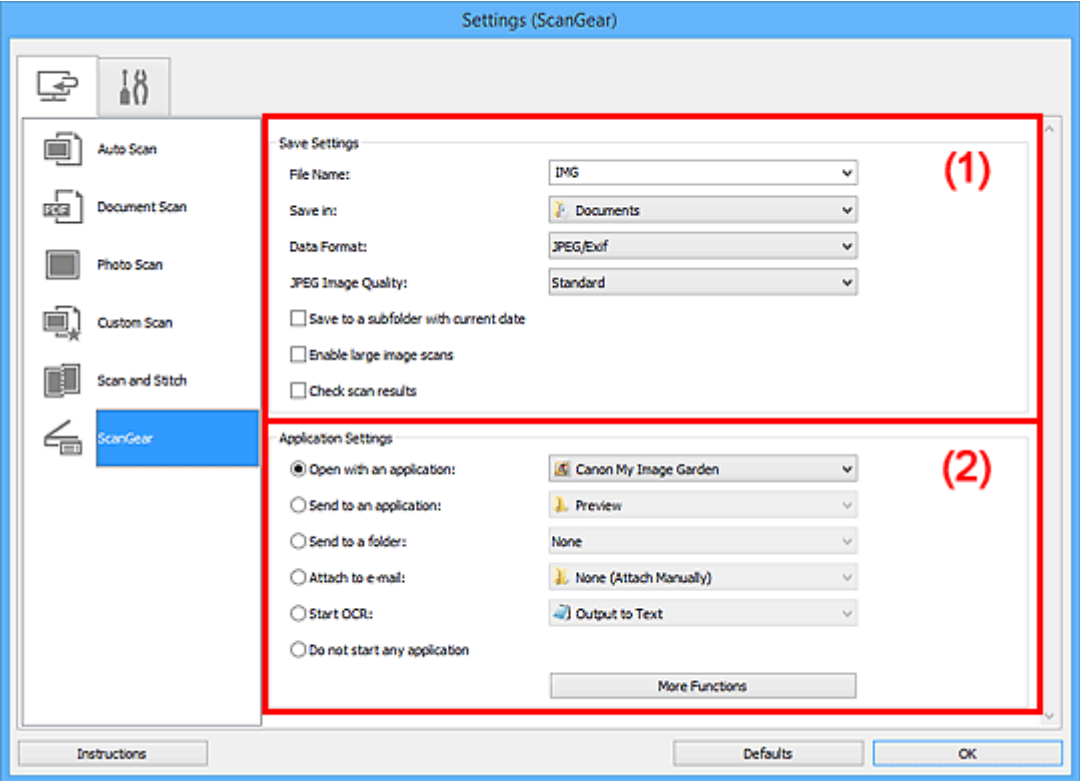

- **1** (1) Gebied Instellingen opslaan
- **(2)** Gebied Instellingen voor de toepassing

## **Belangrijk**

• Wanneer het dialoogvenster Instellingen wordt weergeveven in My Image Garden worden de instellingsitems voor **Instellingen voor de toepassing (Application Settings)** niet weergegeven.

## **(1) Gebied Instellingen opslaan**

#### **Bestandsnaam (File Name)**

Voer een bestandsnaam in voor de afbeelding die u wilt opslaan. Wanneer u een bestand opslaat, worden de datum en vier cijfers aan de ingestelde bestandsnaam toegevoegd in de indeling "\_20XX0101\_0001".

## **DESP** Opmerking

• Wanneer u het selectievakje **Opslaan in een submap met de huidige datum (Save to a subfolder with current date)** inschakelt, worden de datum en vier cijfers aan de ingestelde bestandsnaam toegevoegd.

#### **Opslaan in (Save in)**

Hiermee wordt de map weergegeven waarin de gescande documenten moeten worden opgeslagen. Als u een map wilt toevoegen, selecteert u **Toevoegen... (Add...)** in het keuzemenu, klikt u op **Toevoegen (Add)** in het dialoogvenster **Doelmap selecteren (Select Destination Folder)** dat wordt weergegeven en geeft u de doelmap op.

Standaard worden de volgende mappen gebruikt als opslaglocatie.

• **Windows 10/Windows 8.1/Windows Vista:**

map **Documenten (Documents)**

• **Windows 8/Windows 7/Windows XP:**

map **Mijn documenten (My Documents)**

## **Belangrijk**

• Wanneer het dialoogvenster Instellingen wordt weergegeven in My Image Garden wordt deze optie niet weergegeven.

#### **Gegevensindeling (Data Format)**

Selecteer de gegevensindeling waarin de gescande documenten moeten worden opgeslagen.

U kunt **JPEG/Exif**, **TIFF**, **PNG**, **PDF** of **PDF (meerdere pagina's) (PDF (Multiple Pages))** selecteren.

## **DESP** Opmerking

- Als **PDF** of **PDF (meerdere pagina's) (PDF (Multiple Pages))** is geselecteerd kunnen afbeeldingen tot maximaal 9600 x 9600 pixels worden gescand.
- Wanneer het selectievakje **Scannen van grote afbeeldingen inschakelen (Enable large image scans)** is geselecteerd in **Instellingen opslaan (Save Settings)** of wanneer **OCR starten (Start OCR)** is geselecteerd in **Instellingen voor de toepassing (Application Settings)**, kunt u **JPEG/Exif**, **TIFF** of **PNG** selecteren.

#### **JPEG-beeldkwaliteit (JPEG Image Quality)**

U kunt de beeldkwaliteit van JPEG-bestanden opgeven.

### **Belangrijk**

• Dit wordt alleen weergegeven als **JPEG/Exif** is geselecteerd bij **Gegevensindeling (Data Format)**.

#### **PDF-compressie (PDF Compression)**

Selecteer het type compressie voor het opslaan van PDF-bestanden.

#### **Standaard (Standard)**

Deze instelling wordt aanbevolen.

#### **Hoog (High)**

Hiermee wordt het bestand gecomprimeerd tijdens het opslaan, waardoor u de netwerk-/ serverbelasting kunt verminderen.

## **Belangrijk**

• Dit wordt alleen weergegeven als **PDF** of **PDF (meerdere pagina's) (PDF (Multiple Pages))** is geselecteerd bij **Gegevensindeling (Data Format)**.

## **Een PDF-bestand maken dat zoeken op trefwoord ondersteunt (Create a PDF file that supports keyword search)**

Schakel dit selectievakje in als u tekens in afbeeldingen wilt converteren naar tekstgegevens en PDFbestanden wilt maken die zoeken op trefwoorden ondersteunen.

## **Belangrijk**

• Dit wordt alleen weergegeven als **PDF** of **PDF (meerdere pagina's) (PDF (Multiple Pages))** is geselecteerd bij **Gegevensindeling (Data Format)**.

## **DD** Opmerking

• Er worden PDF-bestanden gemaakt die u kunt doorzoeken in de taal die u hebt geselecteerd bij

**Documenttaal (Document Language)** op het tabblad (Algemene instellingen) van het dialoogvenster Instellingen.

#### **Opslaan in een submap met de huidige datum (Save to a subfolder with current date)**

Schakel dit selectievakje in om een map met de huidige datum te maken in de map die is opgegeven voor **Opslaan in (Save in)** en gescande afbeeldingen op te slaan in die map. Er wordt een map gemaakt met een naam als '20XX\_01\_01' (Jaar\_Maand\_Dag).

Als dit selectievakje niet is ingeschakeld, worden bestanden rechtstreeks opgeslagen in de map die is opgegeven bij **Opslaan in (Save in)**.

#### **Scannen van grote afbeeldingen inschakelen (Enable large image scans)**

Schakel dit selectievakje in om afbeeldingen van maximaal 21000 x 30000 pixels en 1,8 GB te scannen.

## **Belangrijk**

- Wanneer dit selectievakje is geselecteerd, kunt u **Naar een toepassing sturen (Send to an application)**, **Naar een map sturen (Send to a folder)**, **Toevoegen aan e-mail (Attach to email)** of **OCR starten (Start OCR)** niet selecteren.
- Wanneer het dialoogvenster Instellingen wordt weergegeven in My Image Garden wordt deze optie niet weergegeven.

## **DEX** Opmerking

• Als dit selectievakje niet is geselecteerd kunnen afbeeldingen tot maximaal 10208 x 14032 pixels worden gescand.

#### **Scanresultaten controleren (Check scan results)**

Hiermee wordt na het scannen het dialoogvenster **[Instellingen opslaan](#page-396-0) (Save Settings)** weergegeven.

#### **Belangrijk**

• Wanneer het dialoogvenster Instellingen wordt weergegeven in My Image Garden wordt deze optie niet weergegeven.

## <span id="page-393-0"></span>**(2) Gebied Instellingen voor de toepassing**

#### **Met een toepassing openen (Open with an application)**

Selecteer dit wanneer u de gescande afbeeldingen wilt verbeteren of corrigeren.

U kunt de toepassing in het keuzemenu opgeven.

#### **Naar een toepassing sturen (Send to an application)**

Selecteer deze optie wanneer u de gescande afbeeldingen ongewijzigd wilt gebruiken in een toepassing waarmee u door afbeeldingen kunt bladeren of ze kunt organiseren.

U kunt de toepassing in het keuzemenu opgeven.

#### **Naar een map sturen (Send to a folder)**

Selecteer deze optie wanneer u de gescande afbeeldingen ook wilt opslaan in een andere map dan is opgegeven in **Opslaan in (Save in)**.

U kunt de map in het keuzemenu opgeven.

#### **Toevoegen aan e-mail (Attach to e-mail)**

Selecteer dit wanneer u de gescande afbeeldingen bij e-mails wilt verzenden.

U kunt de gewenste e-mailclient opgeven in het keuzemenu.

#### **OCR starten (Start OCR)**

Selecteer deze optie als u tekst in de gescande afbeelding wilt omzetten in tekstgegevens.

U kunt de toepassing in het keuzemenu opgeven.

#### **Geen toepassing starten (Do not start any application)**

De scan wordt opgeslagen in de map die is opgegeven in **Opslaan in (Save in)**.

## **DESP** Opmerking

• Als u een toepassing of map wilt toevoegen aan het keuzemenu, selecteert u **Toevoegen... (Add...)** in het keuzemenu, klikt u op **Toevoegen (Add)** in het dialoogvenster **Toepassing selecteren (Select Application)** of **Doelmap selecteren (Select Destination Folder)** dat wordt weergegeven en geeft u de toepassing of map op.

#### **Instructies (Instructions)**

Deze handleiding openen.

### **Standaard (Defaults)**

U kunt de instellingen in het getoonde scherm herstellen naar de standaardinstellingen.

# <span id="page-394-0"></span>**Dialoogvenster Instellingen (Algemene instellingen)**

Klik op het tabblad (Algemene instellingen) om het dialoogvenster **Instellingen (Algemene instellingen) (Settings (General Settings))** weer te geven.

U kunt het te gebruiken product, de beperking van de bestandsgrootte voor e-mailbijlagen, de taal om tekst in afbeeldingen te detecteren en de map waarin de afbeeldingen tijdelijk worden opgeslagen instellen in het dialoogvenster **Instellingen (Algemene instellingen) (Settings (General Settings))**.

## **Belangrijk**

• Wanneer het dialoogvenster Instellingen wordt weergegeven vanuit My Image Garden, worden sommige opties mogelijk niet weergegeven.

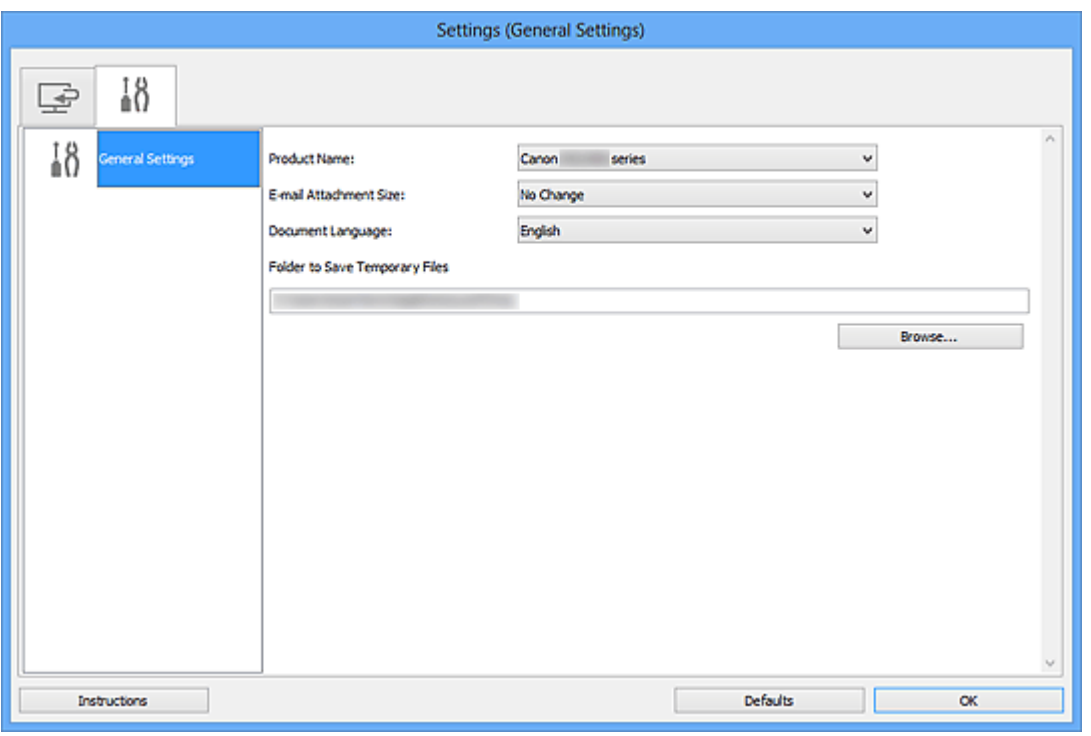

#### **Productnaam (Product Name)**

Hier wordt de productnaam weergegeven van het product waar IJ Scan Utility momenteel voor is ingesteld.

Als het weergegeven product niet het gewenste product is, selecteert u het gewenste product in de lijst.

### **Grootte van e-mailbijlage (E-mail Attachment Size)**

U kunt de grootte beperken van gescande afbeeldingen die als bijlage bij een e-mail moeten worden verzonden.

U kunt **Klein (geschikt voor Windows 640 x 480) (Small (Suitable for 640 x 480 Windows))**, **Normaal (geschikt voor Windows 800 x 600) (Medium (Suitable for 800 x 600 Windows))**, **Groot (geschikt voor Windows 1024 x 768) (Large (Suitable for 1024 x 768 Windows))** of **Geen wijziging (No Change)** selecteren.

### **Documenttaal (Document Language)**

U kunt de taal selecteren die wordt gebruikt om tekst in afbeeldingen te detecteren en om te zoeken wanneer een PDF-bestand wordt gemaakt dat zoeken op trefwoorden ondersteunt.

## **Map voor de opslag van tijdelijke bestanden (Folder to Save Temporary Files)**

Hier wordt de map weergegeven waarin de afbeeldingen tijdelijk moeten worden opgeslagen. Klik op **Bladeren... (Browse...)** om de doelmap op te geven.

#### **Instructies (Instructions)**

Deze handleiding openen.

#### **Standaard (Defaults)**

U kunt de instellingen in het getoonde scherm herstellen naar de standaardinstellingen.
# **Dialoogvenster Instellingen opslaan**

Selecteer het selectievakje **Scanresultaten controleren (Check scan results)** in **Instellingen opslaan (Save Settings)** van het dialoogvenster Instellingen om na het scannen het dialoogvenster **Instellingen opslaan (Save Settings)** weer te geven.

U kunt de gegevensindeling en de bestemming opgeven terwijl u de miniaturen van scanresultaten weergeeft.

## **Belangrijk**

• Na scannen vanaf My Image Garden wordt het dialoogvenster **Instellingen opslaan (Save Settings)** niet weergegeven.

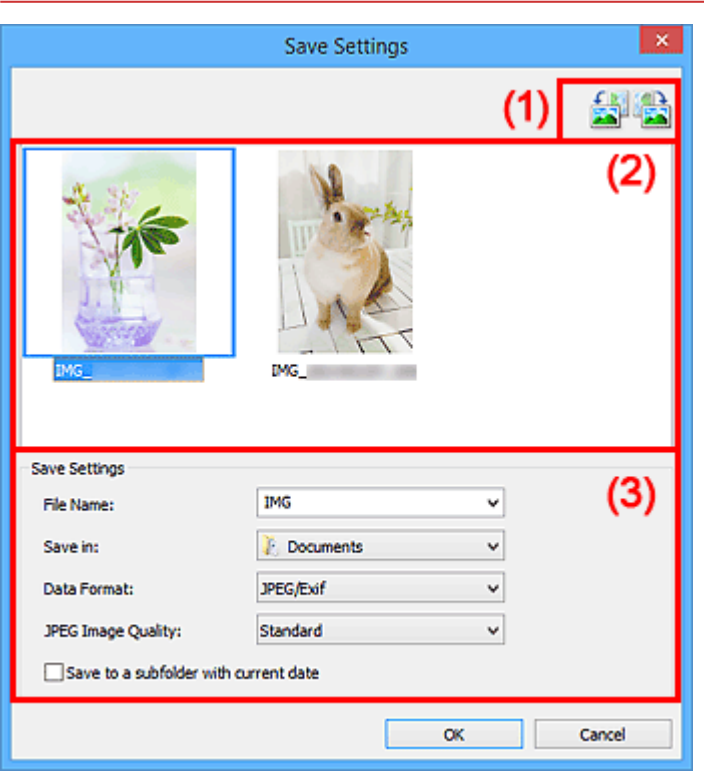

- **(1) Bewerkingsknoppen voor voorbeeld**
- **[\(2\) Gebied Scanresultaten](#page-397-0)**
- **(3)** Gebied Instellingen opslaan

## **(1) Bewerkingsknoppen voor voorbeeld**

# **/ (90° linksom roteren)/(90° rechtsom roteren)**

Gescande afbeeldingen 90 graden linksom of rechtsom draaien.

Selecteer de afbeelding die u wilt roteren en klik vervolgens op (90° linksom roteren) of (90° rechtsom roteren).

## <span id="page-397-0"></span>**Belangrijk**

• De bewerkingsknoppen voor Voorbeeld worden niet weergegeven als het selectievakje **Scannen van grote afbeeldingen inschakelen (Enable large image scans)** is ingeschakeld in het dialoogvenster **Instellingen (ScanGear) (Settings (ScanGear))**.

## **(2) Gebied Scanresultaten**

Hier worden de miniaturen van de gescande afbeeldingen weergegeven. U kunt de opslagvolgorde van afbeeldingen wijzigen door ze te verslepen. De bestandsnamen voor het opslaan verschijnen onder de miniaturen.

## **(3) Gebied Instellingen opslaan**

#### **Bestandsnaam (File Name)**

Voer een bestandsnaam in voor de afbeelding die u wilt opslaan. Wanneer u een bestand opslaat, worden de datum en vier cijfers aan de ingestelde bestandsnaam toegevoegd in de indeling "\_20XX0101\_0001".

#### **DESP** Opmerking

• Wanneer u het selectievakje **Opslaan in een submap met de huidige datum (Save to a subfolder with current date)** inschakelt, worden de datum en vier cijfers aan de ingestelde bestandsnaam toegevoegd.

#### **Opslaan in (Save in)**

Hiermee wordt de map weergegeven waarin de gescande documenten moeten worden opgeslagen. Als u een map wilt toevoegen, selecteert u **Toevoegen... (Add...)** in het keuzemenu, klikt u op **Toevoegen (Add)** in het dialoogvenster **Doelmap selecteren (Select Destination Folder)** dat wordt weergegeven en geeft u de doelmap op.

Standaard worden de volgende mappen gebruikt als opslaglocatie.

• **Windows 10/Windows 8.1/Windows Vista:**

map **Documenten (Documents)**

• **Windows 8/Windows 7/Windows XP:**

map **Mijn documenten (My Documents)**

#### **Gegevensindeling (Data Format)**

Selecteer de gegevensindeling waarin de gescande documenten moeten worden opgeslagen.

U kunt **JPEG/Exif**, **TIFF**, **PNG**, **PDF** of **PDF (meerdere pagina's) (PDF (Multiple Pages))** selecteren.

#### **Belangrijk**

- In de volgende gevallen kunt u **PDF** of **PDF (meerdere pagina's) (PDF (Multiple Pages))** niet selecteren.
	- Als u hebt gescand door te klikken op **Foto (Photo)** in het hoofdvenster van IJ Scan Utility
- Het selectievakje **Scannen van grote afbeeldingen inschakelen (Enable large image scans)** is geselecteerd in **Instellingen opslaan (Save Settings)** van het dialoogvenster **Instellingen (ScanGear) (Settings (ScanGear))**
- **OCR starten (Start OCR)** is geselecteerd in **Instellingen voor de toepassing (Application Settings)** van het dialoogvenster **Instellingen (Document scannen) (Settings (Document Scan))**, **Instellingen (Aangepast scannen) (Settings (Custom Scan))** of **Instellingen (ScanGear) (Settings (ScanGear))**
- U kunt **JPEG/Exif** niet selecteren als **Kleurenmodus (Color Mode)** is ingesteld op **Zwart-wit (Black and White)**.

#### **JPEG-beeldkwaliteit (JPEG Image Quality)**

U kunt de beeldkwaliteit van JPEG-bestanden opgeven.

#### **Belangrijk**

• Dit wordt alleen weergegeven als **JPEG/Exif** is geselecteerd bij **Gegevensindeling (Data Format)**.

#### **PDF-compressie (PDF Compression)**

Selecteer het type compressie voor het opslaan van PDF-bestanden.

#### **Standaard (Standard)**

Deze instelling wordt aanbevolen.

#### **Hoog (High)**

Hiermee wordt het bestand gecomprimeerd tijdens het opslaan, waardoor u de netwerk-/ serverbelasting kunt verminderen.

#### **Belangrijk**

- Dit wordt alleen weergegeven als **PDF** of **PDF (meerdere pagina's) (PDF (Multiple Pages))** is geselecteerd bij **Gegevensindeling (Data Format)**.
- Als **Zwart-wit (Black and White)** is geselecteerd in de **Kleurenmodus (Color Mode)**, wordt deze optie niet weergegeven.

#### **Een PDF-bestand maken dat zoeken op trefwoord ondersteunt (Create a PDF file that supports keyword search)**

Schakel dit selectievakje in als u tekens in afbeeldingen wilt converteren naar tekstgegevens en PDFbestanden wilt maken die zoeken op trefwoorden ondersteunen.

## **Belangrijk**

• Dit wordt alleen weergegeven als **PDF** of **PDF (meerdere pagina's) (PDF (Multiple Pages))** is geselecteerd bij **Gegevensindeling (Data Format)**.

## **DD** Opmerking

• Er worden PDF-bestanden gemaakt die u kunt doorzoeken in de taal die u hebt geselecteerd bij

**Documenttaal (Document Language)** op het tabblad (Algemene instellingen) van het dialoogvenster Instellingen.

#### **Opslaan in een submap met de huidige datum (Save to a subfolder with current date)**

Schakel dit selectievakje in om een map met de huidige datum te maken in de map die is opgegeven voor **Opslaan in (Save in)** en gescande afbeeldingen op te slaan in die map. Er wordt een map gemaakt met een naam als '20XX\_01\_01' (Jaar\_Maand\_Dag).

Als dit selectievakje niet is ingeschakeld, worden bestanden rechtstreeks opgeslagen in de map die is opgegeven bij **Opslaan in (Save in)**.

# <span id="page-400-0"></span>**Venster Afbeelding samenvoegen**

Klik op **Samenvoegen (Stitch)** in het hoofdscherm van IJ Scan Utility om het venster **Afbeelding samenvoegen (Image Stitch)** weer te geven.

U kunt de linker- en rechterhelft van een item dat groter is dan de plaat scannen en deze tot één afbeelding samenvoegen. U kunt items scannen die maximaal ongeveer twee keer zo groot zijn dan de glasplaat.

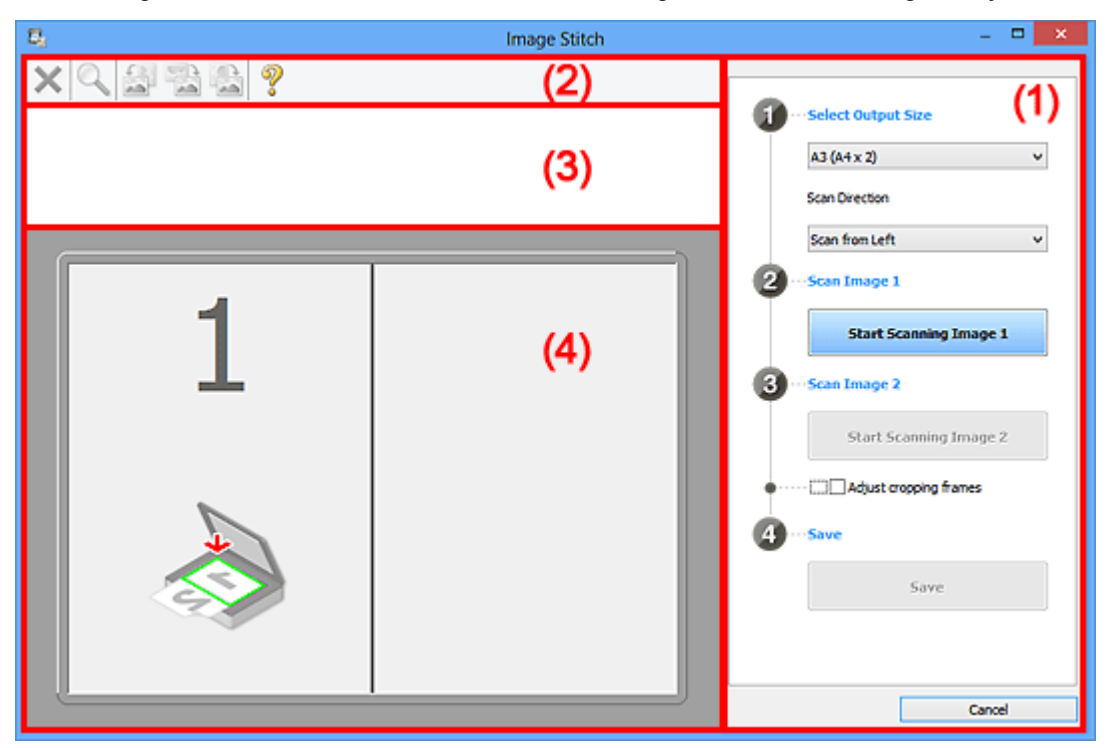

- **(1) Knoppen voor de instellingen en bewerkingen**
- **M** [\(2\) Werkbalk](#page-402-0)
- **[\(3\) Gebied Miniatuurweergave](#page-403-0)**
- **(4)** Voorbeeldgebied

#### **DEX** Opmerking

• De weergegeven items verschillen, afhankelijk van de geselecteerde bron en weergave.

#### **(1) Knoppen voor de instellingen en bewerkingen**

#### **Uitvoerformaat selecteren (Select Output Size)**

#### **B4 (B5 x 2)**

Scant de linker- en rechterhelft van een item van B4-formaat apart.

#### **A3 (A4 x 2)**

Scant de linker- en rechterhelft van een item van A3-formaat apart.

#### **11 x 17 (Letter x 2)**

Scant de linker- en rechterhelft van een item dat twee keer zo groot is dan Letter-formaat apart.

#### **Volledige plaat x 2 (Full Platen x 2)**

Scant de linker- en rechterhelft van een item dat twee keer zo groot is dan de plaat apart.

#### **Richting selecteren (Scan Direction)**

#### **Links beginnen met scannen (Scan from Left)**

Geeft de eerste gescande afbeelding aan de linkerkant weer.

#### **Rechts beginnen met scannen (Scan from Right)**

Geeft de eerste gescande afbeelding aan de rechterkant weer.

#### **Afbeelding 1 scannen (Scan Image 1)**

#### **Start het scannen van afbeelding 1 (Start Scanning Image 1)**

Scant het eerste item.

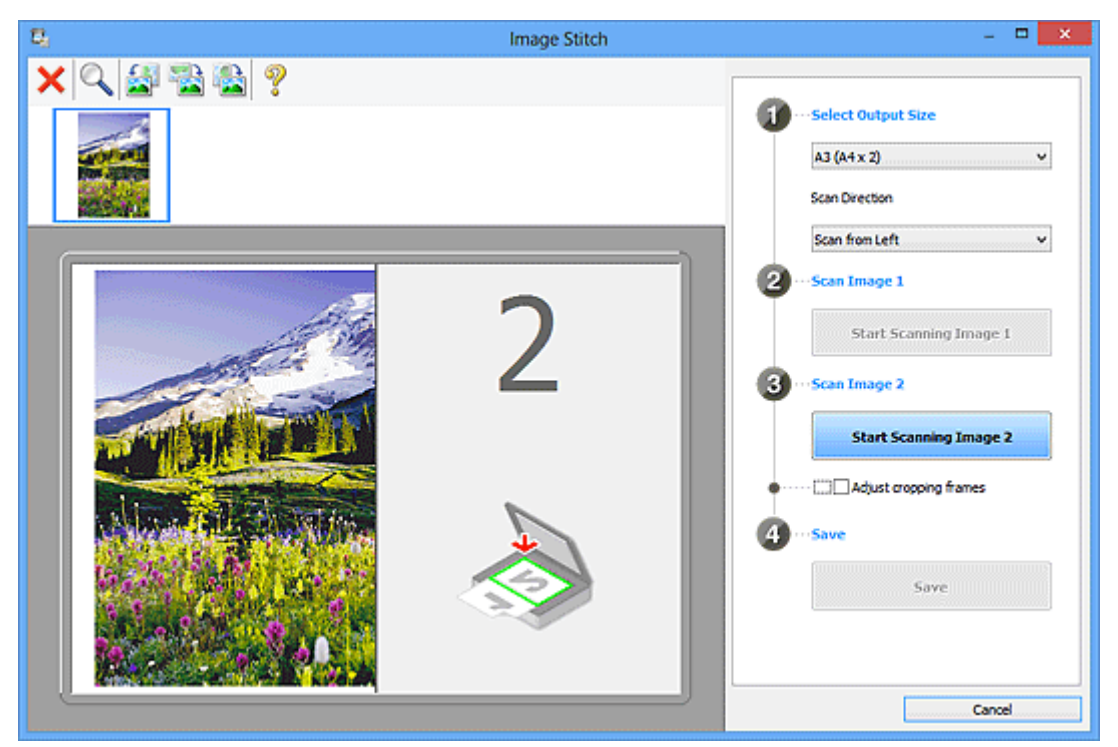

## **Afbeelding 2 scannen (Scan Image 2)**

#### **Start het scannen van afbeelding 2 (Start Scanning Image 2)**

Scant het tweede item.

<span id="page-402-0"></span>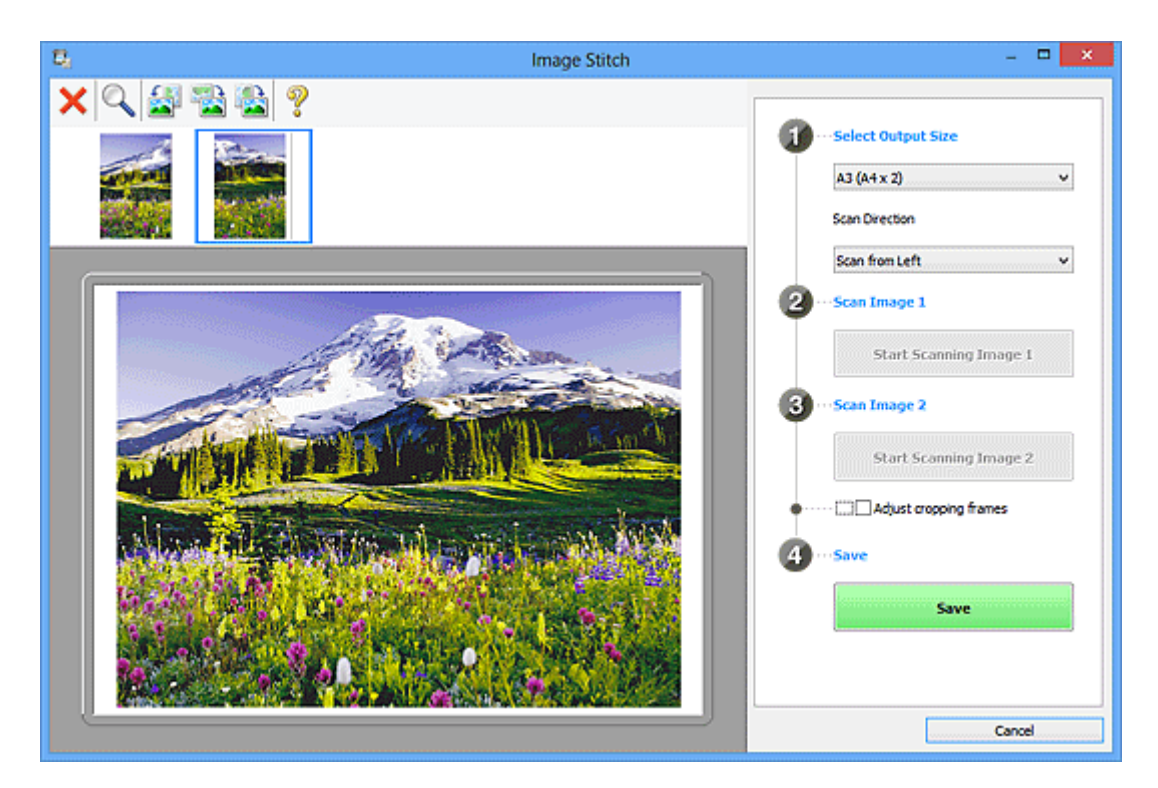

#### **Bijsnijdkaders aanpassen (Adjust cropping frames)**

U kunt het scangebied aanpassen in het voorbeeld.

Wanneer geen gebied is geselecteerd wordt de afbeelding met het formaat dat is geselecteerd in **Uitvoerformaat selecteren (Select Output Size)** opgeslagen. Als er een gebied is opgegeven, wordt alleen de afbeelding in het bijsnijdkader gescand en opgeslagen.

#### [Bijsnijdkaders aanpassen in het venster](#page-342-0) **Afbeelding samenvoegen**

#### **Opslaan (Save)**

#### **Opslaan (Save)**

De twee gescande afbeeldingen worden als één afbeelding opgeslagen.

#### **Annuleren (Cancel)**

Annuleert **Samenvoegen (Stitch)** scan.

## **(2) Werkbalk**

U kunt de gescande afbeeldingen verwijderen of de voorbeeldafbeeldingen aanpassen.

# **(Verwijderen)**

Hiermee verwijdert u de afbeelding die is geselecteerd in het gebied Miniatuurweergave.

#### **(Vergroten/verkleinen)**

Hiermee vergroot of verkleint u de voorbeeldafbeelding.

Door met de linkermuisknop te klikken in het Voorbeeldgebied wordt de getoonde afbeelding vergroot.

Door met de rechtermuisknop te klikken in het Voorbeeldgebied wordt de getoonde afbeelding verkleind.

<span id="page-403-0"></span>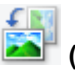

#### **(Linksom roteren)**

De voorbeeldafbeelding wordt 90 graden tegen de klok in gedraaid.

## **(180° draaien)**

De afbeelding wordt 180 graden gedraaid.

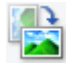

#### **(Rechtsom roteren)**

De afbeelding wordt 90 graden met de klok mee gedraaid.

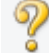

# **(Handleiding openen)**

Opent deze pagina.

## **(3) Gebied Miniatuurweergave**

Hier worden de miniaturen van de gescande afbeeldingen weergegeven. Is leeg wanneer niets is gescand.

## **(4) Voorbeeldgebied**

Geeft de gescande afbeeldingen weer. U kunt de indeling aanpassen door de gescande afbeelding te slepen of de resultaten van de instellingen controleren die zijn aangebracht in '[\(1\) Knoppen voor de](#page-400-0) [instellingen en bewerkingen](#page-400-0).'

#### **Wanneer geen afbeeldingen zijn gescand:**

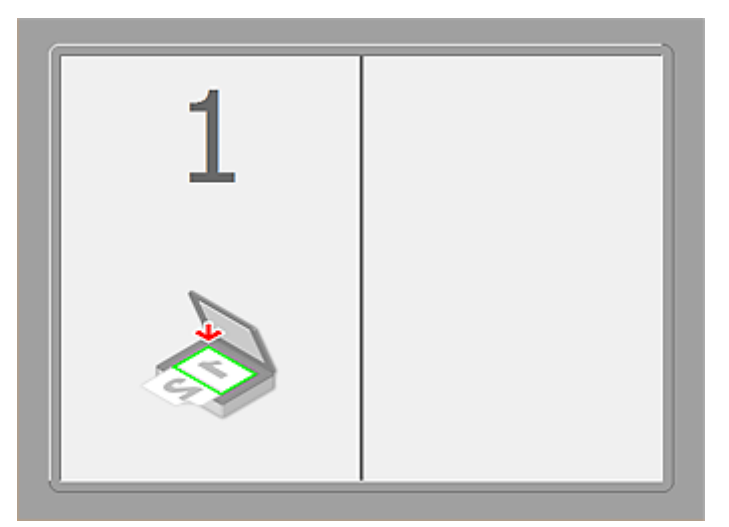

**Nadat het eerste item is gescand door te klikken op Start het scannen van afbeelding 1 (Start Scanning Image 1):**

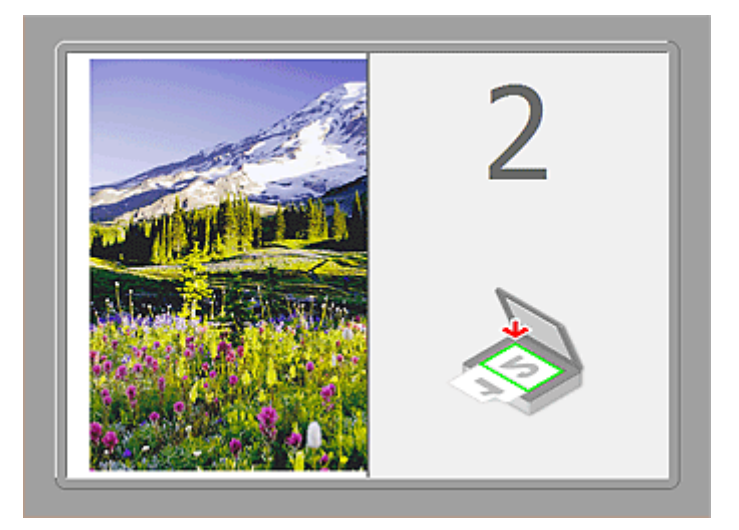

De afbeelding wordt gescand in de richting die is opgegeven in **Richting selecteren (Scan Direction)**, en **2** verschijnt ernaast.

**Nadat het tweede item is gescand door te klikken op Start het scannen van afbeelding 2 (Start Scanning Image 2):**

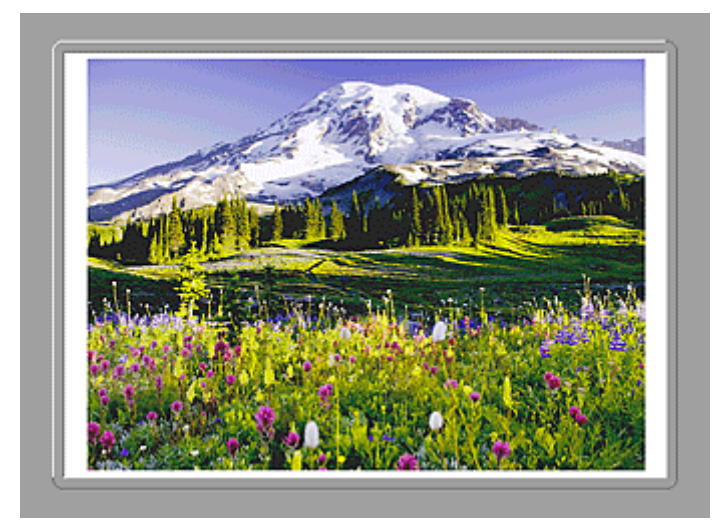

De twee gescande afbeeldingen worden weergegeven.

## **Verwant onderwerp**

[Originelen scannen die groter zijn dan de glasplaat \(Afbeelding samenvoegen\)](#page-337-0)

# **Scannen met toepassingssoftware (ScanGear)**

- **[Wat is ScanGear \(scannerstuurprogramma\)?](#page-406-0)**
- **Scannen met geavanceerde instellingen met ScanGear (scannerstuurprogramma)**
- **[ScanGear \(scannerstuurprogramma\) starten](#page-408-0)**
- **[Scannen in de Basismodus](#page-409-0)**
- **[Scannen in de Geavanceerde modus](#page-412-0)**
- **[Meerdere documenten tegelijk scannen vanuit de ADF \(automatische](#page-415-0) [documentinvoer\) in de Geavanceerde modus](#page-415-0)**
- **[Meerdere documenten tegelijk scannen met ScanGear](#page-417-0) [\(scannerstuurprogramma\)](#page-417-0)**
- **[Afbeeldingen corrigeren en kleuren aanpassen met ScanGear](#page-421-0) [\(scannerstuurprogramma\)](#page-421-0)**
- **[Schermen van ScanGear \(scannerstuurprogramma\)](#page-441-0)**
- **[Originelen plaatsen \(scannen vanaf een computer\)](#page-481-0)**
- **[Bijsnijdkaders aanpassen \(ScanGear\)](#page-484-0)**
- **[Algemene opmerkingen \(scannerstuurprogramma\)](#page-488-0)**

#### **Belangrijk**

• De beschikbare functies en instellingen hangen af van uw scanner of printer.

# <span id="page-406-0"></span>**Wat is ScanGear (scannerstuurprogramma)?**

ScanGear (scannerstuurprogramma) is software die nodig is voor het scannen van documenten. U kunt hiermee het uitvoerformaat opgeven en afbeeldingen corrigeren wanneer u documenten scant.

ScanGear kan worden gestart vanuit IJ Scan Utility of toepassingen die compatibel zijn met de standaardinterface TWAIN. (ScanGear is een TWAIN-compatibel stuurprogramma.)

## **De mogelijkheden van deze software**

Met deze software kunt u een voorbeeld van de scanresultaten bekijken of het documenttype en uitvoerformaat instellen, enzovoort, tijdens het scannen van documenten. Het is handig als u in een bepaalde kleurtint wilt scannen. U kunt namelijk voor het scannen diverse correcties aanbrengen en de helderheid, het contrast, enzovoort, aanpassen.

## **Schermen**

Er zijn twee modi: Basismodus en Geavanceerde modus.

U kunt tussen de modi schakelen door op een tabblad rechts boven op het scherm te klikken.

Basic Mode Advanced Mode

## **DESP** Opmerking

- ScanGear wordt gestart in de laatst gebruikte modus.
- De instellingen blijven niet behouden als u schakelt tussen modi.

## **Basismodus**

Op het tabblad **Basismodus (Basic Mode)** kunt u gemakkelijk scannen aan de hand van drie

eenvoudige stappen ( $\bigcirc$ ,  $\bigcirc$  en  $\bigcirc$ ).

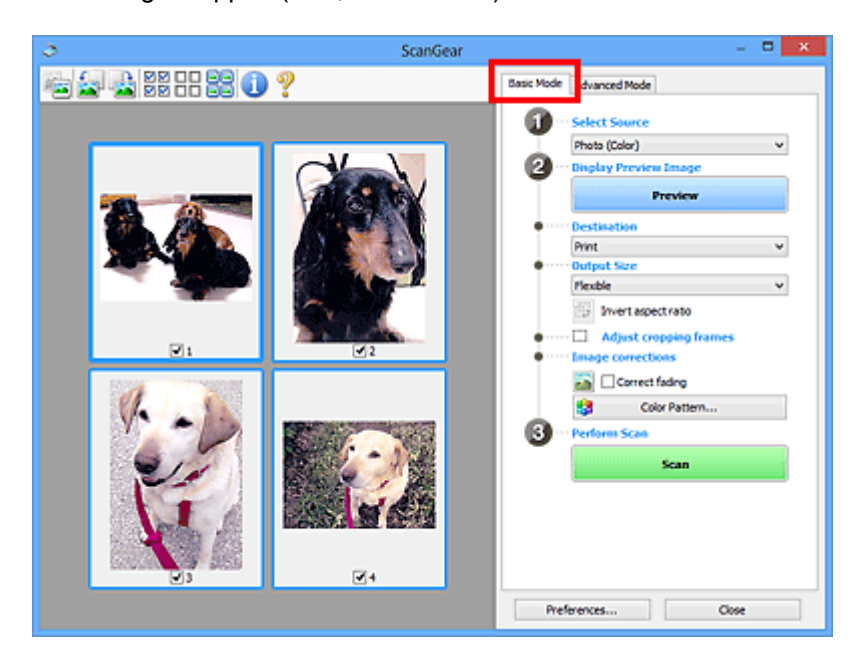

## **Geavanceerde modus**

Op het tabblad **Geavanceerde modus (Advanced Mode)** kunt u de kleurenmodus, uitvoerresolutie, helderheid, kleurtint en dergelijke voor de scan instellen.

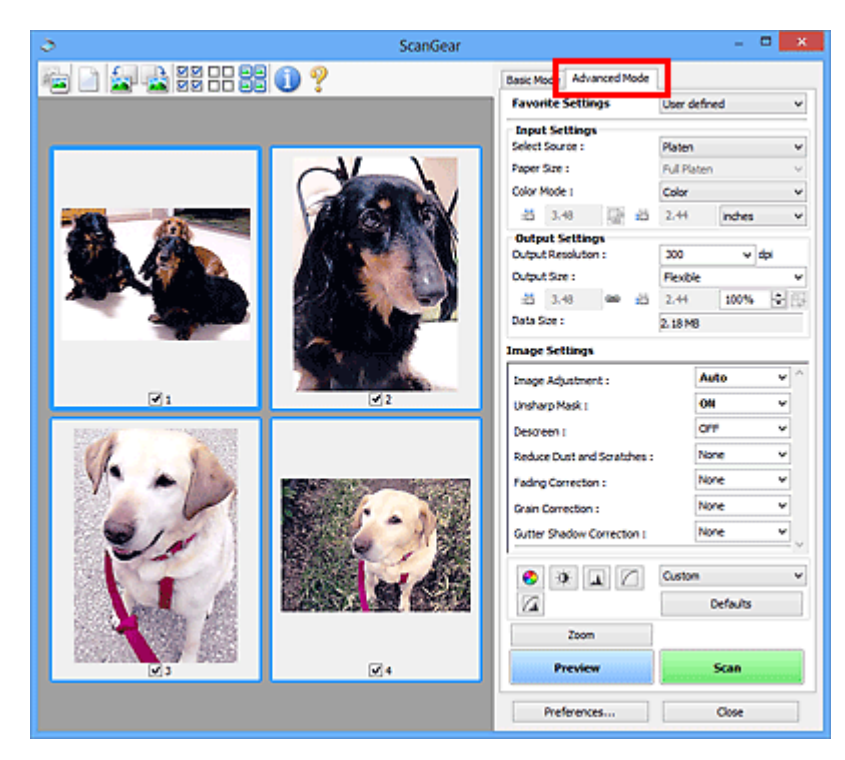

# <span id="page-408-0"></span>**ScanGear (scannerstuurprogramma) starten**

Met ScanGear (scannerstuurprogramma) kunt u bij het scannen afbeeldingscorrecties en kleuraanpassingen aanbrengen. ScanGear kan worden gestart vanuit IJ Scan Utility of andere toepassingen.

## **DED** Opmerking

• Installeer de netwerkomgeving als u meer dan één scanner of een netwerkscanner hebt, en de verbinding van een USB-verbinding in een netwerkverbinding hebt veranderd.

## **IJ Scan Utility starten**

Volg deze stappen om ScanGear te starten vanuit IJ Scan Utility.

1. IJ Scan Utility starten.

Zie 'IJ Scan Utility starten' vanuit de startpagina van de *Online handleiding* voor uw model voor informatie over hoe u IJ Scan Utility start.

2. Klik op ScanGear in het hoofdvenster van IJ Scan Utility.

Het venster ScanGear verschijnt.

## **Starten vanuit een toepassing**

Ga (bijvoorbeeld) als volgt te werk om ScanGear te starten vanuit een toepassing.

De procedure varieert, afhankelijk van de toepassing. Raadpleeg de handleiding van de toepassing voor meer informatie.

- 1. Start de toepassing.
- 2. Selecteer het apparaat in het menu van de toepassing.

## **DESP** Opmerking

- Wanneer u een netwerkscanner wilt gebruiken door verbinding te maken met een netwerk, selecteert u een model met 'netwerk' na de productnaam.
- 3. Selecteer de opdracht om een document te scannen.

Het venster ScanGear verschijnt.

# <span id="page-409-0"></span>**Scannen in de Basismodus**

Via het tabblad **Basismodus (Basic Mode)** kunt u gemakkelijk scannen aan de hand van de weergegeven stappen.

Raadpleeg '[Meerdere documenten tegelijk scannen met ScanGear](#page-417-0) (scannerstuurprogramma)' voor informatie over het scannen van meerdere documenten tegelijk op de glasplaat.

Bij het scannen vanuit de ADF (automatische documentinvoer) worden de documenten gescand zonder eerst een voorbeeld weer te geven.

## **Belangrijk**

- De volgende documenttypen worden mogelijk niet correct gescand. Klik in dat geval op (miniatuur) op de werkbalk om te schakelen naar de volledige weergave en te scannen.
	- Foto's die een witte (lichte) achtergrond hebben
	- Documenten die op wit papier zijn afgedrukt, handgeschreven tekst, visitekaartjes enzovoort
	- Dunne documenten
	- Dikke documenten
- De volgende documenttypen worden mogelijk niet correct gescand.
	- Documenten die kleiner zijn dan 3 vierkante cm (1,2 vierkante inch)
	- Foto's die in verschillende vormen zijn uitgesneden

## **D** Opmerking

- Wanneer u een model gebruikt dat dubbelzijdig scannen vanuit de ADF ondersteunt, kunt u beide kanten van documenten automatisch vanuit de ADF scannen.
- 1. Plaats het document op de glasplaat of de ADF en start ScanGear (scannerstuurprogramma).
	- **N** [Originelen plaatsen \(scannen vanaf een computer\)](#page-481-0) **ScanGear [\(scannerstuurprogramma\) starten](#page-408-0)**
- 2. Selecteer bij **Bron selecteren (Select Source)** het type document dat u wilt scannen en dat op de glasplaat of de ADF is geplaatst.

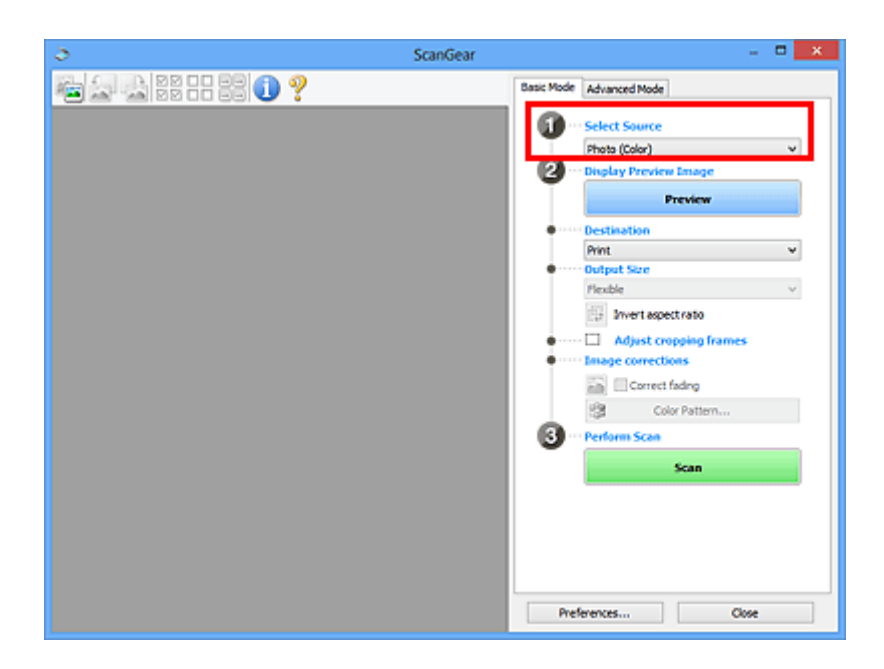

## **Belangrijk**

• Het doorlopend scannen vanuit de ADF wordt niet door alle toepassingen ondersteund. Raadpleeg de handleiding van de toepassing voor meer informatie.

## **DE** Opmerking

• Wanneer u tijdschriften scant die veel kleurenfoto's bevatten, selecteert u **Tijdschrift (kleur) (Magazine (Color))**.

#### 3. Klik op **Voorbeeld (Preview)**.

Er verschijnt een scanvoorbeeld van het document in het voorbeeldgebied.

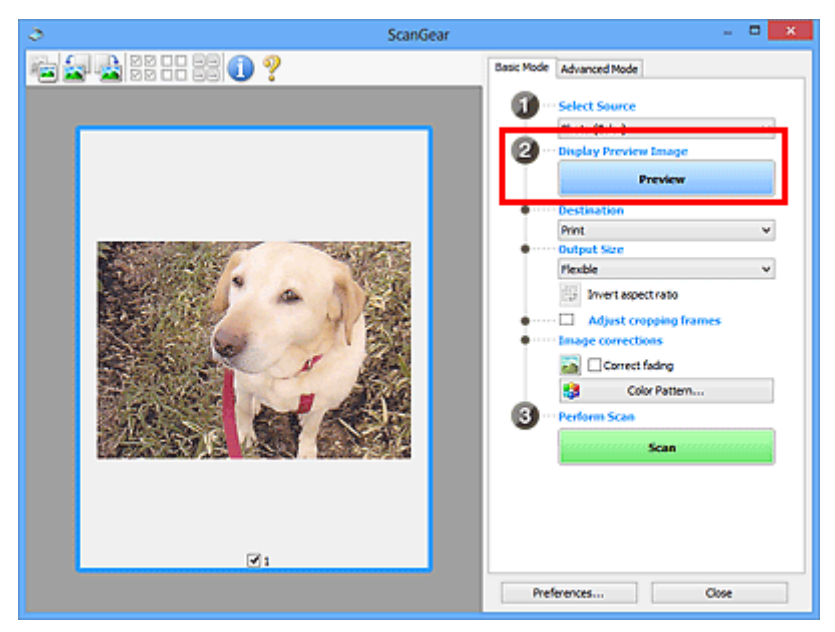

## **Belangrijk**

• **Voorbeeld (Preview)** wordt niet weergegeven als een ADF-type is geselecteerd voor **Bron selecteren (Select Source)**.

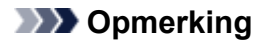

- De kleuren worden aangepast aan het documenttype dat bij **Bron selecteren (Select Source)** is geselecteerd.
- 4. Selecteer **Doel (Destination)**.

#### **DESP** Opmerking

- Ga verder met stap 7 als er onder **Bron selecteren (Select Source)** een ADF-type is geselecteerd.
- 5. Stel **Uitvoerformaat (Output Size)** in, afhankelijk van het doel.

De beschikbare opties voor het uitvoerformaat zijn afhankelijk van wat u onder **Doel (Destination)** hebt geselecteerd.

6. Pas desgewenst de bijsnijdkaders (scangebieden) aan.

Pas de grootte en de positie van de bijsnijdkaders aan in de voorbeeldafbeelding.

**[Bijsnijdkaders aanpassen \(ScanGear\)](#page-484-0)** 

- 7. Stel de gewenste **Afbeeldingscorrecties (Image corrections)** in.
- 8. Klik op **Scannen (Scan)**.

Het scannen begint.

## **DD** Opmerking

- Klik op (Informatie) om een dialoogvenster te openen waarin u de huidige scan-instellingen (documenttype en dergelijke) kunt controleren.
- Bij **Status van het dialoogvenster ScanGear na het scannen (Status of ScanGear dialog after scanning)** op het tabblad **[Scannen](#page-478-0) (Scan)** van het dialoogvenster **Voorkeuren (Preferences)** kunt u de reactie van ScanGear opgeven.

#### **Verwant onderwerp**

Tabblad **[Basismodus](#page-442-0)**

# <span id="page-412-0"></span>**Scannen in de Geavanceerde modus**

Op het tabblad **Geavanceerde modus (Advanced Mode)** kunt u de kleurenmodus, uitvoerresolutie, helderheid, kleurtint en dergelijke voor de scan instellen.

Raadpleeg '[Meerdere documenten tegelijk scannen met ScanGear](#page-417-0) (scannerstuurprogramma)' voor informatie over het scannen van meerdere documenten tegelijk.

Raadpleeg '[Meerdere documenten tegelijk scannen vanuit de ADF \(automatische documentinvoer\)](#page-415-0) in de [Geavanceerde modus](#page-415-0)' als u meerdere documenten wilt scannen vanuit de ADF (automatische documentinvoer).

## **Belangrijk**

- E • De volgende documenttypen worden mogelijk niet correct gescand. Klik in dat geval op (miniatuur) op de werkbalk om te schakelen naar de volledige weergave en te scannen.
	- Foto's die een witte (lichte) achtergrond hebben
	- Documenten die op wit papier zijn afgedrukt, handgeschreven tekst, visitekaartjes enzovoort
	- Dunne documenten
	- Dikke documenten
- De volgende documenttypen worden mogelijk niet correct gescand.
	- Documenten die kleiner zijn dan 3 vierkante cm (1,2 vierkante inch)
	- Foto's die in verschillende vormen zijn uitgesneden
- 1. Plaats het document op de glasplaat en start ScanGear (scannerstuurprogramma).

[Originelen plaatsen \(scannen vanaf een computer\)](#page-481-0)

- **N** ScanGear [\(scannerstuurprogramma\) starten](#page-408-0)
- 2. Klik op de tab **Geavanceerde modus (Advanced Mode)**.

U schakelt over naar het tabblad **Geavanceerde modus (Advanced Mode)**.

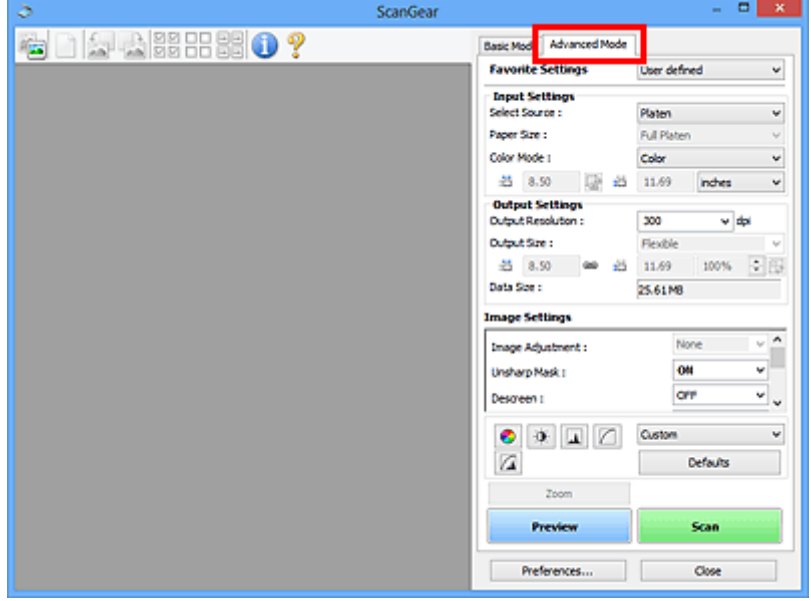

## **DED** Opmerking

- De instellingen blijven niet behouden als u schakelt tussen modi.
- 3. Stel **[Instellingen voor invoer](#page-458-0) (Input Settings)** in, afhankelijk van het document of het doel.
- 4. Klik op **Voorbeeld (Preview)**.

Er worden voorbeelden van de afbeeldingen in het voorbeeldgebied weergegeven.

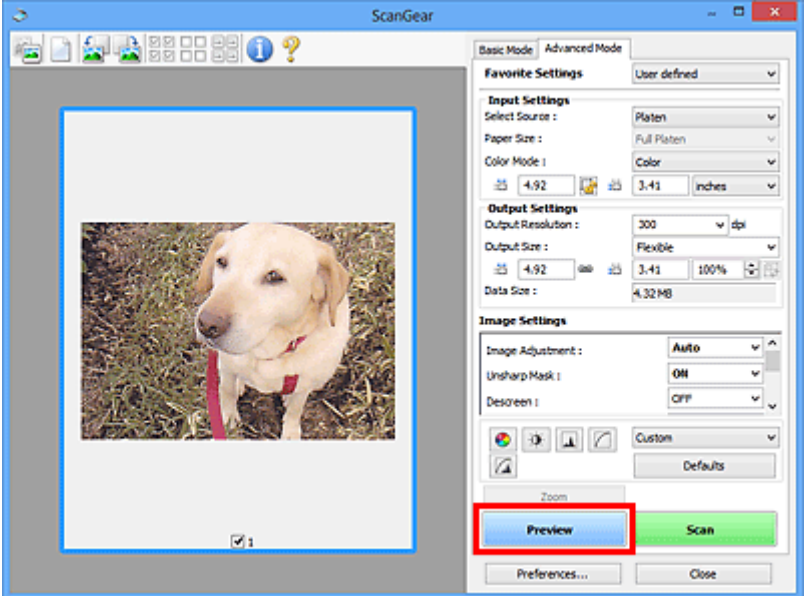

- 5. Stel de **[Instellingen voor uitvoer](#page-461-0) (Output Settings)** in.
- 6. Stel het bijsnijdkader (scangebied) in en breng desgewenst afbeeldingscorrecties en kleuraanpassingen aan.
	- **[Bijsnijdkaders aanpassen \(ScanGear\)](#page-484-0)**
	- **[Instellingen voor afbeeldingen](#page-464-0) (Image Settings)**
	- **K** [Knoppen voor kleuraanpassing](#page-469-0)
- 7. Klik op **Scannen (Scan)**.

Het scannen begint.

## **DD** Opmerking

- Klik op (Informatie) om een dialoogvenster te openen waarin u de huidige scan-instellingen (documenttype en dergelijke) kunt controleren.
- Bij **Status van het dialoogvenster ScanGear na het scannen (Status of ScanGear dialog after scanning)** op het tabblad **[Scannen](#page-478-0) (Scan)** van het dialoogvenster **Voorkeuren (Preferences)** kunt u de reactie van ScanGear opgeven.

# **Verwant onderwerp**

Tabblad **[Geavanceerde modus](#page-451-0)**

# <span id="page-415-0"></span>**Meerdere documenten tegelijk scannen vanuit de ADF (automatische documentinvoer) in de Geavanceerde modus**

U kunt op het tabblad **Geavanceerde modus (Advanced Mode)** de helderheid, kleurtint, enzovoort, van afbeeldingen opgeven, en meerdere documenten tegelijk vanuit de ADF (automatische documentinvoer) scannen. Wanneer u een model gebruikt dat dubbelzijdig scannen vanuit de ADF ondersteunt, kunt u beide kanten van documenten automatisch vanuit de ADF scannen.

Bij het scannen vanuit de ADF worden de documenten gescand zonder eerst een voorbeeld weer te geven.

1. Plaats de documenten op de ADF van het apparaat en start ScanGear (scannerstuurprogramma).

■ [Documenten plaatsen \(ADF \(automatische documentinvoer\)\)](#page-483-0) **N** ScanGear [\(scannerstuurprogramma\) starten](#page-408-0)

2. Klik op het tabblad **Geavanceerde modus (Advanced Mode)** en selecteer **Document (ADF enkelzijdig) (Document (ADF Simplex))** of **Document (ADF dubbelzijdig) (Document (ADF Duplex))** onder **Bron selecteren (Select Source)**.

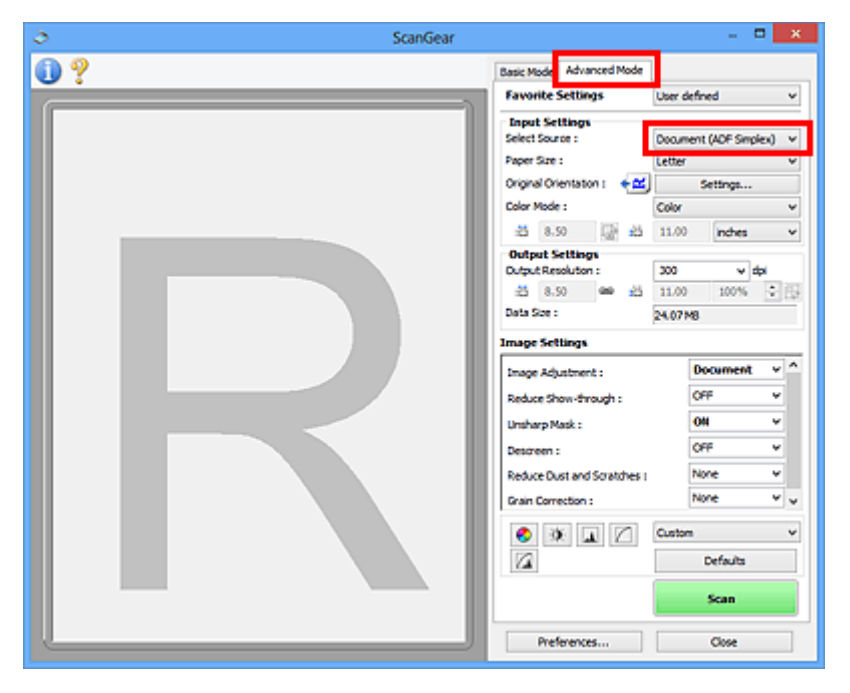

## **DD** Opmerking

- De instellingen blijven niet behouden als u schakelt tussen modi.
- U kunt **Document (ADF dubbelzijdig) (Document (ADF Duplex))** selecteren wanneer u een model gebruikt dat dubbelzijdig scannen vanuit de ADF ondersteunt.
- 3. Stel **[Instellingen voor invoer](#page-458-0) (Input Settings)** in, afhankelijk van het document of het doel.
- 4. Stel de **[Instellingen voor uitvoer](#page-461-0) (Output Settings)** in.
- 5. Breng naar wens afbeeldingscorrecties en kleuraanpassingen aan.
	- **[Instellingen voor afbeeldingen](#page-464-0) (Image Settings) [Knoppen voor kleuraanpassing](#page-469-0)**
- 6. Klik op **Scannen (Scan)**.

Het scannen begint.

#### **DD** Opmerking

- Klik op (Informatie) om een dialoogvenster te openen waarin u de huidige scan-instellingen (documenttype en dergelijke) kunt controleren.
- Bij **Status van het dialoogvenster ScanGear na het scannen (Status of ScanGear dialog after scanning)** op het tabblad **[Scannen](#page-478-0) (Scan)** van het dialoogvenster **Voorkeuren (Preferences)** kunt u de reactie van ScanGear opgeven.

#### **Verwant onderwerp**

Tabblad **[Geavanceerde modus](#page-451-0)**

# <span id="page-417-0"></span>**Meerdere documenten tegelijk scannen met ScanGear (scannerstuurprogramma)**

U kunt twee of meer foto's (kleine documenten) op de glasplaat tegelijk scannen via het tabblad **Basismodus (Basic Mode)** of **Geavanceerde modus (Advanced Mode)**.

In dit gedeelte wordt uitgelegd hoe u meerdere documenten kunt scannen vanaf het tabblad **Basismodus (Basic Mode)**.

## **Belangrijk**

- Als u meerdere documenten als één afbeelding wilt scannen, scant u in de volledige afbeeldingsweergave.
- De volgende typen documenten worden mogelijk niet goed bijgesneden. Pas in dat geval de bijsnijdkaders (scangebieden) aan in de volledige afbeeldingsweergave en voer de scan uit.
	- Foto's die een witte (lichte) achtergrond hebben
	- Documenten die op wit papier zijn afgedrukt, handgeschreven tekst, visitekaartjes enzovoort
	- Dunne documenten
	- Dikke documenten

[Meerdere documenten scannen in de volledige afbeeldingsweergave](#page-419-0)

- De volgende documenttypen worden mogelijk niet correct gescand.
	- Documenten die kleiner zijn dan 3 vierkante cm (1,2 vierkante inch)
	- Foto's die in verschillende vormen zijn uitgesneden

## **D** Opmerking

- U kunt ook meerdere documenten tegelijk scannen vanaf het tabblad **Geavanceerde modus (Advanced Mode)**. Gebruik het tabblad **Geavanceerde modus (Advanced Mode)** als u geavanceerde scaninstellingen wilt opgeven, zoals de kleurenmodus, uitvoerresolutie, helderheid van de afbeelding en kleurtint.
- Raadpleeg de toepasselijke gedeelten hieronder voor meer informatie over de tabbladen **Basismodus (Basic Mode)** en **Geavanceerde modus (Advanced Mode)**.
	- Tabblad **[Basismodus](#page-442-0)**
	- **M** Tabblad **Geavanceerde** modus
- 1. Plaats het document op de glasplaat en start ScanGear (scannerstuurprogramma).
	- [Originelen plaatsen \(scannen vanaf een computer\)](#page-481-0)
	- **ScanGear [\(scannerstuurprogramma\) starten](#page-408-0)**
- 2. Selecteer bij **Bron selecteren (Select Source)** het type document dat u wilt scannen.

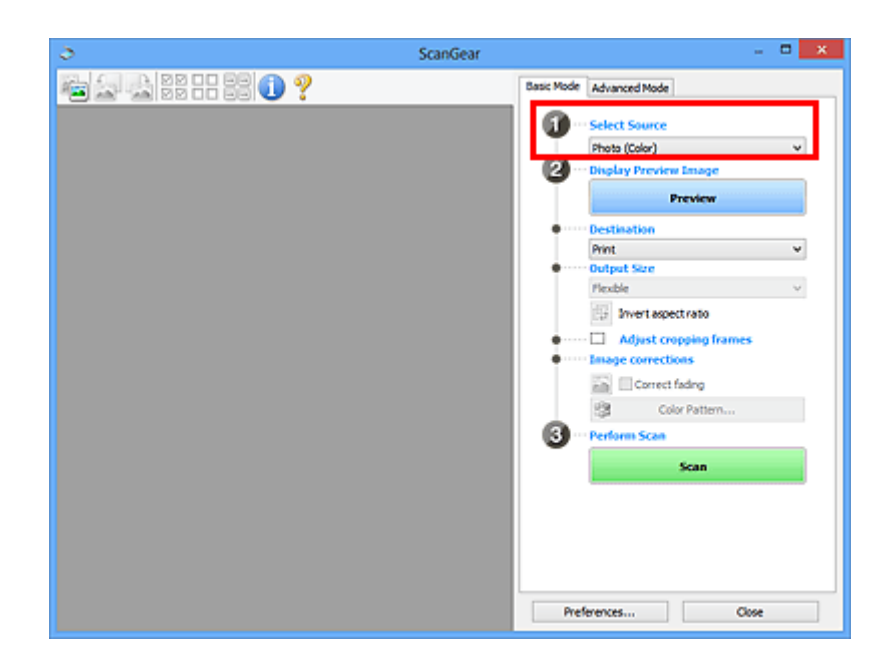

3. Klik op **Voorbeeld (Preview)**.

In het voorbeeldgebied worden miniaturen van de voorbeeldafbeeldingen weergegeven. Bijsnijdkaders worden automatisch aangegeven op basis van het documentformaat.

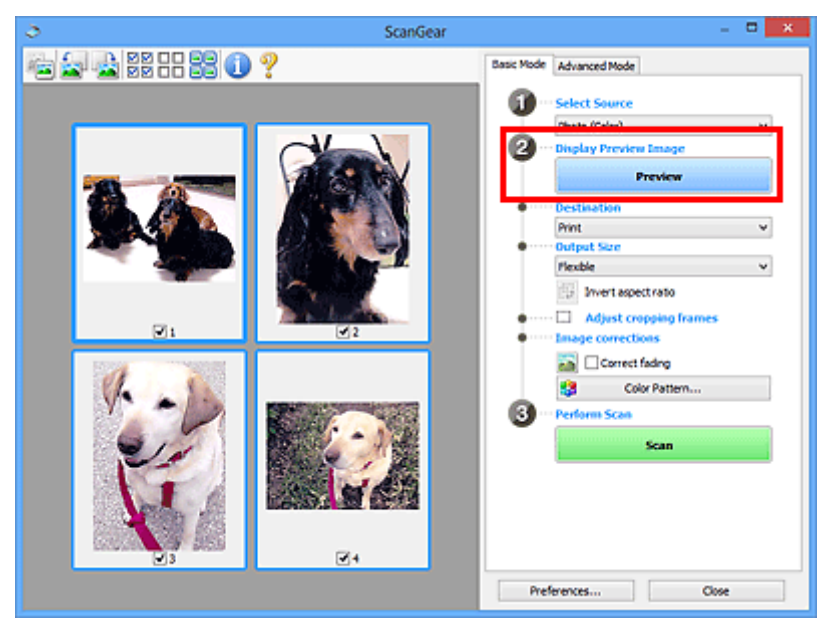

- 4. Selecteer **Doel (Destination)**.
- 5. Stel **Uitvoerformaat (Output Size)** in, afhankelijk van het doel.
- 6. Pas desgewenst de bijsnijdkaders aan en stel **Afbeeldingscorrecties (Image corrections)** in.

## **DE** Opmerking

• U kunt elke afbeelding afzonderlijk corrigeren. Selecteer het kader dat u wilt corrigeren.

<span id="page-419-0"></span>• U kunt in de miniaturenweergave maar één bijsnijdkader per afbeelding maken. Als u meerdere bijsnijdkaders in een afbeelding wilt maken, moet u de scan in de volledige afbeeldingsweergave uitvoeren.

Meerdere documenten scannen in de volledige afbeeldingsweergave

7. Selecteer de afbeeldingen die u wilt scannen.

Schakel de selectievakjes in voor de afbeeldingen die u wilt scannen.

8. Klik op **Scannen (Scan)**.

## **Meerdere documenten scannen in de volledige afbeeldingsweergave**

Volg deze stappen als miniaturen niet correct worden weergegeven in de voorbeeldweergave of als u meerdere documenten als één afbeelding wilt scannen.

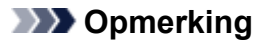

- De positie van scheef geplaatste documenten wordt niet gecorrigeerd in de volledige afbeeldingsweergave.
- 1. Nadat u een voorbeeld van de afbeeldingen hebt bekeken, klikt u op (Miniatuur) op de werkbalk.

Schakel naar de volledige afbeeldingsweergave.

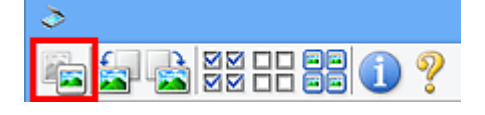

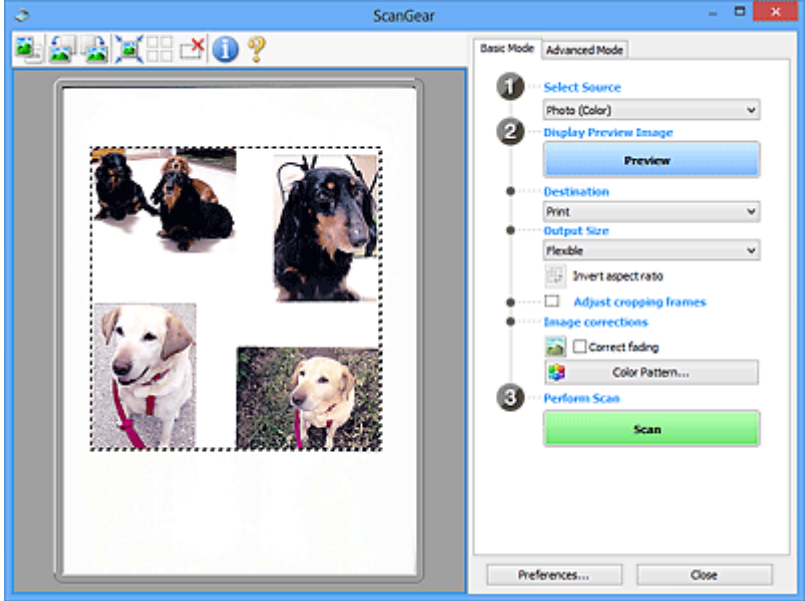

## **DED** Opmerking

- Als de volledige afbeelding wordt weergegeven, wordt het pictogram gewijzigd in (Volledige afbeelding).
- 2. Selecteer **Doel (Destination)**.
- 3. Stel **Uitvoerformaat (Output Size)** in, afhankelijk van het doel.

**Verhouding omkeren (Invert aspect ratio)** is beschikbaar wanneer een andere optie dan **Aanpasbaar (Flexible)** is geselecteerd bij **Uitvoerformaat (Output Size)**. Klik op deze knop om het bijsnijdkader te draaien. Klik nogmaals op de knop om de oorspronkelijke richting weer te herstellen.

4. Pas de bijsnijdkaders aan.

Pas de grootte en de positie van de bijsnijdkaders aan in de voorbeeldafbeelding. U kunt ook twee of meer bijsnijdkaders maken.

Als een gebied niet is opgegeven, wordt het document gescand op documentformaat (Automatisch bijsnijden). Wanneer een gebied is geselecteerd, wordt alleen het geselecteerde gebied gescand.

[Bijsnijdkaders aanpassen \(ScanGear\)](#page-484-0)

- 5. Stel de gewenste **Afbeeldingscorrecties (Image corrections)** in.
- 6. Klik op **Scannen (Scan)**.

De gebieden die zijn omkaderd door onderbroken lijnen, worden gescand.

#### **DESP** Opmerking

• Bij **Status van het dialoogvenster ScanGear na het scannen (Status of ScanGear dialog after scanning)** op het tabblad **[Scannen](#page-478-0) (Scan)** van het dialoogvenster **Voorkeuren (Preferences)** kunt u de reactie van ScanGear opgeven.

# <span id="page-421-0"></span>**Afbeeldingen corrigeren en kleuren aanpassen met ScanGear (scannerstuurprogramma)**

- **[Afbeeldingen corrigeren \(Beeld verscherpen, Stof en krassen reduceren,](#page-422-0) [Correctie van vervaging, enzovoort\)](#page-422-0)**
- **[Kleuren aanpassen met een kleurenpatroon](#page-426-0)**
- **[Verzadiging en kleurbalans aanpassen](#page-428-0)**
- **[Helderheid en contrast aanpassen](#page-430-0)**
- **[Histogram aanpassen](#page-433-0)**
- **[Tintcurve aanpassen](#page-437-0)**
- **[Drempel instellen](#page-440-0)**

# <span id="page-422-0"></span>**Afbeeldingen corrigeren (Beeld verscherpen, Stof en krassen reduceren, Correctie van vervaging, enzovoort)**

Met de functies van **Instellingen voor afbeeldingen (Image Settings)** op het tabblad **Geavanceerde modus (Advanced Mode)** van ScanGear (scannerstuurprogramma) kunt u bij het scannen van afbeeldingen de contouren van het onderwerp verscherpen, stof en krassen verminderen en vervaagde kleuren corrigeren.

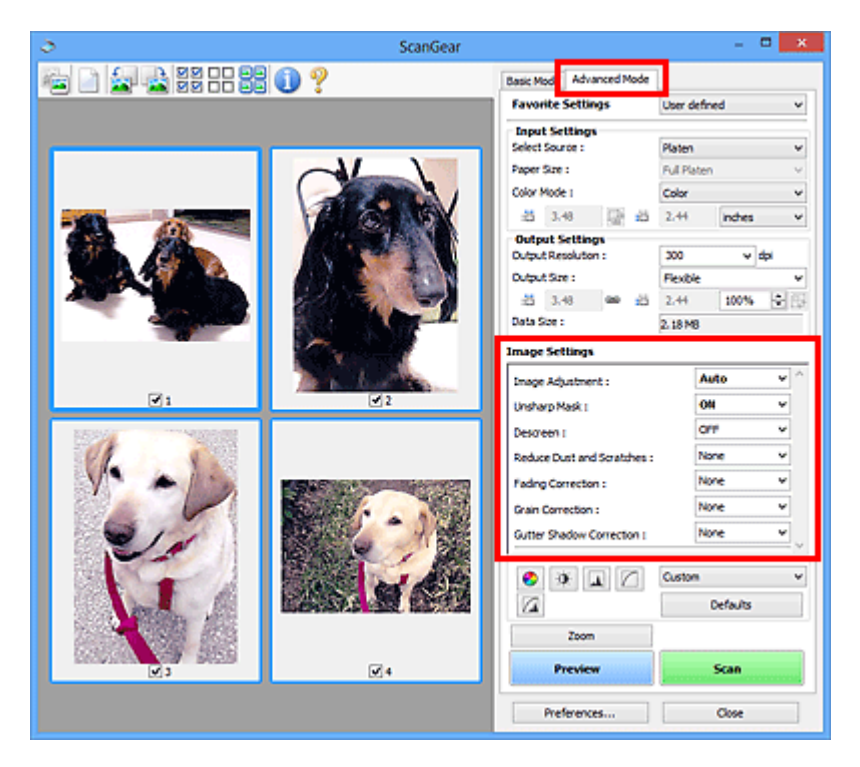

## **Items instellen**

Klik op  $\mathbb{Z}$  (pijl) van een functie en selecteer een item in het keuzemenu.

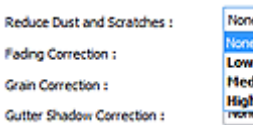

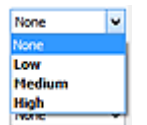

## **Belangrijk**

- Gebruik deze functies niet voor afbeeldingen zonder moiré, stof/krassen of vervaagde kleuren. De kleurtint kan dan nadelig beïnvloed worden.
- Raadpleeg '**[Instellingen voor afbeeldingen](#page-464-0) (Image Settings)**' voor meer informatie over en voorzorgsmaatregelen voor elke functie.

## **DESP** Opmerking

• Raadpleeg '[Scannen in de Geavanceerde modus](#page-412-0)' als u wilt scannen via het tabblad **Geavanceerde modus (Advanced Mode)** van ScanGear.

## **De helderheid en kleurtint aanpassen**

Stel **Beeldaanpassing (Image Adjustment)** in op **Automatisch (Auto)**, **Foto (Photo)**, **Tijdschrift (Magazine)** of **Document**, afhankelijk van het documenttype.

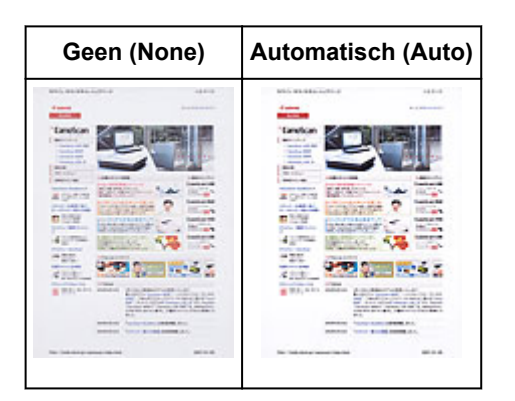

**Doorschijneffecten reduceren in tekstdocumenten of de basiskleur lichter maken voor bijvoorbeeld gerecycled papier en kranten bij het scannen van documenten**

Stel **Doorschijnendheid beperken (Reduce Show-through)** in op **AAN (ON)**.

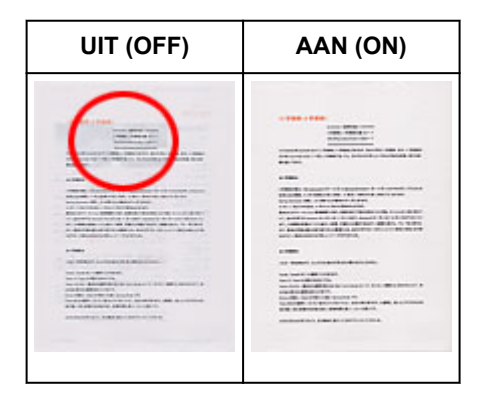

## **Afbeeldingen verscherpen die niet helemaal scherp zijn**

Stel **Beeld verscherpen (Unsharp Mask)** in op **AAN (ON)**.

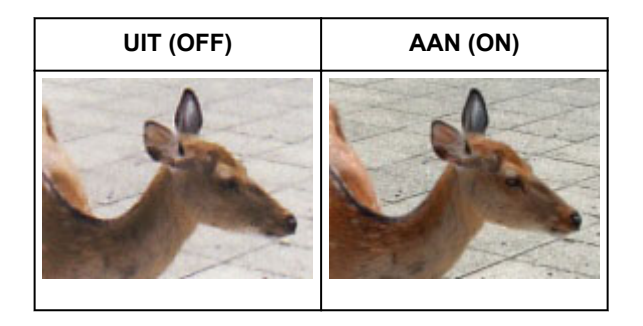

## **Gradaties en streeppatronen verminderen**

Stel **Moiré-reductie (Descreen)** in op **AAN (ON)**.

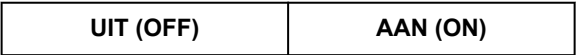

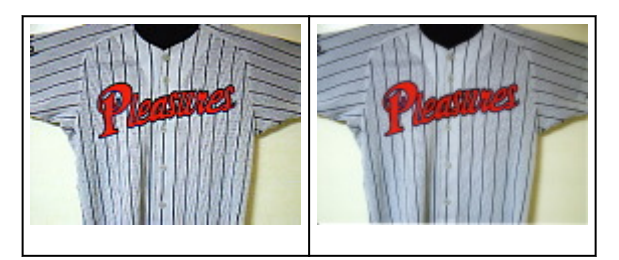

## **DED** Opmerking

• Afgedrukte foto's en afbeeldingen worden weergegeven als een verzameling kleine puntjes. Moiré is een verschijnsel waarbij ongelijkmatige gradatie of een streeppatroon zichtbaar is als foto's of afbeeldingen met fijne punten worden gescand. **Moiré-reductie (Descreen)** is de functie waarmee u dit effect kunt verkleinen.

## **Stof en krassen reduceren**

Stel **Stof en krassen reduceren (Reduce Dust and Scratches)** in op **Laag (Low)**, **Middel (Medium)** of **Hoog (High)**, afhankelijk van de hoeveelheid stof en krassen.

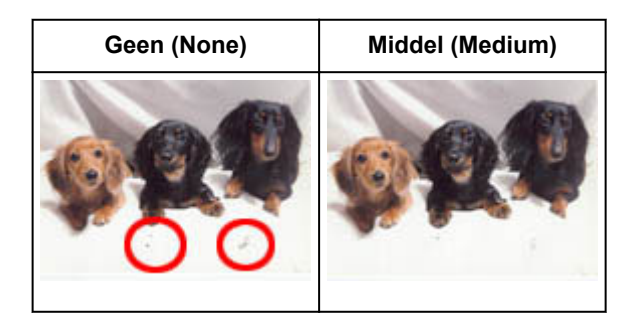

## **Foto's corrigeren die in de loop der tijd of als gevolg van overkleuring zijn vervaagd**

Stel **Correctie van vervaging (Fading Correction)** in op **Laag (Low)**, **Middel (Medium)** of **Hoog (High)**, afhankelijk van de mate van vervaging of overkleuring.

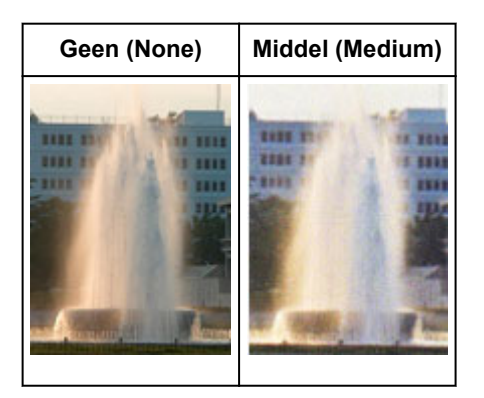

## **Korreligheid verminderen**

Stel **Correctie van korreligheid (Grain Correction)** in op **Laag (Low)**, **Middel (Medium)** of **Hoog (High)**, afhankelijk van de mate van de korreligheid.

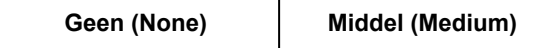

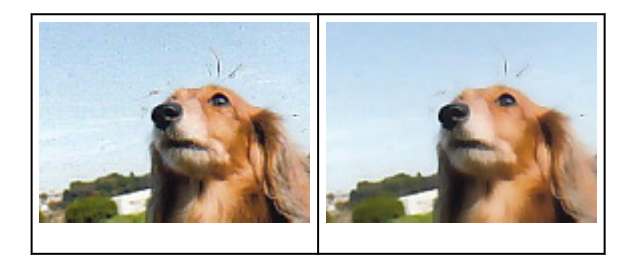

## **Schaduwen tussen pagina's corrigeren die zichtbaar zijn wanneer geopende boekjes worden gescand**

Stel **Schaduwcorrectie van rugmarge (Gutter Shadow Correction)** in op **Laag (Low)**, **Middel (Medium)** of **Hoog (High)**, afhankelijk van de grootte van de schaduwen.

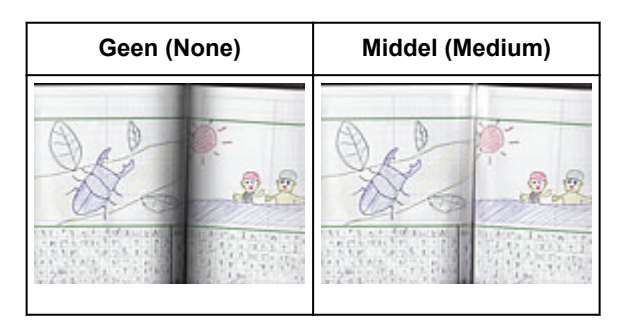

# <span id="page-426-0"></span>**Kleuren aanpassen met een kleurenpatroon**

Met de functie Kleurenpatroon op het tabblad **Basismodus (Basic Mode)** van ScanGear (scannerstuurprogramma) kunt u voorbeelden van kleurwijzigingen bekijken en natuurlijke kleuren reproduceren.

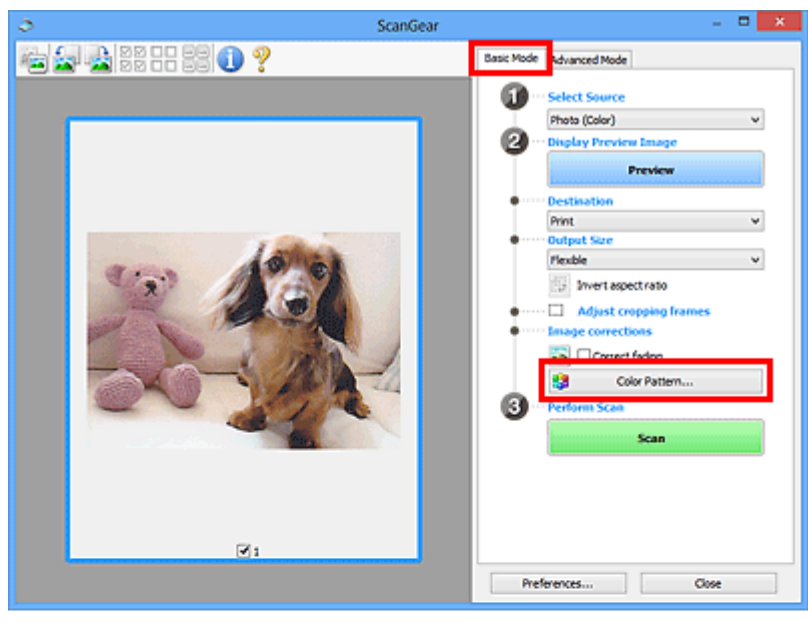

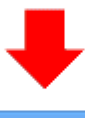

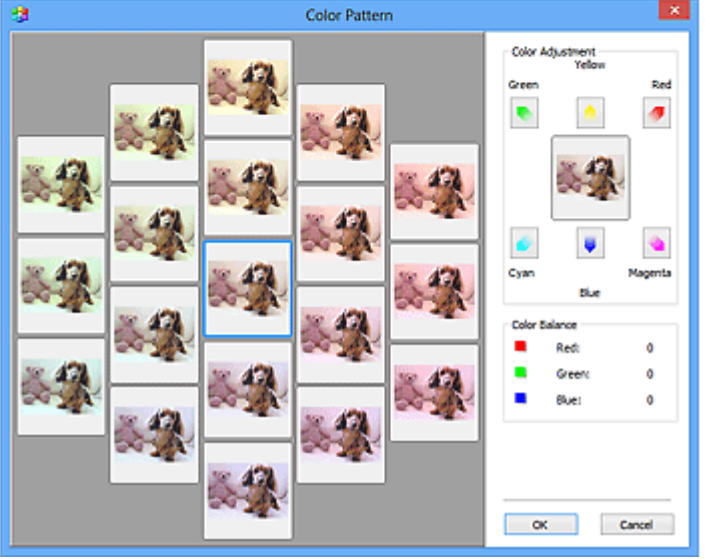

## **Kleuraanpassing**

Hiermee kunt u kleuren corrigeren die in de loop der tijd of als gevolg van overkleuring zijn vervaagd. Overkleuring' is het verschijnsel waarbij een bepaalde kleur de gehele foto beïnvloedt als gevolg van de weersomstandigheden of sterke omgevingskleuren.

Klik op een pijl bij **Kleuraanpassing (Color Adjustment)** om de bijbehorende kleur te benadrukken.

Cyaan en rood, magenta en groen, en geel en blauw zijn complementaire kleuren (als de twee kleuren van een kleurenpaar worden gemengd, ontstaat een grijstint). U kunt de natuurlijke kleuren van een

fotosituatie reproduceren door de te veel benadrukte kleur te verminderen en de complementaire kleur te verhogen.

Het beste kunt u een gedeelte op de foto zoeken dat wit zou moeten zijn, en de kleuren zo aanpassen dat dit gedeelte wit wordt.

Er verschijnt een scanvoorbeeld van het document in het midden. De kleuren van het voorbeeld veranderen met uw aanpassingen mee.

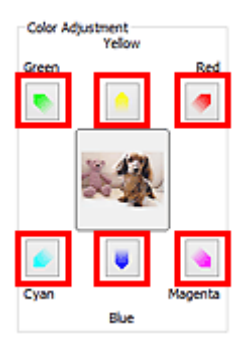

Hieronder ziet u een voorbeeld van het corrigeren van een blauwige afbeelding.

Omdat **Blauw (Blue)** en **Groen (Green)** te sterk zijn, klikt u op de pijlen bij de kleuren **Geel (Yellow)** en **Magenta** om de kleur te corrigeren.

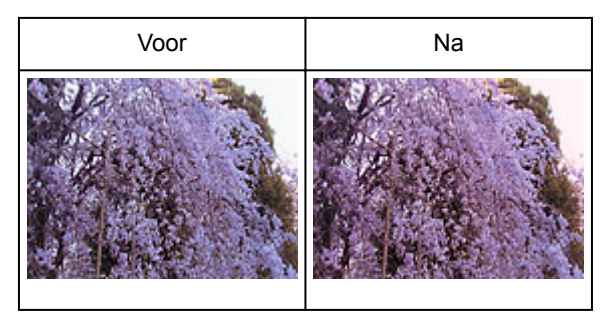

## **DESP** Opmerking

- Kleuraanpassingen worden alleen toegepast op de bijsnijdkaders (scangebieden) of het kader dat is geselecteerd in de miniaturenweergave.
- U kunt meerdere frames of bijsnijdkaders selecteren door de Ctrl-toets ingedrukt te houden terwijl u deze selecteert.
- U kunt ook een kleurtint kiezen uit het kleurenpatroon dat links in het scherm **Kleurenpatroon (Color Pattern)** wordt weergegeven.
- U kunt deze functie ook gebruiken om een afbeelding een bepaalde tint te geven. Met meer magenta creëert u een warme tint, terwijl de afbeelding koeler wordt als u meer blauw toevoegt.

# <span id="page-428-0"></span>**Verzadiging en kleurbalans aanpassen**

U kunt kleuren die in de loop van de tijd zijn vervaagd of verkleurd verbeteren met behulp van (Verzadiging/kleurbalans) op het tabblad **Geavanceerde modus (Advanced Mode)** in ScanGear (scannerstuurprogramma).

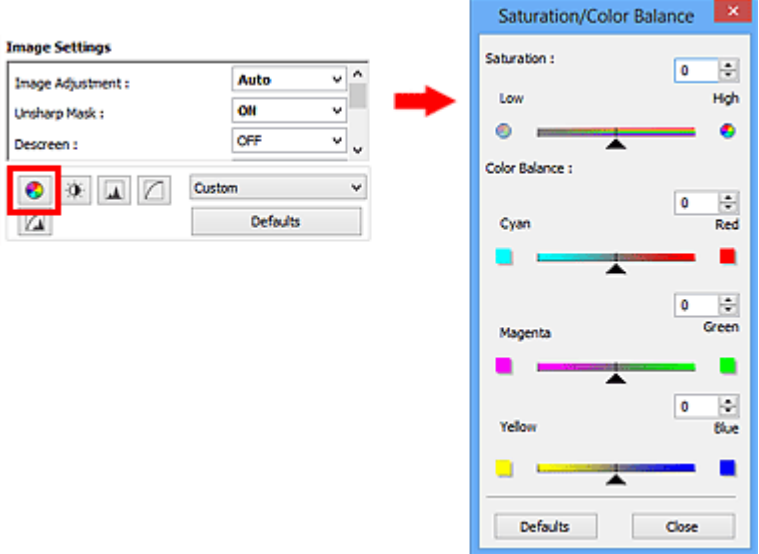

## **D** Opmerking

• Klik op **Standaard (Defaults)** om alle aanpassingen in het huidige venster ongedaan te maken.

## **Verzadiging**

De verzadiging (levendigheid) van de afbeelding aanpassen. U kunt kleuren helderder maken die in de loop der tijd of door andere oorzaken zijn vervaagd.

Sleep <a>
(schuifknop) onder **Verzadiging (Saturation)** naar links om de verzadiging van de afbeelding te verminderen (de afbeelding donkerder te maken) of naar rechts om de verzadiging te vergroten (de afbeelding lichter te maken). U kunt ook een waarde invoeren (-127 tot 127).

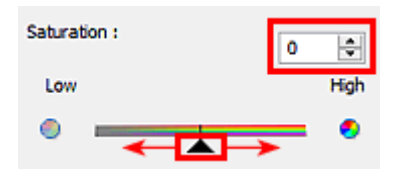

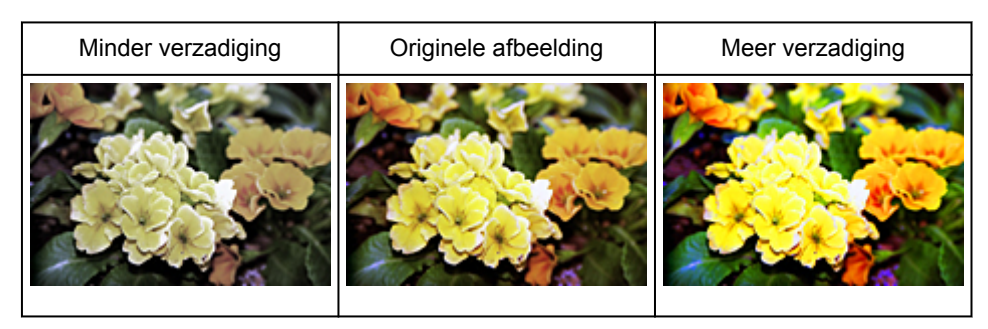

## **DD** Opmerking

• Als u de verzadiging te veel vergroot, kan de natuurlijke kleurtint van de originele afbeelding verloren gaan.

## **Kleurbalans**

Afbeeldingen met overkleuring aanpassen. Overkleuring' is het verschijnsel waarbij een bepaalde kleur de gehele foto beïnvloedt als gevolg van de weersomstandigheden of sterke omgevingskleuren.

Sleep (schuifknop) onder **Kleurbalans (Color Balance)** naar links of naar rechts om de bijbehorende kleur te benadrukken.

Cyaan en rood

Magenta en groen

Geel en blauw

Dit zijn de complementaire kleuren (als de twee kleuren van een kleurenpaar worden gemengd, ontstaat een grijstint). U kunt de natuurlijke kleuren van een fotosituatie reproduceren door de te veel benadrukte kleur te verminderen en de complementaire kleur te verhogen.

Het is vaak lastig om de afbeelding helemaal te corrigeren door slechts één kleurenpaar aan te passen. Het beste kunt u een gedeelte op de foto zoeken dat wit zou moeten zijn, en alle drie de kleurenparen zo aanpassen dat dit gedeelte wit wordt.

U kunt ook een waarde invoeren (-127 tot 127).

Hieronder ziet u een voorbeeld van een afbeelding waarin het kleurenpaar Cyaan en rood voor meer informatie over bijsnijdkaders is aangepast.

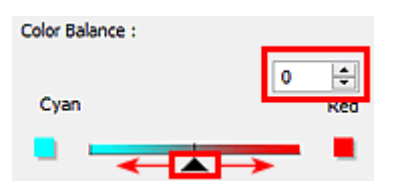

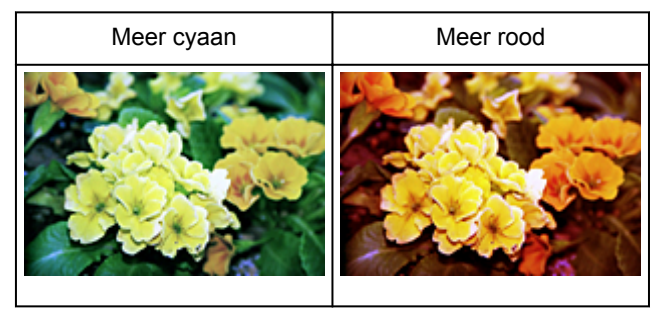

# <span id="page-430-0"></span>**Helderheid en contrast aanpassen**

U kunt afbeeldingen die te donker of te licht zijn of die te vlak zijn door een gebrek aan contrast, verbeteren

met behulp van (Helderheid/contrast) op het tabblad **Geavanceerde modus (Advanced Mode)** in ScanGear (scannerstuurprogramma).

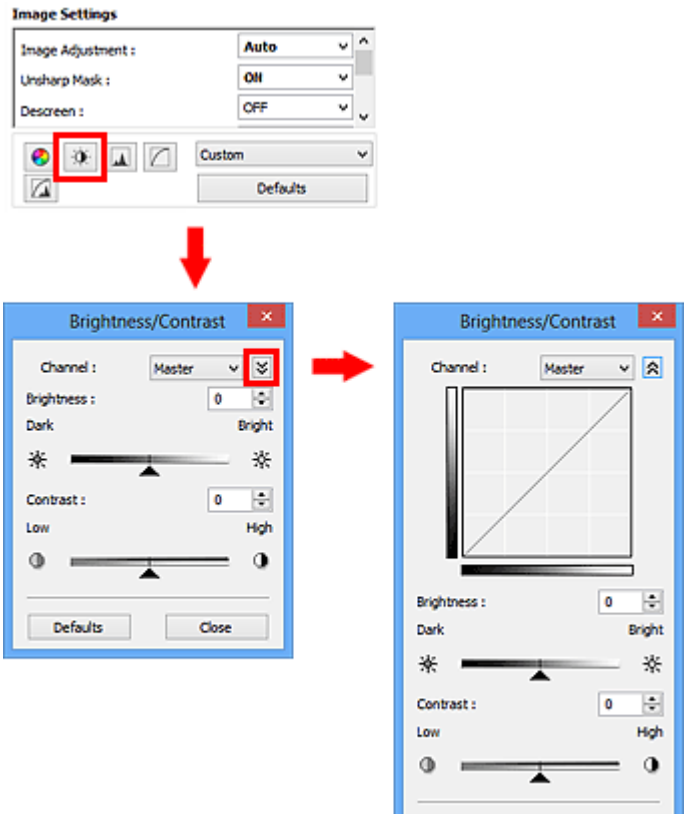

## **DD** Opmerking

• Klik op  $\leq$  (pijl omlaag) om over te schakelen naar de gedetailleerde weergave. Klik op  $\leq$  (pijl omhoog) om terug te keren naar de vorige weergave.

Close

Defaults

• Klik op **Standaard (Defaults)** om alle aanpassingen in het huidige venster ongedaan te maken.

## **Kanaal**

Iedere punt van een afbeelding is een mengsel van rood, groen en blauw in verschillende verhoudingen (gradaties). Deze kleuren kunnen afzonderlijk worden aangepast als een 'kanaal'.

#### **Model (Master)**

Rood, groen en blauw aanpassen.

#### **Rood (Red)**

Het rode kanaal aanpassen.

#### **Groen (Green)**

Het groene kanaal aanpassen.

#### **Blauw (Blue)**

Het blauwe kanaal aanpassen.

## **DD** Opmerking

• Alleen **Grijswaarden (Grayscale)** wordt weergegeven bij **Kanaal (Channel)** als de **Kleurenmodus (Color Mode)** is ingesteld op **Grijswaarden (Grayscale)**.

## **Helderheid**

Pas de helderheid van de afbeelding aan.

Sleep (schuifknop) onder **Helderheid (Brightness)** naar links om de afbeelding donkerder te maken en naar rechts om deze lichter te maken. U kunt ook een waarde invoeren (-127 tot 127).

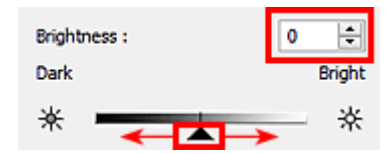

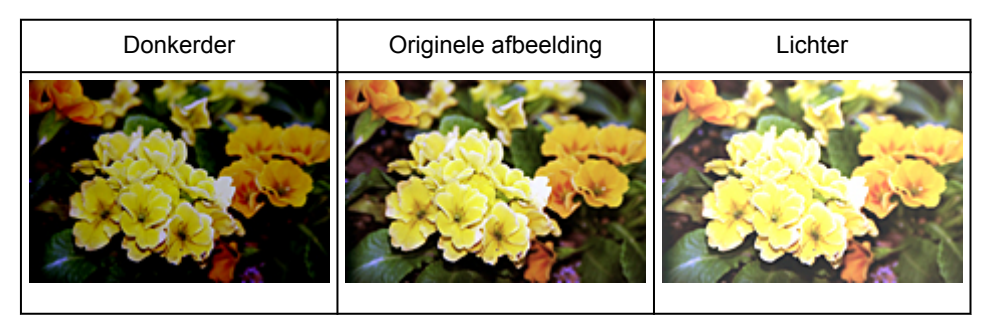

## **DE** Opmerking

• Als u de afbeelding te licht maakt kunnen de lichte gebieden verloren gaan, en als u de afbeelding te donker maakt kan dit ten koste gaan van de schaduwgebieden.

## **Contrast**

Het contrast is de mate van verschil tussen de lichte en donkere delen van een afbeelding. Wanneer u het contrast verhoogt, verhoogt u het verschil, waardoor de afbeelding scherper wordt. Wanneer u het contrast verlaagt, verlaagt u het verschil, waardoor de afbeelding zachter wordt.

Sleep **(a)** (schuifknop) onder **Contrast** naar links om het contrast van de afbeelding te verlagen en naar rechts om dit te verhogen. U kunt ook een waarde invoeren (-127 tot 127).

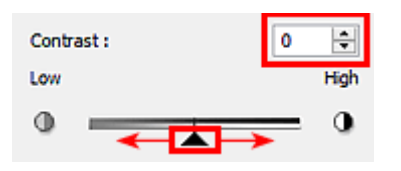

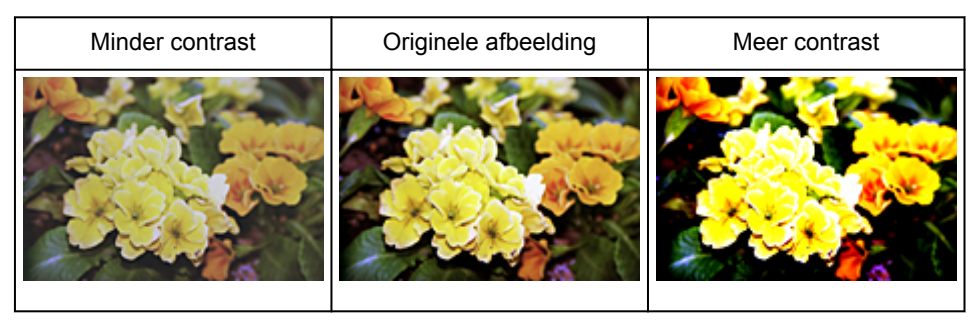
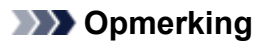

• Door het contrast te verhogen, geeft u zachte afbeeldingen een meer driedimensionale uitstraling. Als u het contrast echter te veel verhoogt, kan dit ten koste gaan van lichte gebieden en schaduwgebieden.

# **Histogram aanpassen**

U kunt de kleurtoon van een afbeelding via (Histogram) op het tabblad **Geavanceerde modus (Advanced Mode)** in ScanGear (scannerstuurprogramma) aanpassen met behulp van een grafiek (histogram) waarin de verdeling van de helderheid wordt aangegeven.

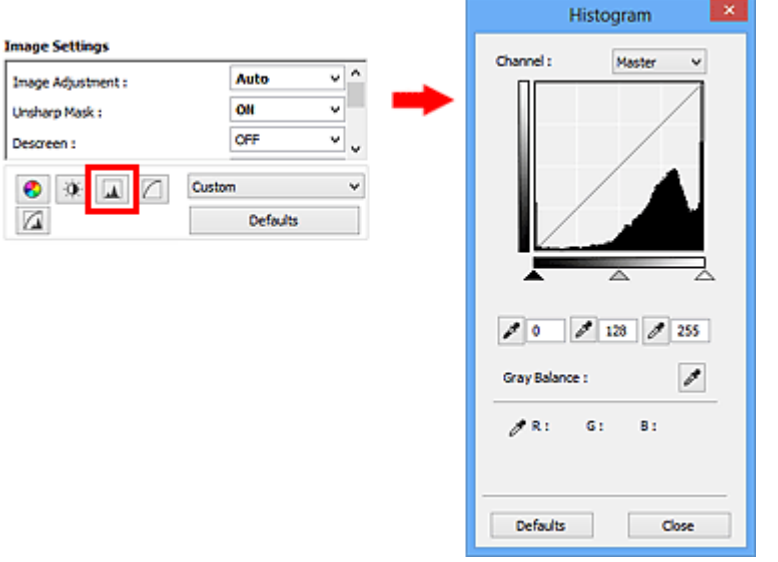

### **D** Opmerking

• Klik op **Standaard (Defaults)** om alle aanpassingen in het huidige venster ongedaan te maken.

### **Kanaal**

Iedere punt van een afbeelding is een mengsel van rood, groen en blauw in verschillende verhoudingen (gradaties). Deze kleuren kunnen afzonderlijk worden aangepast als een 'kanaal'.

#### **Model (Master)**

Rood, groen en blauw aanpassen.

#### **Rood (Red)**

Het rode kanaal aanpassen.

#### **Groen (Green)**

Het groene kanaal aanpassen.

#### **Blauw (Blue)**

Het blauwe kanaal aanpassen.

### **DE** Opmerking

• Alleen **Grijswaarden (Grayscale)** wordt weergegeven bij **Kanaal (Channel)** als de **Kleurenmodus (Color Mode)** is ingesteld op **Grijswaarden (Grayscale)**.

### **Histogrammen lezen**

U kunt een histogram van een bepaald gebied zien voor elk **Kanaal (Channel)**. Hoe hoger de piek van het histogram, des te meer gegevens er op dat niveau zijn verspreid.

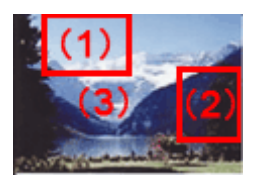

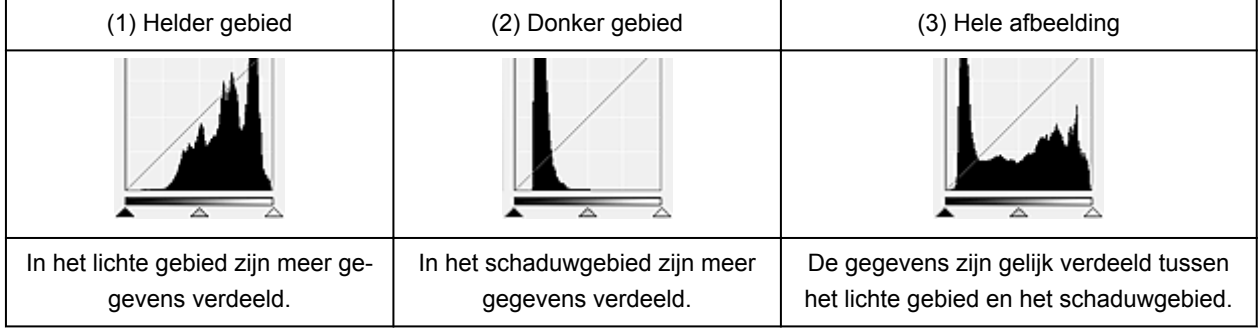

### **Histogrammen aanpassen (met de schuifknop)**

Selecteer een Kanaal (Channel) en versleep (schuifknop voor zwartpunt) of  $\triangle$  (schuifknop voor witpunt) om het niveau op te geven dat moet worden ingesteld als schaduwen of hoge lichten.

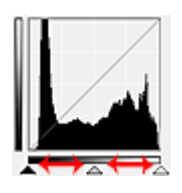

- Alle delen links van **(a)** (schuifknop voor zwartpunt) worden zwart (niveau 0).
- De delen rondom  $\triangle$  (schuifknop voor middenpunt) krijgen de kleur die precies tussen het zwartpunt en het witpunt ligt.
- Alle delen rechts van  $\triangle$  (schuifknop voor witpunt) worden wit (niveau 255).

Wanneer **Beeldaanpassing (Image Adjustment)** niet is ingesteld op **Geen (None)**, worden de wijzigingen die hieronder worden getoond, automatisch uitgevoerd.

### **De schuifknoppen voor zwartpunt en witpunt verslepen**

Versleep de schuifknop voor zwartpunt of de schuifknop voor witpunt om de helderheid aan te passen.

#### **Afbeeldingen waarin in het lichte gebied meer gegevens zijn verdeeld**

Sleep de schuifknop zwartpunt naar het lichte gebied.

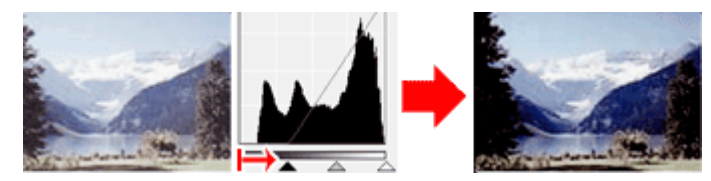

#### **Afbeeldingen waarin in het schaduwgebied meer gegevens zijn verdeeld**

Sleep de schuifknop witpunt naar het schaduwgebied.

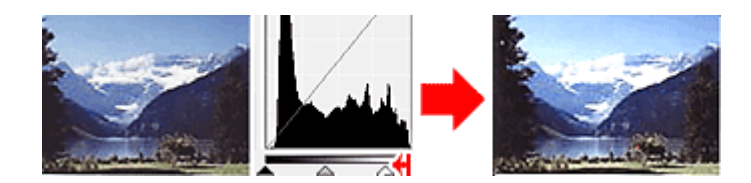

#### **Afbeeldingen waarin de gegevens gelijk zijn verdeeld**

Sleep de schuifknop zwartpunt naar het lichte gebied en de schuifknop witpunt naar het schaduwgebied.

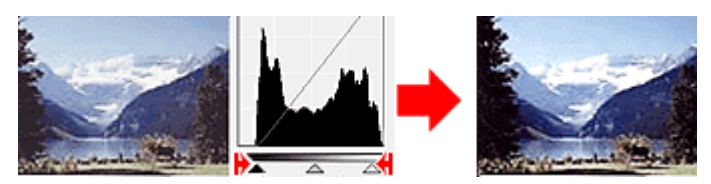

### **De schuifknop voor middenpunt verslepen**

Versleep de schuifknop voor middenpunt om het niveau op te geven dat moet worden ingesteld als het midden van het tintbereik.

#### **Afbeeldingen waarin in het lichte gebied meer gegevens zijn verdeeld**

Sleep de schuifknop voor middenpunt naar het lichte gebied.

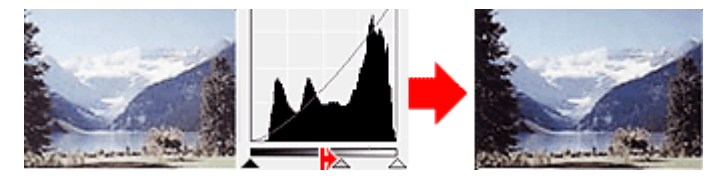

#### **Afbeeldingen waarin in het schaduwgebied meer gegevens zijn verdeeld**

Sleep de schuifknop voor middenpunt naar het schaduwgebied.

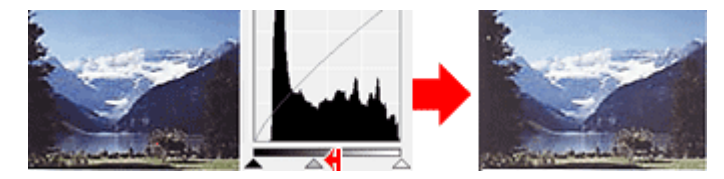

### **Histogrammen aanpassen (met de pipetten)**

Als u een **Kanaal (Channel)** selecteert en op de pipet voor zwartpunt, middenpunt of witpunt klikt, verandert de muisaanwijzer in de voorbeeldweergave in een pipet. Klik op een van de pipetten onder het histogram om de instelling te wijzigen.

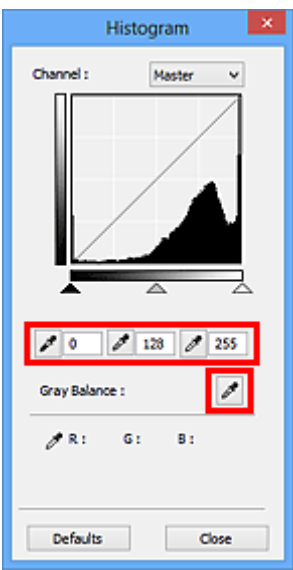

- Het punt waarop u klikt met (pipet voor zwartpunt) wordt het donkerste punt. U kunt ook een waarde invoeren (0 tot 245).
- Het punt waarop u klikt met (pipet voor middenpunt) wordt het midden van het toonbereik. U kunt ook een waarde invoeren (5 tot 250).
- Het punt waarop u klikt met (pipet voor witpunt) wordt het helderste punt. U kunt ook een waarde invoeren (10 tot 255).
- Klik op (pipet) voor **Grijsbalans (Gray Balance)** en klik op het gebied waarvan u de kleur in de voorbeeldafbeelding wilt aanpassen.

Het punt waarop u klikt, wordt ingesteld als achromatische kleurreferentie en de rest van de afbeelding wordt hieraan aangepast. Als sneeuw er op een foto bijvoorbeeld blauwig uitziet, kunt u op het blauwige gedeelte klikken om de hele afbeelding aan te passen en de natuurlijke kleuren te reproduceren.

# **Tintcurve aanpassen**

U kunt de helderheid van een afbeelding aanpassen door via [100] (Tintcurve-instellingen) op het tabblad **Geavanceerde modus (Advanced Mode)** in ScanGear (scannerstuurprogramma) het type grafiek (tintcurve) te selecteren dat de balans van de tooninvoer en -uitvoer aangeeft.

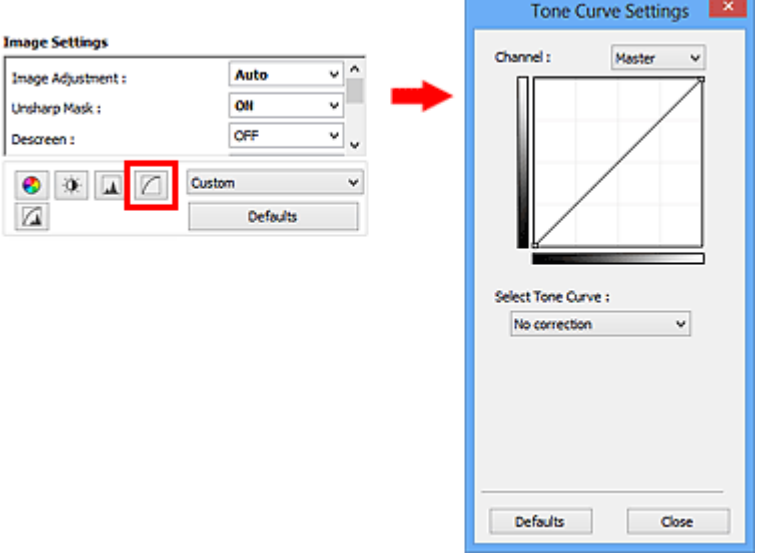

### **D** Opmerking

• Klik op **Standaard (Defaults)** om alle aanpassingen in het huidige venster ongedaan te maken.

### **Kanaal**

Iedere punt van een afbeelding is een mengsel van rood, groen en blauw in verschillende verhoudingen (gradaties). Deze kleuren kunnen afzonderlijk worden aangepast als een 'kanaal'.

#### **Model (Master)**

Rood, groen en blauw aanpassen.

#### **Rood (Red)**

Het rode kanaal aanpassen.

#### **Groen (Green)**

Het groene kanaal aanpassen.

#### **Blauw (Blue)**

Het blauwe kanaal aanpassen.

### **DE** Opmerking

• Alleen **Grijswaarden (Grayscale)** wordt weergegeven bij **Kanaal (Channel)** als de **Kleurenmodus (Color Mode)** is ingesteld op **Grijswaarden (Grayscale)**.

### **Tintcurves lezen**

Met ScanGear is het scannen van afbeeldingen via een scanner de invoer en de weergave op een monitor de uitvoer. De tintcurve laat de balans van de tintinvoer en -uitvoer zien voor elk **Kanaal (Channel)**.

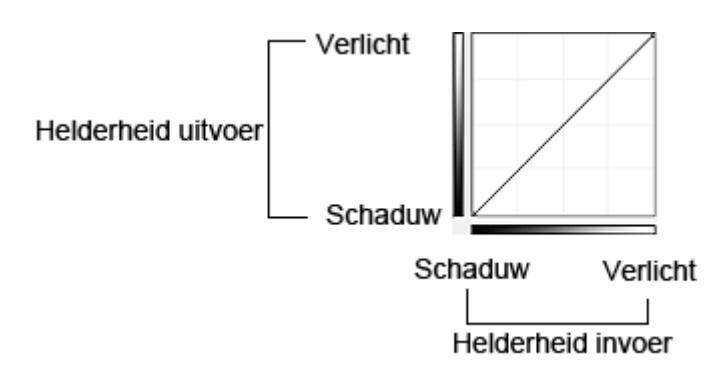

## **Tintcurve aanpassen**

Selecteer in **Tintcurve selecteren (Select Tone Curve)** een tintcurve in **Geen correctie (No correction)**, **Overbelichting (Overexposure)**, **Onderbelichting (Underexposure)**, **Veel contrast (High contrast)**, **Negatief/positief beeld omdraaien (Reverse the negative/positive image)** en **Aangepaste curve bewerken (Edit custom curve)**.

**Geen correctie (No correction) (geen aanpassing)**

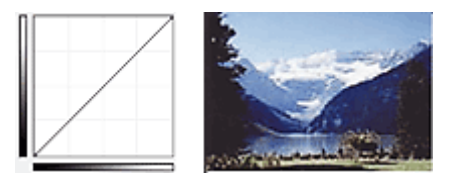

### **Overbelichting (Overexposure) (bolle curve)**

De middentoongegevens van de invoerzijde worden naar het lichte gebied van de uitvoerzijde uitgerekt. Dit geeft een beeld met heldere tinten bij weergave op een monitor.

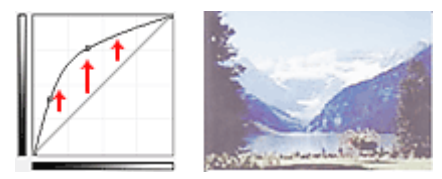

### **Onderbelichting (Underexposure) (holle curve)**

De middentoongegevens van de invoerzijde worden naar het schaduwgebied van de uitvoerzijde uitgerekt. Dit geeft een beeld met donkere tinten bij weergave op een monitor.

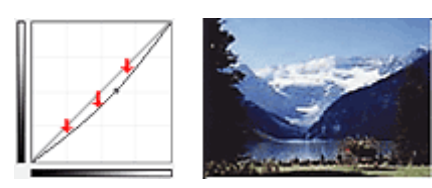

### **Veel contrast (High contrast) (S-curve)**

De lichte en schaduwgebieden van de invoerzijde verscherpt. Dit geeft een beeld met veel contrast.

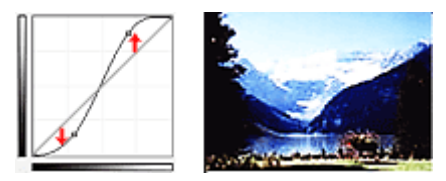

#### **Negatief/positief beeld omdraaien (Reverse the negative/positive image) (aflopende lijn)**

De invoer- en uitvoerzijden worden omgedraaid. Dit geeft een beeld met negatief en positief omgekeerd.

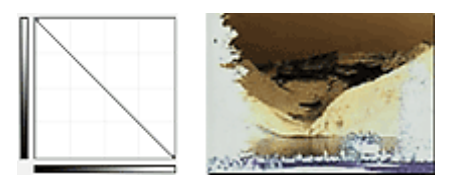

#### **Aangepaste curve bewerken (Edit custom curve)**

U kunt bepaalde punten op de tintcurve slepen, zodat u de helderheid van de bijbehorende gebieden naar wens kunt aanpassen.

# **Drempel instellen**

U kunt de tekst in een document scherper maken en voorkomen dat tekst op de achterzijde van het papier

doorschijnt door de drempel aan te passen via (Drempel) op het tabblad **Geavanceerde modus (Advanced Mode)** in ScanGear (scannerstuurprogramma).

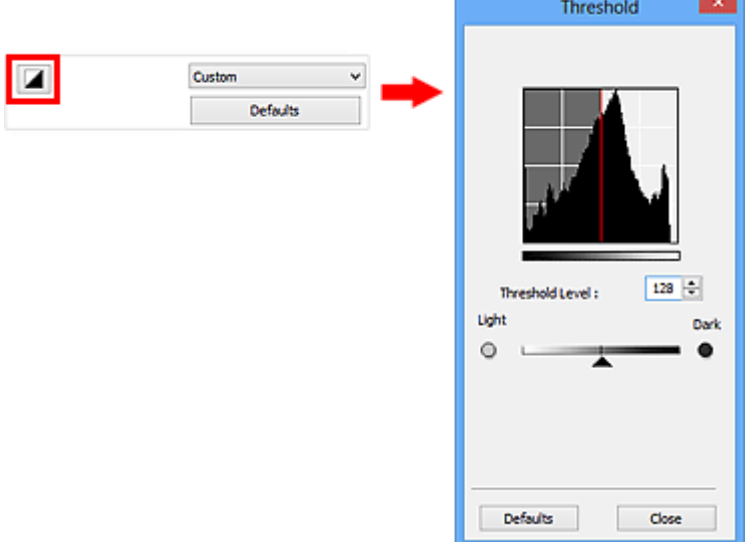

### **DESP** Opmerking

- Deze functie is beschikbaar wanneer **Kleurenmodus (Color Mode)** is ingesteld op **Zwart-wit (Black and White)**.
- Klik op **Standaard (Defaults)** om alle aanpassingen in het huidige venster ongedaan te maken.

### **Drempel aanpassen**

De helderheid van kleurenafbeeldingen en afbeeldingen in grijswaarden wordt uitgedrukt in een waarde tussen 0 en 255. Bij het maken van zwart-wit afbeeldingen worden echter alle kleuren omgezet in zwart (0) of wit (255). De drempel is de grenswaarde die bepaalt of een kleur zwart of wit wordt.

Sleep (schuifknop) naar rechts om de drempel te verhogen en zo het aantal zwarte gebieden te vergroten. Sleep de schuifknop naar links om de waarde te verlagen en zo het aantal witte gebieden te verhogen. U kunt ook een waarde invoeren (0 tot 255).

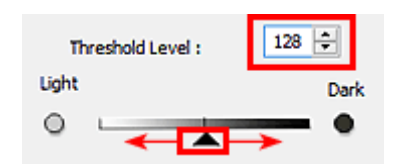

# **Schermen van ScanGear (scannerstuurprogramma)**

- **[Tabblad Basismodus](#page-442-0)**
- **[Tabblad Geavanceerde modus](#page-451-0)**
	- **[Instellingen voor invoer](#page-458-0) (Input Settings)**
	- **[Instellingen voor uitvoer](#page-461-0) (Output Settings)**
	- **[Instellingen voor afbeeldingen](#page-464-0) (Image Settings)**
	- **[Knoppen voor kleuraanpassing](#page-469-0)**
- **[Dialoogvenster Voorkeuren](#page-472-0)**
	- Tabblad **[Scanner](#page-473-0)**
	- Tabblad **[Voorbeeld](#page-476-0)**
	- Tabblad **[Scannen](#page-478-0)**
	- Tabblad **[Kleurinstellingen](#page-479-0)**

# <span id="page-442-0"></span>**Tabblad Basismodus**

In deze modus kunt u eenvoudig scannen door de instructies op het scherm te volgen.

In dit gedeelte worden instellingen en functies beschreven die beschikbaar zijn op het tabblad **Basismodus (Basic Mode)**.

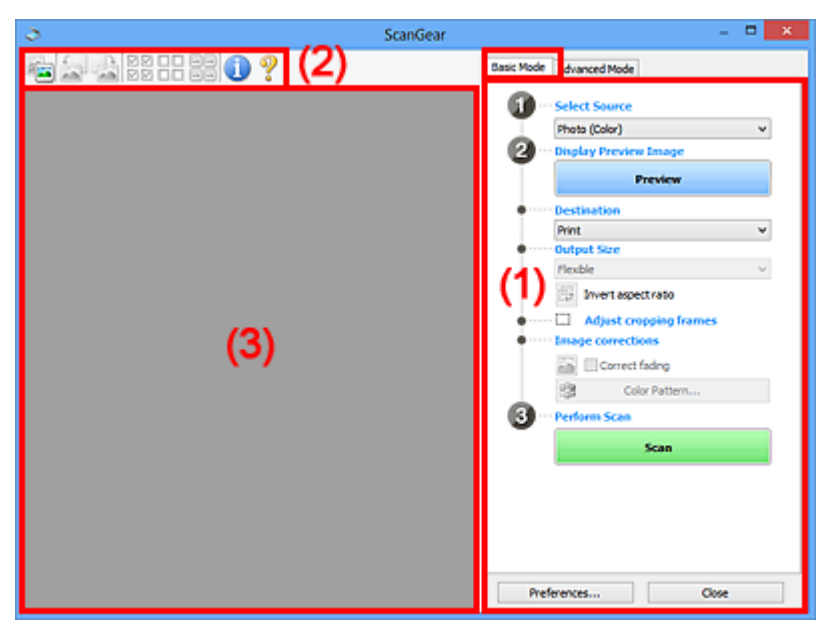

**(1) Knoppen voor de instellingen en bewerkingen** 

- **M** [\(2\) Werkbalk](#page-447-0)
- **(3)** Voorbeeldgebied

### **DE** Opmerking

- De items die worden weergegeven, kunnen per documenttype en weergave verschillen.
- De voorbeeldfunctie is niet beschikbaar als u scant vanuit de ADF (automatische documentinvoer).

### **(1) Knoppen voor de instellingen en bewerkingen**

#### **Bron selecteren (Select Source)**

#### **Foto (kleur) (Photo (Color))**

Kleurenfoto's scannen.

#### **Tijdschrift (kleur) (Magazine (Color))**

Kleurentijdschriften scannen.

#### **Document (kleur) (Document (Color))**

Documenten in kleur scannen.

#### **Document (grijswaarden) (Document (Grayscale))**

Documenten in zwart-wit scannen.

#### **Document (kleur) ADF enkelzijdig (Document (Color) ADF Simplex)**

Documenten in kleur scannen vanuit de ADF.

**Document (grijstinten) ADF enkelzijdig (Document (Grayscale) ADF Simplex)** Documenten in zwart-wit scannen vanuit de ADF.

#### **Document (kleur) ADF dubbelzijdig (Document (Color) ADF Duplex) (alleen voor modellen die dubbelzijdig scannen vanuit de ADF ondersteunen)**

Beide zijden van documenten in kleur scannen vanuit de ADF.

### **Document (grijstinten) ADF dubbelzijdig (Document (Grayscale) ADF Duplex) (alleen voor modellen die dubbelzijdig scannen vanuit de ADF ondersteunen)**

Beide zijden van documenten in zwart-wit scannen vanuit de ADF.

### **Belangrijk**

• Het doorlopend scannen vanuit de ADF wordt niet door alle toepassingen ondersteund. Raadpleeg de handleiding van de toepassing voor meer informatie.

### **DEX** Opmerking

- Wanneer u een documenttype selecteert, is de functie Beeld verscherpen actief.
- Als u een andere optie dan de ADF-typen selecteert, is de functie voor beeldaanpassing, waarmee afbeeldingen worden aangepast op basis van het documenttype, ook actief.
- Als u **Tijdschrift (kleur) (Magazine (Color))** selecteert, wordt de functie voor moiré-reductie geactiveerd.

#### **Voorbeeldafbeelding weergeven (Display Preview Image)**

#### **Voorbeeld (Preview)**

Een proefscan uitvoeren.

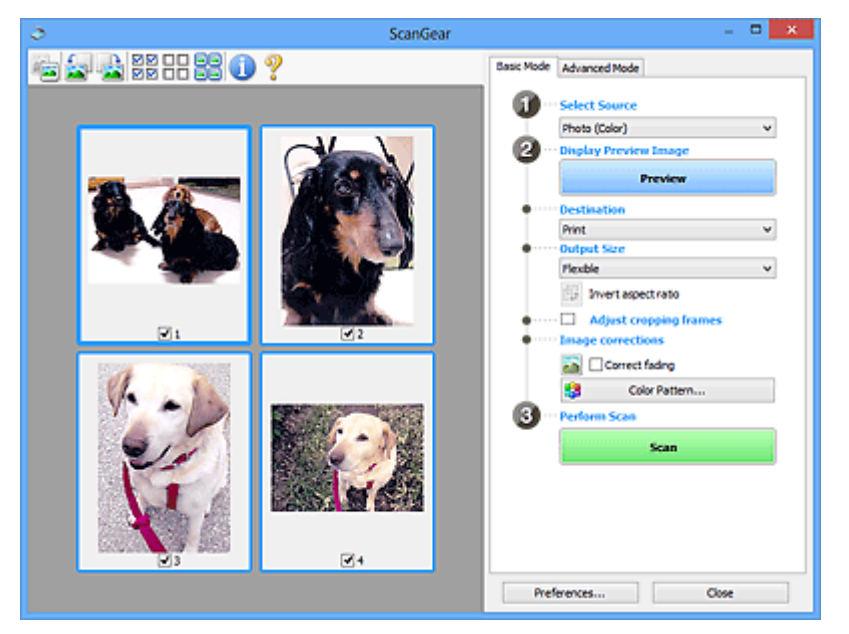

#### **DESPENDING**

• Wanneer u het apparaat voor de eerste keer gebruikt, wordt de scanner automatisch gekalibreerd. Wacht even tot de voorbeeldafbeelding wordt weergegeven.

#### **Doel (Destination)**

Selecteer wat u wilt doen met de gescande afbeelding.

#### **Afdrukken (Print)**

Selecteer deze optie om de gescande afbeelding op een printer af te drukken.

#### **Afbeeldingsweergave (Image display)**

Selecteer deze optie om de gescande afbeelding weer te geven op het beeldscherm.

#### **OCR**

Selecteer deze optie om de gescande afbeelding te gebruiken in combinatie met OCR-software.

OCR-software is software waarmee een als afbeelding gescande tekst wordt geconverteerd naar een tekstbestand, zodat deze kan worden bewerkt in tekstverwerkers en andere programma's.

#### **Uitvoerformaat (Output Size)**

Selecteer een uitvoerformaat.

De beschikbare opties voor het uitvoerformaat zijn afhankelijk van wat u onder **Doel (Destination)** hebt geselecteerd.

#### **Aanpasbaar (Flexible)**

Hiermee kunt u de bijsnijdkaders (scangebieden) naar wens aanpassen.

#### **In de miniaturenweergave:**

Sleep de muis over een miniatuur om een bijsnijdkader weer te geven. Wanneer een bijsnijdkader wordt weergegeven, wordt het gedeelte in het bijsnijdkader gescand. Als er geen bijsnijdkader wordt weergegeven, wordt elk kader afzonderlijk gescand.

#### **In de volledige afbeeldingsweergave:**

Wanneer er geen bijsnijdkader wordt weergegeven, wordt het hele voorbeeldgebied gescand. Wanneer een bijsnijdkader wordt weergegeven, wordt het gedeelte in het bijsnijdkader gescand.

#### **Papierformaat (zoals L of A4)**

Papierformaat voor de uitvoer selecteren. Het gedeelte in het bijsnijdkader wordt gescand op het formaat van het geselecteerde papierformaat. U kunt het bijsnijdkader vergroten of verkleinen door dit te verslepen. Hierbij blijft de verhouding bewaard.

#### **Beeldschermformaat (bijvoorbeeld 1024 x 768 pixels)**

Het uitvoerformaat in pixels selecteren. Een bijsnijdkader van het geselecteerde beeldschermformaat wordt weergegeven en alleen het gedeelte in het bijsnijdkader wordt gescand. U kunt het bijsnijdkader vergroten of verkleinen door dit te verslepen. Hierbij blijft de verhouding bewaard.

#### **Toevoegen/verwijderen... (Add/Delete...)**

Hiermee wordt het dialoogvenster **Uitvoerformaat toevoegen/verwijderen (Add/Delete the Output Size)** geopend. Hierin kunt u aangepaste uitvoerformaten opgeven. U kunt deze optie selecteren wanneer **Doel (Destination)** is ingesteld op **Afdrukken (Print)** of **Afbeeldingsweergave (Image display)**.

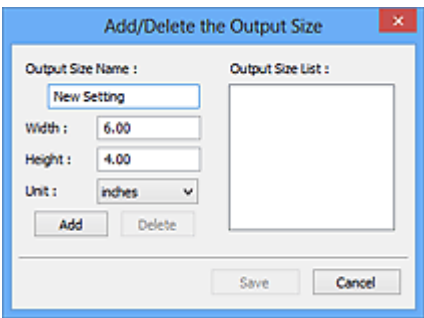

In het dialoogvenster **Uitvoerformaat toevoegen/verwijderen (Add/Delete the Output Size)** kunt u meerdere uitvoerformaten opgeven en gelijktijdig opslaan. Opgeslagen items worden toegevoegd aan de lijst **Uitvoerformaat (Output Size)** en kunnen samen met de vooraf gedefinieerde items worden geselecteerd.

#### **Toevoegen:**

Voer **Naam van uitvoerformaat (Output Size Name)**, **Breedte (Width)** en **Hoogte (Height)** in en klik daarna op **Toevoegen (Add)**. U kunt voor **Eenheid (Unit) mm** of **inch (inches)** selecteren als **Doel (Destination)** is ingesteld op **Afdrukken (Print)**, maar u kunt alleen **pixels** selecteren als **Doel (Destination)** is ingesteld op **Afbeeldingsweergave (Image display)**. De naam van het toegevoegde formaat wordt weergegeven in de **Lijst van uitvoerformaten (Output Size List)**. Klik op **Opslaan (Save)** om de uitvoerformaten in de **Lijst van uitvoerformaten (Output Size List)** op te slaan.

#### **Verwijderen:**

Selecteer het uitvoerformaat dat u wilt verwijderen in **Lijst van uitvoerformaten (Output Size List)** en klik vervolgens op **Verwijderen (Delete)**. Klik op **Opslaan (Save)** om de uitvoerformaten in de **Lijst van uitvoerformaten (Output Size List)** op te slaan.

#### **Belangrijk**

• Vooraf gedefinieerde uitvoerformaten, zoals **A4** en **1024 x 768 pixels**, kunnen niet worden verwijderd.

#### **DED** Opmerking

- U kunt maximaal 10 items opslaan.
- Er verschijnt een foutmelding als u een waarde buiten het instellingenbereik opgeeft. Geef een waarde binnen het instellingenbereik op.

### **DD** Opmerking

• Als u wilt weten of en hoe het bijsnijdkader aanvankelijk wordt weergegeven in een voorbeeldafbeelding, raadpleegt u **Kader van voorbeeldafbeelding bijsnijden (Cropping Frame on Previewed Images)** in 'Tabblad **[Voorbeeld](#page-476-0)**' (dialoogvenster **Voorkeuren (Preferences)**).

#### **Verhouding omkeren (Invert aspect ratio)**

Beschikbaar wanneer bij **Uitvoerformaat (Output Size)** een andere optie dan **Aanpasbaar (Flexible)** is geselecteerd.

Klik op deze knop om het bijsnijdkader te draaien. Klik nogmaals op de knop om de oorspronkelijke richting weer te herstellen.

#### **Bijsnijdkaders aanpassen (Adjust cropping frames)**

U kunt het scangebied aanpassen in het voorbeeldgebied.

Als een gebied niet is opgegeven, wordt het document gescand op documentformaat (Automatisch bijsnijden). Als er een gebied is opgegeven, wordt alleen het gedeelte in het bijsnijdkader gescand.

**[Bijsnijdkaders aanpassen \(ScanGear\)](#page-484-0)** 

#### **Afbeeldingscorrecties (Image corrections)**

Hiermee kunt u correcties toepassen op afbeeldingen.

#### **Belangrijk**

• **Automatische documentcorrectie toepassen (Apply Auto Document Fix)** en **Vervaging corrigeren (Correct fading)** zijn beschikbaar als **Aanbevolen (Recommended)** is geselecteerd op het tabblad **Kleurinstellingen (Color Settings)** van het dialoogvenster **Voorkeuren (Preferences)**.

#### **DD** Opmerking

• De beschikbare functies hangen af van het documenttype dat is geselecteerd bij **Bron selecteren (Select Source)**.

#### **Automatische documentcorrectie toepassen (Apply Auto Document Fix)**

Maakt tekst in een document of tijdschrift scherper om zo de leesbaarheid ervan te verbeteren.

#### **Belangrijk**

- Het scannen duurt mogelijk langer dan gebruikelijk wanneer dit selectievakje is ingeschakeld.
- De kleurtint kan afwijken van de bronafbeelding nadat de correcties zijn toegepast. Schakel in dat geval het selectievakje uit en voer de scan uit.
- De correctie heeft mogelijk niet correct toegepast als het scangebied te klein is.

#### **Vervaging corrigeren (Correct fading)**

Vervaagde foto's of foto's met een overkleuring corrigeren en scannen.

#### **Schaduw van rugmarge reduceren (Reduce gutter shadow)**

Deze instelling wordt gebruikt om schaduwen tussen pagina's te corrigeren die kunnen optreden wanneer geopende boekjes worden gescand.

#### **Belangrijk**

• Raadpleeg '**[Schaduwcorrectie van rugmarge](#page-467-0) (Gutter Shadow Correction)**' voor voorzorgsmaatregelen voor het gebruik van deze functie.

#### **Kleurenpatroon... (Color Pattern...)**

Hiermee kunt u de algehele kleur van de afbeelding aanpassen. U kunt vervaagde kleuren vanwege overkleuring, enzovoort corrigeren en de natuurlijke kleuren herstellen en hier een voorbeeld van weergeven.

[Kleuren aanpassen met een kleurenpatroon](#page-426-0)

### **Belangrijk**

• Deze instelling is niet beschikbaar als u **Kleurafstemming (Color Matching)** selecteert op het tabblad **Kleurinstellingen (Color Settings)** van het dialoogvenster **Voorkeuren (Preferences)**.

#### **Scannen (Perform Scan)**

#### **Scannen (Scan)**

Start met scannen.

<span id="page-447-0"></span>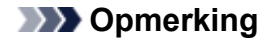

• Wanneer het scannen begint, wordt de voortgang weergegeven. Klik op **Annuleren (Cancel)** om de scan te annuleren.

#### **Voorkeuren... (Preferences...)**

Hiermee opent u het dialoogvenster **Voorkeuren [\(Preferences\)](#page-472-0)**, waarin u instellingen voor scannen en voorbeeld kunt opgeven.

#### **Sluiten (Close)**

Hiermee sluit u ScanGear (scannerstuurprogramma).

### **(2) Werkbalk**

U kunt voorbeeldafbeeldingen aanpassen of roteren. De knoppen die worden weergegeven op de werkbalk, verschillen per weergave.

#### **In de miniaturenweergave:**

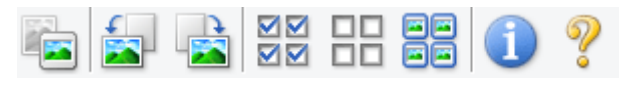

#### **In de volledige afbeeldingsweergave:**

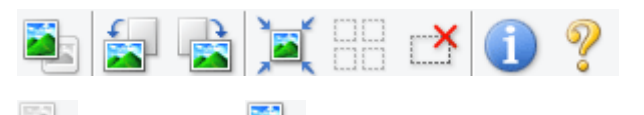

#### **(Miniatuur) / (Hele afbeelding)**

Hiermee wordt geschakeld tussen weergaven in het voorbeeldgebied.

#### **(3)** Voorbeeldgebied

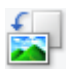

#### **(Linksom roteren)**

De voorbeeldafbeelding wordt 90 graden tegen de klok in gedraaid.

- Het resultaat is zichtbaar in de gescande afbeelding.
- Wanneer u de afbeelding opnieuw als voorbeeld weergeeft, wordt de oorspronkelijke staat hersteld.

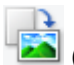

#### **(Rechtsom roteren)**

De afbeelding wordt 90 graden met de klok mee gedraaid.

- Het resultaat is zichtbaar in de gescande afbeelding.
- Wanneer u de afbeelding opnieuw als voorbeeld weergeeft, wordt de oorspronkelijke staat hersteld.

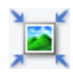

#### **(Automatisch bijsnijden)**

Het bijsnijdkader weergeven en automatisch aanpassen aan de grootte van het document dat wordt weergegeven in het voorbeeldgebied. Het scangebied wordt verkleind telkens wanneer u op deze knop klikt als er in het bijsnijdkader bijsnijdgebieden zijn.

<span id="page-448-0"></span>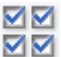

### **MM** (Alle kaders selecteren)

Beschikbaar wanneer twee of meer kaders worden weergegeven.

De selectievakjes van de afbeelding in de miniaturenweergave worden ingeschakeld.

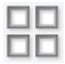

### **(Selectie alle kaders opheffen)**

Beschikbaar wanneer twee of meer kaders worden weergegeven.

De selectievakjes van de afbeelding in de miniaturenweergave worden uitgeschakeld.

**同回**<br>回回 (Alle kaders selecteren)

Beschikbaar wanneer twee of meer kaders worden weergegeven.

Hiermee kunt u de afbeeldingen in de miniaturenweergave selecteren en met een blauw kader omlijnen.

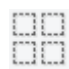

### **(Alle bijsnijdkaders selecteren)**

Beschikbaar wanneer er twee of meer bijsnijdkaders zijn opgegeven.

Hiermee verandert u de bijsnijdkaders in dikke onderbroken lijnen en worden de instellingen toegepast op alle bijsnijdkaders.

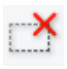

# **(Bijsnijdkader verwijderen)**

Hiermee verwijdert u het geselecteerde bijsnijdkader.

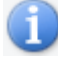

### **(Informatie)**

Hier worden de versie van ScanGear en de huidige scaninstellingen (zoals documenttype) weergegeven.

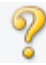

#### **(Handleiding openen)** Opent deze pagina.

### **(3) Voorbeeldgebied**

Hier wordt een testafbeelding weergegeven nadat u op **Voorbeeld (Preview)** hebt geklikt. U kunt ook de resultaten controleren van de instellingen (afbeeldingscorrecties, kleuraanpassingen en dergelijke) die zijn geconfigureerd in '[\(1\) Knoppen voor de instellingen en bewerkingen](#page-442-0)'.

### **Als (Miniatuur) wordt weergegeven op de werkbalk:**

Bijsnijdkaders worden aangegeven op basis van de grootte van het document en miniaturen van gescande afbeeldingen worden weergegeven. Alleen afbeeldingen waarvoor het selectievakje is ingeschakeld, worden gescand.

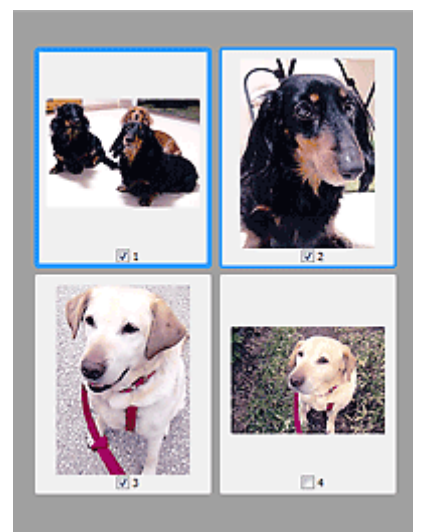

### **DD** Opmerking

- Als er van meerdere afbeeldingen een voorbeeld wordt weergegeven, worden verschillende selectiestatussen met verschillende randen aangeduid.
	- Kader met focus (dikke blauwe rand): de weergegeven instellingen worden toegepast.
	- Geselecteerd kader (dunne blauwe rand): de instellingen worden gelijktijdig toegepast op het kader met focus en het geselecteerde kader. U kunt meerdere afbeeldingen selecteren door de Ctrl-toets ingedrukt te houden terwijl u ze selecteert.
	- Niet geselecteerd (geen rand): de instellingen worden niet toegepast.
- Dubbelklik op een kader om in te zoomen op de afbeelding. Klik op **Kalika (volgend/vorig kader)** onder aan het scherm om het vorige of volgende kader weer te geven. Dubbelklik opnieuw op het kader om terug te keren naar de weergave op de oorspronkelijke grootte.

# **Als (Hele afbeelding) wordt weergegeven op de werkbalk:**

De items op de glasplaat worden gescand en als één afbeelding weergegeven. Alle gedeelten binnen de bijsnijdkaders worden gescand.

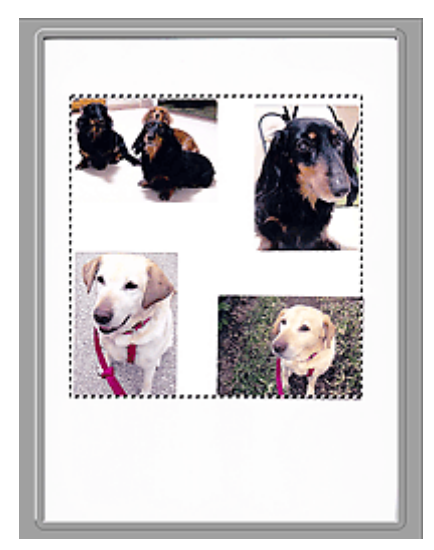

## **DES** Opmerking

- U kunt het bijsnijdkader opgeven in de weergegeven afbeelding. U kunt in de miniaturenweergave maar één bijsnijdkader per afbeelding maken. In de volledige afbeeldingsweergave kunt u meerdere bijsnijdkaders maken.
	- **[Bijsnijdkaders aanpassen \(ScanGear\)](#page-484-0)**

### **Verwant onderwerp**

[Scannen in de Basismodus](#page-409-0)

# <span id="page-451-0"></span>**Tabblad Geavanceerde modus**

In deze modus kunt u geavanceerde scaninstellingen opgeven, zoals de kleurenmodus, uitvoerresolutie, helderheid van de afbeelding en kleurtint.

In dit gedeelte worden instellingen en functies beschreven die beschikbaar zijn op het tabblad **Geavanceerde modus (Advanced Mode)**.

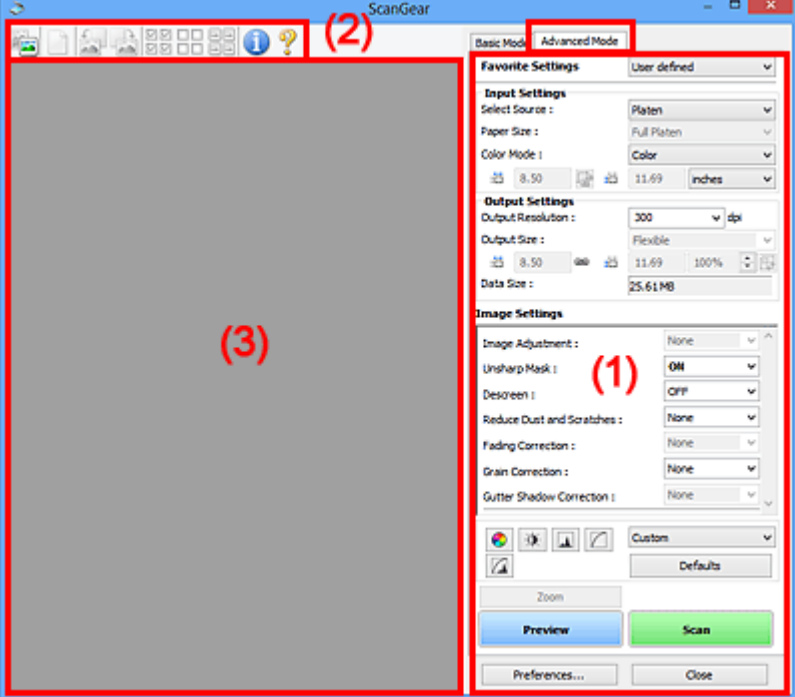

- **1 (1) Knoppen voor de instellingen en bewerkingen**
- **M** [\(2\) Werkbalk](#page-454-0)
- **(3)** Voorbeeldgebied

### **DD** Opmerking

- De items die worden weergegeven, kunnen per documenttype en weergave verschillen.
- De voorbeeldfunctie is niet beschikbaar als u scant vanuit de ADF (automatische documentinvoer).

### **(1) Knoppen voor de instellingen en bewerkingen**

#### **Voorkeursinstellingen (Favorite Settings)**

U kunt een groep instellingen (instellingen voor invoer of uitvoer, instellingen voor afbeeldingen en knoppen voor kleuraanpassing) een naam geven en opslaan op het tabblad **Geavanceerde modus (Advanced Mode)**. Vervolgens kunt u deze instellingen laden wanneer u ze nodig hebt. Als u een groep instellingen vaak gebruikt, is het handig deze op te slaan. U kunt hiermee ook de standaardinstellingen opnieuw laden.

Selecteer **Toevoegen/verwijderen... (Add/Delete...)** in het keuzemenu om het dialoogvenster **Favoriete instellingen toevoegen/verwijderen (Add/Delete Favorite Settings)** te openen.

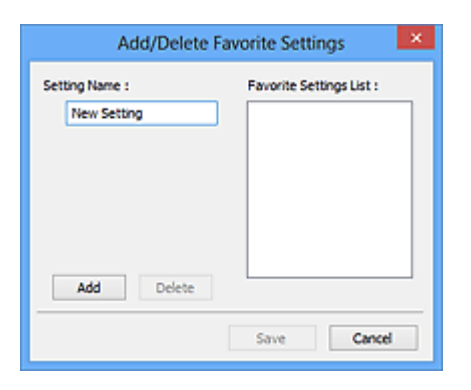

Voer **Naam instelling (Setting Name)** in en klik op **Toevoegen (Add)**. De naam wordt weergegeven in **Lijst met voorkeursinstellingen (Favorite Settings List)**.

Wanneer u op **Opslaan (Save)** klikt, wordt het item weergegeven in de lijst **Voorkeursinstellingen (Favorite Settings)** en kan het worden geselecteerd, samen met de vooraf gedefinieerde items.

Als u een item wilt verwijderen, selecteert u het item in de **Lijst met voorkeursinstellingen (Favorite Settings List)** en klikt u op **Verwijderen (Delete)**. Klik op **Opslaan (Save)** om de instellingen op te slaan die worden weergegeven in de **Lijst met voorkeursinstellingen (Favorite Settings List)**.

### **DESP** Opmerking

- U kunt **Toevoegen/verwijderen... (Add/Delete...)** instellen in **Voorkeursinstellingen (Favorite Settings)** nadat het voorbeeld is weergegeven.
- U kunt maximaal 10 items opslaan.

#### **[Instellingen voor invoer](#page-458-0) (Input Settings)**

Geef de instellingen voor invoer op, zoals het documenttype en -formaat.

#### **[Instellingen voor uitvoer](#page-461-0) (Output Settings)**

Geef de instellingen voor uitvoer op, zoals de uitvoerresolutie en het formaat.

#### **[Instellingen voor afbeeldingen](#page-464-0) (Image Settings)**

Hier kunt u diverse functies voor afbeeldingscorrectie in- of uitschakelen.

#### **[Knoppen voor kleuraanpassing](#page-469-0)**

U kunt fijne correcties aanbrengen in de helderheid en kleurtonen van de afbeelding, waaronder aanpassingen in de algehele helderheid of het contrast van de afbeelding en wijzigingen in de waarden voor lichte en schaduwgebieden (histogram) of de balans (tintcurve).

#### **In-/uitzoomen (Zoom)**

Hiermee kunt u inzoomen op een kader, of op de afbeelding in het gebied dat is opgegeven met een bijsnijdkader (scangebied). Wanneer is ingezoomd, verandert **In-/uitzoomen (Zoom)** in **Ongedaan maken (Undo)**. Klik op **Ongedaan maken (Undo)** om terug te keren naar de weergave op de oorspronkelijke grootte.

#### **In de miniaturenweergave:**

Wanneer meerdere afbeeldingen in de miniatuurweergave worden weergegeven, klikt u op deze

knop om in te zoomen op het geselecteerde frame. Klik op (volgend/vorig kader) onder aan het scherm om het vorige of volgende kader weer te geven.

### **DE** Opmerking

• U kunt ook op een afbeelding inzoomen door op het kader te dubbelklikken. Dubbelklik opnieuw op het kader om terug te keren naar de weergave op de oorspronkelijke grootte.

#### **In de volledige afbeeldingsweergave:**

Hiermee scant u de afbeelding in het gebied dat is opgegeven met een bijsnijdkader opnieuw met een sterkere vergroting.

### **DESP** Opmerking

- Met **In-/uitzoomen (Zoom)** wordt het document opnieuw gescand en wordt er in het voorbeeld een afbeelding met een hoge resolutie weergegeven.
- Met (Vergroten/verkleinen) op de werkbalk kunt u snel in- of uitzoomen op de voorbeeldafbeelding. De resolutie van de afbeelding die wordt weergegeven, is echter laag.

#### **Voorbeeld (Preview)**

Een proefscan uitvoeren.

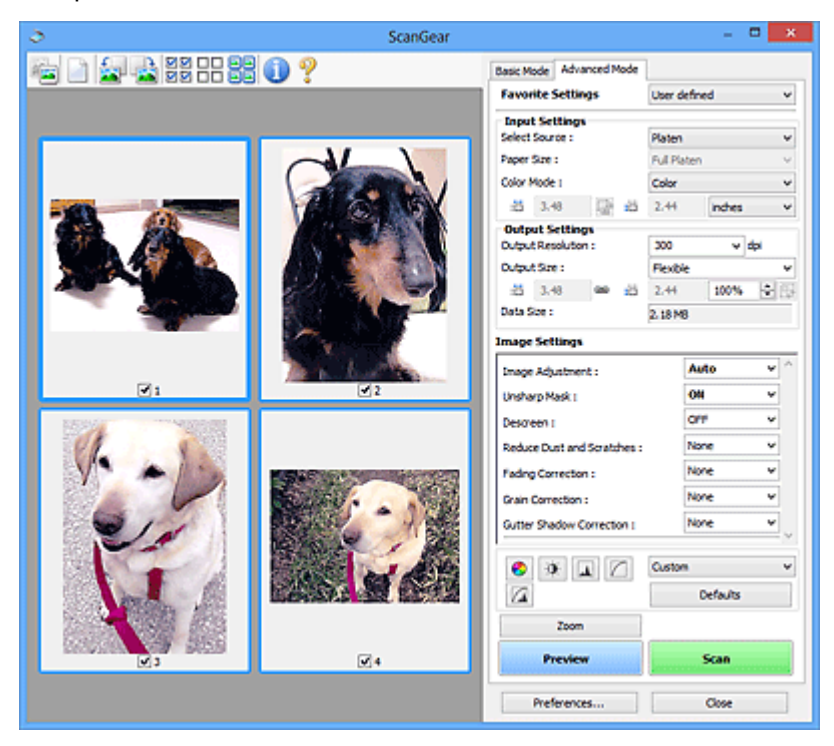

#### **Scannen (Scan)**

Start met scannen.

### **DE** Opmerking

- Wanneer het scannen begint, wordt de voortgang weergegeven. Klik op **Annuleren (Cancel)** om de scan te annuleren.
- Wanneer het scannen is voltooid, wordt er mogelijk een dialoogvenster weergegeven waarin u wordt gevraagd de volgende actie te selecteren. Volg de aanwijzingen om te voltooien. Raadpleeg **Status van het dialoogvenster ScanGear na het scannen (Status of ScanGear dialog after scanning)** in Tabblad **[Scannen](#page-478-0)** (dialoogvenster **Voorkeuren (Preferences)**) voor meer informatie.

<span id="page-454-0"></span>• De verwerking van afbeeldingen kan enige tijd in beslag nemen als het totale formaat van de gescande afbeeldingen een bepaalde grootte overschrijdt. In dat geval wordt er een waarschuwingsbericht weergegeven; het wordt aanbevolen de totale grootte te beperken. Voer een scan uit in de volledige afbeeldingsweergave om door te gaan.

#### **Voorkeuren... (Preferences...)**

Hiermee opent u het dialoogvenster **Voorkeuren [\(Preferences\)](#page-472-0)**, waarin u instellingen voor scannen en voorbeeld kunt opgeven.

#### **Sluiten (Close)**

Hiermee sluit u ScanGear (scannerstuurprogramma).

### **(2) Werkbalk**

U kunt voorbeeldafbeeldingen aanpassen of roteren. De knoppen die worden weergegeven op de werkbalk, verschillen per weergave.

#### **In de miniaturenweergave:**

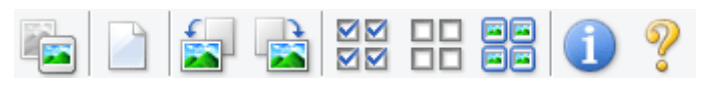

#### **In de volledige afbeeldingsweergave:**

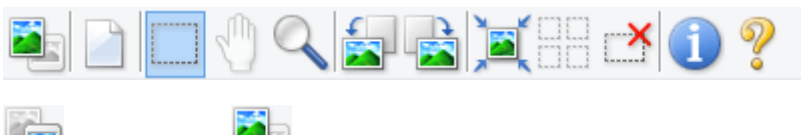

### **(Miniatuur) / (Hele afbeelding)**

Hiermee wordt geschakeld tussen weergaven in het voorbeeldgebied.

**(3)** Voorbeeldgebied

#### **(Wissen)**

Hiermee kunt u de voorbeeldafbeelding uit het voorbeeldgebied verwijderen.

Hiermee worden ook de instellingen die met de werkbalk en kleuraanpassing zijn gemaakt, ingesteld op de standaardwaarden.

### **(Bijsnijden)**

Hiermee kunt u het scangebied bepalen door met de muis te slepen.

### **(Afbeelding verplaatsen)**

Wanneer een in het voorbeeldgebied vergrootte afbeelding niet op het scherm past, kunt u hiermee de afbeelding slepen totdat het deel dat u wilt zien, wordt weergegeven. U kunt de afbeelding ook verplaatsen met de schuifbalken.

### **(Vergroten/verkleinen)**

Hiermee kunt u inzoomen op het voorbeeldgebied door op de afbeelding te klikken. Klik met de rechtermuisknop op de afbeelding om uit te zoomen.

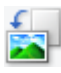

### **(Linksom roteren)**

De voorbeeldafbeelding wordt 90 graden tegen de klok in gedraaid.

- Het resultaat is zichtbaar in de gescande afbeelding.
- Wanneer u de afbeelding opnieuw als voorbeeld weergeeft, wordt de oorspronkelijke staat hersteld.

# **(Rechtsom roteren)**

De afbeelding wordt 90 graden met de klok mee gedraaid.

- Het resultaat is zichtbaar in de gescande afbeelding.
- Wanneer u de afbeelding opnieuw als voorbeeld weergeeft, wordt de oorspronkelijke staat hersteld.

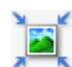

### **(Automatisch bijsnijden)**

Het bijsnijdkader weergeven en automatisch aanpassen aan de grootte van het document dat wordt weergegeven in het voorbeeldgebied. Het scangebied wordt verkleind telkens wanneer u op deze knop klikt als er in het bijsnijdkader bijsnijdgebieden zijn.

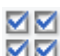

### **MM** (Alle kaders selecteren)

Beschikbaar wanneer twee of meer kaders worden weergegeven.

De selectievakjes van de afbeelding in de miniaturenweergave worden ingeschakeld.

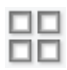

#### **(Selectie alle kaders opheffen)**

Beschikbaar wanneer twee of meer kaders worden weergegeven.

De selectievakjes van de afbeelding in de miniaturenweergave worden uitgeschakeld.

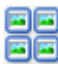

#### **(Alle kaders selecteren)**

Beschikbaar wanneer twee of meer kaders worden weergegeven.

Hiermee kunt u de afbeeldingen in de miniaturenweergave selecteren en met een blauw kader omlijnen.

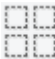

#### **(Alle bijsnijdkaders selecteren)**

Beschikbaar wanneer er twee of meer bijsnijdkaders zijn opgegeven.

Hiermee verandert u de bijsnijdkaders in dikke onderbroken lijnen en worden de instellingen toegepast op alle bijsnijdkaders.

# **(Bijsnijdkader verwijderen)**

Hiermee verwijdert u het geselecteerde bijsnijdkader.

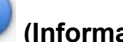

#### **(Informatie)**

Hier worden de versie van ScanGear en de huidige scaninstellingen (zoals documenttype) weergegeven.

<span id="page-456-0"></span>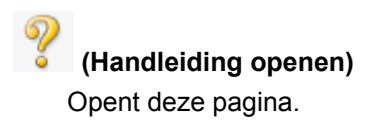

# **(3) Voorbeeldgebied**

Hier wordt een testafbeelding weergegeven nadat u op **Voorbeeld (Preview)** hebt geklikt. U kunt ook de resultaten controleren van de instellingen (afbeeldingscorrecties, kleuraanpassingen en dergelijke) die zijn geconfigureerd in '[\(1\) Knoppen voor de instellingen en bewerkingen](#page-451-0)'.

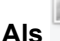

### **Als (Miniatuur) wordt weergegeven op de werkbalk:**

Bijsnijdkaders worden aangegeven op basis van de grootte van het document en miniaturen van gescande afbeeldingen worden weergegeven. Alleen afbeeldingen waarvoor het selectievakje is ingeschakeld, worden gescand.

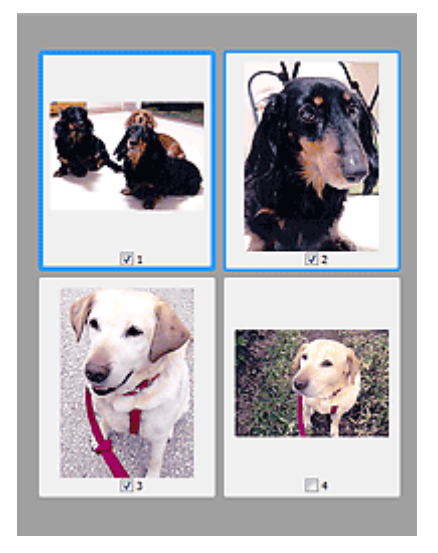

### **DESP** Opmerking

- Als er van meerdere afbeeldingen een voorbeeld wordt weergegeven, worden verschillende selectiestatussen met verschillende randen aangeduid.
	- Kader met focus (dikke blauwe rand): de weergegeven instellingen worden toegepast.
	- Geselecteerd kader (dunne blauwe rand): de instellingen worden gelijktijdig toegepast op het kader met focus en het geselecteerde kader. U kunt meerdere afbeeldingen selecteren door de Ctrl-toets ingedrukt te houden terwijl u ze selecteert.
	- Niet geselecteerd (geen rand): de instellingen worden niet toegepast.

### **Als (Hele afbeelding) wordt weergegeven op de werkbalk:**

De items op de glasplaat worden gescand en als één afbeelding weergegeven. Alle gedeelten binnen de bijsnijdkaders worden gescand.

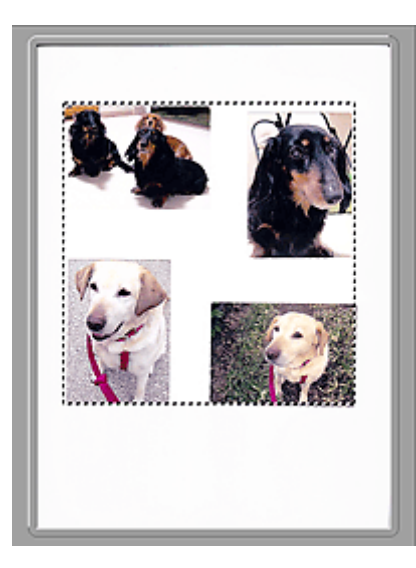

### **Opmerking**

• U kunt het bijsnijdkader opgeven in de weergegeven afbeelding. U kunt in de miniaturenweergave maar één bijsnijdkader per afbeelding maken. In de volledige afbeeldingsweergave kunt u meerdere bijsnijdkaders maken.

**[Bijsnijdkaders aanpassen \(ScanGear\)](#page-484-0)** 

### **Verwant onderwerp**

- [Scannen in de Geavanceerde modus](#page-412-0)
- [Meerdere documenten tegelijk scannen vanuit de ADF \(automatische documentinvoer\)](#page-415-0) in de [Geavanceerde modus](#page-415-0)

# <span id="page-458-0"></span>**Instellingen voor invoer**

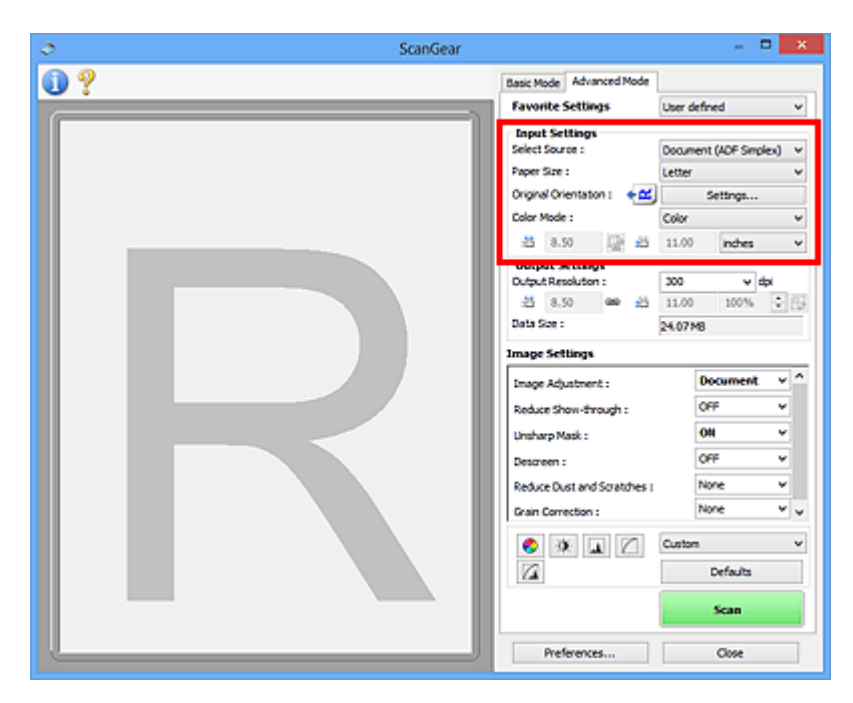

Bij **Instellingen voor invoer (Input Settings)** kunt u de volgende opties instellen:

#### **Bron selecteren (Select Source)**

Het type document dat wordt gescand wordt weergegeven. Als u wilt scannen vanaf de glasplaat, selecteert u **Plaat (Platen)**. Als u wilt scannen vanuit de ADF (Auto Document Feeder), selecteert u **Document (ADF enkelzijdig) (Document (ADF Simplex))** of **Document (ADF dubbelzijdig) (Document (ADF Duplex))**.

### **Belangrijk**

• Het doorlopend scannen vanuit de ADF wordt niet door alle toepassingen ondersteund. Raadpleeg de handleiding van de toepassing voor meer informatie.

### **DED** Opmerking

• U kunt **Document (ADF dubbelzijdig) (Document (ADF Duplex))** selecteren wanneer u een model gebruikt dat dubbelzijdig scannen vanuit de ADF ondersteunt.

#### **Papierformaat (Paper Size)**

Selecteer het formaat van het document dat u wilt scannen. Deze instelling is alleen beschikbaar in de volledige afbeeldingsweergave.

Als u beide zijden van de documenten automatisch wilt scannen vanuit de ADF, selecteert u **A4** of **Letter**.

Als u een formaat selecteert, wordt het formaat van het voorbeeldgebied daaraan aangepast.

#### **Belangrijk**

- Bepaalde toepassingen kunnen maar een beperkte hoeveelheid scangegevens ontvangen. Het beschikbare scanbereik is als volgt.
	- 21000 x 30000 pixels of minder

• Als u het **Papierformaat (Paper Size)** wijzigt nadat het voorbeeld is weergegeven, wordt de voorbeeldafbeelding verwijderd.

### **DE** Opmerking

• Als u niet zeker weet welk formaat u moet selecteren bij **Papierformaat (Paper Size)**, stelt u het **Papierformaat (Paper Size)** in op **Volledige plaat (Full Platen)**, meet u het formaat van het

document en geeft u de waarden op bij  $\overline{p}$  (Breedte) en  $\overline{p}$  (Hoogte).

#### **Afdrukstand origineel (Original Orientation)**

Stel de afdrukstand en de zijde in voor het nieten van de documenten die worden gescand vanuit de ADF.

Klik op **Instellingen... (Settings...)** om het dialoogvenster **Afdrukstand (Orientation)** te openen.

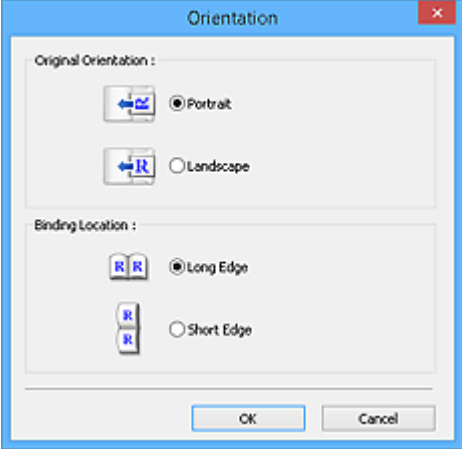

#### **Belangrijk**

- Het dialoogvenster **Afdrukstand (Orientation)** kan alleen worden geopend als **Bron selecteren (Select Source)** is ingesteld op **Document (ADF enkelzijdig) (Document (ADF Simplex))** of **Document (ADF dubbelzijdig) (Document (ADF Duplex))**.
- **Inbindlocatie (Binding Location)** wordt weergegeven wanneer u een model gebruikt dat dubbelzijdig scannen vanuit de ADF ondersteunt.
- **Inbindlocatie (Binding Location)** kan niet worden opgegeven als **Bron selecteren (Select Source)** is ingesteld op **Document (ADF enkelzijdig) (Document (ADF Simplex))**.

#### **Kleurenmodus (Color Mode)**

Selecteer hoe u het document wilt scannen.

#### **Kleur (Color)**

Selecteer deze modus om kleurendocumenten te scannen en kleurenafbeeldingen te maken. In deze modus wordt de afbeelding opgebouwd met 256 niveaus (8-bits) van R(ood), G(roen) en B(lauw).

#### **Grijswaarden (Grayscale)**

Selecteer deze modus om zwart-wit foto's te scannen of om zwart-wit afbeeldingen te maken. In deze modus wordt de afbeelding opgebouwd met 256 niveaus (8-bits) van zwart-wit.

#### **Zwart-wit (Black and White)**

Selecteer deze modus om foto's en documenten in zwart-wit te scannen. In deze modus wordt de afbeelding opgebouwd uit zwart en wit. Het contrast in de afbeelding is op bepaalde niveaus

(drempelniveau) verdeeld in zwart en wit en wordt met twee kleuren opgebouwd. Het

drempelniveau kan worden ingesteld met de knop **(Drempel)**.

#### **Invoerformaat**

In de miniaturenweergave wordt de grootte van het bijgesneden document weergegeven nadat u een voorbeeld hebt bekeken.

In de volledige afbeeldingsweergave wordt **Papierformaat (Paper Size)** weergegeven voordat u een voorbeeld hebt bekeken, en wordt het formaat van het bijsnijdkader (scangebied) weergegeven nadat u een voorbeeld hebt bekeken.

U kunt het formaat van het bijsnijdkader aanpassen door waarden op te geven bij  $\overrightarrow{B}$  (Breedte) en  $\overrightarrow{B}$ (Hoogte).

Klik op  $\overline{\mathbb{G}}$  (Verhouding wijzigen) en wijzig dit in  $\overline{\mathbb{G}}$  (Verhouding behouden) om de verhouding te behouden wanneer u het formaat van het bijsnijdkader opgeeft.

### **Belangrijk**

• Instellingen voor het invoerformaat zijn alleen beschikbaar wanneer het **Uitvoerformaat (Output Size)** in **Instellingen voor uitvoer (Output Settings)** is ingesteld op **Aanpasbaar (Flexible)**. Als u een ander formaat dan **Aanpasbaar (Flexible)** selecteert, wordt een bijsnijdkader weergegeven dat is berekend op basis van **Uitvoerformaat (Output Size)** en **Uitvoerresolutie (Output Resolution)** en met een vaste verhouding.

### **DESP** Opmerking

- U kunt alleen waarden invoeren die binnen het bereik van het geselecteerde documentformaat vallen. Het minimumformaat is 96 x 96 pixels wanneer **Uitvoerresolutie (Output Resolution)** 600 dpi is, geschaald op 100%.
- Als u de afbeelding automatisch bijsnijdt in de volledige afbeeldingsweergave, wordt de verhouding niet behouden, omdat het formaat prioriteit heeft.
- Raadpleeg '[Bijsnijdkaders aanpassen \(ScanGear\)](#page-484-0)' voor meer informatie over bijsnijdkaders.

# <span id="page-461-0"></span>**Instellingen voor uitvoer**

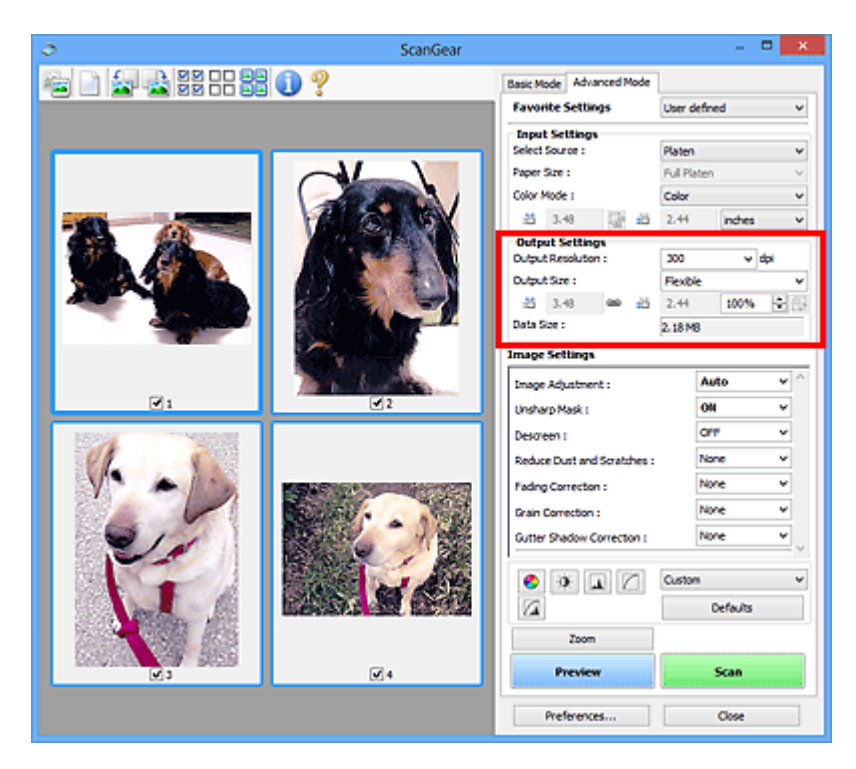

Bij **Instellingen voor uitvoer (Output Settings)** kunt u de volgende opties instellen:

#### **Uitvoerresolutie (Output Resolution)**

Selecteer de resolutie waarmee u wilt scannen.

Hoe hoger de resolutie (waarde), hoe gedetailleerder de afbeelding.

Selecteer een van de weergegeven opties voor de resolutie door op de knop te klikken, of typ een waarde (in stappen van 1 dpi).

Raadpleeg voor meer informatie 'Resolutie' voor uw model vanuit de startpagina van de *Online handleiding*.

#### **Als Bron selecteren (Select Source) is ingesteld op Plaat (Platen):**

U kunt een waarde invoeren tussen 25 dpi en 19200 dpi.

#### **Als Bron selecteren (Select Source) is ingesteld op Document (ADF enkelzijdig) (Document (ADF Simplex)) of Document (ADF dubbelzijdig) (Document (ADF Duplex)):**

U kunt een waarde invoeren tussen 25 dpi en 600 dpi.

#### **Uitvoerformaat (Output Size)**

Selecteer een uitvoerformaat.

Selecteer **Aanpasbaar (Flexible)** om aangepaste afmetingen op te geven of selecteer een formaat voor het afdrukken of weergeven van de afbeelding. Selecteer **Toevoegen/verwijderen... (Add/ Delete...)** om een aangepast formaat in te stellen en dit op te slaan als een nieuwe optie voor het uitvoerformaat.

#### **Aanpasbaar (Flexible)**

U kunt de uitvoerresolutie en schaal opgeven en de bijsnijdkaders (scangebieden) aanpassen.

#### **In de miniaturenweergave:**

Sleep de muis over een miniatuur om een bijsnijdkader weer te geven. Wanneer een bijsnijdkader wordt weergegeven, wordt het gedeelte in het bijsnijdkader gescand. Als er geen bijsnijdkader wordt weergegeven, wordt elk kader afzonderlijk gescand.

#### **In de volledige afbeeldingsweergave:**

Wanneer er geen bijsnijdkader wordt weergegeven, wordt het hele voorbeeldgebied gescand. Wanneer een bijsnijdkader wordt weergegeven, wordt het gedeelte in het bijsnijdkader gescand.

### **DD** Opmerking

• Als u de gescande afbeelding wilt vergroten/verkleinen, voert u waarden in bij  $\overline{10}$  (Breedte)

en (Hoogte) bij **Instellingen voor uitvoer (Output Settings)** of geeft u een waarde in stappen van 1% op bij **%**. Hoewel de maximale waarde die beschikbaar is voor **%** afhangt van de **Uitvoerresolutie (Output Resolution)**, kunt u deze opgeven tot maximaal 19200 dpi (de maximaal beschikbare uitvoerresolutie).

#### **Papierformaat (bijvoorbeeld L of A4) en Beeldschermformaat (bijvoorbeeld 1024 x 768 pixels)**

<sup>·| id</sup> (Breedte), <sup>·| id</sup> (Hoogte) en Schaal kunnen niet worden opgegeven. De voorbeeldafbeelding wordt bijgesneden op basis van het geselecteerde uitvoerformaat en de opgegeven resolutie. Het gedeelte in het bijsnijdkader wordt gescand met het formaat van het geselecteerde papier-/ beeldschermformaat. U kunt het bijsnijdkader vergroten of verkleinen door dit te verslepen. Hierbij blijft de verhouding bewaard.

#### **Toevoegen/verwijderen... (Add/Delete...)**

Hiermee wordt het dialoogvenster **Uitvoerformaat toevoegen/verwijderen (Add/Delete the Output Size)** geopend. Hierin kunt u aangepaste uitvoerformaten opgeven.

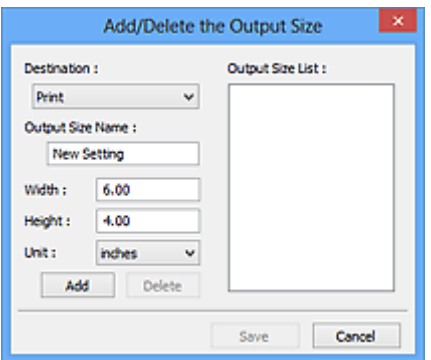

In het dialoogvenster **Uitvoerformaat toevoegen/verwijderen (Add/Delete the Output Size)** kunt u meerdere uitvoerformaten opgeven en gelijktijdig opslaan. Opgeslagen items worden toegevoegd aan de lijst **Uitvoerformaat (Output Size)** en kunnen samen met de vooraf gedefinieerde items worden geselecteerd.

#### **Toevoegen:**

Selecteer **Afdrukken (Print)** of **Afbeeldingsweergave (Image display)** voor **Doel (Destination)**, voer **Naam van uitvoerformaat (Output Size Name)**, **Breedte (Width)** en **Hoogte (Height)** in en klik op **Toevoegen (Add)**. U kunt voor **Eenheid (Unit) mm** of **inch (inches)** selecteren als **Doel (Destination)** is ingesteld op **Afdrukken (Print)**, maar u kunt alleen **pixels** selecteren als **Doel (Destination)** is ingesteld op **Afbeeldingsweergave (Image display)**. De naam van het

toegevoegde formaat wordt weergegeven in de **Lijst van uitvoerformaten (Output Size List)**. Klik op **Opslaan (Save)** om de uitvoerformaten in de **Lijst van uitvoerformaten (Output Size List)** op te slaan.

#### **Verwijderen:**

Selecteer het uitvoerformaat dat u wilt verwijderen in **Lijst van uitvoerformaten (Output Size List)** en klik vervolgens op **Verwijderen (Delete)**. Klik op **Opslaan (Save)** om de uitvoerformaten in de **Lijst van uitvoerformaten (Output Size List)** op te slaan.

### **Belangrijk**

• Vooraf gedefinieerde uitvoerformaten, zoals **A4** en **1024 x 768 pixels**, kunnen niet worden verwijderd.

### **DE** Opmerking

- U kunt maximaal 10 items opslaan voor elk doel.
- Er verschijnt een foutmelding als u een waarde buiten het instellingenbereik opgeeft. Voer een waarde in binnen het bereik dat in het bericht wordt vermeld.

### **DEX** Opmerking

- Raadpleeg '[Bijsnijdkaders aanpassen \(ScanGear\)](#page-484-0)' voor meer informatie over bijsnijdkaders.
- Als u wilt weten of en hoe het bijsnijdkader aanvankelijk wordt weergegeven in een voorbeeldafbeelding, raadpleegt u **Kader van voorbeeldafbeelding bijsnijden (Cropping Frame on Previewed Images)** in 'Tabblad **[Voorbeeld](#page-476-0)**' (dialoogvenster **Voorkeuren (Preferences)**).

# **(Lengte-breedteverhouding schakelen)**

Beschikbaar wanneer bij **Uitvoerformaat (Output Size)** een andere optie dan **Aanpasbaar (Flexible)** is geselecteerd.

Klik op deze knop om het bijsnijdkader te draaien. Klik nogmaals op de knop om de oorspronkelijke richting weer te herstellen.

#### **Gegevensgrootte (Data Size)**

De gegevensgrootte gescand met de huidige instellingen wordt weergegeven.

#### **Demerking**

• Wanneer de gegevensgrootte een bepaald formaat overschrijdt, wordt de waarde rood weergegeven. In dat geval wordt er een waarschuwingsbericht weergegeven wanneer u op **Scannen (Scan)** klikt. Het wordt aanbevolen de instellingen aan te passen om **Gegevensgrootte (Data Size)** te beperken. Voer een scan uit in de volledige afbeeldingsweergave om door te gaan.

# <span id="page-464-0"></span>**Instellingen voor afbeeldingen**

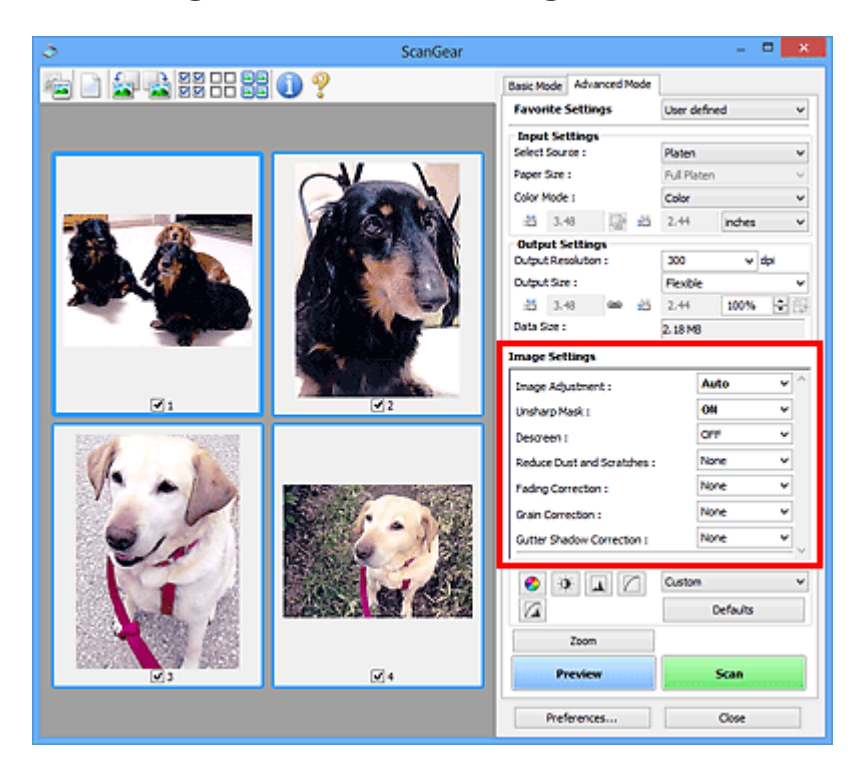

### **Belangrijk**

- Gebruik deze functies niet voor afbeeldingen zonder moiré, stof/krassen of vervaagde kleuren. De kleurtint kan dan nadelig beïnvloed worden.
- Resultaten van afbeeldingscorrecties worden mogelijk niet weergegeven in de voorbeeldafbeelding.

### **D** Opmerking

- Welke instellingen u kunt selecteren, is afhankelijk van de instellingen voor **Kleurenmodus (Color Mode)**.
- Het scannen kan langer duren als u **Instellingen voor afbeeldingen (Image Settings)** gebruikt.

Bij **Instellingen voor afbeeldingen (Image Settings)** kunt u de volgende opties instellen:

#### **Beeldaanpassing (Image Adjustment)**

Wanneer Beeldaanpassing is ingeschakeld, wordt de helderheid van het opgegeven deel van de afbeelding geoptimaliseerd. Afbeeldingen kunnen worden aangepast aan de hand van het automatisch gedetecteerde documenttype of het opgegeven documenttype. Het resultaat van de aanpassing is in de gehele afbeelding te zien.

#### **Geen (None)**

Beeldaanpassing wordt niet toegepast.

#### **Automatisch (Auto)**

Beeldaanpassing wordt toegepast door automatisch het documenttype te detecteren. Deze instelling wordt aanbevolen.

#### **Foto (Photo)**

Hiermee wordt Beeldaanpassing (Image Adjustment) voor foto's toegepast.

#### **Tijdschrift (Magazine)**

Hiermee wordt Beeldaanpassing (Image Adjustment) voor tijdschriften toegepast.

#### **Document**

Hiermee wordt Beeldaanpassing (Image Adjustment) voor tekstdocumenten toegepast.

### **Belangrijk**

- U kunt **Beeldaanpassing (Image Adjustment)** instellen nadat u het voorbeeld hebt bekeken.
- U kunt deze instelling selecteren wanneer u **Aanbevolen (Recommended)** selecteert op het tabblad **Kleurinstellingen (Color Settings)** van het dialoogvenster **Voorkeuren (Preferences)**.

### **DE** Opmerking

- Als de afbeelding niet correct wordt aangepast met **Automatisch (Auto)**, moet u het documenttype opgeven.
- De kleurtint kan afwijken van de bronafbeelding na toepassing van de functie Beeldaanpassing. Stel in dat geval **Beeldaanpassing (Image Adjustment)** in op **Geen (None)**.

#### **Doorschijnendheid beperken (Reduce Show-through)**

Gebruik deze functie om doorschijneffecten in dubbelzijdige documenten te reduceren of de basiskleur lichter te maken voor gerecycled papier en ander gekleurd papier bij het scannen van documenten.

#### **UIT (OFF)**

Doorschijneffecten worden niet gereduceerd.

#### **AAN (ON)**

Gebruik deze optie om doorschijneffecten in dubbelzijdige documenten te reduceren of de basiskleur lichter te maken. Deze instelling wordt aanbevolen.

### **Belangrijk**

### • U kunt **Doorschijnendheid beperken (Reduce Show-through)** instellen wanneer u **Aanbevolen (Recommended)** selecteert op het tabblad **Kleurinstellingen (Color Settings)** van het dialoogvenster **Voorkeuren (Preferences)**, en **Document** of **Tijdschrift (Magazine)** selecteert bij **Beeldaanpassing (Image Adjustment)**.

#### **Beeld verscherpen (Unsharp Mask)**

Versterkt de contouren van onderwerpen om de afbeelding scherper te maken tijdens het scannen van foto's.

#### **UIT (OFF)**

Beeld verscherpen wordt niet toegepast.

#### **AAN (ON)**

Versterkt de contouren van onderwerpen om de afbeelding scherper te maken. Deze instelling wordt aanbevolen.

#### **Moiré-reductie (Descreen)**

Afgedrukte foto's en afbeeldingen worden weergegeven als een verzameling kleine puntjes. Moiré is een verschijnsel waarbij ongelijkmatige gradatie of een streeppatroon zichtbaar is als foto's of afbeeldingen met fijne punten worden gescand. **Moiré-reductie (Descreen)** is de functie waarmee u dit effect kunt verkleinen.

#### **UIT (OFF)**

Moiré wordt niet gereduceerd.

#### **AAN (ON)**

Reduceert moiré. Deze instelling wordt aanbevolen.

### **DESP** Opmerking

• Zelfs wanneer **Moiré-reductie (Descreen)** is ingesteld op **AAN (ON)**, is het mogelijk dat dit effect niet helemaal wordt verwijderd als **Beeld verscherpen (Unsharp Mask)** ook is ingesteld op **AAN (ON)**. In dat geval moet u **Beeld verscherpen (Unsharp Mask)** instellen op **UIT (OFF)**.

#### **Stof en krassen reduceren (Reduce Dust and Scratches)**

Een gescande foto kan witte puntjes bevatten. Dit wordt veroorzaakt door stof of krassen. Gebruik deze functie om dergelijke ruis te reduceren.

#### **Geen (None)**

Stof en krassen worden niet gereduceerd.

#### **Laag (Low)**

Selecteer deze optie om kleine stofdeeltjes en krasjes te verminderen. Grotere deeltjes en krassen blijven mogelijk achter.

#### **Middel (Medium)**

Deze instelling wordt aanbevolen.

#### **Hoog (High)**

Selecteer deze optie om grote stofdeeltjes en krassen te reduceren. Het is echter mogelijk dat het reductieproces zichtbaar blijft of dat fijnere delen van de afbeelding worden verwijderd.

#### **Belangrijk**

• Deze instelling heeft mogelijk geen effect bij bepaalde typen foto's.

### **DE** Opmerking

• U wordt aanbevolen deze optie in te stellen op **Geen (None)** wanneer u gedrukte materialen scant.

#### **Correctie van vervaging (Fading Correction)**

Gebruik deze functie om foto's te corrigeren die in de loop der tijd zijn vervaagd of waarbij overkleuring is opgetreden. Overkleuring' is het verschijnsel waarbij een bepaalde kleur de gehele foto beïnvloedt als gevolg van de weersomstandigheden of sterke omgevingskleuren.

#### **Geen (None)**

Er wordt geen correctie van vervaging toegepast.

#### **Laag (Low)**

Selecteer deze instelling om een lichte mate van vervaging of overkleuring te corrigeren.

#### **Middel (Medium)**

Deze instelling wordt aanbevolen.

#### **Hoog (High)**

Selecteer deze instelling om een hoge mate van vervaging en overkleuring te corrigeren. Dit kan van invloed zijn op de tint van de afbeelding.

#### **Belangrijk**

- U kunt **Correctie van vervaging (Fading Correction)** instellen nadat u het voorbeeld hebt bekeken.
- U kunt deze instelling selecteren wanneer u **Aanbevolen (Recommended)** selecteert op het tabblad **Kleurinstellingen (Color Settings)** van het dialoogvenster **Voorkeuren (Preferences)**.
- De correctie heeft mogelijk niet correct toegepast als het scangebied te klein is.

#### <span id="page-467-0"></span>**Correctie van korreligheid (Grain Correction)**

Gebruik deze functie om korreligheid (grofheid) te reduceren in foto's die met hoge snelheid of gevoelige film zijn genomen.

#### **Geen (None)**

Korreligheid wordt niet gereduceerd.

#### **Laag (Low)**

Selecteer deze instelling wanneer de foto iets korrelig is.

#### **Middel (Medium)**

Deze instelling wordt aanbevolen.

#### **Hoog (High)**

Selecteer deze instelling als de foto zeer korrelig is. Dit kan van invloed zijn op de gradatie en de scherpte van de afbeelding.

### **Belangrijk**

• De correctie heeft mogelijk niet correct toegepast als het scangebied te klein is.

#### **Schaduwcorrectie van rugmarge (Gutter Shadow Correction)**

Gebruik deze functie om schaduw tussen pagina's te corrigeren wanneer u geopende boeken scant.

Wanneer u **Schaduwcorrectie van rugmarge (Gutter Shadow Correction)** instelt in de voorbeeldweergave, is het resultaat van de instelling zichtbaar. Bekijk eerst een afdrukresultaat voordat u gaat scannen. Afhankelijk van het type document en hoe hierop wordt gedrukt, kan het afdrukresultaat namelijk variëren.

Onduidelijke of vervaagde tekst/lijnen als gevolg van gebogen pagina's, worden niet gecorrigeerd.

#### **Geen (None)**

Schaduw van rugmarge wordt niet gecorrigeerd.

#### **Laag (Low)**

Selecteer deze instelling wanneer het effectniveau met de instelling Middel te sterk is.

#### **Middel (Medium)**

Deze instelling wordt aanbevolen.

#### **Hoog (High)**

Selecteer deze instelling wanneer het effectniveau met de instelling Middel te zwak is.

### **Belangrijk**

- U kunt **Schaduwcorrectie van rugmarge (Gutter Shadow Correction)** instellen nadat u het voorbeeld hebt bekeken.
- Plaats geen objecten op de glasplaat van 2,0 kg (4,4 lbs) of meer. Oefen ook geen druk van meer dan 2,0 kg (4,4 lbs) uit op het document. Als u te hard drukt, werkt de scanner mogelijk niet goed of kunt u het glas breken.
- Lijn het document uit met de rand van de glasplaat. Wanneer u dit niet doet, wordt de schaduw niet goed gecorrigeerd.
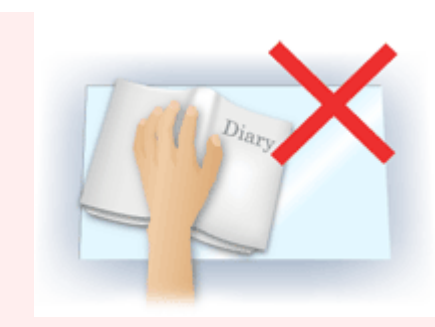

- Afhankelijk van het document is het mogelijk dat schaduwen niet goed worden gecorrigeerd. Als de pagina geen witte achtergrond heeft, is het mogelijk dat schaduwen niet goed worden gedetecteerd of helemaal niet worden gedetecteerd.
- Druk bij het scannen net zo hard op de rug als bij de voorbeeldscan. Als het boek niet gelijkmatig is gebonden, wordt de schaduw niet goed gecorrigeerd.

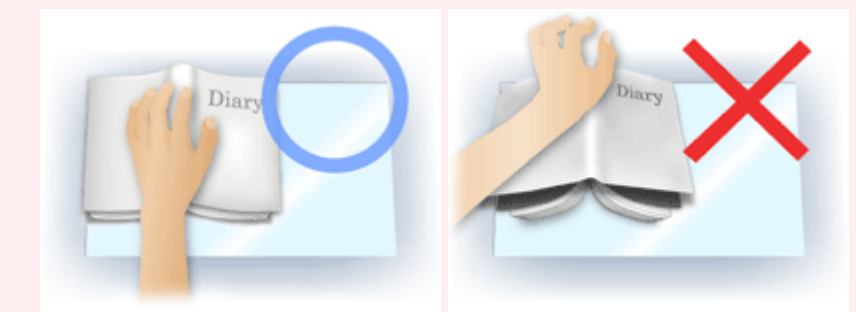

• Hoe u het document moet plaatsen, is afhankelijk van het model en het document dat u wilt scannen.

# **DD** Opmerking

- Bedek het document met een zwarte doek als er punten, strepen of gekleurde patronen op de scan voorkomen. Dit kan het resultaat zijn van omgevingslicht dat tussen het document en de glasplaat is binnengedrongen.
- Als de schaduw niet goed is gecorrigeerd, past u het bijsnijdkader (scangebied) op de voorbeeldafbeelding aan.

**[Bijsnijdkaders aanpassen \(ScanGear\)](#page-484-0)** 

# **Knoppen voor kleuraanpassing**

Met de knoppen voor kleuraanpassing kunt u fijne correcties aanbrengen in de helderheid en kleurtonen van de afbeelding, waaronder aanpassingen in de algehele helderheid of het contrast van de afbeelding en wijzigingen in de waarden voor lichte en schaduwgebieden (histogram) of de balans (tintcurve).

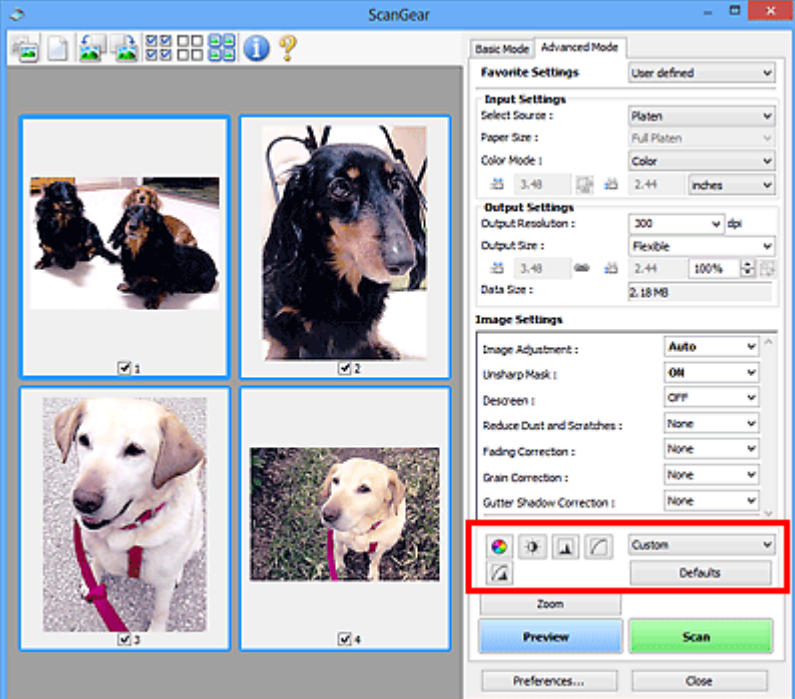

# **Belangrijk**

• De knoppen voor kleuraanpassing zijn niet beschikbaar wanneer u **Kleurafstemming (Color Matching)** selecteert op het tabblad **Kleurinstellingen (Color Settings)** in het dialoogvenster **Voorkeuren (Preferences)**.

# **D** Opmerking

- Welke instellingen u kunt selecteren, is afhankelijk van de instellingen voor **Kleurenmodus (Color Mode)**.
- Wanneer u de afbeelding aanpast met de knoppen voor kleuraanpassing, is het resultaat daarvan zichtbaar in de voorbeeldweergave.

Klik op een knop voor kleuraanpassing om de volgende opties in te stellen:

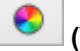

# **(Verzadiging/kleurbalans)**

Hiermee past u de verzadiging (levendigheid) en kleurtoon van de afbeelding aan. Gebruik deze functie om kleuren die in de loop van de tijd zijn vervaagd of overkleuringen te corrigeren. Overkleuring' is het verschijnsel waarbij een bepaalde kleur de gehele foto beïnvloedt als gevolg van de weersomstandigheden of sterke omgevingskleuren.

**[Verzadiging en kleurbalans aanpassen](#page-428-0)** 

# **(Helderheid/contrast)**

 $\mathbf{0}$ 

 $\mathbf{M}$ 

 $\Box$ 

De helderheid en het contrast van een afbeelding aanpassen. Als de afbeelding te donker of te licht is of als de beeldkwaliteit te vlak is door gebrek aan contrast, kunt u de helderheid en het contrast aanpassen.

**[Helderheid en contrast aanpassen](#page-430-0)** 

# **(Histogram)**

In een histogram kunt u de gegevensconcentratie zien op elk helderheidsniveau van een afbeelding. U kunt de helderste niveaus (hoge lichten) en de donkerste niveaus (schaduwen) in een afbeelding opgeven, de niveaus verlagen en het midden van het toonbereik van een afbeelding uitbreiden.

**[Histogram aanpassen](#page-433-0)** 

## **(Tintcurve-instellingen)**

De helderheid van een afbeelding aanpassen door het type grafiek (tintcurve) te selecteren die de balans van de tintinvoer en -uitvoer aangeeft. U kunt subtiele aanpassingen opgeven voor de helderheid van een bepaald gebied.

**[Tintcurve aanpassen](#page-437-0)** 

# **(Laatste controle)**

De kleuraanpassingen voor een laatste keer controleren. De definitieve gesynthetiseerde tintcurve en het histogram dat is afgeleid van de navolgende beeldverwerking worden weergegeven. U kunt geen instellingen opgeven in dit scherm.

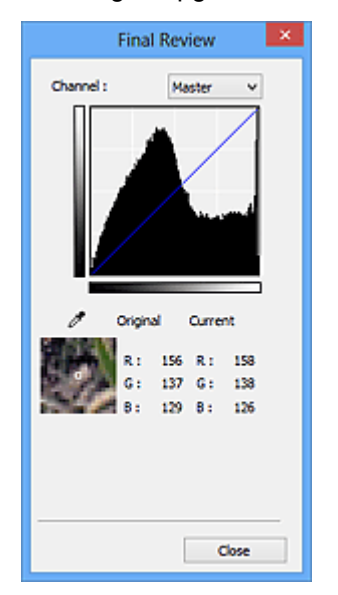

- Voor een kleurenafbeelding selecteert u een kleur bij **Kanaal (Channel)** om alleen **Rood (Red)**, **Groen (Green)** of **Blauw (Blue)** in te schakelen. Selecteer **Model (Master)** om de drie kleuren samen in te schakelen.
- Als u de muisaanwijzer op de voorbeeldafbeelding plaatst, wordt het gedeelte vergroot en worden de RGB-waarden (alleen L wanneer **Kleurenmodus (Color Mode)** is ingesteld op **Grijswaarden (Grayscale)**) van voor en na de aanpassingen aan het gebied weergegeven.

# **(Drempel)**

Stel de grens (de drempel) in waar zwart en wit worden gescheiden. Door het drempelniveau aan te passen, kunt u de tekst in een document scherper maken en voorkomen dat tekst op de achterzijde van het papier doorschijnt (wat vooral bij en gebeurt).

### **[Drempel instellen](#page-440-0)**

#### **Aangepast (Custom)**

U kunt een set met tintcurve- en drempelinstellingen voor de knoppen voor kleuraanpassing een naam geven en deze set opslaan.

Selecteer **Toevoegen/verwijderen... (Add/Delete...)** in het keuzemenu. Wanneer bij **Kleurenmodus (Color Mode)** een andere instelling dan **Zwart-wit (Black and White)** is opgegeven, wordt het dialoogvenster **Tintcurve-instellingen toevoegen/verwijderen (Add/Delete Tone Curve Settings)** geopend. Wanneer **Kleurenmodus (Color Mode)** is ingesteld op **Zwart-wit (Black and White)**, wordt het dialoogvenster **Drempelinstellingen toevoegen/verwijderen (Add/Delete Threshold Settings)** geopend.

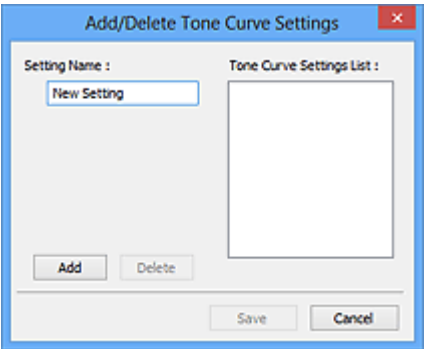

Voer **Naam instelling (Setting Name)** in en klik op **Toevoegen (Add)**. De naam wordt weergegeven in **Lijst met tintcurve-instellingen (Tone Curve Settings List)** of **Lijst met drempelinstellingen (Threshold Settings List)**. Klik op **Opslaan (Save)** om op te slaan.

Als u een item wilt verwijderen, selecteert u het in de **Lijst met tintcurve-instellingen (Tone Curve Settings List)** of de **Lijst met drempelinstellingen (Threshold Settings List)** en klikt u op **Verwijderen (Delete)**. Klik op **Opslaan (Save)** om de instellingen op te slaan die worden weergegeven in de **Lijst met tintcurve-instellingen (Tone Curve Settings List)** of de **Lijst met drempelinstellingen (Threshold Settings List)**.

U kunt de opgeslagen tintcurve- en drempelinstellingen ook toepassen op een voorbeeldafbeelding. Selecteer hiervoor het opgeslagen item in het vervolgkeuzemenu.

# **Demerking**

• U kunt maximaal 20 items opslaan.

### **Standaard (Defaults)**

Alle aanpassingen ongedaan maken (verzadiging/kleurbalans, helderheid/contrast, histogram en tintcurve).

# **Dialoogvenster Voorkeuren**

In het dialoogvenster **Voorkeuren (Preferences)** kunt u geavanceerde instellingen voor de functies van ScanGear (scannerstuurprogramma) opgeven via de tabbladen **Scanner**, **Voorbeeld (Preview)**, **Scannen (Scan)** en **Kleurinstellingen (Color Settings)**.

Klik op **Voorkeuren... (Preferences...)** in het scherm van ScanGear om het dialoogvenster **Voorkeuren (Preferences)** te openen.

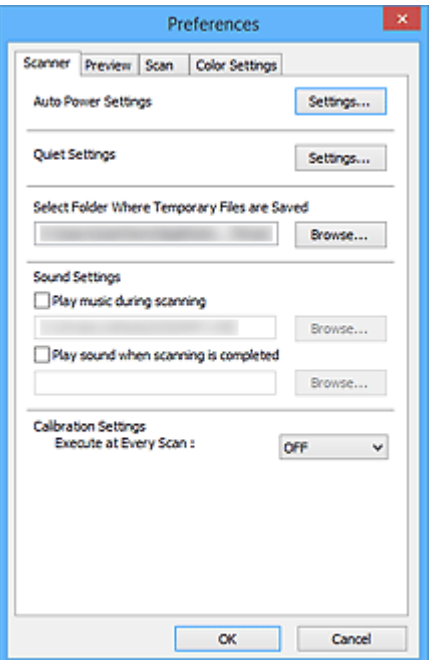

### **[Tabblad Scanner](#page-473-0)**

Hiermee kunt u de instellingen voor automatisch in-/uitschakelen configureren, de map opgeven waarin de afbeeldingen tijdelijk worden opgeslagen en een muziekbestand selecteren dat moet worden afgespeeld tijdens het scannen of wanneer het scannen is voltooid.

### **[Tabblad Voorbeeld](#page-476-0)**

Hier kunt u opgeven wat u met het voorbeeld wilt doen wanneer ScanGear wordt gestart en hoe de bijsnijdkaders moeten worden weergegeven nadat de afbeeldingen in de voorbeeldweergave zijn bekeken. Daarnaast kunt u hier het bijsnijdformaat selecteren voor miniaturen van gescande documenten.

### **[Tabblad Scannen](#page-478-0)**

Hier kunt u selecteren wat u met ScanGear wilt doen nadat u een afbeelding hebt gescand.

#### **[Tabblad Kleurinstellingen](#page-479-0)**

Hier kunt u aangeven hoe de kleuren moeten worden aangepast en de gammawaarde voor de monitor opgeven.

# <span id="page-473-0"></span>**Tabblad Scanner**

Op het tabblad **Scanner** kunt u de volgende instellingen opgeven.

# **Belangrijk**

• De beschikbare functies en instellingen hangen af van uw scanner of printer.

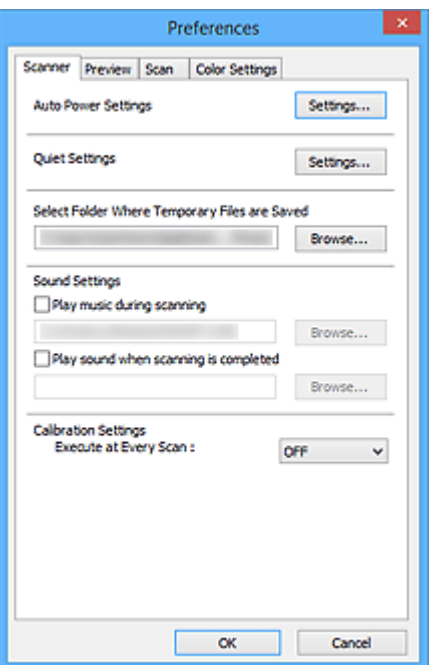

#### **Instellingen voor automatisch in-/uitschakelen (Auto Power Settings)**

U kunt instellen dat het apparaat automatisch wordt in- of uitgeschakeld.

Klik op **Instellingen... (Settings...)** om het dialoogvenster **Instellingen voor automatisch in-/ uitschakelen (Auto Power Settings)** weer te geven.

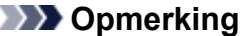

• Als het apparaat is uitgeschakeld of bi-directionele communicatie is uitgeschakeld, kan een bericht verschijnen omdat de computer de apparaatstatus niet kan vaststellen. Klik in dat geval op **OK** om ScanGear (scannerstuurprogramma) af te sluiten.

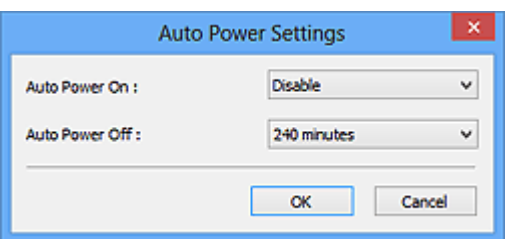

#### **Automatisch inschakelen (Auto Power On)**

Selecteer **Inschakelen (Enable)** om het apparaat automatisch in te schakelen wanneer gegevens worden ontvangen.

### **Automatisch uitschakelen (Auto Power Off)**

Selecteer in de lijst de tijd die u wilt instellen. Als deze tijd is verstreken zonder dat er gegevens worden ontvangen, wordt het apparaat automatisch uitgeschakeld.

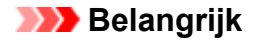

Afhankelijk van uw model wordt het apparaat niet automatisch uitgeschakeld wanneer dit is verbonden met een netwerk, ook al is **Automatisch uitschakelen (Auto Power Off)** ingesteld.

Raadpleeg 'Lijst met ondersteunde functies per model (Automatisch uitschakelen)' om te controleren of uw model de functie Automatisch uitschakelen ondersteunt.

#### **Stille instellingen (Quiet Settings)**

Met de stille functie kunt u ervoor zorgen dat het apparaat minder geluid maakt. Gebruik deze functie als u het geluidsniveau van het apparaat wilt beperken, bijvoorbeeld wanneer u 's nachts scant of afdrukt.

Klik op **Instellingen... (Settings...)** om de stille modus in te stellen.

## **DESP** Opmerking

• U kunt de stille modus instellen vanuit het bedieningspaneel van het apparaat, het printerstuurprogramma of ScanGear.

Op welke wijze u de instelling ook opgeeft, deze is van toepassing op bewerkingen vanuit het bedieningspaneel van het apparaat of als u bijvoorbeeld afdrukt of scant vanaf de computer.

• Het scannen of printen duurt mogelijk langer dan gebruikelijk wanneer u deze functie gebruikt.

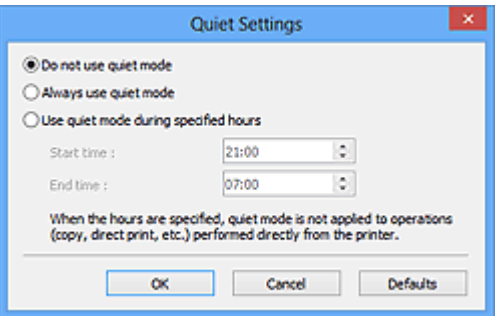

#### **Stille modus niet gebruiken (Do not use quiet mode)**

Selecteer deze optie als u het apparaat wit gebruiken met het normale werkingsvolume.

#### **Stille modus altijd gebruiken (Always use quiet mode)**

Selecteer deze optie als u wilt dat het apparaat minder geluid maakt.

#### **Stille modus gebruiken op opgegeven tijden (Use quiet mode during specified hours)**

Selecteer deze optie als u wilt dat het apparaat minder geluid maakt op de opgegeven tijden.

Geef de **Begintijd (Start time)** en de **Eindtijd (End time)** op van de periode waarin de stille modus actief moet zijn.

#### **Belangrijk**

- U moet voor **Begintijd (Start time)** en **Eindtijd (End time)** verschillende tijden opgeven.
- Als uw scanner of printer geen faxfuncties ondersteunt, wordt de stille modus niet toegepast op bewerkingen (zoals kopiëren of direct afdrukken) die rechtstreeks vanaf het apparaat worden uitgevoerd, zelfs wanneer u tijden hebt opgegeven.

## **Map voor tijdelijke bestanden (Select Folder Where Temporary Files are Saved)**

Hier wordt de map weergegeven waarin de afbeeldingen tijdelijk moeten worden opgeslagen. Als u de map wilt wijzigen, klikt u op **Bladeren... (Browse...)** om een andere map op te geven.

### **Geluidsinstellingen (Sound Settings)**

U kunt het apparaat zodanig instellen dat er een geluidsbestand wordt afgespeeld tijdens het scannen of wanneer het scannen is voltooid.

Schakel het selectievakje **Muziek afspelen tijdens scannen (Play music during scanning)** of **Geluidssignaal na voltooiing scan (Play sound when scanning is completed)** in, klik op **Bladeren... (Browse...)** en geef een geluidsbestand op.

U kunt de volgende bestanden opgeven.

- MIDI-bestand (\*.mid, \*.rmi, \*.midi)
- Audiobestand (\*.wav, \*.aif, \*.aiff)
- MP3-bestand (\*.mp3)

#### **Kalibratie-instellingen (Calibration Settings)**

Wanneer u voor **Uitvoeren bij elke scan (Execute at Every Scan) AAN (ON)** selecteert, wordt de scanner telkens voor een voorbeeldweergave en scan gekalibreerd zodat de juiste kleurtinten in de gescande afbeeldingen worden weergegeven.

# **DD** Opmerking

- Zelfs als **Uitvoeren bij elke scan (Execute at Every Scan)** is ingesteld op **UIT (OFF)**, wordt de scanner mogelijk automatisch gekalibreerd in bepaalde gevallen (bijvoorbeeld direct nadat u het apparaat hebt ingeschakeld).
- Kalibratie kan enige tijd duren, afhankelijk van uw computer.

# <span id="page-476-0"></span>**Tabblad Voorbeeld**

Op het tabblad **Voorbeeld (Preview)** kunt u de volgende instellingen opgeven.

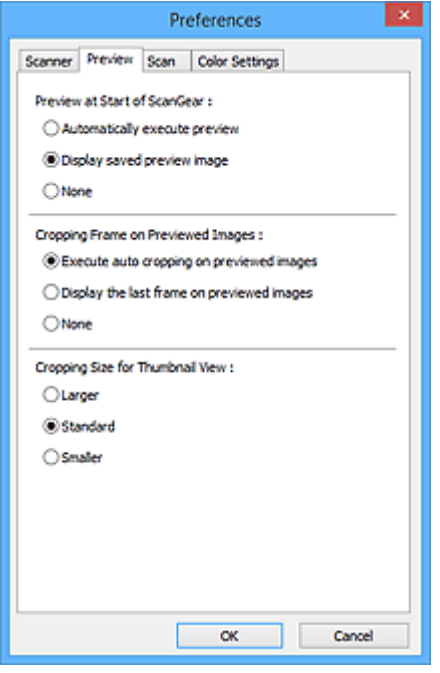

### **Voorbeeld bij starten van ScanGear (Preview at Start of ScanGear)**

Selecteer wat u wilt doen met Voorbeeld wanneer ScanGear (scannerstuurprogramma) wordt gestart.

#### **Voorbeeld automatisch uitvoeren (Automatically execute preview)**

ScanGear begint automatisch met een voorbeeldweergave bij het opstarten.

### **Opgeslagen voorbeeldafbeelding weergeven (Display saved preview image)**

De eerder bekeken voorbeeldafbeelding wordt weergegeven.

De instellingen voor de knoppen voor kleuraanpassing, de werkbalkinstellingen en de instellingen voor het tabblad **Geavanceerde modus (Advanced Mode)** worden ook opgeslagen.

#### **Geen (None)**

Bij het opstarten wordt geen voorbeeldafbeelding weergegeven.

## **Demerking**

• Selecteer **Geen (None)** als u de voorbeeldafbeelding niet wilt opslaan.

#### **Kader van voorbeeldafbeelding bijsnijden (Cropping Frame on Previewed Images)**

Selecteer hoe u het bijsnijdkader wilt weergeven nadat u een voorbeeld van de afbeelding hebt bekeken.

#### **Voorbeeldafbeeldingen automatisch bijsnijden (Execute auto cropping on previewed images)**

Het bijsnijdkader (scangebied) wordt automatisch weergegeven in het documentformaat na de voorbeeldweergave.

## **Het laatste kader van voorbeeldafbeeldingen weergeven (Display the last frame on previewed images)**

Na de voorbeeldweergave wordt er een bijsnijdkader weergegeven met dezelfde afmetingen als het vorige bijsnijdkader dat u hebt gebruikt.

## **Geen (None)**

Nadat het voorbeeld is bekeken, wordt er geen bijsnijdkader weergegeven.

#### **Uitsnijdformaat voor filmminiatuur (Cropping Size for Thumbnail View)**

Hiermee kunt u het uitsnijdformaat selecteren voor miniaturen van gescande documenten.

#### **Groter (Larger)**

Hiermee wordt 105% (in breedte en hoogte) weergegeven van het gedeelte dat voor het standaardformaat wordt weergegeven.

## **Standaard (Standard)**

Het standaardformaat.

#### **Kleiner (Smaller)**

Hiermee wordt 95% (in breedte en hoogte) weergegeven van het gedeelte dat wordt weergegeven voor het standaardformaat.

## **DD** Opmerking

• Als u de instelling **Uitsnijdformaat voor filmminiatuur (Cropping Size for Thumbnail View)** wijzigt, worden de voorbeeldafbeeldingen vernieuwd en bijgesneden tot het nieuwe formaat. Wanneer de voorbeeldafbeeldingen worden vernieuwd, worden de kleuraanpassingen en andere instellingen die zijn toegepast, hersteld naar de standaardwaarden.

# <span id="page-478-0"></span>**Tabblad Scannen**

Op het tabblad **Scannen (Scan)** kunt u de volgende instellingen opgeven.

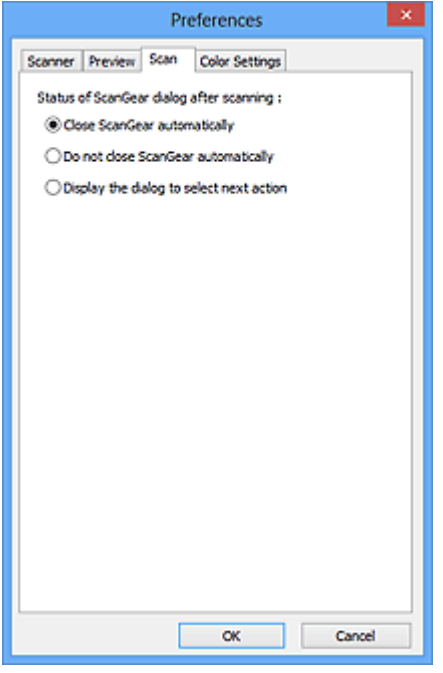

## **Status van het dialoogvenster ScanGear na het scannen (Status of ScanGear dialog after scanning)**

Selecteer wat u wilt doen met ScanGear (scannerstuurprogramma) nadat afbeeldingen zijn gescand.

#### **ScanGear automatisch sluiten (Close ScanGear automatically)**

Selecteer deze optie wanneer u na het scannen wilt teruggaan naar de oorspronkelijke toepassing.

#### **ScanGear niet automatisch sluiten (Do not close ScanGear automatically)**

Selecteer deze optie wanneer u na het scannen wilt teruggaan naar het scherm ScanGear om nog een scan te maken.

## **Dialoogvenster weergeven om volgende actie te selecteren (Display the dialog to select next action)**

Selecteer deze optie om een scherm te openen en te selecteren wat er moet gebeuren als het scannen is voltooid.

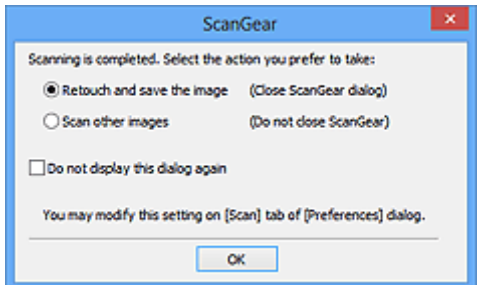

## **DEX** Opmerking

• De instellingen **ScanGear niet automatisch sluiten (Do not close ScanGear automatically)** of **Dialoogvenster weergeven om volgende actie te selecteren (Display the dialog to select next action)** worden mogelijk niet door alle toepassingen ondersteund.

# <span id="page-479-0"></span>**Tabblad Kleurinstellingen**

Op het tabblad **Kleurinstellingen (Color Settings)** kunt u de volgende instellingen opgeven.

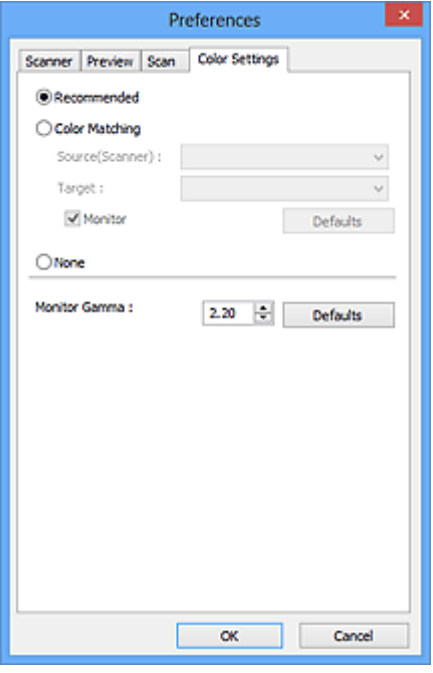

### **Kleuraanpassing**

Selecteer een van de volgende opties.

#### **Aanbevolen (Recommended)**

Gebruik deze optie om een levendige reproductie van de tint van een document weer te geven op het scherm. Deze instelling wordt aanbevolen.

### **Kleurafstemming (Color Matching)**

Selecteer deze optie om de kleuren van de scanner, het beeldscherm en de kleurenprinter op elkaar af te stemmen, waardoor u de tijd en moeite bespaart van het handmatig afstemmen van de kleuren van het beeldscherm en de printer.

#### **Bron (scanner) (Source(Scanner))**

Een scannerprofiel selecteren.

#### **Doel (Target)**

Een doelprofiel selecteren.

#### **Monitor**

Schakel dit selectievakje in om een voorbeeldafbeelding weer te geven met een optimale correctie voor het beeldscherm.

#### **Standaard (Defaults)**

Hiermee worden de standaardinstellingen voor **Kleurafstemming (Color Matching)** hersteld.

# **DESP** Opmerking

- De knoppen voor kleuraanpassing op het tabblad **Geavanceerde modus (Advanced Mode)** zijn niet beschikbaar wanneer u **Kleurafstemming (Color Matching)** selecteert.
- Deze functie is beschikbaar wanneer de **Kleurenmodus (Color Mode)** is ingesteld op **Kleur (Color)**.

## **Geen (None)**

Selecteer deze optie om de kleurcorrectie van ScanGear (scannerstuurprogramma) uit te schakelen.

# **DD** Opmerking

- Deze instelling is mogelijk niet beschikbaar wanneer u scant vanuit de ADF (automatische documentinvoer), afhankelijk van uw scanner of printer.
- U kunt een instelling selecteren wanneer **Kleurenmodus (Color Mode)** is ingesteld op **Kleur (Color)** of **Grijswaarden (Grayscale)**.
- Kleurafstemming is beschikbaar wanneer ScanGear, het beeldscherm, een toepassing die kleurbeheer ondersteunt (zoals Adobe Photoshop) en de printer correct zijn ingesteld.

Raadpleeg de handleiding bij het beeldscherm, de printer en de toepassing voor de instellingen.

## **Monitorgamma (Monitor Gamma)**

Als u de gammawaarde van een beeldscherm instelt, kunt u de invoergegevens aanpassen aan de helderheidskenmerken van het beeldscherm. Pas de waarde aan als de gammawaarde van de monitor niet overeenkomt met de standaardwaarde in ScanGear en de kleuren van de oorspronkelijke afbeelding niet goed worden weergegeven op de monitor.

Klik op **Standaard (Defaults)** om de gammawaarde terug te zetten op de standaardwaarde (2,20).

# **Demerking**

• Raadpleeg de handleiding van uw monitor voor de gammawaarde. Neem contact op met de fabrikant als de gammawaarde niet in de handleiding staat vermeld.

# **Originelen plaatsen (scannen vanaf een computer)**

Informatie over hoe u items moet plaatsen op de plaat of ADF (automatische documentinvoer) van uw scanner of printer. Plaats de items op de juiste manier op de plaat, afhankelijk van het type item dat u wilt scannen. Anders worden de items mogelijk niet goed gescand.

# **Belangrijk**

- Leg geen voorwerpen op de documentklep. Wanneer u de documentklep opent, kunnen er voorwerpen in uw scanner of printer vallen, wat leidt tot slecht functioneren.
- Zorg dat de documentklep tijdens het scannen is gesloten.
- Raak de knoppen van het bedieningspaneel of het LCD (Liquid Crystal Display) niet aan wanneer u de documentklep opent of sluit. Dit kan leiden tot een onverwachte werking.
- **Items plaatsen (glasplaat)**
- [Documenten plaatsen \(ADF \(automatische documentinvoer\)\)](#page-483-0)

# **Items plaatsen (glasplaat)**

Plaats items zoals hieronder beschreven om te scannen door het itemtype en de grootte automatisch te detecteren.

# **Belangrijk**

- Wanneer u scant terwijl u het papierformaat hebt opgegeven in IJ Scan Utility of ScanGear (scannerstuurprogramma), lijnt u een bovenhoek van het item uit met de hoek met de pijl (positiemarkering) op de plaat.
- Foto's die in verschillende vormen zijn uitgesneden en items die kleiner zijn dan 3 vierkante cm (1,2 vierkante inch) kunnen niet precies worden uitgesneden tijdens het scannen.
- Reflecterende disclabels worden mogelijk niet zoals verwacht gescand.

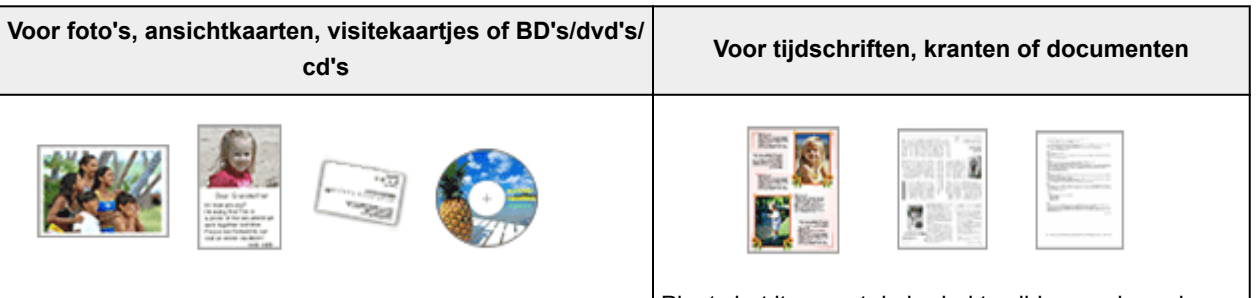

### **Eén item plaatsen:**

Plaats het item met de bedrukte zijde naar beneden op de glasplaat, waarbij u 1 cm (0,4 inch) of meer ruimte vrij laat tussen de randen (schuin gestreept gebied) van de glasplaat en het item. Delen die op het diagonaal gestreepte gebied zijn geplaatst kunnen niet worden gescand.

Plaats het item met de bedrukte zijde naar beneden op de glasplaat en lijn een bovenhoek van het item uit met de hoek bij de pijl (positiemarkering) op de glasplaat. Delen die op het diagonaal gestreepte gebied zijn geplaatst kunnen niet worden gescand.

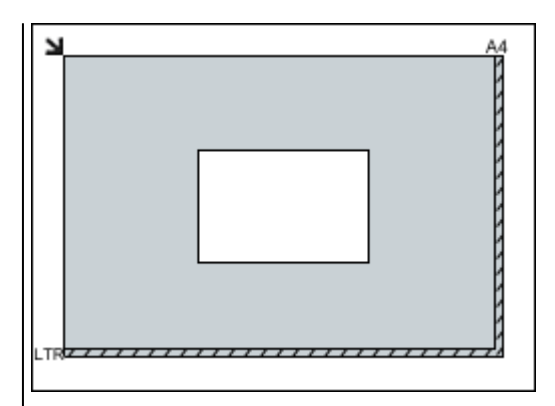

# **Belangrijk**

• Grote items (zoals foto's op A4-formaat) die alleen tegen de randen/pijl (positiemarkering) van de plaat kunnen worden geplaatst, worden mogelijk opgeslagen als PDF-bestanden. Als u bestanden in een andere indeling dan PDF wilt opslaan, geeft u bij het scannen de gegevensindeling op.

### **Meerdere items plaatsen:**

Houd een ruimte van 1 cm (0,4 inch) of meer vrij tussen de randen (schuin gestreept gebied) van de glasplaat en de items, en tussen de items. Delen die op het diagonaal gestreepte gebied zijn geplaatst kunnen niet worden gescand.

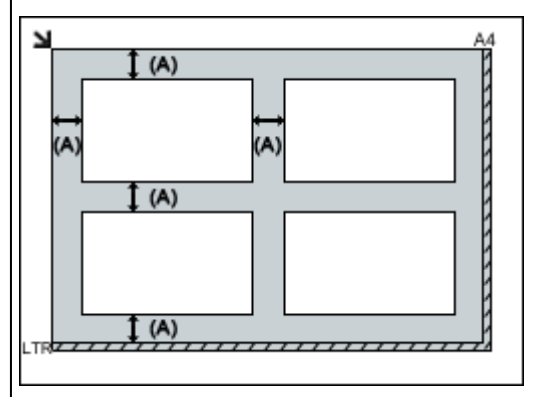

 $(A)$  meer dan 1 cm  $(0,4$  inch)

## **DESPENDING**

- U kunt maximaal 12 items plaatsen.
- U kunt maximaal vier items plaatsen als het selectievakje **Gescande afbeeldingen bij het overbrengen comprimeren (Compress scanned images upon transfer)** in het dialoogvenster Instellingen van IJ Scan Utility is ingeschakeld.
- Bij een netwerkverbinding worden items mogelijk niet correct gescand als vijf of meer items worden geplaatst. Verlaag in dat geval het aantal items op de glasplaat tot vier of minder en scan opnieuw.
- Als u items iets scheef plaatst (10 graden of minder), wordt de positie automatisch gecorrigeerd.

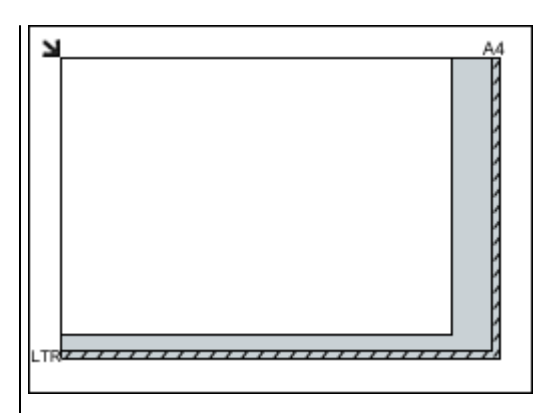

# **Belangrijk**

• Raadpleeg 'Originelen plaatsen' voor uw model vanuit de startpagina van de *Online handleiding* voor meer informatie over de gedeelten waarbinnen items niet kunnen worden gescand.

# <span id="page-483-0"></span>**Documenten plaatsen (ADF (automatische documentinvoer))**

# **Belangrijk**

- Laat geen dikke items op de plaat liggen tijdens het scannen vanuit de ADF. Dit kan leiden tot papierstoringen.
- Als u twee of meer documenten wilt scannen, moet u documenten van hetzelfde formaat plaatsen en uitliinen.
- Raadpleeg 'Originelen die u kunt plaatsen' voor uw model vanuit de startpagina van de *Online handleiding* voor meer informatie over ondersteunde documentformaten bij scannen vanaf de ADF.
- 1. Open de documentlade.

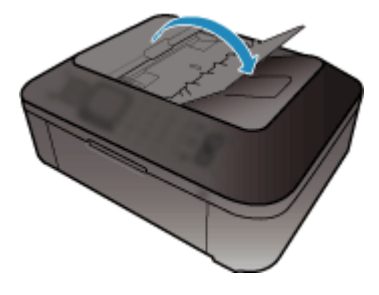

2. Plaats de documenten op de ADF en stel de documentgeleiders in op de breedte van de documenten.

Plaats de documenten met de bedrukte zijde omhoog totdat u een piepgeluid hoort.

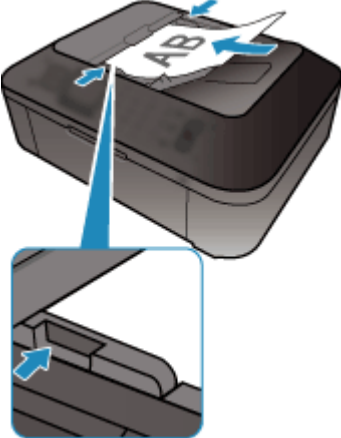

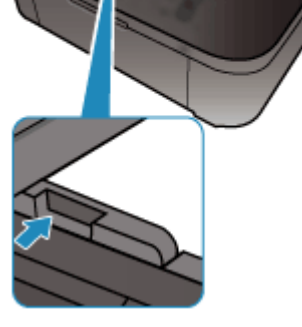

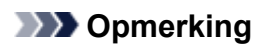

• Wanneer u dubbelzijdige documenten scant, plaatst u ze met de voorzijde omhoog. Ze worden niet in de juiste paginavolgorde gescand als ze andersom worden geplaatst.

# <span id="page-484-0"></span>**Bijsnijdkaders aanpassen (ScanGear)**

Met bijsnijden selecteert u het gebied in een afbeelding dat u wilt behouden en verwijdert u de rest tijdens het scannen.

Op het tabblad **Basismodus (Basic Mode)** en **Geavanceerde modus (Advanced Mode)** kunt u bijsnijdkaders (scangebieden) opgeven voor de afbeelding(en) die in het voorbeeldgebied van het scherm wordt/worden weergegeven.

Als u een scan uitvoert, wordt elk gebied dat door middel van het bijsnijdkader is opgegeven als aparte afbeelding gescand.

# **DEX** Opmerking

- In de volledige afbeeldingsweergave kunt u meerdere bijsnijdkaders op de voorbeeldafbeelding opgeven.
- Raadpleeg 'Bijsnijdkaders aanpassen in het venster Afbeelding samenvoegen' voor uw model vanuit de startpagina van de *Online handleiding* voor informatie over het aanpassen van bijsnijdkaders met IJ Scan Utility.

# **Oorspronkelijk bijsnijdkader**

## **In de miniaturenweergave:**

Er is geen bijsnijdkader opgegeven. U kunt de muis over een miniatuur slepen om een bijsnijdkader op te geven.

## **In de volledige afbeeldingsweergave:**

Er wordt automatisch een actief bijsnijdkader aangegeven rond de voorbeeldafbeelding. U kunt het bijsnijdkader in het voorbeeldgebied verslepen om het gebied op te geven.

# **DE** Opmerking

• U kunt de instellingen voor automatisch bijsnijden wijzigen in het dialoogvenster **Voorkeuren (Preferences)**. Raadpleeg **Kader van voorbeeldafbeelding bijsnijden (Cropping Frame on Previewed Images)** in 'Tabblad **[Voorbeeld](#page-476-0)**' voor meer informatie.

# **Soorten bijsnijdkaders**

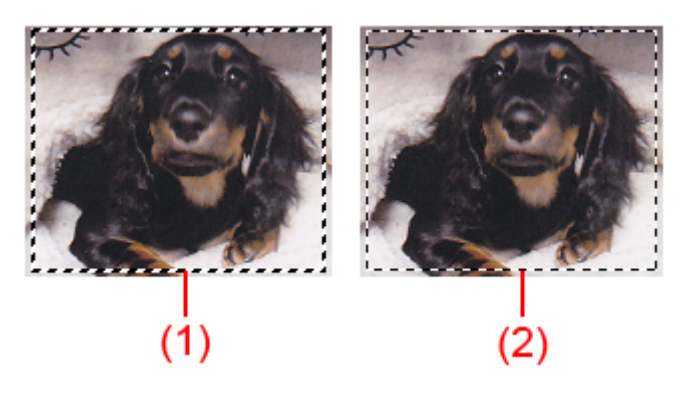

# **(1) Dik bijsnijdkader (bewegend of stilstaand)**

Dit geeft een geselecteerd bijsnijdkader weer. Verschijnt alleen in volledige afbeeldingsweergave. U kunt meerdere bijsnijdkaders selecteren door de Ctrl-toets ingedrukt te houden terwijl u ze selecteert. Uitvoerformaat, afbeeldingscorrecties en andere instellingen op het tabblad **Basismodus (Basic Mode)** of **Geavanceerde modus (Advanced Mode)** worden op alle geselecteerde bijsnijdkaders toegepast.

**(2) Dun bijsnijdkader**

# **In de miniaturenweergave:**

Uitvoerformaat, afbeeldingscorrecties en andere instellingen op het tabblad **Basismodus (Basic Mode)** of **Geavanceerde modus (Advanced Mode)** worden toegepast.

## **In de volledige afbeeldingsweergave:**

Dit geeft een niet geselecteerd bijsnijdkader weer. De instellingen op het tabblad **Basismodus (Basic Mode)** of **Geavanceerde modus (Advanced Mode)** worden niet toegepast.

# **Een bijsnijdkader aanpassen**

De cursor verandert in  $\overbrace{\mathbb{R}}^{\mathbb{R}}$  anneer deze boven een bijsnijdkader wordt geplaatst. Als u nu op de muisknop klikt en de muisaanwijzer in de richting van de pijl sleept, wordt het bijsnijdkader dienovereenkomstig vergroot of verkleind.

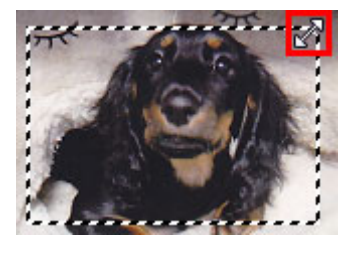

De cursor verandert in (vierrichtingspijl) wanneer deze binnen een bijsnijdkader wordt geplaatst. Klik op de muisknop en sleep de muis om het hele bijsnijdkader te verplaatsen.

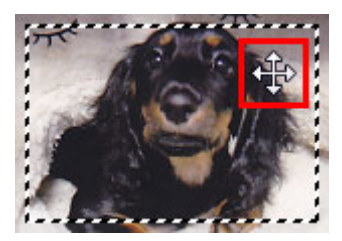

# **DED** Opmerking

- Op het tabblad **Geavanceerde modus (Advanced Mode)** kunt u de grootte van het bijsnijdkader opgeven door waarden in te voeren bij <sup> $\pm \overline{a}$ </sup> (Breedte) en  $\pm \overline{a}$  (Hoogte) in **[Instellingen voor invoer](#page-458-0) [\(Input Settings\)](#page-458-0)**.
- U kunt een bijsnijdkader 90 graden roteren door te klikken op **(2)** (Lengte-breedteverhouding schakelen). (Lengte-breedteverhouding schakelen) is echter niet beschikbaar wanneer **Uitvoerformaat (Output Size)** is ingesteld op **Aanpasbaar (Flexible)**.

# **Meerdere bijsnijdkaders maken**

## **In de miniaturenweergave:**

U kunt maar één bijsnijdkader per afbeelding maken.

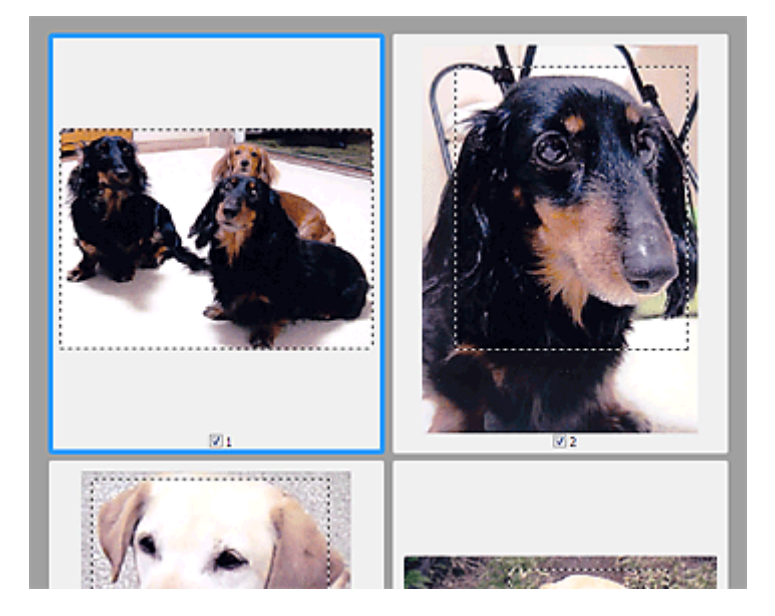

# **In de volledige afbeeldingsweergave:**

Klik en sleep de muisaanwijzer buiten de grenzen van het bestaande bijsnijdkader om een nieuw bijsnijdkader in het voorbeeldgebied te maken. Het nieuwe bijsnijdkader wordt het actieve bijsnijdkader en het eerste bijsnijdkader wordt het niet-geselecteerde bijsnijdkader.

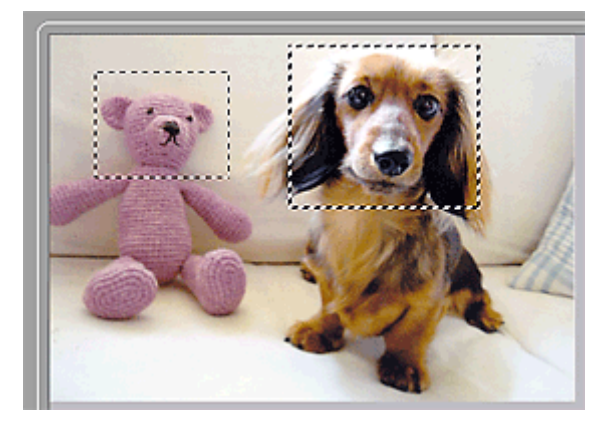

U kunt meerdere bijsnijdkaders maken en op elk daarvan verschillende scaninstellingen toepassen.

U kunt ook meerdere bijsnijdkaders selecteren door de Ctrl-toets ingedrukt te houden terwijl u ze selecteert.

Als u meerdere bijsnijdkaders selecteert en de instellingen op het tabblad aan de rechterkant van ScanGear wijzigt, worden deze instellingen op alle geselecteerde bijsnijdkaders toegepast.

Wanneer u een nieuw bijsnijdkader maakt, behoudt het kader de kenmerken van het laatste bijsnijdkader.

# **DESP** Opmerking

- U kunt maximaal 12 bijsnijdkaders maken.
- Het scannen duurt langer dan gebruikelijk wanneer er meerdere bijsnijdkaders zijn geselecteerd.

# **Bijsnijdkaders verwijderen**

## **In de miniaturenweergave:**

Als u een bijsnijdkader wilt verwijderen, klikt u buiten het bijsnijdkader of op een afbeelding.

## **In de volledige afbeeldingsweergave:**

U verwijdert een bijsnijdkader door het kader te selecteren en te klikken op (Bijsnijdkader verwijderen) op de werkbalk. U kunt ook op de toets Delete drukken.

Als er meerdere bijsnijdkaders zijn, worden alle geselecteerde bijsnijdkaders (actief bijsnijdkader geselecteerd bijsnijdkader) gelijktijdig verwijderd.

# **Algemene opmerkingen (scannerstuurprogramma)**

ScanGear (scannerstuurprogramma) kent de volgende beperkingen. Denk hieraan wanneer u het programma gebruikt.

# **Beperkingen van het scannerstuurprogramma**

- Als u het NTFS-bestandssysteem gebruikt, wordt de TWAIN-gegevensbron wellicht niet opgeroepen. Dit komt doordat de TWAIN-module niet naar de winnt-map kan worden geschreven vanwege beveiligingsredenen. Neem contact op met de beheerder voor meer informatie.
- Sommige computers (waaronder laptops) die zijn aangesloten op het apparaat, worden wellicht niet correct geactiveerd vanuit de stand-by-modus. Start in dit geval de computer opnieuw op.
- Sluit niet twee of meer scanners of multifunctionele printers met een scannerfunctie tegelijk op dezelfde computer aan. Wanneer meerdere scanapparaten zijn aangesloten, kunt u niet scannen vanaf het bedieningspaneel van het apparaat en kunnen fouten optreden bij de toegang tot de apparaten.
- Het scannen kan mislukken als de computer uit de slaap- of standby-stand is gehaald. Volg in dat geval de onderstaande stappen en probeer het opnieuw.
	- 1. Schakel het apparaat uit.
	- 2. Sluit ScanGear, koppel de USB-kabel los van de computer en sluit deze opnieuw aan.
	- 3. Schakel het apparaat in.
- ScanGear kan niet vanuit meerdere toepassingen tegelijk worden geopend. ScanGear kan niet twee keer worden geopend binnen een toepassing als het al is geopend.
- Sluit het venster van ScanGear voordat u de toepassing sluit.
- Wanneer u een netwerkscanner gebruikt door verbinding te maken met een netwerk, kan het apparaat niet worden gebruikt vanaf meerdere computers tegelijk.
- Wanneer u een netwerkscanner gebruikt door verbinding te maken met een netwerk, duurt het scannen langer dan gebruikelijk.
- Zorg dat bij het scannen van grote afbeeldingen met een hoge resolutie voldoende schijfruimte beschikbaar is. Er is bijvoorbeeld ten minste 300 MB vrije ruimte vereist om een A4-document in kleur te scannen met 600 dpi.
- ScanGear en het WIA-stuurprogramma kunnen niet tegelijkertijd worden gebruikt.
- Zet de computer niet in de slaapmodus of slaapstand tijdens het scannen.

# **Toepassingen met beperkingen in het gebruik**

- Als u Media Center (meegeleverd met Windows XP Media Center Edition 2005) start, kunt u mogelijk het bedieningspaneel van het apparaat niet gebruiken om te scannen. Start in dit geval de computer opnieuw op.
- U kunt geen afbeeldingen scannen met de versie van Media Center in Windows XP Media Center Edition 2005. Scan met andere toepassingen, zoals IJ Scan Utility.
- De TWAIN-gebruikersinterface wordt in bepaalde programma's verborgen. Raadpleeg in dat geval de handleiding van de toepassing en wijzig de instellingen naar wens.
- Sommige toepassingen bieden geen ondersteuning voor het doorlopend scannen van meerdere documenten. In sommige gevallen wordt alleen de eerste afbeelding geaccepteerd, of meerdere afbeeldingen worden gescand als één afbeelding. Vermijd het scannen van meerdere documenten via de ADF (automatische documentinvoer) voor dergelijke toepassingen.
- Als u gescande afbeeldingen wilt importeren in Microsoft Office 2000, slaat u deze eerst op met IJ Scan Utility en importeert u vervolgens de opgeslagen bestanden via het menu **Invoegen (Insert)**.
- Wanneer u afbeeldingen ter grootte van de glasplaat scant naar Microsoft Office 2003 (Word, Excel, PowerPoint, enzovoort), klikt u op **Aangepast (Custom Insert)** in het scherm **Afbeelding van scanner of camera invoegen< (Insert Picture from Scanner or Camera)**. Anders worden de afbeeldingen mogelijk niet goed gescand.
- Als u afbeeldingen scant in Microsoft Office 2007/Microsoft Office 2010 (Word, Excel of PowerPoint), gebruikt u Microsoft Mediagalerie.
- Het is mogelijk dat afbeeldingen in bepaalde toepassingen niet goed worden gescand. Vergroot in dat geval het virtuele geheugen van het besturingssysteem en probeer het opnieuw.
- Als het afbeeldingsformaat te groot is (zoals wanneer u grote afbeeldingen scant met een hoge resolutie), reageert de computer wellicht niet of blijft de voortgangsbalk op 0% staan afhankelijk van de toepassing. Annuleer in dat geval de bewerking (bijvoorbeeld door op **Annuleren (Cancel)** te klikken op de voortgangsbalk) en vergroot het virtuele geheugen van het besturingssysteem of verklein de afbeeldingsgrootte/resolutie en probeer het opnieuw. U kunt ook eerst de afbeelding scannen met IJ Scan Utility en deze vervolgens opslaan en importeren in de toepassing.

# **Andere scanmethoden**

- **[Scannen met WIA-stuurprogramma](#page-491-0)**
- **[Scannen via het Configuratiescherm \(alleen Windows XP\)](#page-494-0)**

# <span id="page-491-0"></span>**Scannen met WIA-stuurprogramma**

U kunt een item scannen vanuit een toepassing die compatibel is met WIA (Windows Image Acquisition).

WIA is een stuurprogrammamodel dat onderdeel is van Windows XP of hoger. Hiermee kunt u items scannen zonder een toepassing te gebruiken.

De procedure varieert, afhankelijk van de toepassing. De volgende procedures dienen alleen als voorbeeld.

Raadpleeg de handleiding van de toepassing voor meer informatie.

# **Scannen met het WIA-stuurprogramma 2.0**

Hieronder wordt een voorbeeld gegeven van scannen met 'Windows Faxen en scannen'.

1. Plaats het item op de glasplaat.

[Originelen plaatsen \(scannen vanaf een computer\)](#page-501-0)

2. Selecteer **Nieuw (New)** in het menu **Bestand (File)** van '**Windows Faxen en scannen (Windows Fax and Scan)**' en klik op **Scannen... (Scan...)**.

Het scherm met scaninstellingen wordt geopend.

3. Geef de instellingen op.

#### **Scanner**

De momenteel ingestelde productnaam wordt weergegeven. Als u de scanner wilt wijzigen, klikt u op **Wijzigen... (Change...)** en selecteert u het product dat u wilt gebruiken.

### **Profiel (Profile)**

Selecteer **Foto (standaard) (Photo (Default))** of **Documenten (Documents)** afhankelijk van het type item dat u wilt scannen. Als u een nieuw **Profiel (Profile)** wilt opslaan, selecteert u **Profiel toevoegen... (Add profile...)**. U kunt de details opgeven in het dialoogvenster **Nieuw profiel toevoegen (Add New Profile)**.

#### **Bron (Source)**

Selecteer een scannertype.

#### **Papierformaat (Paper size)**

Deze instelling is niet beschikbaar voor uw scanner of printer.

#### **Kleurindeling (Color format)**

Hier kunt u de kleurenmodus selecteren waarmee het item moet worden gescand.

#### **Bestandstype (File type)**

Selecteer een gegevensindeling uit JPEG, BMP, PNG en TIFF.

#### **Resolutie (DPI) (Resolution (DPI))**

Geef de resolutie op. Geef een waarde op tussen 50 en 600 dpi.

**[Resolutie](#page-497-0)** 

## **Helderheid (Brightness)**

Pas de helderheid aan met de schuifknop. Sleep de schuifknop naar links om de afbeelding donkerder te maken en naar rechts om de afbeelding lichter te maken. U kunt ook een waarde invoeren (-100 tot 100).

#### **Contrast**

Pas het contrast aan met de schuifknop. Als u de schuifknop naar links verplaatst wordt het contrast van de afbeelding lager, waardoor de afbeelding zachter wordt. Als u de schuifknop naar rechts verplaatst wordt het contrast van de afbeelding groter, waardoor de afbeelding scherper wordt. U kunt ook een waarde invoeren (-100 tot 100).

## **Afbeeldingen als voorbeeld weergeven of afbeeldingen scannen als afzonderlijke bestanden (Preview or scan images as separate files)**

Schakel dit selectievakje in wanneer u meerdere afbeeldingen als afzonderlijke bestanden wilt bekijken (in een voorbeeld) of scannen.

4. Klik op **Voorbeeld (Preview)** om een voorbeeld van de afbeelding te bekijken.

De afbeelding wordt aan de rechterkant weergegeven.

5. Klik op **Scannen (Scan)**.

Het scannen begint en daarna verschijnt de gescande afbeelding in de toepassing.

# **Scannen met het WIA-stuurprogramma 1.0**

Hieronder wordt een voorbeeld gegeven van scannen met 'Paint'.

1. Plaats het item op de glasplaat.

**N** [Originelen plaatsen \(scannen vanaf een computer\)](#page-501-0)

- 2. Klik op **Van scanner of camera (From scanner or camera)** in het menu **Bestand (File)** van Paint. (Selecteer de opdracht om een item naar de toepassing te scannen.)
- 3. Selecteer het afbeeldingstype dat overeenkomt met het item dat u wilt scannen.

Kies uit **Afbeelding in kleur (Color picture)**, **Afbeelding in grijstinten (Grayscale picture)**, **Afbeelding in zwart-wit of tekst (Black and white picture or text)** en **Aangepaste instellingen (Custom Settings)**.

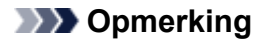

- Als u wilt scannen met de waarden die zijn ingesteld bij **De kwaliteit van de gescande foto aanpassen (Adjust the quality of the scanned picture)**, selecteert u **Aangepaste instellingen (Custom Settings)**.
- 4. Klik op **De kwaliteit van de gescande foto aanpassen (Adjust the quality of the scanned picture)** en stel de gewenste voorkeuren in.

### **Helderheid (Brightness)**

Pas de helderheid aan met de schuifknop. Sleep de schuifknop naar links om de afbeelding donkerder te maken en naar rechts om de afbeelding lichter te maken. U kunt ook een waarde invoeren (-127 tot 127).

#### **Contrast**

Pas het contrast aan met de schuifknop. Als u de schuifknop naar links verplaatst wordt het contrast van de afbeelding lager, waardoor de afbeelding zachter wordt. Als u de schuifknop naar rechts verplaatst wordt het contrast van de afbeelding groter, waardoor de afbeelding scherper wordt. U kunt ook een waarde invoeren (-127 tot 127).

#### **Resolutie (DPI) (Resolution (DPI))**

Geef de resolutie op. Geef een waarde op tussen 50 en 600 dpi.

#### **M** [Resolutie](#page-497-0)

## **Type afbeelding (Picture type)**

Selecteer het gewenste type scan voor uw item.

### **Herstellen (Reset)**

Klik hierop om terug te gaan naar de oorspronkelijke instellingen.

5. Klik op **Voorbeeld (Preview)** om een voorbeeld van de afbeelding te bekijken.

De afbeelding wordt aan de rechterkant weergegeven. Versleep  $\square$  om het scangebied aan te geven.

### 6. Klik op **Scannen (Scan)**.

Het scannen begint en daarna verschijnt de gescande afbeelding in de toepassing.

# <span id="page-494-0"></span>**Scannen via het Configuratiescherm (alleen Windows XP)**

U kunt afbeeldingen scannen via het Configuratiescherm van Windows XP met het WIA-stuurprogramma.

- 1. Klik op **Start** en selecteer **Configuratiescherm (Control Panel)**.
- 2. Klik op **Printers en andere hardware (Printers and Other Hardware)** > **Scanners en camera's (Scanners and Cameras)** en dubbelklik op **Canon XXX series** (waarbij 'XXX' de modelnaam is).

Het dialoogvenster **Wizard Scanner en camera (Scanner and Camera Wizard)** verschijnt.

- 3. Klik op **Volgende (Next)**.
- 4. Selecteer bij **Type afbeelding (Picture type)** het type item dat u wilt scannen.

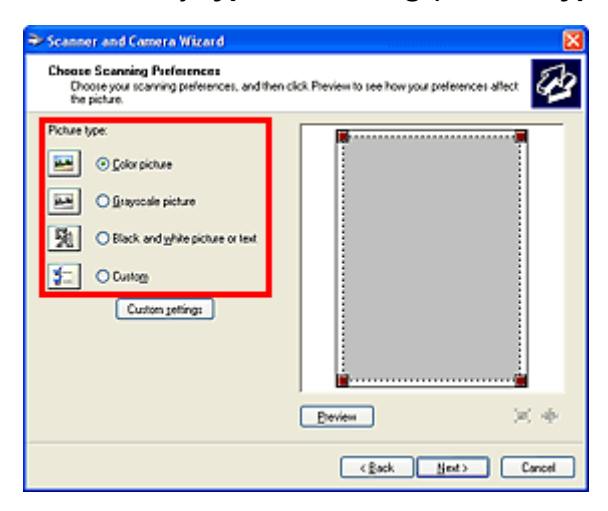

# **DESP** Opmerking

- Selecteer **Aangepast (Custom)** om te scannen met de waarden die eerder zijn ingesteld bij **Aangepaste instellingen (Custom settings)**.
- 5. Klik op **Aangepaste instellingen (Custom settings)** en stel de gewenste voorkeuren in.

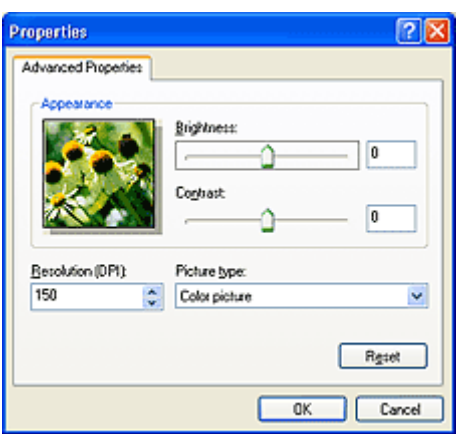

### **Helderheid (Brightness)**

Pas de helderheid aan met de schuifknop. Sleep de schuifknop naar links om de afbeelding donkerder te maken en naar rechts om de afbeelding lichter te maken. U kunt ook een waarde invoeren (-127 tot 127).

#### **Contrast**

Pas het contrast aan met de schuifknop. Als u de schuifknop naar links verplaatst wordt het contrast van de afbeelding lager, waardoor de afbeelding zachter wordt. Als u de schuifknop naar rechts verplaatst wordt het contrast van de afbeelding groter, waardoor de afbeelding scherper wordt. U kunt ook een waarde invoeren (-127 tot 127).

#### **Resolutie (DPI) (Resolution (DPI))**

Geef de resolutie op. Geef een waarde op tussen 50 en 600 dpi.

**N** [Resolutie](#page-497-0)

### **Type afbeelding (Picture type)**

Selecteer het gewenste type scan voor uw item.

#### **Herstellen (Reset)**

Klik hierop om terug te gaan naar de oorspronkelijke instellingen.

6. Klik op **Voorbeeld (Preview)** om een voorbeeld van de afbeelding te bekijken.

De afbeelding wordt aan de rechterkant weergegeven. Versleep **om** het scangebied aan te geven.

7. Klik op **Volgende (Next)** en volg de instructies.

# **Scantips**

- **[Resolutie](#page-497-0)**
- **[Gegevensindelingen](#page-499-0)**
- **[Kleurafstemming](#page-500-0)**

# <span id="page-497-0"></span>**Resolutie**

De gegevens in de door u gescande afbeelding zijn een verzameling puntjes die informatie over helderheid en kleur bevatten. De dichtheid van deze puntjes wordt 'resolutie' genoemd. De resolutie bepaalt hoeveel details de afbeelding bevat. De resolutie wordt uitgedrukt in het aantal puntjes per inch (dpi). Dpi is het aantal puntjes per inch (2,5 cm).

Hoe hoger de resolutie (waarde), des te gedetailleerder de afbeelding. Hoe lager de resolutie (waarde), des te minder details in de afbeelding.

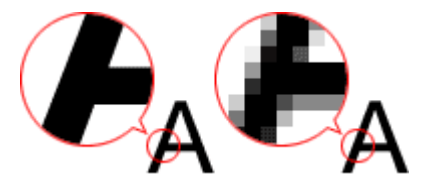

# **De resolutie instellen**

U kunt de resolutie in de volgende schermen instellen.

## **IJ Scan Utility:**

**Resolutie (Resolution)** op het tabblad (Scannen vanaf een computer) in het dialoogvenster Instellingen

## **ScanGear (scannerstuurprogramma):**

**Uitvoerresolutie (Output Resolution)** in **Instellingen voor uitvoer (Output Settings)** op het tabblad **Geavanceerde modus (Advanced Mode)**

# **Correcte resolutie-instellingen**

Stel de resolutie in die hoort bij het gebruik van de gescande afbeelding.

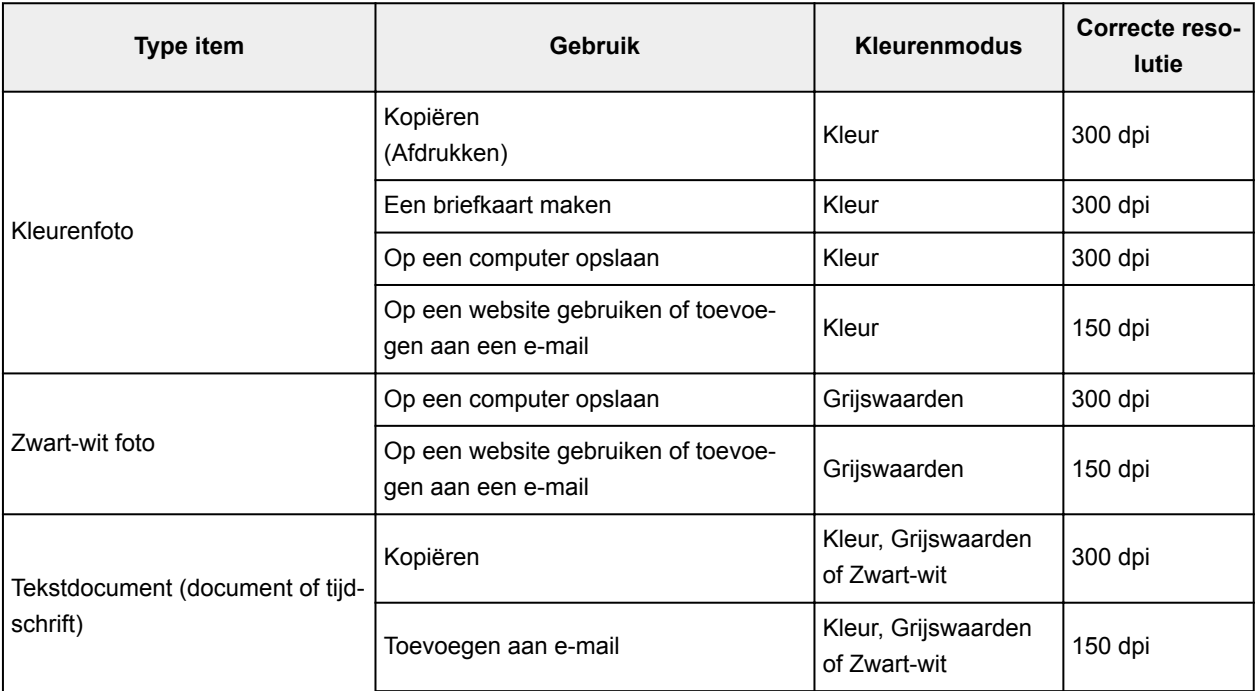

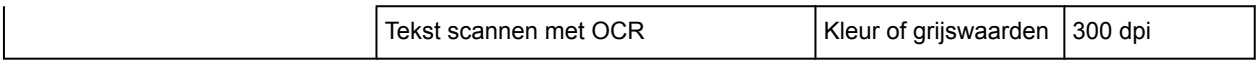

# **Belangrijk**

• Als u de resolutie verdubbelt, wordt het gegevensformaat van de gescande afbeelding viermaal zo groot. Als het bestand te groot is, vermindert de uitvoersnelheid aanzienlijk en kan er bijvoorbeeld een gebrek aan geheugen ontstaan. Stel minimaal de resolutie in die hoort bij het gebruik van de gescande afbeelding.

# **Opmerking**

• Wanneer u de gescande afbeelding groter wilt afdrukken, scan dan met een hogere resolutie dan hierboven wordt aangeraden.

# <span id="page-499-0"></span>**Gegevensindelingen**

Bij het opslaan van gescande afbeeldingen kunt u een gegevensindeling kiezen. Geef de meest geschikte gegevensindeling op, in overeenstemming met het gebruik van de afbeelding in een bepaalde toepassing.

De beschikbare gegevensindelingen zijn afhankelijk van de toepassing en het besturingssysteem (Windows of Mac OS).

Zie hieronder voor de eigenschappen van iedere gegevensindeling voor afbeeldingen.

## **PNG (standaardbestandsextensie: .png)**

Een gegevensindeling die vaak op websites wordt gebruikt.

PNG is geschikt voor het bewerken van opgeslagen afbeeldingen.

## **JPEG (standaardbestandsextensie: .jpg)**

Een gegevensindeling die vaak wordt gebruikt op websites en voor digitale camera's.

JPEG biedt hoge compressieverhoudingen. De kwaliteit van JPEG-afbeeldingen neemt echter enigszins af elke keer wanneer de afbeelding opnieuw wordt opgeslagen. De oorspronkelijke kwaliteit kan dan niet meer worden hersteld.

JPEG is niet beschikbaar voor zwart-wit afbeeldingen.

## **TIFF (standaardbestandsextensie: .tif)**

Een gegevensindeling met een relatief hoge mate van compatibiliteit tussen verschillende computers en toepassingen.

TIFF is geschikt voor het bewerken van opgeslagen afbeeldingen.

# **DEX** Opmerking

- Sommige TIFF-bestanden zijn niet compatibel.
- IJ Scan Utility ondersteunt de volgende TIFF-bestandsindelingen.
	- Binair zwart-wit zonder compressie
	- RGB (8 bits per kanaal) zonder compressie
	- Grijswaarden zonder compressie

### **PDF (standaardbestandsextensie: .pdf)**

Een gegevensindeling voor elektronische documenten, ontwikkeld door Adobe Systems Incorporated.

Deze indeling is geschikt voor diverse computers en besturingssystemen. Lettertypen kunnen ook worden ingebed, zodat mensen in verschillende omgevingen de bestanden kunnen uitwisselen zonder zich over de verschillen hoeven na te denken.

# <span id="page-500-0"></span>**Kleurafstemming**

'Kleurafstemming' is het aanbrengen van aanpassingen zodat de kleurtonen van het originele item, het monitorscherm en de kleurenafdruk met elkaar overeenkomen. Op uw scanner of printer worden de kleurtinten aangepast zoals hieronder wordt aangegeven.

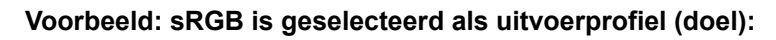

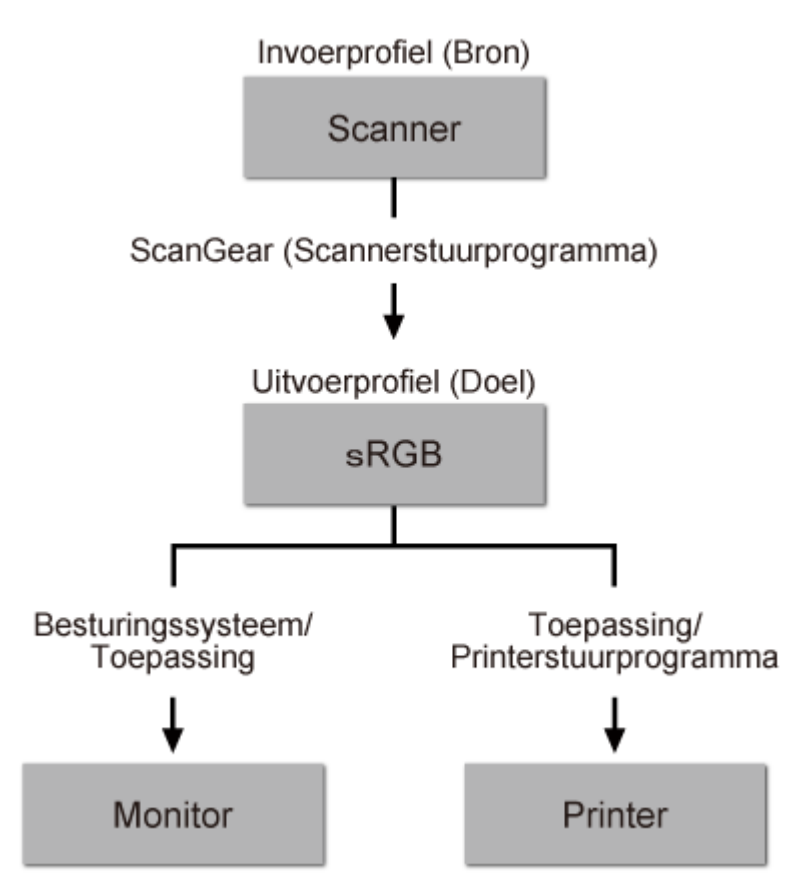

De kleurruimte van de afbeelding wordt geconverteerd van de kleurruimte van de scanner naar sRGB door ScanGear.

Wanneer de afbeelding wordt weergegeven op een monitor, wordt de kleurruimte van de afbeelding op basis van de monitorinstellingen van het besturingssysteem en de instellingen voor de werkruimte van de toepassing geconverteerd van sRGB naar de kleurruimte van de monitor.

Wanneer de afbeelding wordt afgedrukt, wordt de kleurruimte van de afbeelding op basis van de afdrukinstellingen van de toepassing en de instellingen van het printerstuurprogramma geconverteerd van sRGB naar de kleurruimte van de printer.

# <span id="page-501-0"></span>**Originelen plaatsen (scannen vanaf een computer)**

Informatie over hoe u items moet plaatsen op de plaat van uw scanner of printer. Plaats de items op de juiste manier op de plaat, afhankelijk van het type item dat u wilt scannen. Anders worden de items mogelijk niet goed gescand.

# **Belangrijk**

- Leg geen voorwerpen op de documentklep. Wanneer u de documentklep opent, kunnen er voorwerpen in uw scanner of printer vallen, wat leidt tot slecht functioneren.
- Zorg dat de documentklep tijdens het scannen is gesloten.

# **Items plaatsen**

Plaats items zoals hieronder beschreven om te scannen door het itemtype en de grootte automatisch te detecteren.

# **Belangrijk**

- Wanneer u scant terwijl u het papierformaat hebt opgegeven in IJ Scan Utility of ScanGear (scannerstuurprogramma), lijnt u een bovenhoek van het item uit met de hoek met de pijl (positiemarkering) op de plaat.
- Foto's die in verschillende vormen zijn uitgesneden en items die kleiner zijn dan 3 vierkante cm (1,2 vierkante inch) kunnen niet precies worden uitgesneden tijdens het scannen.
- Reflecterende disclabels worden mogelijk niet zoals verwacht gescand.

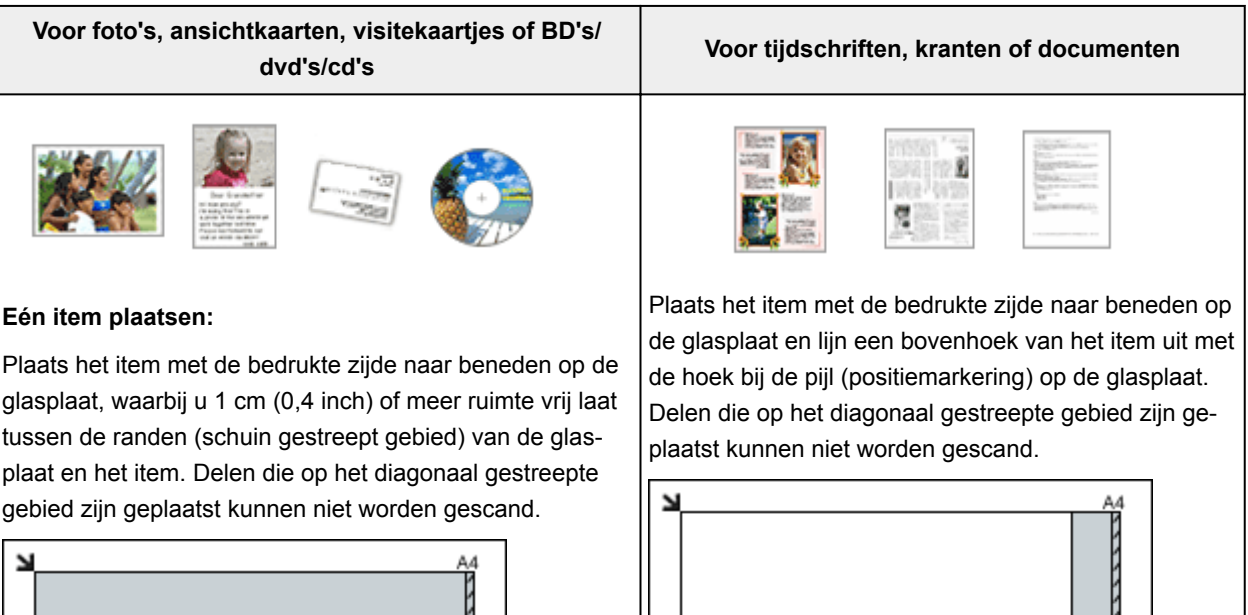

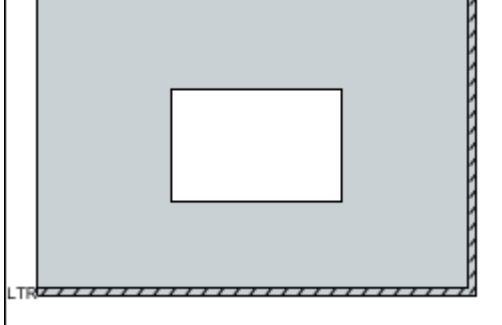

TRE

# **Belangrijk**

• Grote items (zoals foto's op A4-formaat) die alleen tegen de randen/pijl (positiemarkering) van de plaat kunnen worden geplaatst, worden mogelijk opgeslagen als PDF-bestanden. Als u bestanden in een andere indeling dan PDF wilt opslaan, geeft u bij het scannen de gegevensindeling op.

#### **Meerdere items plaatsen:**

Houd een ruimte van 1 cm (0,4 inch) of meer vrij tussen de randen (schuin gestreept gebied) van de glasplaat en de items, en tussen de items. Delen die op het diagonaal gestreepte gebied zijn geplaatst kunnen niet worden gescand.

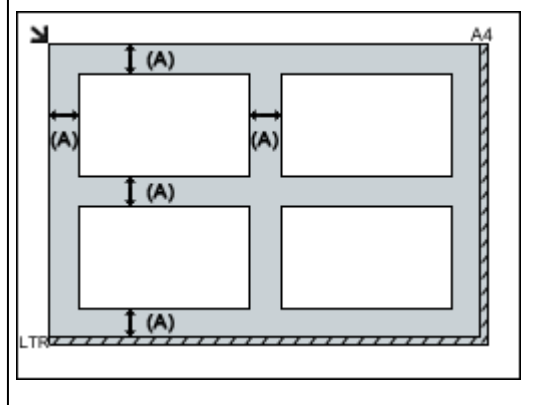

 $(A)$  meer dan 1 cm  $(0,4$  inch)

### **DESP** Opmerking

- U kunt maximaal 12 items plaatsen.
- Als u items iets scheef plaatst (10 graden of minder), wordt de positie automatisch gecorrigeerd.

## **Belangrijk**

• Raadpleeg 'Originelen plaatsen' voor uw model vanuit de startpagina van de *Online handleiding* voor meer informatie over de gedeelten waarbinnen items niet kunnen worden gescand.

# **Scannen vanaf een computer (Mac OS)**

- **IJ Scan Utility gebruiken**
- **Scannerstuurprogramma gebruiken**
- **Scantips**
- **Originelen plaatsen (scannen vanaf een computer)**
### **Problemen oplossen**

#### **Veelgestelde vragen**

- [De afdruktaak wordt niet gestart](#page-507-0)
- [Papier is leeg/Afdrukken zijn onduidelijk/Onjuiste kleuren/Zichtbare witte strepen](#page-514-0)
- [Er treedt een fout op](#page-574-0)
- [Afdrukresultaten zijn niet naar behoren](#page-511-0)
- [Er wordt een bericht weergegeven](#page-577-0)
- [Kan MP Drivers niet installeren](#page-570-0)
- [Papierstoringen](#page-510-0)

#### **Voorbeelden van probleem**

- Het apparaat beweegt niet
	- [Het apparaat wordt niet ingeschakeld](#page-565-0)
	- [Het apparaat schakelt zichzelf uit](#page-566-0)
	- [De afdruktaak wordt niet gestart](#page-507-0)
	- [Papierstoringen](#page-510-0)
	- [Scanproblemen](#page-539-0) (Windows)
	- Scanproblemen (Mac OS)
- Kan niet correct instellen
	- [Kan geen goede verbinding maken met de computer](#page-567-0)
	- [Kan MP Drivers niet installeren](#page-570-0)
	- [Easy-WebPrint EX wordt niet gestart of het menu Easy-WebPrint EX wordt niet weergegeven](#page-572-0) [\(Windows\)](#page-572-0)
- Afdruk-/scanresultaten zijn niet naar behoren
	- [De afdruktaak wordt niet gestart](#page-507-0)
	- [Het kopiëren/afdrukken stopt](#page-537-0)
	- [Afdrukresultaten zijn niet naar behoren](#page-511-0)
	- [Er wordt geen inkt toegevoerd](#page-533-0)
	- [Papierstoringen](#page-510-0)
	- [Papier wordt niet correct ingevoerd/Fout vanwege 'geen papier'](#page-535-0)
	- [Scanresultaten zijn niet naar behoren](#page-550-0) (Windows)
	- Scanresultaten zijn niet naar behoren (Mac OS)
- **Er wordt een fout of bericht weergegeven** 
	- [Er treedt een fout op](#page-574-0)
	- [Er wordt een bericht weergegeven](#page-577-0)
	- [Lijst met ondersteuningscodes voor fouten](#page-590-0)
	- [Foutberichten van IJ Scan Utility](#page-559-0) (Windows)
	- Foutberichten van IJ Scan Utility (Mac OS)
	- [Foutberichten van ScanGear \(scannerstuurprogramma\)](#page-561-0)

• Foutberichten van scannerstuurprogramma

#### **Werkingsproblemen**

- **[Afdrukproblemen](#page-506-0)**
- **[Scanproblemen \(Windows\)](#page-538-0)**
- **Scanproblemen (Mac OS)**
- **[Mechanische problemen](#page-564-0)**
- **[Problemen met installeren en downloaden](#page-569-0)**
- **[Fouten en berichten](#page-573-0)**
- **[Als u een probleem niet kunt oplossen](#page-586-0)**
- **[Het apparaat repareren](#page-587-0)**

### <span id="page-506-0"></span>**Afdrukproblemen**

- **[De afdruktaak wordt niet gestart](#page-507-0)**
- **[Papierstoringen](#page-510-0)**
- **[Afdrukresultaten zijn niet naar behoren](#page-511-0)**
- **[Er wordt geen inkt toegevoerd](#page-533-0)**
- **[Papier wordt niet correct ingevoerd/Fout vanwege 'geen papier'](#page-535-0)**
- **[Het kopiëren/afdrukken stopt](#page-537-0)**

#### <span id="page-507-0"></span>**De afdruktaak wordt niet gestart**

Controle 1 Controleer of de stekker van het apparaat goed is aangesloten en drukt op de knop **AAN (ON)** om het apparaat in te schakelen.

Het **AAN (ON)**-lampje knippert terwijl het apparaat wordt geïnitialiseerd. Wacht totdat het **AAN (ON)**-lampje stopt met knipperen en blijft branden.

#### **DED** Opmerking

• Als u omvangrijke gegevens afdrukt, zoals foto's of andere afbeeldingen, kan het langer duren voordat het afdrukken wordt gestart. Het **AAN (ON)**-lampje knippert terwijl de computer gegevens verwerkt en naar het apparaat verzendt. Wacht totdat het afdrukken wordt gestart.

#### Controle 2 Controleer of het apparaat correct met de computer is verbonden.

Controleer het volgende als het apparaat met een USB-kabel op de computer is aangesloten:

- Als u een doorschakelapparaat zoals een USB-hub gebruikt, koppelt u dit los en sluit u het apparaat rechtstreeks aan op de computer. Probeer opnieuw af te drukken. Als het afdrukken normaal wordt gestart, is er een probleem met het doorschakelapparaat. Neem contact op met de leverancier van het doorschakelapparaat.
- Er kan ook een probleem met de USB-kabel zijn. Vervang de USB-kabel en probeer nogmaals af te drukken.

#### Controle 3 Als u afdrukt vanaf een computer, verwijdert u onnodige afdruktaken.

• Voor Windows:

**[Een ongewenste afdruktaak verwijderen](#page-251-0)** 

• Voor Mac OS:

**EE**en ongewenste afdruktaak verwijderen

#### Controle 4 Is het printerstuurprogramma van het apparaat geselecteerd wanneer u afdrukt?

Het apparaat drukt niet goed af als u een printerbesturingsbestand voor een andere printer gebruikt.

• Voor Windows:

Controleer of 'Canon XXX series Printer' (waarbij 'XXX' de naam van uw apparaat is) is geselecteerd in het dialoogvenster Afdrukken.

#### **Comerking**

• Selecteer **Als standaardprinter instellen (Set as Default Printer)** als u het apparaat als standaardprinter wilt instellen.

• Voor Mac OS:

Controleer of de naam van uw apparaat is geselecteerd bij **Printer** in het dialoogvenster Afdrukken.

#### **DESP** Opmerking

• Selecteer het apparaat voor **Standaardprinter (Default printer)** als u het apparaat wilt instellen als standaardprinter.

#### Controle 5 Stel de juiste printerpoort in. (Windows)

Zorg dat de juiste printerpoort is ingesteld.

- 1. Meld u aan met een account met beheerdersrechten.
- 2. Breng de volgende instellingen aan.
	- Klik in Windows 10 met de rechtermuisknop op **Start** en selecteer **Configuratiescherm (Control Panel)** > **Apparaten en printers weergeven (View devices and printers)**.
	- In Windows 8.1 of Windows 8 selecteert u **Configuratiescherm (Control Panel)** via de charm **Instellingen (Settings)** op het **Bureaublad (Desktop)** > **Hardware en geluiden (Hardware and Sound)** > **Apparaten en printers (Devices and Printers)**.
	- In Windows 7 selecteert u **Apparaten en printers (Devices and Printers)** in het menu **Start**.
	- In Windows Vista selecteert u het menu **Start** > **Configuratiescherm (Control Panel)** > **Hardware en geluiden (Hardware and Sound)** > **Printers**.
	- In Windows XP selecteert u het menu **Start** > **Configuratiescherm (Control Panel)** > **Printers en andere hardware (Printers and Other Hardware)** > **Printers en faxapparaten (Printers and Faxes)**.
- 3. Open de eigenschappen van het printerstuurprogramma.
	- Klik in Windows 10, Windows 8.1, Windows 8 of Windows 7 met de rechtermuisknop op het pictogram 'Canon XXX series Printer' (waarbij 'XXX' de naam van uw apparaat is) en selecteer **Printereigenschappen (Printer properties)**.
	- Klik in Windows Vista of Windows XP met de rechtermuisknop op het pictogram 'Canon XXX series Printer' (waarbij 'XXX' de naam van uw apparaat is) en selecteer **Eigenschappen (Properties)**.
- 4. Klik op het tabblad **Poorten (Ports)** om de poortinstellingen te controleren.

Zorg dat voor **Afdrukken naar de volgende poort(en) (Print to the following port(s))** een poort met de naam 'USBnnn' (waarbij 'n' een getal is) is geselecteerd, waarbij 'Canon XXX series Printer' wordt weergegeven in de kolom **Printer**.

• Als de instelling oniuist is:

Installeer MP Drivers opnieuw vanaf de installatie-cd-rom of de Canon-website.

• Als het afdrukken niet wordt gestart, ook al is het apparaat aangesloten op de computer via een USBkabel en is de poort 'USBnnn' geselecteerd:

Klik in Windows 10 op **Start** en selecteer **Alle apps (All apps)**, **Canon Utilities**, **Canon My Printer**, **Canon My Printer** en selecteer vervolgens **Printerdiagnose en -herstel (Diagnose and Repair Printer)**. Volg de instructies op het scherm om de juiste printerpoort in te stellen en selecteer de naam van uw apparaat.

Selecteer in Windows 8.1 of Windows 8 **My Printer** op het **Start**scherm om **My Printer** te starten. Als **My Printer** niet op het **Start**scherm wordt weergegeven, selecteert u de charm **Zoeken (Search)** en zoekt u vervolgens naar '**My Printer**'.

Stel de juiste printerpoort in bij **Printerdiagnose en -herstel (Diagnose and Repair Printer)**. Volg de instructies op het scherm om de juiste printerpoort in te stellen en selecteer de naam van uw apparaat.

Klik in Windows 7, Windows Vista of Windows XP op **Start** en selecteer **Alle programma's (All programs)**, **Canon Utilities**, **Canon My Printer**, **Canon My Printer** en tot slot **Printerdiagnose en herstel (Diagnose and Repair Printer)**. Volg de instructies op het scherm om de juiste printerpoort in te stellen en selecteer de naam van uw apparaat.

Als het probleem niet is opgelost, installeert u MP Drivers opnieuw vanaf de Installatie-cd-rom of de Canon-website.

#### Controle 6 Zijn de afdrukgegevens extreem groot? (Windows)

Klik op **Afdrukopties (Print Options)** op het tabblad **Pagina-instelling (Page Setup)** van het printerstuurprogramma. Stel in het dialoogvenster dat wordt weergegeven de optie **Verlies van afdrukgegevens voorkomen (Prevention of Print Data Loss)** in op **Aan (On)**.

\* Hierdoor kan de afdrukkwaliteit afnemen.

Controle 7 Start de computer opnieuw op als u afdrukt vanaf de computer.

# <span id="page-510-0"></span>**Papierstoringen**

## Δ

Als papier is vastgelopen, knippert het **Alarm**-lampje en wordt automatisch een probleemoplossingsbericht op het computerscherm weergegeven. Neem de maatregelen die in het bericht worden beschreven.

• Voor Windows:

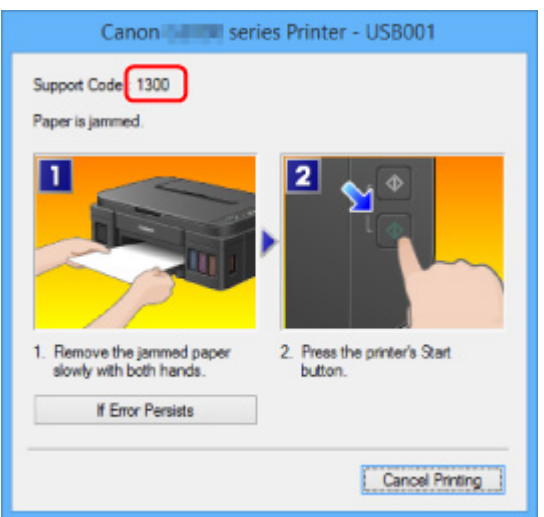

• Voor Mac OS:

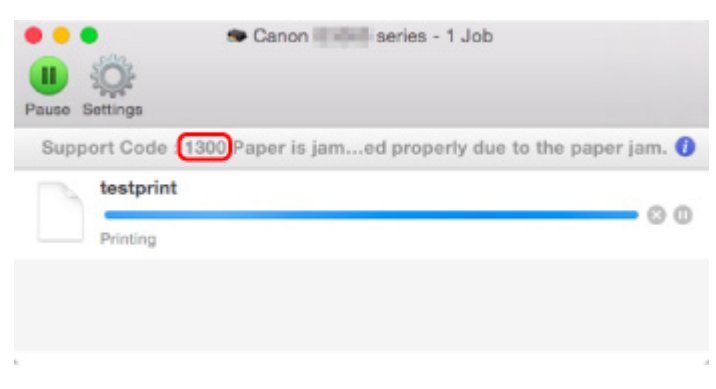

\* Welk venster u krijgt, is afhankelijk van het besturingssysteem dat u gebruikt.

Zie [Lijst met ondersteuningscodes voor fouten \(papierstoringen\)](#page-591-0) om het vastgelopen papier te verwijderen.

#### **DD** Opmerking

• U kunt ook zoeken naar informatie over het oplossen van fouten aan de hand van de getoonde ondersteuningscode.

**N[Zoeken](#page-20-0)** 

# <span id="page-511-0"></span>**Afdrukresultaten zijn niet naar behoren**

## Δ.,

Als de afdrukresultaten niet naar behoren zijn omdat ze witte strepen, verkeerd afgedrukte lijnen of ongelijkmatige kleuren vertonen, controleert u eerst de instellingen voor papier en afdrukkwaliteit.

#### Controle 1 Komen de instellingen voor paginaformaat en mediumtype overeen met het formaat en type van het geplaatste papier?

Als deze instellingen niet overeenkomen, kan niet het juiste resultaat worden verkregen.

Als u een foto of illustratie wilt afdrukken, kan de kwaliteit van de afgedrukte kleuren afnemen wanneer een onjuist papiertype is ingesteld.

Wanneer u afdrukt met een onjuiste instelling voor de papiersoort, kan het afgedrukte oppervlak bovendien worden bekrast.

Wanneer u afdrukt zonder marges, kunnen de kleuren ongelijkmatig zijn, afhankelijk van de combinatie van de instelling voor de papiersoort en het geplaatste papier.

De manier waarop u de instellingen voor papier en afdrukkwaliteit controleert, is afhankelijk van de taken waarvoor u het apparaat gebruikt.

Controleer via het printerstuurprogramma de instellingen voor het paginaformaat en mediumtype.

• Voor Windows:

[Afdrukken met de basisinstellingen](#page-166-0)

• Voor Mac OS:

Afdrukken met de basisinstellingen

#### Controle 2 Controleer of de juiste afdrukkwaliteit is geselecteerd in het

printerstuurprogramma.

Selecteer een afdrukkwaliteit die geschikt is voor het papier en hetgeen u afdrukt. Als de afdruk vlekken of ongelijkmatige kleuren vertoont, verhoogt u de instelling voor de afdrukkwaliteit en drukt u opnieuw af.

U kunt de instelling voor de afdrukkwaliteit controleren via het printerbesturingsbestand.

• Voor Windows:

[De afdrukkwaliteit wijzigen en afbeeldingsgegevens corrigeren](#page-214-0)

• Voor Mac OS:

De afdrukkwaliteit wijzigen en afbeeldingsgegevens corrigeren

#### Controle 3 Als het probleem niet is opgelost, controleert u andere oorzaken.

Zie ook de volgende gedeelten:

- **[Het afdrukken wordt niet voltooid](#page-513-0)**
- [Papier is leeg/Afdrukken zijn onduidelijk/Onjuiste kleuren/Zichtbare witte strepen](#page-514-0)

#### **[Kleuren zijn onduidelijk](#page-518-0)**

- **[Lijnen worden verkeerd afgedrukt](#page-520-0)**
- **[Lijnen zijn onvolledig of ontbreken \(Windows\)](#page-521-0)**
- **[Afbeeldingen zijn onvolledig of ontbreken \(Windows\)](#page-522-0)**
- **Inktylekken / Gekruld papier**
- **N[Papier vertoont vlekken / Papieroppervlak vertoont krassen](#page-524-0)**
- [Vegen op de achterzijde van het papier](#page-528-0)
- **Werticale lijn naast afbeelding**
- **[Kleuren zijn ongelijkmatig of vertonen strepen](#page-530-0)**

## <span id="page-513-0"></span>**Het afdrukken wordt niet voltooid**

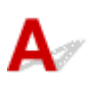

Controle 1 Selecteer de instelling die ervoor zorgt dat afdrukgegevens niet worden gecomprimeerd. (Windows)

Het afdrukresultaat kan verbeteren als u in de toepassing die u gebruikt de instelling selecteert die zorgt dat afdrukgegevens niet worden gecomprimeerd.

Klik op **Afdrukopties (Print Options)** op het tabblad **Pagina-instelling (Page Setup)** van het printerstuurprogramma. Schakel het selectievakje **Toepassingen mogen afdrukgegevens niet comprimeren (Do not allow application software to compress print data)** in en klik op **OK**.

\* Schakel het selectievakje uit nadat het afdrukken is voltooid.

Controle 2 Zijn de afdrukgegevens extreem groot? (Windows)

Klik op **Afdrukopties (Print Options)** op het tabblad **Pagina-instelling (Page Setup)** van het printerstuurprogramma. Stel in het dialoogvenster dat wordt weergegeven de optie **Verlies van afdrukgegevens voorkomen (Prevention of Print Data Loss)** in op **Aan (On)**.

\* Hierdoor kan de afdrukkwaliteit afnemen.

Controle 3 De vaste schijf heeft mogelijk onvoldoende vrije ruimte om de taak op te slaan.

Verwijder onnodige bestanden om schijfruimte vrij te maken.

## <span id="page-514-0"></span> $\mathbf{Q}_\text{c}$

#### **Papier is leeg/Afdrukken zijn onduidelijk/Onjuiste kleuren/ Zichtbare witte strepen**

**Papier is leeg** 

 **Afdrukken zijn onduidelijk**

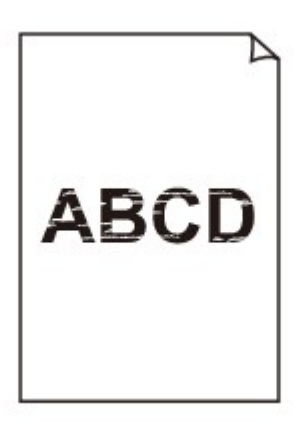

>00000000000000000000 00000000000000

 **Onjuiste kleuren**

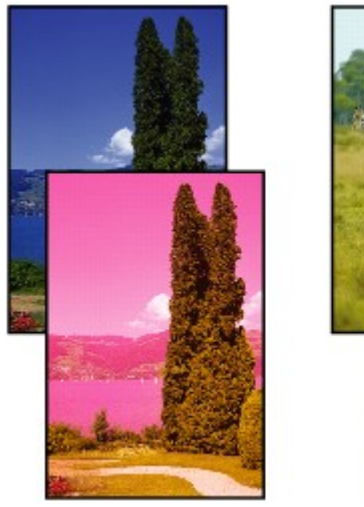

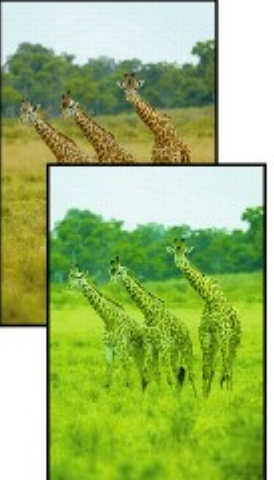

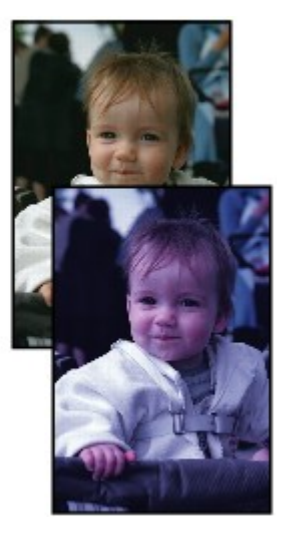

#### **Zichtbare witte strepen**

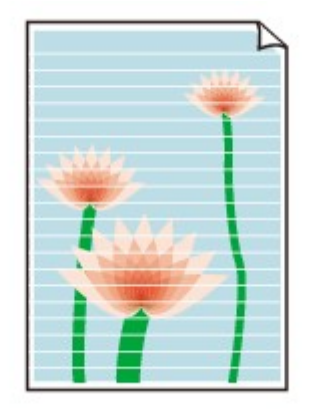

## ${\mathbf A}$

Controle 1 Controleer de instellingen voor papier en afdrukkwaliteit.

[Afdrukresultaten zijn niet naar behoren](#page-511-0)

Controle 2 Druk het controleraster voor de spuitopeningen af en voer eventueel noodzakelijk onderhoud uit, zoals het reinigen van de printkop.

Druk het controleraster voor spuitopeningen af om te bepalen of de inkt op de juiste wijze uit de spuitopeningen van de printkop wordt gespoten.

Raadpleeg [Als afdrukken vaag of ongelijkmatig zijn](#page-58-0) voor informatie over het afdrukken van het controleraster voor de spuitopeningen, het reinigen van de printkop en het uitvoeren van een diepte-reiniging van de printkop.

• Als het controleraster voor de spuitopeningen niet correct wordt afgedrukt:

Nadat u de printkop hebt gereinigd, drukt u het controleraster voor de spuitopeningen af en controleert u het raster.

• Als het probleem niet is opgelost nadat u de printkop tweemaal hebt gereinigd:

Voer een diepte-reiniging van de printkop uit.

• Als het probleem niet is opgelost nadat u een dieptereiniging van de printkop hebt uitgevoerd:

Voer een systeemreiniging uit.

- Vanaf de computer:
	- Voor Windows:

[De printkoppen reinigen](#page-69-0)

■ Voor Mac OS:

De printkoppen reinigen

◦ Vanaf het bedieningspaneel:

Als u een systeemreiniging wilt uitvoeren, houdt u de knop **Stoppen (Stop)** ingedrukt totdat het **Alarm**lampje 5 keer knippert en laat u vervolgens de knop los.

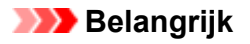

• Controleer voordat u een systeemreiniging uitvoert het resterende inktniveau van alle kleuren. Als het resterende inktniveau zich onder de enkele stip (a) bevindt, vult u de inkttank van de betreffende kleur. Als u een systeemreiniging uitvoert wanneer de resterende hoeveelheid inkt onvoldoende is, kan het apparaat beschadigd raken.

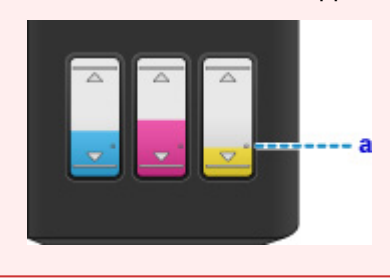

Als de fout zich blijft voordoen, is de printkop mogelijk beschadigd. Neem contact op met het dichtstbijzijnde Canon-servicecentrum om een reparatie aan te vragen.

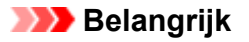

- Kantel het apparaat niet wanneer u dit verplaatst aangezien er inkt kan lekken.
- Wanneer u het apparaat vervoert omdat het moet worden gerepareerd, raadpleegt u [Het apparaat](#page-587-0) [repareren](#page-587-0).

Controle 3 Wanneer een inkttank opraakt, vult u de inkttank opnieuw.

Als het resterende inktniveau zich onder de ondergrenslijn (A) bevindt, vult u de inkttank met de juiste kleur inkt.

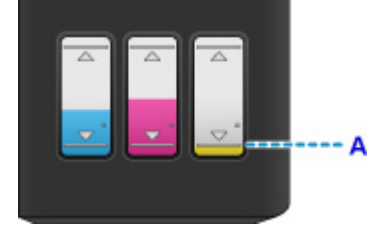

Voer een systeemreiniging uit nadat u de inkttank opnieuw hebt gevuld.

- Vanaf de computer:
	- Voor Windows:

**N[De printkoppen reinigen](#page-69-0)** 

◦ Voor Mac OS:

De printkoppen reinigen

• Vanaf het bedieningspaneel:

Als u een systeemreiniging wilt uitvoeren, houdt u de knop **Stoppen (Stop)** ingedrukt totdat het **Alarm**lampje 5 keer knippert en laat u vervolgens de knop los.

#### **Belangrijk**

• Controleer voordat u een systeemreiniging uitvoert het resterende inktniveau van alle kleuren. Als het resterende inktniveau zich onder de enkele stip (a) bevindt, vult u de inkttank van de betreffende kleur. Als u een systeemreiniging uitvoert wanneer de resterende hoeveelheid inkt onvoldoende is, kan het apparaat beschadigd raken.

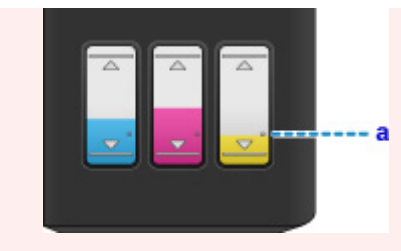

Controle 4 Als u papier met één bedrukbare zijde gebruikt, controleer dan of het papier met de bedrukbare zijde naar boven is geplaatst.

Als u afdrukt op de verkeerde zijde van dit soort papier, kunnen de afdrukken onduidelijk worden of kan de kwaliteit minder worden.

Plaats papier met de bedrukbare zijde naar boven.

Raadpleeg de instructiehandleiding bij het papier voor meer informatie over de bedrukbare zijde.

#### • **Raadpleeg ook de volgende gedeelten als u gaat kopiëren:**

Controle 5 | Is de glasplaat vuil?

Reinig de glasplaat.

[De glasplaat en de documentklep reinigen](#page-82-0)

Controle 6 Zorg dat het origineel correct op de glasplaat is geplaatst.

**Noriginelen plaatsen** 

Controle 7 | Is het origineel met de te kopiëren zijde omlaag op de glasplaat geplaatst?

Controle 8 Hebt u een afdruk gekopieerd die met dit apparaat is gemaakt?

Als u een afdruk die is gemaakt met dit apparaat als origineel gebruikt, kan de afdrukkwaliteit afnemen, afhankelijk van de staat van het origineel.

Druk, indien mogelijk, nogmaals af vanaf de computer.

# <span id="page-518-0"></span>**Kleuren zijn onduidelijk**

## Δ,

#### Controle 1 Wordt het controleraster voor de spuitopeningen correct afgedrukt?

Druk het controleraster voor spuitopeningen af om te bepalen of de inkt op de juiste wijze uit de spuitopeningen van de printkop wordt gespoten.

Raadpleeg [Als afdrukken vaag of ongelijkmatig zijn](#page-58-0) voor informatie over het afdrukken van het controleraster voor de spuitopeningen, het reinigen van de printkop en het uitvoeren van een diepte-reiniging van de printkop.

• Als het controleraster voor de spuitopeningen niet correct wordt afgedrukt:

Nadat u de printkop hebt gereinigd, drukt u het controleraster voor de spuitopeningen af en controleert u het raster.

• Als het probleem niet is opgelost nadat u de printkop tweemaal hebt gereinigd:

Voer een diepte-reiniging van de printkop uit.

• Als het probleem niet is opgelost nadat u een dieptereiniging van de printkop hebt uitgevoerd:

Voer een systeemreiniging uit.

- Vanaf de computer:
	- Voor Windows:

[De printkoppen reinigen](#page-69-0)

■ Voor Mac OS:

De printkoppen reinigen

◦ Vanaf het bedieningspaneel:

Als u een systeemreiniging wilt uitvoeren, houdt u de knop **Stoppen (Stop)** ingedrukt totdat het **Alarm**lampje 5 keer knippert en laat u vervolgens de knop los.

#### **Belangrijk**

• Controleer voordat u een systeemreiniging uitvoert het resterende inktniveau van alle kleuren. Als het resterende inktniveau zich onder de enkele stip (a) bevindt, vult u de inkttank van de betreffende kleur. Als u een systeemreiniging uitvoert wanneer de resterende hoeveelheid inkt onvoldoende is, kan het apparaat beschadigd raken.

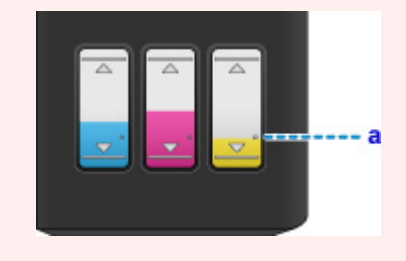

Als de fout zich blijft voordoen, is de printkop mogelijk beschadigd. Neem contact op met het dichtstbijzijnde Canon-servicecentrum om een reparatie aan te vragen.

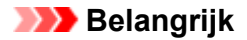

- Kantel het apparaat niet wanneer u dit verplaatst aangezien er inkt kan lekken.
- Wanneer u het apparaat vervoert omdat het moet worden gerepareerd, raadpleegt u [Het apparaat](#page-587-0) [repareren](#page-587-0).

Controle 2 Wanneer een inkttank opraakt, vult u de inkttank opnieuw.

Als het resterende inktniveau zich onder de ondergrenslijn (A) bevindt, vult u de inkttank met de juiste kleur inkt.

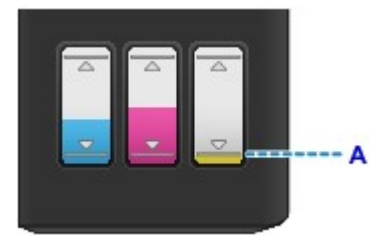

Voer een systeemreiniging uit nadat u de inkttank opnieuw hebt gevuld.

- Vanaf de computer:
	- Voor Windows:

[De printkoppen reinigen](#page-69-0)

- Voor Mac OS:
	- **DIDe printkoppen reinigen**
- Vanaf het bedieningspaneel:

Als u een systeemreiniging wilt uitvoeren, houdt u de knop **Stoppen (Stop)** ingedrukt totdat het **Alarm**lampje 5 keer knippert en laat u vervolgens de knop los.

#### **Belangrijk**

• Controleer voordat u een systeemreiniging uitvoert het resterende inktniveau van alle kleuren. Als het resterende inktniveau zich onder de enkele stip (a) bevindt, vult u de inkttank van de betreffende kleur. Als u een systeemreiniging uitvoert wanneer de resterende hoeveelheid inkt onvoldoende is, kan het apparaat beschadigd raken.

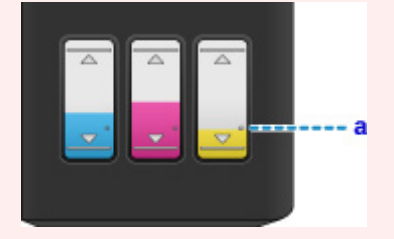

#### **DD** Opmerking

• De afgedrukte kleuren komen mogelijk niet overeen met de schermkleuren als gevolg van fundamentele verschillen in de methoden die worden gebruikt om kleuren te produceren. Instellingen voor kleurbeheer en omgevingsverschillen kunnen tevens de weergave van de kleuren op het scherm beïnvloeden. Daarom kunnen de kleuren van de afdruk verschillen van die op het scherm.

<span id="page-520-0"></span>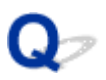

### **Lijnen worden verkeerd afgedrukt**

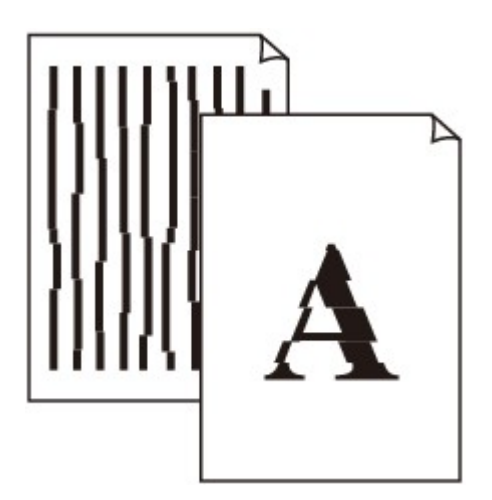

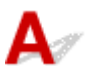

Controle 1 Controleer de instellingen voor papier en afdrukkwaliteit.

[Afdrukresultaten zijn niet naar behoren](#page-511-0)

Controle 2 Lijn de printkop uit.

Als de afgedrukte lijnen niet evenwijdig zijn of als u niet tevreden bent over de afdrukresultaten, dient u de positie van de printkop aan te passen.

#### **N[De Printkop uitlijnen](#page-65-0)**

#### **DESP** Opmerking

- Als het probleem niet is opgelost nadat u de printkop hebt uitgelijnd, voert u een handmatige uitlijning van de printkop uit vanaf de computer.
	- Voor Windows:

[De positie van de printkop uitlijnen](#page-74-0)

• Voor Mac OS:

De positie van de printkop uitlijnen

Controle 3 Verhoog de afdrukkwaliteit en probeer opnieuw af te drukken.

Verhoog de afdrukkwaliteit via het printerstuurprogramma. Hierdoor kunnen de afdrukresultaten verbeteren.

### <span id="page-521-0"></span> $\Omega$ **Lijnen zijn onvolledig of ontbreken (Windows)**

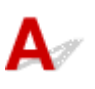

Controle 1 Gebruikt u de functie Pagina-indeling afdrukken of Bindmarge?

Als de functie Pagina-indeling afdrukken of Bindmarge wordt gebruikt, worden dunne lijnen mogelijk niet afgedrukt. Probeer de lijnen in het document dikker te maken.

Controle 2 Zijn de afdrukgegevens extreem groot?

Klik op **Afdrukopties (Print Options)** op het tabblad **Pagina-instelling (Page Setup)** van het printerstuurprogramma. Stel in het dialoogvenster dat wordt weergegeven de optie **Verlies van afdrukgegevens voorkomen (Prevention of Print Data Loss)** in op **Aan (On)**.

\* Hierdoor kan de afdrukkwaliteit afnemen.

<span id="page-522-0"></span>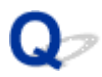

### **Afbeeldingen zijn onvolledig of ontbreken (Windows)**

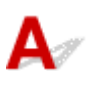

Controle 1 Selecteer de instelling die ervoor zorgt dat afdrukgegevens niet worden gecomprimeerd.

Het afdrukresultaat kan verbeteren als u in de toepassing die u gebruikt de instelling selecteert die zorgt dat afdrukgegevens niet worden gecomprimeerd.

Klik op **Afdrukopties (Print Options)** op het tabblad **Pagina-instelling (Page Setup)** van het printerstuurprogramma. Schakel het selectievakje **Toepassingen mogen afdrukgegevens niet comprimeren (Do not allow application software to compress print data)** in en klik op **OK**.

\* Schakel het selectievakje uit nadat het afdrukken is voltooid.

Controle 2 Zijn de afdrukgegevens extreem groot?

Klik op **Afdrukopties (Print Options)** op het tabblad **Pagina-instelling (Page Setup)** van het printerstuurprogramma. Stel in het dialoogvenster dat wordt weergegeven de optie **Verlies van afdrukgegevens voorkomen (Prevention of Print Data Loss)** in op **Aan (On)**.

\* Hierdoor kan de afdrukkwaliteit afnemen.

# <span id="page-523-0"></span>**Inktvlekken / Gekruld papier**

#### **Inktvlekken**

#### *Cekruld papier*

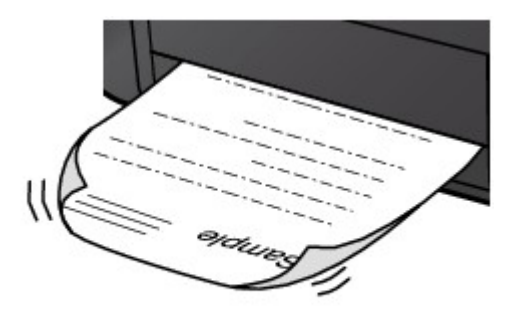

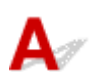

Controle 1 Controleer de instellingen voor papier en afdrukkwaliteit.

**[Afdrukresultaten zijn niet naar behoren](#page-511-0)** 

Controle 2 Als de intensiteit te hoog is ingesteld, verlaagt u de intensiteit en probeert u opnieuw af te drukken.

Als u afdrukt op normaal papier met een hoge intensiteit, absorbeert het papier mogelijk te veel inkt. Hierdoor kan het gaan golven en kan er papierschuring ontstaan.

Controleer de instelling voor de intensiteit in het printerstuurprogramma.

• Voor Windows:

**[De intensiteit aanpassen](#page-237-0)** 

• Voor Mac OS:

**DIDe intensiteit aanpassen** 

Controle 3 Gebruik fotopapier om foto's af te drukken.

Als u gegevens afdrukt met een hoge kleurverzadiging, zoals foto's of afbeeldingen met donkere kleuren, raden we het gebruik van Glossy Foto Papier Extra II of ander speciaal papier van Canon aan.

**[Mediumtypen die u kunt gebruiken](#page-147-0)** 

#### <span id="page-524-0"></span>**Papier vertoont vlekken / Papieroppervlak vertoont krassen**

 **Papier vertoont vlekken**

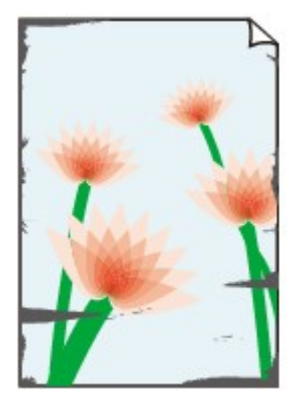

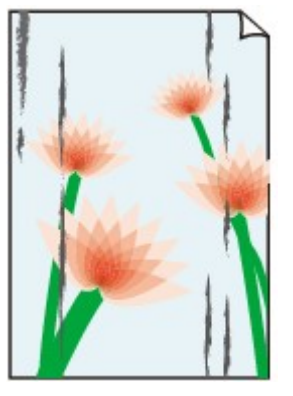

**Vlekkerige randen Vlekkerig papier**

#### 

#### **Papieroppervlak vertoont krassen**

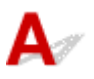

Controle 1 Controleer de instellingen voor papier en afdrukkwaliteit.

[Afdrukresultaten zijn niet naar behoren](#page-511-0)

Controle 2 Controleer het papiertype.

• Zorg dat u het juiste papier gebruikt voor datgene wat u afdrukt.

**[Mediumtypen die u kunt gebruiken](#page-147-0)** 

• Gebruik voor afdrukken zonder marges papier dat hiervoor geschikt is.

Als het gebruikte papier niet geschikt is voor afdrukken zonder marges, kan de afdrukkwaliteit aan de boven- en onderkant van het papier afnemen.

#### **M[Afdrukgebied](#page-152-0)**

#### Controle 3 Herstel het gekrulde papier voordat u het papier plaatst.

Als u Photo Paper Plus Halfglans gebruikt, plaatst u telkens één vel papier ook al is het gekruld. Als u dit papier oprolt in de tegenovergestelde richting om het plat te maken, kan het papieroppervlak scheuren en de afdrukkwaliteit afnemen.

Het is raadzaam ongebruikt papier weer in het pak te doen en liggend op te bergen.

#### • **Gewoon papier**

Draai het papier om en plaats het zodanig dat het aan de andere kant bedrukt wordt.

Als het papier lange tijd in de achterste lade ligt, kan het gaan omkrullen. In dat geval kunt u het papier het beste met de andere zijde naar boven in de lade plaatsen. Hiermee is het probleem mogelijk verholpen.

#### • **Ander papier**

Als de hoeken van het papier meer dan 3 mm / 0,1 inch (A) omhoog krullen, kan de afdruk vlekken vertonen of kan het papier onjuist worden ingevoerd. Volg de onderstaande aanwijzingen om het gekrulde papier recht te maken.

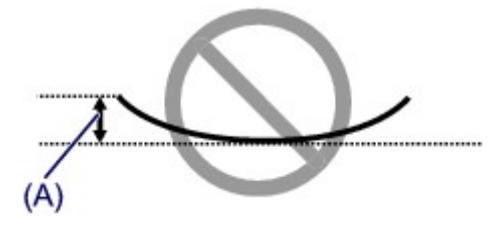

1. Rol het papier op tegen de richting van de krul in, zoals hieronder wordt weergegeven.

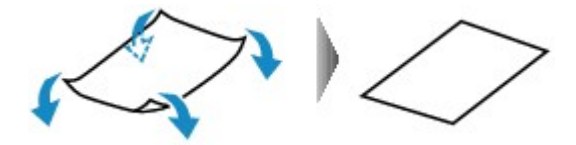

2. Controleer of het papier nu vlak is.

Het is raadzaam om teruggekruld papier met een vel tegelijk in te voeren.

#### **DED** Opmerking

• Afhankelijk van het papiertype kan het papier besmeurd raken of niet goed worden ingevoerd, ook al krult het papier niet naar binnen. Volg de onderstaande instructies om het papier maximaal 3 mm / 0,1 inch (B) naar buiten te krullen voordat u gaat afdrukken. Hiermee wordt het afdrukresultaat mogelijk verbeterd.

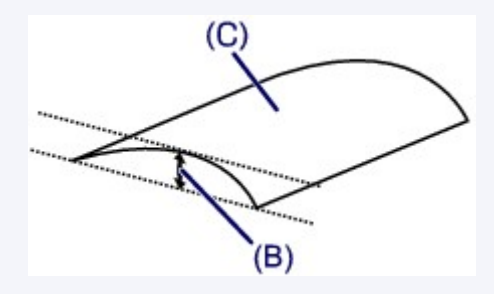

(C) Afdrukzijde

Het is raadzaam om papier dat naar buiten krult met één vel tegelijk in te voeren.

#### Controle 4 Stel de printer zo in dat papierschuring wordt voorkomen.

Als u de instelling voor het voorkomen van papierschuring aanpast, wordt de afstand tussen de printkop en het papier groter gemaakt. Als u merkt dat de printkop over het papier schuurt, zelfs wanneer het mediumtype juist is ingesteld voor het papier, stelt u het apparaat via het bedieningspaneel of de computer in op het voorkomen van papierschuring.

Hierdoor kan de afdruksnelheid afnemen.

\* Maak deze instelling ongedaan nadat u klaar bent met afdrukken. Zo niet, dan wordt dit toegepast op volgende afdruktaken.

• Vanaf het bedieningspaneel

Houd de knop **Stoppen (Stop)** ingedrukt totdat het **Alarm**-lampje 15 maal knippert. Laat vervolgens de knop los en druk op de knop **Kleur (Color)** om de functie voor het voorkomen van papierschuring in te schakelen.

Als u de functie voor het voorkomen van papierschuring wilt uitschakelen, houdt u de knop **Stoppen (Stop)** ingedrukt totdat het **Alarm**-lampje 15 maal knippert. Laat vervolgens de knop los en druk op de knop **Zwart (Black)**.

- Vanaf de computer
	- Voor Windows:

Open het eigenschappenvenster van het printerstuurprogramma, selecteer **Aangepaste instellingen (Custom Settings)** op het tabblad **Onderhoud (Maintenance)**, schakel het selectievakje **Schuring van papier voorkomen (Prevent paper abrasion)** in en klik op **OK**.

Zie [Het eigenschappenvenster van het printerstuurprogramma openen](#page-247-0) voor informatie over het openen van het eigenschappenvenster van het printerstuurprogramma.

◦ Voor Mac OS:

Selecteer **Aangepaste instellingen (Custom Settings)** in het pop-upmenu van Canon IJ Printer Utility, schakel het selectievakje **Schuring van papier voorkomen (Prevent paper abrasion)** in en klik op **Toepassen (Apply)**.

Zie Canon IJ Printer Utility openen als u Canon IJ Printer Utility wilt openen.

Controle 5 Als de intensiteit te hoog is ingesteld, verlaagt u de intensiteit en probeert u opnieuw af te drukken.

Als u afdrukt op normaal papier met een hoge intensiteit, absorbeert het papier mogelijk te veel inkt. Hierdoor kan het gaan golven en kan er papierschuring ontstaan.

Controleer de instelling voor de intensiteit in het printerstuurprogramma.

• Voor Windows:

**N[De intensiteit aanpassen](#page-237-0)** 

- Voor Mac OS:
	- De intensiteit aanpassen

Controle 6 Druk niet af buiten het aanbevolen afdrukgebied.

Als u buiten het aanbevolen afdrukgebied van het papier afdrukt, kunnen er inktvlekken ontstaan op de onderste rand van het papier.

Wijzig het formaat van het document met toepassingssoftware.

**[Afdrukgebied](#page-152-0)** 

Controle 7 Is de glasplaat vuil?

Reinig de glasplaat.

[De glasplaat en de documentklep reinigen](#page-82-0)

Controle 8 | Is de papierinvoerrol vuil?

Reinig de papierinvoerrol.

#### **N[De papierinvoerrol reinigen](#page-83-0)**

#### **DESPENDING**

• Als u de papierinvoerrol reinigt, slijt deze. Reinig de rol daarom alleen als dat nodig is.

#### Controle 9 | Is de binnenkant van het apparaat vuil?

Bij dubbelzijdig afdrukken kan er inkt in het binnenste van het apparaat terechtkomen, waardoor de afdruk vlekken kan vertonen.

Maak de binnenzijde van het apparaat schoon door een reiniging van de onderste plaat uit te voeren.

**[Het binnenste van het apparaat reinigen \(Reiniging onderste plaat\)](#page-84-0)** 

#### **DESP** Opmerking

• Stel het juiste papierformaat in om vlekken binnen in het apparaat te voorkomen.

Controle 10 Stel een langere droogtijd voor inkt in.

Zo kan het afgedrukte oppervlak opdrogen en worden vlekken en krassen voorkomen.

- Voor Windows:
	- 1. Zorg dat het apparaat is ingeschakeld.
	- 2. Open het eigenschappenvenster van het printerstuurprogramma.

**[Het eigenschappenvenster van het printerstuurprogramma openen](#page-247-0)** 

- 3. Klik op het tabblad **Onderhoud (Maintenance)** op **Aangepaste instellingen (Custom Settings)**.
- 4. Stel de wachttijd in met behulp van de schuifregelaar **Droogtijd inkt (Ink Drying Wait Time)** en klik op **OK**.
- 5. Controleer het bericht en klik op **OK**.
- Voor Mac OS:
	- 1. Zorg dat het apparaat is ingeschakeld.
	- 2. Open Canon IJ Printer Utility.

**MCanon IJ Printer Utility openen** 

- 3. Selecteer **Aangepaste instellingen (Custom Settings)** in het pop-upmenu.
- 4. Stel de wachttijd in met behulp van de schuifregelaar **Droogtijd inkt: (Ink Drying Wait Time:)** en klik op **Toepassen (Apply)**.
- 5. Controleer het bericht en klik op **OK**.

### <span id="page-528-0"></span>**Vegen op de achterzijde van het papier**

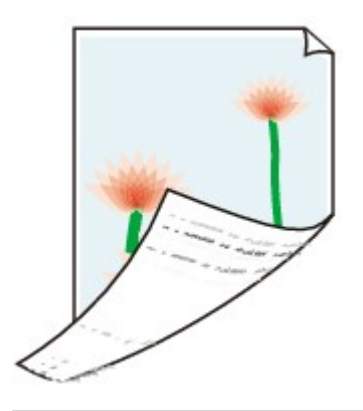

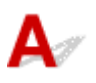

Controle 1 Controleer de instellingen voor papier en afdrukkwaliteit.

**[Afdrukresultaten zijn niet naar behoren](#page-511-0)** 

Controle 2 Maak de binnenzijde van het apparaat schoon door een reiniging van de onderste plaat uit te voeren.

**[Het binnenste van het apparaat reinigen \(Reiniging onderste plaat\)](#page-84-0)** 

#### **Opmerking**

• Als u dubbelzijdig afdrukt of te veel afdrukt, kan er inkt in het binnenste van het apparaat terechtkomen.

<span id="page-529-0"></span>**Verticale lijn naast afbeelding**

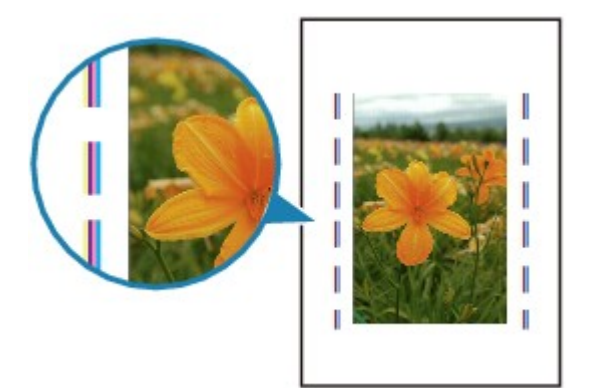

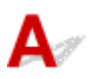

#### Controle Is het formaat van het geplaatst papier correct?

Als het geplaatste papier groter is dan het opgegeven formaat, kan er een verticale lijn verschijnen in de marge. Bij het reinigen wordt een klein beetje inkt uitgespoten.

Stel het papierformaat in overeenkomstig het geplaatste papier.

**[Afdrukresultaten zijn niet naar behoren](#page-511-0)** 

#### **DED** Opmerking

- De richting van het verticale lijnenpatroon hangt af van de afbeeldingsgegevens en de afdrukinstelling.
- Dit apparaat voert indien nodig een automatische reiniging uit om te voorkomen dat afdrukken vuil worden.

Hoewel de inkt gewoonlijk op het absorptiekussen buiten de rand van het papier wordt gespoten, kan er inkt op het papier terechtkomen als het geplaatste papier groter is dan het ingestelde formaat.

# <span id="page-530-0"></span>**Kleuren zijn ongelijkmatig of vertonen strepen**

 **Kleuren zijn ongelijkmatig**

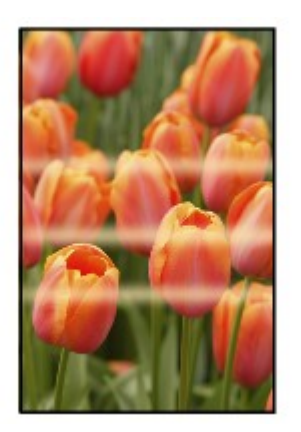

 **Kleuren vertonen strepen**

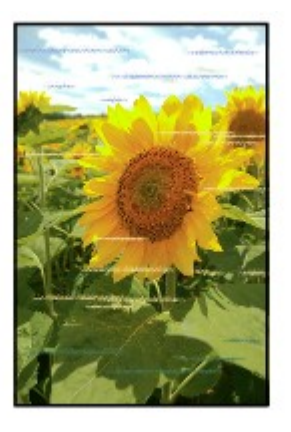

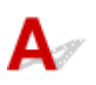

Controle 1 Controleer de instellingen voor papier en afdrukkwaliteit.

[Afdrukresultaten zijn niet naar behoren](#page-511-0)

Controle 2 Druk het controleraster voor de spuitopeningen af en voer eventueel noodzakelijk onderhoud uit, zoals het reinigen van de printkop.

Druk het controleraster voor spuitopeningen af om te bepalen of de inkt op de juiste wijze uit de spuitopeningen van de printkop wordt gespoten.

Raadpleeg [Als afdrukken vaag of ongelijkmatig zijn](#page-58-0) voor informatie over het afdrukken van het controleraster voor de spuitopeningen, het reinigen van de printkop en het uitvoeren van een diepte-reiniging van de printkop.

• Als het controleraster voor de spuitopeningen niet correct wordt afgedrukt:

Nadat u de printkop hebt gereinigd, drukt u het controleraster voor de spuitopeningen af en controleert u het raster.

• Als het probleem niet is opgelost nadat u de printkop tweemaal hebt gereinigd:

Voer een diepte-reiniging van de printkop uit.

- Als het probleem niet is opgelost nadat u een dieptereiniging van de printkop hebt uitgevoerd:
	- Voer een systeemreiniging uit.
		- Vanaf de computer:
			- Voor Windows:
				- **[De printkoppen reinigen](#page-69-0)**
			- Voor Mac OS:
				- De printkoppen reinigen
		- Vanaf het bedieningspaneel:

Als u een systeemreiniging wilt uitvoeren, houdt u de knop **Stoppen (Stop)** ingedrukt totdat het **Alarm**lampje 5 keer knippert en laat u vervolgens de knop los.

#### **Belangrijk**

• Controleer voordat u een systeemreiniging uitvoert het resterende inktniveau van alle kleuren. Als het resterende inktniveau zich onder de enkele stip (a) bevindt, vult u de inkttank van de betreffende kleur. Als u een systeemreiniging uitvoert wanneer de resterende hoeveelheid inkt onvoldoende is, kan het apparaat beschadigd raken.

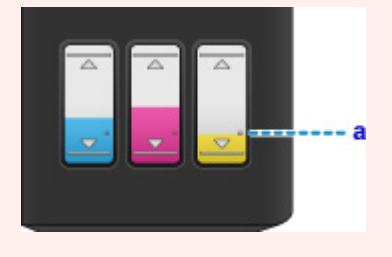

Als de fout zich blijft voordoen, is de printkop mogelijk beschadigd. Neem contact op met het dichtstbijzijnde Canon-servicecentrum om een reparatie aan te vragen.

#### **Belangrijk**

- Kantel het apparaat niet wanneer u dit verplaatst aangezien er inkt kan lekken.
- Wanneer u het apparaat vervoert omdat het moet worden gerepareerd, raadpleegt u [Het apparaat](#page-587-0) [repareren](#page-587-0).

#### Controle 3 Lijn de printkop uit.

#### **[De Printkop uitlijnen](#page-65-0)**

#### **DED** Opmerking

- Als het probleem niet is opgelost nadat u de printkop hebt uitgelijnd, voert u een handmatige uitlijning van de printkop uit vanaf de computer.
	- Voor Windows:
		- [De positie van de printkop uitlijnen](#page-74-0)

• Voor Mac OS:

De positie van de printkop uitlijnen

## <span id="page-533-0"></span>**Er wordt geen inkt toegevoerd**

## $\mathbf{A}$

Controle 1 Controleer het resterende inktniveau.

**N[De inktstatus controleren](#page-55-0)** 

#### Controle 2 Zijn de spuitopeningen van de printkop verstopt?

Druk het controleraster voor spuitopeningen af om te bepalen of de inkt op de juiste wijze uit de spuitopeningen van de printkop wordt gespoten.

Raadpleeg [Als afdrukken vaag of ongelijkmatig zijn](#page-58-0) voor informatie over het afdrukken van het controleraster voor de spuitopeningen, het reinigen van de printkop en het uitvoeren van een diepte-reiniging van de printkop.

• Als het controleraster voor de spuitopeningen niet correct wordt afgedrukt:

Nadat u de printkop hebt gereinigd, drukt u het controleraster voor de spuitopeningen af en controleert u het raster.

• Als het probleem niet is opgelost nadat u de printkop tweemaal hebt gereinigd:

Voer een diepte-reiniging van de printkop uit.

• Als het probleem niet is opgelost nadat u een dieptereiniging van de printkop hebt uitgevoerd:

Voer een systeemreiniging uit.

- Vanaf de computer:
	- Voor Windows:

**[De printkoppen reinigen](#page-69-0)** 

■ Voor Mac OS:

De printkoppen reinigen

◦ Vanaf het bedieningspaneel:

Als u een systeemreiniging wilt uitvoeren, houdt u de knop **Stoppen (Stop)** ingedrukt totdat het **Alarm**lampje 5 keer knippert en laat u vervolgens de knop los.

#### **Belangrijk**

• Controleer voordat u een systeemreiniging uitvoert het resterende inktniveau van alle kleuren. Als het resterende inktniveau zich onder de enkele stip (a) bevindt, vult u de inkttank van de betreffende kleur. Als u een systeemreiniging uitvoert wanneer de resterende hoeveelheid inkt onvoldoende is, kan het apparaat beschadigd raken.

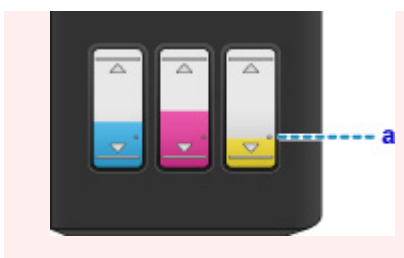

Als de fout zich blijft voordoen, is de printkop mogelijk beschadigd. Neem contact op met het dichtstbijzijnde Canon-servicecentrum om een reparatie aan te vragen.

#### **Belangrijk**

- Kantel het apparaat niet wanneer u dit verplaatst aangezien er inkt kan lekken.
- Wanneer u het apparaat vervoert omdat het moet worden gerepareerd, raadpleegt u [Het apparaat](#page-587-0) [repareren](#page-587-0).

<span id="page-535-0"></span>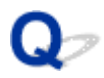

#### **Papier wordt niet correct ingevoerd/Fout vanwege 'geen papier'**

Controle 1 Zorg dat er papier is geplaatst.

**N**[Papier plaatsen](#page-36-0)

Controle 2 Let op het volgende wanneer u papier plaatst.

- Als u twee of meer vellen papier plaatst, moet u de vellen precies op elkaar leggen voordat u het papier plaatst.
- Als u twee of meer vellen papier plaatst, moet u ervoor zorgen dat de stapel papier de maximumcapaciteit van het apparaat niet overschrijdt.

Bij de maximumcapaciteit wordt het papier echter mogelijk niet correct ingevoerd, afhankelijk van de papiersoort of de omgevingsomstandigheden (zeer hoge of lage temperaturen en luchtvochtigheid). Plaats in dergelijke gevallen per keer minder papier dan de helft van de maximumcapaciteit.

- Plaats het papier altijd in de lengterichting, ongeacht de afdrukrichting.
- Wanneer u het papier plaatst, plaatst u het met de afdrukzijde naar BOVEN en schuift u de papiergeleiders tegen beide zijkanten van het papier.

**M[Papier plaatsen](#page-36-0)** 

Controle 3 **Is het papier dik of gekruld?** 

**[Mediumtypen die u niet kunt gebruiken](#page-151-0)** 

#### Controle 4 Let op het volgende wanneer u enveloppen plaatst:

Als u wilt afdrukken op enveloppen, raadpleegt u [Papier plaatsen](#page-36-0) en bereidt u de enveloppen voor.

Plaats de enveloppen nadat u deze hebt voorbereid in de lengterichting in de printer. Als u de enveloppen in de breedterichting plaatst, worden ze niet goed ingevoerd.

Controle 5 Zorg dat de instellingen voor het mediumtype en het papierformaat overeenkomen met het geplaatste papier.

Controle 6 Controleer of zich geen vreemde voorwerpen in de achterste lade bevinden.

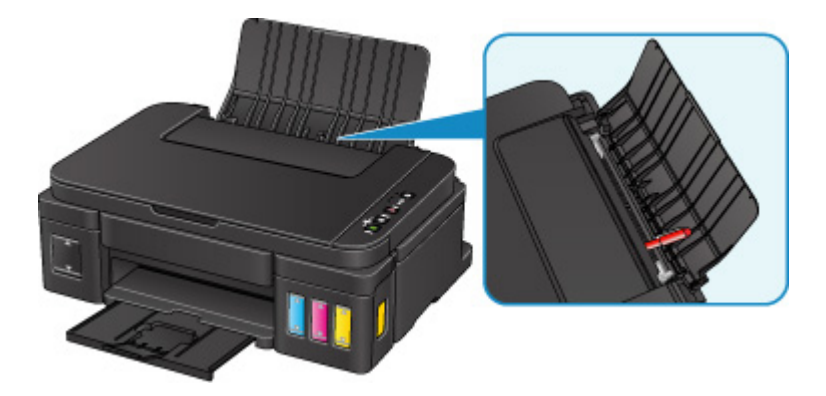

Zie [Papierstoringen](#page-510-0) om het papier te verwijderen als het papier in de achterste lade scheurt.

Als er vreemde voorwerpen in de achterste lade zitten, schakelt u het apparaat uit, koppelt u het los en verwijdert u het voorwerp.

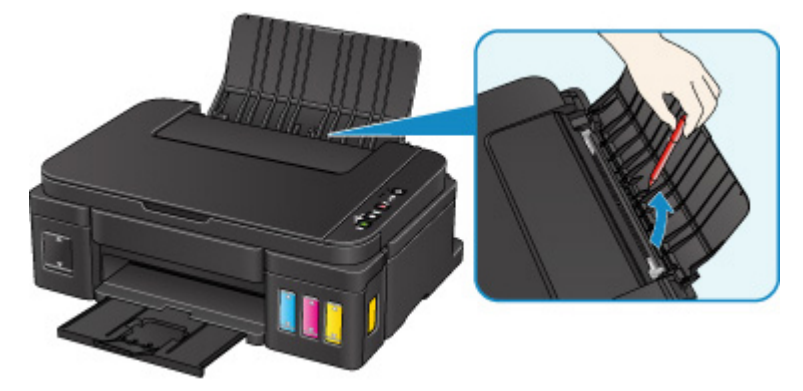

#### **Belangrijk**

• Kantel het apparaat niet en houd het niet ondersteboven. Dit kan ertoe leiden dat er inkt lekt.

#### Controle 7 Reinig de papierinvoerrol.

#### **N[De papierinvoerrol reinigen](#page-83-0)**

#### **DESP** Opmerking

• Als u de papierinvoerrol reinigt, slijt deze. Reinig de rol daarom alleen als dat nodig is.

Als de bovenstaande maatregelen het probleem niet verhelpen, neemt u contact op met het dichtstbijzijnde Canon-servicecentrum om een reparatie aan te vragen.

#### **Belangrijk**

- Kantel het apparaat niet wanneer u dit verplaatst aangezien er inkt kan lekken.
- Wanneer u het apparaat vervoert omdat het moet worden gerepareerd, raadpleegt u [Het apparaat](#page-587-0) [repareren](#page-587-0).

<span id="page-537-0"></span>Controle 1 **Is er papier geplaatst?** 

Zorg dat er papier is geplaatst.

Plaats zo nodig papier.

#### Controle 2 Bevatten de af te drukken documenten veel foto's of illustraties?

Het verwerken van omvangrijke gegevens zoals foto's of afbeeldingen door het apparaat en de computer kost tijd, zodat het kan lijken of het apparaat niet werkt.

Als u gegevens afdrukt waarbij voortdurend veel inkt op normaal papier wordt gebruikt, zal het apparaat af en toe een pauze inlassen. Wacht in beide gevallen totdat dit proces is voltooid.

#### **Opmerking**

• Als u een document afdrukt met een groot afdrukgebied of meerdere exemplaren afdrukt, wordt het afdrukken soms stopgezet om de inkt te laten drogen.

#### Controle 3 Heeft het apparaat gedurende langere tijd doorlopend afgedrukt?

Als het apparaat gedurende langere tijd doorlopend heeft afgedrukt, kunnen de printkop of andere onderdelen oververhit raken. Het apparaat kan aan het einde van een regel gedurende een bepaalde tijd stoppen en vervolgens het afdrukken weer hervatten.

Wacht in dit geval enige tijd zonder iets te doen. Als het afdrukken nog steeds niet wordt hervat, onderbreekt u de afdruktaak en schakelt u het apparaat ten minste 15 minuten uit.

#### **Let op**

• De printkop en het omringende gebied kunnen extreem heet worden. Raak de printkop en de nabijgelegen onderdelen niet aan.

Controle 4 Als de kopieertaak stopt voordat deze is voltooid, probeert u opnieuw te kopiëren.

Als een bepaalde tijd is verstreken nadat er tijdens het kopiëren fouten zijn opgetreden, stopt het apparaat.

### <span id="page-538-0"></span>**Scanproblemen (Windows)**

- **[Scanproblemen](#page-539-0)**
- **[Scanresultaten zijn niet naar behoren](#page-550-0)**
- **[Problemen met software](#page-557-0)**
- **[Foutberichten van IJ Scan Utility](#page-559-0)**
- **[Foutberichten van ScanGear \(scannerstuurprogramma\)](#page-561-0)**

#### <span id="page-539-0"></span>**Scanproblemen**

- **[De scanner werkt niet](#page-540-0)**
- **[ScanGear \(scannerstuurprogramma\) start niet](#page-541-0)**
- **[Er verschijnt een foutbericht en het scherm van ScanGear](#page-542-0) [\(scannerstuurprogramma\) wordt niet weergegeven](#page-542-0)**
- **[Kan niet meerdere originelen tegelijk scannen](#page-543-0)**
- **[Scannen met Automatisch scannen werkt niet goed](#page-544-0)**
- **[Lage scansnelheid](#page-545-0)**
- **[Er wordt een bericht weergegeven dat er onvoldoende geheugen is](#page-546-0)**
- **[De computer loopt vast tijdens het scannen](#page-547-0)**
- **[De scanner werkt niet nadat een upgrade van Windows is uitgevoerd](#page-548-0)**
- **[De gescande afbeelding kan niet worden geopend](#page-549-0)**
# Q **De scanner werkt niet**

# ${\mathbf A}$

Controle 1 Zorg dat uw scanner of printer is ingeschakeld.

Controle 2 Sluit de USB-kabel aan op een andere USB-poort van de computer.

Controle 3 Als de USB-kabel is aangesloten op een USB-hub, verwijdert u de kabel uit de USB-hub en sluit u deze aan op een USB-poort van de computer.

Controle 4 Start de computer opnieuw op.

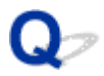

### **ScanGear (scannerstuurprogramma) start niet**

# $\blacktriangle$

Controle 1 Zorg dat MP Drivers is geïnstalleerd.

Installeer MP Drivers vanaf de installatie-cd-rom of van de webpagina als het programma nog niet is geïnstalleerd.

Controle 2 Selecteer uw scanner of printer in het menu van de toepassing.

#### **Belangrijk**

• Als uw scanner- of printernaam meerdere keren wordt weergegeven, selecteert u de naam waarin WIA niet voorkomt.

#### **DE** Opmerking

- Deze bewerking kan per toepassing verschillen.
- Gebruik het WIA-stuurprogramma tijdens het scannen vanuit een WIA-compatibele toepassing.
	- [Scannen met WIA-stuurprogramma](#page-491-0)

Controle 3 Controleer of de toepassing TWAIN ondersteunt.

U kunt ScanGear (scannerstuurprogramma) niet starten vanuit toepassingen die TWAIN niet ondersteunen.

Controle 4 Scan de afbeeldingen met IJ Scan Utility en open de bestanden in uw toepassing.

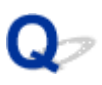

### **Er verschijnt een foutbericht en het scherm van ScanGear (scannerstuurprogramma) wordt niet weergegeven**

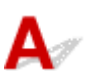

Controle 1 Zorg dat uw scanner of printer is ingeschakeld.

Controle 2 Zet de scanner of printer uit, sluit de USB-kabel opnieuw aan en sluit het netsnoer weer aan.

Controle 3 Sluit de USB-kabel aan op een andere USB-poort van de computer.

Controle 4 Als de USB-kabel is aangesloten op een USB-hub, verwijdert u de kabel uit de USB-hub en sluit u deze aan op een USB-poort van de computer.

Controle 5 Zorg dat MP Drivers is geïnstalleerd.

Installeer MP Drivers vanaf de installatie-cd-rom of van de webpagina als het programma nog niet is geïnstalleerd.

Controle 6 Selecteer uw scanner of printer in het menu van de toepassing.

#### **DESP** Opmerking

• Deze bewerking kan per toepassing verschillen.

Controle 7 Controleer of de toepassing TWAIN ondersteunt.

U kunt ScanGear (scannerstuurprogramma) niet starten vanuit toepassingen die TWAIN niet ondersteunen.

Controle 8 Sluit ScanGear af als het vanuit een andere toepassing wordt uitgevoerd.

# $\Omega$

# **Kan niet meerdere originelen tegelijk scannen**

# ${\mathsf A}$

Controle 1 Controleer of de items correct zijn geplaatst.

**N** [Originelen plaatsen \(scannen vanaf een computer\)](#page-501-0)

Controle 2 Controleer of u één item goed kunt scannen.

Bepaalde toepassingen bieden geen ondersteuning voor het scannen van meerdere documenten. Scan in dat geval elk document afzonderlijk.

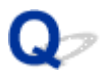

### **Scannen met Automatisch scannen werkt niet goed**

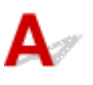

Controle 1 Controleer of de items correct zijn geplaatst.

**N** [Originelen plaatsen \(scannen vanaf een computer\)](#page-501-0)

Controle 2 Mogelijk wordt het scannen van meerdere items niet ondersteund.

Bepaalde toepassingen bieden geen ondersteuning voor het scannen van meerdere documenten. Scan in dat geval elk document afzonderlijk.

# **Lage scansnelheid**

# $\blacktriangle$

Controle 1 Als u de afbeelding wilt weergeven op een monitor, stelt u de uitvoerresolutie in op ongeveer 150 dpi. Voor afdrukken stelt u de resolutie in op ongeveer 300 dpi.

**[Resolutie](#page-497-0)** 

#### Controle 2 Stel **Correctie van vervaging (Fading Correction)**, **Correctie van korreligheid (Grain Correction)** en dergelijke in op **Geen (None)**.

Raadpleeg voor meer informatie 'Instellingen voor afbeeldingen' voor uw model vanuit de startpagina van de *Online handleiding*.

Controle 3 Schakel in IJ Scan Utility het selectievakje **Scheve tekstdocumenten corrigeren (Correct slanted text document)**/**De afdrukstand van tekstdocumenten detecteren en afbeeldingen roteren (Detect the orientation of text document and rotate image)** uit en voer de scan nogmaals uit.

- Dialoogvenster **[Instellingen \(Document scannen\)](#page-366-0)**
- Dialoogvenster **[Instellingen \(Aangepast scannen\)](#page-377-0)**

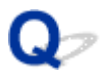

# **Er wordt een bericht weergegeven dat er onvoldoende geheugen is**

# ${\mathbf A}$ Controle 1 Sluit andere toepassingen en probeer het opnieuw. Controle 2 Verlaag de resolutie of het uitvoerformaat en voer de scan opnieuw uit.

**[Resolutie](#page-497-0)** 

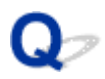

### **De computer loopt vast tijdens het scannen**

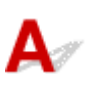

Controle 1 Start de computer opnieuw op, verlaag de uitvoerresolutie in ScanGear (scannerstuurprogramma) en scan het document nogmaals.

Raadpleeg voor meer informatie 'Instellingen voor uitvoer' voor uw model vanuit de startpagina van de *Online handleiding*.

Controle 2 Verwijder overbodige bestanden om voldoende ruimte op de hard disk vrij te maken en scan het document nogmaals.

Er kan een foutbericht worden weergegeven als er onvoldoende vaste schijfruimte is om de afbeelding te scannen en op te slaan doordat de afbeelding te groot is (bijvoorbeeld bij het scannen van een groot item bij een hoge resolutie).

Controle 3 Geef bij **Map voor de opslag van tijdelijke bestanden (Folder to Save Temporary Files)** in IJ Scan Utility een map op een station met voldoende vrije ruimte op.

Dialoogvenster **[Instellingen \(Algemene instellingen\)](#page-394-0)**

Controle 4 Mogelijk zijn er meerdere apparaten aangesloten op USB-poorten.

Verbreek de verbinding van andere apparaten dan uw scanner of printer.

#### **De scanner werkt niet nadat een upgrade van Windows is uitgevoerd**

# $\blacktriangle$

Controle Koppel de USB-kabel los. Verwijder vervolgens MP Drivers en IJ Scan Utility en installeer deze opnieuw.

#### **Stap 1: verwijder MP Drivers.**

Raadpleeg 'Onnodige MP Drivers verwijderen' voor uw model vanuit de startpagina van de *Online handleiding* voor informatie over het verwijderen van MP Drivers.

#### **Stap 2: verwijder IJ Scan Utility.**

- **Windows 10/Windows 8.1/Windows 8/Windows 7/Windows Vista:**
	- 1. Klik op **Configuratiescherm (Control Panel)** > **Programma's (Programs)** > **Programma's en onderdelen (Programs and Features)**.
	- 2. Selecteer **Canon IJ Scan Utility** en klik vervolgens op **Verwijderen/wijzigen (Uninstall/Change)**.
	- 3. Klik op **Ja (Yes)** wanneer u om bevestiging wordt gevraagd.
	- 4. Klik op **OK** wanneer het verwijderen is voltooid.

IJ Scan Utility wordt verwijderd.

#### **DED** Opmerking

• Er wordt wellicht een bevestigings- of waarschuwingsvenster weergegeven bij het installeren, verwijderen of starten van software.

Dit dialoogvenster verschijnt wanneer beheerdersrechten zijn vereist voor het uitvoeren van een taak.

Als u bent aangemeld bij een beheerdersaccount, volgt u de aanwijzingen op het scherm.

- **Windows XP:**
	- 1. Selecteer in het menu **Start** de optie **Configuratiescherm (Control Panel)** > **Programma's toevoegen of verwijderen (Add or Remove Programs)**.
	- 2. Selecteer **Canon IJ Scan Utility** en klik vervolgens op **Wijzigen/verwijderen (Change/Remove)**.
	- 3. Klik op **Ja (Yes)** wanneer u om bevestiging wordt gevraagd.
	- 4. Klik op **OK** wanneer het verwijderen is voltooid.

IJ Scan Utility wordt verwijderd.

#### **Stap 3: installeer MP Drivers en IJ Scan Utility opnieuw.**

Installeer MP Drivers en IJ Scan Utility opnieuw vanaf de installatie-cd-rom of van de webpagina.

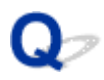

# **De gescande afbeelding kan niet worden geopend**

# ${\mathbf A}$

Controle Als de gegevensindeling niet door de toepassing wordt ondersteund, scant u de afbeelding opnieuw en selecteert u een veelgebruikte gegevensindeling zoals JPEG bij het opslaan.

Raadpleeg de handleiding van de toepassing voor meer informatie. Als u vragen hebt, kunt u contact opnemen met de fabrikant van de toepassing.

### **Scanresultaten zijn niet naar behoren**

- **[Scankwaliteit \(afbeelding op het scherm\) is slecht](#page-551-0)**
- **[De gescande afbeelding wordt omringd door extra witruimte](#page-553-0)**
- **[Kan niet scannen met de juiste afmetingen](#page-554-0)**
- **[Origineel is juist geplaatst, maar de gescande afbeelding is scheef](#page-555-0)**
- **[De gescande afbeelding wordt vergroot of verkleind weergegeven op het](#page-556-0) [computerscherm](#page-556-0)**

<span id="page-551-0"></span>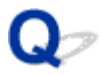

### **Scankwaliteit (afbeelding op het scherm) is slecht**

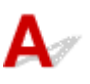

Controle 1 Verhoog de scanresolutie als de afbeelding rafelig is.

**[Resolutie](#page-497-0)** 

[Dialoogvenster Instellingen](#page-360-0)

Controle 2 Stel het weergaveformaat in op 100%.

In bepaalde toepassingen worden te kleine weergaveformaten niet duidelijk weergegeven.

Controle 3 Als moiré (streeppatroon) ontstaat, neemt u de volgende maatregelen en probeert u het opnieuw.

- Stel een van de volgende instellingen in het dialoogvenster **Instellingen (Document scannen) (Settings (Document Scan))**, **Instellingen (Aangepast scannen) (Settings (Custom Scan))** of **Instellingen (Scannen en samenvoegen) (Settings (Scan and Stitch))** van IJ Scan Utility in en scan vervolgens vanaf het hoofdscherm van IJ Scan Utility.
	- Stel **Bron selecteren (Select Source)** in op **Tijdschrift (Magazine)** en stel **Kleurenmodus (Color Mode)** in op **Kleur (Color)**
	- Schakel het selectievakje **Moiré reduceren (Reduce moire)** in bij **Instellingen voor het verwerken van afbeeldingen (Image Processing Settings)**
	- Dialoogvenster **[Instellingen \(Document scannen\)](#page-366-0)**
	- Dialoogvenster **[Instellingen \(Aangepast scannen\)](#page-377-0)**
	- Dialoogvenster **[Instellingen \(Scannen en samenvoegen\)](#page-385-0)**
- Selecteer **Tijdschrift (kleur) (Magazine (Color))** voor **Bron selecteren (Select Source)** op het tabblad **Basismodus (Basic Mode)** van ScanGear (scannerstuurprogramma).

Raadpleeg voor meer informatie 'Tabblad Basismodus' voor uw model vanuit de startpagina van de *Online handleiding*.

• Stel **Moiré-reductie (Descreen)** bij **Instellingen voor afbeeldingen (Image Settings)** op het tabblad **Geavanceerde modus (Advanced Mode)** van het dialoogvenster ScanGear in op **AAN (ON)**.

Raadpleeg voor meer informatie 'Instellingen voor afbeeldingen' voor uw model vanuit de startpagina van de *Online handleiding*.

#### **DED** Opmerking

• Als moiré optreedt wanneer u een afgedrukte digitale foto scant, neemt u de bovenstaande maatregelen en scant u opnieuw.

Controle 4 Controleer de kleurdiepte van het beeldscherm.

Raadpleeg de Help van Windows of de handleiding van het beeldscherm voor informatie over het controleren van de kleurdiepte van het beeldscherm.

Controle 5 Maak de glasplaat en de documentklep schoon.

Controle 6 Als het document in slechte staat is (bijvoorbeeld vuil of vervaagd), schakelt u **Stof en krassen reduceren (Reduce Dust and Scratches)**, **Correctie van vervaging (Fading Correction)**, **Correctie van korreligheid (Grain Correction)** en dergelijke bij **Instellingen voor afbeeldingen (Image Settings)** op het tabblad **Geavanceerde modus (Advanced Mode)** van ScanGear in.

Raadpleeg voor meer informatie 'Instellingen voor afbeeldingen' voor uw model vanuit de startpagina van de *Online handleiding*.

Controle 7 Als de kleurtint van afbeeldingen afwijkt van het originele document, neemt u de volgende maatregelen en probeert u het opnieuw.

• Stel **Beeldaanpassing (Image Adjustment)** bij **Instellingen voor afbeeldingen (Image Settings)** op het tabblad **Geavanceerde modus (Advanced Mode)** van ScanGear in op **Geen (None)**.

Raadpleeg voor meer informatie 'Instellingen voor afbeeldingen' voor uw model vanuit de startpagina van de *Online handleiding*.

• Stel **Kleurafstemming (Color Matching)** in op het tabblad **Kleurinstellingen (Color Settings)** van het dialoogvenster **Voorkeuren (Preferences)** van ScanGear.

Raadpleeg voor meer informatie 'Tabblad Kleurinstellingen' voor uw model vanuit de startpagina van de *Online handleiding*.

### <span id="page-553-0"></span>**De gescande afbeelding wordt omringd door extra witruimte**

# $\blacktriangle$

Controle Het scangebied opgeven.

Klik op (Automatisch bijsnijden) in de volledige afbeeldingsweergave van ScanGear (scannerstuurprogramma) om automatisch het bijsnijdkader (scangebied) voor de toepasselijke itemgrootte weer te geven.

U kunt het scangebied ook handmatig opgeven in de miniatuurweergave, of wanneer er witte marges rond het item zijn (bijvoorbeeld op foto's) of wanneer u aangepaste bijsnijdkaders wilt maken.

[Bijsnijdkaders aanpassen in het venster](#page-342-0) **Afbeelding samenvoegen**

#### **DESP** Opmerking

• Raadpleeg 'Bijsnijdkaders aanpassen (ScanGear)' voor uw model vanuit de startpagina van de *Online handleiding* voor informatie over het aanpassen van bijsnijdkaders met ScanGear (scannerstuurprogramma).

# <span id="page-554-0"></span> $\mathbf{Q}_{\triangleright}$ **Kan niet scannen met de juiste afmetingen**

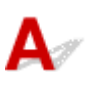

Controle Controleer of de items correct zijn geplaatst.

**N** [Originelen plaatsen \(scannen vanaf een computer\)](#page-501-0)

# <span id="page-555-0"></span> $\Omega$

# **Origineel is juist geplaatst, maar de gescande afbeelding is scheef**

# ${\mathsf A}$

Controle Als **Document** of **Tijdschrift (Magazine)** is geselecteerd voor **Bron selecteren (Select Source)**, schakelt u het selectievakje **Scheve tekstdocumenten corrigeren (Correct slanted text document)** uit en scant u het item opnieuw.

- Dialoogvenster **[Instellingen \(Document scannen\)](#page-366-0)**
- Dialoogvenster **[Instellingen \(Aangepast scannen\)](#page-377-0)**

<span id="page-556-0"></span>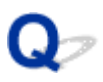

### **De gescande afbeelding wordt vergroot of verkleind weergegeven op het computerscherm**

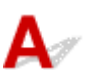

Controle 1 Wijzig de weergave-instelling in de toepassing.

Raadpleeg de handleiding van de toepassing voor meer informatie. Als u vragen hebt, kunt u contact opnemen met de fabrikant van de toepassing.

#### **DED** Opmerking

• U kunt het afbeeldingsformaat niet verkleinen in Paint. Als u het weergaveformaat wilt verkleinen, opent u de afbeeldingen in een toepassing.

Controle 2 Wijzig de resolutie-instelling in ScanGear (scannerstuurprogramma) en voer de scan opnieuw uit.

Hoe hoger de resolutie, hoe groter de afbeelding.

**M** [Resolutie](#page-497-0)

# **Problemen met software**

**[De e-mailclient die u wilt gebruiken, wordt niet weergegeven in het scherm](#page-558-0) [waarin u een e-mailclient kunt selecteren](#page-558-0)**

<span id="page-558-0"></span>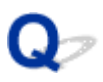

### **De e-mailclient die u wilt gebruiken, wordt niet weergegeven in het scherm waarin u een e-mailclient kunt selecteren**

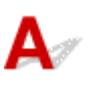

Controle Controleer of de MAPI van de e-mailclient is ingeschakeld.

Raadpleeg de handleiding van de e-mailclient voor het instellen van MAPI.

Als het probleem niet is opgelost wanneer MAPI is ingeschakeld, selecteert u **Geen (handmatig toevoegen) (None (Attach Manually))** in het scherm voor het selecteren van een e-mailclient en wijst u de afbeelding handmatig aan de uitgaande e-mail toe.

# **Foutberichten van IJ Scan Utility**

Als een foutbericht voor IJ Scan Utility wordt weergegeven, controleert u de foutcode en voert u de bijbehorende oplossing uit.

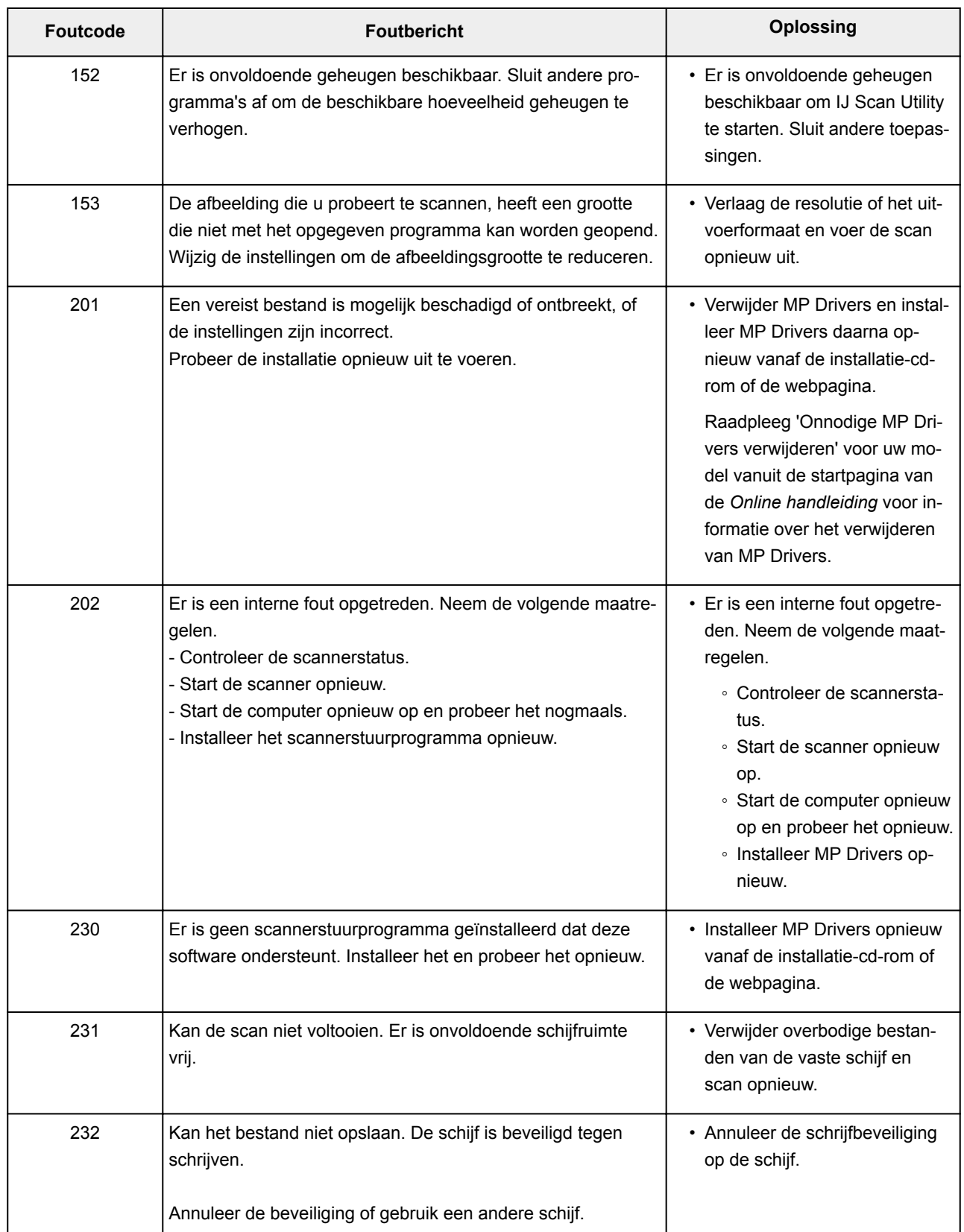

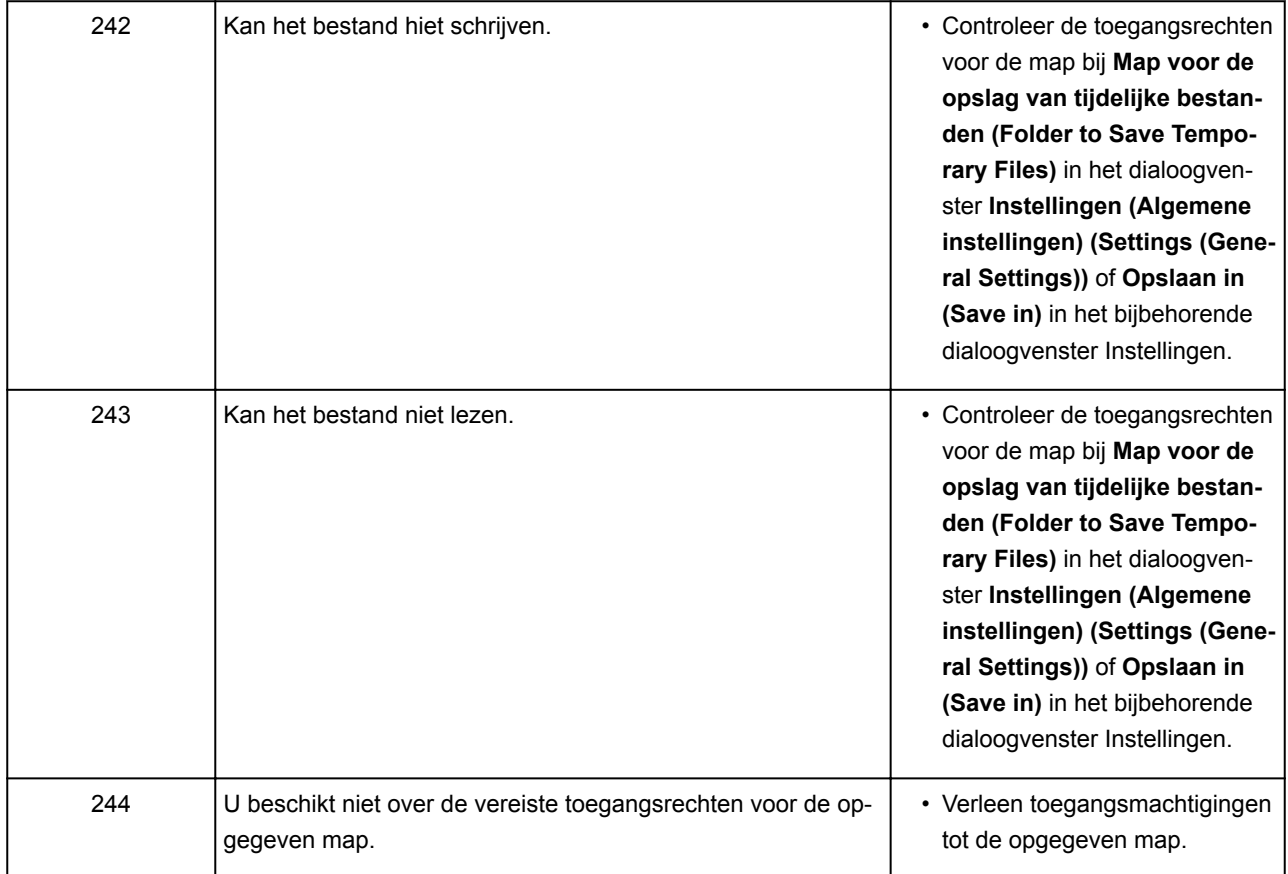

# **Foutberichten van ScanGear (scannerstuurprogramma)**

Als een foutbericht voor ScanGear (scannerstuurprogramma) wordt weergegeven, controleert u de foutcode en voert u de bijbehorende oplossing uit.

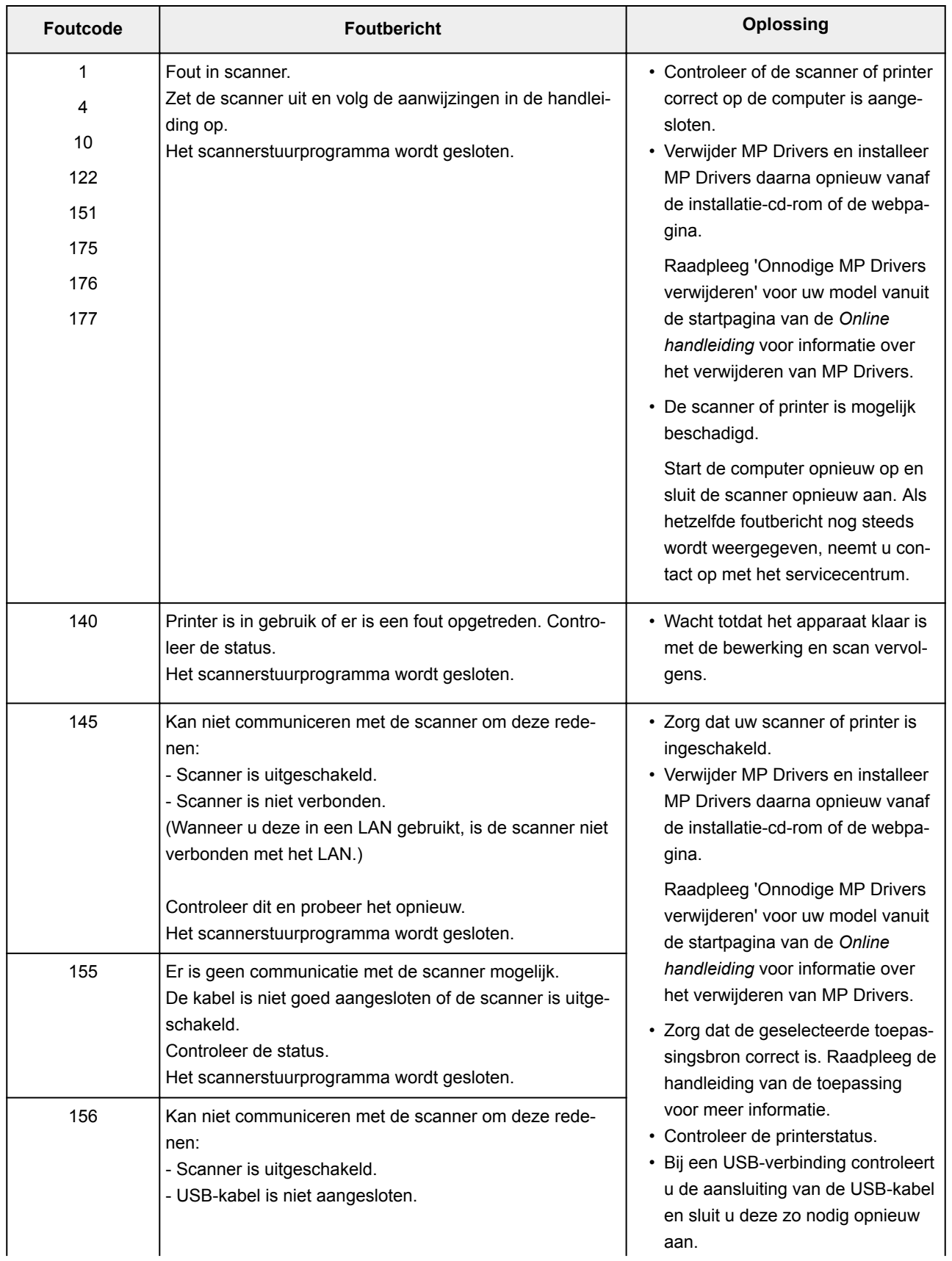

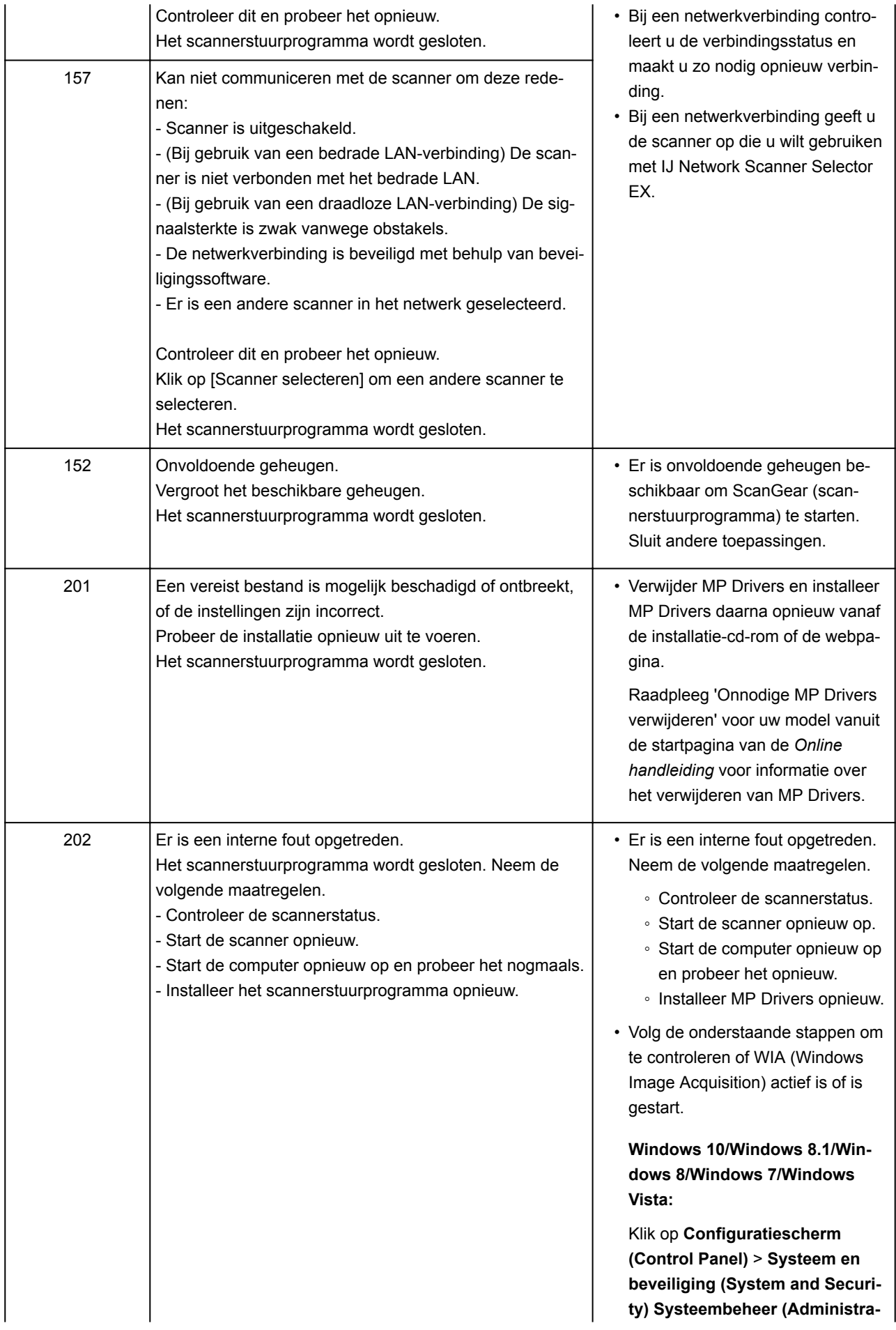

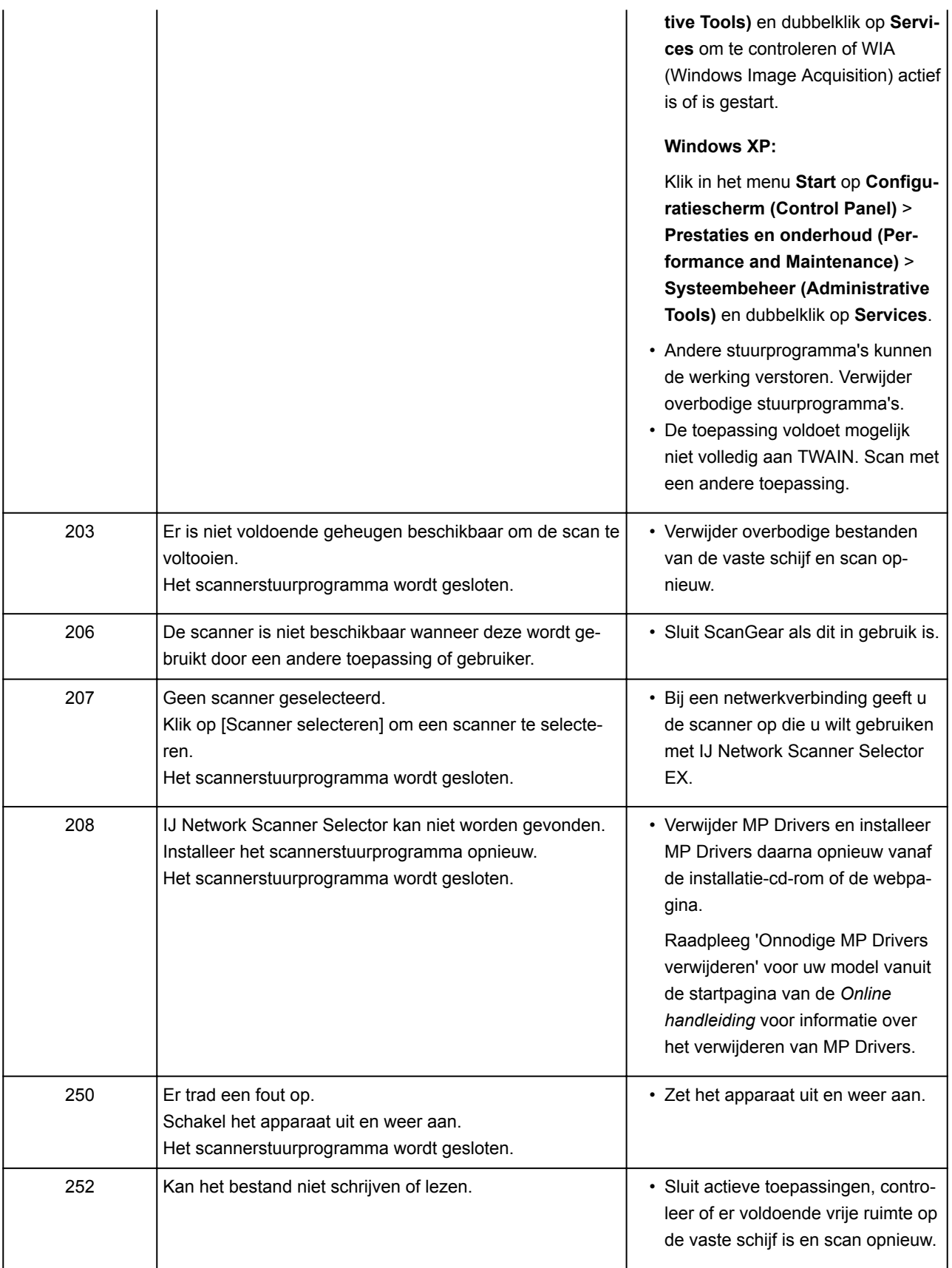

# **Mechanische problemen**

- **[Het apparaat wordt niet ingeschakeld](#page-565-0)**
- **[Het apparaat schakelt zichzelf uit](#page-566-0)**
- **[Kan geen goede verbinding maken met de computer](#page-567-0)**
- **[De printerstatusmonitor wordt niet weergegeven \(Windows\)](#page-568-0)**

### <span id="page-565-0"></span>**Het apparaat wordt niet ingeschakeld**

# $\blacktriangle$

Controle 1 Druk op de knop **AAN (ON)**.

Controle 2 Controleer of de stekker goed is aangesloten op het apparaat en zet dit vervolgens weer aan.

Controle 3 Haal de stekker van het apparaat uit het stopcontact. Wacht ten minste 2 minuten, steek daarna de stekker weer in het stopcontact en zet het apparaat weer aan.

Als het probleem hiermee niet is verholpen, neemt u contact op met het dichtstbijzijnde Canonservicecentrum om een reparatie aan te vragen.

#### **Belangrijk**

- Kantel het apparaat niet wanneer u dit verplaatst aangezien er inkt kan lekken.
- Wanneer u het apparaat vervoert omdat het moet worden gerepareerd, raadpleegt u [Het apparaat](#page-587-0) [repareren](#page-587-0).

### <span id="page-566-0"></span>**Het apparaat schakelt zichzelf uit**

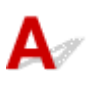

Controle ALs het apparaat automatisch wordt uitgeschakeld na een bepaalde periode, schakelt u deze instelling uit.

Als u hebt ingesteld dat het apparaat na een bepaalde tijd automatisch wordt uitgeschakeld, wordt het uitgeschakeld nadat die tijd is verstreken.

• Als u Windows gebruikt en niet wilt dat het apparaat automatisch wordt uitgeschakeld:

Open het eigenschappenvenster van het printerstuurprogramma en selecteert bij **Printer automatisch aan/uit (Auto Power)** op het tabblad **Onderhoud (Maintenance)** de optie **Uitschakelen (Disable)** voor **Printer automatisch uit (Auto Power Off)**.

• Als u Mac OS gebruikt en niet wilt dat het apparaat automatisch wordt uitgeschakeld:

Open Canon IJ Printer Utility, selecteer **Stroomvoorzieningsinstellingen (Power Settings)** in het popupmenu en selecteer vervolgens **Uitschakelen (Disable)** voor **Printer automatisch uit (Auto Power Off)** bij **Printer automatisch aan/uit (Auto Power)**.

#### **DED** Opmerking

• U kunt ook instellen dat het apparaat automatisch wordt in-/uitgeschakeld via het bedieningspaneel. **[Het apparaat automatisch in-/uitschakelen](#page-130-0)** 

• Als u Windows gebruikt, kunt u ook instellen dat het apparaat automatisch wordt in-/uitgeschakeld via ScanGear (scannerstuurprogramma).

**[Tabblad Scanner](#page-473-0)** 

### <span id="page-567-0"></span>**Kan geen goede verbinding maken met de computer**

**Afdruk- of scansnelheid is laag/USB Hi-Speed-verbinding werkt niet/Het bericht 'Dit apparaat kan sneller werken (This device can perform faster)' wordt weergegeven (Windows)**

Als uw systeemomgeving Hi-Speed USB niet ondersteunt, werkt het apparaat op de lagere snelheid van USB 1.1. In dit geval werkt het apparaat goed, maar kan de afdruk- of scansnelheid afnemen door de lagere communicatiesnelheid.

Controle Controleer het volgende om na te gaan of uw systeemomgeving een Hi-Speed USB-verbinding ondersteunt.

- Ondersteunt de USB-poort op uw computer Hi-Speed USB-verbindingen?
- Ondersteunt de USB-kabel of USB-hub Hi-Speed USB-verbindingen?

Gebruik een voor Hi-Speed USB goedgekeurde kabel. Het wordt aanbevolen een USB-kabel van maximaal 3 meter / 10 feet te gebruiken.

• Ondersteunt het besturingssysteem van uw computer Hi-Speed USB-verbindingen?

Installeer dat de meeste recente update voor uw computer.

• Werkt het Hi-Speed USB-stuurprogramma naar behoren?

Download en installeer zo nodig de meest recente versie van het Hi-Speed USB-stuurprogramma voor uw computer.

#### **Belangrijk**

• Neem voor meer informatie contact op met de fabrikant van uw computer, USB-kabel of USB-hub.

# <span id="page-568-0"></span> $\Omega$

# **De printerstatusmonitor wordt niet weergegeven (Windows)**

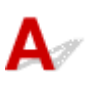

Controle Is de printerstatusmonitor ingeschakeld?

Zorg dat **Statusmonitor inschakelen (Enable Status Monitor)** is geselecteerd in het menu **Optie (Option)** van de printerstatusmonitor.

1. Open het eigenschappenvenster van het printerstuurprogramma.

[Het eigenschappenvenster van het printerstuurprogramma openen](#page-247-0)

- 2. Klik op **Onderhoud (Maintenance)** op het tabblad **Printerstatus weergeven (View Printer Status)**.
- 3. Selecteer **Statusmonitor inschakelen (Enable Status Monitor)** in het menu **Optie (Option)** als dit nog niet is geselecteerd.

### **Problemen met installeren en downloaden**

- **[Kan MP Drivers niet installeren](#page-570-0)**
- **[Easy-WebPrint EX wordt niet gestart of het menu Easy-WebPrint EX wordt niet](#page-572-0) [weergegeven \(Windows\)](#page-572-0)**

# <span id="page-570-0"></span>**Kan MP Drivers niet installeren**

# **Voor Windows: N[Voor Mac OS:](#page-571-0)**

#### **Voor Windows:**

• **Als de installatie niet wordt gestart wanneer u de installatie-cd-rom plaatst:**

Volg de onderstaande aanwijzingen om de installatie te starten.

- 1. Breng de volgende instellingen aan.
	- Klik in Windows 10 op de knop **Start** > **Verkenner (File Explorer)** en klik vervolgens op **Deze pc (This PC)** in de lijst aan de linkerkant.
	- Selecteer in Windows 8.1 of Windows 8 het pictogram **Verkenner (Explorer)** op de **taakbalk (Taskbar)** op het **Bureaublad (Desktop)** en selecteer vervolgens **Deze pc (This PC)** (**Computer** voor Windows 8) in de lijst aan de linkerkant.
	- Klik in Windows 7 of Windows Vista op **Start** en vervolgens op **Computer**.
	- Klik in Windows XP **Start** en vervolgens op **Deze computer (My Computer)**.
- 2. Dubbelklik op het **CD-ROM**-pictogram in het geopende venster.

Als de inhoud van de cd-rom wordt weergegeven, dubbelklikt u op **MSETUP4.EXE**.

Als u MP Drivers niet kunt installeren met de installatie-cd-rom, installeert u het vanaf de Canonwebsite.

#### **Demerking**

- Probeer het volgende als het cd-rom-pictogram niet wordt weergegeven:
	- Verwijder de cd-rom uit de computer en plaats deze opnieuw.
	- Start de computer opnieuw op.

Als het pictogram nog steeds niet wordt weergegeven, plaatst u een andere cd en controleert u of deze wordt weergegeven. Als dit het geval is, is er een probleem met de installatie-cd-rom. Neem contact op met het dichtstbijzijnde Canon-servicecentrum om een reparatie aan te vragen. <span id="page-571-0"></span>• **Als u niet voorbij het scherm Printeraansluiting (Printer Connection) komt:**

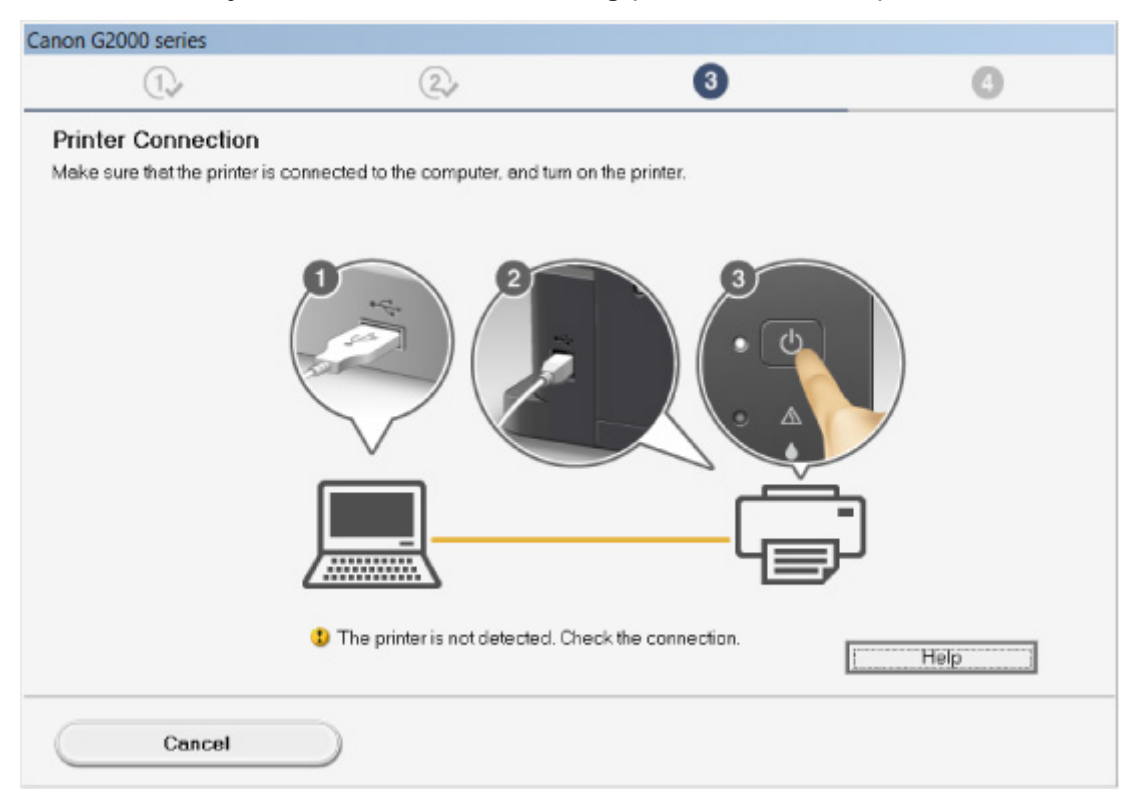

U komt niet verder dan het scherm voor printeraansluiting

#### • **Andere gevallen:**

Installeer MP Drivers opnieuw.

Als de MP Drivers niet op de juiste wijze zijn geïnstalleerd, verwijdert u MP Drivers, start u de computer opnieuw op en installeert u MP Drivers opnieuw.

#### **Connodige MP Drivers verwijderen**

Installeer MP Drivers opnieuw met de Installatie-cd-rom of vanaf de Canon-website.

#### **DD** Opmerking

• Als het installatieprogramma werd beëindigd wegens een Windows-fout, is Windows mogelijk instabiel en kunt u de stuurprogramma's mogelijk niet installeren. Start de computer opnieuw op en installeer de stuurprogramma's opnieuw.

#### **Voor Mac OS:**

Download de stuurprogramma's van de ondersteuningspagina op de Canon-website en installeer ze opnieuw.

<span id="page-572-0"></span>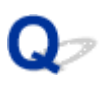

### **Easy-WebPrint EX wordt niet gestart of het menu Easy-WebPrint EX wordt niet weergegeven (Windows)**

# Δ.

Als Easy-WebPrint EX niet wordt gestart of als het menu niet wordt weergegeven in Internet Explorer, controleert u het volgende.

#### Controle 1 Wordt **Canon Easy-WebPrint EX** weergegeven in het menu **Werkbalken (Toolbars)** in het menu **Beeld (View)** van Internet Explorer?

Als **Canon Easy-WebPrint EX** niet wordt weergegeven, is Easy-WebPrint EX niet op uw computer geïnstalleerd. Installeer de nieuwste versie van Easy-WebPrint EX vanaf de Canon-website.

#### **DESP** Opmerking

- Als Easy-WebPrint EX niet is geïnstalleerd, wordt in het systeemvak van het bureaublad mogelijk een bericht weergegeven waarin wordt gevraagd of u dit wilt installeren. Klik op het bericht en volg de aanwijzingen om Easy-WebPrint EX te installeren.
- Voor het installeren of downloaden van Easy-WebPrint EX is een internetverbinding vereist.

#### Controle 2 Is **Canon Easy-WebPrint EX** geselecteerd in het menu **Werkbalken (Toolbars)** in het menu **Beeld (View)** van Internet Explorer?

Als **Canon Easy-WebPrint EX** niet is geselecteerd, is Easy-WebPrint EX uitgeschakeld. Selecteer **Canon Easy-WebPrint EX** om dit in te schakelen.

Controle 3 Controleer het volgende om na te gaan of uw systeemomgeving Easy-WebPrint EX ondersteunt.

- Is het geïnstalleerd op een computer die aan de systeemvereisten voldoet?
- Hebt u het gestart met een compatibele versie van Internet Explorer?

Ga naar de Canon-website voor meer informatie over de systeemvereisten van Easy-WebPrint EX.

### **Fouten en berichten**

- **[Er treedt een fout op](#page-574-0)**
- **[Er wordt een bericht weergegeven](#page-577-0)**
- **["Er wordt een andere taak op de printer uitgevoerd" wordt weergegeven op het](#page-585-0) [computerscherm](#page-585-0)**

# <span id="page-574-0"></span>**Er treedt een fout op**

Als er een fout optreedt tijdens het afdrukken, bijvoorbeeld als het papier op is of is vastgelopen, wordt automatisch een probleemoplossingsbericht weergegeven. Neem de maatregelen die in het bericht worden beschreven.

Als er een fout optreedt, knippert het **Alarm**-lampje en wordt een ondersteuningscode (foutnummer) op het computerscherm weergegeven. Bij sommige fouten knipperen het **Alarm**-lampje en het **AAN (ON)**-lampje afwisselend. Controleer de status van de lampjes en het bericht en neem de juiste maatregelen.

#### **Ondersteuningscode die hoort bij het aantal malen dat het Alarm-lampje knippert**

Voorbeeld van 2 maal knipperen:

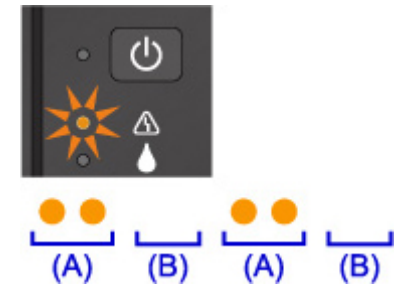

(A) Knippert

(B) Gaat uit

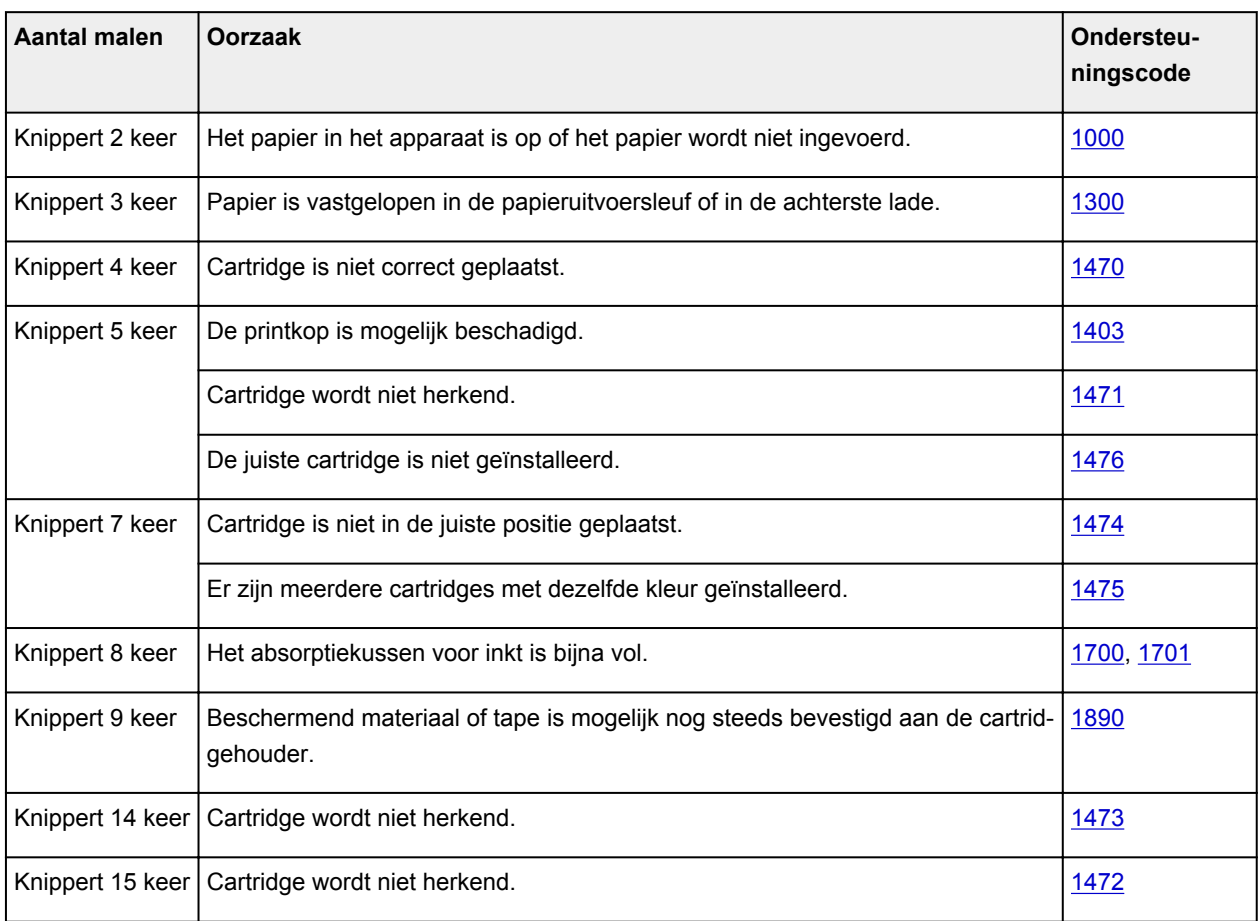

#### **Ondersteuningscode die hoort bij het aantal malen dat het AAN (ON)-lampje en het Alarm-lampje beurtelings knipperen**

Voorbeeld van 2 maal knipperen:

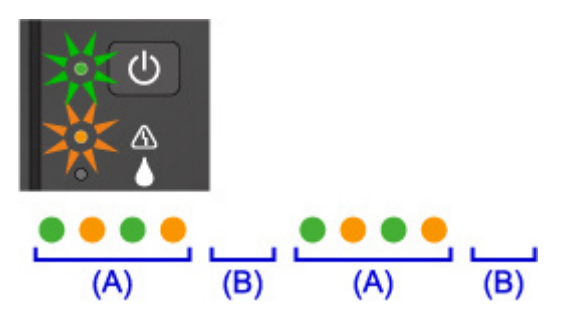

- (A) Knippert afwisselend
- (B) Gaat uit

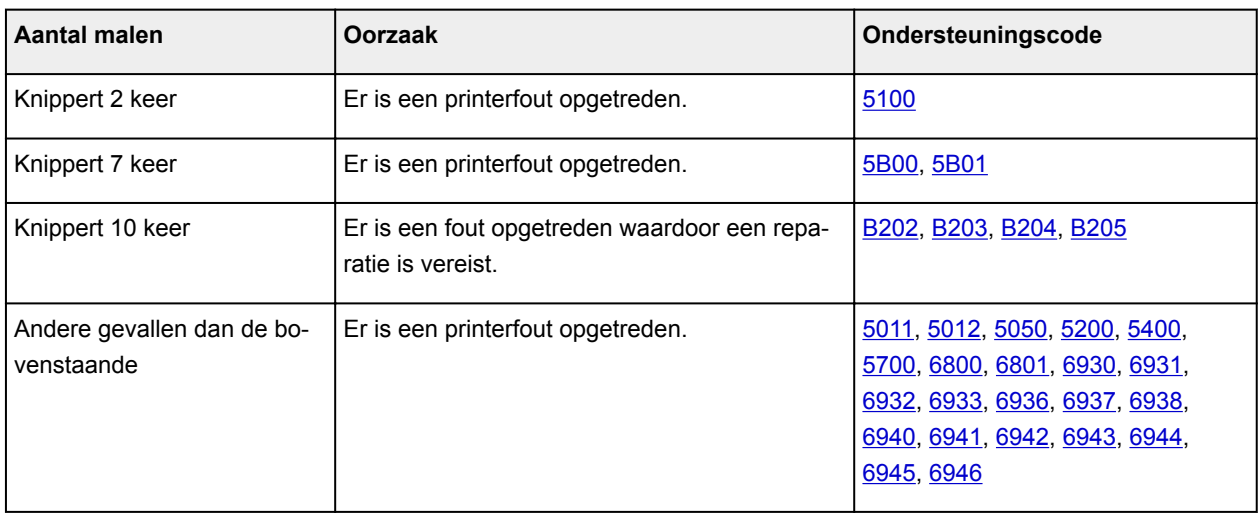

#### **Als een ondersteuningscode en een bericht worden weergegeven op het computerscherm:**

• Voor Windows:

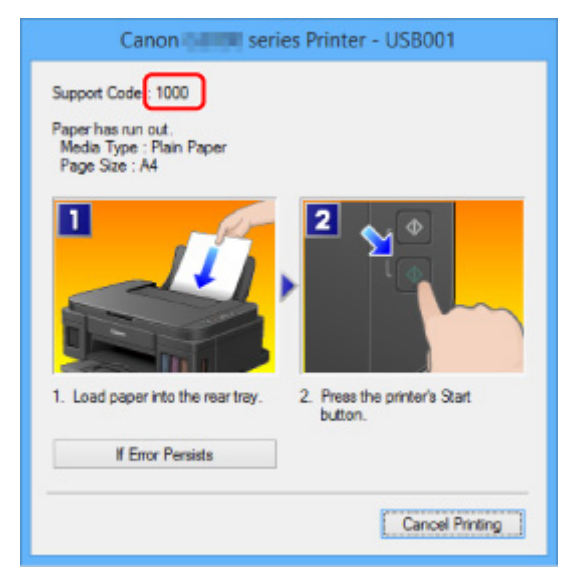

• Voor Mac OS:
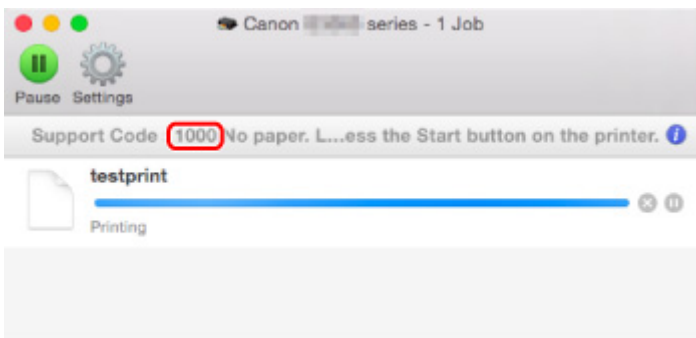

\* Welk venster u krijgt, is afhankelijk van het besturingssysteem dat u gebruikt.

### **Opmerking**

• U kunt ook zoeken naar informatie over het oplossen van fouten aan de hand van de getoonde ondersteuningscode.

**[Zoeken](#page-20-0)** 

Zie [Er wordt een bericht weergegeven](#page-577-0) voor het oplossen van fouten zonder ondersteuningscode.

# <span id="page-577-0"></span>**Er wordt een bericht weergegeven**

In dit gedeelte worden enkele fouten en berichten beschreven die kunnen worden weergegeven.

#### **DESP** Opmerking

• Voor sommige fouten wordt een ondersteuningscode (foutnummer) op de computer weergegeven. Raadpleeg [Lijst met ondersteuningscodes voor fouten](#page-590-0) voor meer informatie over fouten met een ondersteuningscode.

Er wordt een foutbericht weergegeven over het netsnoer dat wordt losgekoppeld (Windows)

**MSchrijffout/Uitvoerfout/Communicatiefout (Windows)** 

**[Andere foutberichten \(Windows\)](#page-580-0)** 

[Het venster Inkjet Printer/Scanner/Fax Extended Survey Program wordt weergegeven \(Windows\)](#page-580-0)

**[Het pictogram Inkjet Printer/Scanner/Fax Extended Survey Program verschijnt \(Mac OS\)](#page-582-0)** 

# **E**xter wordt een foutbericht weergegeven over het netsnoer dat wordt **losgekoppeld (Windows)**

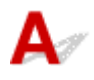

Mogelijk is de stekker uit het stopcontact getrokken terwijl het apparaat nog was ingeschakeld.

Controleer het foutbericht dat op de computer wordt weergegeven en klik op **OK**.

Het apparaat begint af te drukken.

Zie [Kennisgeving over het loskoppelen van het netsnoer](#page-113-0) voor informatie over het loskoppelen van het netsnoer.

# **Schrijffout/Uitvoerfout/Communicatiefout (Windows)**

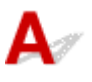

Controle 1 Als het **AAN (ON)**-lampje uit is, controleert u of de stekker van het apparaat is aangesloten en zet u het apparaat aan.

Het **AAN (ON)**-lampje knippert terwijl het apparaat wordt geïnitialiseerd. Wacht totdat het **AAN (ON)**-lampje stopt met knipperen en blijft branden.

Controle 2 Zorg dat de juiste printerpoort is ingesteld in het printerstuurprogramma.

\* In de volgende instructies verwijst XXX naar de naam van uw apparaat.

- 1. Meld u aan met een account met beheerdersrechten.
- 2. Breng de volgende instellingen aan.
- Klik in Windows 10 met de rechtermuisknop op **Start** en selecteer **Configuratiescherm (Control Panel)** > **Apparaten en printers weergeven (View devices and printers)**.
- In Windows 8.1 of Windows 8 selecteert u **Configuratiescherm (Control Panel)** via de charm **Instellingen (Settings)** op het **Bureaublad (Desktop)** > **Hardware en geluiden (Hardware and Sound)** > **Apparaten en printers (Devices and Printers)**.
- In Windows 7 selecteert u **Apparaten en printers (Devices and Printers)** in het menu **Start**.
- In Windows Vista selecteert u het menu **Start** > **Configuratiescherm (Control Panel)** > **Hardware en geluiden (Hardware and Sound)** > **Printers**.
- In Windows XP selecteert u het menu **Start** > **Configuratiescherm (Control Panel)** > **Printers en andere hardware (Printers and Other Hardware)** > **Printers en faxapparaten (Printers and Faxes)**.
- 3. Open de eigenschappen van het printerstuurprogramma.
	- Klik in Windows 10, Windows 8.1, Windows 8 of Windows 7 met de rechtermuisknop op het pictogram 'Canon XXX series Printer' (waarbij 'XXX' de naam van uw apparaat is) en selecteer **Printereigenschappen (Printer properties)**.
	- Klik in Windows Vista of Windows XP met de rechtermuisknop op het pictogram 'Canon XXX series Printer' (waarbij 'XXX' de naam van uw apparaat is) en selecteer **Eigenschappen (Properties)**.
- 4. Klik op het tabblad **Poorten (Ports)** om de poortinstellingen te controleren.

Zorg dat voor **Afdrukken naar de volgende poort(en) (Print to the following port(s))** een poort met de naam 'USBnnn' (waarbij 'n' een getal is) is geselecteerd, waarbij 'Canon XXX series Printer' wordt weergegeven in de kolom **Printer**.

• Als de instelling onjuist is:

Installeer MP Drivers opnieuw vanaf de installatie-cd-rom of de Canon-website.

• Als het afdrukken niet wordt gestart, ook al is het apparaat aangesloten op de computer via een USB-kabel en is de poort 'USBnnn' geselecteerd:

Klik in Windows 10 op **Start** en selecteer **Alle apps (All apps)**, **Canon Utilities**, **Canon My Printer**, **Canon My Printer** en selecteer vervolgens **Printerdiagnose en -herstel (Diagnose and Repair Printer)**. Volg de instructies op het scherm om de juiste printerpoort in te stellen en selecteer de naam van uw apparaat.

Selecteer in Windows 8.1 of Windows 8 **My Printer** op het **Start**scherm om **My Printer** te starten. Als **My Printer** niet op het **Start**scherm wordt weergegeven, selecteert u de charm **Zoeken (Search)** en zoekt u vervolgens naar '**My Printer**'.

Stel de juiste printerpoort in bij **Printerdiagnose en -herstel (Diagnose and Repair Printer)**. Volg de instructies op het scherm om de juiste printerpoort in te stellen en selecteer de naam van uw apparaat.

Klik in Windows 7, Windows Vista of Windows XP op **Start** en selecteer **Alle programma's (All programs)**, **Canon Utilities**, **Canon My Printer**, **Canon My Printer** en tot slot **Printerdiagnose en -herstel (Diagnose and Repair Printer)**. Volg de instructies op het scherm om de juiste printerpoort in te stellen en selecteer de naam van uw apparaat.

Als het probleem niet is opgelost, installeert u MP Drivers opnieuw vanaf de Installatie-cd-rom of de Canon-website.

#### Controle 3 Controleer of de USB-kabel goed is aangesloten op het apparaat en de computer.

Controleer het volgende als het apparaat met een USB-kabel op de computer is aangesloten:

- Als u een doorschakelapparaat zoals een USB-hub gebruikt, koppelt u dit los en sluit u het apparaat rechtstreeks aan op de computer. Probeer opnieuw af te drukken. Als het afdrukken normaal wordt gestart, is er een probleem met het doorschakelapparaat. Neem contact op met de leverancier van het doorschakelapparaat.
- Er kan ook een probleem met de USB-kabel zijn. Vervang de USB-kabel en probeer nogmaals af te drukken.

#### Controle 4 Controleer of MP Drivers correct is geïnstalleerd.

Verwijder MP Drivers aan de hand van de procedure in [Onnodige MP Drivers verwijderen](#page-309-0). Installeer het vervolgens opnieuw vanaf de installatie-cd-rom of de Canon-website.

Controle 5 Als het apparaat met een USB-kabel op de computer is aangesloten, controleert u de apparaatstatus vanaf de computer.

Volg de onderstaande procedure om de apparaatstatus te controleren.

1. Open Apparaatbeheer op de computer, zoals hieronder wordt aangegeven.

Als het scherm **Gebruikersaccountbeheer (User Account Control)** wordt weergegeven, volgt u de instructies op het scherm.

- Klik in Windows 10 met de rechtermuisknop op de knop **Start** en selecteer **Apparaatbeheer (Device Manager)**.
- In Windows 8.1 of Windows 8 selecteert u **Configuratiescherm (Control Panel)** via de charm **Instellingen (Settings)** op het **Bureaublad (Desktop)** > **Hardware en geluiden (Hardware and Sound)** > **Apparaatbeheer (Device Manager)**.
- In Windows 7 of Windows Vista klikt u op **Configuratiescherm (Control Panel)**, **Hardware en geluiden (Hardware and Sound)** en **Apparaatbeheer (Device Manager)**.
- In Windows XP klikt u op **Configuratiescherm (Control Panel)**, **Prestaties en onderhoud (Performance and Maintenance)**, **Systeem (System)** en op **Apparaatbeheer (Device Manager)** op het tabblad **Hardware**.
- 2. Dubbelklik op **USB-controllers (Universal Serial Bus controllers)** en op **Ondersteuning voor USBafdrukken (USB Printing Support)**.

Als het scherm **Ondersteuning voor USB-afdrukken (USB Printing Support Properties)** niet wordt weergegeven, controleert u of het apparaat goed op de computer is aangesloten.

Controle 3 Controleer of de USB-kabel goed is aangesloten op het apparaat en de computer.

3. Klik op het tabblad **Algemeen (General)** en controleer of er een apparaatprobleem is.

Als er een apparaatfout wordt weergegeven, raadpleegt u Windows Help om deze te verhelpen.

# <span id="page-580-0"></span>**Andere foutberichten (Windows)**

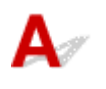

Controle Controleer het volgende als er een foutbericht buiten de statusmonitor van de printer wordt weergegeven:

• "**Kan niet spoolen wegens onvoldoende schijfruimte (Could not spool successfully due to insufficient disk space)**"

Verwijder onnodige bestanden om schijfruimte vrij te maken.

• "**Kan niet spoolen wegens onvoldoende geheugen (Could not spool successfully due to insufficient memory)**"

Verhoog de beschikbare hoeveelheid geheugen door andere toepassingen te sluiten.

Als u nog steeds niet kunt afdrukken, start u de computer opnieuw op en probeert u nogmaals af te drukken.

• "**Kan printerstuurprogramma niet vinden (Printer driver could not be found)**"

Verwijder MP Drivers aan de hand van de procedure in [Onnodige MP Drivers verwijderen.](#page-309-0) Installeer het vervolgens opnieuw vanaf de installatie-cd-rom of de Canon-website.

• "**Afdrukken Toepassingsnaam mislukt (Could not print Application name)** - Bestandsnaam"

Probeer nogmaals af te drukken nadat de huidige taak is voltooid.

# **Het venster Inkjet Printer/Scanner/Fax Extended Survey Program wordt weergegeven (Windows)**

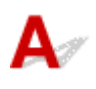

Als het Inkjet Printer/Scanner/Fax Extended Survey Program is geïnstalleerd, verschijnt er een venster waarin wordt gevraagd of u ermee akkoord gaat dat gedurende ongeveer tien jaar elke maand gegevens over het gebruik van het apparaat en toepassingen worden verzonden.

Lees de informatie op het scherm en voer de onderstaande instructies uit.

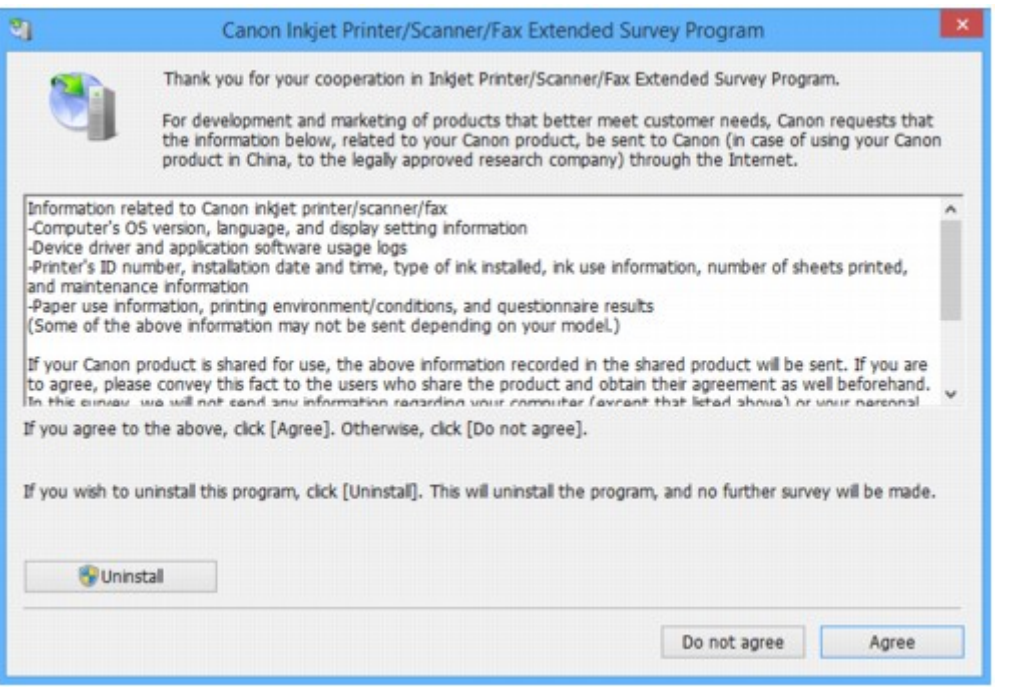

• **Als u wilt deelnemen aan het onderzoeksprogramma:**

Klik op **Akkoord (Agree)** en volg de instructies op het scherm. De gebruiksgegevens van de printer worden via internet verstuurd. Nadat u de procedure hebt voltooid, worden de gegevens automatisch verzonden en wordt het bevestigingsscherm niet meer weergegeven.

#### **DESP** Opmerking

- Wanneer de gegevens worden verzonden, kan een waarschuwing zoals een bericht over internetbeveiliging worden weergegeven. Controleer of de programmanaam 'IJPLMUI.exe' is en sta het toe.
- Als u het selectievakje **Vanaf nu automatisch verzenden (Send automatically from the next time)** uitschakelt, worden de gegevens de volgende keer niet automatisch verzonden en wordt bij het volgende onderzoek een bevestigingsvenster weergegeven. Zie De instelling voor het bevestigingsvenster wijzigen: als u de gegevens automatisch wilt verzenden.
- **Als u niet wilt deelnemen aan het onderzoeksprogramma:**

Klik op **Niet akkoord (Do not agree)**. Het bevestigingsvenster wordt gesloten en het onderzoek wordt overgeslagen. Het bevestigingsvenster wordt na een maand opnieuw weergegeven.

#### • **Inkjet Printer/Scanner/Fax Extended Survey Program verwijderen:**

Als u Inkjetprinter/Scanner/Fax - Uitgebreid onderzoeksprogramma wilt verwijderen, klikt u op **Verwijderen (Uninstall)** en volgt u de instructies op het scherm.

- **De instelling voor het bevestigingsvenster wijzigen:**
	- 1. Breng de volgende instellingen aan.
		- Klik in Windows 10 met de rechtermuisknop op de knop **Start** en selecteer **Programma's en onderdelen (Programs and Features)**.
- <span id="page-582-0"></span>◦ In Windows 8.1 of Windows 8 selecteert u **Configuratiescherm (Control Panel)** via de charm **Instellingen (Settings)** op het **Bureaublad (Desktop)** > **Programma's (Programs)** > **Programma's en onderdelen (Programs and Features)**.
- In Windows 7 of Windows Vista selecteert u het menu **Start** > **Configuratiescherm (Control Panel)** > **Programma's (Programs)** > **Programma's en onderdelen (Programs and Features)**.
- In Windows XP selecteert u het menu **Start** > **Configuratiescherm (Control Panel)** > **Software (Add or Remove Programs)**.

#### **DEX** Opmerking

• In Windows 10, Windows 8.1, Windows 8, Windows 7 of Windows Vista wordt wellicht een bevestigings-/waarschuwingsvenster weergegeven bij het installeren, verwijderen of starten van software.

Dit dialoogvenster verschijnt wanneer beheerdersrechten zijn vereist voor het uitvoeren van een taak.

Als u bent aangemeld bij een account met beheerdersrechten, volgt u de aanwijzingen op het scherm.

- 2. Selecteer **Canon Inkjet Printer/Scanner/Fax Extended Survey Program**.
- 3. Selecteer **Wijzigen (Change)**.

Als u **Ja (Yes)** selecteert nadat u de aanwijzingen op het scherm hebt opgevolgd, wordt het bevestigingsvenster weergegeven bij het volgende onderzoek.

Als u **Nee (No)** selecteert, worden de gegevens automatisch verzonden.

#### **DD** Opmerking

• Als u **Verwijderen (Uninstall)** (of **Verwijderen (Remove)**) selecteert in Windows XP, wordt Inkjetprinter/Scanner/Fax - Uitgebreid onderzoeksprogramma verwijderd. Volg de aanwijzingen op het scherm.

# **Het pictogram Inkjet Printer/Scanner/Fax Extended Survey Program verschijnt (Mac OS)**

Als Inkjet Printer/Scanner/Fax Extended Survey Program is geïnstalleerd, worden gegevens over het gebruik van de printer en toepassingen gedurende ongeveer tien jaar elke maand verzonden. Het pictogram **Inkjet Printer/Scanner/Fax Extended Survey Program** verschijnt in het Dock wanneer de gegevens over het printergebruik worden verzonden.

Klik op het pictogram, lees de informatie die verschijnt en volg de onderstaande instructies.

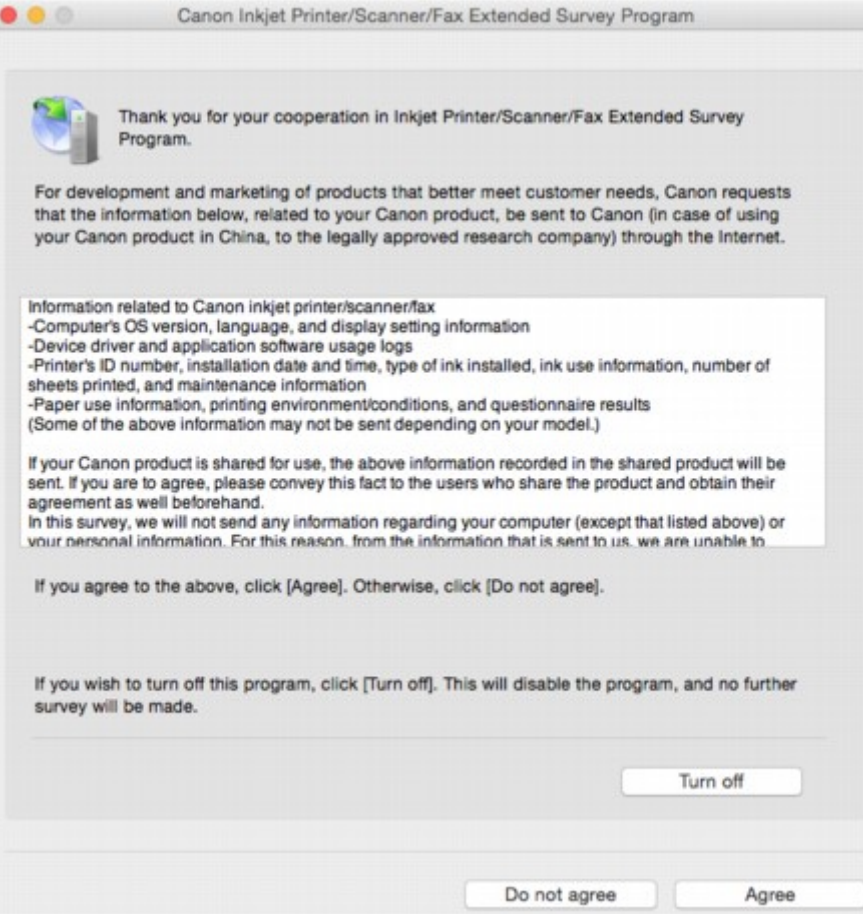

• **Als u wilt deelnemen aan het onderzoeksprogramma:**

Klik op **Akkoord (Agree)** en volg de instructies op het scherm. De gebruiksgegevens van de printer worden via internet verstuurd. Nadat u de procedure hebt voltooid, worden de gegevens automatisch verzonden en wordt het bevestigingsscherm niet meer weergegeven.

#### **DESP** Opmerking

• Als u het selectievakje **Vanaf nu automatisch verzenden (Send automatically from the next time)** uitschakelt, worden de gegevens de volgende keer niet automatisch verzonden en wordt bij het volgende onderzoek het pictogram **Inkjet Printer/Scanner/Fax Extended Survey Program** opnieuw in het Dock weergegeven.

#### • **Als u niet wilt deelnemen aan het onderzoeksprogramma:**

Klik op **Niet akkoord (Do not agree)**. Het bevestigingsvenster wordt gesloten en het onderzoek wordt overgeslagen. Het bevestigingsvenster wordt na een maand opnieuw weergegeven.

#### • **Het verzenden van gegevens stoppen:**

Klik op **Uitschakelen (Turn off)**. Inkjet Printer/Scanner/Fax Extended Survey Program wordt gestopt en de gegevens worden niet verzonden. Zie [De instelling wijzigen:](#page-584-0) als u het onderzoek wilt hervatten.

#### • **Inkjet Printer/Scanner/Fax Extended Survey Program verwijderen:**

1. Stop Inkjet Printer/Scanner/Fax Extended Survey Program.

[De instelling wijzigen:](#page-584-0)

- <span id="page-584-0"></span>2. Selecteer **Programma's (Applications)** in het menu **Ga (Go)** van de Finder, dubbelklik op de map **Canon Utilities** en op de map **Inkjet Extended Survey Program**.
- 3. Verplaats het bestand **Canon Inkjet Printer/Scanner/Fax Extended Survey Program.app** naar de **Prullenbak (Trash)**.
- 4. Start de computer opnieuw op.

Maak de **Prullenmand (Trash)** leeg en start de computer opnieuw op.

• **De instelling wijzigen:**

Als u het bevestigingsvenster altijd wilt weergeven wanneer de gegevens over het printergebruik worden verzonden of als u het onderzoek wilt hervatten, voert u de volgende procedure uit.

- 1. Selecteer **Programma's (Applications)** in het menu **Ga (Go)** van de Finder, dubbelklik op de map **Canon Utilities** en op de map **Inkjet Extended Survey Program**.
- 2. Dubbelklik op het pictogram **Canon Inkjet Printer/Scanner/Fax Extended Survey Program**.

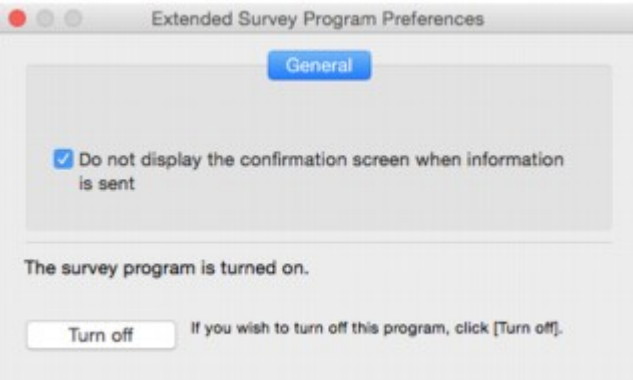

◦ **Bevestigingsvenster niet weergeven wanneer informatie wordt verzonden (Do not display the confirmation screen when information is sent)**:

Als dit selectievakje is ingeschakeld, worden de gegevens automatisch verzonden.

Als het selectievakje niet is ingeschakeld, wordt het pictogram **Inkjet Printer/Scanner/Fax Extended Survey Program** bij het volgende onderzoek opnieuw weergegeven in het Dock. Klik op het pictogram en volg de aanwijzingen op het scherm.

◦ De knop **Uitschakelen (Turn off)**/**Inschakelen (Turn on)**:

Klik op de knop **Uitschakelen (Turn off)** als u Inkjetprinter/Scanner/Fax - Uitgebreid onderzoeksprogramma wilt stoppen.

Klik op de knop **Inschakelen (Turn on)** als u Inkjet Printer/Scanner/Fax Extended Survey Program wilt stoppen.

# **"Er wordt een andere taak op de printer uitgevoerd" wordt weergegeven op het computerscherm**

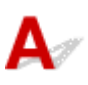

Controle 1 De installatie van de printer is mogelijk niet voltooid.

Raadpleeg de gedrukte handleiding '*Aan de Slag-gids*' en voltooi de installatie van de printer.

#### **DED** Opmerking

• Tijdens de installatie van de printer moet inkt in de binnenkant van de printer worden geladen vanuit de inkttank. Deze bewerking duurt ongeveer 6 minuten. Wacht totdat de bewerking is voltooid.

Controle 2 Dit bericht wordt mogelijk weergegeven wanneer de printer in gebruik is.

Dit bericht wordt gesloten wanneer de bewerking is voltooid. Wacht totdat de bewerking is voltooid.

# **Als u een probleem niet kunt oplossen**

Als er een probleem is dat u niet kunt oplossen met behulp van de instructies in dit hoofdstuk, neemt u contact op met Canon via de ondersteuningspagina van de Canon-website of neemt u contact op met het dichtstbijzijnde Canon-servicecentrum.

Het ondersteuningspersoneel van Canon is opgeleid voor het verschaffen van technische ondersteuning aan klanten.

#### **Let op**

- Schakel het apparaat onmiddellijk uit als het een ongewoon geluid, rook of geur produceert. Haal de stekker van het apparaat uit het stopcontact en neem contact op met de verkoper waar u het apparaat hebt gekocht of het dichtstbijzijnde Canon-servicecentrum. Probeer het apparaat nooit zelf te repareren of uit elkaar te halen.
- Als u probeert het apparaat te repareren of uit elkaar te halen, vervalt de garantie, zelfs als deze niet is verlopen.

Noteer de volgende gegevens voordat u contact opneemt met het servicecentrum:

• Productnaam

(De naam van het apparaat staat op het voorblad van de installatiehandleiding.)

- Serienummer (zie installatiehandleiding)
- Details van probleem
- Wat u hebt gedaan om het probleem op te lossen en wat daarvan het resultaat was

# **Het apparaat repareren**

Wanneer u het apparaat vervoert omdat dit moet worden gerepareerd, volgt u de onderstaande procedure om het apparaat voor te bereiden.

#### **Belangrijk**

- Wanneer u het apparaat vervoert, moet u het volgende vermijden.
	- U kunt geen inkt uit inkttanks halen.
	- Kantel het apparaat niet. Er kan inkt lekken.
	- Ga voorzichtig te werk en zorg dat u de doos horizontaal houdt en NIET ondersteboven of op zijn kant zet, aangezien in dat geval de printer kan beschadigen en inkt in de printer kan lekken.
	- Pak het apparaat in een stevige doos in en zorg dat het apparaat rechtop staat (de onderzijde bevindt zich aan de onderkant). Gebruik voldoende beschermend materiaal om een veilig transport te garanderen.
	- Verwijder de cartridge niet. Er kan inkt lekken.
	- Wanneer u het apparaat vervoert, raden we aan het apparaat in een plastic zak te stoppen, zodat er geen inkt lekt.
	- Wanneer u het apparaat opstuurt via een verzendbedrijf, vermeldt u de tekst 'DEZE ZIJDE BOVEN' op de doos om te zorgen dat het apparaat met de onderzijde omlaag wordt gehouden. Vermeld ook de tekst 'BREEKBAAR' of 'VOORZICHTIG' op de doos.

#### 1. [Zorg dat het apparaat is ingeschakeld.](#page-109-0)

Als het apparaat niet kan worden ingeschakeld, koppelt u dit los en gaat u naar stap 4.

2. Als er een fout is opgetreden, drukt u op de knop **Zwart (Black)** of **Kleur (Color)** op het apparaat.

Nadat het **Alarm**-lampje uitgaat, gaat u naar stap 3.

Als de fout niet is opgelost, drukt u op de knop **AAN (ON)** om het apparaat uit te zetten en koppelt u het los. Als het apparaat niet kan worden uitgeschakeld, koppelt u het los. Ga naar stap 4.

3. Stel het apparaat in op de transportmodus.

Houd de knop **Stoppen (Stop)** ingedrukt totdat het **Alarm**-lampje 7 maal knippert. Laat vervolgens de knop los. Het apparaat wordt ingesteld op de transportmodus en wordt uitgeschakeld. Koppel het apparaat los.

4. Zorg dat de cartridgehouder helemaal naar rechts is verplaatst.

Als de cartridgehouder niet naar rechts is verplaatst, verplaatst u deze helemaal naar rechts.

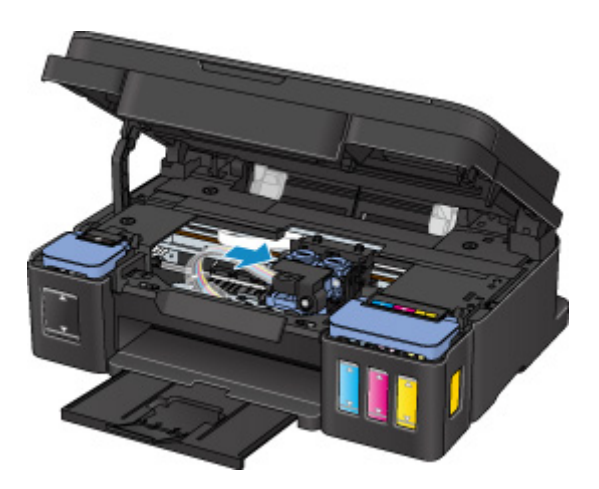

5. Zorg dat de tankkapjes correct zijn gesloten.

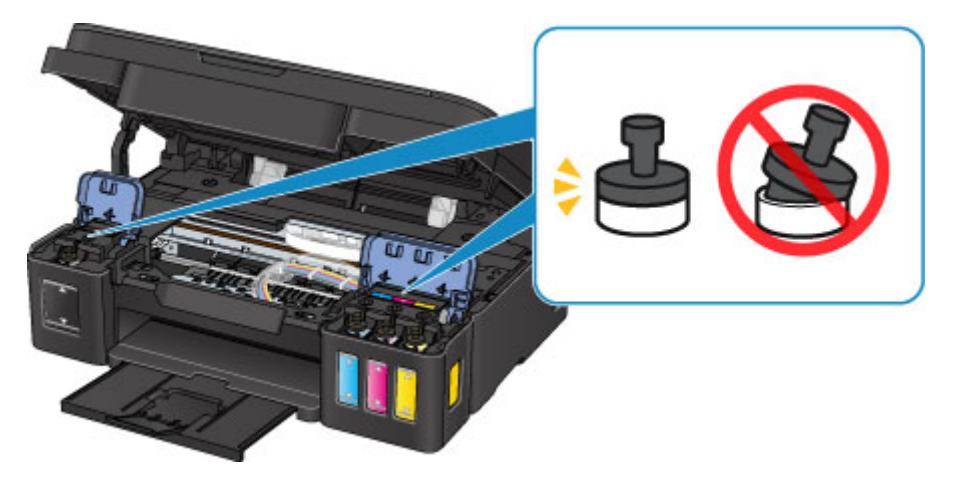

- 6. Trek de papieruitvoerlade en het verlengstuk van de uitvoerlade in en sluit vervolgens de papiersteun.
- 7. Koppel de printerkabel los van de computer en het apparaat en koppel vervolgens het netsnoer los van het apparaat.
- 8. Zet met plakband alle kleppen van het apparaat vast, zodat deze tijdens het vervoer niet kunnen opengaan. Verpak het apparaat vervolgens in de plastic zak.

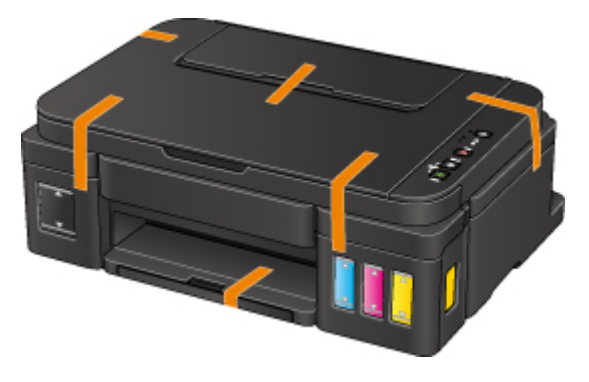

9. Pak het apparaat in het beschermende materiaal in wanneer u het apparaat in de doos plaatst.

# <span id="page-590-0"></span>**Lijst met ondersteuningscodes voor fouten**

Als er een fout optreedt, wordt een ondersteuningscode weergegeven op het computerscherm.

Een ondersteuningscode is een foutnummer dat verschijnt bij een foutbericht.

Als er een fout optreedt, controleert u de ondersteuningscode die wordt weergegeven op het computerscherm en voert u vervolgens de benodigde stappen uit.

#### **Er wordt een ondersteuningscode weergegeven op het computerscherm**

• **1000 tot 1ZZZ**

[1000](#page-599-0) [1200](#page-600-0) [1300](#page-592-0) [1403](#page-601-0) [1470](#page-602-0) [1471](#page-603-0)

[1472](#page-604-0) [1473](#page-605-0) [1474](#page-606-0) [1475](#page-607-0) [1476](#page-608-0) [1640](#page-609-0)

[1700](#page-610-0) [1701](#page-611-0) [1890](#page-612-0)

• **2000 tot 2ZZZ**

[2900](#page-613-0) [2901](#page-614-0)

• **5000 tot 5ZZZ**

[5011](#page-615-0) [5012](#page-616-0) [5050](#page-617-0) [5100](#page-618-0) [5200](#page-619-0) [5400](#page-620-0)

[5700](#page-621-0) [5B00](#page-622-0) [5B01](#page-623-0)

#### • **6000 tot 6ZZZ**

[6000](#page-624-0) [6800](#page-625-0) [6801](#page-626-0) [6930](#page-627-0) [6931](#page-628-0) [6932](#page-629-0) [6933](#page-630-0) [6936](#page-631-0) [6937](#page-632-0) [6938](#page-633-0) [6940](#page-634-0) [6941](#page-635-0) [6942](#page-636-0) [6943](#page-637-0) [6944](#page-638-0) [6945](#page-639-0) [6946](#page-640-0)

#### • **A000 tot ZZZZ**

[B202](#page-641-0) [B203](#page-642-0) [B204](#page-643-0) [B205](#page-644-0)

Voor ondersteuningscodes voor papierstoringen raadpleeg u ook [Lijst met ondersteuningscodes voor](#page-591-0) [fouten \(papierstoringen\).](#page-591-0)

# <span id="page-591-0"></span>**Lijst met ondersteuningscodes voor fouten (papierstoringen)**

Als het papier is vastgelopen, verwijdert u dit aan de hand van de juiste procedure hieronder.

• Als u het vastgelopen papier niet ziet in de papieruitvoersleuf of de achterste lade:

#### **M[1300](#page-592-0)**

- Als het papier scheurt en u het niet uit de papieruitvoersleuf of de achterste lade kunt verwijderen: **[Papier is vastgelopen in het apparaat](#page-594-0)**
- Andere gevallen dan de bovenstaande:

**[Andere gevallen](#page-598-0)** 

#### <span id="page-592-0"></span>**Oorzaak**

Papier is vastgelopen in de papieruitvoersleuf of in de achterste lade.

#### **Wat te doen**

Verwijder het vastgelopen papier aan de hand van de volgende procedure.

1. Trek het papier langzaam naar buiten uit de papieruitvoersleuf of uit de achterste lade, wat het gemakkelijkst is.

Houd het papier met beide handen vast en trek het er langzaam uit zodat het niet scheurt.

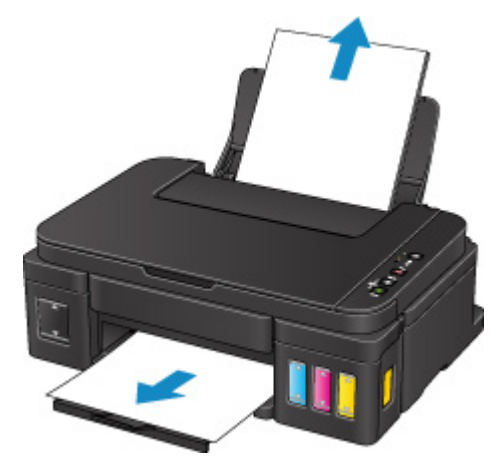

#### **DD** Opmerking

- Als u het papier niet kunt verwijderen, zet u het apparaat weer aan. Het papier wordt dan mogelijk automatisch uitgevoerd.
- Als het papier vastloopt tijdens het afdrukken en u het apparaat moet uitschakelen om het papier te kunnen verwijderen, drukt u op de knop **Stoppen (Stop)** om het afdrukken te stoppen voordat u het apparaat uitschakelt.
- Als het papier scheurt en u het vastgelopen papier niet uit de papieruitvoersleuf of de achterste lade kunt verwijderen, verwijdert u het papier vanuit de binnenkant van het apparaat.

**[Papier is vastgelopen in het apparaat](#page-594-0)** 

2. Plaats het papier opnieuw en druk op de knop **Zwart (Black)** of **Kleur (Color)** op het apparaat.

De printer hervat het afdrukken. Druk de pagina die u aan het afdrukken was opnieuw af als deze niet correct is afgedrukt vanwege de papierstoring.

Als u het apparaat in stap 1 hebt uitgeschakeld, zijn de afdrukgegevens die naar het apparaat zijn verzonden gewist. Druk opnieuw af.

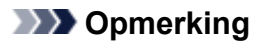

- Wanneer u het papier opnieuw plaatst, zorgt u dat u geschikt papier gebruikt en het papier correct plaatst.
- Het wordt aanbevolen een ander papierformaat dan A5 te gebruiken om documenten met foto's of afbeeldingen af te drukken. A5-papier kan namelijk omkrullen en vastlopen wanneer het uit het apparaat wordt uitgevoerd.

# <span id="page-594-0"></span>**Papier is vastgelopen in het apparaat**

Als het vastgelopen papier scheurt en u het papier niet kunt verwijderen uit de papieruitvoersleuf of de achterste lade, of als het vastgelopen papier in het apparaat blijft zitten, verwijdert u het papier aan de hand van de volgende instructies.

#### **DD** Opmerking

- Als het papier vastloopt tijdens het afdrukken en u het apparaat moet uitschakelen om het papier te kunnen verwijderen, drukt u op de knop **Stoppen (Stop)** om het afdrukken te stoppen voordat u het apparaat uitschakelt.
- 1. Zet het apparaat uit en haal de stekker uit het stopcontact.
- 2. Open de scaneenheid/klep.

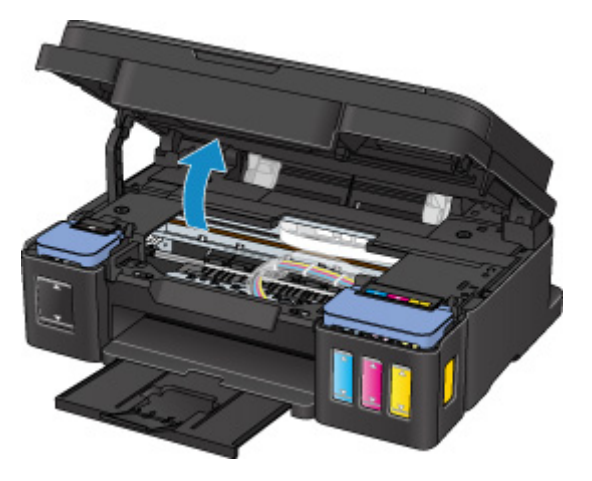

#### **Belangrijk**

• Raak de transparante film (A), de witte band (B) of de slangetjes (C) niet aan.

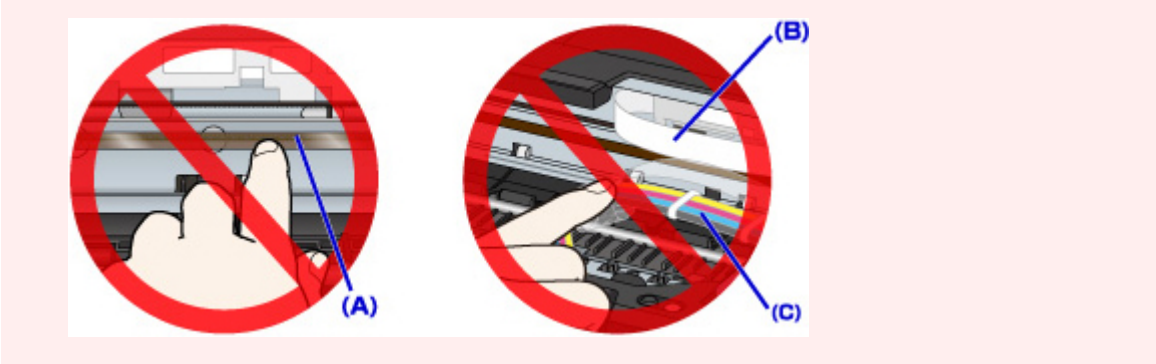

3. Controleer of het vastgelopen papier zich niet onder de cartridgehouder bevindt.

Als het vastgelopen papier zich onder de cartridgehouder bevindt, schuift u de cartridgehouder helemaal naar rechts of naar links, zodat u het papier gemakkelijker kunt verwijderen.

Wanneer u de cartridgehouder verschuift, houdt u de bovenkant van de cartridgehouder vast en schuift u deze langzaam helemaal naar rechts of naar links.

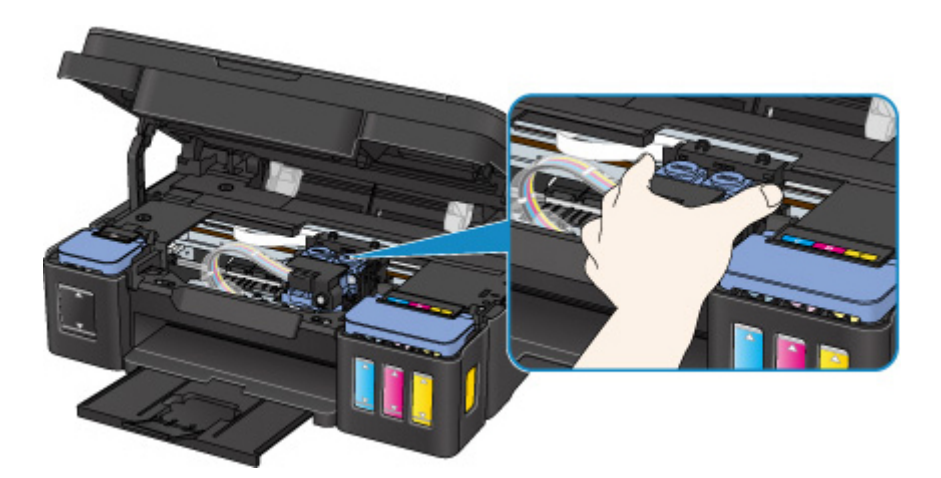

4. Houd het vastgelopen papier goed vast met beide handen.

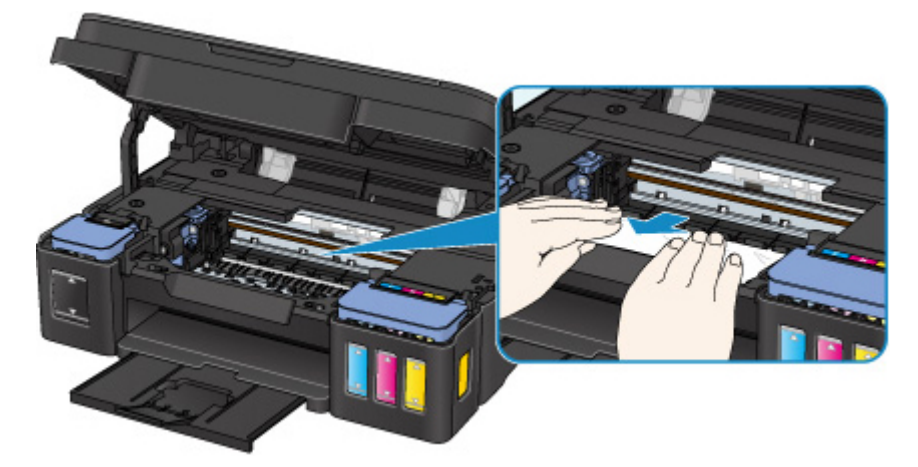

Als het papier is opgerold, trekt u het eruit.

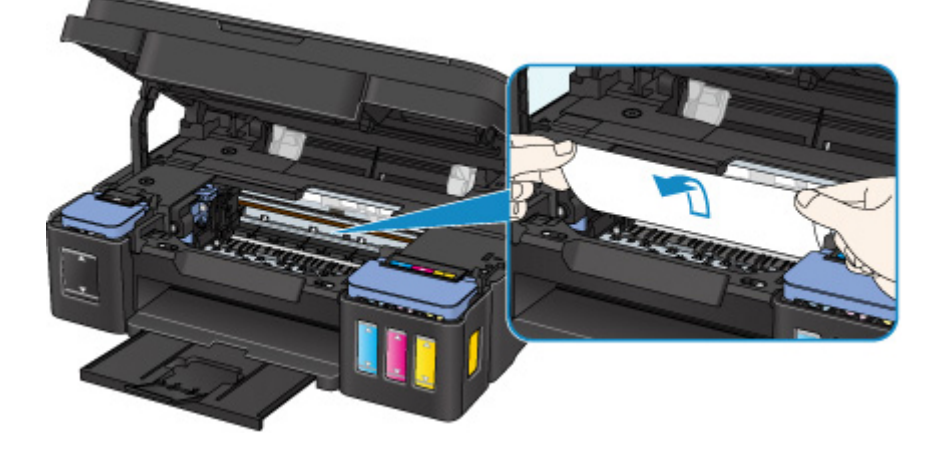

5. Trek het papier er langzaam uit, zodat dit niet scheurt.

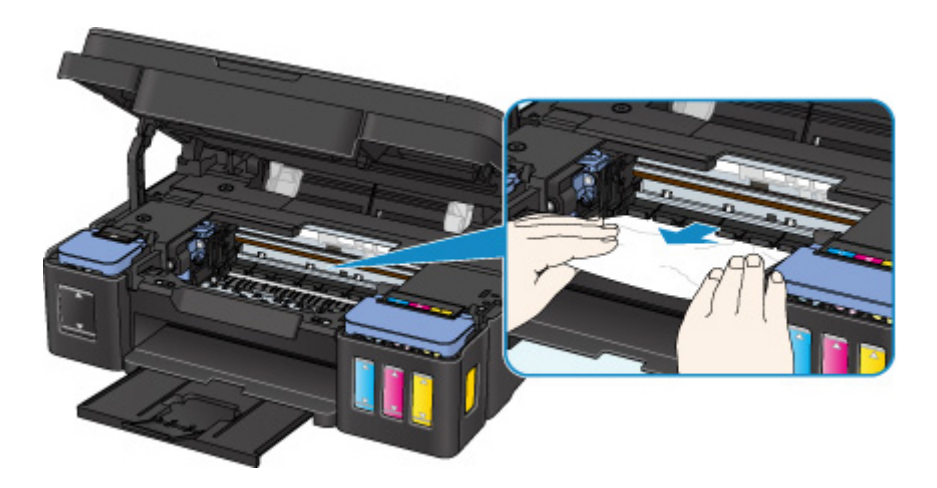

6. Controleer of al het vastgelopen papier is verwijderd.

Als het papier scheurt wanneer u het eruit trekt, kan er een stukje papier in het apparaat achterblijven. Controleer het volgende en verwijder eventueel achtergebleven papier uit de printer.

- Is er papier achtergebleven onder de cartridgehouder?
- Zijn er stukjes papier achtergebleven in het apparaat?
- Is er papier achtergebleven in de lege ruimten links en rechts (D) in het apparaat?

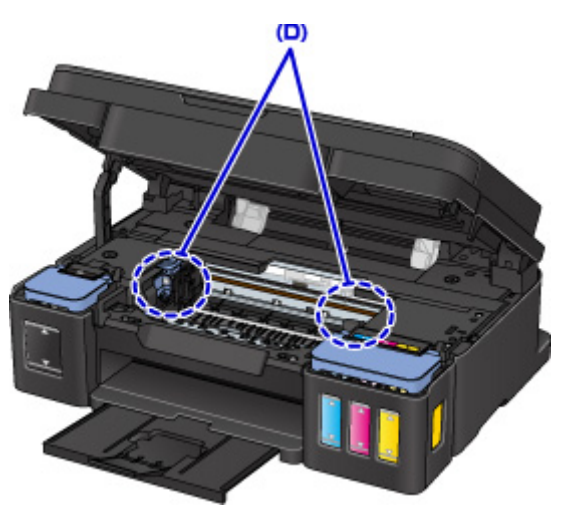

7. Sluit de scaneenheid/klep.

Alle taken in de afdrukwachtrij worden geannuleerd. Druk opnieuw af.

#### **DESP** Opmerking

• Wanneer u het papier opnieuw plaatst, zorgt u dat u geschikt papier gebruikt en het papier correct plaatst. Als een bericht over vastgelopen papier op de computer wordt weergegeven wanneer u het afdrukken hervat nadat u al het vastgelopen papier hebt verwijderd, is er misschien toch nog papier in het apparaat achtergebleven. Controleer nogmaals of er stukjes papier zijn achtergebleven in het apparaat.

Als de bovenstaande maatregelen het probleem niet verhelpen, neemt u contact op met het dichtstbijzijnde Canon-servicecentrum om een reparatie aan te vragen.

### **Belangrijk**

- Kantel het apparaat niet wanneer u dit verplaatst aangezien er inkt kan lekken.
- Wanneer u het apparaat vervoert omdat het moet worden gerepareerd, raadpleegt u Het apparaat repareren.

# <span id="page-598-0"></span>**Andere gevallen**

Controleer het volgende:

Controle 1 Wordt de papieruitvoersleuf geblokkeerd?

Controle 2 Bevinden zich vreemde voorwerpen in de achterste lade?

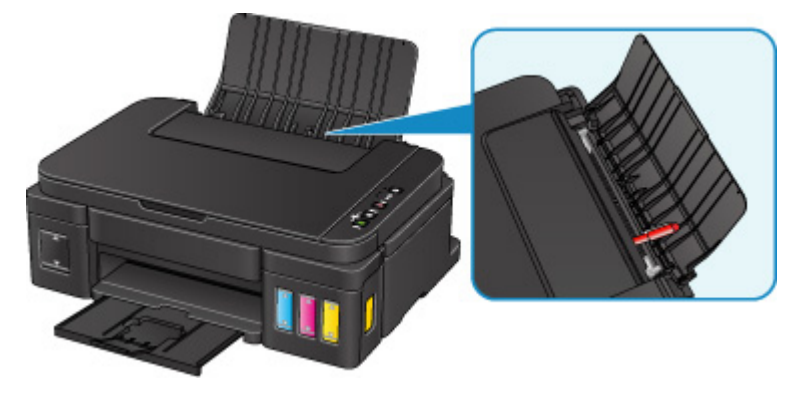

Als er vreemde voorwerpen in de achterste lade zitten, schakelt u het apparaat uit, koppelt u dit los en verwijdert u het voorwerp.

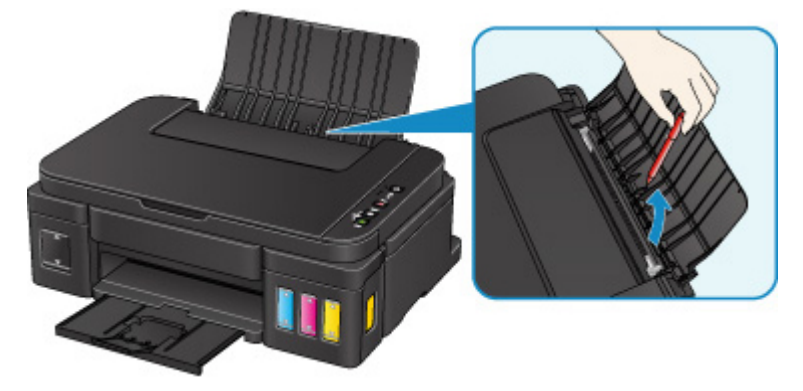

#### **Belangrijk**

• Kantel het apparaat niet en houd het niet ondersteboven. Dit kan ertoe leiden dat er inkt lekt.

Controle 3 | Is het papier gekruld?

Herstel het gekrulde papier voordat u het papier plaatst.

#### <span id="page-599-0"></span>**Oorzaak**

Mogelijke oorzaken zijn:

- Het papier in de achterste lade is op.
- Het papier is niet goed geplaatst.

#### **Wat te doen**

Neem de juiste actie zoals hieronder wordt beschreven.

- Plaats papier in de achterste lade.
- Schuif de papiergeleiders tegen de zijkanten van het papier aan wanneer u papier plaatst.

Nadat u bovengenoemde maatregelen hebt genomen, drukt u op de knop **Zwart (Black)** of **Kleur (Color)** op het apparaat.

#### <span id="page-600-0"></span>**Oorzaak**

Scaneenheid/klep is open.

# **Wat te doen**

Sluit de scaneenheid / klep en wacht enkele ogenblikken.

Sluit het paneel niet terwijl u een inkttank bijvult.

#### <span id="page-601-0"></span>**Oorzaak**

De printkop is mogelijk beschadigd.

#### **Wat te doen**

Neem contact op met het dichtstbijzijnde Canon-servicecentrum om een reparatie aan te vragen.

#### **Belangrijk**

- Kantel het apparaat niet wanneer u dit verplaatst aangezien er inkt kan lekken.
- Wanneer u het apparaat vervoert omdat het moet worden gerepareerd, raadpleegt u Het apparaat repareren.

#### <span id="page-602-0"></span>**Oorzaak**

Cartridge is niet correct geplaatst.

#### **Wat te doen**

Open de scaneenheid / klep en druk op het sluitklepje van de cartridge om te zorgen dat de cartridges correct zijn geïnstalleerd.

U kunt ook op de koppelingsknop drukken.

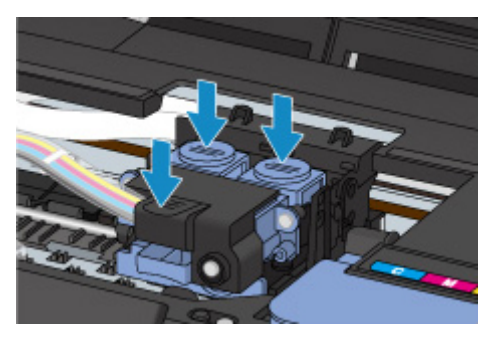

#### **Belangrijk**

• Verwijder het label en de beschermtape van de cartridge om deze te installeren.

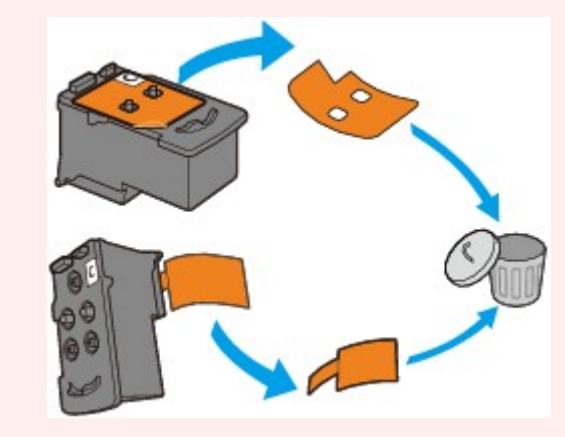

Sluit vervolgens de scaneenheid/klep.

# <span id="page-603-0"></span>**Oorzaak**

Cartridge wordt niet herkend.

#### **Wat te doen**

Het afdrukken kan niet worden uitgevoerd omdat de cartridge mogelijk niet correct is geïnstalleerd of mogelijk niet compatibel is met dit apparaat.

Installeer de juiste cartridge.

# <span id="page-604-0"></span>**Oorzaak**

Cartridge wordt niet herkend.

#### **Wat te doen**

Het afdrukken kan niet worden uitgevoerd omdat de cartridge mogelijk niet correct is geïnstalleerd of mogelijk niet compatibel is met dit apparaat.

Installeer de juiste cartridge.

# <span id="page-605-0"></span>**Oorzaak**

Cartridge wordt niet herkend.

#### **Wat te doen**

Het afdrukken kan niet worden uitgevoerd omdat de cartridge mogelijk niet correct is geïnstalleerd of mogelijk niet compatibel is met dit apparaat.

Installeer de juiste cartridge.

#### <span id="page-606-0"></span>**Oorzaak**

Cartridge is niet in de juiste positie geplaatst.

# **Wat te doen**

Controleer of elke cartridge in de juiste positie is geplaatst.

Als het apparaat bezig is met een afdruktaak, drukt u op de knop **Stoppen (Stop)** op het apparaat om het afdrukken te annuleren en installeert u de cartridge.

## <span id="page-607-0"></span>**Oorzaak**

Er zijn meerdere cartridges met dezelfde kleur geïnstalleerd.

# **Wat te doen**

Installeer de cartridge op de juiste positie.

#### <span id="page-608-0"></span>**Oorzaak**

De juiste cartridge is niet geïnstalleerd.

#### **Wat te doen**

Het afdrukken kan niet worden uitgevoerd omdat de cartridge niet compatibel is met dit apparaat.

Installeer de juiste cartridge.

#### <span id="page-609-0"></span>**Oorzaak**

Het resterende inktniveau in een van de inkttanks heeft mogelijk de lijn voor de ondergrens op de inkttank bereikt.

#### **Wat te doen**

Als u het resterende inktniveau wilt controleren, bekijkt u zelf de resterende inkt in de inkttank. Als het resterende inktniveau zich onder de lijn voor de ondergrens bevindt, vult u de inkttank bij met de overeenkomstige kleur inkt.

#### **[Inkttanks opnieuw vullen](#page-48-0)**

Als u doorgaat met afdrukken terwijl het resterende inktniveau zich onder de lijn voor de ondergrens bevindt, kan de printer een bepaalde hoeveelheid inkt verbruiken om weer te kunnen afdrukken en bovendien beschadigd raken.

Als u wilt doorgaan met afdrukken, drukt u op de knop **Starten (Start)** op de printer. Na deze bewerking werkt de functie voor melding van het resterende inktniveau niet.

Als u deze functie opnieuw wilt gebruiken, vult u elke inktkleur tot aan de lijn voor de bovengrens op de inkttank en houdt u de knop **Starten (Start)** op de printer ten minste 5 seconden ingedrukt. Als een inkttank niet tot de lijn voor de bovengrens is bijgevuld, werkt de functie voor melding van het resterende inktniveau mogelijk niet nauwkeurig meer.

#### <span id="page-610-0"></span>**Oorzaak**

Het absorptiekussen voor inkt is bijna vol.

#### **Wat te doen**

Druk op de knop **Zwart (Black)** of **Kleur (Color)** op het apparaat om het afdrukken te vervolgen. Neem contact op met het dichtstbijzijnde Canon-servicecentrum om een reparatie aan te vragen.

#### **Belangrijk**

- Kantel het apparaat niet wanneer u dit verplaatst aangezien er inkt kan lekken.
- Wanneer u het apparaat vervoert omdat het moet worden gerepareerd, raadpleegt u Het apparaat repareren.

# <span id="page-611-0"></span>**Oorzaak**

Het absorptiekussen voor inkt is bijna vol.

#### **Wat te doen**

Druk op de knop **Zwart (Black)** of **Kleur (Color)** op het apparaat om het afdrukken te vervolgen. Neem contact op met het dichtstbijzijnde Canon-servicecentrum om een reparatie aan te vragen.

#### **Belangrijk**

- Kantel het apparaat niet wanneer u dit verplaatst aangezien er inkt kan lekken.
- Wanneer u het apparaat vervoert omdat het moet worden gerepareerd, raadpleegt u Het apparaat repareren.
### **Oorzaak**

Beschermend materiaal of tape is mogelijk nog steeds bevestigd aan de cartridgehouder.

#### **Wat te doen**

Open de scaneenheid/klep en controleer of het beschermende materiaal en de tape zijn verwijderd van de cartridgehouder.

Als er nog beschermend materiaal of tape aanwezig is, verwijdert u dit en sluit u de scaneenheid/klep.

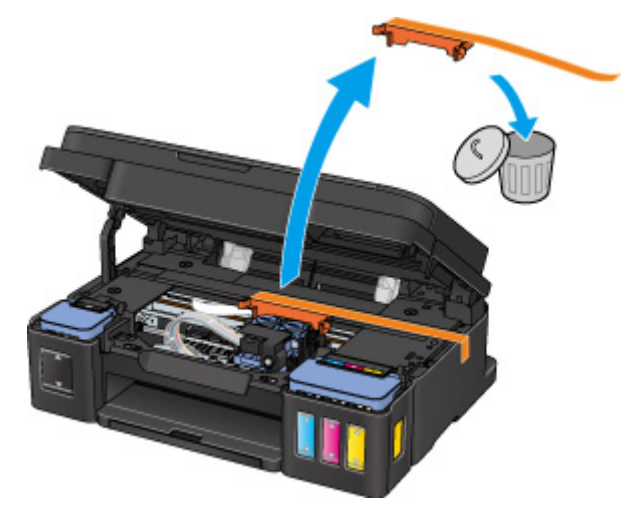

Als het probleem hiermee niet is verholpen, neemt u contact op met het dichtstbijzijnde Canonservicecentrum om een reparatie aan te vragen.

- Kantel het apparaat niet wanneer u dit verplaatst aangezien er inkt kan lekken.
- Wanneer u het apparaat vervoert omdat het moet worden gerepareerd, raadpleegt u Het apparaat repareren.

## **Oorzaak**

Het uitlijningsblad voor de printkop kan niet worden gescand.

#### **Wat te doen**

Druk op de knop **Zwart (Black)** of **Kleur (Color)** op het apparaat. Controleer de volgende punten en voer de automatische uitlijning van de printkop opnieuw uit.

- Controleer of het uitlijningsblad voor de printkop correct en in de juiste richting op de glasplaat is geplaatst.
- Controleer of de glasplaat en het uitlijningsblad niet vuil zijn.
- Zorg dat het geplaatste papier juist is.
- Voor automatische uitlijning van de printkop plaatst u één vel normaal papier van A4- of Letterformaat.
- Zorg dat de spuitopeningen van de printkop niet verstopt zijn.

Controleer de staat van de printkop door het controleraster voor de spuitopeningen af te drukken.

Als het probleem niet is verholpen, voert u een handmatige uitlijning van de printkop uit.

## **Oorzaak**

Het uitlijningsraster voor de printkop is afgedrukt en het apparaat is gereed om het blad te scannen.

#### **Wat te doen**

Scan het afgedrukte uitlijningsraster.

1. Plaats het uitlijningsblad voor de printkop op de glasplaat.

Plaats de bedrukte zijde omlaag en lijn de markering  $\blacktriangledown$  in de linkerbovenhoek van het blad uit met de positiemarkering  $\mathbf{\mathfrak{A}}$ 

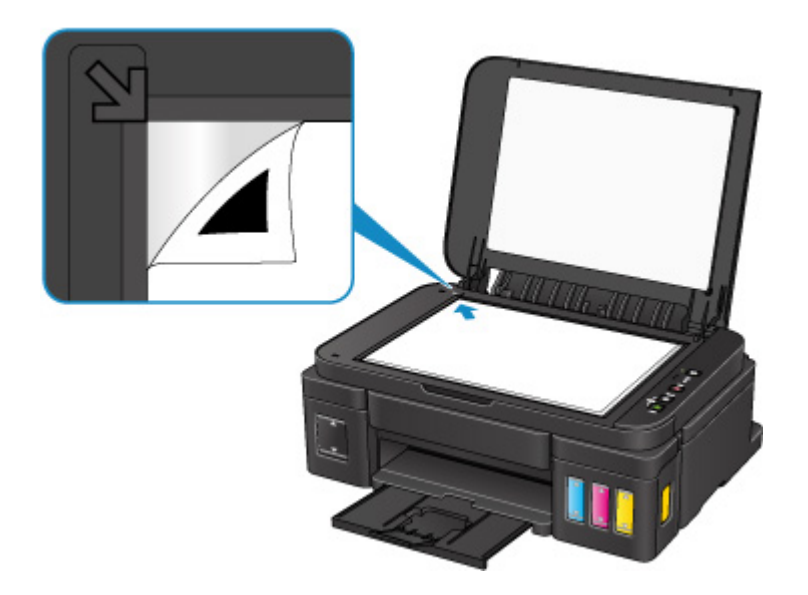

2. Sluit de documentklep voorzichtig en druk op de knop **Zwart (Black)** of **Kleur (Color)** op het apparaat.

Het apparaat scant het uitlijningsblad en past de positie van de printkop automatisch aan.

## **Oorzaak**

Er is een printerfout opgetreden.

### **Wat te doen**

Zet het apparaat uit en haal de stekker uit het stopcontact.

Steek de stekker weer in het stopcontact en schakel het apparaat weer in.

Als het probleem hiermee niet is verholpen, neemt u contact op met het dichtstbijzijnde Canonservicecentrum om een reparatie aan te vragen.

- Kantel het apparaat niet wanneer u dit verplaatst aangezien er inkt kan lekken.
- Wanneer u het apparaat vervoert omdat het moet worden gerepareerd, raadpleegt u Het apparaat repareren.

## **Oorzaak**

Er is een printerfout opgetreden.

### **Wat te doen**

Zet het apparaat uit en haal de stekker uit het stopcontact.

Steek de stekker weer in het stopcontact en schakel het apparaat weer in.

Als het probleem hiermee niet is verholpen, neemt u contact op met het dichtstbijzijnde Canonservicecentrum om een reparatie aan te vragen.

- Kantel het apparaat niet wanneer u dit verplaatst aangezien er inkt kan lekken.
- Wanneer u het apparaat vervoert omdat het moet worden gerepareerd, raadpleegt u Het apparaat repareren.

## **Oorzaak**

Er is een printerfout opgetreden.

### **Wat te doen**

Zet het apparaat uit en haal de stekker uit het stopcontact.

Steek de stekker weer in het stopcontact en schakel het apparaat weer in.

Als het probleem hiermee niet is verholpen, neemt u contact op met het dichtstbijzijnde Canonservicecentrum om een reparatie aan te vragen.

- Kantel het apparaat niet wanneer u dit verplaatst aangezien er inkt kan lekken.
- Wanneer u het apparaat vervoert omdat het moet worden gerepareerd, raadpleegt u Het apparaat repareren.

## **Oorzaak**

Er is een printerfout opgetreden.

## **Wat te doen**

Annuleer het afdrukken en schakel het apparaat uit.

Controleer het volgende:

• Controleer of de beweging van de cartridgehouder niet wordt belemmerd door een stabilisator, vastgelopen papier enz.

Verwijder een eventuele belemmering.

• Zorg dat de cartridges correct zijn geïnstalleerd.

Zet het apparaat weer aan.

Als het probleem hiermee niet is verholpen, neemt u contact op met het dichtstbijzijnde Canonservicecentrum om een reparatie aan te vragen.

#### **Belangrijk**

• Wanneer u een voorwerp dat de cartridgehouder blokkeert, probeert weg te halen, mag u de transparante film (A), de witte band (B) of de slangetjes (C) niet aanraken.

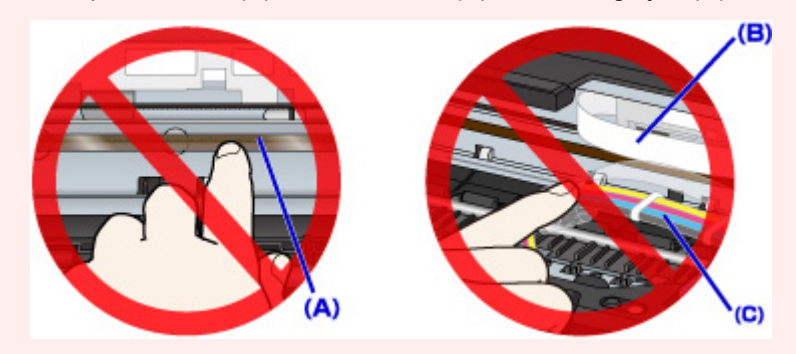

- Kantel het apparaat niet wanneer u dit verplaatst aangezien er inkt kan lekken.
- Wanneer u het apparaat vervoert omdat het moet worden gerepareerd, raadpleegt u Het apparaat repareren.

### **Oorzaak**

Er is een printerfout opgetreden.

#### **Wat te doen**

Controleer het resterende inktniveau en vul de inkttank zo nodig opnieuw.

Zet het apparaat uit en haal de stekker uit het stopcontact.

Wacht ongeveer 10 minuten.

Steek de stekker weer in het stopcontact en schakel het apparaat weer in.

Als de inkttank opnieuw is gevuld omdat de inkt op was, voert u een systeemreiniging uit.

- Vanaf de computer:
	- Voor Windows:
		- **N[De printkoppen reinigen](#page-69-0)**
	- Voor Mac OS:

De printkoppen reinigen

• Vanaf het bedieningspaneel:

Als u een systeemreiniging wilt uitvoeren, houdt u de knop **Stoppen (Stop)** ingedrukt totdat het **Alarm**-lampje 5 keer knippert en laat u vervolgens de knop los.

#### **Belangrijk**

• Controleer voordat u een systeemreiniging uitvoert het resterende inktniveau van alle kleuren. Als het resterende inktniveau zich onder de enkele stip (a) bevindt, vult u de inkttank van de betreffende kleur. Als u een systeemreiniging uitvoert wanneer de resterende hoeveelheid inkt onvoldoende is, kan het apparaat beschadigd raken.

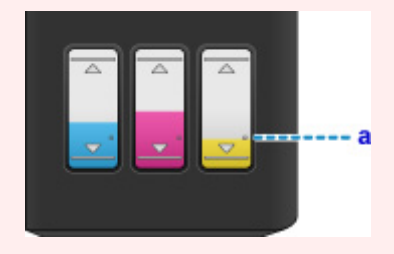

Als het probleem hiermee niet is verholpen, neemt u contact op met het dichtstbijzijnde Canonservicecentrum om een reparatie aan te vragen.

- Kantel het apparaat niet wanneer u dit verplaatst aangezien er inkt kan lekken.
- Wanneer u het apparaat vervoert omdat het moet worden gerepareerd, raadpleegt u Het apparaat repareren.

## **Oorzaak**

Er is een printerfout opgetreden.

#### **Wat te doen**

Zet het apparaat uit en haal de stekker uit het stopcontact.

Steek de stekker weer in het stopcontact en schakel het apparaat weer in.

Als het probleem hiermee niet is verholpen, neemt u contact op met het dichtstbijzijnde Canonservicecentrum om een reparatie aan te vragen.

- Kantel het apparaat niet wanneer u dit verplaatst aangezien er inkt kan lekken.
- Wanneer u het apparaat vervoert omdat het moet worden gerepareerd, raadpleegt u Het apparaat repareren.

## **Oorzaak**

Er is een printerfout opgetreden.

### **Wat te doen**

Zet het apparaat uit en haal de stekker uit het stopcontact.

Steek de stekker weer in het stopcontact en schakel het apparaat weer in.

Als het probleem hiermee niet is verholpen, neemt u contact op met het dichtstbijzijnde Canonservicecentrum om een reparatie aan te vragen.

- Kantel het apparaat niet wanneer u dit verplaatst aangezien er inkt kan lekken.
- Wanneer u het apparaat vervoert omdat het moet worden gerepareerd, raadpleegt u Het apparaat repareren.

## **Oorzaak**

Er is een printerfout opgetreden.

## **Wat te doen**

Neem contact op met het dichtstbijzijnde Canon-servicecentrum om een reparatie aan te vragen.

- Kantel het apparaat niet wanneer u dit verplaatst aangezien er inkt kan lekken.
- Wanneer u het apparaat vervoert omdat het moet worden gerepareerd, raadpleegt u Het apparaat repareren.

## **Oorzaak**

Er is een printerfout opgetreden.

## **Wat te doen**

Neem contact op met het dichtstbijzijnde Canon-servicecentrum om een reparatie aan te vragen.

- Kantel het apparaat niet wanneer u dit verplaatst aangezien er inkt kan lekken.
- Wanneer u het apparaat vervoert omdat het moet worden gerepareerd, raadpleegt u Het apparaat repareren.

## **Oorzaak**

Er is een printerfout opgetreden.

#### **Wat te doen**

Zet het apparaat uit en haal de stekker uit het stopcontact.

Steek de stekker weer in het stopcontact en schakel het apparaat weer in.

Als het probleem hiermee niet is verholpen, neemt u contact op met het dichtstbijzijnde Canonservicecentrum om een reparatie aan te vragen.

- Kantel het apparaat niet wanneer u dit verplaatst aangezien er inkt kan lekken.
- Wanneer u het apparaat vervoert omdat het moet worden gerepareerd, raadpleegt u Het apparaat repareren.

## **Oorzaak**

Er is een printerfout opgetreden.

#### **Wat te doen**

Zet het apparaat uit en haal de stekker uit het stopcontact.

Steek de stekker weer in het stopcontact en schakel het apparaat weer in.

Als het probleem hiermee niet is verholpen, neemt u contact op met het dichtstbijzijnde Canonservicecentrum om een reparatie aan te vragen.

- Kantel het apparaat niet wanneer u dit verplaatst aangezien er inkt kan lekken.
- Wanneer u het apparaat vervoert omdat het moet worden gerepareerd, raadpleegt u Het apparaat repareren.

## **Oorzaak**

Er is een printerfout opgetreden.

### **Wat te doen**

Zet het apparaat uit en haal de stekker uit het stopcontact.

Steek de stekker weer in het stopcontact en schakel het apparaat weer in.

Als het probleem hiermee niet is verholpen, neemt u contact op met het dichtstbijzijnde Canonservicecentrum om een reparatie aan te vragen.

- Kantel het apparaat niet wanneer u dit verplaatst aangezien er inkt kan lekken.
- Wanneer u het apparaat vervoert omdat het moet worden gerepareerd, raadpleegt u Het apparaat repareren.

## **Oorzaak**

Er is een printerfout opgetreden.

### **Wat te doen**

Zet het apparaat uit en haal de stekker uit het stopcontact.

Steek de stekker weer in het stopcontact en schakel het apparaat weer in.

Als het probleem hiermee niet is verholpen, neemt u contact op met het dichtstbijzijnde Canonservicecentrum om een reparatie aan te vragen.

- Kantel het apparaat niet wanneer u dit verplaatst aangezien er inkt kan lekken.
- Wanneer u het apparaat vervoert omdat het moet worden gerepareerd, raadpleegt u Het apparaat repareren.

## **Oorzaak**

Er is een printerfout opgetreden.

### **Wat te doen**

Zet het apparaat uit en haal de stekker uit het stopcontact.

Steek de stekker weer in het stopcontact en schakel het apparaat weer in.

Als het probleem hiermee niet is verholpen, neemt u contact op met het dichtstbijzijnde Canonservicecentrum om een reparatie aan te vragen.

- Kantel het apparaat niet wanneer u dit verplaatst aangezien er inkt kan lekken.
- Wanneer u het apparaat vervoert omdat het moet worden gerepareerd, raadpleegt u Het apparaat repareren.

## **Oorzaak**

Er is een printerfout opgetreden.

### **Wat te doen**

Zet het apparaat uit en haal de stekker uit het stopcontact.

Steek de stekker weer in het stopcontact en schakel het apparaat weer in.

Als het probleem hiermee niet is verholpen, neemt u contact op met het dichtstbijzijnde Canonservicecentrum om een reparatie aan te vragen.

- Kantel het apparaat niet wanneer u dit verplaatst aangezien er inkt kan lekken.
- Wanneer u het apparaat vervoert omdat het moet worden gerepareerd, raadpleegt u Het apparaat repareren.

## **Oorzaak**

Er is een printerfout opgetreden.

### **Wat te doen**

Zet het apparaat uit en haal de stekker uit het stopcontact.

Steek de stekker weer in het stopcontact en schakel het apparaat weer in.

Als het probleem hiermee niet is verholpen, neemt u contact op met het dichtstbijzijnde Canonservicecentrum om een reparatie aan te vragen.

- Kantel het apparaat niet wanneer u dit verplaatst aangezien er inkt kan lekken.
- Wanneer u het apparaat vervoert omdat het moet worden gerepareerd, raadpleegt u Het apparaat repareren.

## **Oorzaak**

Er is een printerfout opgetreden.

### **Wat te doen**

Zet het apparaat uit en haal de stekker uit het stopcontact.

Steek de stekker weer in het stopcontact en schakel het apparaat weer in.

Als het probleem hiermee niet is verholpen, neemt u contact op met het dichtstbijzijnde Canonservicecentrum om een reparatie aan te vragen.

- Kantel het apparaat niet wanneer u dit verplaatst aangezien er inkt kan lekken.
- Wanneer u het apparaat vervoert omdat het moet worden gerepareerd, raadpleegt u Het apparaat repareren.

## **Oorzaak**

Er is een printerfout opgetreden.

### **Wat te doen**

Zet het apparaat uit en haal de stekker uit het stopcontact.

Steek de stekker weer in het stopcontact en schakel het apparaat weer in.

Als het probleem hiermee niet is verholpen, neemt u contact op met het dichtstbijzijnde Canonservicecentrum om een reparatie aan te vragen.

- Kantel het apparaat niet wanneer u dit verplaatst aangezien er inkt kan lekken.
- Wanneer u het apparaat vervoert omdat het moet worden gerepareerd, raadpleegt u Het apparaat repareren.

## **Oorzaak**

Er is een printerfout opgetreden.

### **Wat te doen**

Zet het apparaat uit en haal de stekker uit het stopcontact.

Steek de stekker weer in het stopcontact en schakel het apparaat weer in.

Als het probleem hiermee niet is verholpen, neemt u contact op met het dichtstbijzijnde Canonservicecentrum om een reparatie aan te vragen.

- Kantel het apparaat niet wanneer u dit verplaatst aangezien er inkt kan lekken.
- Wanneer u het apparaat vervoert omdat het moet worden gerepareerd, raadpleegt u Het apparaat repareren.

## **Oorzaak**

Er is een printerfout opgetreden.

#### **Wat te doen**

Zet het apparaat uit en haal de stekker uit het stopcontact.

Steek de stekker weer in het stopcontact en schakel het apparaat weer in.

Als het probleem hiermee niet is verholpen, neemt u contact op met het dichtstbijzijnde Canonservicecentrum om een reparatie aan te vragen.

- Kantel het apparaat niet wanneer u dit verplaatst aangezien er inkt kan lekken.
- Wanneer u het apparaat vervoert omdat het moet worden gerepareerd, raadpleegt u Het apparaat repareren.

## **Oorzaak**

Er is een printerfout opgetreden.

### **Wat te doen**

Zet het apparaat uit en haal de stekker uit het stopcontact.

Steek de stekker weer in het stopcontact en schakel het apparaat weer in.

Als het probleem hiermee niet is verholpen, neemt u contact op met het dichtstbijzijnde Canonservicecentrum om een reparatie aan te vragen.

- Kantel het apparaat niet wanneer u dit verplaatst aangezien er inkt kan lekken.
- Wanneer u het apparaat vervoert omdat het moet worden gerepareerd, raadpleegt u Het apparaat repareren.

## **Oorzaak**

Er is een printerfout opgetreden.

### **Wat te doen**

Zet het apparaat uit en haal de stekker uit het stopcontact.

Steek de stekker weer in het stopcontact en schakel het apparaat weer in.

Als het probleem hiermee niet is verholpen, neemt u contact op met het dichtstbijzijnde Canonservicecentrum om een reparatie aan te vragen.

- Kantel het apparaat niet wanneer u dit verplaatst aangezien er inkt kan lekken.
- Wanneer u het apparaat vervoert omdat het moet worden gerepareerd, raadpleegt u Het apparaat repareren.

## **Oorzaak**

Er is een printerfout opgetreden.

### **Wat te doen**

Zet het apparaat uit en haal de stekker uit het stopcontact.

Steek de stekker weer in het stopcontact en schakel het apparaat weer in.

Als het probleem hiermee niet is verholpen, neemt u contact op met het dichtstbijzijnde Canonservicecentrum om een reparatie aan te vragen.

- Kantel het apparaat niet wanneer u dit verplaatst aangezien er inkt kan lekken.
- Wanneer u het apparaat vervoert omdat het moet worden gerepareerd, raadpleegt u Het apparaat repareren.

### **Oorzaak**

Er is een printerfout opgetreden.

### **Wat te doen**

Zet het apparaat uit en haal de stekker uit het stopcontact.

Steek de stekker weer in het stopcontact en schakel het apparaat weer in.

Als het probleem hiermee niet is verholpen, neemt u contact op met het dichtstbijzijnde Canonservicecentrum om een reparatie aan te vragen.

- Kantel het apparaat niet wanneer u dit verplaatst aangezien er inkt kan lekken.
- Wanneer u het apparaat vervoert omdat het moet worden gerepareerd, raadpleegt u Het apparaat repareren.

## **Oorzaak**

Er is een printerfout opgetreden.

### **Wat te doen**

Zet het apparaat uit en haal de stekker uit het stopcontact.

Steek de stekker weer in het stopcontact en schakel het apparaat weer in.

Als het probleem hiermee niet is verholpen, neemt u contact op met het dichtstbijzijnde Canonservicecentrum om een reparatie aan te vragen.

- Kantel het apparaat niet wanneer u dit verplaatst aangezien er inkt kan lekken.
- Wanneer u het apparaat vervoert omdat het moet worden gerepareerd, raadpleegt u Het apparaat repareren.

## **Oorzaak**

Er is een printerfout opgetreden.

### **Wat te doen**

Zet het apparaat uit en haal de stekker uit het stopcontact.

Steek de stekker weer in het stopcontact en schakel het apparaat weer in.

Als het probleem hiermee niet is verholpen, neemt u contact op met het dichtstbijzijnde Canonservicecentrum om een reparatie aan te vragen.

- Kantel het apparaat niet wanneer u dit verplaatst aangezien er inkt kan lekken.
- Wanneer u het apparaat vervoert omdat het moet worden gerepareerd, raadpleegt u Het apparaat repareren.

## **Oorzaak**

Er is een fout opgetreden waardoor een reparatie is vereist.

#### **Wat te doen**

Zet het apparaat uit en haal de stekker uit het stopcontact.

Neem contact op met het dichtstbijzijnde Canon-servicecentrum om een reparatie aan te vragen.

- Kantel het apparaat niet wanneer u dit verplaatst aangezien er inkt kan lekken.
- Wanneer u het apparaat vervoert omdat het moet worden gerepareerd, raadpleegt u Het apparaat repareren.

## **Oorzaak**

Er is een fout opgetreden waardoor een reparatie is vereist.

### **Wat te doen**

Zet het apparaat uit en haal de stekker uit het stopcontact.

Neem contact op met het dichtstbijzijnde Canon-servicecentrum om een reparatie aan te vragen.

- Kantel het apparaat niet wanneer u dit verplaatst aangezien er inkt kan lekken.
- Wanneer u het apparaat vervoert omdat het moet worden gerepareerd, raadpleegt u Het apparaat repareren.

## **Oorzaak**

Er is een fout opgetreden waardoor een reparatie is vereist.

### **Wat te doen**

Zet het apparaat uit en haal de stekker uit het stopcontact.

Neem contact op met het dichtstbijzijnde Canon-servicecentrum om een reparatie aan te vragen.

- Kantel het apparaat niet wanneer u dit verplaatst aangezien er inkt kan lekken.
- Wanneer u het apparaat vervoert omdat het moet worden gerepareerd, raadpleegt u Het apparaat repareren.

## **Oorzaak**

Er is een fout opgetreden waardoor een reparatie is vereist.

#### **Wat te doen**

Zet het apparaat uit en haal de stekker uit het stopcontact.

Neem contact op met het dichtstbijzijnde Canon-servicecentrum om een reparatie aan te vragen.

- Kantel het apparaat niet wanneer u dit verplaatst aangezien er inkt kan lekken.
- Wanneer u het apparaat vervoert omdat het moet worden gerepareerd, raadpleegt u Het apparaat repareren.